# **BURNY 1400 & BURNY 1400** *Plus* **OPERATOR CONTROL**

# **SYSTEM**

# **Operation and Maintenance Manual**

**Revision: October 2000** 

(For use with software version 5/7/95 and later)

**AO-73368** 

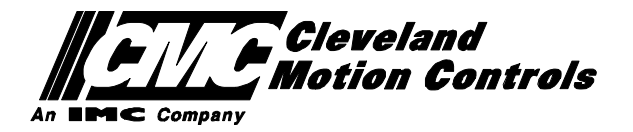

This documentation may not be copied, photocopied, reproduced, translated, or reduced to any electronic medium or machine-readable format without explicit written permission from the BURNY DIVISION OF CLEVELAND MOTION CONTROLS.

> $©$  Cleveland Motion Controls 2000 Burny Division 7550 Hub Parkway Cleveland, Ohio 44125-5794 USA Telephone: 216 / 524-8800 Fax: 216 / 642-2199

## *WARRANTY AND LIMITATION OF LIABILITY*

All equipment is sold subject to the mutual agreement that it is warranted by the company to be free from defects of material and workmanship but the company shall not be liable for special, indirect or consequential damages of any kind under this contract or otherwise. The company's liability shall be limited exclusively to replacing or repairing without charge, at its factory or elsewhere at its discretion, any material or workmanship defects which become apparent within one year from the date on which the equipment was shipped, and the company shall have no liability for damages of any kind arising from the installation and/or use of the apparatus by anyone. The buyer by the acceptance of the equipment will assume all liability for any damages which may result from its use or misuse by the buyer, his or its employees, or by others.

The warranties of the company do not cover, and the company makes no warranty with respect to any defect, failure, deficiency or error which is:

- (A) Not reported to the company within the applicable warranty period; or
- (B) Due to misapplication, modification, disassembly, abuse, improper installation by others, abnormal conditions of temperature, dirt, or corrosive matter; or
- (C) Due to operation, either intentional or otherwise, above rated capacities or in an otherwise improper manner.

**There are no other warranties, express or implied, including the implied warranties of merchantability and fitness for a particular purpose.** 

# **Burny 1400**

# **Documentation for compliance with the EMC Directive (EC)**

**These instructions must be followed during the installation of the Burny 1400 control. This insures compliance with the EC 's EMC Directive, and provides the best protection against outside RFI interference. These installation procedures should be used for ALL installations.** 

Contents:

• Installation instructions for EMC compatibility

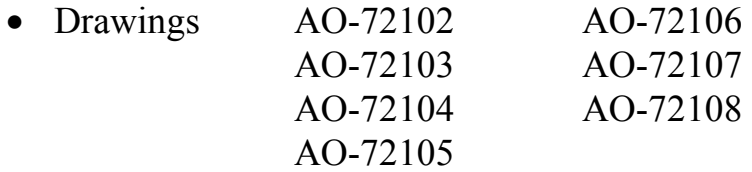

- 1. All Cabinet screws on the **Burny 1400** enclosure must be installed and securely tightened.
- 2. All cables connected to the **Burny 1400** must be supplied by Burny-Etek, or must be built to Burny-Etek cable specifications. Specific cable construction drawings will be supplied upon request.
- 3. All cables connected to the **Burny 1400** must have external braid shielding, with metal ground clamps at each end of the cable to connect the braid to the equipment. Metal grounding clamps must fit tightly onto the external braid-- if clamp is loose, gently crimp the clamp onto the braid to provide a secure connection. Don't crimp any harder than necessary to avoid damaging the internal cable. (Customer supplied cables which do not use external braid must be approved by Burny-Etek).

#### **Armature/Tach cables (MO-06926-XXX and others) require a metal grounding clamp to be installed at both ends of the cable.**

- At the **Burny 1400**, the external braid on the Motor/Tach cable should be grounded to the cabinet grounding screw closest to the RMTR and CMTR connectors using a 360 degree contact metal grounding clamp-- See drawing AO-72105.
- At the Motor end of the cable, the external braid must be grounded to the motor mounting bracket using the metal cable clamp as shown in drawing AO-72106

#### **All other cables that connect to the back of the Burny 1400 enclosure must have their external braid grounded to the Burny 1400 enclosure with metal clamps:**

• Encoder cables, RS-232 Cables, Limit Switch Cables, Resolver cables and any other type of cable connected to the back of the **Burny 1400** should have it's external braid shielding connected to one of the cabinet grounding screws provided on the back of the **Burny 1400** enclosure-- using a metal, 360 degree contact grounding clamp. See drawing AO-72105.

#### **Cables to rack mounted encoders (H20 or H25 type) require that their external braid shield be connected to the housing of the encoder using a metal grounding clamp.**

• See drawing AO-72103 for details on grounding the encoder cable to the case of this type of encoder.

- 1. The enclosure of the **Burny 1400** must be grounded to the machine frame's earth ground connection point by a braided ground strap-- at least 12 mm in width. A wide flat ground strap provides a better RF ground path therefore a strap is preferred. The strap can be terminated with standard crimp terminals at both ends. The strap should connect to one of the chassis grounding screws on the back of the **Burny 1400** per drawing AO-72102.
- 2. Any connectors on the back of any Burny-Etek product that do not have a cable connected must have plastic protective cover installed. This can either be the red disposable type or the attached screw thread covers.
- 3. If motor mounted encoders are used the MO-11124 Kit must be installed over the junction of the plastic connectors between the encoder cable, and the short lead coming from the encoder. This kit and instructions are shipped with each of the following cables, and are also shown on drawing AO-72107.

Cables which require connector shield kit: MO-08798-XXX

MO-09938-XXX

- **4.** Service must be performed by trained authorized technicians only. Service technicians must wear a static grounding wristband connected to the equipment enclosure when removing or installing any boards or EPROMS in the system. All circuit cards must be shipped in protective anti-static shielding bags, and any card or part removed from a Burny-Etek product must be immediately placed into one of these anti-static bags. Any circuit card or electronic component returned for credit or repair must be shipped in an anti-static bag. If a circuit card is returned without the proper anti-static packaging, no warranty or credit will be issued. Contact Burny-Etek for specifications or help with anti-static packaging.
- **5.** All motors used with the **Burny 1400** must be supplied by Burny-Etek to insure compliance with the radiated emission requirements of the EMC Directive. If other than Burny-Etek supplied motors are used, it is the responsibility of the machine builder to test the motors in the system for compliance with the EMC directive.

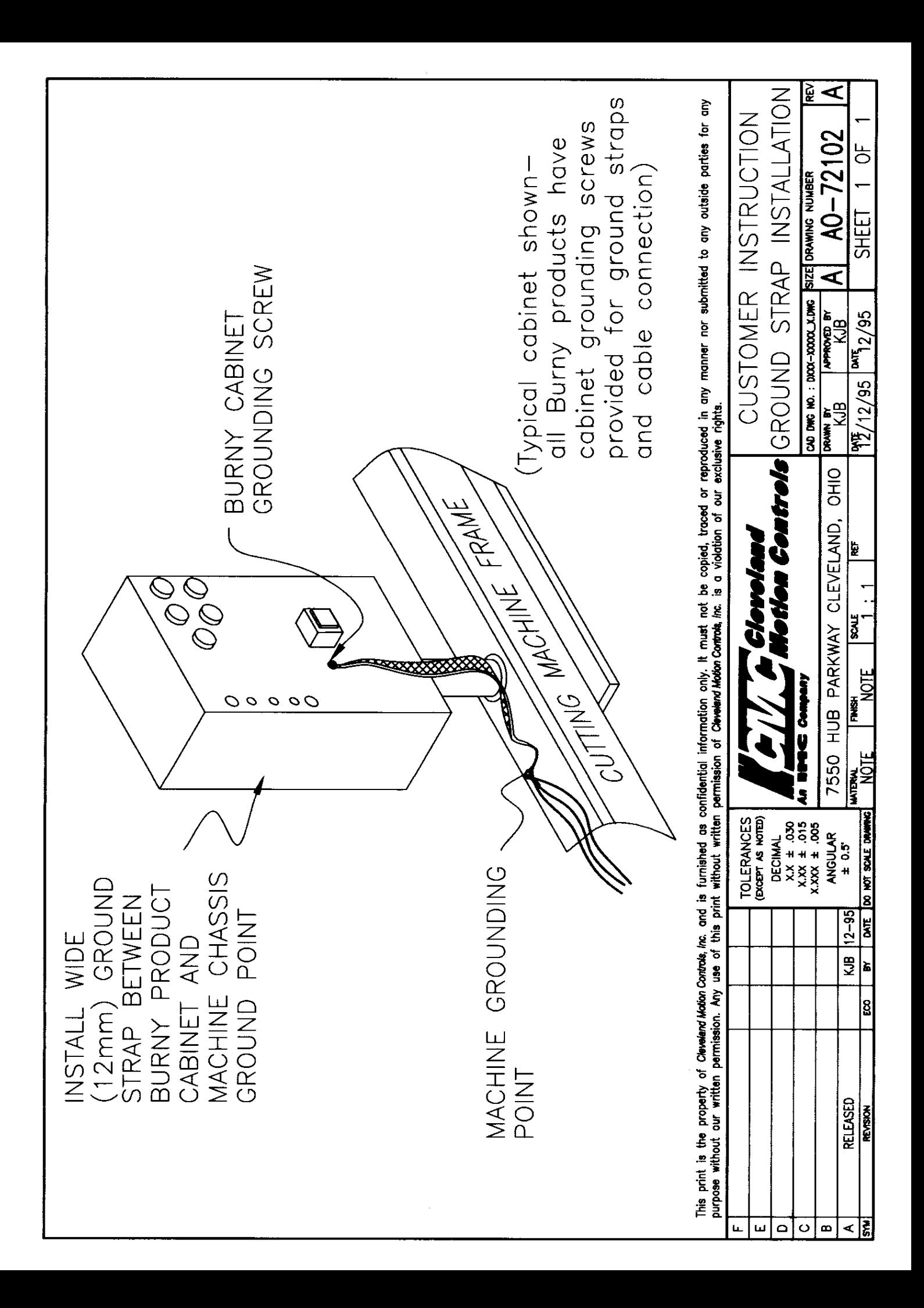

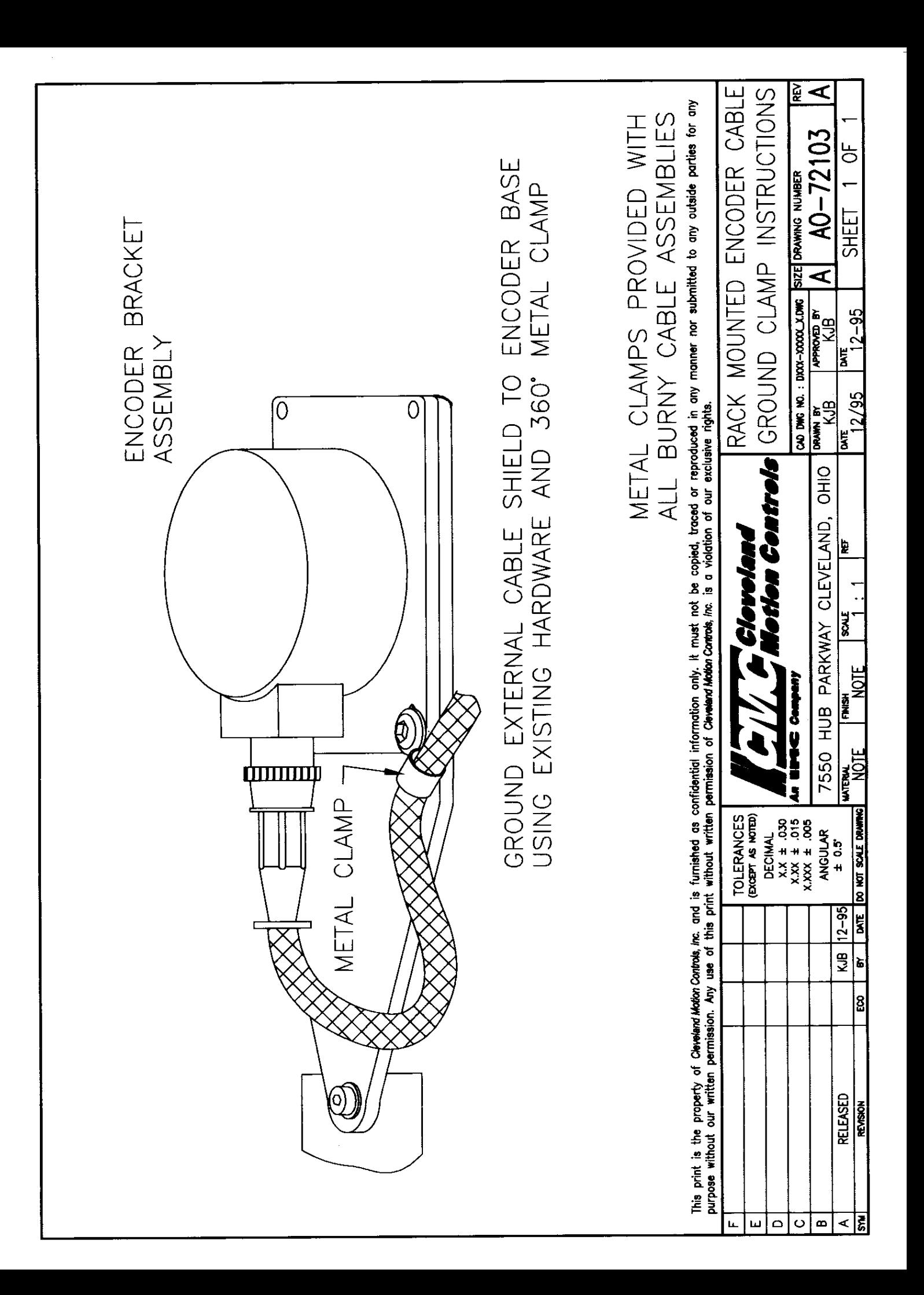

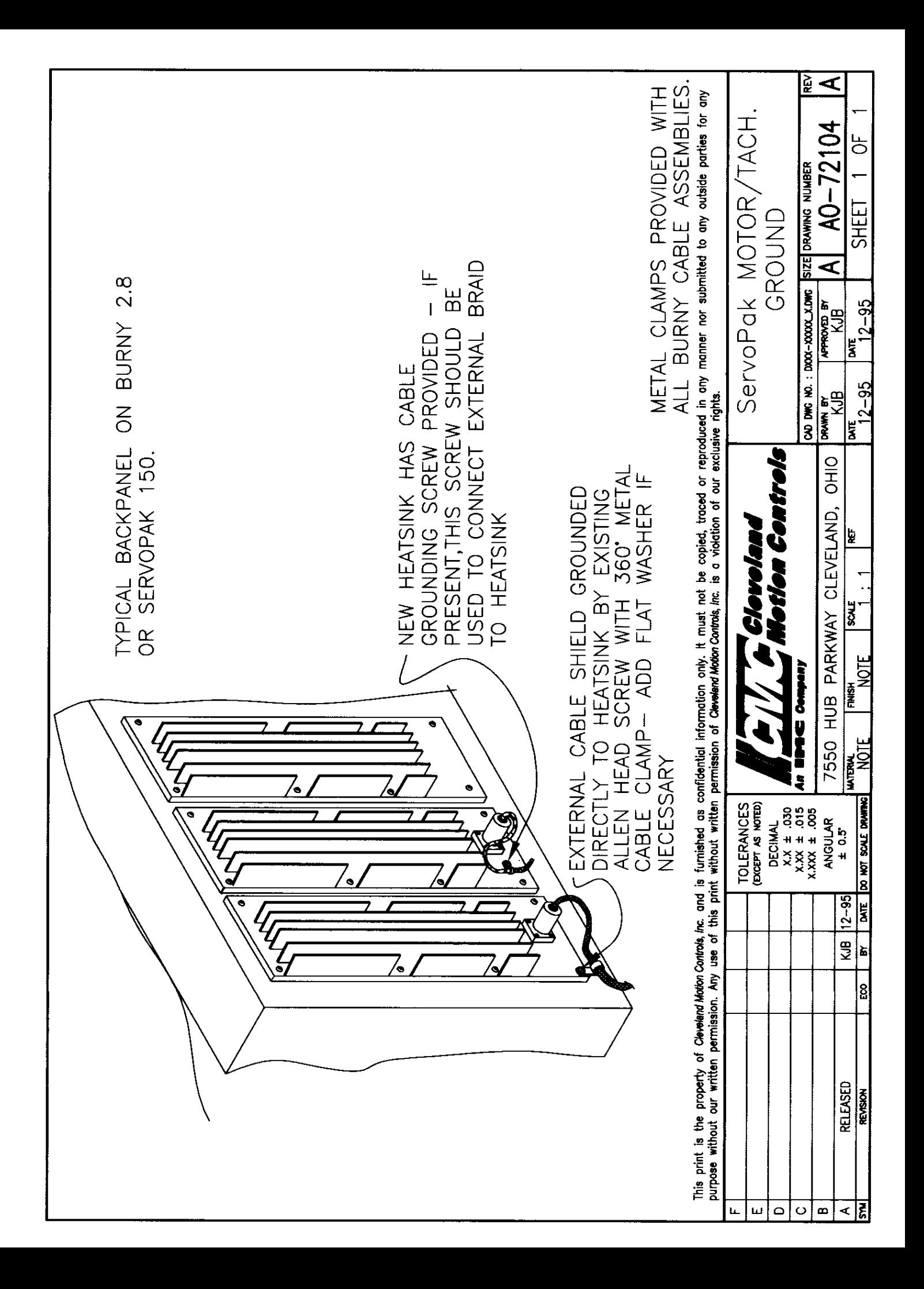

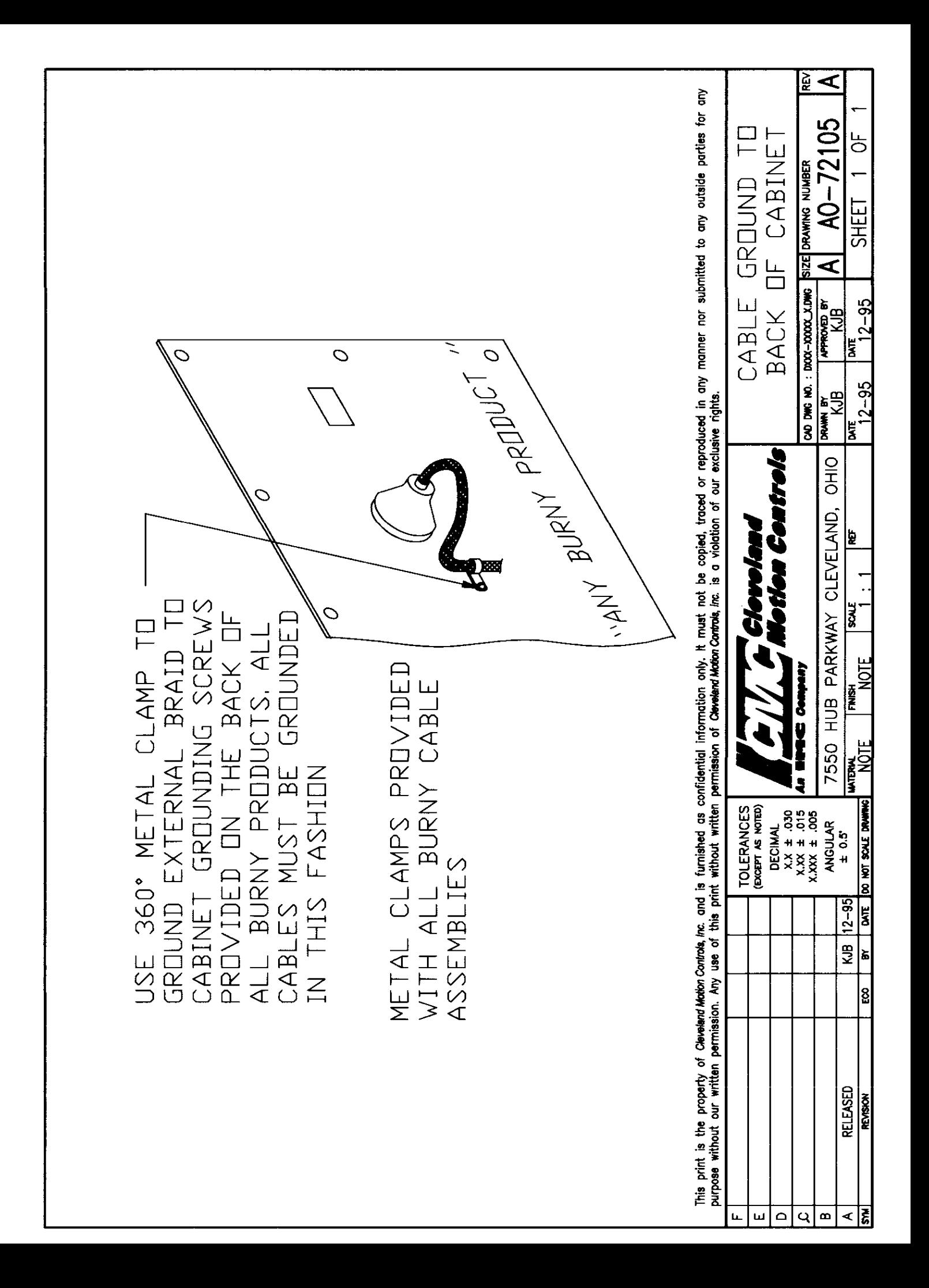

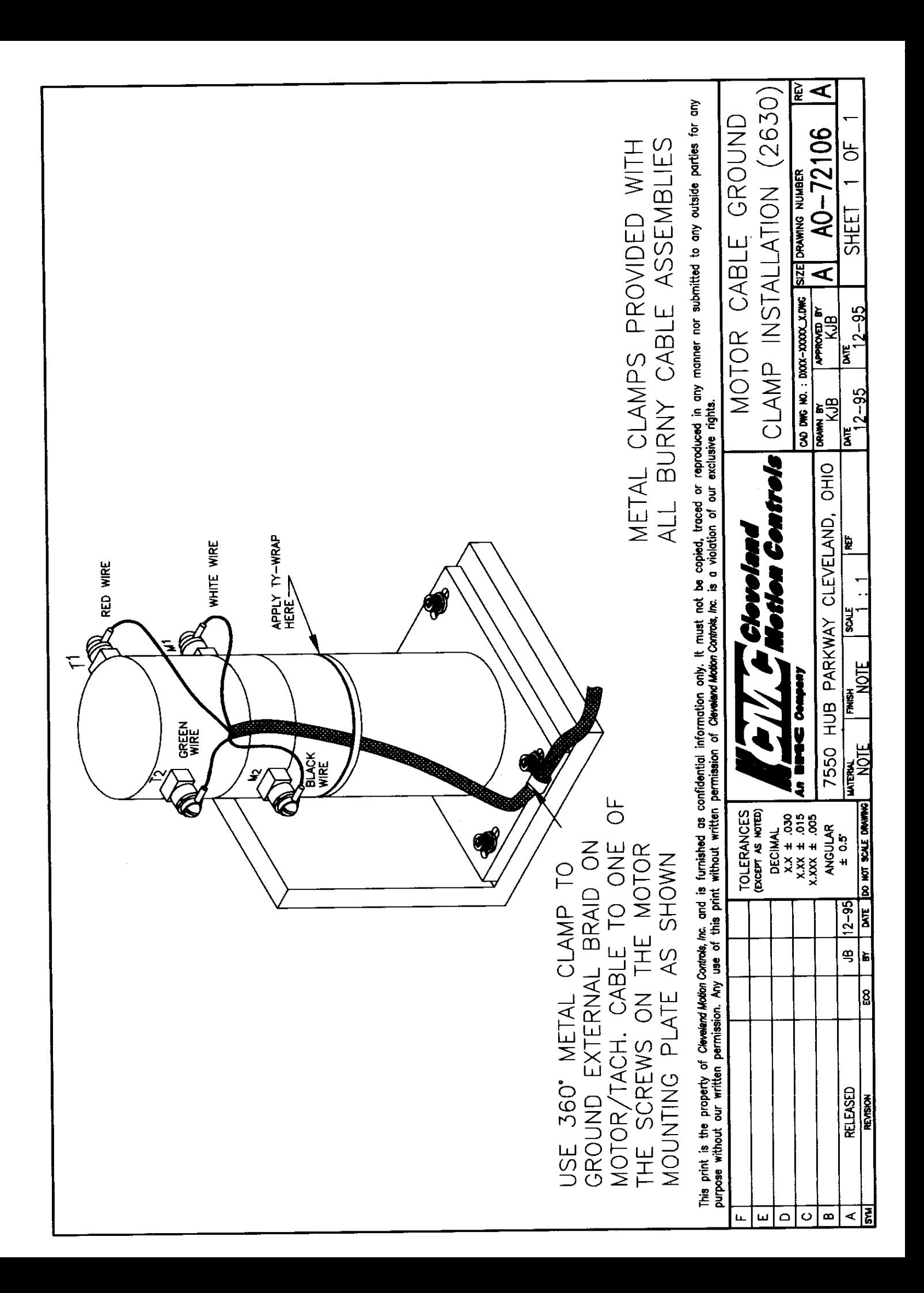

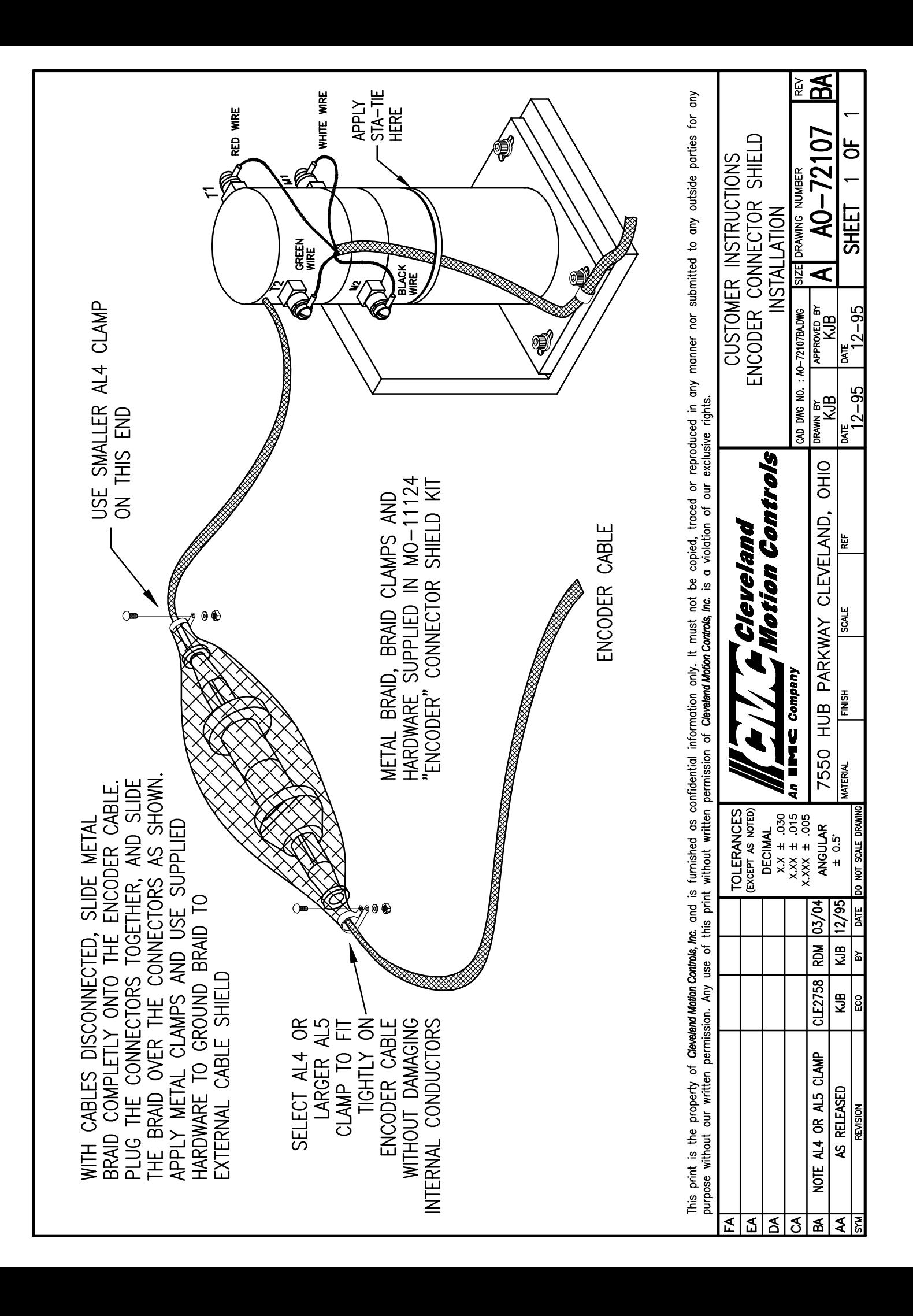

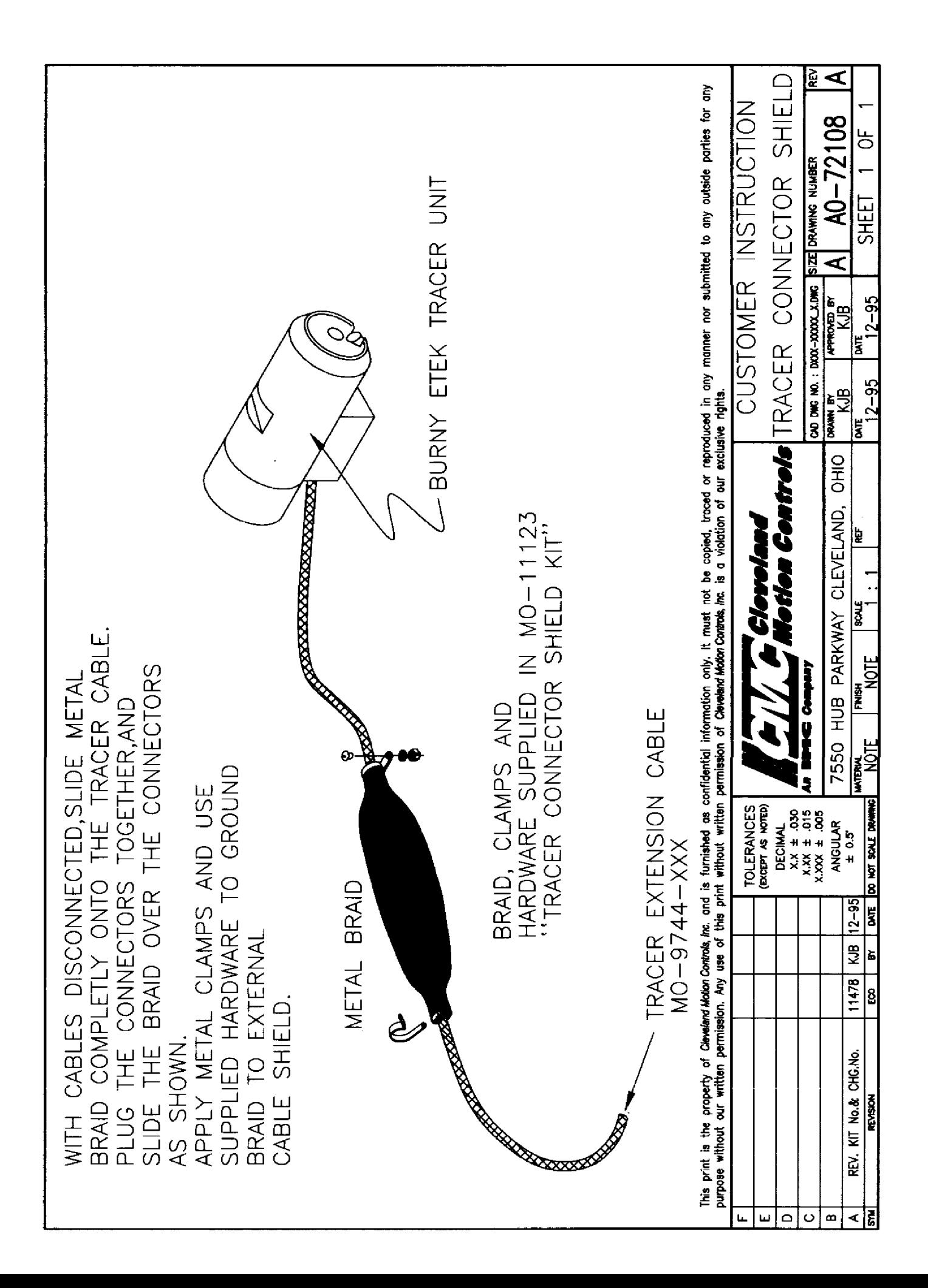

#### **WARRANTY AND LIMITATION OF LIABILITY**

## **PART 1: SYSTEM OVERVIEW**

#### **INTRODUCTION**

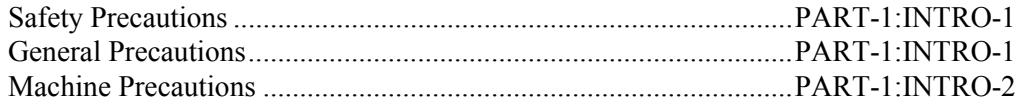

#### **GENERAL OPERATIONS SUMMARY**

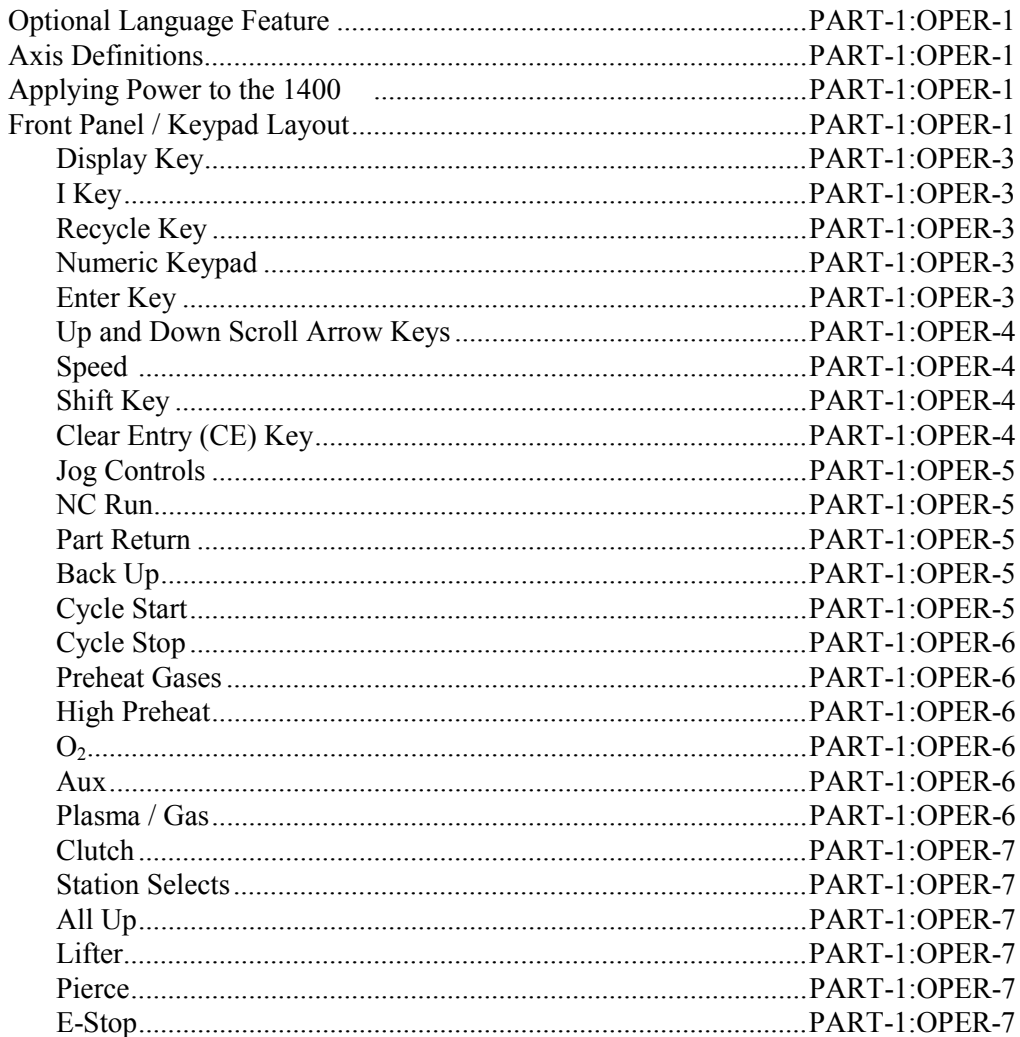

## **PART 2: SYSTEM OPERATIONS**

#### **MAIN FUNCTION SELECTION MENU**

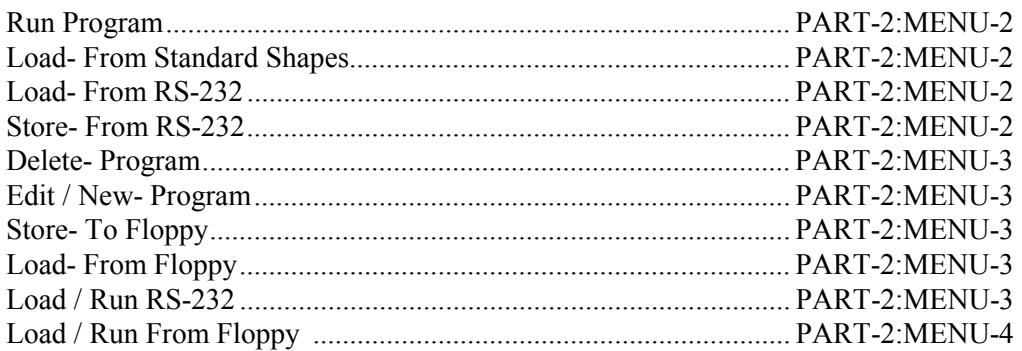

#### **STANDARD SHAPE SELECTION**

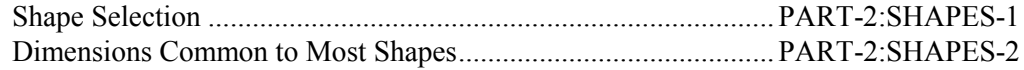

#### **RUNNING A PROGRAM**

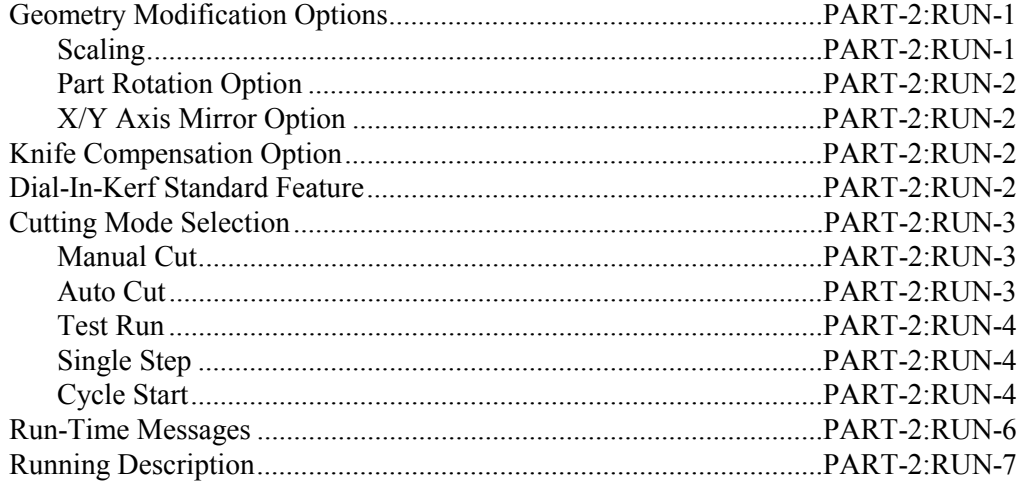

## **PART 3: SYSTEM UTILITIES**

#### PROGRAM TEXT EDITOR

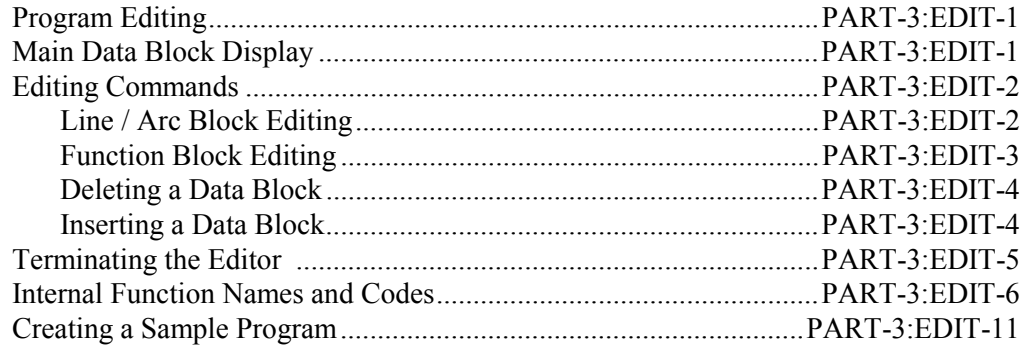

#### **DISPLAY MODES**

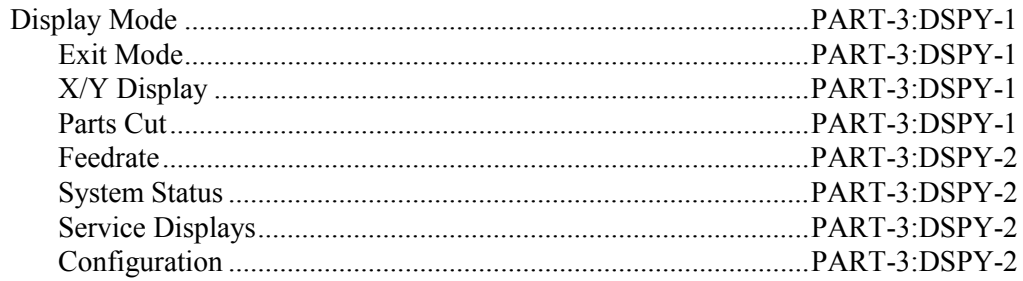

#### **SPECIAL FUNCTIONS**

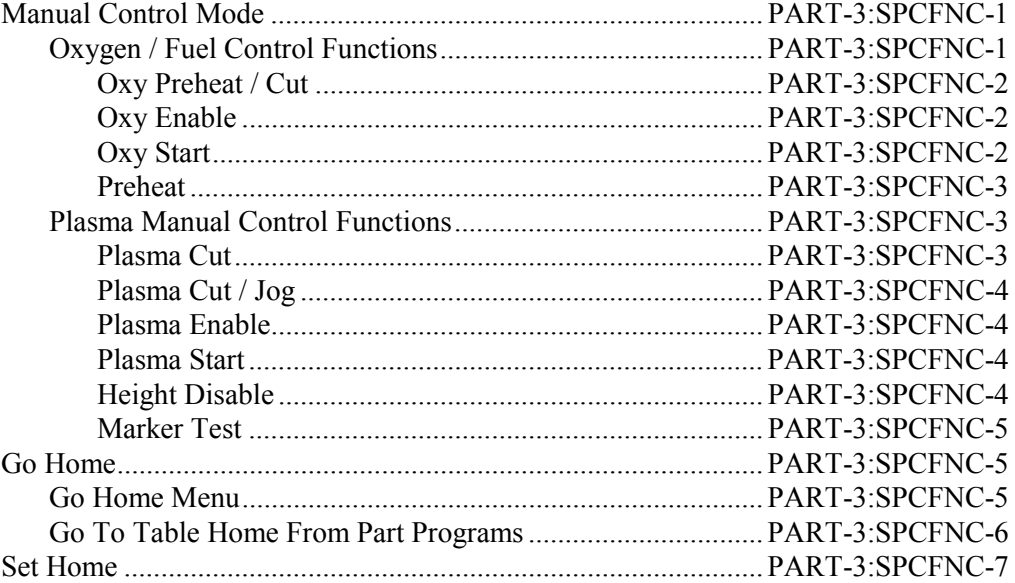

#### **FLOPPY DRIVE OPERATION**

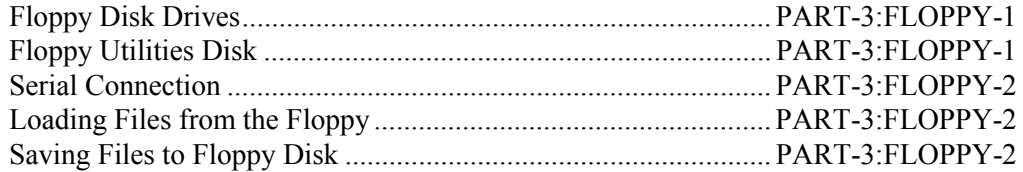

## *PART 4: PART PROGRAMMING*

#### **PROGRAMMING THE NC CONTROL**

#### **WORD ADDRESS PROGRAMMING LANGUAGE**

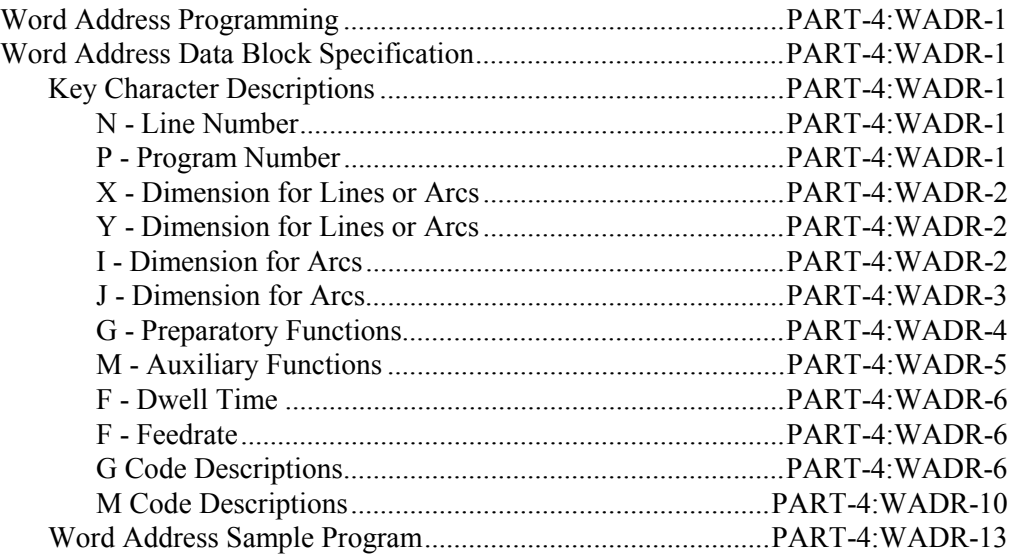

#### **ESSI PROGRAMMING**

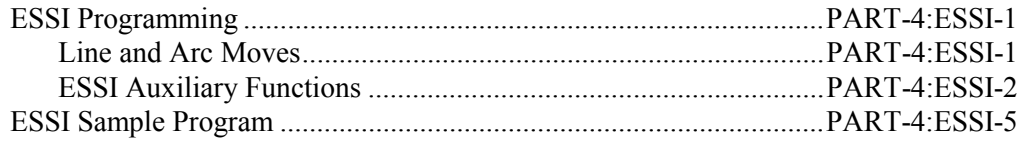

## *PART 5: SERIAL COMMUNICATIONS*

#### **SERIAL COMMUNICATIONS**

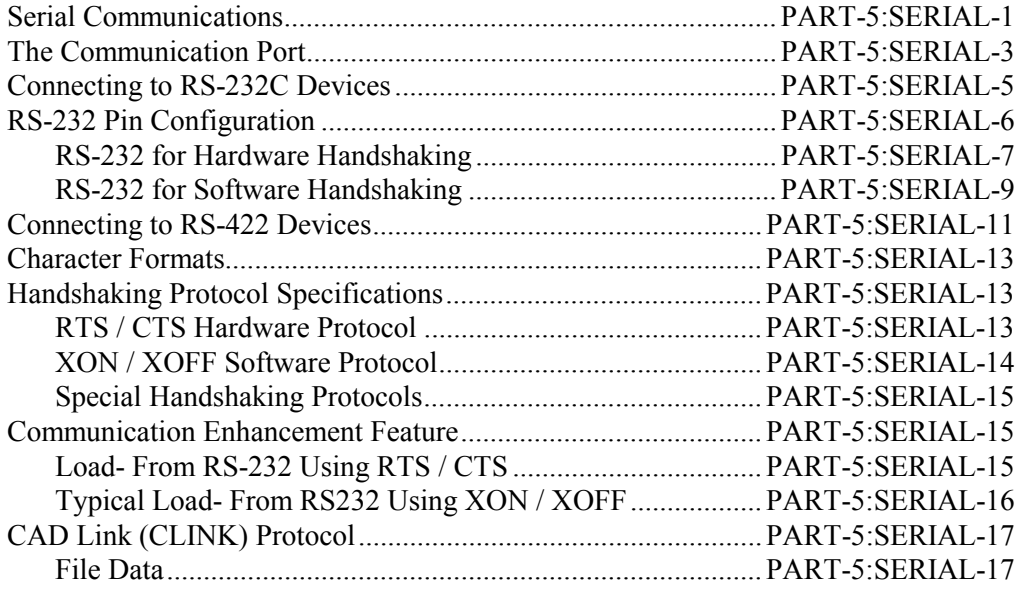

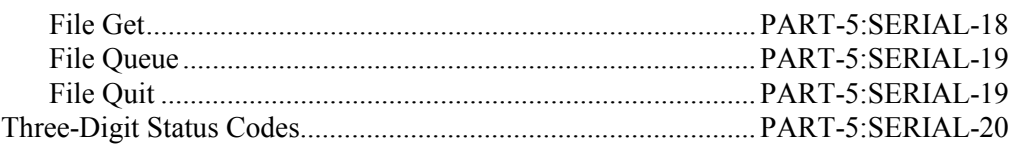

## **PART 6: INSTALLATION AND SETUP**

#### **SERVICING THE CONTROL**

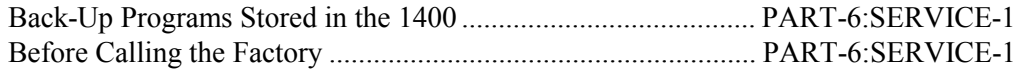

#### **INSTALLATION AND SETUP**

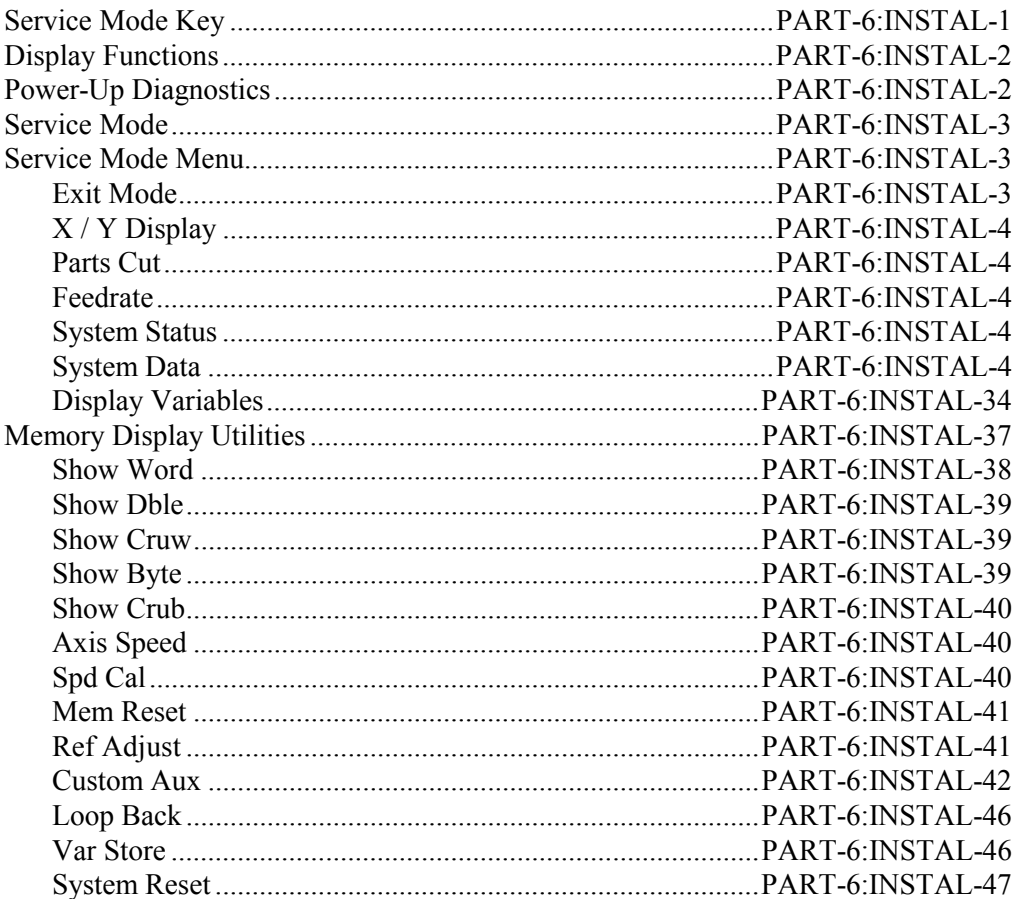

#### **TYPICAL SETUP EXAMPLE**

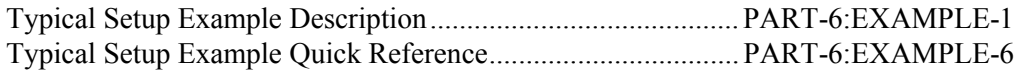

## *PART 7: MACHINE INTERFACE*

#### **MACHINE INTERFACE**

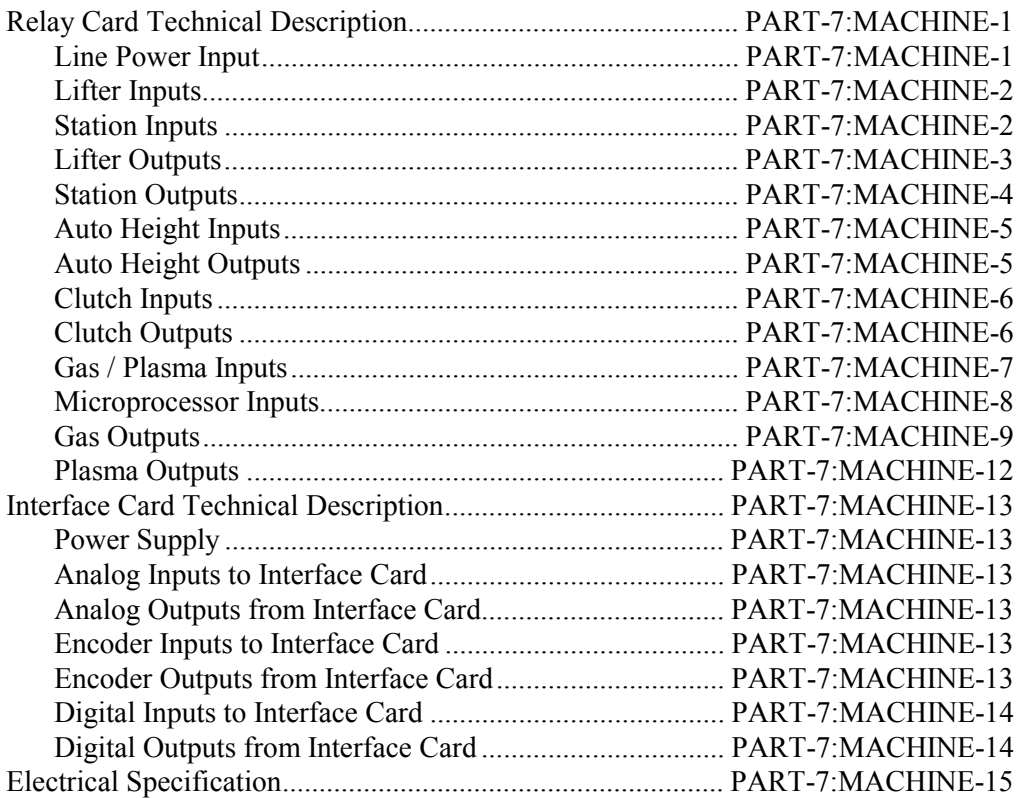

## *PART 8: ERROR MESSAGES*

#### **ERROR MESSAGES**

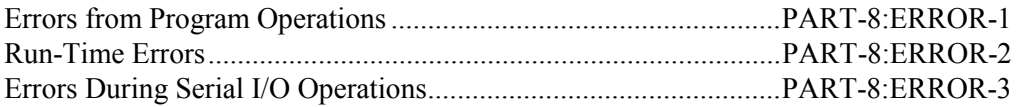

### *PART 9*

#### **RETROFIT AND INSTALLATION**

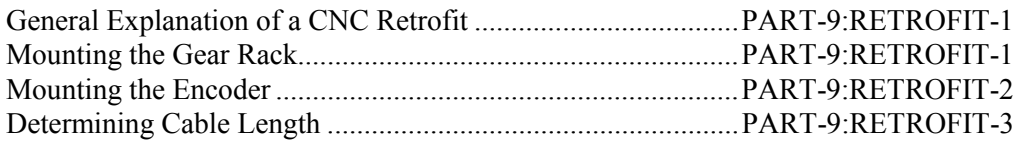

## *PART 10: DRIVES AND CALIBRATION*

#### **DRIVES AND CALIBRATION**

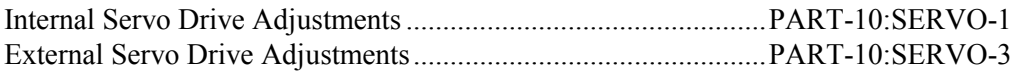

### *PART 11: INDEX*

## *PART 12: DRAWINGS AND SCHEMATICS*

#### **DRAWINGS AND SCHEMATICS**

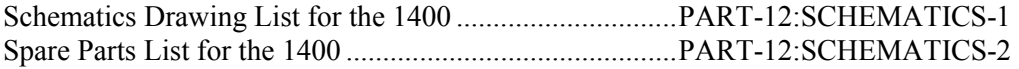

## *INTRODUCTION*

The **BURNY 1400 Operator Control System (1400)** and the **BURNY 1400** *Plus* **Operator Control System (1400+)** have identical operating functions and physical layouts. The upper front panels have a different appearance but the same controls are in the same places and have the same functions. The two versions of the control differ only in their processor card; the processor card in the **BURNY 1400+** operates at much higher speed. Six new higher baud rates are available in the 1400 Plus and the setup procedure for the Speed Pot is slightly different. This manual covers both versions with drawings for both. Throughout this manual the term "**1400**" will be used to represent the **Burny 1400** and the **Burny 1400** *Plus*. The upper front panel of the 1400 Plus has buttons of slightly different shape but they are in the same location and have the identical functions.

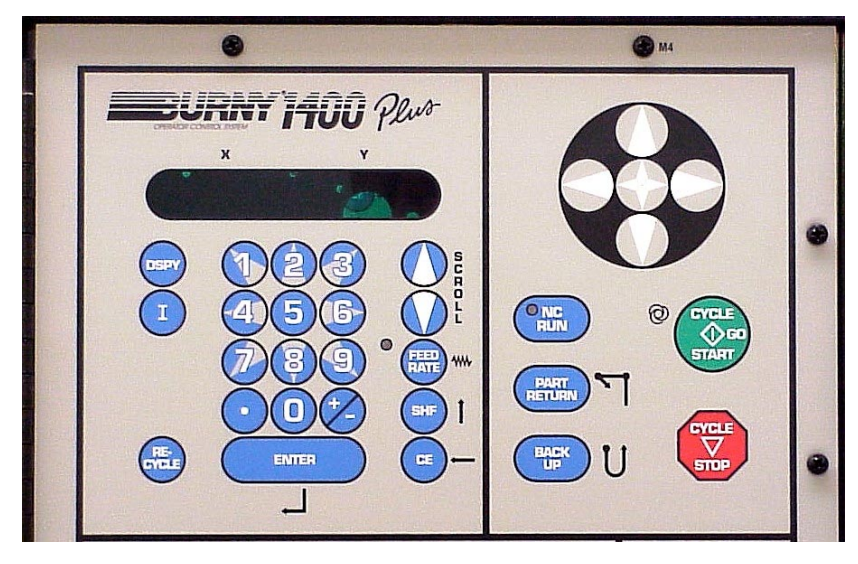

**Burny 1400+ Upper Front Panel** 

The **BURNY 1400 Operator Control System (1400)** is a two-axis (X/Y) numerical control intended for use on a variety of cutting machines. The **1400** has a computer, servo-amplifiers, and machine interface electronics all contained in a single, economical enclosure. The servo drives are high performance PWM amplifiers, which provide superior position and velocity control of the cutting process. It can also be configured with external servo drives for larger machine applications. The computer and interface electronics are specially designed to withstand the harsh environments of the typical cutting shops.

The **1400** has extensive service and diagnostic utilities, which allow many of the operating values to be displayed and modified. In addition, all setup variables (acceleration rates, speeds, gains, etc.) are stored in non-volatile memory devices, which retain the values permanently.

Programs are entered into the control via the built-in serial port, typically from a host computer or CAD system. A library of **STANDARD SHAPES** gives the **1400** the ability to load and store various programs in battery-backed NC Program Memory.

The **1400** can operate using either an INCH or METRIC operating system. This selection is made during SETUP AND INSTALLATION. All prompts and system variables are displayed in the selected format.

**NOTE**: In several places, this manual refers to a value that is entered during SETUP AND INSTALLATION. In these cases, consult the INSTALLATION section in the 1400 Operation and Maintenance Manual, AO-73368 for further details.

#### **SAFETY PRECAUTIONS**

As with any tool, sensible care and observation of operating procedures, precautions, and safe practices is required. Failure to observe certain precautions may result in personal injury or damage to the equipment.

The following precautions are general guidelines applicable to working with cutting machines. (More explicit precautions are presented in other sections of this manual.)

#### **GENERAL PRECAUTIONS**

- 1. Authorize only qualified personnel to perform assigned duties and operate or service the machine.
- 2. Follow all notices, cautions, and warnings labeled on the machine and in this manual.
- 3. Never attempt any modifications or addition of any apparatus to the machine without consulting a qualified **1400** representative.
- 4. Ensure the work area is well ventilated. Fumes, dusts, and mists from certain metals are highly toxic.

#### **MACHINE PRECAUTIONS**

- 1. Use this equipment only for its designed and intended purpose.
- 2. Establish and adhere to a routine preventive maintenance schedule.
- 3. Ensure that all electrical ground requirements are met before applying power to the machine.
- 4. Never attempt any service or maintenance with the system power on.

## *1400 GENERAL OPERATIONS SUMMARY*

#### **OPTIONAL LANGUAGE FEATURE**

The **1400** has an alternate language that is available as a feature. Normally, the **1400** prompts in English, but there are other languages that can be installed in the unit: French, German, Finnish, Swedish, Spanish, and Portuguese. When the alternate language feature is enabled, the control uses the new language automatically at powerup. For service personnel and in cases where the translation is not clear, however, the prompts may be changed back to English by pressing <SHF> and then <DSPY>. Perform this sequence again to return to the alternate language.

#### **AXIS DEFINITIONS**

Several places in this manual refer to the X and Y axes of the machine. These are defined as:

- **X Axis:** The main longitudinal rail axis of the machine. The direction away from you is defined as  $+X$  and toward you is  $-X$  as you are facing the machine.
- **Y Axis:** The cross or traverse axis of the machine. The direction to the left is defined as +Y and to the right as -Y as you are facing the machine.

#### **APPLYING POWER TO THE MACHINE**

There is an emergency stop power switch on the **1400**. After you connect line voltage, release the emergency stop to apply power to the **1400**.

#### **FRONT PANEL / KEYPAD LAYOUT**

See the next page for the front panel and keypad layout of the BURNY 1400. The layout for the BURNY 1400+ is the same, except for the upper portion shown on Page *Part-1:INTRO-1.* This upper portion has a different appearance but the same controls in the same places and with the same functions.

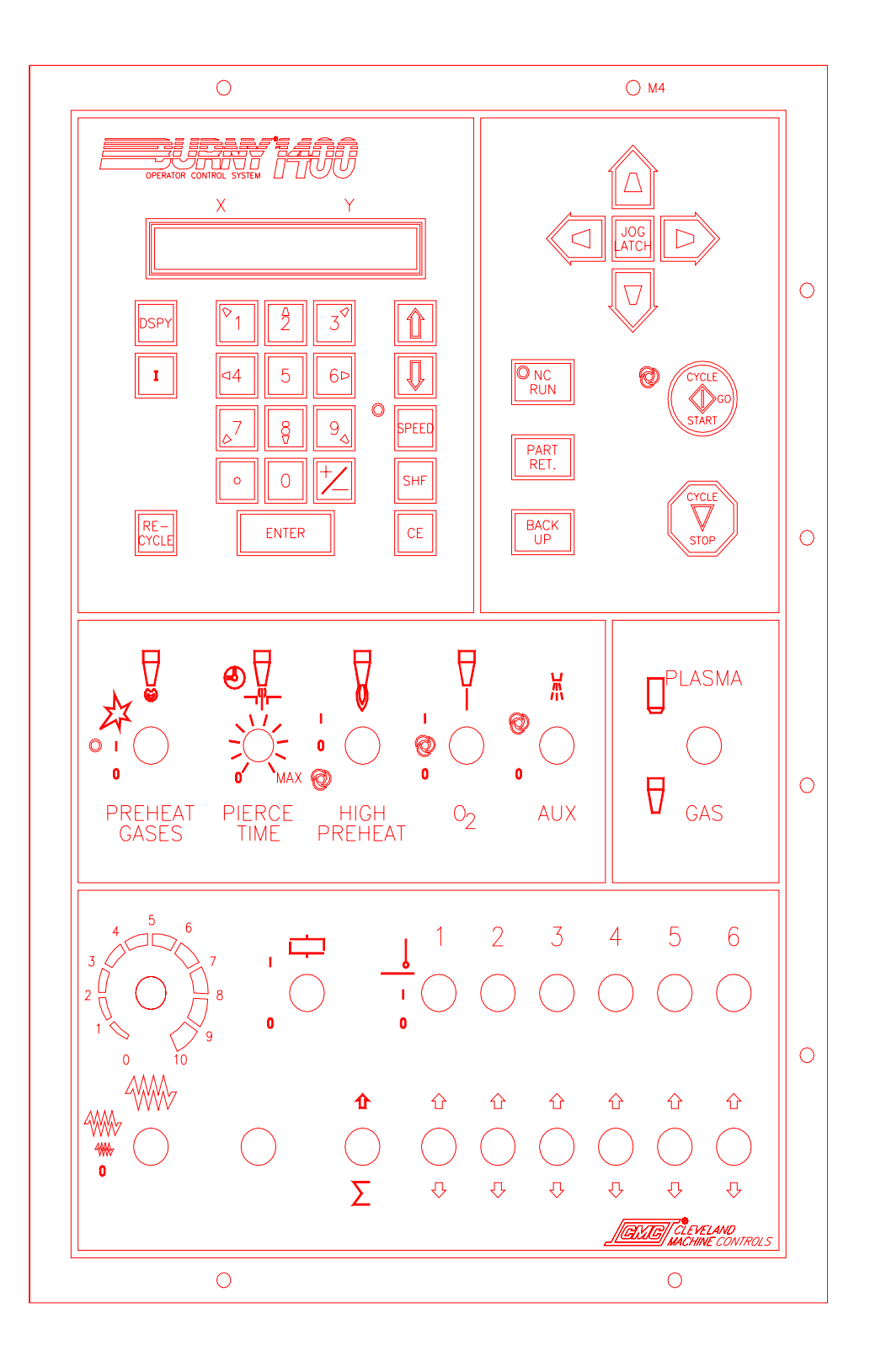

#### *<DSPY>*

Press <DSPY> to enter the DISPLAY SELECT MENU function described in the DISPLAY MODES chapter. Pressing this key does not affect the operation of the machine in any way and so may be used at any time, even while a part is being cut. Once pressed, the current display is removed and the DISPLAY SELECT MENU is presented. Select the desired display (see SCROLLING OPERATIONS). To exit the display mode and resume normal operation, select display DSPY00-EXIT MODE. When this display is selected, the control returns to the operation that was active before the display function was used.

#### *<I>*

This special function key is used for manual cutting and several other operations. See the SPECIAL FUNCTIONS section of this manual for more information.

#### *<RECYCLE>*

Press <RECYCLE> to stop the current operation, turn off all cutting functions, and return to the beginning prompting sequence. It may be pressed at any time or after an operation is complete.

#### *Numeric Keypad*

When you are instructed to enter values for various selections, use the  $\langle 0 \rangle$  through  $\langle 9 \rangle$ numerals, along with the  $\langle +/2 \rangle$  and  $\langle \rangle$  (decimal point). If you need to enter a hexadecimal value  $(A - F)$ , use a two-key combination of  $\leq$ SHF $>$  as follows:

Press <SHF><0> to enter a value of **A**  Press <SHF><1> to enter a value of **B**  Press <SHF><2> to enter a value of **C**  Press <SHF><3> to enter a value of **D**  Press <SHF><4> to enter a value of **E** Press <SHF><5> to enter a value of **F**

If you need a negative value, first enter the number and then press the  $\langle +/ \rangle$  key to make it negative.

If an incorrect value is entered, press the clear entry key <CE> to clear the value and enter the correct value.

Once the correct value is displayed, press <ENTER> to continue.

#### *<ENTER>*

Press <ENTER> to accept information (an entered value or display selection) and continue.

#### *Up and Down Scroll Arrow Keys*

Use the UP and DOWN scroll arrow keys, located below the lower right corner of the display, to scroll through a displayed menu.

The LED located just below and to the left of the arrow keys lights when a menu of choices is available, and shows that the scroll arrow keys may be used to make the selection.

Some menus use numbers to further identify each item. You can then either scroll to the desired selection or enter the appropriate number.

When the correct selection is displayed, press <ENTER> to accept the selection and continue.

#### *<SPEED>*

The **1400** contains a speedpot, which provides infinite adjustments of machine speed, between zero (0) and the maximum speed of the drive. Select the maximum limits for the speedpot through a three-position range switch, as follows:

- Choose HIGH SPEED when you want 0 100% of the maximum speed.
- Choose LOW SPEED when you want 0 50% of the maximum speed.
- Choose ZERO SPEED when you want to stop machine motion without pressing the <CYCLE STOP> key.

The **1400** also has a programmable feedrate option, which allows the feedrate to be controlled from the part program. The feedrate option must be enabled in SD62-SYS CONFG2 (see INSTALLATION AND SETUP section). You can then control the cutting speed while operating by entering a digital feedrate or through programming by inserting feedrate commands in the part program. The traverse speed (used to get from one cut to the next) is preset during installation. This allows the feedrate to be set at a slow rate of speed during the cutting process and still move at a high rate of speed to get from one part to the next.

Press <SPEED> or select DSPY03 to display the current feedrate. You may then alter the programmed value by either scrolling or entering the new feedrate on the keypad. Press <ENTER> to continue. Press <SPEED> again to return to normal prompting.

#### *<SHF>*

The <SHF> key is always used in combination with another keystroke, as described in other sections.

#### *<CE>*

Press the  $\langle CE \rangle$  key to clear an incorrect entry. The correct data may then be entered.
### *Jog Controls*

In order to help position the machine, the **1400** provides a front panel jog function. Press any of the four jog arrow keys to initiate the jog operation. The machine jogs in the selected direction, at cutting speed, as long as the arrow key is pressed. When you release the arrow key, the jog decelerates to a stop.

You may initiate a high speed jog (traverse speed) by pressing  $\leq$ SHF $>$  before you choose the jog direction. The machine then moves at the maximum traverse speed regardless of the feedrate setting (unless the feedrate is set to 0.00, which causes the machine to stop). The scroll LED will flash, indicating the high speed jog mode. Press <SHF> again to return to the normal jog mode, or it cancels automatically after two seconds.

In the middle of the four jog arrow keys is <JOG LATCH>. This allows the machine to continue to move in a selected direction without holding in the jog arrow key. Press <JOG LATCH> and, within two seconds, press one of the four jog arrow keys. The machine moves in the selected direction at cutting speed. Press <0>, <sTOP>, or <RECYCLE> to stop movement.

NOTE: The latched jog feature may be disabled with SD62-SYSCONFG2. See INSTALLATION AND SETUP. Also, the high speed jog is not available with a latched jog.

#### *<NC RUN>*

The LED on  $\leq N \leq RUN$  should always be on. If it is off, the machine stops cutting and performing other functions. You may use the JOG keys, but cannot perform other operations. Press <NC RUN> to toggle the LED to on.

#### *<PART RETURN>*

This key is used only when you have selected a program for running.

Press the <PART RETURN> key to return to one of three starting positions on a part, in cases where the cut was lost or must be re-done over a portion of the part. One press returns to the most recent pierce point. Two presses returns to the start point of the current part. Three presses returns to the home position on the selected cutting table.

Press <SHF> <PART RETURN> to return to the Table #1 0,0 home reference position.

#### *<BACK UP>*

Press and hold the <BACK UP> key to stop the cutting process and retrace the cut path in reverse. Once you reach the point where you want to re-start a lost cut, release the <BACK UP> key. The program will continue from that point.

#### *<CYCLE START>*

Press <CYCLE START> to start machine motion for automatic cutting or when prompted.

#### *<CYCLE STOP>*

Press <CYCLE STOP> to stop machine motion for automatic cutting, before pressing <BACK UP>, or when prompted.

#### *<PREHEAT GASES>*

The Preheat Gases switch is a three-position toggle switch, defined as follows:

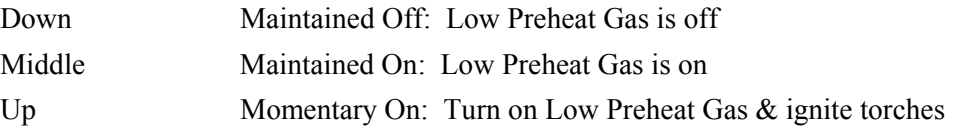

#### *<HIGH PREHEAT>*

The High Preheat switch is a three-position toggle switch, defined as follows:

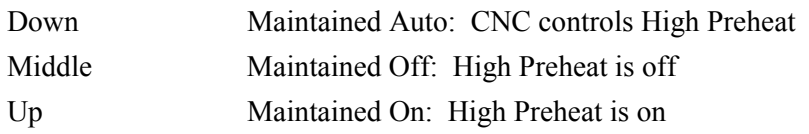

#### $<\!\!\!\!\!\!O_2\!\!>$

The  $O_2$  switch is a three-position toggle switch, defined as follows:

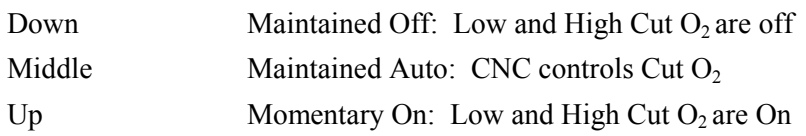

#### *<AUX>*

The Aux switch is a two-position toggle switch, defined as follows:

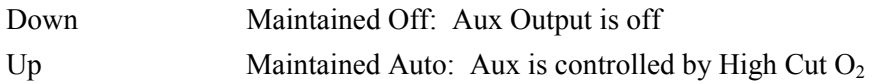

#### *<PLASMA / GAS>*

The Plasma / Gas select is a two-position toggle switch, defined as follows:

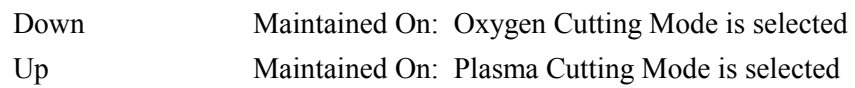

### *<CLUTCH>*

The Clutch switch is a two-position toggle switch, defined as follows:

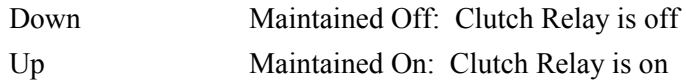

#### *<STATION SELECTS>*

The Station selects are three-position toggle switches, defined as follows:

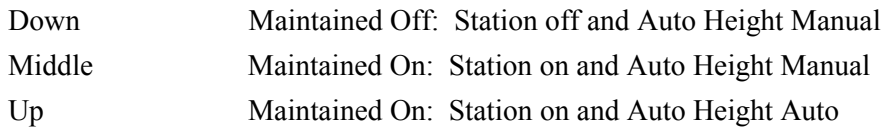

#### *<ALL UP>*

The All Up switch is a two-position toggle switch, defined as follows:

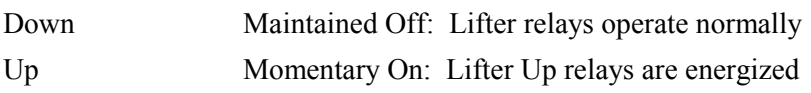

#### *<LIFTER>*

The Lifter switches are three-position toggle switches, defined as follows:

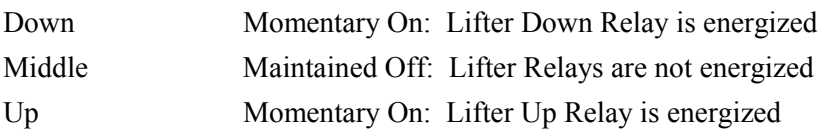

#### *<PIERCE>*

The Pierce Time adjustment potentiometer is defined as follows:

Range: 0 - 20 seconds Controls the time duration during a pierce

#### *<E-STOP>*

The <E-STOP> button, located on the side of the **1400**, stops drive motion and removes power.

**NOTE:** Activating the  $\leq$  E-STOP> removes power from the computer portion of the **1400**. The computer in the **1400** loses power and all position data are lost.

# BLANK

## *MAIN FUNCTION SELECTION MENU*

The FUNCTION SELECTION MENU is the starting point for all machine operations. At any time, during any operation, you can press the <RECYCLE> key to abort the current operation and return to this top level of prompting.

When you press the <RECYCLE> key, the display sequences through:

 SELECT--FUNCTION RUN- PROGRAM USE SCROLL-- -- TO SELECT

The **RUN PROGRAM** function is the default when power is applied to the **1400**. The default function then becomes the last function used. Select other functions by using the UP and DOWN scroll arrow keys or by pressing the appropriate number associated with that function. The selections are as follow:

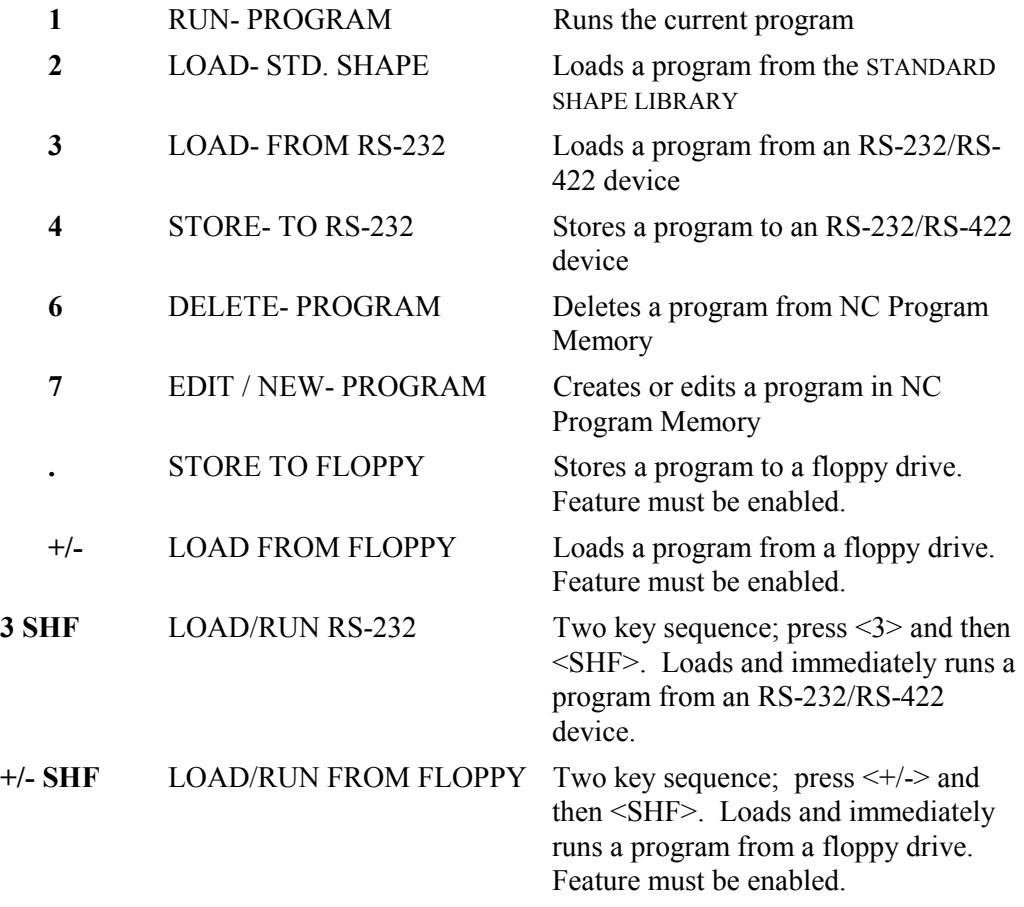

These function selections are described in the sections that follow.

#### **RUN PROGRAM**

When you select this function, the screen displays the prompt **PRGM=00000000.** Enter a different program number via the numeric keypad or use the UP and DOWN scroll arrow keys to scroll through part numbers in NC Program Memory. Press <ENTER> to select the program number.

The **1400** then searches NC Program Memory for a part that has been assigned that program number. If the part program exists, the run prompting begins. See RUNNING THE PROGRAM. If the part program is not found, an error message (**PGM NOT FOUND**) is displayed, and the program selection must be repeated.

### **LOAD- FROM STD SHAPE**

When you select this function, the screen displays the prompt **PRGM=00000000.** Enter a program number (up to eight digits) that will be assigned to your part program and press <ENTER>. Then select the desired shape from the menu that is displayed, either by entering the number directly, or by using the UP and DOWN scroll arrow keys to scroll to the desired shape. Once the shape has been selected and all data have been entered, the shape is assigned your part program number and placed in NC Program Memory.

The STANDARD SHAPE LIBRARY contains 53 generic shapes to choose from. See the STANDARD SHAPE SELECTION section for further details.

### **LOAD- FROM RS-232**

When you select this function, the screen displays the prompt **PRGM=00000000**. Enter a program number (up to eight digits) that will be assigned to your part program and press <ENTER> to start the loading process from the serial port to the **1400** NC Program Memory.

If the selected program number is not already assigned in NC Program Memory, you will be prompted for additional information pertaining to serial communications. (See SERIAL COMMUNICATIONS for further information.)

If the program number is already assigned in NC Program Memory, an error message (**DUP PGM=########**) is displayed. Either enter a different number or leave this function, delete the existing program, and return to the LOAD operation.

#### **STORE- FROM RS-232**

When you select this function, the screen displays the prompt **PRGM=00000000**. Enter a program number (up to eight digits) that will be assigned to your part program and press <ENTER> to start the store process from **1400** NC Program Memory, out the serial port, to a host storage device.

#### **DELETE- PROGRAM**

When you select this function, the screen displays the prompt **PRGM=**00000000. Enter the program number of the part to be deleted, either by entering the number directly from the numeric keypad, or by using the UP and DOWN scroll arrow keys to scroll to the program number in NC Program Memory. Press <ENTER> to delete the program.

You can delete all programs in NC Program Memory by entering the program number **00000000**. When you press <ENTER>, the prompt **YES ERASE ALL NO** is displayed to make sure that is what you want to do. Press the  $\langle + \rangle$  key to toggle between the flashing **YES** and **NO**.

To abort the delete operation, make sure **NO** is flashing and then press <ENTER>. The control aborts the erase procedure and no programs are deleted.

To erase all the programs, make sure **YES** is flashing and then press <ENTER>. Since this operation is irreversible, another prompt **NO YOU SURE YES** is displayed. Press the <+/-> key to toggle between the flashing **YES** and **NO**. This minimizes the chances of an accidental erasure. If you select **YES** and press <ENTER>, the programs are erased, and the screen displays **PROGRAMS DELETED.**

#### **EDIT/NEW- PROGRAM**

The EDIT/NEW function allows you to edit a part program that resides in NC Program Memory. You can also use the EDIT/NEW function to create a new part. See the EDITOR section for further information.

#### **STORE- TO FLOPPY**

Use STORE- TO FLOPPY to save a part program to an external portable floppy drive connected to the serial port. See FLOPPY DRIVE in the UTILITIES section for additional information.

#### **LOAD- FROM FLOPPY**

Use LOAD- FROM FLOPPY to load part programs from an external portable floppy drive connected to the serial port. See FLOPPY DRIVE in the UTILITIES section for additional information.

#### **LOAD/RUN RS-232**

Use LOAD/RUN RS-232 to load a part program from the serial port to NC Program Memory, and immediately run that part program. It can also automatically delete the program after it has been cut and reload the next. See LOAD- FROM RS-232.

### **LOAD/RUN FROM FLOPPY**

Use LOAD/RUN FROM FLOPPY to load a part program from a floppy to NC Program Memory and immediately run that part program. See LOAD FROM FLOPPY.

## *STANDARD SHAPE SELECTION*

#### **SHAPE SELECTION**

The **LOAD- FROM STD. SHAPE** function allows you to select a generic part from the STANDARD SHAPE LIBRARY and create a part program.

Press <ENTER>. The display changes to **LOAD- 00000000**. Enter a part program number that will be used to store the part you create in NC Program Memory. Once a program number is entered, the shape selection process begins.

The **1400** shape library contains 53 shape programs, which are referenced by shape number. You must first select the desired shape from the following chart, either by using the UP and DOWN scroll arrow keys to scroll to the shape, or by entering the desired number directly. Once the correct number and name are displayed, press <ENTER> to select the shape.

Detailed drawings of each shape are located at the end of this section. These give additional information about the various options for each shape and illustrate the required dimension inputs.

The STANDARD SHAPE programs are written in a GENERIC format, which describes the shape of the part, but leaves the part dimensions variable. Once you select the shape, you are required to answer a series of prompts that determine the final dimensions of the part. The individual shape drawings at the end of this section help to illustrate the various dimensions. These drawings should be referred to when answering the various prompts.

If a dimension is requested, use the numeric keypad along with the decimal point. (Use <CE> to clear the entry if you make a mistake.) Once it is correct, press <ENTER>. Since the **1400** can operate in either a metric or inch system, the standard units for the dimensions are those selected for the operating system during installation by SD60. The dimensions can be entered in either unit, however, by using a special key sequence. In this way, an occasional metric part can be entered directly even though the system is set for inch units.

To enter a dimension in the opposite unit from the system default, press <SHF> first. The displayed value is converted to the opposite unit and the number of decimal places changes (two for inch: 0.00 and one for millimeters: 0.0). Pressing the same key again changes the value back to the original unit. This key only changes the value being entered and does not switch the units for the entire system. Each dimension must be converted individually as required.

If a count (such as number of holes) or other integer value is requested, use the numeric keypad to enter the desired number. Once the value is correct, press <ENTER>.

If a selection such as CW/CCW, YES/NO, etc., is requested, the displayed response may be toggled by using the +/-> key. Press <ENTER> when the correct response is displayed. If a start point or repeat direction is requested, use the outside row of keys on the numeric keypad to indicate the correct corner or direction. Once the correct direction is indicated on the readout, press <ENTER>. Invalid entries for a particular prompt are ignored.

Start point or repeat directions are as follows:

- Top / left: use the  $\leq$  1 > key
- Top / up: use the  $\leq 2$  key
- Top / right: use the  $\leq$ 3> key
- Left: use the  $\leq 4$  key
- Right: use the  $\leq 6$  key
- Bottom / left: use the  $\langle 7 \rangle$  key
- Bottom / down: use the  $\leq 8$  key
- Bottom / right: use the  $\leq$ 9> key

Once all the prompts are answered, a verification prompt is displayed (**YES+ VERIFY**   $+NO$ ). To verify the input data, which starts the prompting over again, press  $\lt +/-$  one time to cause the **YES** to begin flashing. Then press <ENTER> to review the input data. Use the <ENTER> key to step through the prompts, and correct any values as needed.

After all prompts have been answered correctly, the **1400** creates the part program. The following prompts are displayed:

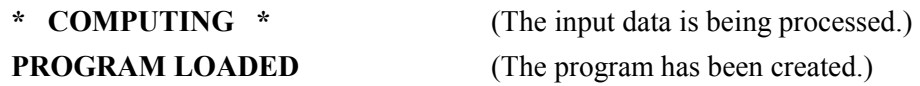

Press <RECYCLE> to return to the MAIN FUNCTION MENU. Go to RUNNING THE PART in this manual for directions on running the program.

### **DIMENSIONS COMMON TO MOST SHAPES**

In addition to the actual dimensions of the part, most of the 53 shape programs also prompt for kerf, scrap, lead-in, and lead-out.

Since all controls are equipped with an optional DIAL-IN-KERF feature, the value of 0.00 should be entered for the kerf prompt during the dimension entry (see exceptions below). By entering 0.00 at this point, the DIAL-IN-KERF feature can be used when the part is actually cut to enter and adjust the kerf dimension as needed. If a kerf value other than 0.00 is entered during the dimension prompting of a standard shape, it is permanently added to the part dimensions, and the DIAL-IN-KERF feature is by-passed when the part is cut. Consequently, the kerf cannot be adjusted and the entire part must be re-entered to change it.

Most of the standard shapes also prompt for a scrap dimension, which is the space left between successive rows of parts. Since the DIAL-IN-KERF feature does not increase the part-to-part spacing, the SCRAP value must allow for enough material to accommodate the anticipated KERF plus the desired amount of actual material to be left between the rows of parts.

**NOTE:** On any CHAIN CUT parts, such as WEDGE PAIR or CHAIN RECTANGLE, the kerf must be entered along with the part dimensions during program creation. This is due to the common side cutting and nesting which is done on these parts. Regardless of the kerf entered, the DIAL-IN-KERF will not function on these parts.

The SCRAP value provides the spacing between parts as they are repeated down the plate. The accuracy of this scrap dimension is just as good as the actual part itself; therefore the value can be set fairly small with good results. Typical SCRAP values can be anywhere between .1 inch to .5 inch (2.5 millimeters to 12 millimeters). Note that the SCRAP dimension must allow for the anticipated cutting kerf if the DIAL-IN-KERF feature is to be used when the part is cut.

The LEAD-IN dimension is the distance from the part to the pierce point. Since the piercing operation is sometimes unpredictable, the lead-in dimension should be set so that the plate is pierced and the cut has stabilized before it reaches the actual part. Normal values range from .25 inch to 1.00 inch (6 millimeters to 25 millimeters).

The LEAD-OUT dimension causes the torch to cut away from the part before the cutting oxygen is turned off. This prevents any damage to the cut part due to the bleed-off characteristics of the torch. In addition, on heavy plate cutting, the LEAD-OUT move guarantees that the bottom of the part has been cut completely before the oxygen is turned off. Normal values are from .5 inch to 1.00 inch (12 millimeters to 25 millimeters).

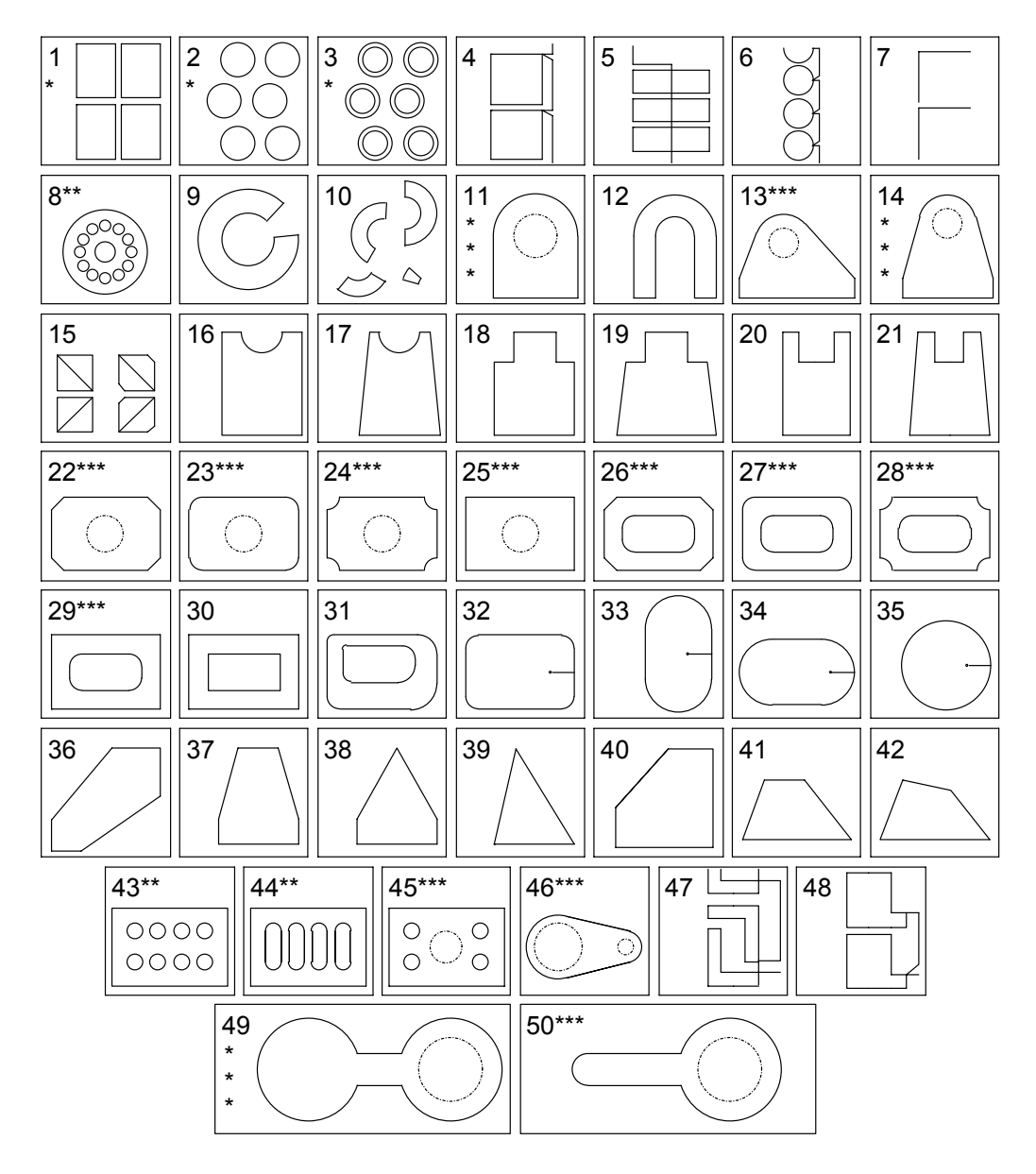

## **53 STANDARD SHAPES**

#### **SHAPES 51, 52, AND 53 ARE ENHANCED VERSIONS OF SHAPES 1, 2, AND 3**

- \* SELECTABLE START POSITION, CW/CCW CUTTING, AND SELECTABLE REPEAT MODE AND DIRECTION.
- \*\* ALLOWS SELECTION OF ANY NUMBER OF HOLES.
- \*\*\* DASHED HOLES ARE OPTIONAL. CORNER RADIUS VALUES MAY BE SET TO 0 FOR SHARP CORNERS.

**REPEAT PATTERNS**

## SHAPE 1 : RECTANGLE

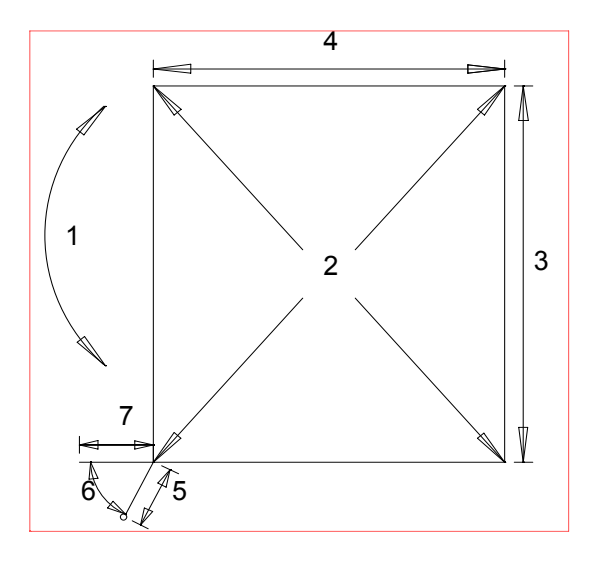

AUTO MANUAL

- 
- 2. STARTING POSITION : (1 of 4 corners)
- 
- 
- 5. LEAD-IN DIMENSION : (Inches or millimeters)
- 6. LEAD-IN ANGLE (DEGS)  $\therefore$  (0 to 90 degrees)
- 7. LEAD-OUT DIMENSION : (Inches or millimeters)
- 
- 
- 

- 
- 12. VERIFY- YES/NO
- 1. CUT DIRECTION : (Clockwise or Counter-clockwise)
	-
- 3. X DIMENSION : (Inches or millimeters)
- 4. Y DIMENSION : (Inches or millimeters)
	-
	-
	-
- 8. SCRAP DIMENSION : (Distance between parts, in/mm)
- 9. KERF DIMENSION : (Width of cutting tool path)
- 10. REPEAT MODE : (Automatic or manual positioning)

#### IF AUTO REPEAT MODE: IF MANUAL REPEAT MODE:

11. VERIFY- YES/NO 11. Repeat direction: (1 of 4 sides)

- The STARTING CORNER and REPEAT DIRECTION parameters can be directly entered with the numeric keypad. Direction arrows are provided for quick reference.
- When defining the LEAD-IN ANGLE, 0 degrees is parallel to the Y axis and 90 degrees is parallel to the X axis.
- The LEAD-OUT position is determined by the direction of the cut. It is either parallel to the last side cut (as shown) or 45 degrees from the last cut direction.
- When running the resulting NC part program, position the torches at the STARTING CORNER of the first part, regardless of the REPEAT MODE selected. From this corner, the program moves out to the actual pierce point.

## SHAPE 2 : CIRCLE

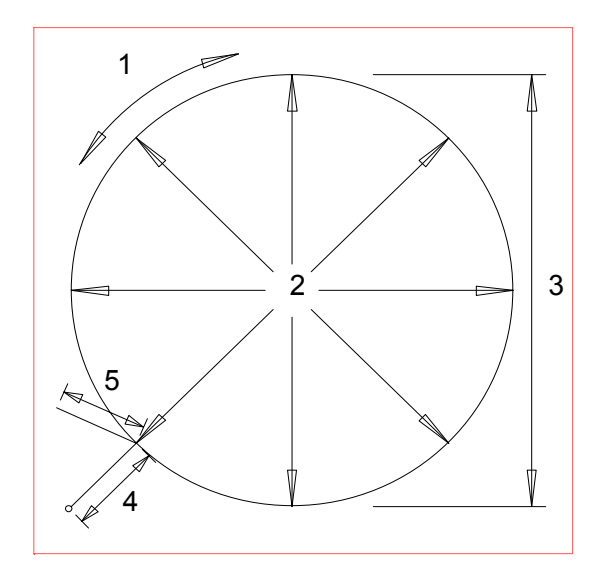

#### **REPEAT PATTERNS**

AUTO MANUAL

 PLATE SIDE LEFT RIGHT

60 DEGREE ANGLE TO CENTERS

- 2. STARTING POSITION : (1 of 8 points)
- 
- 
- 
- 
- 
- 
- 

- 1. CUT DIRECTION (OD) : (Clockwise or counter-clockwise)
	-
- 3. DIAMETER DIMENSION : (Inches or millimeters)
- 4. LEAD-IN DIMENSION : (Inches or millimeters)
- 5. LEAD-OUT DIMENSION : (Inches or millimeters)
- 6. SCRAP DIMENSION : (Distance between parts, in/mm)
- 7. KERF DIMENSION : (Width of cutting tool path)
- 8. REPEAT MODE : (Automatic or manual positioning)

#### IF AUTO REPEAT MODE: IF MANUAL REPEAT MODE:

- 9. VERIFY-YES/NO 9. Repeat direction: (1 of 4 points)
	- 10. VERIFY- YES/NO

- The STARTING POSITION and REPEAT DIRECTION parameters can be directly entered with the numeric keypad. Direction arrows are provided for quick reference.
- The actual LEAD-OUT position is determined by the direction of the cut. The figure above shows the LEAD-OUT position assuming a clockwise cutting direction has been selected.
- When running the resulting NC part program, position the torches at the CENTER of the first part, regardless of the REPEAT MODE selected. From this position, the program moves out to the actual pierce point.
- When performing AUTO REPEAT mode operations, parts are shifted to the left and right at a 60 degree angle to minimize the amount of scrap between parts.

## SHAPE 3 : RING

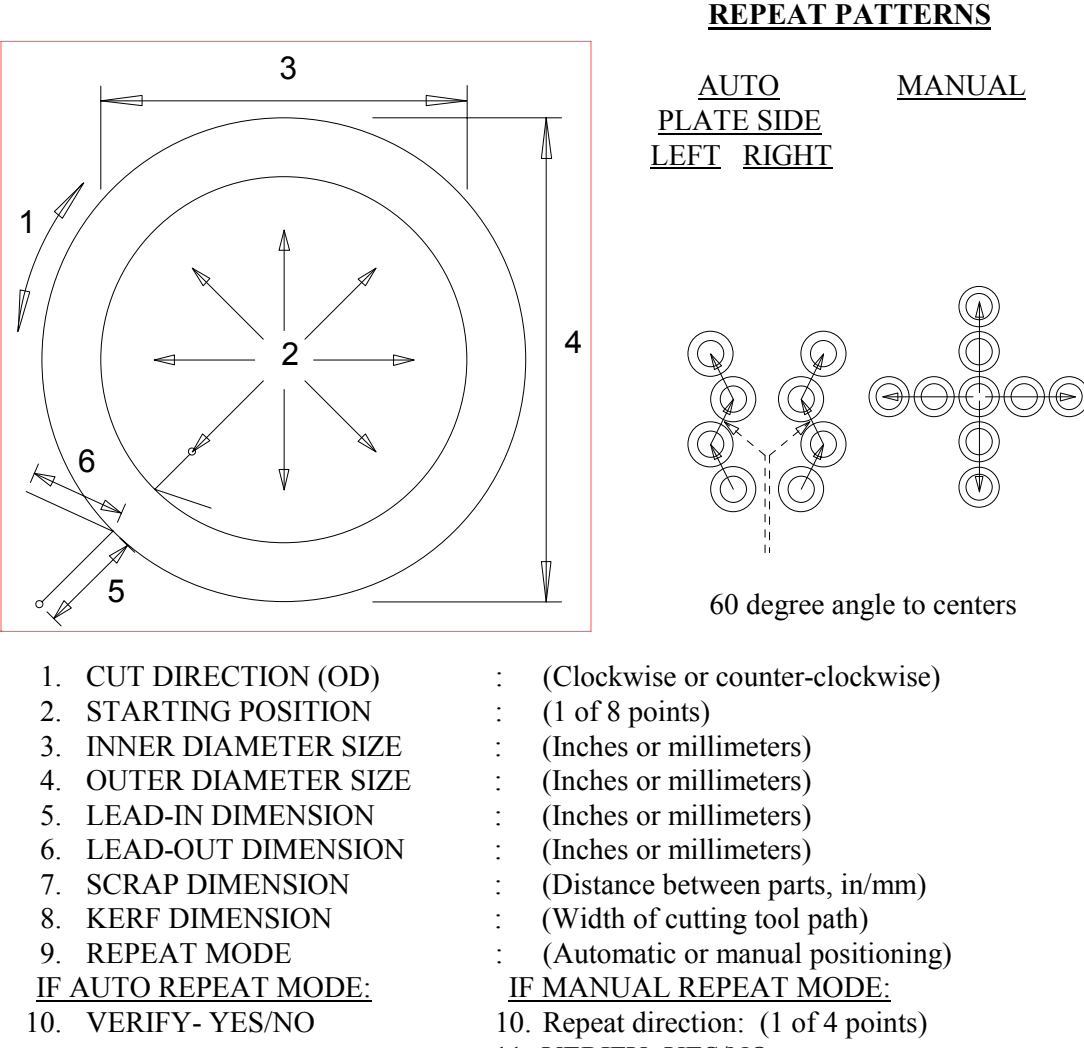

11. VERIFY- YES/NO

- The CUT DIRECTION prompt defines the outer diameter cut direction. The inner direction is always opposite so that the same KERF side (LEFT/RIGHT) can be used for both cuts.
- The STARTING POSITION and REPEAT DIRECTION parameters can be directly entered with the numeric keypad.
- The actual LEAD-OUT position is determined by the direction of the cut. The figure above shows the LEAD-OUT position assuming a clockwise cutting direction has been selected.
- When running the resulting NC part program, position the torches at the CENTER of the first part, regardless of the REPEAT MODE selected.
- When performing AUTO REPEAT mode operations, parts are shifted to the left and right at a 60 degree angle.

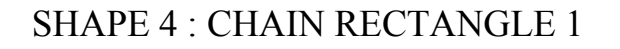

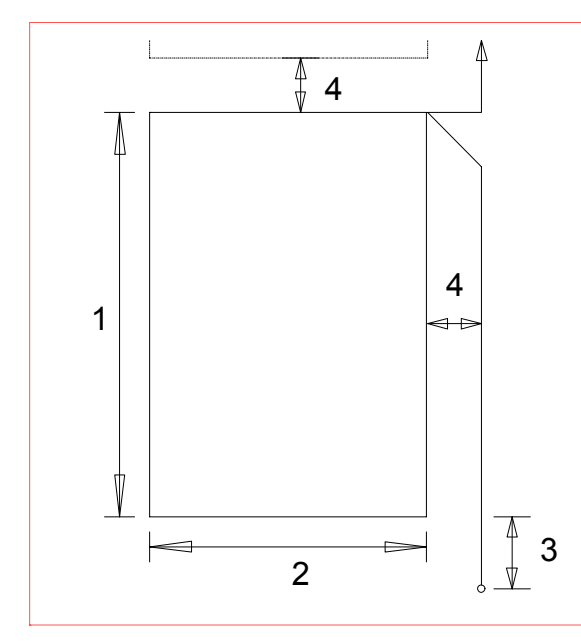

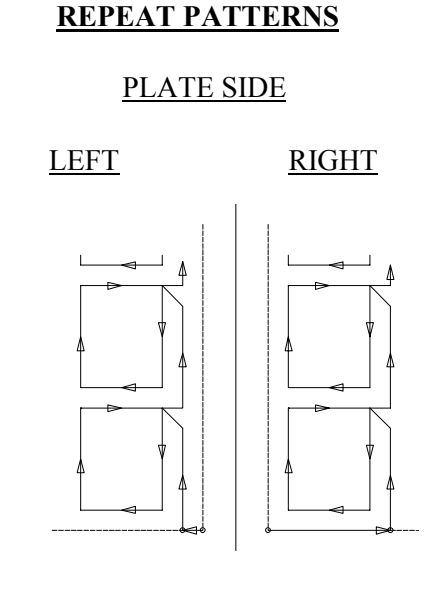

- 1. X DIMENSION : (Inches or millimeters)
- 2. Y DIMENSION : (Inches or millimeters)
- 3. LEAD-IN DIMENSION : (Inches or millimeters)
- 
- 
- 6. VERIFY- YES/NO : (YES or NO)
- 
- 
- 
- 4. SCRAP DIMENSION : (Distance between parts, in/mm)
- 5. KERF DIMENSION : (Width of cutting tool path)
	-

#### **NOTES:**

• All chain cut parts start from the plate corner closest to the operator. The PLATE SIDE is defined through SYSTEM SETUP DATA.

## SHAPE 5 : CHAIN RECTANGLE 2

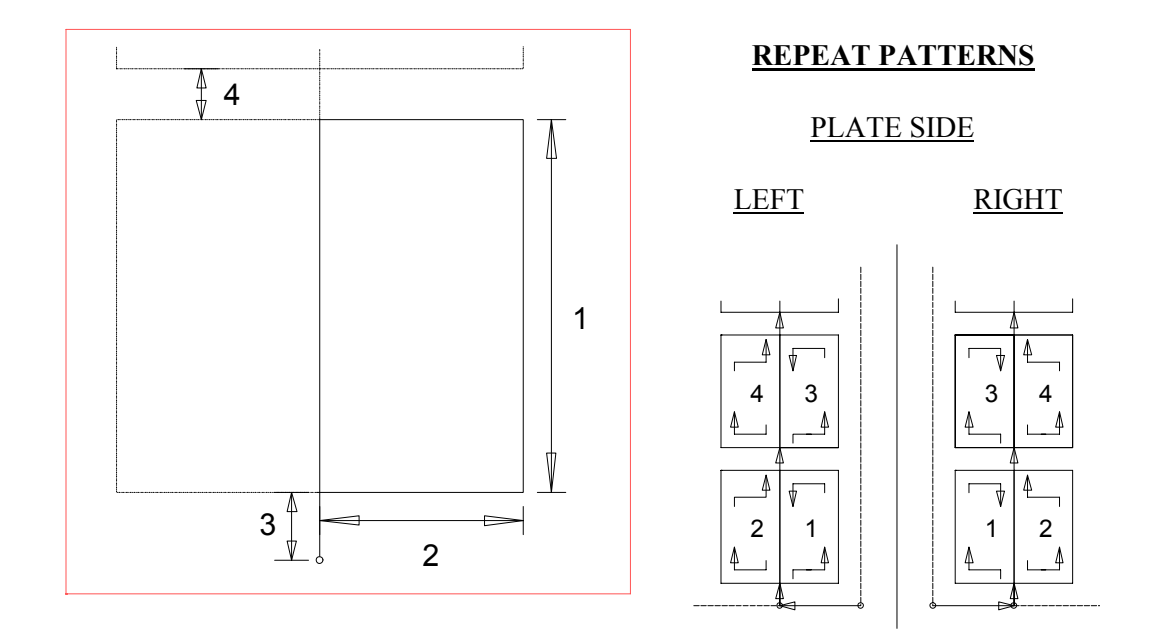

- 
- 
- 3. LEAD-IN DIMENSION : (Inches or millimeters)
- 
- 
- 6. VERIFY- YES/NO : (YES or NO)
- 1. X DIMENSION : (Inches or millimeters)
- 2. Y DIMENSION : (Inches or millimeters)
	-
- 4. SCRAP DIMENSION : (Distance between parts, in/mm)
- 5. KERF DIMENSION : (Width of cutting tool path)
	-

- All chain cut parts start from the plate corner closest to the operator. The PLATE SIDE is defined through SYSTEM SETUP DATA.
- The part cutting order also depends on the PLATE SIDE value. The part closest to the corner of the plate is always cut first, as shown under REPEAT PATTERNS.
- Although the REPEAT PATTERN creates parts in pairs to minimize scrap and reduce cutting time, each part is individually counted when cut.

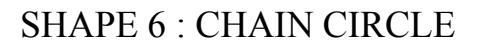

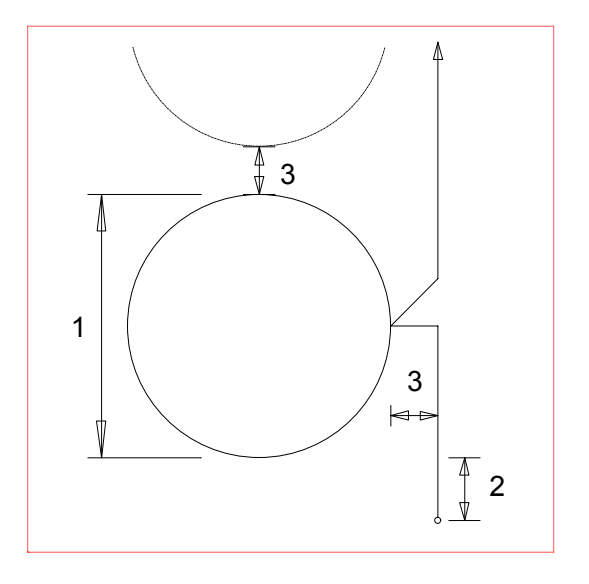

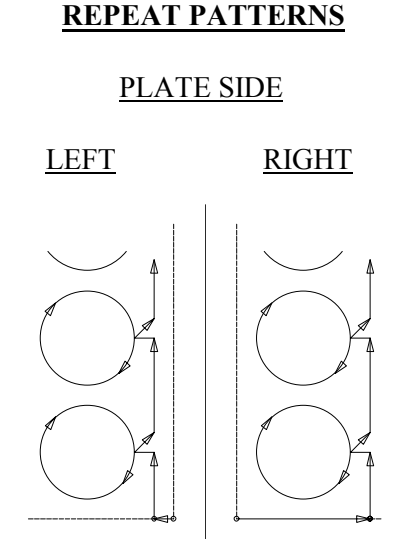

- 1. DIAMETER DIMENSION : (Inches or millimeters)
- 2. LEAD-IN DIMENSION : (Inches or millimeters)
- 
- 
- 5. VERIFY-YES/NO : (YES or NO)
- 
- 
- 3. SCRAP DIMENSION : (Distance between parts, in/mm)
- 4. KERF DIMENSION : (Width of cutting tool path)
	-

#### **NOTES:**

• All chain cut parts start from the plate corner closest to the operator. The PLATE SIDE is defined through SYSTEM SETUP DATA.

## SHAPE 7 : RIP MODE

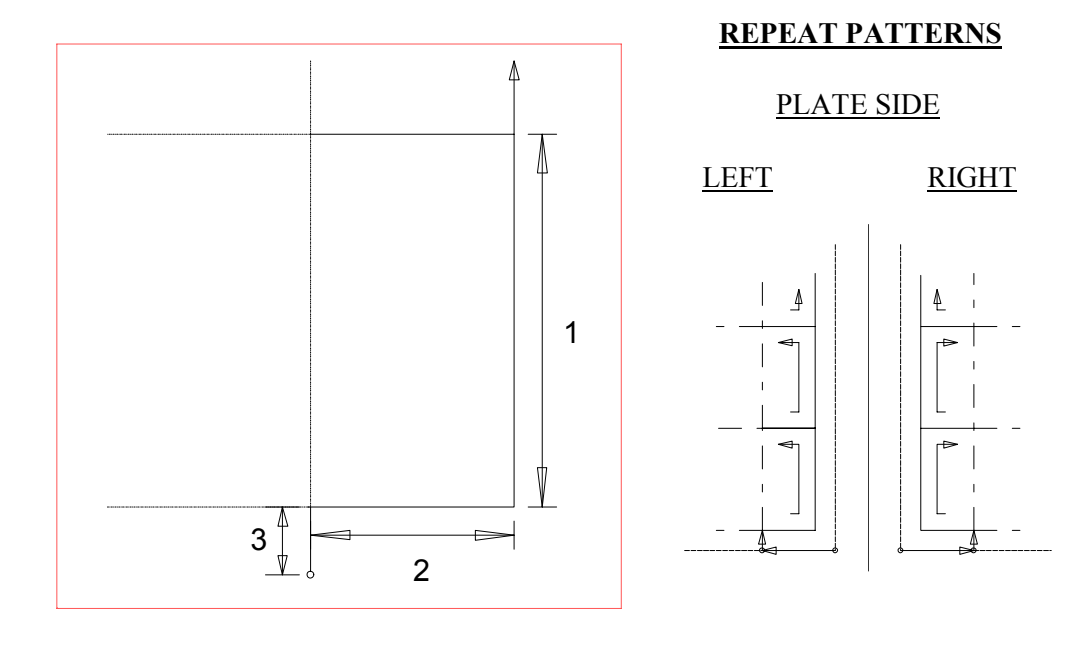

- 
- 
- 3. LEAD-IN DIMENSION : (Inches or millimeters)
- 
- 
- 6. VERIFY- YES/NO : (YES or NO)
- 1. X DIMENSION : (Inches or millimeters)
- 2. Y DIMENSION : (Inches or millimeters)
	-
- 4. SCRAP DIMENSION : (Distance between parts, in/mm)
- 5. KERF DIMENSION : (Width of cutting tool path)
	-

- This part is designed for use with multiple torches.
- All RIP MODE cuts start at the corner of the plate closest to the operator. The PLATE SIDE is defined through SYSTEM SETUP DATA.
- The cutting sequence also depends on the PLATE SIDE value. After moving away from the corner, a cut is made back towards the corner, as shown under REPEAT PATTERNS.

## SHAPE 8 : FLANGE

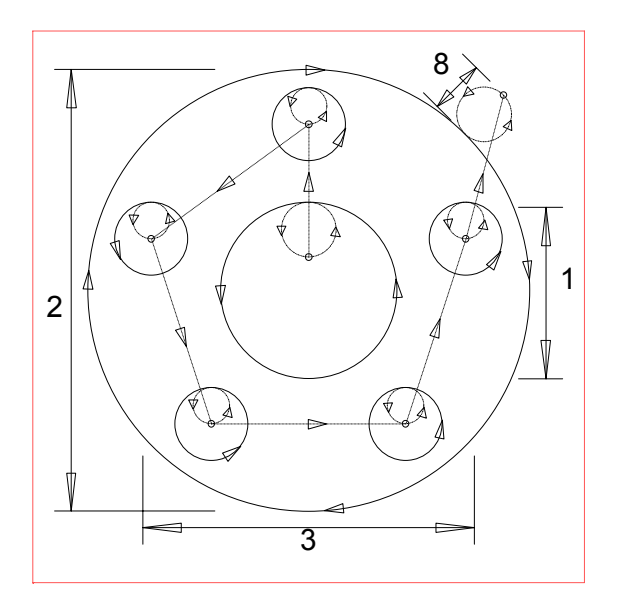

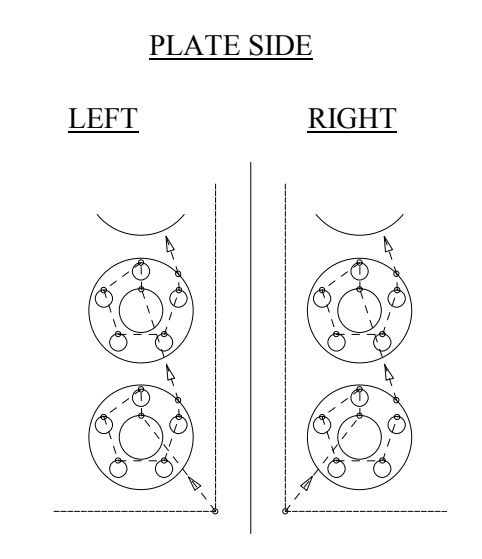

 **REPEAT PATTERNS**

- 1. INNER DIAMETER SIZE : (Inches or millimeters)
- 2. OUTER DIAMETER SIZE : (Inches or millimeters)
- 3. BOLT CENTER DIAMETER : (Inches or millimeters)
- 4. BOLT HOLE DIAMETER : (Inches or millimeters)
- 5. NUMBER OF BOLTS : (Count, 0 to 99)
- 
- 
- 8. LEAD-IN DIMENSION : (Inches or millimeters)
- 9. VERIFY-YES/NO : (YES or NO)
- 
- 
- 
- 
- 6. KERF DIMENSION : (Width of cutting tool path)
- 7. SCRAP DIMENSION : (Distance between parts, in/mm)
	-
	-

- If an INNER DIAMETER of 0 is defined, no center hole is cut.
- If the NUMBER OF BOLTS is defined as 0, no bolt holes are cut.
- Only the INNER DIAMETER and the OUTER DIAMETER cuts use the LEAD-IN DIMENSION as the diameter of the circular lead-in. The lead-in distance for the bolt holes is automatically set to 1/2 of the BOLT HOLE DIAMETER value.

**REPEAT PATTERNS**

## SHAPE 9 : SPLIT RING

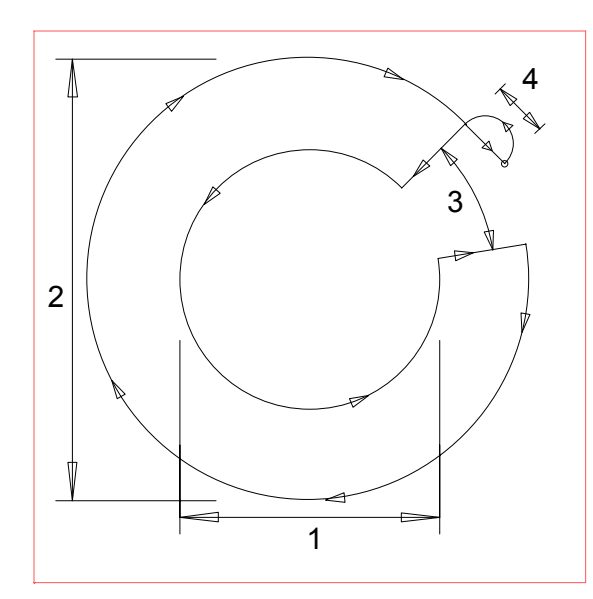

 PLATE SIDE LEFT RIGHT

- 1. INNER DIAMETER SIZE : (Inches or millimeters)
- 2. OUTER DIAMETER SIZE : (Inches or millimeters)
- 3. SPLIT DEGREES : (Degrees
- 4. LEAD-IN DIMENSION : (Inches or millimeters)
- 
- 
- 7. VERIFY- YES/NO : (YES or NO)
- 
- 
- 
- 
- 5. KERF DIMENSION : (Width of cutting tool path)
- 6. SCRAP DIMENSION : (Distance between parts, in/mm)
	-

- The starting position is always at the 45 degree position as shown.
- The ending position is determined by the SPLIT DEGREES value.
- The actual spacing between parts is based on the assumption that SPLIT DEGREES is less than 135 degrees. If not, the scrap between parts may be excessive. Therefore smaller arc segments should be cut using shape 10, RING DEGREES..

## SHAPE 10 : RING DEGREES

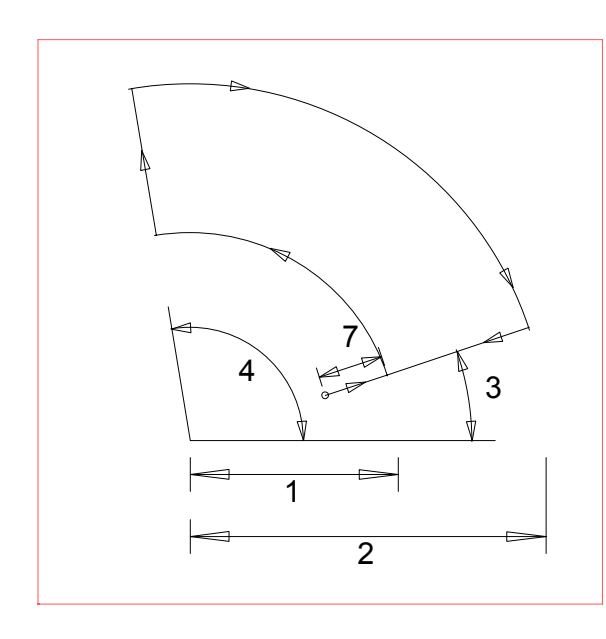

**REPEAT PATTERNS**

MANUAL REPEAT

#### ALL DIRECTIONS ALLOWED

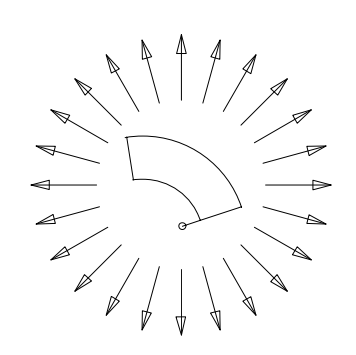

- 1. INSIDE RADIUS SIZE : (Inches or millimeters)
- 2. OUTSIDE RADIUS SIZE : (Inches or millimeters)
- 3. STARTING DEGREES : (Degrees)
- 4. ENDING DEGREES : (Degrees)
- 5. CROSS REPEAT DISTANCE : (Y distance to next part)
- 6. RAIL REPEAT DISTANCE : (X distance to next part)
- 7. LEAD-IN DIMENSION : (Inches or millimeters)
- 8. KERF DIMENSION : (Width of cutting tool path)
- 9. VERIFY-YES/NO : (YES or NO)
- 
- 
- 
- 
- 
- 
- 
- 
- 

- The STARTING DEGREES and ENDING DEGREES values represent angular position with respect to the Y axis (0 degrees is parallel to the Y axis and 90 degrees is parallel to the X axis).
- The REPEAT DISTANCE parameters define the distance from the start of one part to the next. These values must be large enough to provide the necessary SCRAP between parts.
- When running the resulting NC part program, the machine moves from the starting corner to the pierce point defined by the LEAD-IN DIMENSION.
- The lead-out distance is automatically set to 1/2 of the LEAD-IN DIMENSION.

**REPEAT PATTERNS**

## SHAPE 11 : STRAIGHT LUG

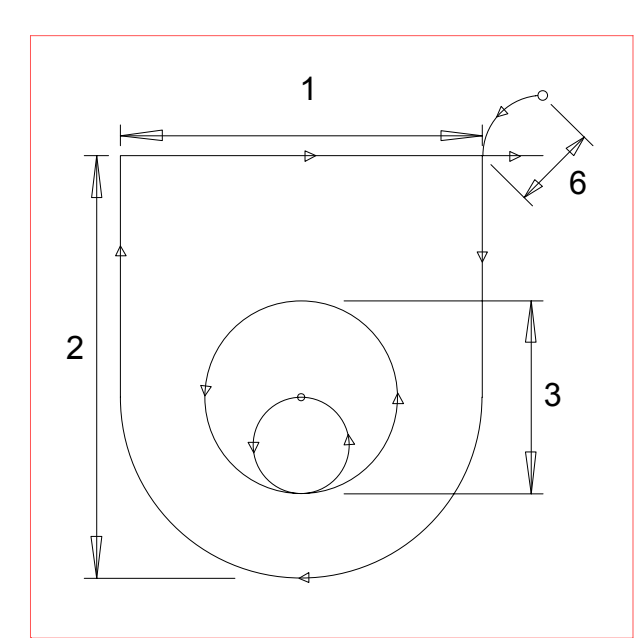

 PLATE SIDE LEFT RIGHT

- 1. WIDTH DIMENSION : (Inches or millimeters)
- 
- 
- 
- 
- 6. LEAD-IN DIMENSION : (Inches or millimeters)
- 7. VERIFY- YES/NO : (YES or NO)
- 
- 2. HEIGHT DIMENSION : (Inches or millimeters)
- 3. HOLE DIAMETER : (Inches or millimeters)
- 4. KERF DIMENSION : (Width of cutting tool path)
- 5. SCRAP DIMENSION : (Distance between parts, in/mm)
	-
	-

- If a HOLE DIAMETER of 0 is defined, no center hole is cut.
- The lead-in distance for the center hole is automatically set to 1/2 of the HOLE DIAMETER value.

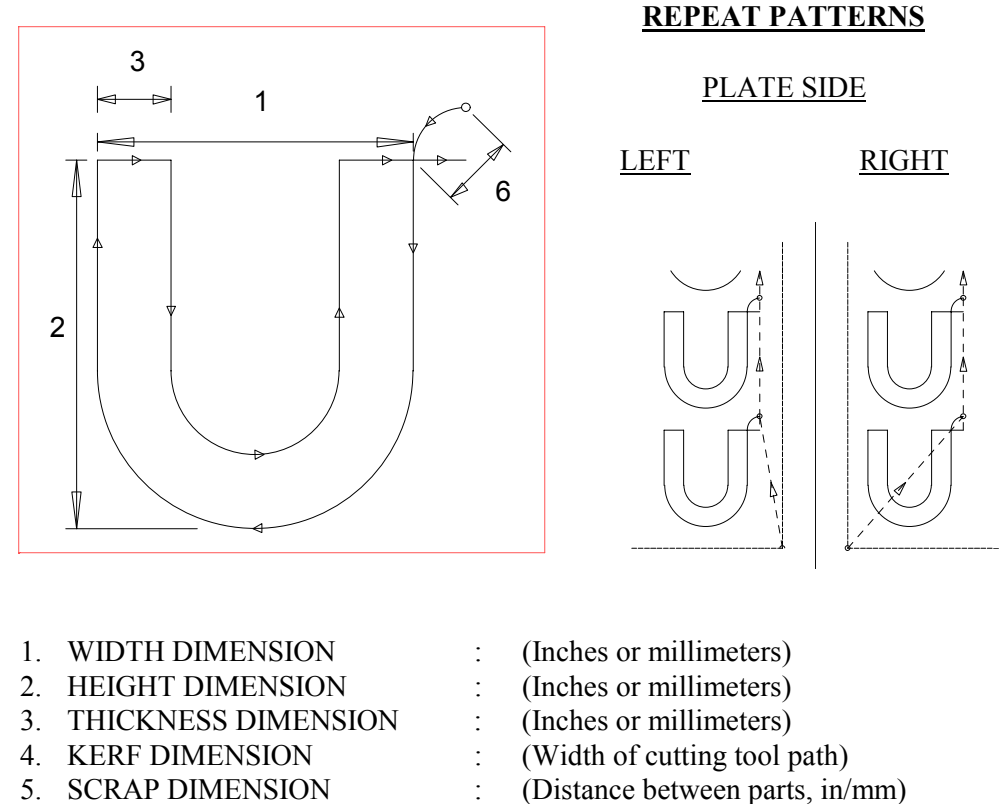

## SHAPE 12 : LUG FRAME

- 6. LEAD-IN DIMENSION : (Inches or millimeters)
- 7. VERIFY- YES/NO : (YES or NO)
	-

#### **NOTES:**

• The only difference between parts created with LEFT PLATE or RIGHT PLATE enabled occurs in the traverse move to the first pierce point.

**REPEAT PATTERNS**

## SHAPE 13 : SLANT LUG

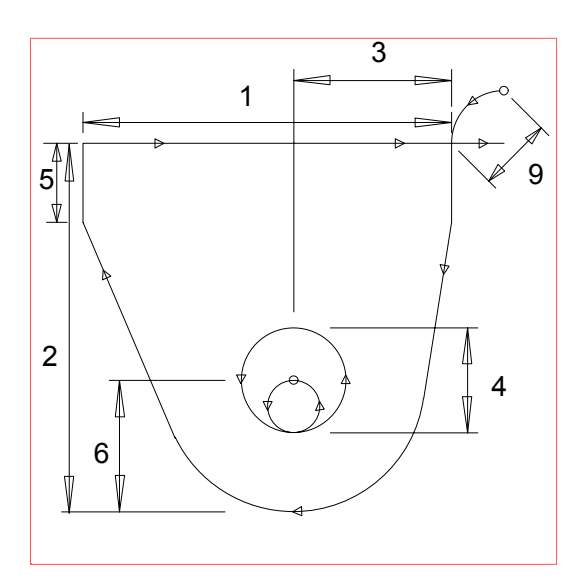

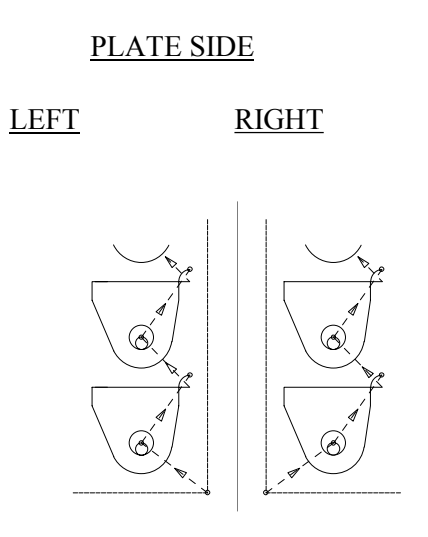

- 1. WIDTH DIMENSION : (Inches or millimeters)
- 2. HEIGHT DIMENSION : (Inches or millimeters)
- 3. BOLT HOLE CENTER : (Inches or millimeters)
- 4. HOLE DIAMETER : (Inches or millimeters)
- 5. SHOULDER HEIGHT : (Inches or millimeters)
- 6. RADIUS DIMENSION : (Inches or millimeters)
- 7. KERF DIMENSION : (Width of cutting tool path)
- 
- 9. LEAD-IN DIMENSION : (Inches or millimeters)
- 10. VERIFY-YES/NO : (YES or NO)
- 
- 
- 
- 
- 
- 
- 
- 8. SCRAP DIMENSION : (Distance between parts, in/mm)
	-
	-

#### **NOTES:**

## SHAPE 14 : LIFT LUG

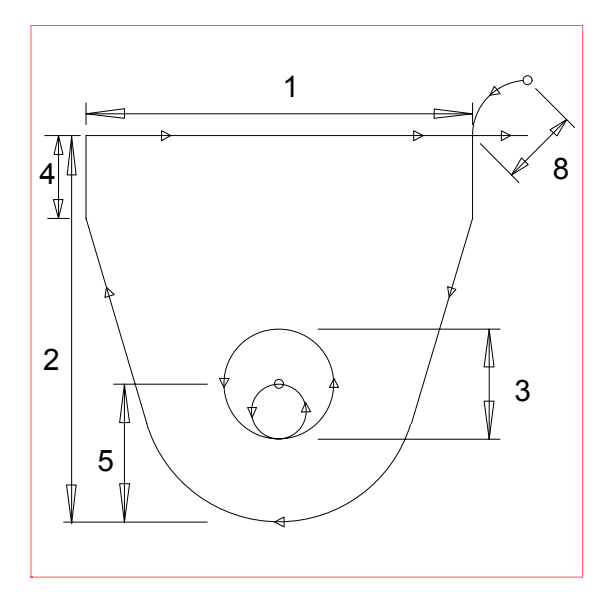

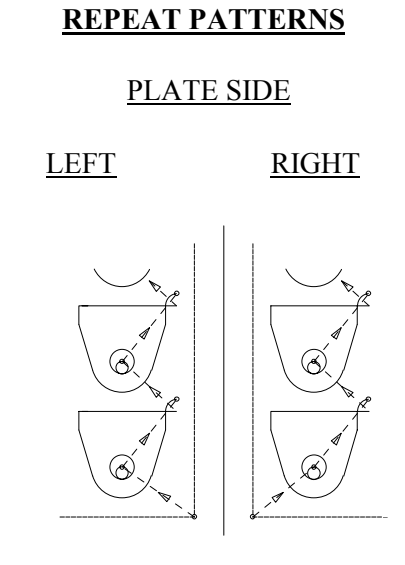

- 1. WIDTH DIMENSION : (Inches or millimeters)
- 2. HEIGHT DIMENSION : (Inches or millimeters)
- 
- 4. SHOULDER HEIGHT :
- 5. RADIUS DIMENSION : (Inches or millimeters)
- 
- 
- 8. LEAD-IN DIMENSION : (Inches or millimeters)
- 9. VERIFY-YES/NO : (YES or NO)
- 
- 
- 3. HOLE DIAMETER : (Inches or millimeters)<br>4. SHOULDER HEIGHT : (Inches or millimeters)
	-
	-
- 6. KERF DIMENSION : (Width of cutting tool path)
- 7. SCRAP DIMENSION : (Distance between parts, in/mm)
	-
	-

#### **NOTES:**

**REPEAT PATTERNS**

## SHAPE 15 : WEDGE PAIR

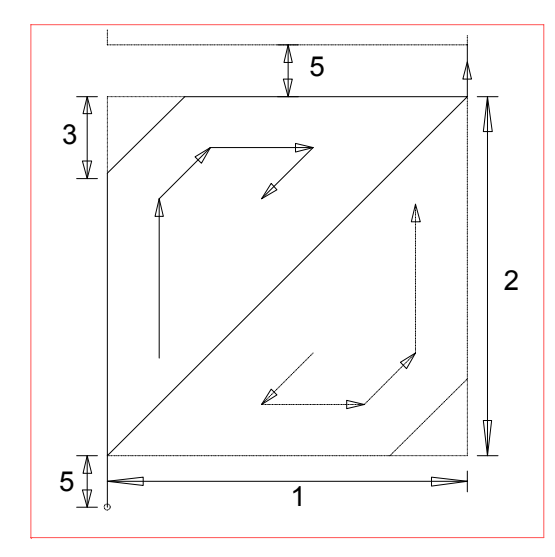

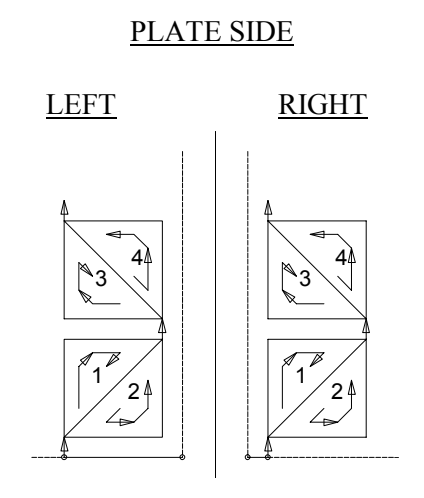

- 1. WIDTH DIMENSION : (Inches or millimeters)
- 2. HEIGHT DIMENSION : (Inches or millimeters)
- 
- 
- 
- 6. VERIFY- YES/NO : (YES or NO)
- 
- 
- 3. BEVEL LENGTH : (Inches or millimeters)
- 4. KERF DIMENSION : (Width of cutting tool path)
- 5. SCRAP DIMENSION : (Distance between parts, in/mm)
	-

- If a BEVEL LENGTH of 0 is defined, no bevel is cut at the corners. Only sharp, 90 degree corners are cut.
- This shape creates a special 4 part repeat sequence to minimize the amount of scrap. However, any number of parts may be cut since each of the 4 is counted as a separate part.

## SHAPE 16 : STRAIGHT PIPE SUPPORT

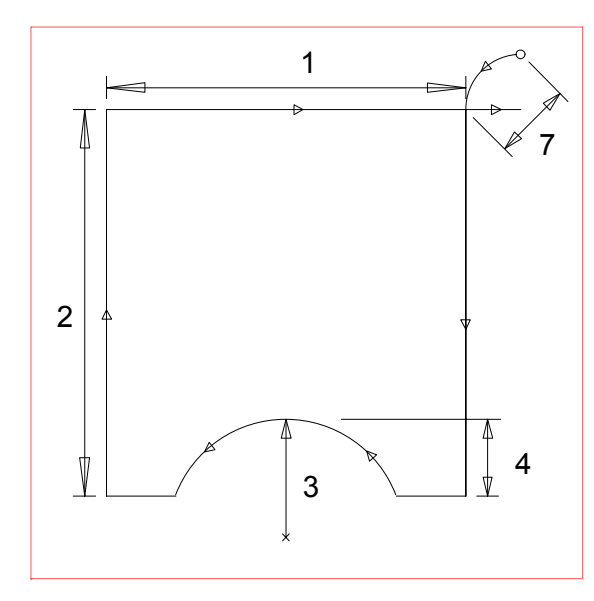

 PLATE SIDE LEFT RIGHT Ą

**REPEAT PATTERNS**

- 1. WIDTH DIMENSION : (Inches or millimeters)
- 2. HEIGHT DIMENSION : (Inches or millimeters)
- 3. RADIUS DIMENSION : (Inches or millimeters)
- 
- 
- 
- 7. LEAD-IN DIMENSION : (Inches or millimeters)
- 8. VERIFY-YES/NO : (YES or NO)
- 
- 
- 
- 4. ARC DEPTH : (Inches or millimeters)
- 5. KERF DIMENSION : (Width of cutting tool path)
- 6. SCRAP DIMENSION : (Distance between parts, in/mm)
	-
	-

#### **NOTES:**

• The only difference between parts created with LEFT PLATE or RIGHT PLATE enabled occurs in the traverse move to the first pierce point.

## SHAPE 17 : SLANT PIPE SUPPORT

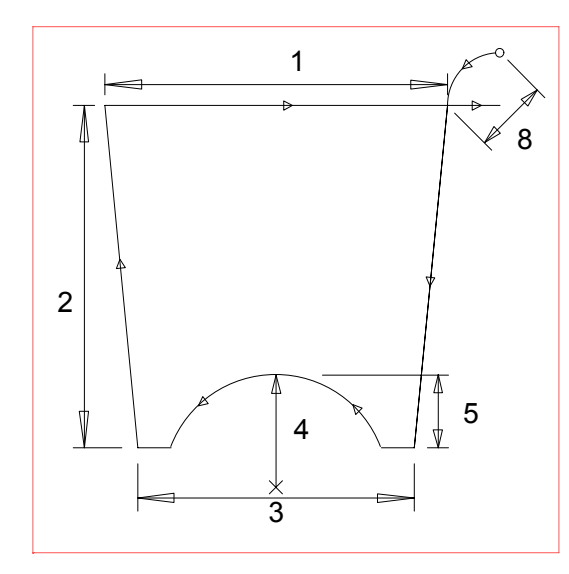

 **REPEAT PATTERNS** PLATE SIDE LEFT RIGHT

- 
- 2. HEIGHT DIMENSION : (Inches or millimeters)
- 
- 4. RADIUS DIMENSION : (Inches or millimeters)
- 
- 
- 
- 8. LEAD-IN DIMENSION : (Inches or millimeters)
- 9. VERIFY-YES/NO : (YES or NO)
- 1. BASE WIDTH : (Inches or millimeters)
	-
- 3. TOP WIDTH : (Inches or millimeters)
	-
- 5. ARC DEPTH : (Inches or millimeters)
- 6. KERF DIMENSION : (Width of cutting tool path)
- 7. SCRAP DIMENSION : (Distance between parts, in/mm)
	-
	-

- Like others, this part is cut with the BASE at the upper position. As a result, the prompts used to label the top and sides assume the part is rotated 180 degrees.
- The only difference between parts created with LEFT PLATE or RIGHT PLATE enabled occurs in the traverse move to the first pierce point.

## SHAPE 18 : VERTICAL PROJECTION

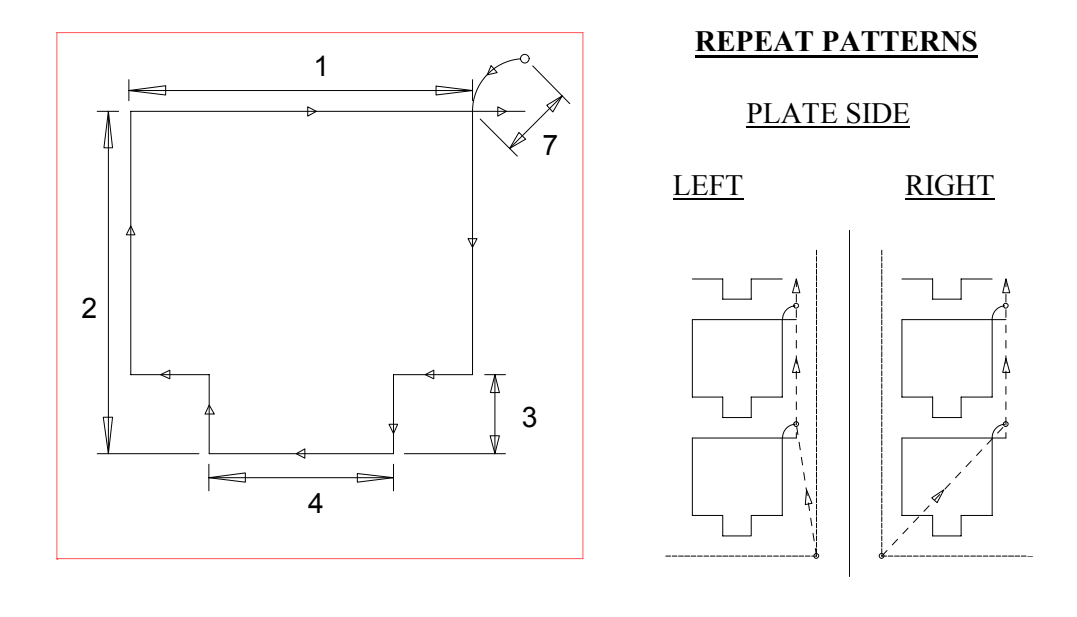

- 1. WIDTH DIMENSION : (Inches or millimeters)
- 2. HEIGHT DIMENSION : (Inches or millimeters)
- 3. COLLAR HEIGHT : (Inches or millimeters)
- 4. COLLAR WIDTH : (Inches or millimeters)
- 
- 
- 7. LEAD-IN DIMENSION : (Inches or millimeters)
- 8. VERIFY-YES/NO : (YES or NO)
- 
- 
- 
- 
- 5. KERF DIMENSION : (Width of cutting tool path)
- 6. SCRAP DIMENSION : (Distance between parts, in/mm)
	-
	-

#### **NOTES:**

• The only difference between parts created with LEFT PLATE or RIGHT PLATE enabled occurs in the traverse move to the first pierce point.

**REPEAT PATTERNS**

## SHAPE 19 : SLANT PROJECTION

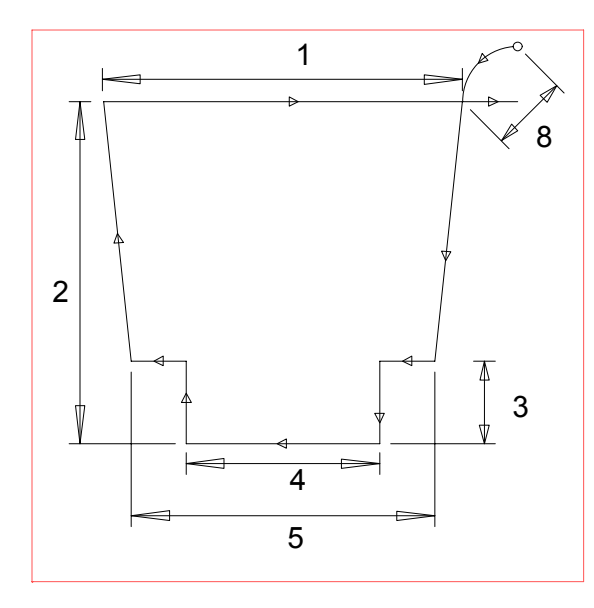

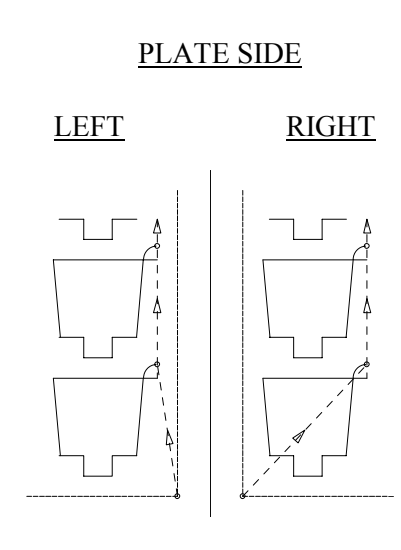

- 1. BASE WIDTH : (Inches or millimeters)
- 2. HEIGHT DIMENSION : (Inches or millimeters)<br>3. COLLAR HEIGHT : (Inches or millimeters)
- 3. COLLAR HEIGHT
- 4. COLLAR WIDTH : (Inches or millimeters)
- 
- 
- 
- 8. LEAD-IN DIMENSION : (Inches or millimeters)
- 9. VERIFY-YES/NO : (YES or NO)
- 
- 
- 
- 
- 5. TOP WIDTH : (Inches or millimeters)
- 6. KERF DIMENSION : (Width of cutting tool path)
- 7. SCRAP DIMENSION : (Distance between parts, in/mm)
	-
	-

- Like others, this part is cut with the BASE at the upper position. As a result, the prompts used to label the top and sides assume the part is rotated 180 degrees.
- The only difference between parts created with LEFT PLATE or RIGHT PLATE enabled occurs in the traverse move to the first pierce point.

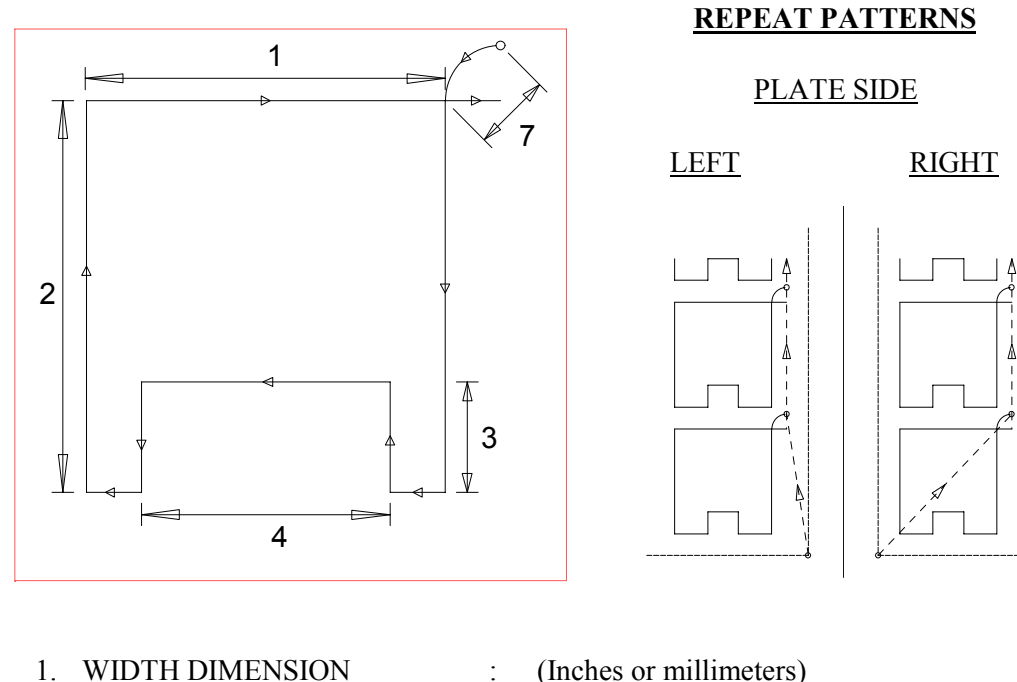

## SHAPE 20 : VERTICAL SLOT

- 
- 
- 
- 
- 
- 
- 8. VERIFY-YES/NO : (YES or NO)
- 
- 2. HEIGHT DIMENSION : (Inches or millimeters)
- 3. COLLAR HEIGHT : (Inches or millimeters)
- 4. COLLAR WIDTH : (Inches or millimeters)
- 5. KERF DIMENSION : (Width of cutting tool path)
- 6. SCRAP DIMENSION : (Distance between parts, in/mm)
- 7. LEAD-IN DIMENSION : (Inches or millimeters)
	-

#### **NOTES:**

• The only difference between parts created with LEFT PLATE or RIGHT PLATE enabled occurs in the traverse move to the first pierce point.

**REPEAT PATTERNS**

## SHAPE 21 : SLANT SLOT

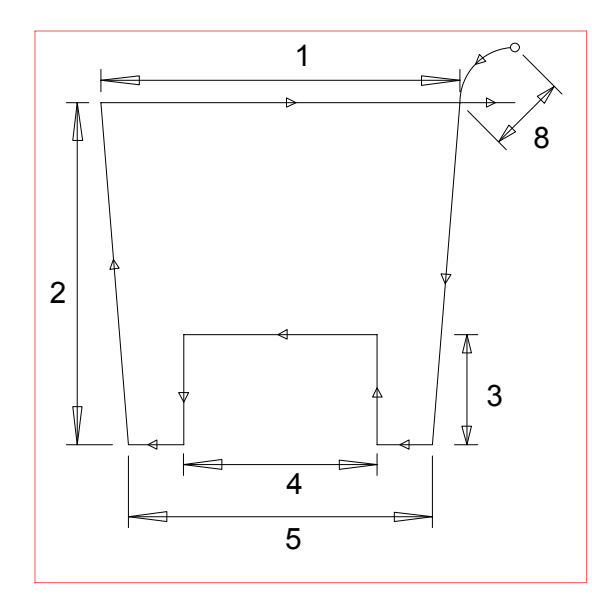

 PLATE SIDE LEFT RIGHT  $\lceil$ 

- 1. BASE WIDTH : (Inches or millimeters)
- 2. HEIGHT DIMENSION : (Inches or millimeters)<br>3. COLLAR HEIGHT : (Inches or millimeters)
- 3. COLLAR HEIGHT
- 4. COLLAR WIDTH : (Inches or millimeters)
- 
- 
- 
- 8. LEAD-IN DIMENSION : (Inches or millimeters)
- 9. VERIFY-YES/NO : (YES or NO)
- 
- 
- 
- 
- 5. TOP WIDTH : (Inches or millimeters)
- 6. KERF DIMENSION : (Width of cutting tool path)
- 7. SCRAP DIMENSION : (Distance between parts, in/mm)
	-
	-

- Like others, this part is cut with the BASE at the upper position. As a result, the prompts used to label the top and sides assume the part is rotated 180 degrees.
- The only difference between parts created with LEFT PLATE or RIGHT PLATE enabled occurs in the traverse move to the first pierce point.

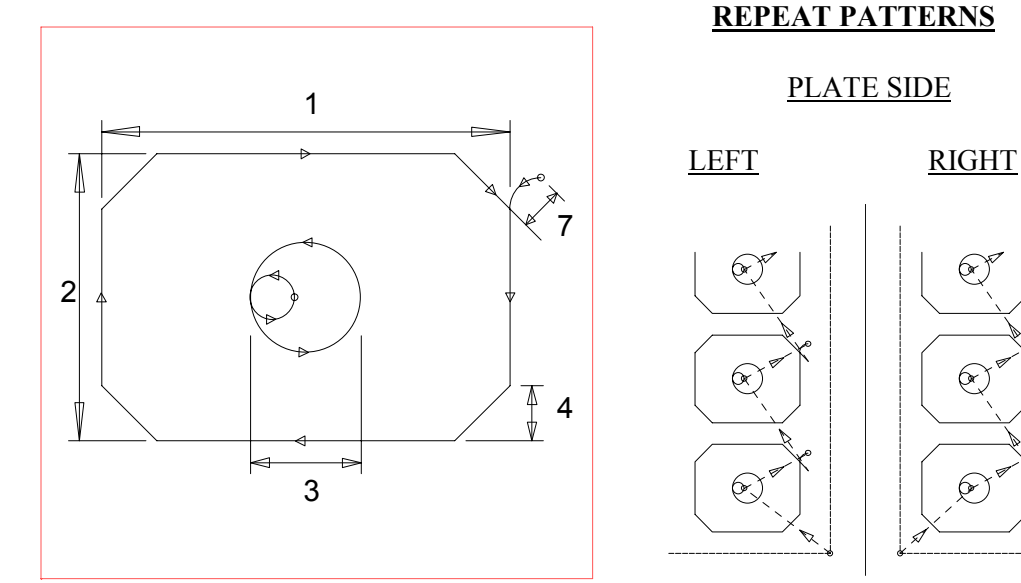

## SHAPE 22 : OCTAGON

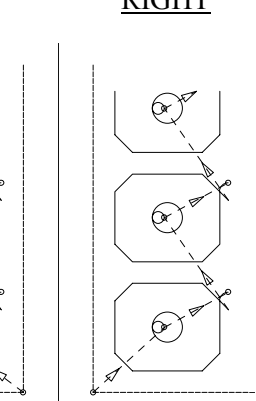

- 1. WIDTH DIMENSION : (Inches or millimeters)
- 2. HEIGHT DIMENSION : (Inches or millimeters)
- 3. HOLE DIAMETER : (Inches or millimeters)
- 
- 
- 
- 7. LEAD-IN DIMENSION : (Inches or millimeters)
- 8. VERIFY-YES/NO : (YES or NO)
- 
- 
- 
- 4. BEVEL LENGTH : (Inches or millimeters)
- 5. KERF DIMENSION : (Width of cutting tool path)
- 6. SCRAP DIMENSION : (Distance between parts, in/mm)
	-
	-

#### **NOTES:**

## SHAPE 23 : SQUARE, CORNER RADIUS IN

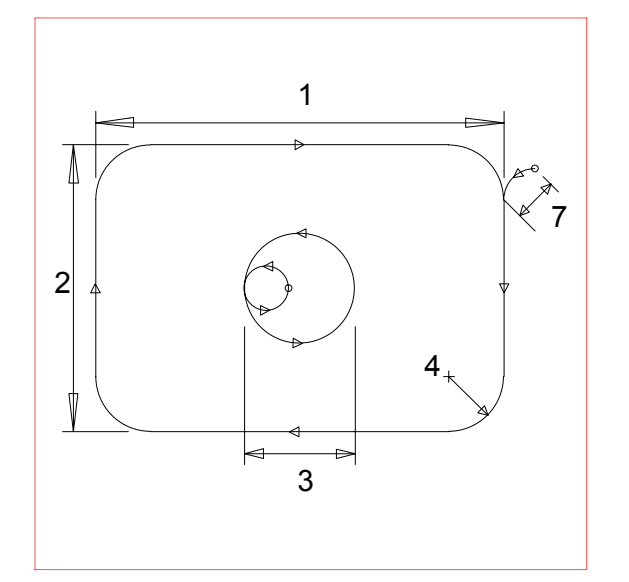

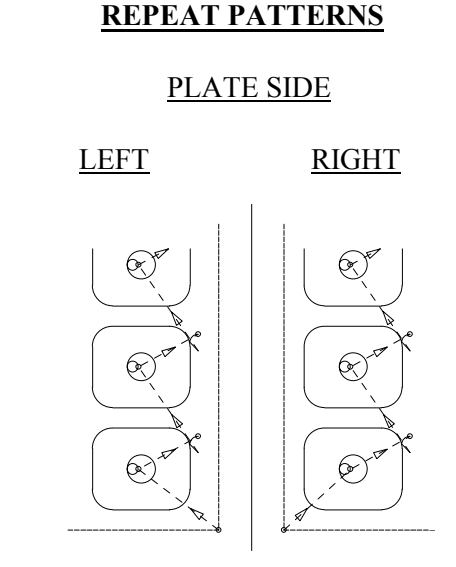

- 1. WIDTH DIMENSION : (Inches or millimeters)
- 2. HEIGHT DIMENSION : (Inches or millimeters)
- 3. HOLE DIAMETER : (Inches or millimeters)
- 
- 5. KERF DIMENSION : (Width of cutting tool path)
- 
- 7. LEAD-IN DIMENSION :
- 8. VERIFY-YES/NO : (YES or NO)
- 
- 
- 
- 4. ARC RADIUS : (Inches or millimeters)
	-
- 6. SCRAP DIMENSION : (Distance between parts, in/mm)<br>7. LEAD-IN DIMENSION : (Inches or millimeters)
	-
	-

#### **NOTES:**

## SHAPE 24 : SQUARE, CORNER RADIUS OUT

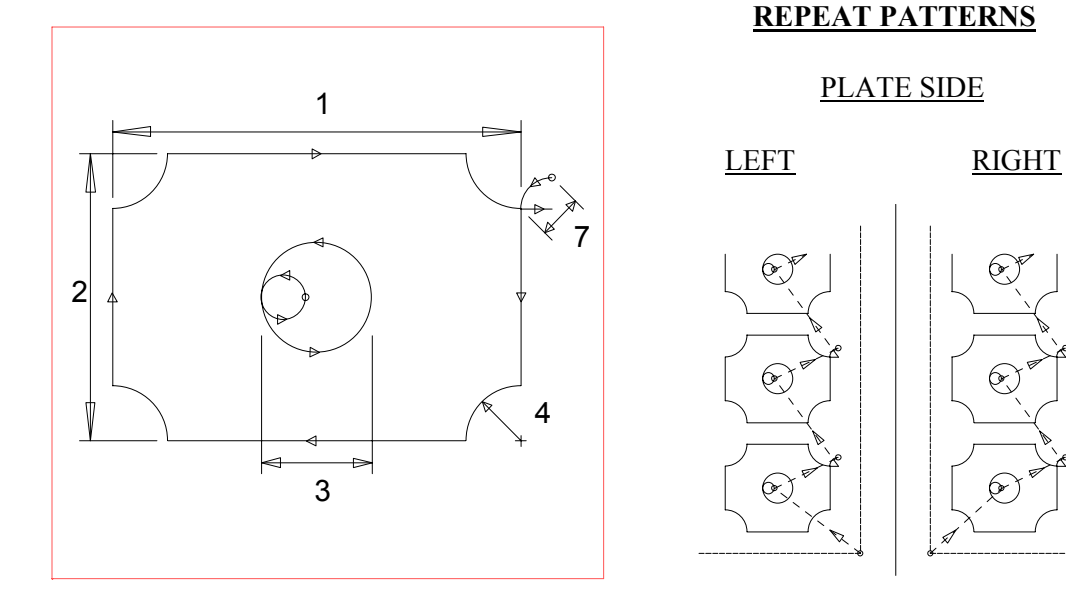

- 1. WIDTH DIMENSION : (Inches or millimeters)
- 2. HEIGHT DIMENSION : (Inches or millimeters)
- 3. HOLE DIAMETER : (Inches or millimeters)
- 
- 
- 
- 7. LEAD-IN DIMENSION : (Inches or millimeters)
- 8. VERIFY-YES/NO : (YES or NO)
- 
- 
- 
- 4. ARC RADIUS : (Inches or millimeters)
- 5. KERF DIMENSION : (Width of cutting tool path)
- 6. SCRAP DIMENSION : (Distance between parts, in/mm)
	-
	-

#### **NOTES:**
**REPEAT PATTERNS**

## SHAPE 25 : SQUARE WITH HOLE

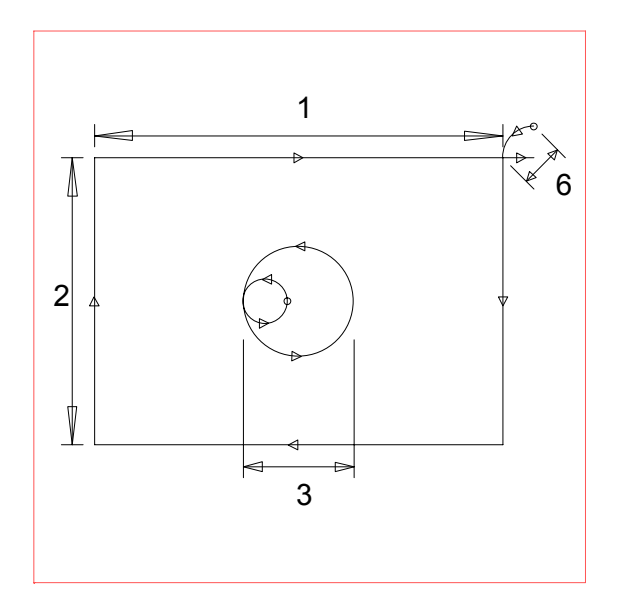

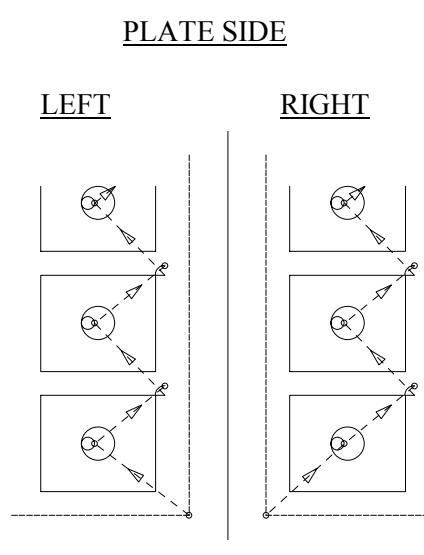

- 1. WIDTH DIMENSION : (Inches or millimeters)
- 2. HEIGHT DIMENSION : (Inches or millimeters)
- 
- 
- 
- 6. LEAD-IN DIMENSION : (Inches or millimeters)
- 7. VERIFY-YES/NO : (YES or NO)
- 
- 
- 3. HOLE DIAMETER : (Inches or millimeters)
- 4. KERF DIMENSION : (Width of cutting tool path)
- 5. SCRAP DIMENSION : (Distance between parts, in/mm)
	-
	-

## **NOTES:**

• If a HOLE DIAMETER of 0 is defined, no center hole is cut.

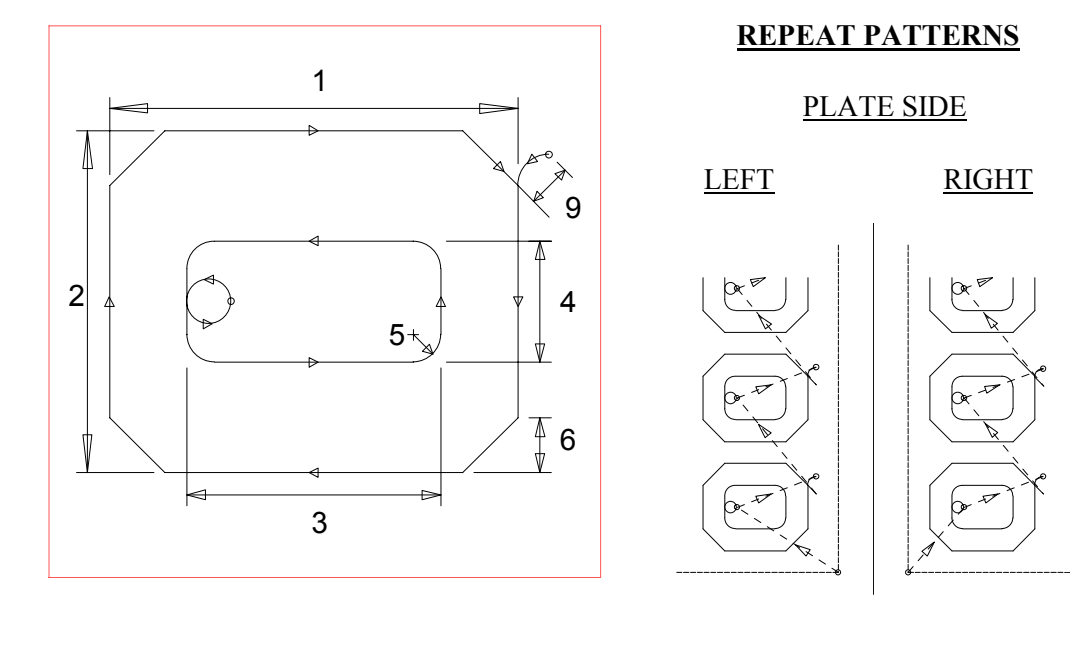

## SHAPE 26 : OCTAGONAL FRAME

- 1. OUTSIDE WIDTH : (Inches or millimeters)
- 
- 
- 
- 
- 
- 
- 
- 
- 10. VERIFY-YES/NO : (YES or NO)
- 2. OUTSIDE HEIGHT : (Inches or millimeters)
- 3. INSIDE WIDTH : (Inches or millimeters)
- 4. INSIDE HEIGHT : (Inches or millimeters)
- 5. INSIDE RADIUS : (Inches or millimeters)
- 6. BEVEL LENGTH : (Inches or millimeters)
- 7. KERF DIMENSION : (Width of cutting tool path)
- 8. SCRAP DIMENSION : (Distance between parts, in/mm)
- 9. LEAD-IN DIMENSION : (Inches or millimeters)
	-

## **NOTES:**

## SHAPE 27 : FRAME, CORNER RADIUS IN

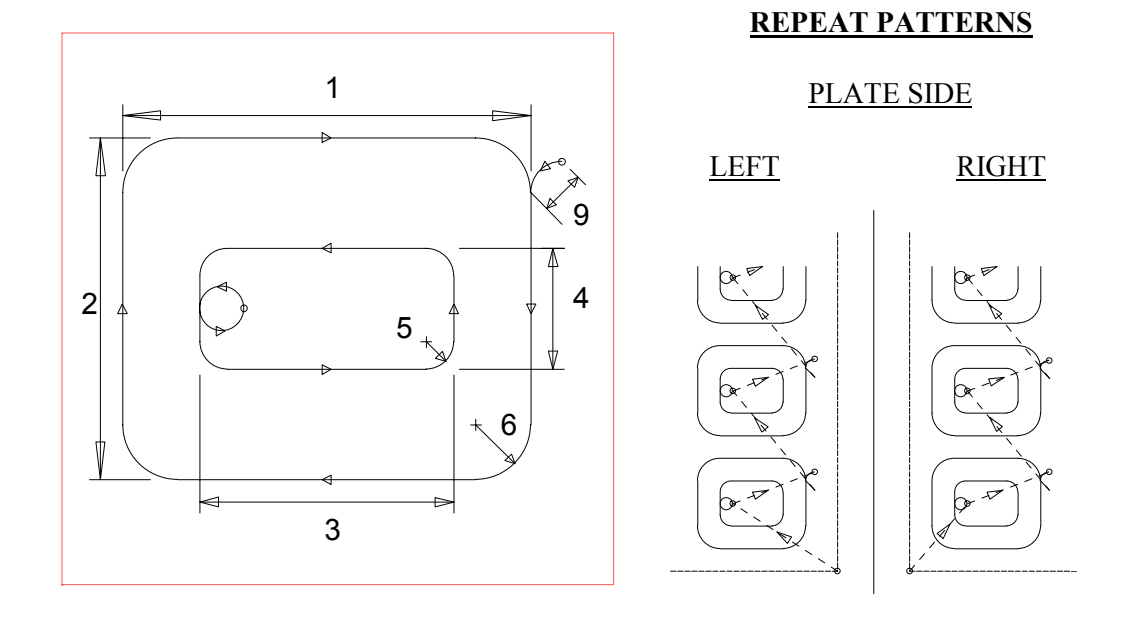

- 1. OUTSIDE WIDTH : (Inches or millimeters) 2. OUTSIDE HEIGHT : (Inches or millimeters) 3. INSIDE WIDTH : (Inches or millimeters) 4. INSIDE HEIGHT : (Inches or millimeters) 5. INSIDE RADIUS : (Inches or millimeters) 6. ARC RADIUS : (Inches or millimeters) 7. KERF DIMENSION : (Width of cutting tool path) 9. LEAD-IN DIMENSION : (Inches or millimeters) 10. VERIFY-YES/NO : (YES or NO)
	-
	-
	-
	-
	-
	-
- 8. SCRAP DIMENSION : (Distance between parts, in/mm)
	-
	-

## **NOTES:**

**REPEAT PATTERNS**

## SHAPE 28 : FRAME, CORNER RADIUS OUT

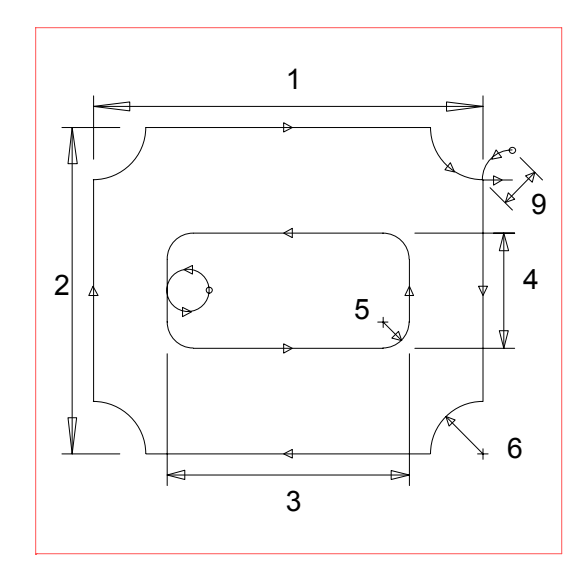

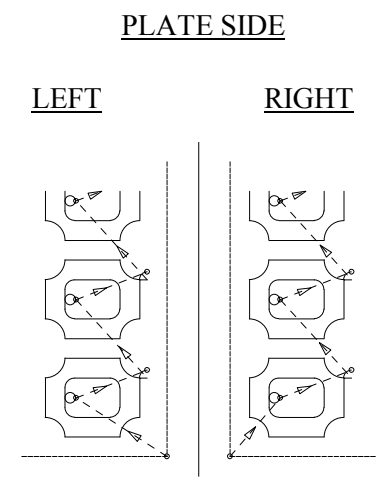

- 1. OUTSIDE WIDTH : (Inches or millimeters)
- 
- 
- 
- 5. INSIDE RADIUS : (Inches or millimeters)
- 6. ARC RADIUS : (Inches or millimeters)
- 7. KERF DIMENSION : (Width of cutting tool path)
- 
- 9. LEAD-IN DIMENSION : (Inches or millimeters)
- 10. VERIFY-YES/NO : (YES or NO)
- 2. OUTSIDE HEIGHT : (Inches or millimeters) 3. INSIDE WIDTH : (Inches or millimeters) 4. INSIDE HEIGHT : (Inches or millimeters)
	-
	-
	-
- 8. SCRAP DIMENSION : (Distance between parts, in/mm)
	-
	-

#### **NOTES:**

**REPEAT PATTERNS**

## SHAPE 29 : SQUARE FRAME

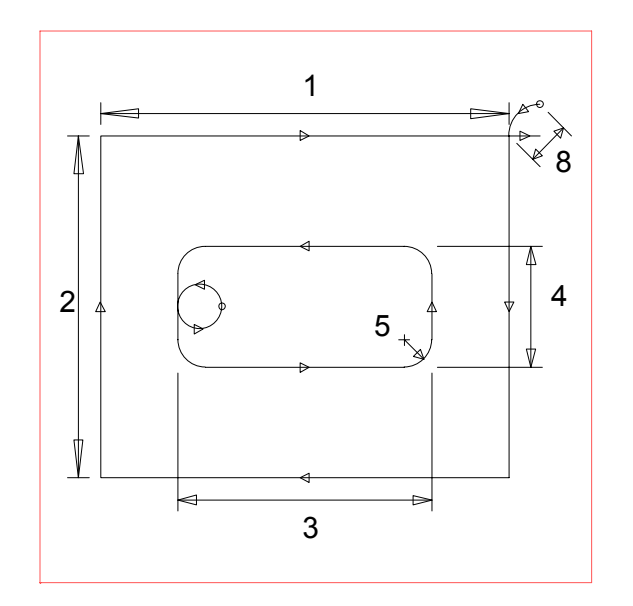

 PLATE SIDE LEFT RIGHT

- 1. OUTSIDE WIDTH : (Inches or millimeters)
- 2. OUTSIDE HEIGHT : (Inches or millimeters)
- 3. INSIDE WIDTH : (Inches or millimeters)
- 4. INSIDE HEIGHT : (Inches or millimeters)
- 5. INSIDE RADIUS : (Inches or millimeters)
- 6. KERF DIMENSION : (Width of cutting tool path)
- 
- 8. LEAD-IN DIMENSION : (Inches or millimeters)
- 9. VERIFY-YES/NO : (YES or NO)
- 
- 
- 
- 
- 
- 
- 7. SCRAP DIMENSION : (Distance between parts, in/mm)
	-
	-

## **NOTES:**

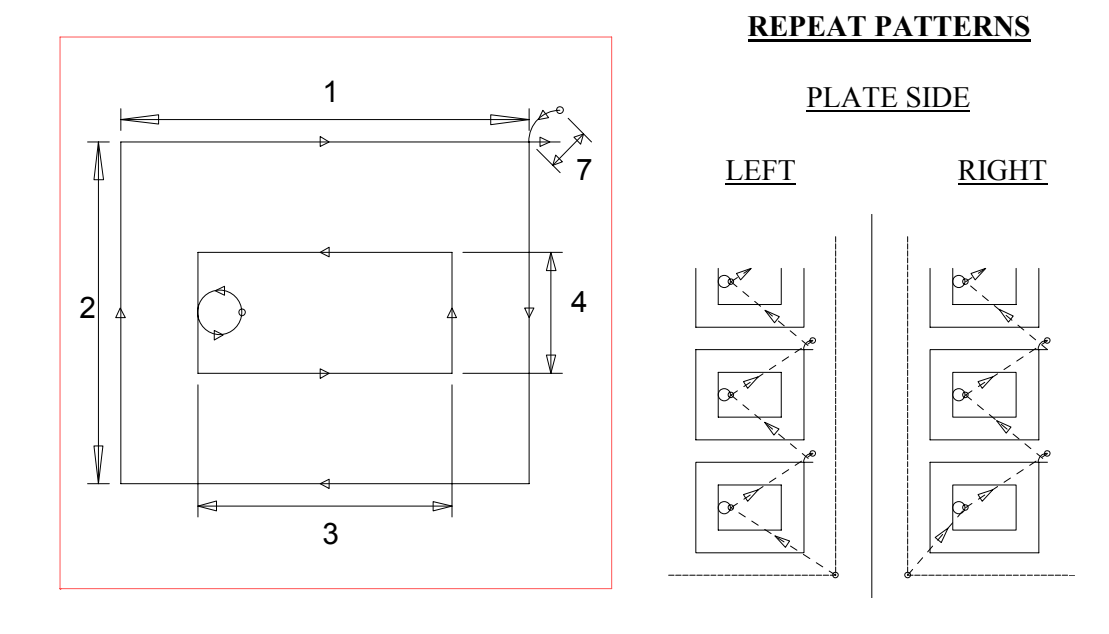

## SHAPE 30 : RECTANGULAR FRAME

- 1. OUTSIDE WIDTH : (Inches or millimeters)
- 2. OUTSIDE HEIGHT : (Inches or millimeters)
- 
- 
- 
- 
- 7. LEAD-IN DIMENSION : (Inches or millimeters)
- 8. VERIFY-YES/NO : (YES or NO)
- 
- 
- 3. INSIDE WIDTH : (Inches or millimeters)
- 4. INSIDE HEIGHT : (Inches or millimeters)
- 5. KERF DIMENSION : (Width of cutting tool path)
- 6. SCRAP DIMENSION : (Distance between parts, in/mm)
	-
	-

## **NOTES:**

## SHAPE 31 : UNIVERSAL FRAME

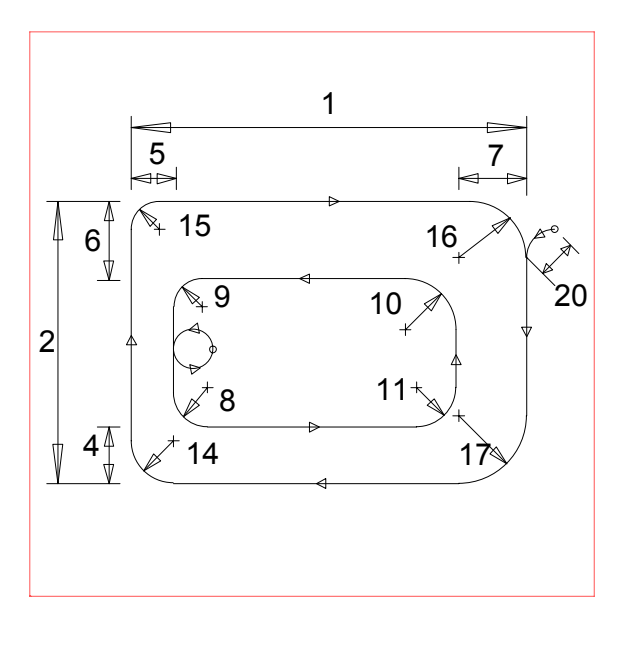

#### **REPEAT PATTERNS**

#### PLATE SIDE

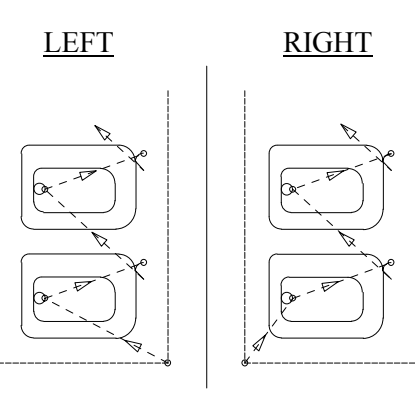

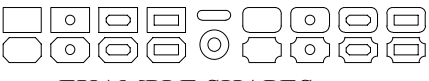

- EXAMPLE SHAPES
- 1. WIDTH DIMENSION : (Inches or millimeters) 2. HEIGHT DIMENSION : (Inches or millimeters) 3. SYMMETRY : (YES or NO) 4. BOTTOM THICKNESS : (Inches or millimeters) 5. LEFT THICKNESS : (Inches or millimeters) 6. TOP THICKNESS : (Inches or millimeters) 7. RIGHT THICKNESS : (Inches or millimeters) 8. B-LEFT INNER RADIUS : (Inches or millimeters) 9. T-LEFT INNER RADIUS : (Inches or millimeters) 10. T-RIGHT INNER RADIUS : (Inches or millimeters) 11. B-RIGHT INNER RADIUS : (Inches or millimeters) 12. BEVEL CORNERS : (YES or NO) 13. CONVEX : (YES or NO) 14. B-LEFT OUTER RADIUS : (Inches or millimeters) 15. T-LEFT OUTER RADIUS : (Inches or millimeters) 16. T-RIGHT OUTER RADIUS : (Inches or millimeters) 17. B-RIGHT OUTER RADIUS : (Inches or millimeters) 18. KERF DIMENSION : (Width of cutting tool path) 19. SCRAP DIMENSION : (Distance between parts, in/mm) 20. LEAD-IN DIMENSION : (Inches or millimeters) 21. VERIFY-YES/NO : (YES or NO)

## **NOTES:**

- When SYMMETRY:YES is selected, values for THICKNESS, INNER RADIUS and OUTER RADIUS are automatically pre-loaded to define a symmetrical part.
- The CONVEX prompt line only appears when BEVEL CORNERS:NO is selected.

## SHAPE 32 : RECTANGULAR HOLE

## **REPEAT PATTERNS**

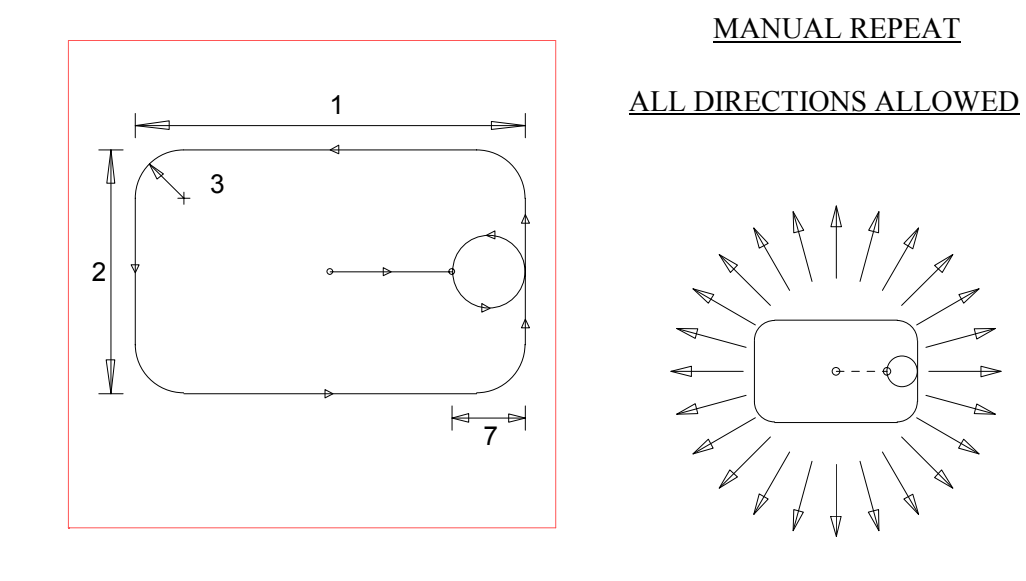

- 1. WIDTH DIMENSION : (Inches or millimeters)
- 2. HEIGHT DIMENSION : (Inches or millimeters)
- 3. CORNER RADIUS : (Inches or millimeters)
- 4. X MOVE DISTANCE : (Rail distance to next hole)
- 
- 
- 7. LEAD-IN DIMENSION : (Inches or millimeters)
- 8. VERIFY-YES/NO : (YES or NO)
- 
- 
- 
- 
- 5. Y MOVE DISTANCE : (Cross distance to next hole)
- 6. KERF DIMENSION : (Width of cutting tool path)
	-
	-

- The X and Y MOVE DISTANCE values are used to define the "center to center" distance between holes. From this center position, the program moves the machine to the pierce point determined by the LEAD-IN DIMENSION.
- LEAD-IN DIMENSION must be less than the WIDTH DIMENSION.
- For the first hole, the torch should be positioned to center of the hole by the operator.

## SHAPE 33 : VERTICAL HOLE

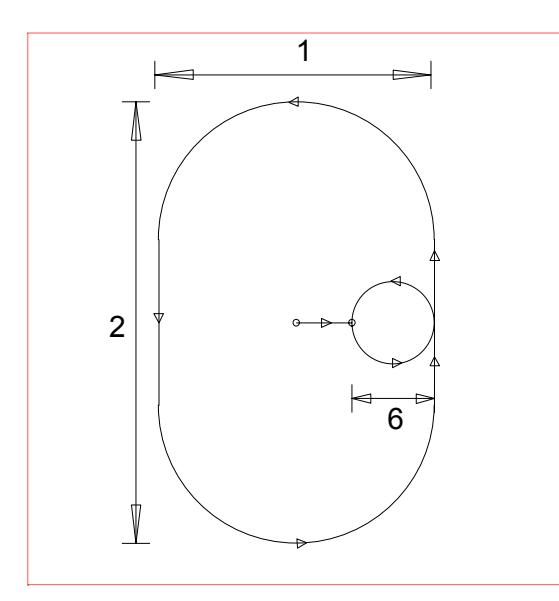

**REPEAT PATTERNS**

MANUAL REPEAT

## ALL DIRECTIONS ALLOWED

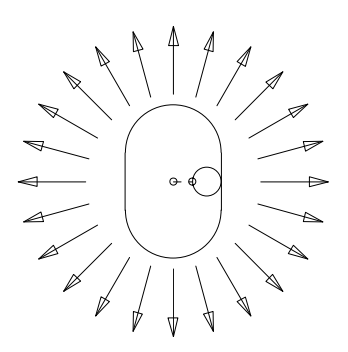

- 1. SLOT WIDTH : (Inches or millimeters)
- 2. SLOT HEIGHT : (Inches or millimeters)
- 3. X MOVE DISTANCE : (Rail distance to next hole)
- 4. Y MOVE DISTANCE : (Cross distance to next hole)
- 5. KERF DIMENSION : (Width of cutting tool path)
- 6. LEAD-IN DIMENSION : (Inches or millimeters)
- 7. VERIFY- YES/NO : (YES or NO)
- 
- 
- 
- 
- 
- -

- The X and Y MOVE DISTANCE values are used to define the "center to center" distance between holes. From this center position, the program moves the machine to the pierce point determined by the LEAD-IN DIMENSION.
- LEAD-IN DIMENSION must be less than SLOT WIDTH.
- For the first hole, the torch should be positioned to center of the hole by the operator.

## SHAPE 34 : HORIZONTAL HOLE

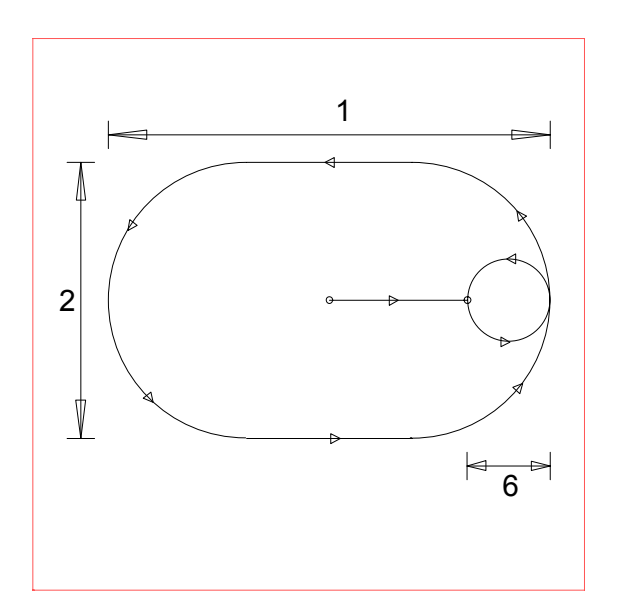

**REPEAT PATTERNS**

MANUAL REPEAT

ALL DIRECTIONS ALLOWED

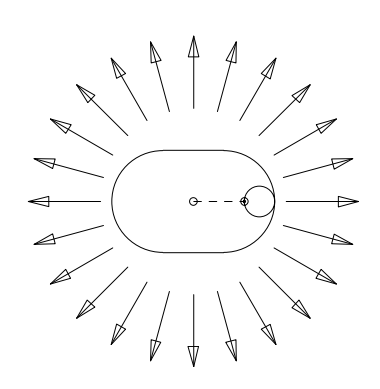

- 
- 
- 
- 
- 
- 6. LEAD-IN DIMENSION : (Inches or millimeters)
- 7. VERIFY- YES/NO : (YES or NO)
- 1. SLOT WIDTH : (Inches or millimeters)
- 2. SLOT HEIGHT : (Inches or millimeters)
- 3. X MOVE DISTANCE : (Rail distance to next hole)
- 4. Y MOVE DISTANCE : (Cross distance to next hole)
- 5. KERF DIMENSION : (Width of cutting tool path)
	-
	-

- The X and Y MOVE DISTANCE values are used to define the center to center distance between holes. From this center position, the program moves the machine to the pierce point determined by the LEAD-IN DIMENSION.
- LEAD-IN DIMENSION must be less than the SLOT HEIGHT.
- For the first hole, the torch should be positioned to center of the hole by the operator.

## SHAPE 35 : CIRCULAR HOLE

## **REPEAT PATTERNS**

MANUAL REPEAT

ALL DIRECTIONS ALLOWED

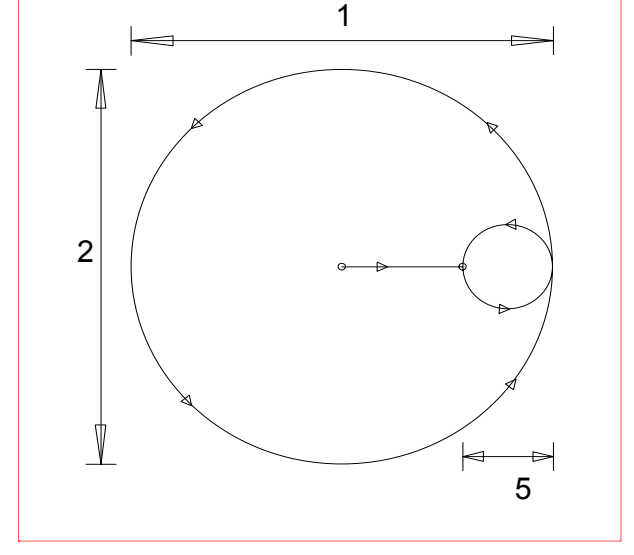

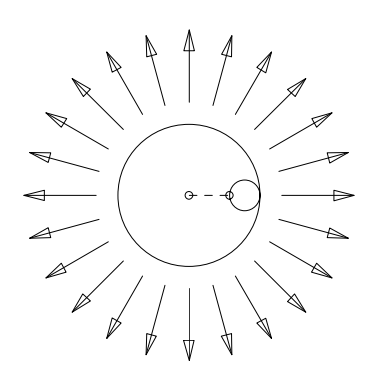

- 1. DIAMETER DIMENSION : (Inches or millimeters)
- 
- 
- 4. KERF DIMENSION : (Width of cutting tool path)
- 5. LEAD-IN DIMENSION : (Inches or millimeters)
- 6. VERIFY- YES/NO : (YES or NO)
- 
- 2. X MOVE DISTANCE : (Rail distance to next hole)
- 3. Y MOVE DISTANCE : (Cross distance to next hole)
	-
	-
	-

- The X and Y MOVE DISTANCE values are used to define the center to center distance between holes. From this center position, the program moves the machine to the pierce point determined by the LEAD-IN DIMENSION.
- LEAD-IN DIMENSION must be less than the DIAMETER DIMENSION.
- For the first hole, the torch should be positioned to center of the hole by the operator.

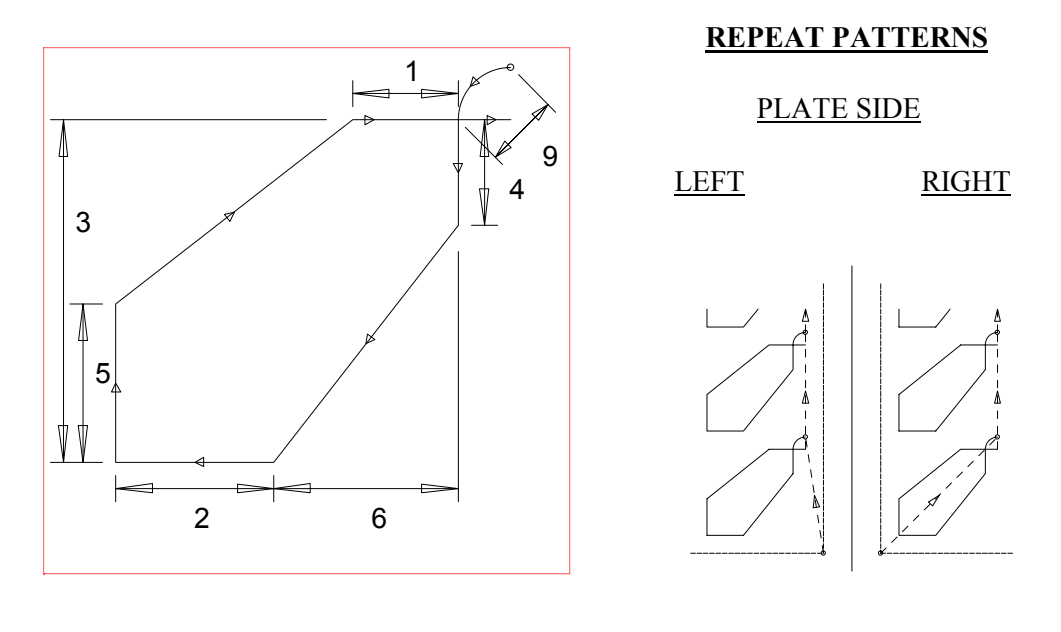

## SHAPE 36 : BEAM SUPPORT

1. BASE WIDTH : (Inches or millimeters) 2. TOP WIDTH : (Inches or millimeters) 3. HEIGHT DIMENSION : (Inches or millimeters) 4. LEFT SHOULDER : (Inches or millimeters) 5. RIGHT SHOULDER : (Inches or millimeters) 6. LEFT OFFSET : (Inches or millimeters) 7. KERF DIMENSION : (Width of cutting tool path) 8. SCRAP DIMENSION : (Distance between parts, in/mm) 9. LEAD-IN DIMENSION : (Inches or millimeters) 10. VERIFY-YES/NO : (YES or NO)

- Like others, this part is cut with the BASE at the upper position. As a result, the prompts used to label the top and sides assume the part is rotated 180 degrees.
- The only difference between parts created with LEFT PLATE or RIGHT PLATE enabled occurs in the traverse move to the first pierce point, as shown.

## SHAPE 37 : TRUSS SUPPORT

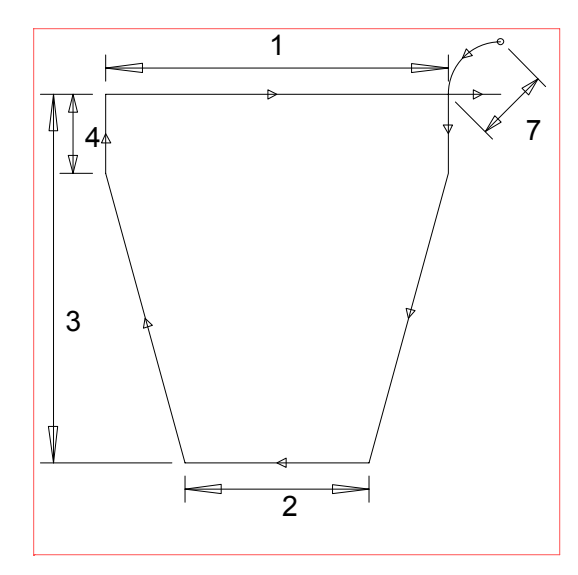

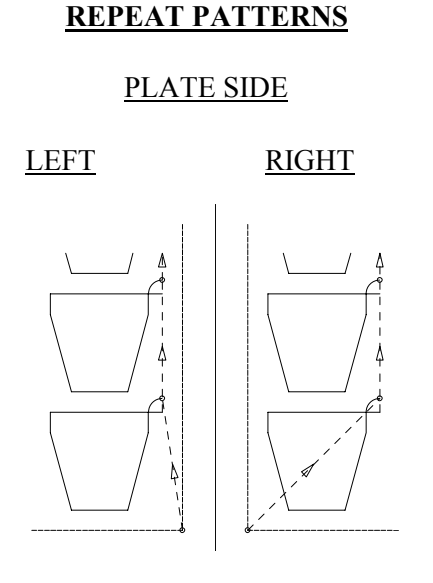

- 1. BASE WIDTH : (Inches or millimeters)
- 
- 3. HEIGHT DIMENSION
- 4. SHOULDER HEIGHT : (Inches or millimeters)
- 5. KERF DIMENSION : (Width of cutting tool path)
- 6. SCRAP DIMENSION : (Distance between parts, in/mm)
- 7. LEAD-IN DIMENSION : (Inches or millimeters)
- 8. VERIFY-YES/NO : (YES or NO)
- 
- 2. TOP WIDTH : (Inches or millimeters)<br>3. HEIGHT DIMENSION : (Inches or millimeters)
	-
	-
	-
	-
	-

- Like others, this part is cut with the BASE at the upper position. As a result, the prompts used to label the top and sides assume the part is rotated 180 degrees.
- The only difference between parts created with LEFT PLATE or RIGHT PLATE enabled occurs in the traverse move to the first pierce point, as shown.

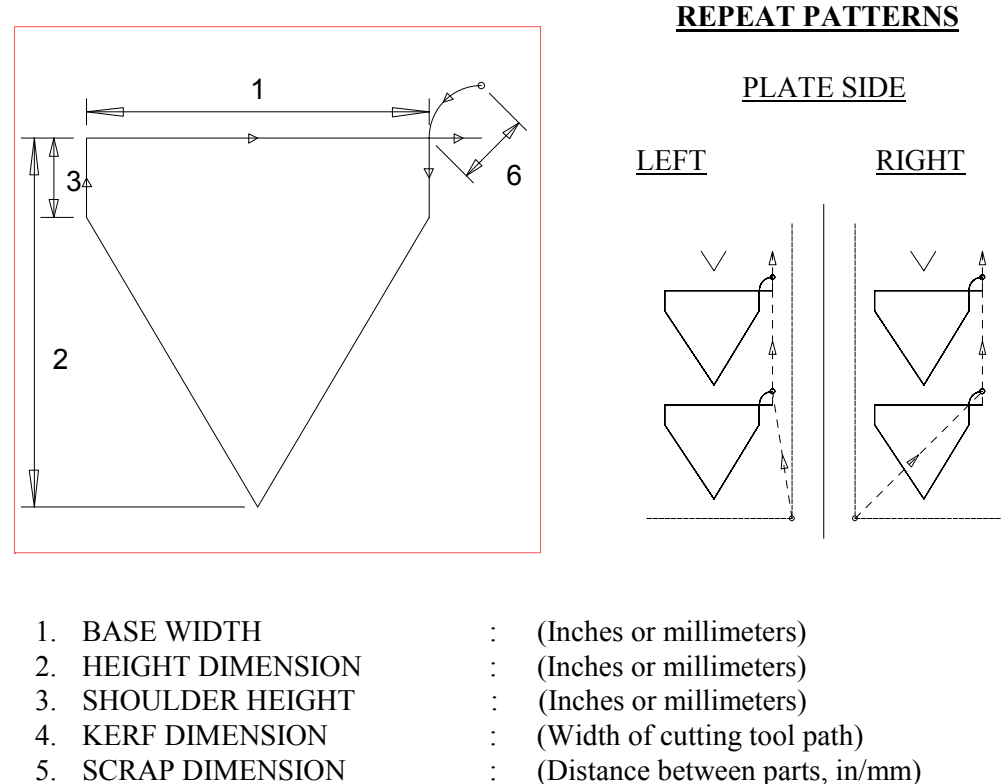

## SHAPE 38 : ANGULAR TRUSS

- 
- 7. VERIFY- YES/NO : (YES or NO)
- 
- 6. LEAD-IN DIMENSION : (Inches or millimeters)
	-

- Like others, this part is cut with the BASE at the upper position.
- The only difference between parts created with LEFT PLATE or RIGHT PLATE enabled occurs in the traverse move to the first pierce point, as shown.

## SHAPE 39 : TRIANGLE

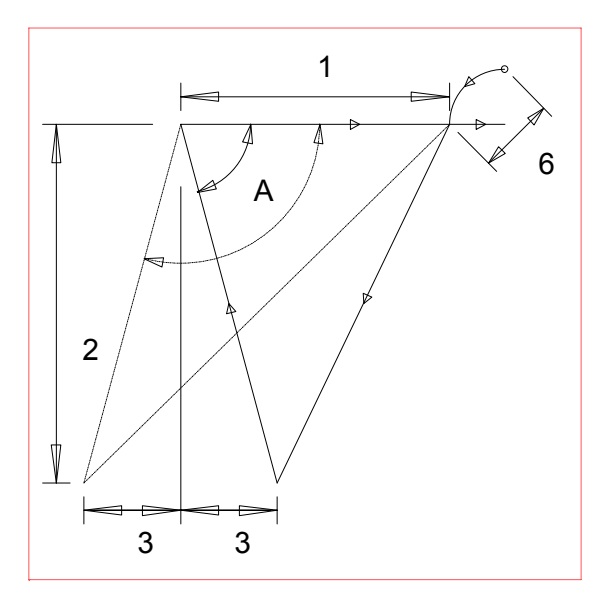

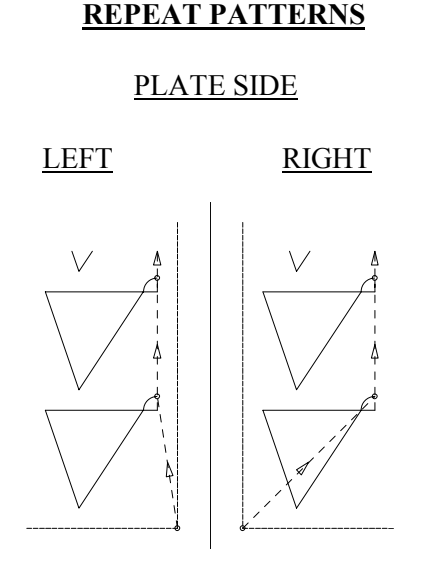

- 
- 2. HEIGHT DIMENSION : (Inches or millimeters)
- 
- 
- 
- 
- 7. VERIFY- YES/NO : (YES or NO)
- 1. BASE WIDTH : (Inches or millimeters)
	-
- 3. LEFT OFFSET : (Inches or millimeters)
- 4. KERF DIMENSION : (Width of cutting tool path)
- 5. SCRAP DIMENSION : (Distance between parts, in/mm)
- 6. LEAD-IN DIMENSION : (Inches or millimeters)
	-

- Like others, this part is cut with the BASE at the upper position. However the LEFT OFFSET is actually on the left side of the part as shown.
- When LEFT OFFSET is greater than 0, angle "A" is greater than 90 degrees and when it is less than 0, angle "A" is less than 90 degrees.
- The only difference between parts created with LEFT PLATE or RIGHT PLATE enabled occurs in the traverse move to the first pierce point, as shown.

## SHAPE 40 : BEVELED RECTANGLE

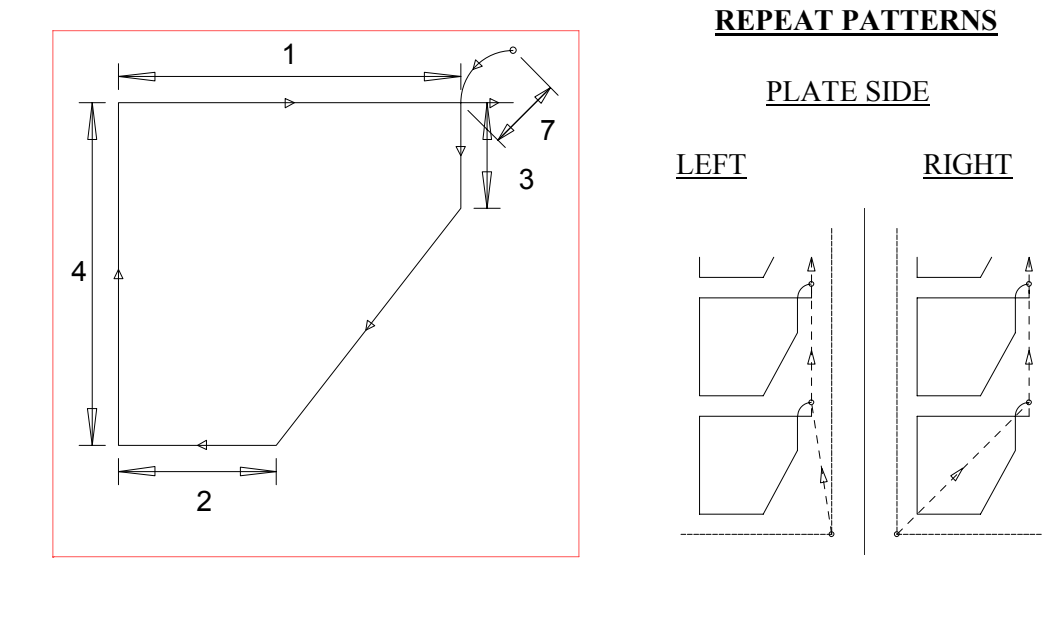

- 1. BASE WIDTH : (Inches or millimeters)
- 2. TOP WIDTH : (Inches or millimeters)
- 3. LEFT HEIGHT : (Inches or millimeters)
- 4. RIGHT HEIGHT : (Inches or millimeters)
- 5. KERF DIMENSION : (Width of cutting tool path)
- 6. SCRAP DIMENSION : (Distance between parts, in/mm)
- 7. LEAD-IN DIMENSION : (Inches or millimeters)
- 8. VERIFY-YES/NO : (YES or NO)
- 
- 
- 
- 
- 
- 
- 

- Like others, this part is cut with the BASE at the upper position. As a result, the prompts used to label the top and sides assume the part is rotated 180 degrees.
- The only difference between parts created with LEFT PLATE or RIGHT PLATE enabled occurs in the traverse move to the first pierce point, as shown.

## SHAPE 41 : TRAPEZOID

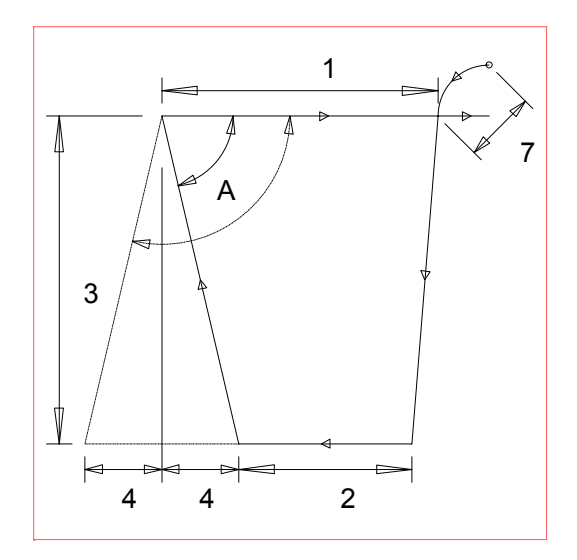

 PLATE SIDE LEFT RIGHT

**REPEAT PATTERNS**

- 
- 
- 3. HEIGHT DIMENSION : (Inches or millimeters)
- 
- 5. KERF DIMENSION : (Width of cutting tool path)
- 
- 7. LEAD-IN DIMENSION : (Inches or millimeters)
- 8. VERIFY- YES/NO : (YES or NO)
- 1. BASE WIDTH : (Inches or millimeters)
- 2. TOP WIDTH : (Inches or millimeters)
	-
- 4. LEFT OFFSET : (Inches or millimeters)
	-
- 6. SCRAP DIMENSION : (Distance between parts, in/mm)
	-
	-

- Like others, this part is cut with the BASE at the upper position and the TOP at the lower position. However the LEFT OFFSET is actually on the left side of the part as shown.
- When LEFT OFFSET is greater than 0, angle "A" is greater than 90 degrees and when it is less than 0, angle "A" is less than 90 degrees.
- The only difference between parts created with LEFT PLATE or RIGHT PLATE enabled occurs in the traverse move to the first pierce point, as shown.

## SHAPE 42 : QUAD SIDE

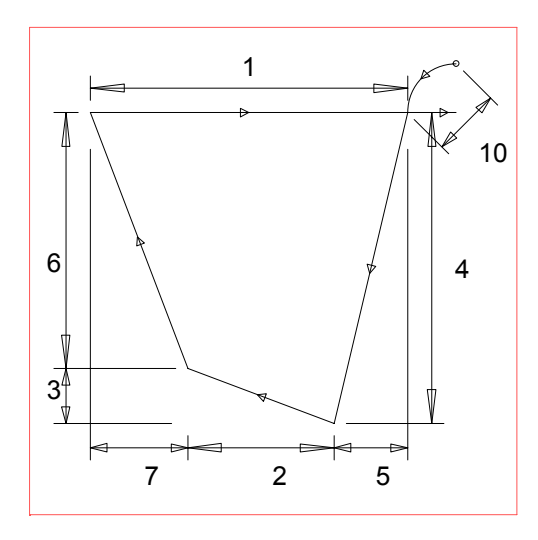

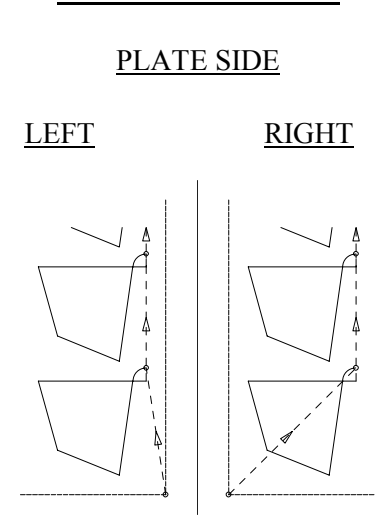

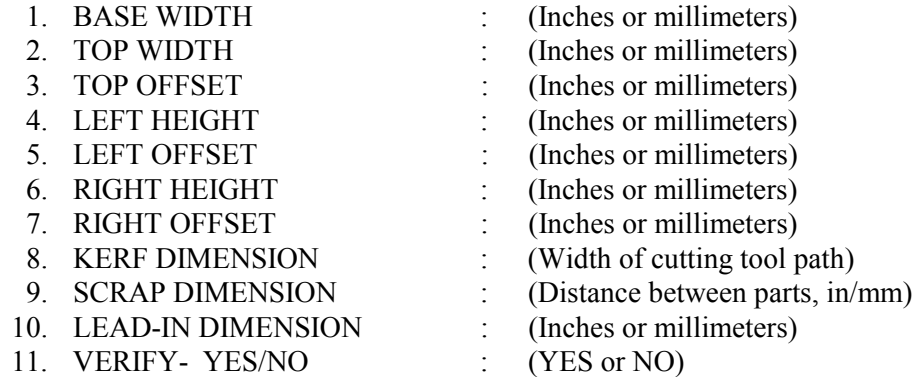

## **NOTES:**

- Like others, this part is cut with the BASE at the upper position. As a result, the prompts used to label the top and sides assume the part is rotated 180 degrees.
- The only difference between parts created with LEFT PLATE or RIGHT PLATE enabled occurs in the traverse move to the first pierce point, as shown.

## **REPEAT PATTERNS**

## SHAPE 43 : LAP JOINT

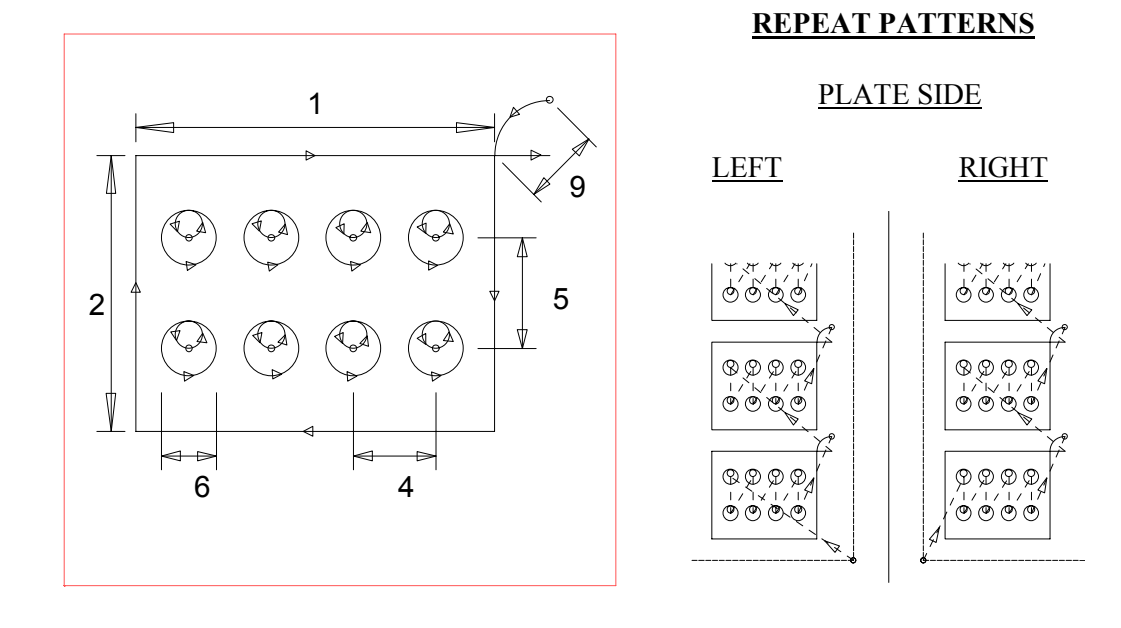

- 1. WIDTH DIMENSION : (Inches or millimeters) 2. HEIGHT DIMENSION : (Inches or millimeters)
- 3. NUMBER OF COLUMNS : (Count, 0 to 99)
- 4. COLUMN DISTANCE : (Inches or millimeters)
- 5. BOLT HOLE DISTANCE : (Inches or millimeters)
- 
- 
- 
- 
- 9. LEAD-IN DIMENSION : (Inches or millimeters)
- 10. VERIFY-YES/NO : (YES or NO)
- 
- 
- 
- 
- 
- 6. BOLT HOLE DIAMETER : (Inches or millimeters)
- 7. KERF DIMENSION : (Width of cutting tool path)
- 8. SCRAP DIMENSION : (Distance between parts, in/mm)
	-
	-

- The hole pattern defined is automatically centered on the part from top to bottom and left to right.
- To create a part with a single row of holes, use shape number 44, SLOTTED PLATE, with a SLOT HEIGHT equal to the SLOT WIDTH.

**REPEAT PATTERNS**

## SHAPE 44 : SLOTTED PLATE

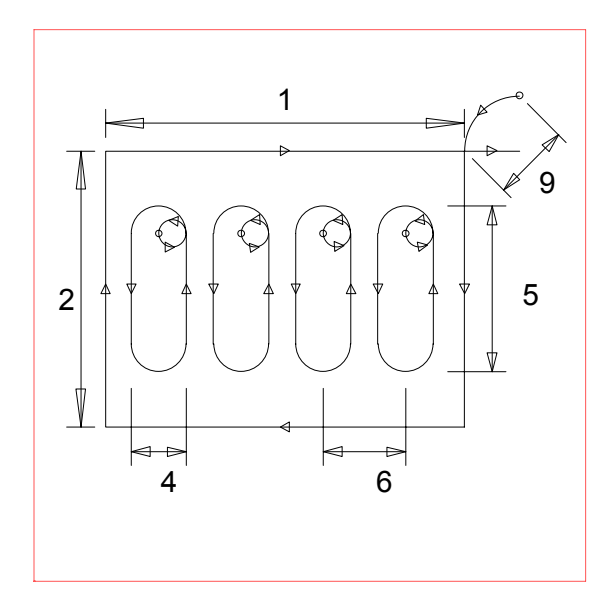

 PLATE SIDE LEFT RIGHT  $\lfloor \frac{n}{2} \rfloor$ l JI-H.

- 1. WIDTH DIMENSION : (Inches or millimeters)
- 2. HEIGHT DIMENSION : (Inches or millimeters)<br>3. NUMBER OF SLOTS :  $\text{(Count, 0 to 99)}^1$
- 3. NUMBER OF SLOTS :
- 
- 
- 
- 
- 
- 9. LEAD-IN DIMENSION :
- 10. VERIFY- YES/NO : (YES or NO)
- 
- 
- 
- 4. SLOT WIDTH : (Inches or millimeters)
- 5. SLOT HEIGHT : (Inches or millimeters)
- 6. SLOT DISTANCE : (Inches or millimeters)
- 7. KERF DIMENSION : (Width of cutting tool path)
- 8. SCRAP DIMENSION : (Distance between parts, in/mm)<br>9. LEAD-IN DIMENSION : (Inches or millimeters)
	-
	-

## **NOTES:**

• The slot pattern defined is automatically centered on the part from top to bottom and left to right.

## SHAPE 45 : LAMP BASE

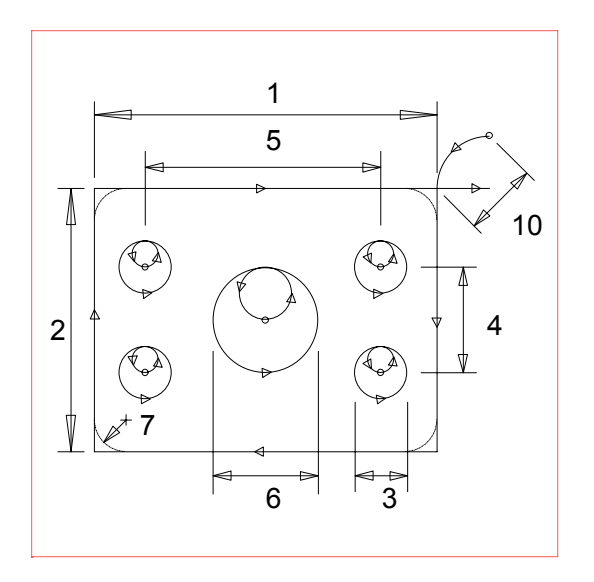

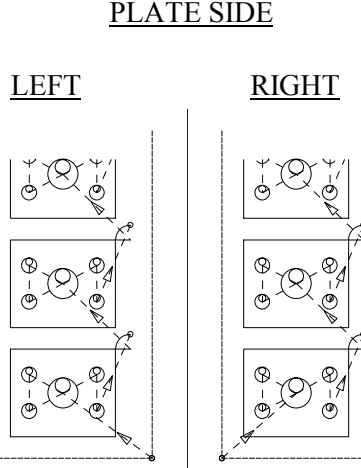

- 2. HEIGHT DIMENSION : (Inches or millimeters) 3. BOLT HOLE DIAMETER : (Inches or millimeters) 4. X BOLT HOLE CENTER : (Inches or millimeters) 5. Y BOLT HOLE CENTER : (Inches or millimeters) 6. CENTER HOLE DIAMETER : (Inches or millimeters) 7. CORNER RADIUS : (Inches or millimeters) 8. KERF DIMENSION : (Width of cutting tool path) 9. SCRAP DIMENSION : (Distance between parts, in/mm)
- 
- 11. REPEAT PROMPTING : (YES or NO)
- 1. WIDTH DIMENSION : (Inches or millimeters) 10. LEAD-IN DIMENSION : (Inches or millimeters)

#### **NOTES:**

- The hole pattern defined is automatically centered on the part from top to bottom and left to right.
- If a CENTER HOLE DIAMETER of 0 is defined, no hole is cut.
- If a CORNER RADIUS of 0 is defined, sharp corners are cut.

## **REPEAT PATTERNS**

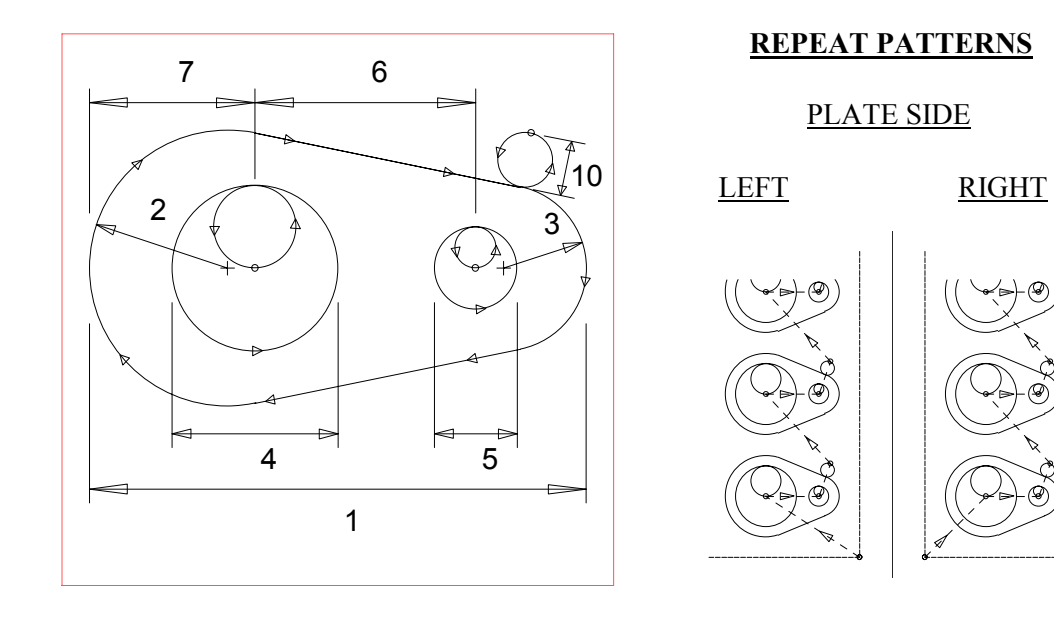

## SHAPE 46 : CAM

- 1. WIDTH DIMENSION : (Inches or millimeters)
- 
- 
- 4. LEFT HOLE DIAMETER : (Inches or millimeters)
- 5. RIGHT HOLE DIAMETER : (Inches or millimeters)
- 6. CENTER DISTANCE : (Inches or millimeters)
- 
- 
- 
- 10. LEAD-IN DIMENSION : (Inches or millimeters)
- 11. VERIFY- YES/NO : (YES or NO)
- 2. LEFT RADIUS : (Inches or millimeters) 3. RIGHT RADIUS : (Inches or millimeters) 7. LEFT OFFSET : (Inches or millimeters) 8. KERF DIMENSION : (Width of cutting tool path) 9. SCRAP DIMENSION : (Distance between parts, in/mm)
	-

- If a LEFT HOLE DIAMETER of 0 is defined, no holes are cut in the part.
- If a RIGHT HOLE DIAMETER of 0 is defined, only the LEFT HOLE is cut.

**REPEAT PATTERNS**

## SHAPE 47 : "L" BRACKET 1

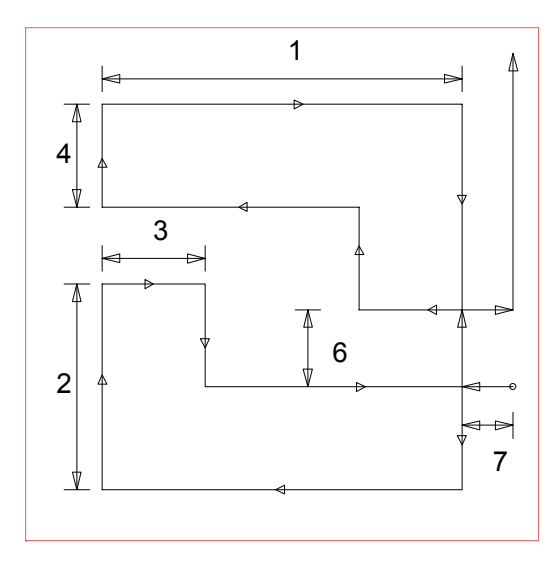

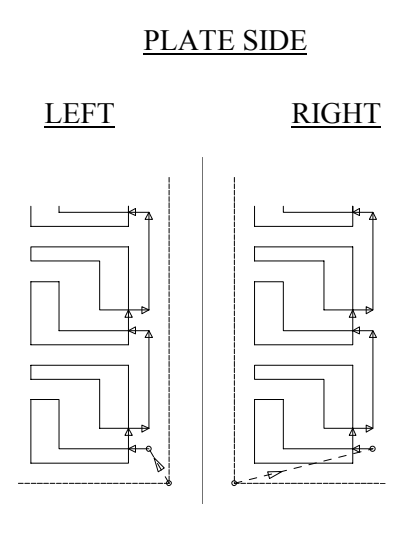

- 1. WIDTH DIMENSION : (Inches or millimeters)
- 2. HEIGHT DIMENSION : (Inches or millimeters)
- 3. VERTICAL THICKNESS : (Inches or millimeters)
- 4. HORIZONTAL THICKNESS : (Inches or millimeters)
- 5. KERF DIMENSION : (Width of cutting tool path)
- 6. SCRAP DIMENSION : (Distance between parts, in/mm)
- 7. LEAD-IN DIMENSION : (Inches or millimeters)
- 8. VERIFY- YES/NO : (YES or NO)
- 
- 
- 
- 
- 
- 
- 

- All chain cut parts start from the plate corner closest to the operator. The PLATE SIDE is defined through SYSTEM SETUP DATA.
- Although parts are created in pairs to minimize scrap, each part is individually counted when cut.
- If part dimensions make it impossible to create part pairs without overlap, use shape 48, "L" BRACKET 2.

## SHAPE 48 : "L" BRACKET 2

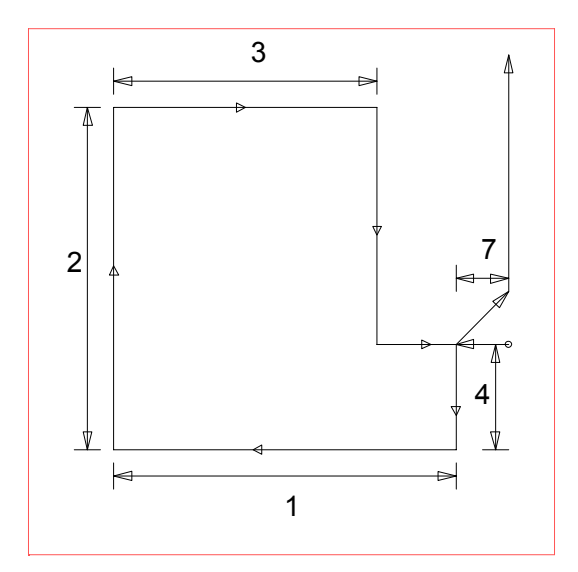

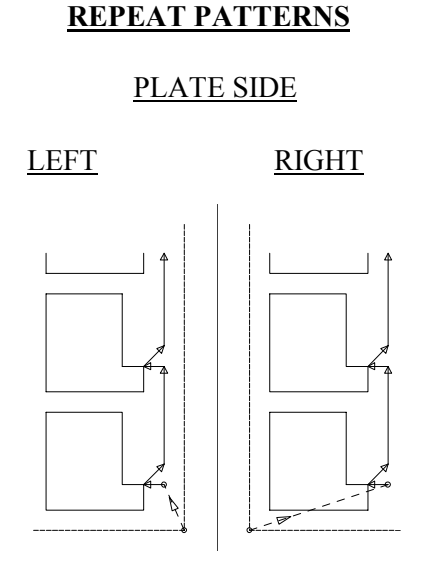

- 1. WIDTH DIMENSION : (Inches or millimeters)
- 2. HEIGHT DIMENSION : (Inches or millimeters)<br>3. VERTICAL THICKNESS : (Inches or millimeters)
- 3. VERTICAL THICKNESS
- 4. HORIZONTAL THICKNESS : (Inches or millimeters)
- 5. KERF DIMENSION : (Width of cutting tool path)
- 6. SCRAP DIMENSION : (Distance between parts, in/mm)
- 7. LEAD-IN DIMENSION : (Inches or millimeters)
- 8. VERIFY-YES/NO : (YES or NO)
- 
- 
- 
- 
- 
- 
- -

- All chain cut parts start from the plate corner closest to the operator. The PLATE SIDE is defined through SYSTEM SETUP DATA.
- If excessive scrap can be eliminated by creating "part pairs", use shape 47, "L" BRACKET 1.

## SHAPE 49 : BI DAMPER

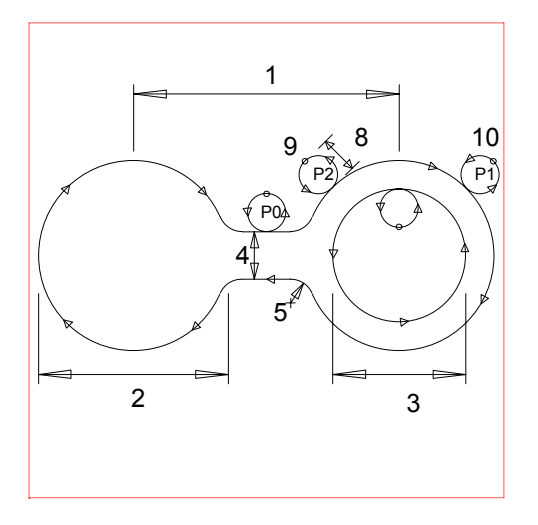

## **REPEAT PATTERNS**

#### PLATE SIDE

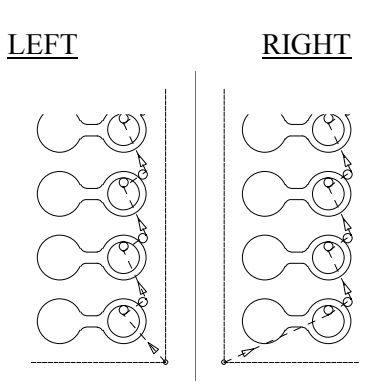

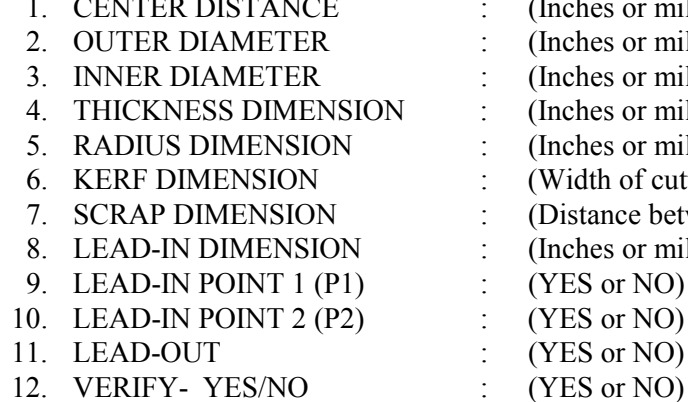

- illimeters) illimeters) illimeters) illimeters) illimeters) itting tool path)  $P$ : etween parts, in/mm) illimeters)
- 

- If an INNER DIAMETER of 0 is defined, no hole is cut.
- If LEAD-IN POINT 1 is selected, the prompt for LEAD-IN POINT 2 is not displayed.
- If NO is selected for both optional LEAD-IN POINTS, then the default LEAD-IN POINT 0 position is used.

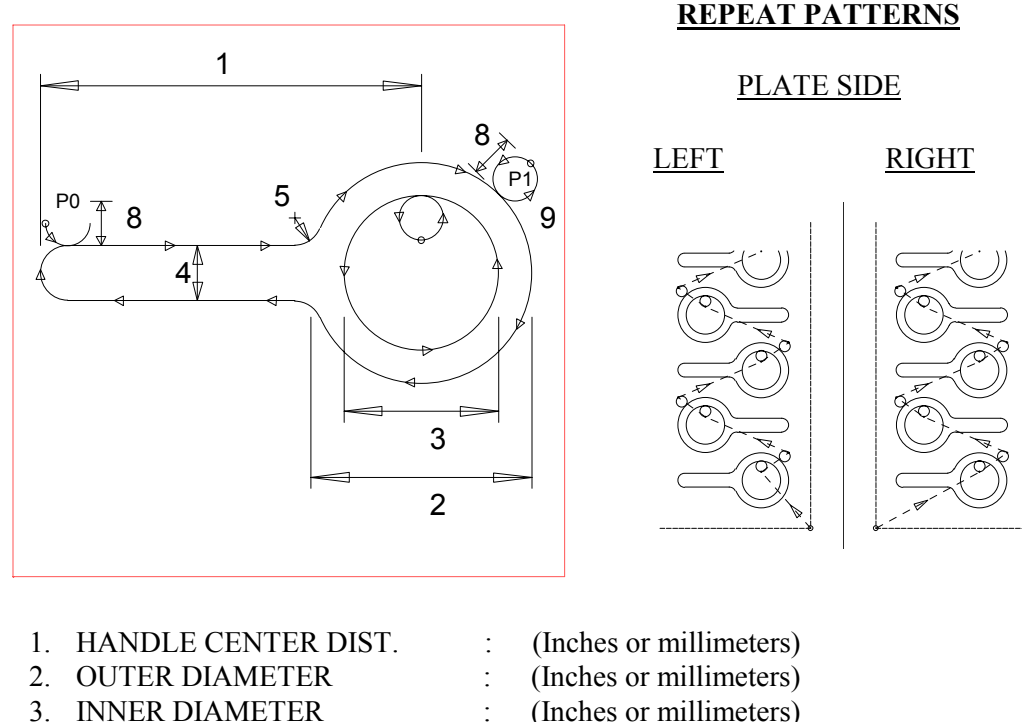

## SHAPE 50 : DAMPER

- 
- 3. INNER DIAMETER
- 4. THICKNESS DIMENSION : (Inches or millimeters)
- 5. RADIUS DIMENSION : (Inches or millimeters)
- 
- 
- 8. LEAD-IN DIMENSION : (Inches or millimeters)
- 9. LEAD-IN POINT 1 (P1) : (YES or NO)
- 10. LEAD-OUT : (YES or NO)
- 11. VERIFY-YES/NO : (YES or NO)
- 
- 
- 
- 
- 6. KERF DIMENSION : (Width of cutting tool path)
- 7. SCRAP DIMENSION : (Distance between parts, in/mm)
	-
	-
	-
	-

- If an INNER DIAMETER of 0 is defined, no hole is cut.
- If NO is selected for the LEAD-IN POINT 1 position prompt, the default LEAD-IN POINT 0 position is used.

REPEAT PATTERNS

## SHAPE 51 : RECTANGLE

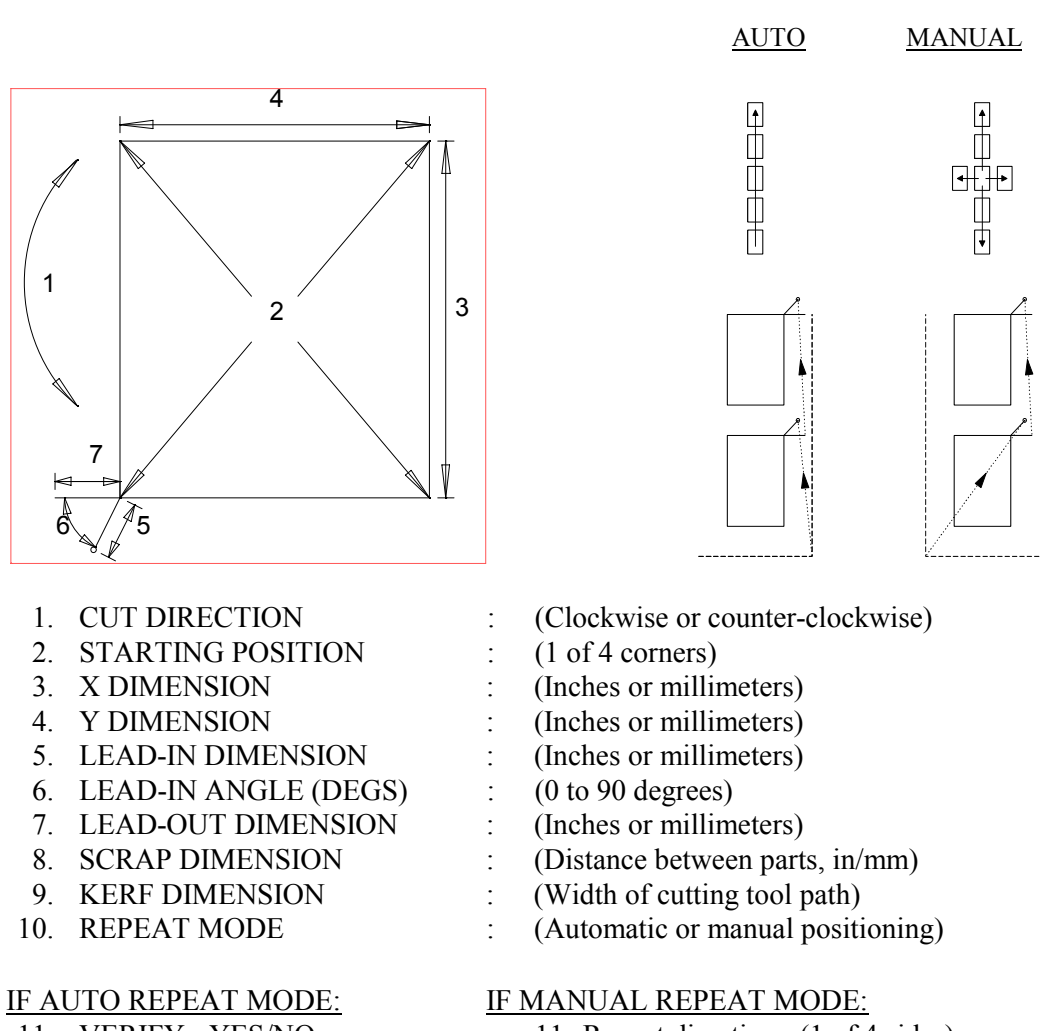

- 
- 11. VERIFY- YES/NO : 11. Repeat direction: (1 of 4 sides) 12. VERIFY- YES/NO

## **NOTES:**

- The STARTING CORNER and REPEAT DIRECTION parameters can be directly entered with the numeric keypad. Direction arrows are provided for quick reference.
- When defining the LEAD-IN ANGLE, 0 degrees is parallel to the Y axis and 90 degrees is parallel to the X axis.
- The LEAD-OUT position is determined by the direction of the cut. It is either parallel to the last side cut (as shown) or 45 degrees from the last cut direction.
- When running the resulting NC part program, position the torches at the corner of the plate, regardless of the REPEAT MODE selected. From this corner, the program moves out to the actual pierce point.

## SHAPE 52 : CIRCLE

#### REPEAT PATTERNS

## AUTO MANUAL

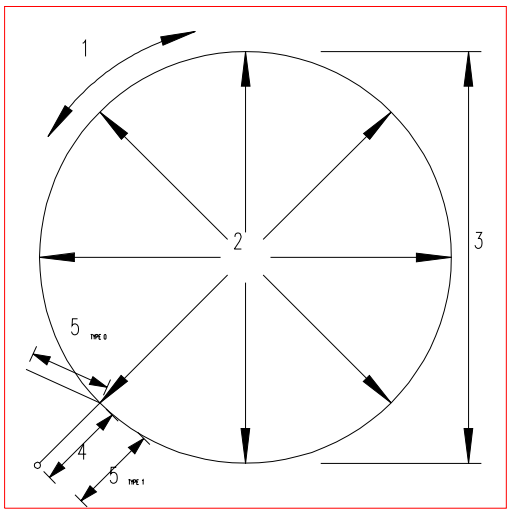

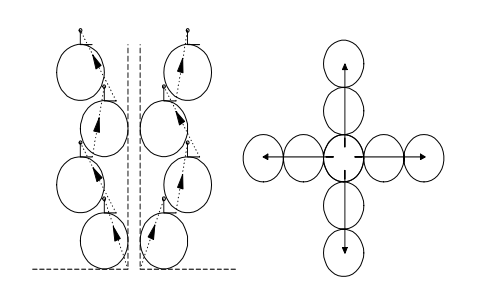

- 
- 2. STARTING POSITION : (1 of 8 corners)
- 3. DIAMETER DIMENSION : (Inches or millimeters)
- 4. LEAD-IN DIMENSION : (Inches or millimeters)
- 5. LEAD-OUT DIMENSION : (Inches or millimeters)
- 6. LEAD-OUT TYPE :  $(0 \text{ or } 1)$
- 
- 
- 

- 1. CUT DIRECTION (OD) : (Clockwise or counter-clockwise)
	-
	-
	-
	-
	-
- 8. SCRAP DIMENSION : (Distance between parts, in/mm)
- 9. KERF DIMENSION : (Width of cutting tool path)
- 10. REPEAT MODE : (Automatic or manual positioning)

#### IF AUTO REPEAT MODE: IF MANUAL REPEAT MODE:

11. VERIFY- YES/NO : 11. Repeat direction: (1 of 4 points) 12. VERIFY- YES/NO

## **NOTES:**

- The STARTING CORNER and REPEAT DIRECTION parameters can be directly entered with the numeric keypad. Direction arrows are provided for quick reference.
- The actual LEAD-OUT position is determined by the direction of the cut. The figure above shows the LEAD-OUT position assuming a clockwise cutting direction has been selected.
- When running the resulting NC part program, position the torches at the corner of the plate, regardless of the REPEAT MODE selected. From this position, the program moves out to the actual pierce point.
- When performing AUTO REPEAT mode operations, parts are shifted to the left and right at a 60 degree angle to minimize the amount of scrap between parts.

LEAD-OUT TYPE 0 is 10 degrees to tangent. LEAD-OUT TYPE 1 follows LEAD-IN path.

## SHAPE 53 : RING

#### REPEAT PATTERNS

AUTO MANUAL

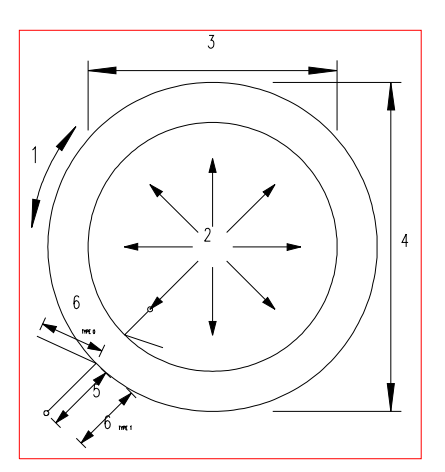

- 
- 2. STARTING POSITION : (1 of 8 points)
- 3. INNER DIAMETER SIZE : (Inches or millimeters)
- 4. OUTER DIAMETER SIZE : (Inches or millimeters)
- 5. LEAD-IN DIMENSION : (Inches or millimeters)
- 6. LEAD-OUT DIMENSION : (Inches or millimeters)
- 7. LEAD-OUT TYPE :  $(0 \text{ or } 1)$
- 
- 
- 

- 1. CUT DIRECTION : (Clockwise or counter-clockwise)
	-
	-
	-
	-
	-
	-
- 8. SCRAP DIMENSION : (Distance between parts, in/mm)
- 9. KERF DIMENSION : (Width of cutting tool path)
- 10. REPEAT MODE : (Automatic or manual positioning)

## IF AUTO REPEAT MODE: IF MANUAL REPEAT MODE:

 11. VERIFY- YES/NO : 11. Repeat direction: (1 of 4 points) 12. VERIFY- YES/NO

- The CUT DIRECTION prompt defines the outer diameter cut direction. The inner direction is always opposite so that the same KERF side (LEFT/RIGHT) can be used for both cuts.
- The STARTING POSITION and REPEAT DIRECTION parameters can be directly entered with the numeric keypad.
- The actual LEAD-OUT position is determined by the direction of the cut. The figure above shows the LEAD-OUT position assuming a clockwise cutting direction has been selected.
- When running the resulting NC part program, position the torches at the CENTER of the first part, regardless of the REPEAT MODE selected.
- When performing AUTO REPEAT mode operations, parts are shifted to the left and right at a 60 degree angle.
- LEAD-OUT TYPE 0 is 10 degrees to tangent. LEAD-OUT TYPE 1 follows LEAD-IN path.

# BLANK

## *RUNNING A PROGRAM*

This section of the manual describes the procedures used to cut the desired shape, which occurs after the shape has been selected and all necessary data entered, or after a new part has been constructed.

If you do not have any optional features enabled in the **1400**, continue at section DIAL-IN-KERF to select the desired cutting mode. Otherwise, follow the directions that follow for each feature.

## **GEOMETRY MODIFICATION OPTIONS**

There are several features that allow the geometric appearance of a part to be altered:

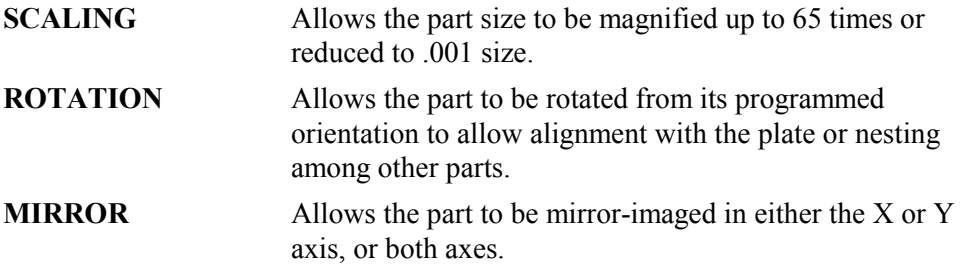

These operations are enabled with the ENHANCED OPERATION option. When this feature is enabled, the prompt **GEOMETRY - NORMAL** is displayed when the part is first run. The word **NORMAL** flashes.

Press the <+/-> key to toggle between **GEOMETRY - NORMAL** and **GEOMETRY - SPECIAL**. Press <ENTER> when you have chosen either **NORMAL** or **SPECIAL**.

If you select **NORMAL** and press <ENTER>, the part is cut as it is programmed, which basically means that:

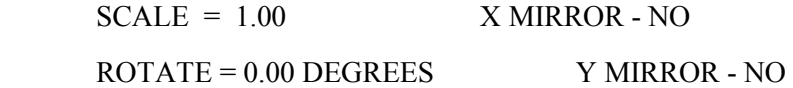

and prompting for SPECIAL GEOMETRY ends.

If you select **SPECIAL** and press <ENTER>, you will be prompted for scale, rotation, X mirror, and Y mirror.

Once you run a program with one of the special geometric operations, the display continues to show **SPECIAL**. You must set the special option back to normal conditions before the display shows **NORMAL** again.

## *SCALING*

If the SCALING feature is enabled on the system, the control displays the prompt **SCALE=XX.**XXX. The displayed value is the scale factor used the last time that particular program was run. The scale factor is used to enlarge or reduce the size of the entire part, either to produce a different size, or to allow a test run. The value entered is used as a multiplier for all part dimensions, therefore:

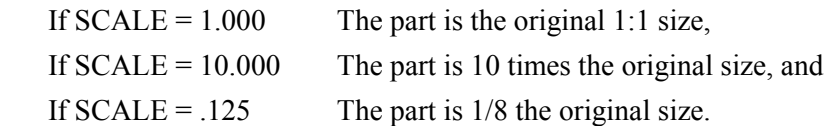

Scale values may range from 0.001 to 65.000.

Enter the desired scale value. Use 1.000 for the original size.

## *PART ROTATION OPTION*

If the PART ROTATION feature is enabled, the control displays the prompt **ROTATE- +XXX.XX** for the desired rotation angle. Enter the desired rotation degrees. **0.00** is the original programmed position. A positive angle indicates a counter-clockwise rotation. A negative angle may also be entered for a clockwise rotation, however it will be converted to its equivalent positive angle position. When the part is run again, the positive equivalent angle is displayed, not the negative. For example, if -45.00 degrees is entered for the rotation, it is stored as +315.00.

## *X/Y AXIS MIRROR OPTION*

If the MIRROR IMAGE feature is enabled, two prompts are displayed. The first is for the X axis: **X MIRROR- NO**. Press the  $\langle + \rangle$  key to toggle between the flashing **NO** and YES. Press the  $\leq$ ENTER> key when the desired response is shown. If you choose **NO**, the X axis is cut as programmed. If you choose **YES**, the X axis is inverted so the part appears upside-down on the plate.

After the X mirror selection is entered, the prompt changes to: **Y MIRROR-NO**. Again, press the <+/-> key to toggle between the flashing **NO** and **YES**. Press <ENTER> when the desired response is shown. If you choose **NO**, the Y axis is cut as programmed. If you choose **YES**, the Y axis is mirrored from the left to right.

## **KNIFE COMPENSATION OPTION**

The KNIFE COMPENSATION feature allows a special swivel knife compensation routine that modifies the cut path to produce sharp corners rather than rounded corners caused by the knife's offset from center.

## **DIAL-IN-KERF STANDARD FEATURE**

The DIAL IN KERF feature allows kerf compensation to be added to the shape to be cut. In order for the prompt to appear, the program must contain a kerf code, such as KERF LEFT or KERF RIGHT (G41 or G42 in Word Address or function 29 or 30 in ESSI). When the program contains such a code, the prompt **KERF= +XX.XXXX** is displayed. The value that is displayed is the kerf used the last time the part was run.

The kerf value to enter is the total width of the path created by the cutting process. This value can be derived by cutting a 4" square with no kerf entered, and then measuring the actual size. The difference between the actual size and the input dimension size is the

kerf value. Enter this value as a positive (+) kerf dimension. This alters the cut path and causes the actual piece to have the correct dimensions.

A negative kerf value can also be entered, however this is normally not done. If entered, it shrinks the size of the part, rather than increasing it. This can be useful if a part is programmed with too large a kerf in the dimensions. A negative kerf value counteracts the programmed kerf, shrinking the part to the correct size.

## **CUTTING MODE SELECTION**

Once any optional parameters are entered, the **1400** performs the necessary processing and then prompts you to select the desired CUTTING MODE from the following menu:

- MANUAL CUT
- AUTO CUT
- TEST RUN
- SINGLE STEP

Each of these cutting modes are described in the sections that follow.

## *MANUAL CUT*

The manual cut mode allows you to preheat and manually start the cutting process, using the machine's cutting controls.

You will see the display  $PIERCE = XXX. XX$ . Enter the desired pierce ramp time, which affects the acceleration of the machine when the cutting process is turned on to pierce the material. If you enter **0.00**, the machine waits for the cutting process to be turned on, and then accelerates quickly to the selected cutting speed. This is acceptable for thinner material, since it is pierced almost instantly when the process is turned on.

On thicker material, however, it takes a considerable amount of time to burn down through the metal. If the machine moves too fast at this point, the beginning portion of the part will not be cut completely.

Entering a pierce ramp time causes the machine to slowly accelerate from the pierce location. The machine starts from its halted position when the process is turned on, and accelerates up to the desired cutting speed in the time entered for the PIERCE RAMP time. By setting this value sufficiently long, the material is pierced during the lead-in portion of the cut so that by the time the machine has reached the actual part, the material is cut all the way through.

NOTE: The **1400** can also use the PIERCE RAMP time as a HOLD TIME for oxygen/fuel and/or plasma cutting instead of a PIERCE RAMP time. This allows you to enter a pierce time that causes the machine to hold position instead of starting motion as soon as the cut starts. See SD62 SYSTEM CONFG2, digit 8, in the INSTALLATION AND SETUP chapter.

## *AUTO CUT*

The auto cut mode allows you to cut the part with all preheat and cutting processes being started and stopped by the **1400**.

Depending on whether oxygen/fuel or plasma cutting is being done, prompts for the values that control the automatic piercing cycle are displayed next. These include PREHEAT, PIERCE RAMP, and PART COUNT.

## **HIGH PREHEAT (OXYGEN/FUEL)**

If you have selected oxygen/fuel cutting, you are first prompted for the duration of the HIGH PREHEAT cycle. The control displays **PREHEAT= XXX.XX**. Enter the time in seconds for the HIGH PREHEAT cycle. When the control moves to a new pierce point, it automatically turns on the high preheat solenoids for the time specified. When the preheat cycle is complete, the high preheat solenoids turn off and the cutting oxygen is turned on.

## **PIERCE RAMP (OXYGEN/FUEL OR PLASMA)**

Regardless of the cutting process, you are prompted for the PIERCE RAMP time. See the description under MANUAL CUT MODE for information on the PIERCE RAMP time.

## **PART COUNT (ALL CUTTING PROCESS)**

Regardless of the cutting process, you are then prompted for **HOW MANY- XXX** parts. Enter the desired number of part cycles to produce the required parts. For example, if you want 100 parts and have four torches cutting, enter **25** to get the correct count. If an additional part is required after the preset count is reached. press <CYCLE START> to cut one more part.

## *TEST RUN*

TEST RUN allows the same machine movements as during a cut, however all cutting outputs are prohibited. This is useful to check and correct the position of the part on the material to be cut.

## *SINGLE STEP*

SINGLE STEP mode is similar to TEST RUN, however only one program move is executed each time you press <CYCLE START>. You can then check the dimensions at the end of each data block.

## *CYCLE START*

After the desired cutting mode is selected, and the required data (PREHEAT, PIERCE RAMP, etc.) have been entered, press <ENTER> to cut the part.

The control now displays the prompt **PRESS CYCLE START**.

If the PLATE ALIGNMENT feature is not enabled in the control, locate the machine at the starting position on the plate (usually the lower corner) before you press <CYCLE START>. This starts program execution. Continue at RUNNING THE PART.

## **PLATE ALIGNMENT FEATURE**

The PLATE ALIGNMENT feature compensates for plates that are not squared with the cutting machine. Without this option, the plate must be carefully aligned to be parallel with the main rail or else the parts may run off the edge as the cutting progresses down the rail. The PLATE ALIGNMENT feature rotates the part program so it follows the angle of the plate. This not only ensures that the parts cut correctly, but also reduces setup time, since the plate no longer has to be squared to the machine.

To perform this alignment, instead of pressing the <CYCLE START> key as the display is prompting, press <SHF> and then <CYCLE STOP>. This two-key combination enters the alignment mode. The display now prompts:

> **MOVE MACHINE TO FIRST CORNER THEN PRESS -1 OR 3 -SAME ANGLE**

If you press <3>, the plate angle calculated for the previous part is used. This feature can be used for cutting several different parts on the same plate.

The control then displays the prompt:

#### **ANGLE= +/- XXX.XX**

#### **PRESS ENTER IF OK**

When you press  $\leq$  ENTER $>$ , the cut process prompting continues.

To align to a new plate, the machine should be aligned with one corner of the material. Normally this should be the starting corner for the program, since the machine automatically returns to this location once the procedure is complete. When positioned, press the number  $\leq 1$  key. The display now changes to:

## **MOVE MACHINE TO**

#### **-SECOND CORNER-**

#### **THEN PRESS -2**

Jog the machine along the longer edge of the plate since this produces a more accurate indication of the angle of the plate. If you are cutting a large plate, it is not necessary to go all the way to the next corner. Simply move down either edge at least 10 feet and align the machine to the edge of the plate. Although the procedure works if the distance is less, the result is more accurate if a longer distance is used. After the machine is aligned to the second corner (or along the edge), press the number  $\langle 2 \rangle$  key. Once these two points are identified, the angle of the plate is calculated and displayed as:

#### **ANGLE= +/- XXX.XX**

#### **PRESS ENTER IF OK**

The angle is positive for counter-clockwise angles and negative for clockwise. Press <ENTER> to align to this angle. This sets the displayed angle as the plate alignment value and then returns the machine to the first corner.

Once the machine stops, the prompting returns to the cut mode selection (manual, auto, etc.), as described in CUTTING MODE SELECTION. Enter the appropriate selection for the cutting mode and press <ENTER>. The display changes again to prompt for the <CYCLE START> key. It also displays the PLATE ANGLE:

## **PRESS CYCLE GO**

## **PLATE ANG= +/- XXX.XX**

Press <CYCLE START> key to begin the program. The parts now follow the angle of the plate and cut correctly.

While cutting the part, the display shows the current status of the machine. In addition, if a condition is preventing the operation from continuing, a **WAIT** display is shown along with the condition causing the **WAIT**. The following is a list of these displays, along with a brief explanation of each:

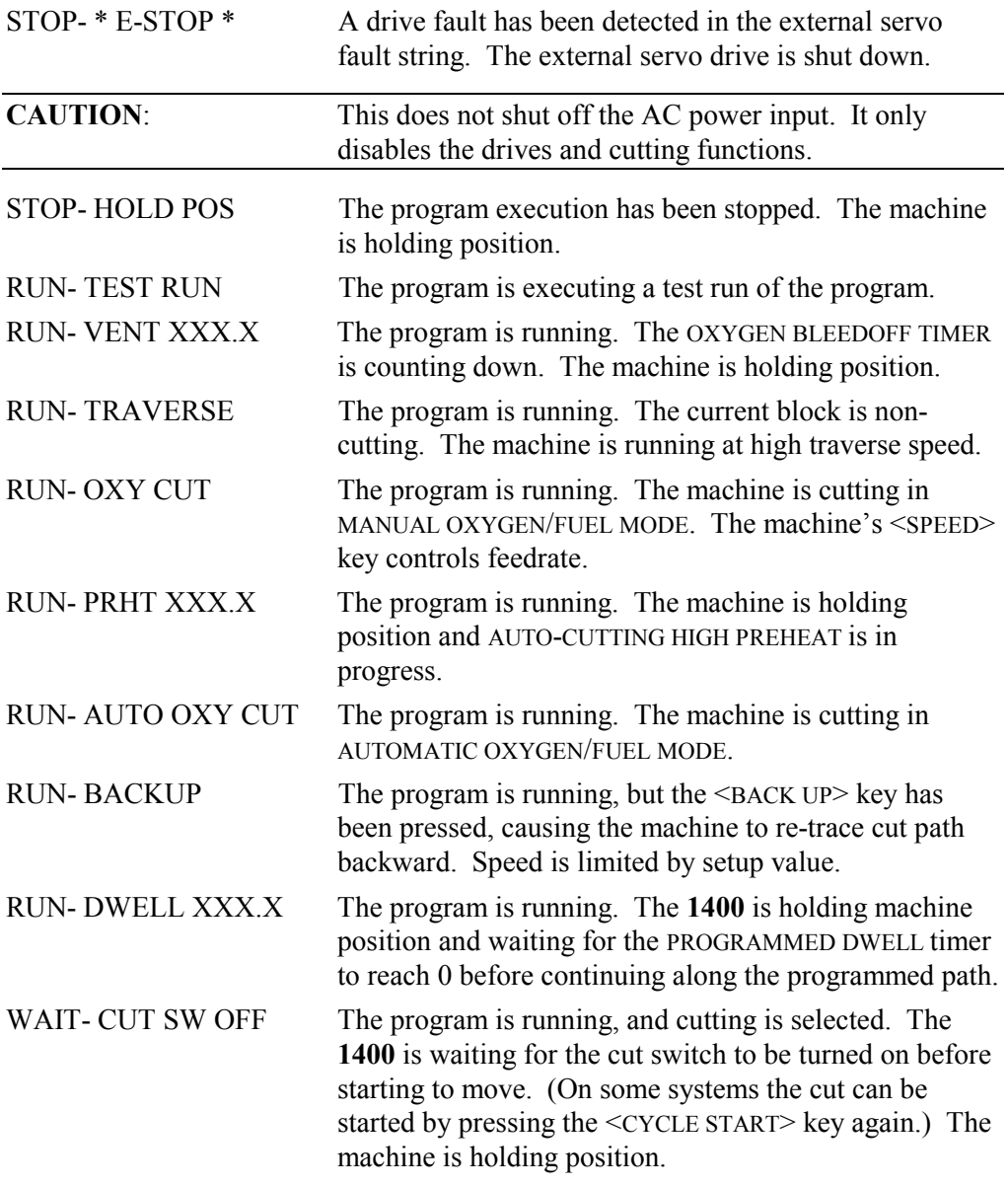
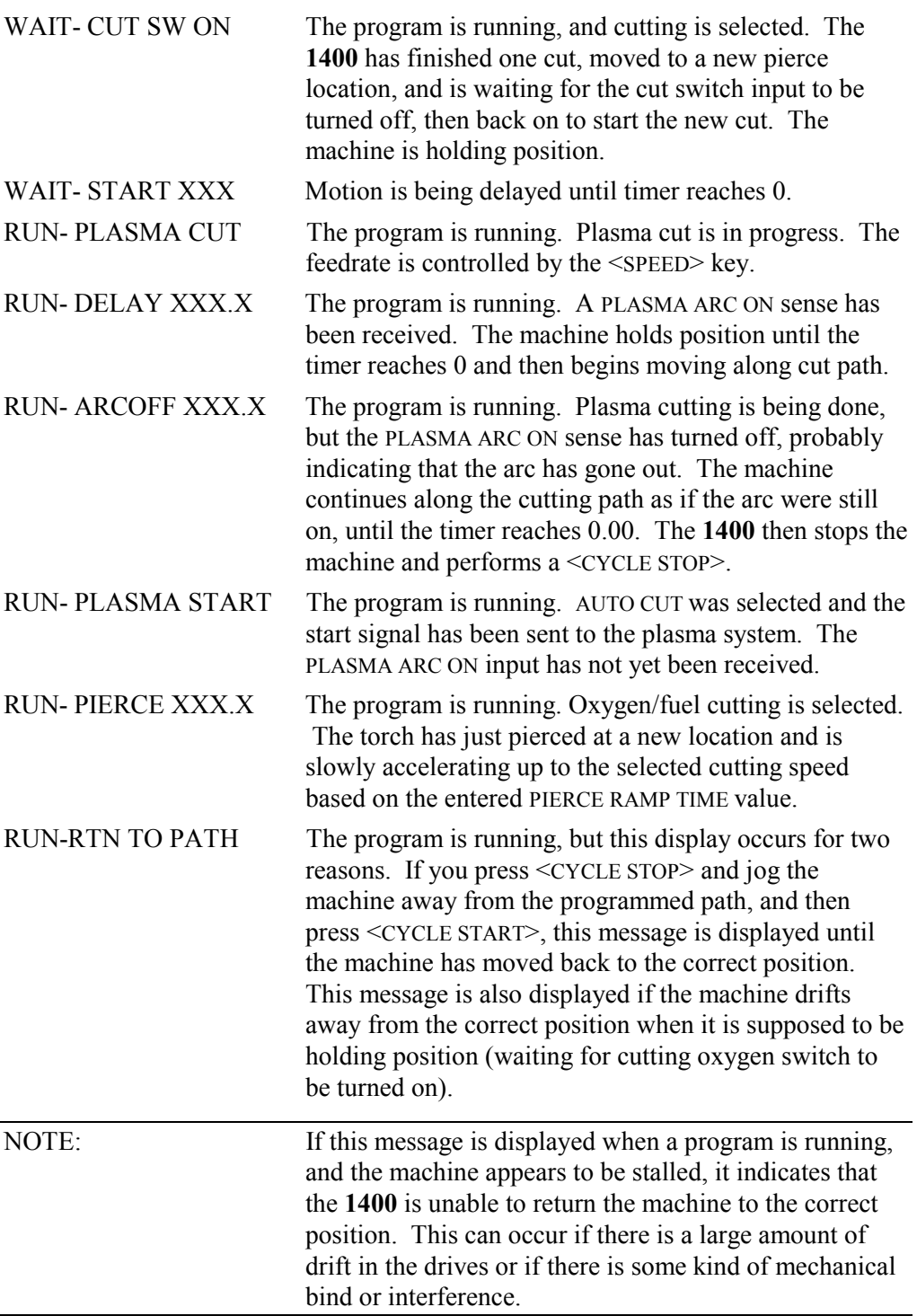

# **RUNNING DESCRIPTION**

Due to the variations between cutting machines, it is not possible to give an exact description of the operating sequences to be used while running a part. The following descriptions serve to illustrate the various control functions and typical operating sequences.

If MANUAL CUT mode is selected, the program moves to the pierce point and waits for you to start the cut. At the end of the cut, the cutting process stops automatically and the machine advances to the next pierce position. When it reaches the new point, the cut switch must be turned off and back on to restart the cut.

- For oxygen/fuel cutting, you must manually start the cutting oxygen using the **1400**'s cutting oxygen switches. The Preheat Gas must be on, and the torches ignited, before the cutting oxygen is turned on. The **1400** automatically turns the cut off at the end, or you can stop the cut by turning off the **1400**'s cutting oxygen switch.
- For plasma cutting, you must manually start the plasma cut. This can be done in one of two ways. If the machine is equipped with a separate plasma control station, the cut can be started by pressing the <START> button on the plasma operator's console. The plasma cut can also be started manually by pressing the <CYCLE START> key on the **1400**. This allows manual cutting to be done on machines that do not have a separate manual control station.

If AUTO CUT is selected, the program advances to a new pierce point and then automatically turns on the cutting process. If oxygen/fuel cutting is being done, the high preheat turns on for the specified time and then the cutting oxygen. To extend or shorten the high preheat time, press and hold the <CYCLE START> key for the desired preheat time. To shorten the time, press and release the <CYCLE START> key when the cut is to start.

If TEST RUN is selected, the program begins running with all cutting functions suspended. The program steps that would be cut are run at the speed set on the machine's <SPEED> key, while traverse moves are done at the high traverse speed.

If SINGLE STEP is selected, the program executes one program step each time <CYCLE START> is pressed.

In either TEST RUN or SINGLE STEP modes, the part may be repositioned on the plate as follows:

Allow the machine to run through the program to a point where it is apparent that the part needs to be moved to keep it on the available plate. Then press <CYCLE STOP> to stop the machine at that point. Now use the jog function to move the torch to the desired position on the plate. Once it is in the correct position, press <CYCLE START> to continue the test run. This process of stopping the test, jogging the torch and then continuing may be repeated as many times as needed to position the part correctly. Once the part is positioned, press <CYCLE STOP> and then the <PART RETURN> key three times to return to the home position of the part. Press <CYCLE STOP> again to return to the main cutting prompts and select the desired cutting mode.

The <PART RETURN> key actually allows returning to one of three different positions on the part being cut.

One press of <PART RETURN> returns to the most recent pierce point on the part. The message **RETURN- PIERCE** is displayed.

The second press of  $\leq$ PART RETURN> returns to the start point of the current part. The message **RETURN- START** is displayed.

The third press of <PART RETURN> returns to the home position on the selected cutting table. The message **RETURN- HOME** is displayed.

NOTE: Press <SHF><PART RETURN> to return to Table #1 home reference position  $(0,0)$ .

The <BACK UP> key can be used in CUT, TEST RUN, or SINGLE STEP to retrace the cut path, to either verify positioning or in the case of a lost cut. When pressed as the part is running forward, the machine backs up at a preset speed as long as the key is held. When the desired point is reached, release the key and restart the cut.

NOTE: The <br/>BACK UP> key does not work if <CYCLE STOP> is pressed.

To stop the program at any point, press <CYCLE STOP>. To continue, press <CYCLE START> again.

After stopping, it is possible to jog away from the part (to clean a torch tip for instance). If you then press <BACK UP>, the machine returns directly to the position where it was jogged from. Press <CYCLE START> to continue cutting the part.

To stop executing the program and return to the top prompting level, press <RECYCLE>.

# BLANK

# *PROGRAM TEXT EDITOR*

### **PROGRAM EDITING**

The EDIT/NEW function allows the **1400** to create and edit programs in NC Program Memory.

To enter this mode, press the <ENTER> key when **EDIT/NEW** is displayed. The message **EDIT- XXXXXXXX** is then displayed, the last used program. Select the desired program number from those in memory by using the UP and DOWN scroll arrow keys to scroll through the list, or enter a new program number that does not exist to create a new program and press <ENTER>.

Once a program is selected, the first data block is displayed and editing can begin.

#### **MAIN DATA BLOCK DISPLAY**

The editor has the ability to do two basic operations. It can display a list of data blocks in memory, and it can edit a specific block of information.

In DISPLAY MODE, the screen displays the internal block number on the left side. This number indicates the position of the block in the program. For example, the fifth block in any part program is displayed as **B0005**.

To display a particular block, use the UP and DOWN scroll arrow keys to scroll up and down through the program. Each time you press a scroll arrow key, the new block number and the type of information contained in the block is shown.

The numeric keypad can also be used to quickly access a particular block. Enter the desired block number on the keypad. When the first digit is pressed, the screen displays:

#### **GO TO- B####**

After the correct value is displayed, press <ENTER>. The specified block is then displayed.

If you enter a block number past the end of the program, or if you use the UP and DOWN scroll arrow keys to step past the end or beginning of the program, a brief message appears indicating the condition and then the previous block is displayed.

If you reach the program end, the screen displays **PROGRAM END** and then backs up to the last block in the program.

If you scroll past the beginning of the program, the screen displays **PROGRAM TOP**  and then displays the first program block.

While you are in MAIN DATA BLOCK DISPLAY mode, the left side of the display shows the block number while the right side shows a variety of information depending on the type of block: LINE, ARC, or FUNCTION. For the following examples, assume that the data block displayed is the fifth internal block in the program.

For LINE moves, the display shows **B0005 - LINE +X +Y**. This means that the block causes a linear movement. The remainder of the block shows the signed dimensions present in the data block. The actual dimensions are not shown at this point so that you can quickly scan through the data blocks without having to look for specific dimensions. To look at the actual X/Y dimensions, the block must be selected for editing as described later.

For ARC moves, the display alternates between **B0005 - CW/CCW ARC** and **B0005- +X +Y +I +J**. The first display shows the direction of the arc, either clockwise or counterclockwise. The second display shows the signed dimensions present in the data block. Again, to avoid extra displays, the individual dimensions are not shown at this point. As with LINE moves, the block must be selected for editing to see the actual X/Y/I/J dimensions.

For FUNCTION data blocks, there are several possible displays.

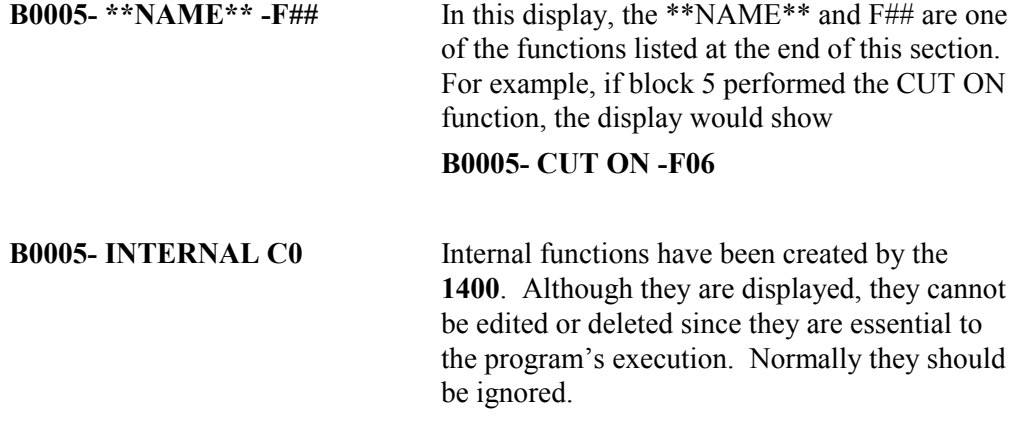

# **EDITING COMMANDS**

After the desired block is displayed, the data may be displayed and changed if necessary.

To edit the block being displayed, press the  $\leq$  (decimal point) key and then press <ENTER>. This two-key combination is used to prevent accidental editing of a data block. If the block is a line or arc, continue at section: *LINE/ARC BLOCK EDITING.*  If the block is a function, continue at section: *FUNCTION BLOCK EDITING.*

To abort the edit process without altering the block data, press the <RECYCLE> key. This returns the control to the MAIN BLOCK DISPLAY without altering the data.

# *LINE/ARC BLOCK EDITING*

If the selected data block is a line or arc, the following sequence of prompts appears.

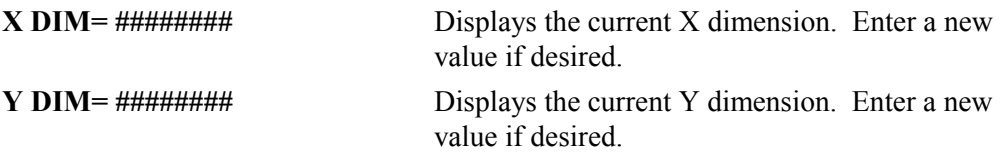

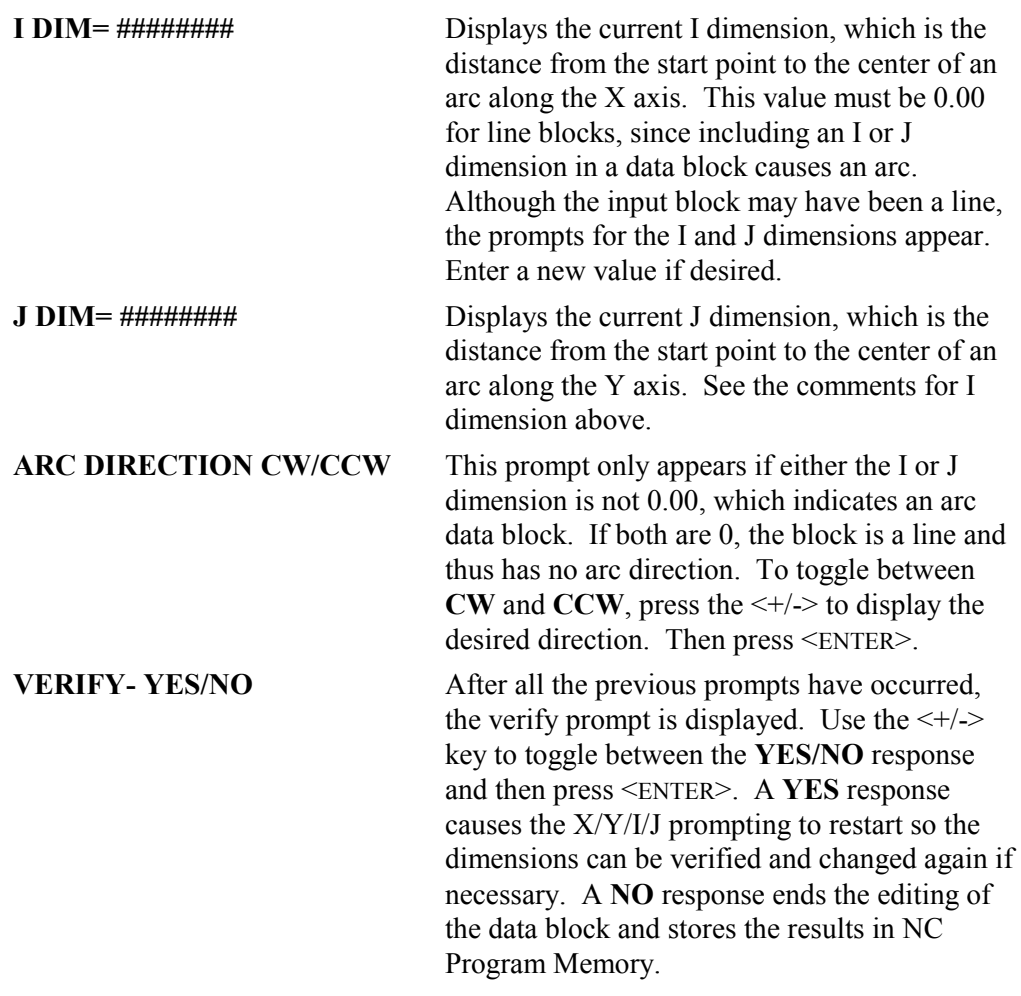

**NOTE:** If only the <ENTER> key is pressed for each prompt, and none of the data values are changed, the original block is not replaced in NC Program Memory. However, if any of the dimensions or arc direction values are changed, a new data block is created and the entire original block is replaced.

After all the prompts are entered, and the **VERIFY- NO** response entered, the readout returns to the MAIN DATA BLOCK display.

# *FUNCTION BLOCK EDITING*

If the block being edited is a function (such as CUTON, KRFLFT, etc.), the following prompt **FNC- ## - NAME** is displayed. The ## digits contain the function number from the list at the end of this section. The function name is displayed on the right side. Some examples are:

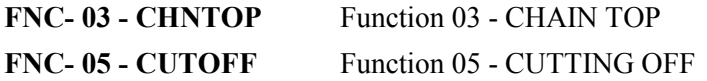

To change the function, use the UP and DOWN scroll arrow keys to scroll up or down through the list of functions given in the list (at the end of this section). Each time you press UP or DOWN, the next function number and name from the list is displayed.

Consequently, there is no need to memorize the function codes since you can scroll through the list for the desired value.

Instead of scrolling to the desired function, the function number can be entered directly on the keypad. As soon as the number entry starts, the display changes to **FUNCTION- ##** with the numbers being entered in the ## digits.

Once the desired value is displayed, press <ENTER>. The display returns to **FNC- ## - NAME** display described above.

After the desired function is displayed, either by scrolling through the list or by entering the desired function number directly, press <ENTER>. In most cases, this finishes the editing process for the function and replaces the original data block with the new function code. Once this is done, the display returns to the MAIN DATA BLOCK display and the new function code is shown.

# *DELETING A BLOCK*

If it is necessary to delete a block from the program, the desired block should first be displayed as described in **MAIN DATA BLOCK DISPLAY**. When it is displayed, press the <CE> key. The display changes to **0000 TO DELETE**. Press <ENTER>. The display prompts you again to ensure that the block is not deleted by accident.

For example, if you wish to delete data block five, the display will show **DELETE B0005- NO.** If you press <ENTER> at this point, the **1400** aborts the delete and does not alter the program in any way. To continue the delete process, press the  $\langle + \rangle$  key to toggle the selection to **YES**, and then press <ENTER>. The indicated block is erased from NC Program Memory. All following blocks move up one number so block 6 becomes block 5, and so on. The display now returns to the MAIN BLOCK DISPLAY.

# *INSERTING A DATA BLOCK*

The INSERT function allows you to add data blocks to the program, either above or below any other data block in the program. No blocks may be added, however, above the PROGRAM START or after the PROGRAM END.

- To insert a block above the current block shown on the MAIN BLOCK DISPLAY, first press <SHF> and then the UP scroll arrow.
- To insert a block below the current block shown on the MAIN BLOCK DISPLAY, first press <SHF> and then the DOWN scroll arrow.

After the two-key combination is pressed, the control prompts for the type of block to be inserted, either a LINE/ARC BLOCK or a FUNCTION. (Since the only difference between line and arc blocks is the I and J dimensions, they are considered the same for the insert function.) The control will display either:

#### **INSERT- LINE/ARC**

or

#### **INSERT- FUNCTION**

Use the  $\lt +/>$  key to toggle between the two selections and press  $\lt$  ENTER $>$  when the desired one is displayed. This inserts a blank block into the part program and then goes immediately to the editing function for that block. If a LINE/ARC is inserted, the prompting goes to the **X/Y/I/J/CW-CCW** prompts with all the dimensions set to 0. If a function block is inserted, the prompting switches to the function editing prompts listed in *FUNCTION BLOCK EDITING*, with the function code set to **PGMNOP-00**. Go to the appropriate section for information on entering the new values.

### **TERMINATING THE EDITOR**

Once the necessary corrections have been made to the program, and the MAIN BLOCK DISPLAY is showing, press the <RECYCLE> key to terminate the editor and return to the main **SELECT FUNCTION** prompt.

If there were no data changes in the program (no deletions, insertions, or any editing of data values), the program can be run immediately with no additional processing. If any data have been changed, however, or if any blocks were inserted or deleted, the DIAL-IN-KERF and ACCEL/DECEL processing must be re-done on the program. Consequently, if a program is edited and then run, the delays associated with the kerf and deceleration programs will occur the first time. After that, the program can be re-run with no delay.

#### **INTERNAL FUNCTION NAMES / CODES**

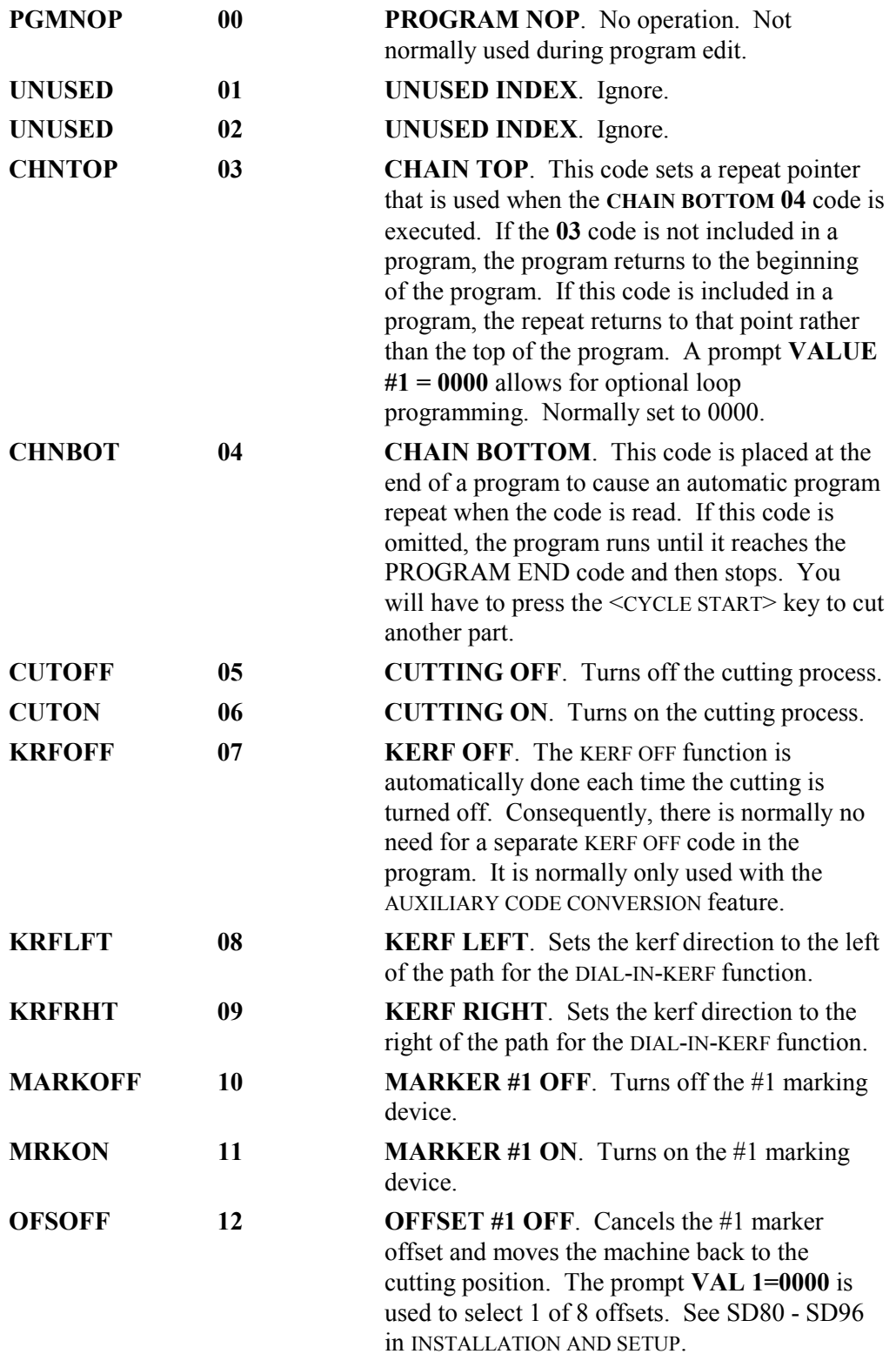

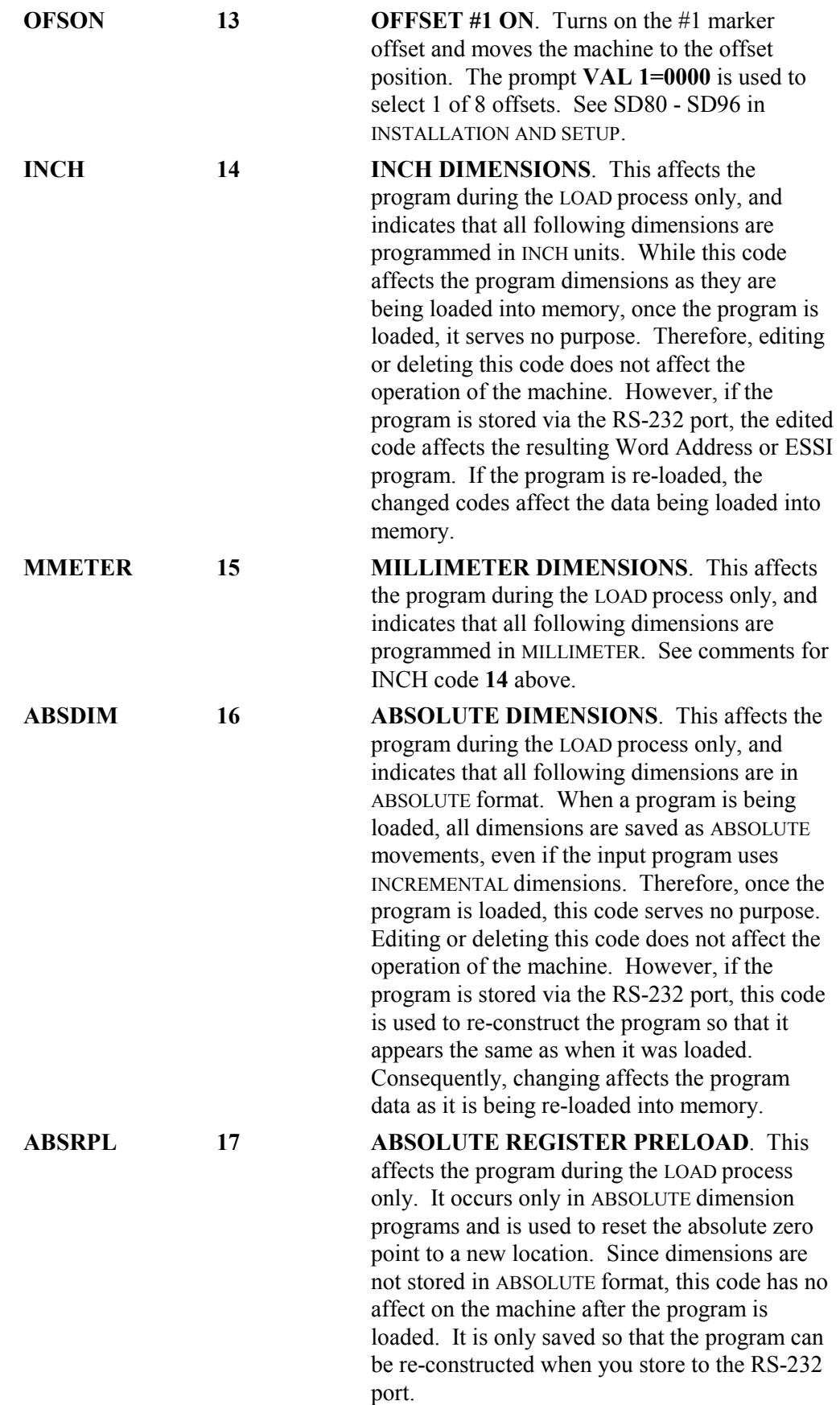

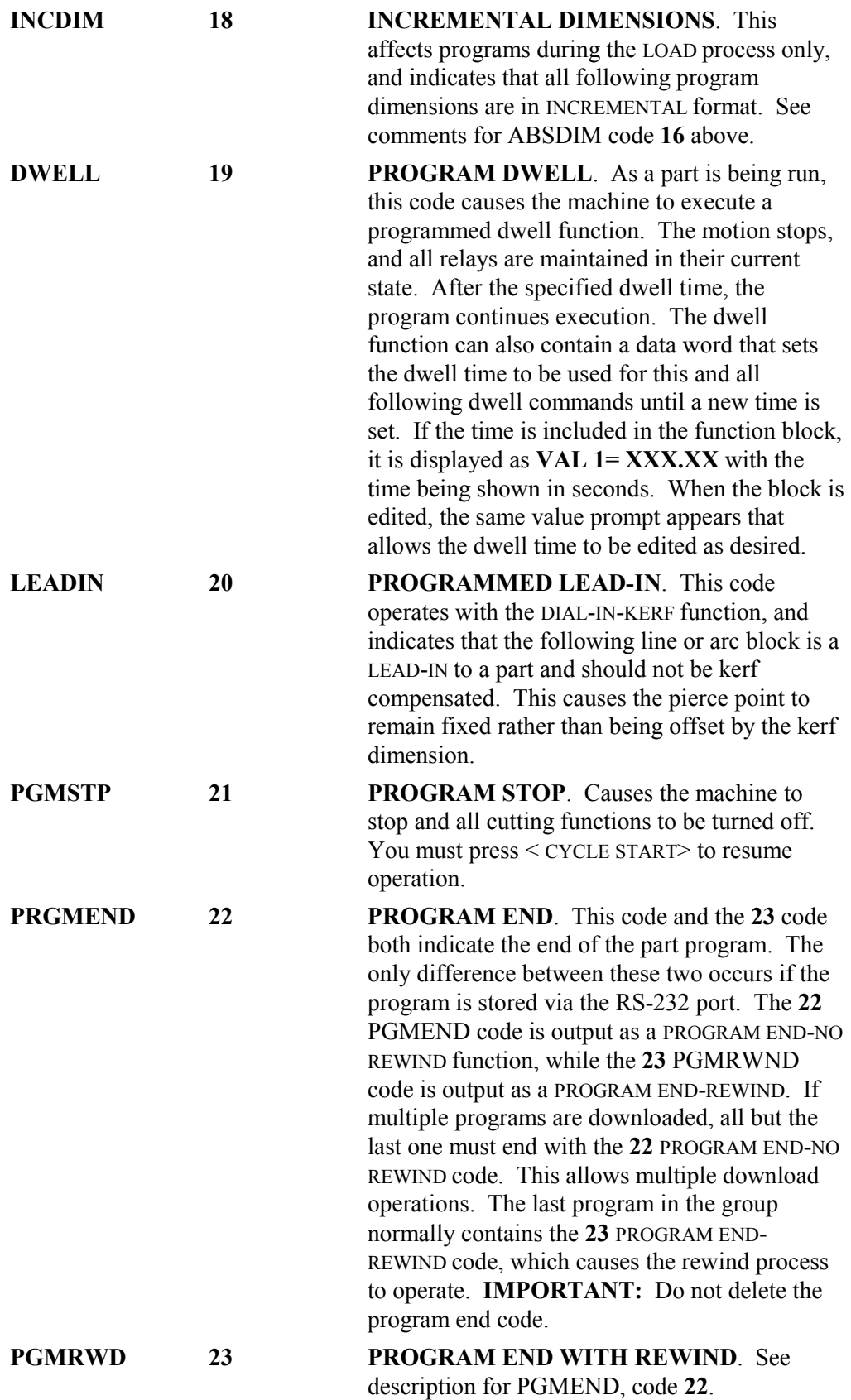

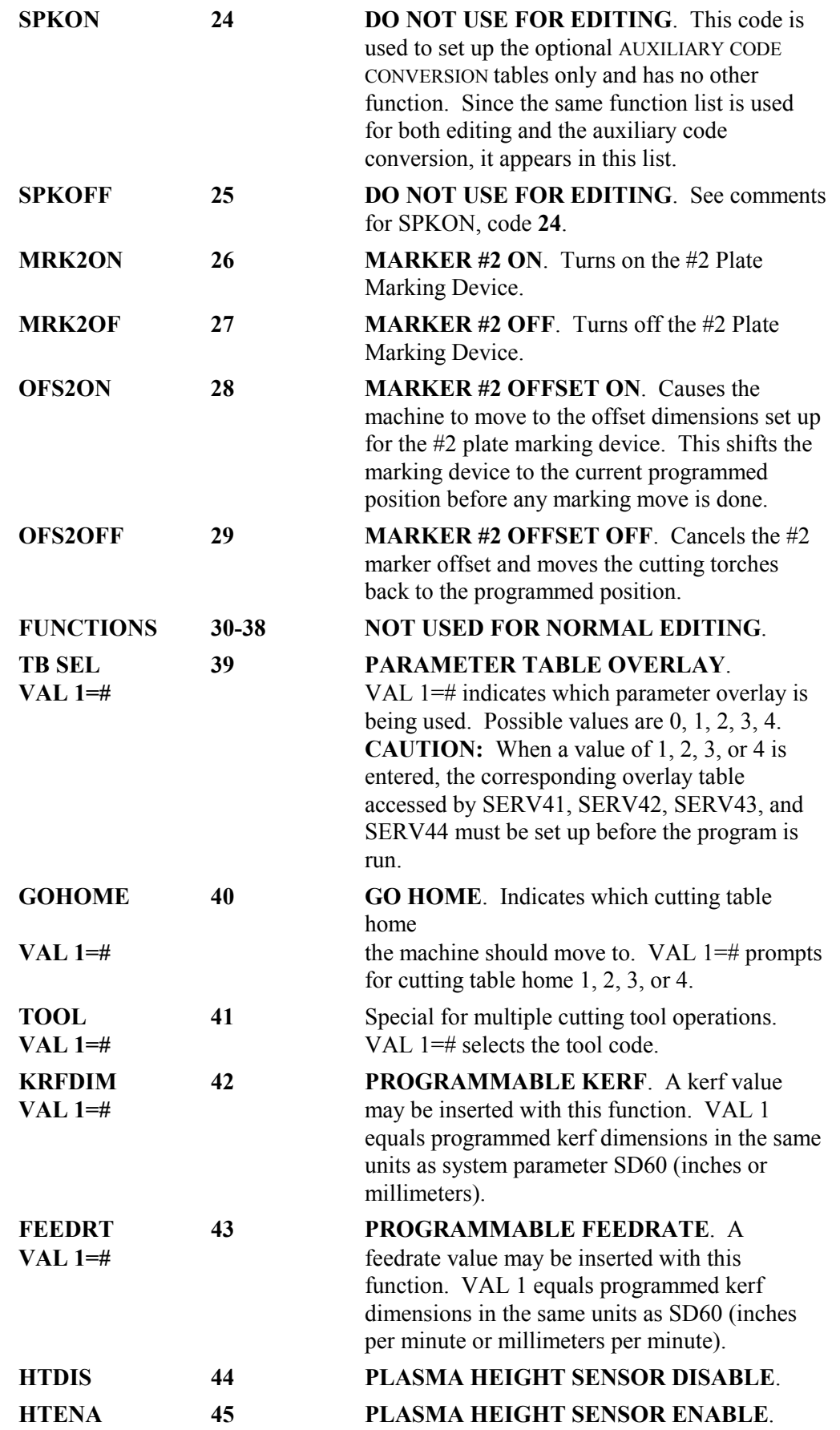

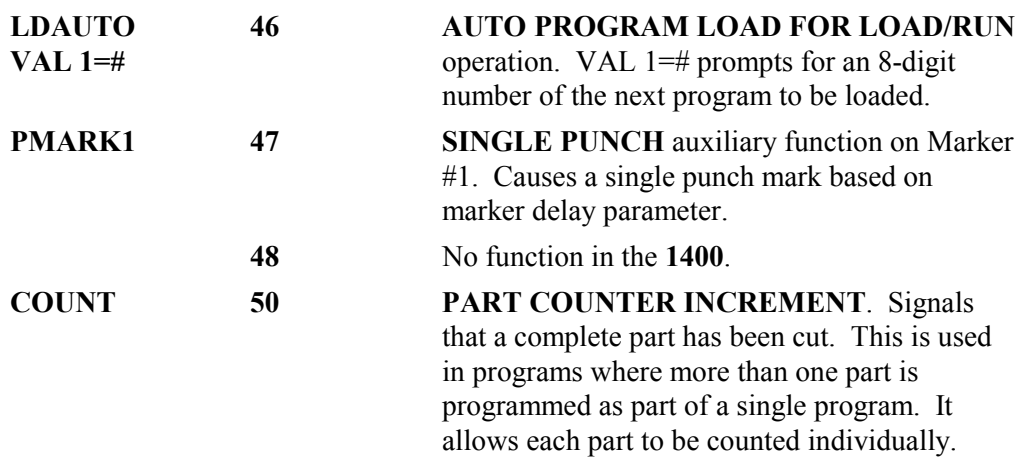

# **CREATING A SAMPLE PROGRAM**

The following example shows the steps necessary to create a new program using the editor. For simplicity, many of the available entry options as described in the manual are not used.

- Select **EDIT/NEW PROGRAM** from the main menu and press <ENTER>.
- Assign a new part number and press  $\leq$ ENTER>.
- The control provides the first and last blocks of the program. **B0001- INTERNAL C0-PROGRAM START** is displayed.
- To add a new block, press <SHF> and then the DOWN scroll arrow key. The control displays **INSERT LIN/ARC**. Change this to **INSERT FUNCTION** by pressing  $\lt +/-$ .
- To add a function, press <ENTER>. To control displays **FNC-00-PGMNOP**. Press the DOWN scroll arrow key until **FNC-06-CUTON** is displayed. Press <ENTER>. **B-002-CUTON-F06** is now displayed.
- To add a new block, press  $\leq$ SHF> and then the DOWN scroll arrow key. The control displays **INSERT-LIN/ARC**. Change this to **INSERT FUNCTION** by pressing  $\lt +/-$ .
- To add a function, press <ENTER>. The control displays **FNC-00-PGMNOP**. Press the DOWN scroll arrow key until **FNC-08-KRFLFT** is displayed and then press <ENTER>. **B-003-KRFLFT-F08** is displayed.
- To add a new block, press  $\leq$ SHF $>$  and then the DOWN scroll arrow key. The control displays **INSERT-LIN/ARC**. Press <ENTER>. **X-DIM=0000** is displayed.
- Use the numeric keypad to enter the dimension **100**. Press <ENTER>.
- **Y-DIM=0000** is displayed. Press <ENTER>.
- **I-DIM=0000** is displayed. Press <ENTER>.
- **J-DIM=0000** is displayed. Press <ENTER>.
- **VERIFY-YES** is displayed. Press  $\leq +/-$ .
- **VERIFY-NO** is displayed. Press <ENTER>.
- **B-0004-LINE +X** is displayed.
- To add a new block, press  $\leq$ SHF> and then the DOWN scroll arrow key. The control displays **INSERT-LIN/ARC**. Press <ENTER>.
- **X-DIM=0000** is displayed. Press <ENTER>.
- Use the numeric keypad to enter the dimension **80** and press <ENTER>.
- **Y-DIM=0000** is displayed. Press <ENTER>.
- **I-DIM=0000** is displayed. Use the numeric keypad to enter the dimension **40** and press <ENTER>.
- **J-DIM=0000** is displayed. Press <ENTER>.
- **ARC-DIRCT-CW** is displayed. Press <ENTER>.
- **VERIFY-YES** is displayed. Press  $\leq +/-$ .
- **VERIFY-NO** is displayed. Press <ENTER>.
- **B-0005-ARC-CW** is displayed, and then **B-0005- -X -I** is displayed.
- To add a new block, press <SHF> and the DOWN scroll arrow key. The control displays **INSERT-LIN/ARC**. Press <ENTER>.
- **X-DIM=0000** is displayed. Press <ENTER>.
- **Y-DIM=0000** is displayed. Use the numeric keypad to enter the dimension **20**  and press <ENTER>.
- **I-DIM=0000** is displayed. Press <ENTER>.
- **J-DIM=0000** is displayed. Press <ENTER>.
- **VERIFY-YES** is displayed. Press  $\leq +/-$ .
- **VERIFY-NO** is displayed. Press <ENTER>.
- **B-0006-LINE +Y** is displayed. To add a new block, press <SHF> and then the DOWN scroll arrow key.
- **INSERT-LIN/ARC** is displayed. Change this to **INSERT- FUNCTION** by pressing <+/->. Press <ENTER>.
- **FNC-00-PGMNOP** is displayed. Press the DOWN scroll arrow key until **FNC-05-CUTOFF** is displayed. Press <ENTER>.
- **B-0007-CUTOFF-F05** is displayed. The program is finished. Press <RECYCLE>.

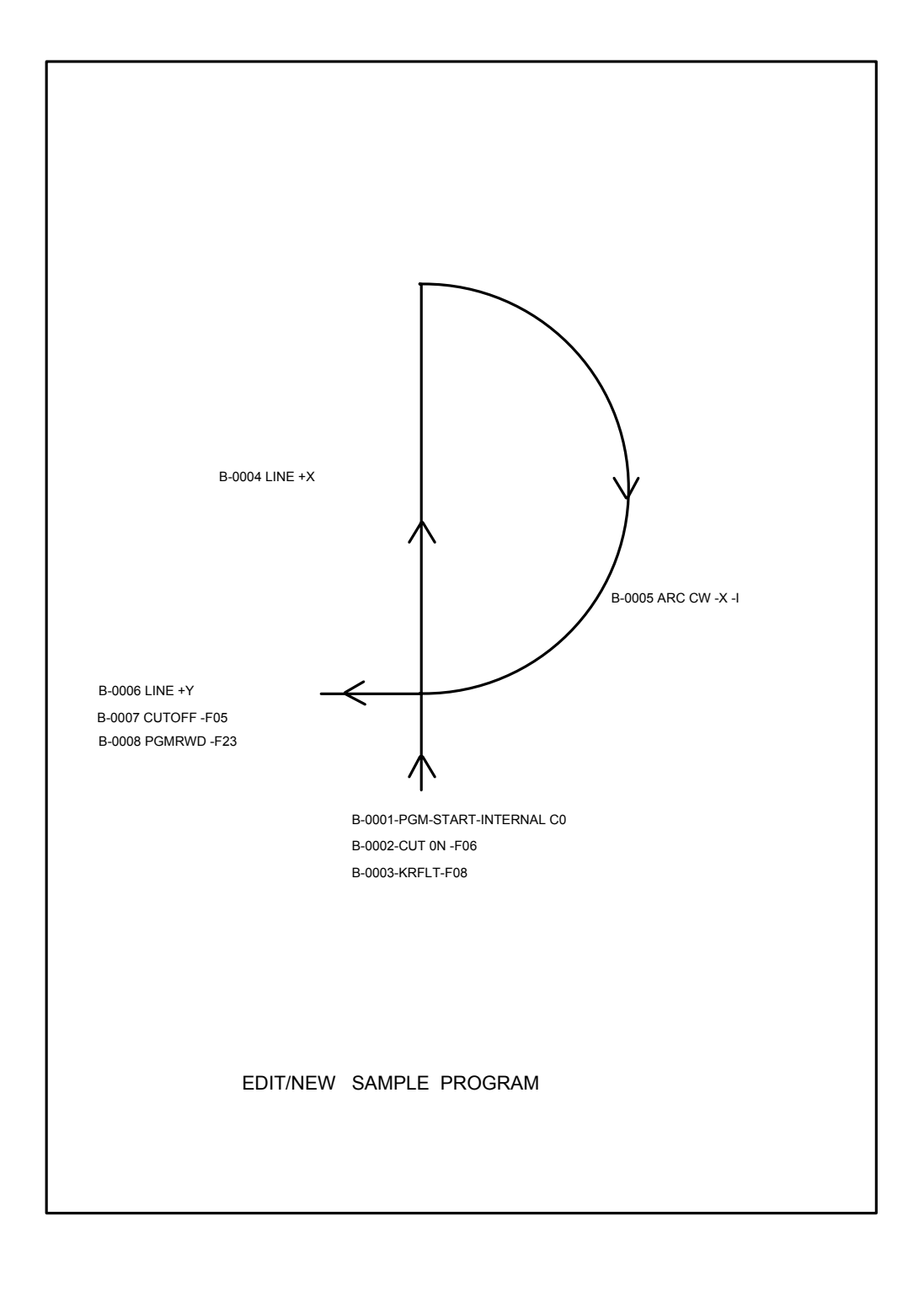

# BLANK

# *DISPLAY MODES*

### **DISPLAY MODE**

The DISPLAY MODE is provided as a means of accessing information without interrupting the machine operation. You may press <DSPY> at any time, during any operation. It can be used while a part is being cut to check machine position, cutting speed and other operating parameters, or it can be used to access the diagnostic displays to aid in troubleshooting a problem.

When you press  $\langle$ DSPY $>$ , you are prompted to select the desired display from the following list:

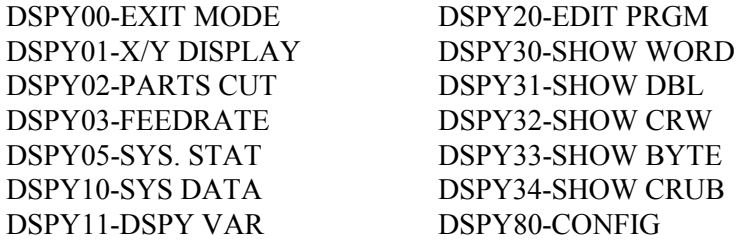

Either use the UP and DOWN scroll arrow keys to sequence through the list, or enter the two-digit number directly through the keypad. Press <ENTER> when the desired display mode is shown.

#### **DPSY00-EXIT MODE**

Use **DISPLAY 00** to cancel the DISPLAY MENU and return to the previous operation.

#### **DSPY01-X/Y DISPLAY**

This display shows the current position for both the X and Y axis. When a part is being run, this display shows the distance from the original start point of the part. When no part is being run, the display may be used for direct  $X/Y$  measuring. Use the  $\langle CE \rangle$  key to clear both readouts to 0 (zero).

To measure a distance, position the machine at the first location, then clear the X/Y positions by pressing the <CE> key. As the machine is moved, the readout displays the machine's position, referenced from the point where it was cleared.

#### **DSPY02-PARTS CUT**

When a part program is being run, this display shows the number of part cycles that have been performed. If only one torch is being used, this is the actual number of parts produced. If multiple torches are used, however, the number of parts that have been cut is the displayed value multiplied by the number of torches.

### **DSPY03-FEEDRATE**

This display shows the current setting of the machine's <SPEED> key in either inches per minute (IPM) or millimeters per minute (MMPM), depending on the SD60 setting.

If DIGITAL FEEDRATE or PROGRAMMABLE FEEDRATE is used, then **DISPLAY 03** allows a new feedrate to be entered via the keypad.

#### **DSPY05-SYS. STATUS**

DSPY05- SYSTEM STATUS displays E-STOP error messages. It also displays which part program is being cut if selected while a part program is running.

#### **SERVICE DISPLAYS DSPY10 - DSPY34**

These are service and diagnostic displays, which do not allow data entry. See detailed descriptions in the INSTALLATION AND SETUP section of this manual.

#### **DSPY80-CONFIG**

**DISPLAY 80-CONFIGURE** displays the system serial number, software version, and the amount of memory installed in the unit. Press <ENTER> to view a list of all the available features for the system.

When first selected, the display continuously scrolls through the following:

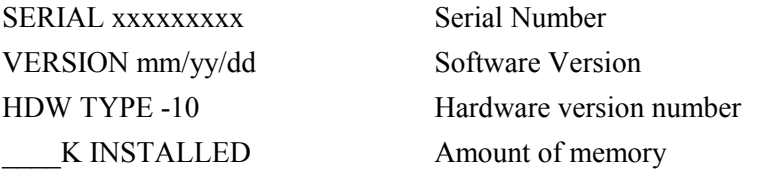

When you first press  $\leq$  ENTER>, display shows **OPTIONS ON/OFF** and then switches to a list of all the available features for the system. Either **ON** or **OFF** next to the name indicates whether or not the feature is enabled. Press <ENTER> or the UP and DOWN scroll arrow keys to scroll through the list.

**NOTE:** Before you call about a service or operational problem, select **DSPY-80** and write down the serial number and software version displayed on the readout. This will aid the service personnel. Please note that the serial number must be the one displayed on the readout, not one found on a sticker somewhere on the enclosure.

# *SPECIAL FUNCTIONS*

To select the **SPECIAL FUNCTION** mode of the **1400**, you must first be in the RECYCLE state (that is, you must first press <RECYCLE>). Then press the <I> key. Use the UP and DOWN scroll arrow keys or enter the desired number directly to select from the following menu:

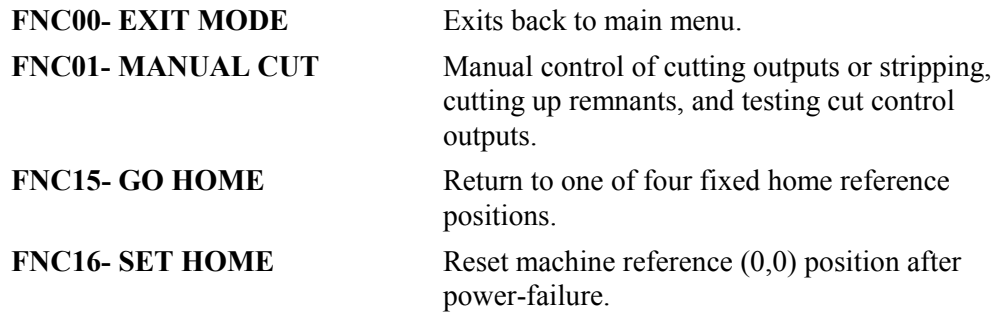

# **MANUAL CONTROL MODE**

The **MANUAL CONTROL MODE** gives you direct control of the cutting control relay outputs. This permits several types of operation:

- Cutting processes (plasma or oxygen/fuel) can be turned **ON** or **OFF** and used in conjunction with the JOG controls to cut up scrap material, or for stripping plate.
- Cutting processes can be turned on before a part program is cut to check gas pressure and cut quality.
- Individual control relays can be turned ON/OFF to aid in installation and troubleshooting.

# *OXYGEN/FUEL MANUAL CONTROL FUNCTIONS*

For oxygen/fuel cutting, the following manual control functions are available:

- **OXY PRHT/CUT** High preheat, then start cutting oxygen
- **OXY ENABLE** Allow oxygen from front panel switch
- **OXY START** Turn on CUTTING OXYGEN relay
- **PREHEAT** Turn on HIGH PREHEAT relay only

If the selected operation is not correct for the manual control function selected, a warning message **SET OXY/PLS SEL.** is displayed, warning you to select the other type of cutting process. To switch to the other process, press <RECYCLE> to cancel the current operation, and re-select the manual control function, using the <GAS/PLASMA> switch to choose the other cutting process.

Once you choose either oxygen/fuel or plasma, the display shows **MANUAL CONTROL** and then **\*\* SELECT \*\***. The menu of available manual control functions for the selected cutting process is then displayed. Use the UP and DOWN scroll arrow keys to move through the list. Press <ENTER> when the correct function is displayed.

#### **OXY PRHT/CUT**

This function is used for cutting scrap material or for stripping plates in a single axis. It controls both the PREHEAT and CUTTING OXYGEN functions.

When selected, the control prompts you to press <CYCLE START> to turn on the high preheat gasses. Before you press <CYCLE START>, flip the <PREHEAT GASES> switch to ignite, wait for the torches to ignite, and then release the switch. If the torches are not equipped with automatic torch ignitors, ignite the torches manually after releasing the <PREHEAT GASES> switch from the ignite position. You may now press <CYCLE START> to turn on the high preheat gases.

Once the high preheat has been turned on, you are then prompted to press <CYCLE START> again, to turn on the cutting oxygen. (High Preheat is turned off automatically.) Once the oxygen is turned on, the JOG keys on the panel can be used to move the machine to cut in the desired direction.

The display now prompts you to press <CYCLE STOP> to turn off the cutting oxygen and re-start the sequence. Once you press <CYCLE STOP>, you must press <CYCLE START> again to preheat and a second time for the cutting oxygen.

After all cutting is complete, or to change to a different MANUAL CONTROL mode, press either the UP or DOWN scroll arrow key. This returns to the menu of available MANUAL CONTROL functions and allows a different one to be selected.

# **OXY ENABLE**

This function allows the cutting oxygen to be started from the **1400** oxygen switch, but does not start the actual cutting oxygen. Once the enable is on, the cutting oxygen switch on the **1400** panel can be used to start the oxygen. The low preheat gases must be on before the cutting oxygen solenoids are supplied power.

Once selected, the prompts indicate that you must press <CYCLE START> or <CYCLE STOP> to turn the OXYGEN ENABLE **ON** and **OFF**.

Press either the UP or DOWN scroll arrow keys to return to the menu of available MANUAL CONTROL functions.

#### **OXY START**

This function is used for testing the CUTTING OXYGEN START relays, and can actually start the flow of cutting oxygen gas, if the low preheat gas is on.

Once selected, the prompts indicate that you must use <CYCLE START> and <CYCLE STOP> to control the relays. Use the UP or DOWN scroll arrow keys to return to the menu of available MANUAL CONTROL functions.

#### **PREHEAT**

This function is used for testing the HIGH PREHEAT RELAY output only. Since this relay controls the high preheat gas directly, when it is turned on, the high preheat gas is turned on, providing the low preheat gases are on. Otherwise, activating the high preheat relay will not supply power to the high preheat solenoid. This mode is normally used to check the relay output for testing purposes.

When selected, the prompts indicate that you must press <CYCLE START> and <CYCLE STOP> to control the relay. Press either the UP or DOWN scroll arrow keys to return to the menu of available MANUAL CONTROL functions.

# *PLASMA MANUAL CONTROL FUNCTIONS*

For PLASMA cutting, the following manual control functions are available:

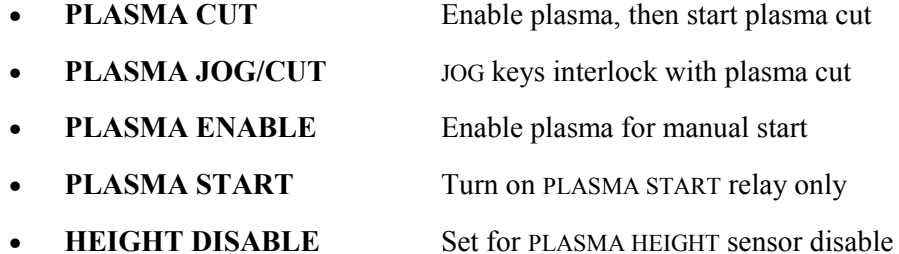

If the selected operation is not correct for the manual control function selected, a warning message **SET OXY/PLS SEL.** is displayed, warning you to select the other type of cutting process. To switch to the other process, press <RECYCLE> to cancel the current operation, and re-select the manual control function, using the <GAS/PLASMA> switch to choose the other cutting process.

Once you choose either oxygen/fuel or plasma, the display shows **MANUAL CONTROL** and then **\*\* SELECT \*\***. The menu of available manual control functions for the selected cutting process is then displayed. Use the UP and DOWN scroll arrow keys to move through the list. Press <ENTER> when the correct function is displayed.

# **PLASMA CUT**

This selection may be used to test fire the plasma torch, by cutting up scrap material or strip-cutting a plate.

Once selected, the control prompts you to press <CYCLE START> to enable the plasma torch. This does not cause the torch to fire; it puts the plasma control circuitry in a state where it can be started by a separate start input.

On some machines, the PLASMA ENABLE causes the torch to be lowered to the plate. Once enabled, the display changes to prompt you to press <CYCLE START> to actually fire the plasma torch. Once the torch fires, use the JOG keys move the machine to cut the desired pattern. Note that the machine does not move automatically once the torch fires; you must use the JOG controls.

Since it is sometimes difficult to coordinate the JOG function with the torch firing, a second cutting mode provides a better interlock between the torch and the JOG controls. See PLASMA CUT/JOG

To turn the plasma torch off, press <CYCLE STOP>. To return to the MANUAL CONTROL menu, press either the UP or DOWN scroll arrow key.

# **PLASMA CUT/JOG**

This mode also provides a way to turn on the plasma torch for cutting up scrap material or stripping the plate. The first selection (**PLASMA CUT**) has the plasma controls and JOG controls operating independently. While this may work for some thicker plate applications, thin plate requires that the machine begin moving as soon as the arc fires, otherwise the torch goes out.

The **PLASMA CUT/JOG** function interlocks the JOG controls with the plasma firing as follows:

Once the selection is made, the control prompts you to press <CYCLE START> to enable the plasma torch. This does not fire the torch; it only sets the electronics in a condition where they can be started from a separate start input. On some machines, the PLASMA ENABLE causes the torch to be lowered to the plate. Once enabled, the display changes to **HOLD JOG KEY TO FIRE PLASMA**.

You must press and hold one of the JOG DIRECTION keys for the desired jog direction. As soon as the JOG DIRECTION key is pressed, the plasma system is started. Since the plasma system goes through a purge cycle, you must continue to hold the JOG DIRECTION key until the arc fires. The machine does not move during this time. Once the arc fires, the machine immediately begins moving in the selected jog direction, at the speed set by the feedrate.

To stop the plasma cut, just release the JOG DIRECTION key. Once the machine has stopped, the plasma torch is automatically turned off, and the entire sequence must be repeated. While the torch is cutting, you can change the direction of cut by simply releasing the current JOG DIRECTION key, and pressing a new one. The new direction key must be pressed before the machine decelerates to a stop; otherwise the torch is turned off as described above.

There is no need to press <CYCLE STOP>, since releasing the JOG direction key automatically stops the plasma. Press the UP or DOWN scroll arrow key to return to the MANUAL CONTROL menu to make a new selection.

# **PLASMA ENABLE**

This function is used to enable the plasma unit. This is done by deactivating both the plasma start and stop relays. Once selected, press either <CYCLE START> or <CYCLE STOP> to toggle the enable. Press either the UP or DOWN scroll arrow keys to return to the MANUAL CONTROL menu.

#### **PLASMA START**

This function is used to test the PLASMA START relay output. Once selected, press either <CYCLE START> or <CYCLE STOP> to toggle the relay output. Press either the UP or DOWN scroll arrow keys to return to the MANUAL CONTROL menu.

#### **HEIGHT DISABLE**

This function is used to test the PLASMA HEIGHT SENSOR DISABLE relay output. Once selected, press either <CYCLE START> or <CYCLE STOP> to toggle the relay output.

The relay is initially **OFF**, which allows the plasma height sensor to operate. Press  $\leq$ CYCLE START $\geq$  to set the relay to **ON**, which inhibits the plasma height sensor raising or lowering the torch. This relay is used when a part program is actually being cut to

prevent the torch from diving into the plate when the machine slows to go around a corner. The height sensor is disabled until the machine has re-accelerated back to cutting speed.

Press either the UP or DOWN scroll arrow key to return to the MANUAL CONTROL menu.

### **MARKER TEST**

If the PLATE MARKING option is enabled on the **1400**, this prompt is displayed after the PREHEAT MANUAL control function. It is used to manually turn on the plate marking device for testing.

#### **FNC15-GO HOME**

The **1400** has the ability to return to one of four different home positions in the operating area of the machine. You must define the Table  $#1(0,0)$  home position using the **FNC-16 SET HOME** function after a power failure, or after the **1400** has lost power for any reason. Once defined, it is remembered regardless of what other operation is performed on the machine. Parts can be cut at any location on the table, programs can be downloaded, and kerfed, etc., without affecting the location of the Table #1 home position. Only a power failure causes this location to be lost, and requires the **FNC-16 SET HOME** function to be re-set.

In addition to the Table #1 home position, there are three additional TABLE HOME positions that are defined as offsets from the reference home position (Table #1). These TABLE HOME offsets are entered as setup parameters SD74 - SD79. (See the INSTALLATION AND SETUP section of this manual.)

TABLE #2 HOME OFFSET, TABLE #3 HOME OFFSET, and TABLE #4 HOME OFFSET parameters define a home position on each of possible cutting tables. This feature is particularly useful for operations where the material is pre-cut to fixed sizes and is always located at the same place on the cutting tables. By defining these fixed table home positions, the torch can accurately be positioned on each table. Once a table **GO HOME** function is performed, the home position on that table is considered the (0,0) position for all subsequent operations. The machine (0,0) is not affected.

#### *GO HOME MENU*

When you select **FNC-15 GO HOME**, the display changes to **GO TO HOME- 1**. The following are the choices for the **GO HOME** function:

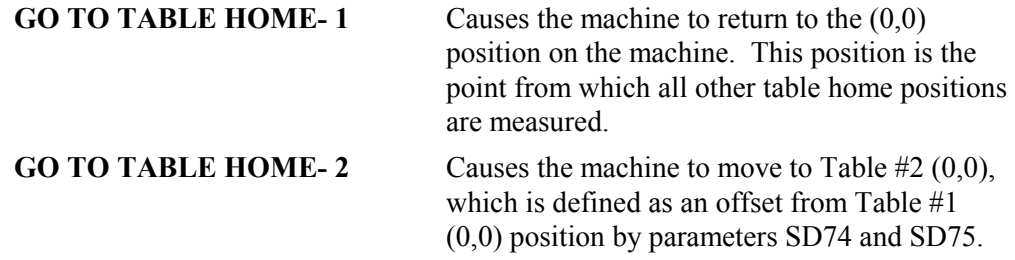

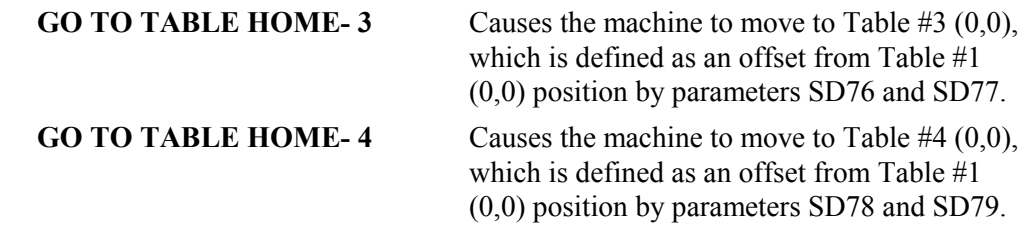

Press either the UP or DOWN scroll arrow key to scroll through the list, or enter the digit directly. Once the correct number is displayed, press <ENTER>. The display changes to **PUSH- CYCLE START**.

The machine does not move until you press <CYCLE START>. When you do, the machine begins moving to the selected home position, and the readout shows the X/Y distance to the final location. When it is reached, the readout shows 0,0.

#### **GO TO TABLE HOME FROM PART PROGRAMS**

There are several commands and functions in the **1400** that allow the table homes to be accessed automatically through the part program.

The following codes in Word Address and ESSI allow the part program to command the machine to go to a particular home position:

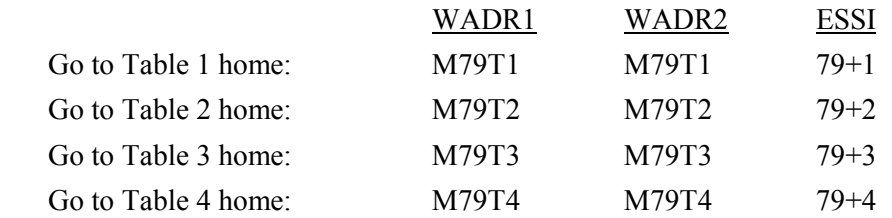

These codes can be used at any point in a non-cutting portion of a part program to relocate the machine to a different table's home position. Also, one of the home locations can be designated as a PARK location, so you can unload the cut parts and load new material.

You also have the ability to override the programmed home command so that if the machine is sent to Table 2, but the material is on Table 1, you can return the machine to Table 1. To override the programmed home command, press the  $\leq$ AUXILIARY function key (blank area to the left of the <DSPY> key). Normally, there are several selections from this button. While a part is cutting, however, its only function is to override the home positions. When you press this area while a part is being cut, the readout displays **GO TO HOME- X** . Then press either the UP or DOWN scroll arrow key to scroll through a list, or enter the number directly of the desired table home. Then press <ENTER>. You are then prompted to **PUSH-CYCLE START**. When you press <CYCLE START>, the machine goes to the desired table home position. If the program had already been started on the wrong table, it will automatically restart after the home command so that the entire part is cut correctly at the new home position.

A variation to this home capability occurs when you press <PART RET.>. Normally, if this key is pressed three times, the control returns to the starting home position for the entire program. Since there are now multiple home positions, the third press of the key returns to the most recent Table home position. Additional presses of this key have no

affect. This was done to make it easy to restart a part at a particular table home position.

To recycle the entire part program and return to the original starting position, you must first return to the local TABLE HOME position as described above, and press <SHF><PART RET.>. Note that this two-key combination is only needed if the part program contains table home commands.

# **FNC-16 SET HOME**

As described in FNC-15 above, the **1400** remembers Table #1 (0,0) home position as long as the power to the unit remains **ON**. When a power failure occurs, or the unit is turned off (or reset by SERV98- SYS RESET), the Table #1 home position must be redefined.

The **1400** has two methods of defining the Table #1 home position. One method is used on machines that have home limit switches installed. The other method is used on machines that have no home limit switches.

# *SETTING TABLE #1 HOME POSITION - Machines with home limit switches*

For proper operation, SD62-SYS CONFG2 must be set for home switches. See the INSTALLATION AND SETUP section of this manual.

Select **FNC-16 SET HOME** to set the Table #1 home position. The readout displays **PRESS CYCLE START FOR HOME SEARCH**.

When you press <CYCLE START>, the **1400** begins a search for the home position. It first moves in a direction set up in SD62-CONFG2 to find the Y home switch at about 100 IPM. When the switch is found, it reverses direction and backs off the switch at 5 IPM. As soon as the switch input is removed, the **1400** begins to search for the Y index pulse from the encoder. Once the index pulse is found, it stops and repeats the same process for the X axis.

# *SETTING TABLE #1 HOME POSITION - Machines without home limit switches*

Use this method if the machine does not have home indexing switches installed. So that this alignment can be as accurate as possible, some type of scribe mark, end stop, alignment pin, or other device should be installed on the machine so you can accurately move the X and Y axes to a fixed location using the JOG DIRECTION controls.

To set Table #1 home reference position, first jog the machine to the alignment position. Locate it as accurately as possible since this affects both the reference home position and Table home positions. Once the machine is located at the proper position, select the **FNC-16 SET HOME** special function. The readout displays **YES+ SET HOME -NO**. There are two verification prompts which must both be answered **YES** to set the home reference position. This is done to guard against accidentally changing the home location.

When this prompt is displayed, press the  $\lt +/-$  key to cause the  $+$  or - indicator to flash. If you enter **NO** for either of the verification prompts, the home position is not changed, and the procedure aborts.

To set the home reference position, press <+/-> to make the + sign by the **YES**, and then press <ENTER>. The readout displays **NO- YOU SURE +YES**. Again, this second prompt must also be answered  $+YES$ . Press  $\langle + \rangle$  to get the  $+$  sign flashing and press <ENTER>. This causes the current location of the machine to be defined as the Table #1 home position. The readout displays the current encoder position as **+0.00 +0.00**. Press <RECYCLE> to return to the main menu.

# *FLOPPY DRIVE OPERATION*

NOTE: For proper operation of an externally mounted **1400** disk drive, software feature #5 must be enabled. The **1400** only loads programs with a preset file extension. The file extension is set by SD53-FILE EXTEN. See the INSTALLATION AND SETUP section of this manual.

### **FLOPPY DISK DRIVES**

The **1400** floppy disk drive is able to load and store part programs to a 3-1/2 inch 720K or 1.4 meg floppy disk. The floppy drive is treated as a serial device. This gives you greater flexibility to use available features, such as the AUXILIARY CODE TABLE, DECIMAL SHIFT and AXIS SWAP. Programs that are loaded from and stored to the floppy disk are treated the same as they would be if loaded or stored through the serial port.

The **1400** external floppy disk drive is available in two configurations:

- 1. **1400** portable floppy disk drive, which allows loading and storing of programs from the **1400**.
- 2. **1400** portable floppy disk drive with keypad and LCD display. This version allows loading and storing programs from the **1400**. It also has a keypad and LCD display, which allows for manual operation of the unit. The manual operation allows the flexibility to use the unit with other controls that support RS-232 serial communications.

The **1400** floppy disk drive is 100% compatible with the MS-DOS and PC-DOS floppy disk format. Files may be copied to and from the **1400** by using the DOS **copy** command.

**NOTE:** The **1400** floppy disk drives are only compatible with the United States versions of MS-DOS and PC-DOS operating systems.

# **FLOPPY UTILITIES DISK**

The **FLOPPY UTILITIES & TEST PROGRAMS** disk that is shipped with each **1400**  floppy disk drive contains a file that is used to configure the systems for the **1400**. The name of this file is EASIDSK.SYS. Normally the drive only needs to be configured once and this is done at the factory.

If the drive needs to be configured again, place the FLOPPY UTILITIES & TEST PROGRAMS disk in the drive with the power off. When power is turned on to the **1400**  external floppy drive, the disk drive reads the file EASIDSK.SYS and automatically configures the ports, baud rate, parity, data bits, stop bits, and a number of other parameters to the correct settings. Once the external floppy drive is configured, the parameters are saved in non-volatile memory.

# **SERIAL CONNECTION**

The **1400** floppy disk drive system port is configured at the factory as follows: COM1:4800 baud, even parity, 7 data bits, 1 stop bit, CTS/RTS disabled, and XON/XOFF enabled.

A three-wire RS-232 serial cable is required for connection between the **1400** and the external floppy disk drive. The connection is as follows.

#### XON/XOFF SOFTWARE PROTOCOL

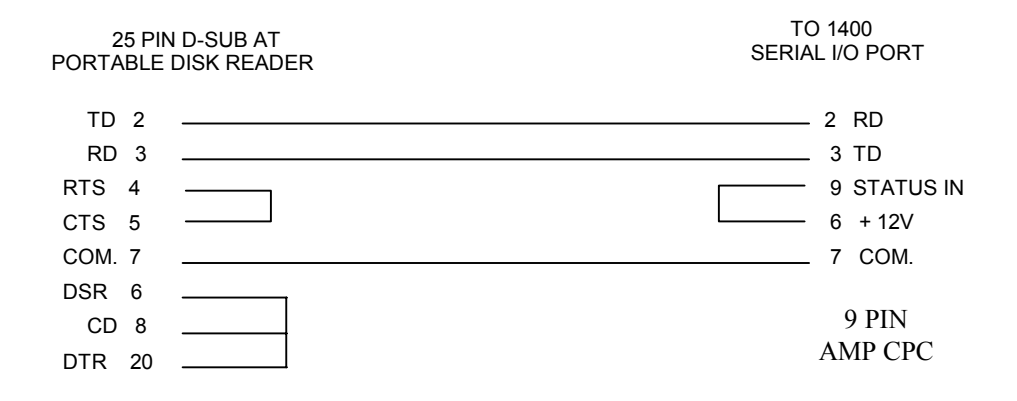

# **LOADING FILES FROM THE FLOPPY**

To load a file from a **1400** portable floppy disk drive, press the  $\langle +/2 \rangle$  key, which selects **LOAD FROM FLOPPY**, and then press <ENTER>. The **1400** prompts you for a numeric program number (eight digits maximum). Enter the desired program number that resides on the floppy disk. Then press <ENTER>. The **1400** displays **INSERT DISK -- PRESS ENTER- TO CONTINUE**.

Insert a formatted 3.5 inch floppy disk into the drive and close the door of the floppy drive. Press <ENTER> to continue.

At this point, the **1400** does one of two things. If the second digit of SD50-SERIAL DEFINITION (the programming language select digit) is set to **0**, prompting for the program type occurs. If the second digit of SD50-SERIAL DEFINITION is preset to some other value, the control begins the process of loading from the floppy disk. A red LED indicator light on the disk drive begins to flash, indicating there is disk activity. When the transfer is complete, the **1400** readout displays **LOADING COMPLETE**.

If the selected program number exists on the disk, the **1400** displays **LOADING - 0** and begins to load the program. If the selected program does not exist on the disk, the **1400**  displays **READ TIMEOUT**, indicating that the file does not exist.

**NOTE:** Valid program numbers consist of up to eight numeric digits with no leading zeros allowed. All programs must reside in the root directory of the floppy disk. The **1400** loads and stores programs with a file extension that is preset by the SD53-FILE EXTEN variable. See the INSTALLATION AND SETUP section of this manual for information on setting this variable.

#### **SAVING FILES TO FLOPPY DISK**

To store a file to a  $1400$  portable floppy disk drive, press the  $\leq$  (decimal point) key, which selects the **STORE TO FLOPPY** function, and then press <ENTER>. The **1400**  prompts you for a numeric program number (eight digits maximum). Enter the desired program number to be stored on the floppy disk, then press <ENTER>. The **1400** readout displays **INSERT DISK -- PRESS ENTER- -TO CONTINUE**.

Insert a formatted 3.5 inch floppy disk into the drive and close the door. Press <ENTER> to continue.

At this point, the **1400** does one of two things. If the second digit of SD50- SERIAL DEFINITION (the programming language select digit) is set to **0**, prompting for the program type occurs. If the second digit of SD50- SERIAL DEFINITION is preset to some other value, the program begins the process of storing to the floppy disk. A red LED indicator light on the disk drive begins to flash, indicating there is disk activity. When the transfer is complete, the **1400** readout displays **STORING COMPLETE**.

# BLANK

# *PROGRAMMING THE NC CONTROL*

The **1400** accepts the two major programming languages used for X/Y shape cutting machines, Word Address (per EIA RS-274 specification) and ESSI.

Additionally, several variations of each of these languages are available to be compatible with other existing equipment. The choices for program type are either selected during installation and setup, or can be selected when a particular operation is performed. These choices are:

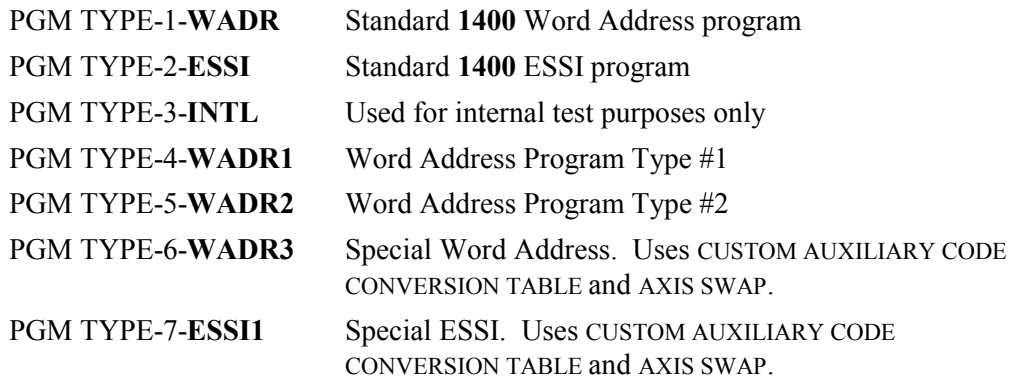

Normally, the first two formats, WADR and ESSI are used for programming the **1400**. WADR1 and WADR2 formats are basically the same as the standard WADR format, but with some re-assignment of the auxiliary codes as indicated further on in this section.

The two special formats, WADR3 and ESSI1 make use of several conversion features of the **1400** so that programs that have been prepared for a different control, or that use different auxiliary code definitions, can be directly loaded into the **1400** without requiring re-programming. These two formats allow for the following conversions:

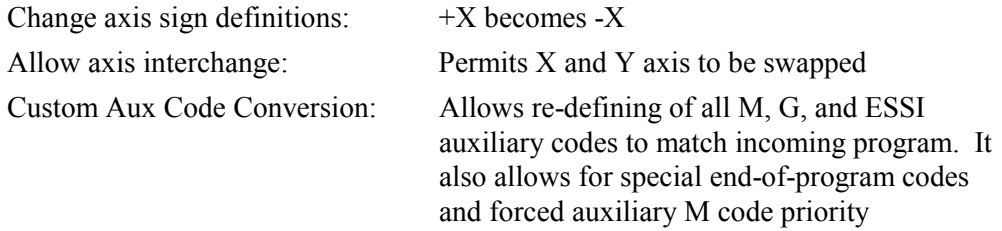

Unless there is a specific reason for using these special formats, they should not be used since there are several parameters and data tables which must be set up for these to work correctly. If these conversions are needed, the specific setup steps are covered in the INSTALLATION AND SETUP section, under the topics **SD51- PRGM FORMAT** and **SD70- CUSTOM AUX**.

The following two sections describe standard Word Address and ESSI programming. For simplicity, only incremental programming is described in these sections although the **1400** is capable of both incremental and absolute programming. The following sections are meant as a reference for the programming formats used by the **1400** and not a training course in part programming. Therefore, it is assumed that you are somewhat familiar with part programming techniques and procedures.

When standard Word Address and ESSI formats are used, the following axis definitions apply:

- The **X** axis is defined as the main rail axis with  $+X$  as the direction away from the operator and -X toward the operator.
- The **Y** axis is defined as the cross axis with +Y to the left and -Y to the right.

# *WORD ADDRESS PROGRAMMING LANGUAGE*

#### **WORD ADDRESS PROGRAMMING**

Although there are four choices for Word Address programming, they are basically the same. The major difference is in the assignment of auxiliary function codes. These differences allow the **1400** to be compatible with other controls and programming systems. Some of the special formats could even be the same as the standard **1400**  program type. In most cases, the standard format for the system should be used.

Word Address 3 (special program format) allows complete re-definition of the auxiliary code functions and axis definitions. This section deals with the standard Word Address, Word Address 1, and Word Address 2 program formats.

#### **WORD ADDRESS DATA BLOCK SPECIFICATION**

A Word Address data block is made up of *key characters* and *values*. A key character is a letter that specifies a function, and the key characters that are supported in the **1400** are as per RS-274:

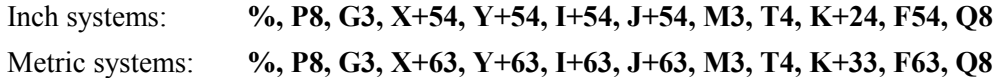

All key characters, except for **%**, require a numerical value directly after them. These values further described the key character to the **1400**.

**IMPORTANT NOTE:** As per RS-274, all programs must start with a data block containing only a **%** (percent sign).

# *KEY CHARACTER DESCRIPTIONS*

Any Word Address key character that is not described here is ignored.

#### **N - LINE NUMBER**

The **N** key character is a line number and is used for documentation purposes only. It does not affect program execution, and therefore, the **1400** does not store these values. When the **1400** loads a program through serial I/O, these values are discarded to conserve memory space.

#### **P - PROGRAM NUMBER**

This is an optional key character that allows an eight-digit program number to be included in a program. If a program is loaded containing a program number, it is automatically loaded in memory as that number.

# **X - DIMENSION FOR LINES OR ARCS**

In INCREMENTAL PROGRAMMING, this is the distance from the start point to the end point of a move along the X (rail) axis.

In ABSOLUTE PROGRAMMING, this is the distance from the zero point to the endpoint of the new move along the X (rail) axis.

The following are the maximum values that can be used for the **X** value:

+/-99,999.9999 inches

+/-999,999.999 millimeters

**NOTE: X** values that exceed these limits produce a **PGM SYNTAX ERR** (program syntax error) when loaded through the serial port.

#### **Y - DIMENSION FOR LINES OR ARCS**

In INCREMENTAL PROGRAMMING, this is the distance from the start point to the end point of a move along the Y (cross) axis.

In ABSOLUTE PROGRAMMING, this is the distance from the zero point to the endpoint of the new move along the Y (cross) axis.

The following are the maximum values that can be used for the **Y** value:

+/-99,999.9999 inches +/-999,999.999 millimeters

**NOTE: Y** values that exceed these limits produce a **PGM SYNTAX ERR** (program syntax error) when loaded through the serial port.

# **I - DIMENSION FOR ARCS**

The **I** key character is not used on lines.

In INCREMENTAL PROGRAMMING, this is the distance in the X (rail) axis from the start point to the center of an arc.

In ABSOLUTE PROGRAMMING, this key character is dependent on SD51- PRGM FORMAT. If the third digit of PRGM FORMAT is **0**, this dimension is the distance from the zero (home) position to center of arc along the  $X$  (rail) axis. If the third digit of PRGM FORMAT is **1**, this dimension is the incremental distance from start point to center of the arc along the X axis. Consequently, the dimension is incremental even though absolute programming is being used.

The following are the maximum values that can be used for the **I** value:

+/-99,999.9999 inches

+/-999,999.999 millimeters

**NOTE: I** values that exceed these limits produce a **PGM SYNTAX ERR** (program syntax error) when loaded through the serial port.
# **J - DIMENSION-FOR ARCS**

In INCREMENTAL PROGRAMMING, this is the distance in the Y (cross) axis from the start point to the center of an arc.

In ABSOLUTE PROGRAMMING, this value is dependent on SD51- PRGM FORMAT. If the third digit of PRGM FORMAT is **0**, this dimension is the distance from the zero (home) position to center of arc along the Y (cross) axis. If the third digit of PRGM FORMAT is **1**, this dimension is the incremental distance from start point to center of the arc along the Y axis. Consequently, the dimension is incremental even though absolute programming is being used.

The following are the maximum values that can be used for the **J** value:

+/-99,999.9999 inches

+/-999,999.999 millimeters

**NOTE: J** values that exceed these limits produce a **PGM SYNTAX ERR** (program syntax error) when loaded through the serial port.

# *SPECIAL NOTE ON PROGRAMMING ARCS*

The **1400** attempts to cut exactly what it is programmed to cut. When programming arc blocks, the distance from the starting point of the arc to the center should equal the distance from the end point to the center. If the values are not equal, the **1400** uses the end point to center distance when cutting the part. The difference is a path error. As this path error increases, an undesirable cut path and machine motion occurs. The machine motion being a factor of setup parameters and machine speed.

If you press <BACK UP> to go in reverse through a cut path with improperly programmed arc blocks, machine motion is affected, since machine motion is a factor of setup parameters and back up speed.

**TIP:** To prevent the possibility of a program containing a improperly programmed arc block from making unwanted cuts, use TEST RUN before cutting the part.

# **G - PREPARATORY FUNCTIONS**

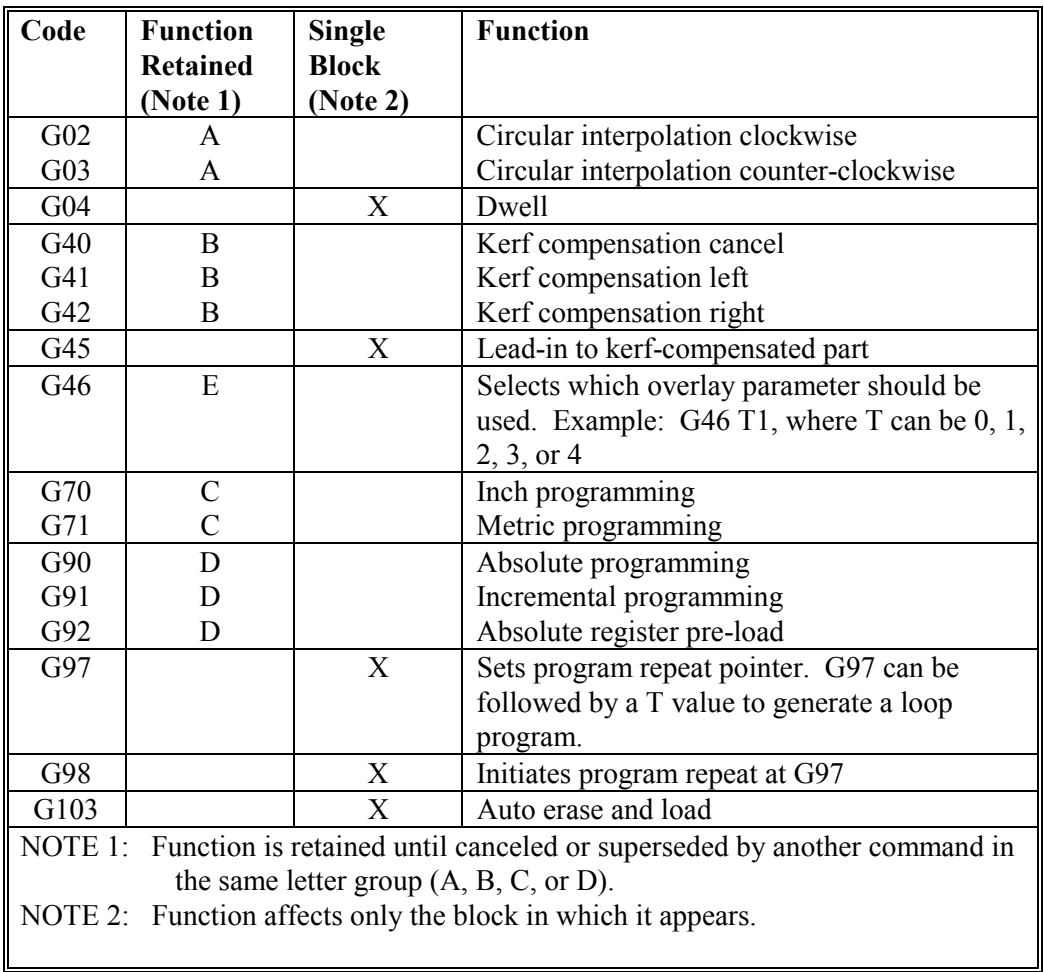

### **M - MACHINE AUXILIARY FUNCTIONS**

The supported **M** function definitions vary depending on the program format specified as illustrated in the following table. In most cases, the first column is the standard auxiliary code definitions for the **1400**.

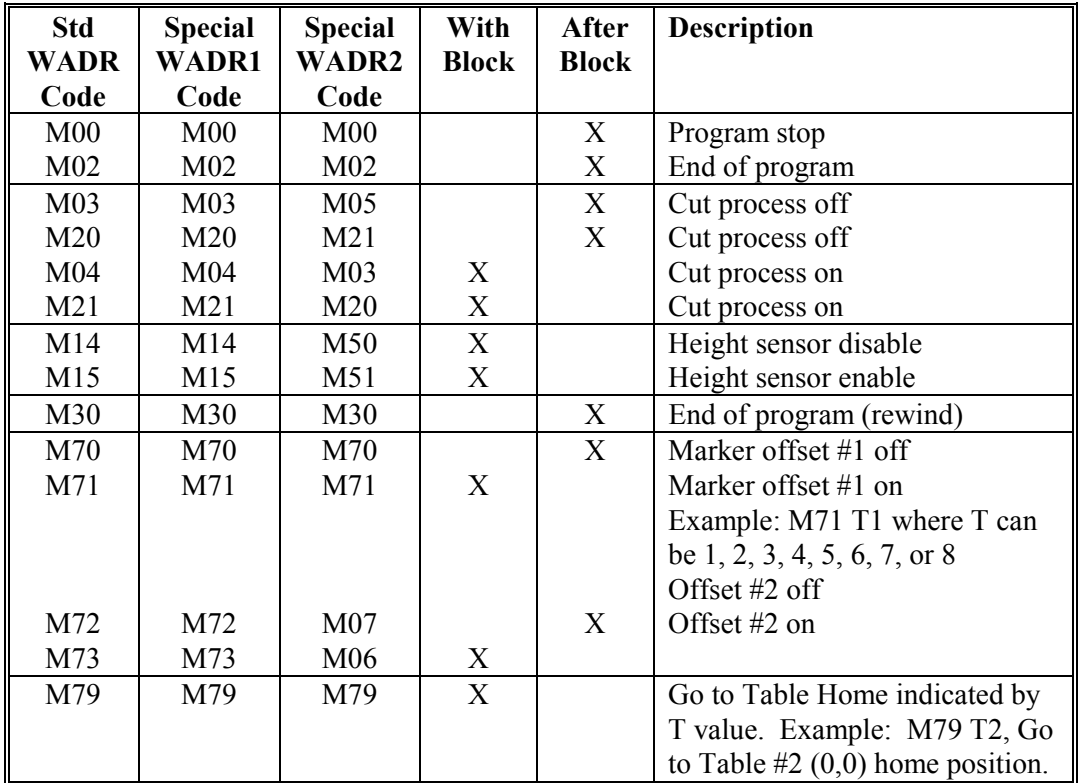

# **F - DWELL TIME**

The **G04** command, along with the **F** key character and a numeric value immediately following it, sets the time that a dwell occurs. This dwell time is in effect for that block and all subsequent **G04** blocks until a new **F** (dwell time) is included in another **G04** block. Time is in seconds.

For example:

**N12 G04 F22.5** Block #12, Dwell for 22.5 seconds

The maximum value for the **F** key character when describing a dwell time is 999.99 seconds.

# **F - FEEDRATE**

When no **G04** precedes the **F** value, the **F** key character, immediately followed by a numeric value, is used for programmable feedrate. The feedrate value must be in a block by itself.

For example:

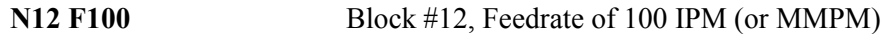

**NOTE:** The PROGRAMMABLE FEEDRATE option must be enabled for proper operation.

### **G CODE DESCRIPTIONS**

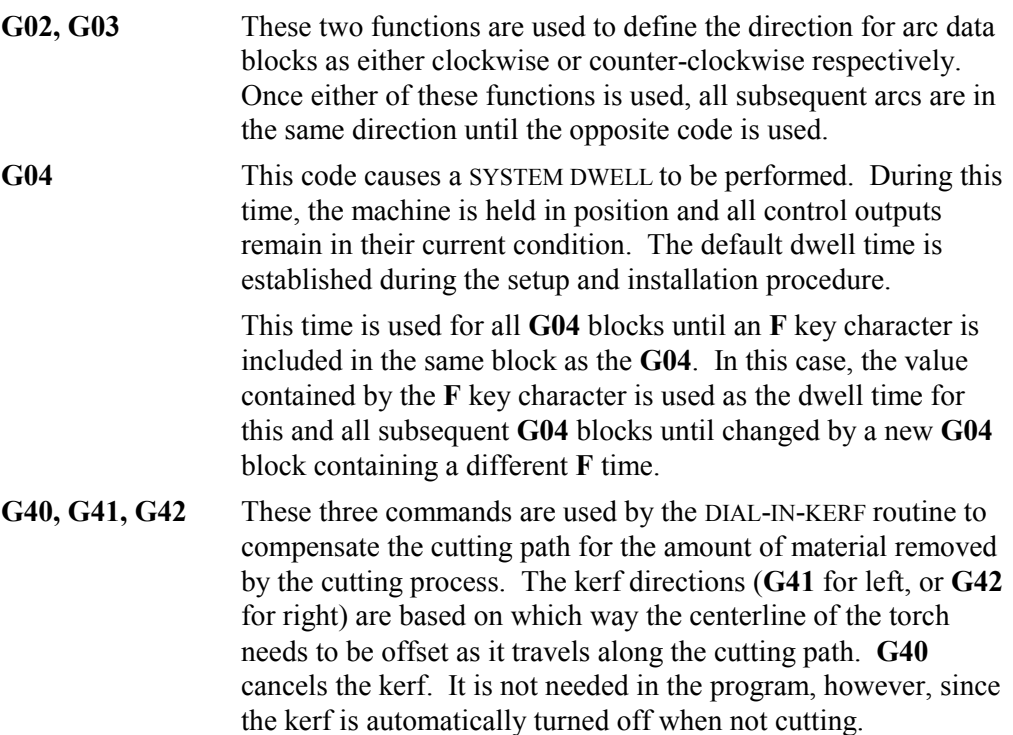

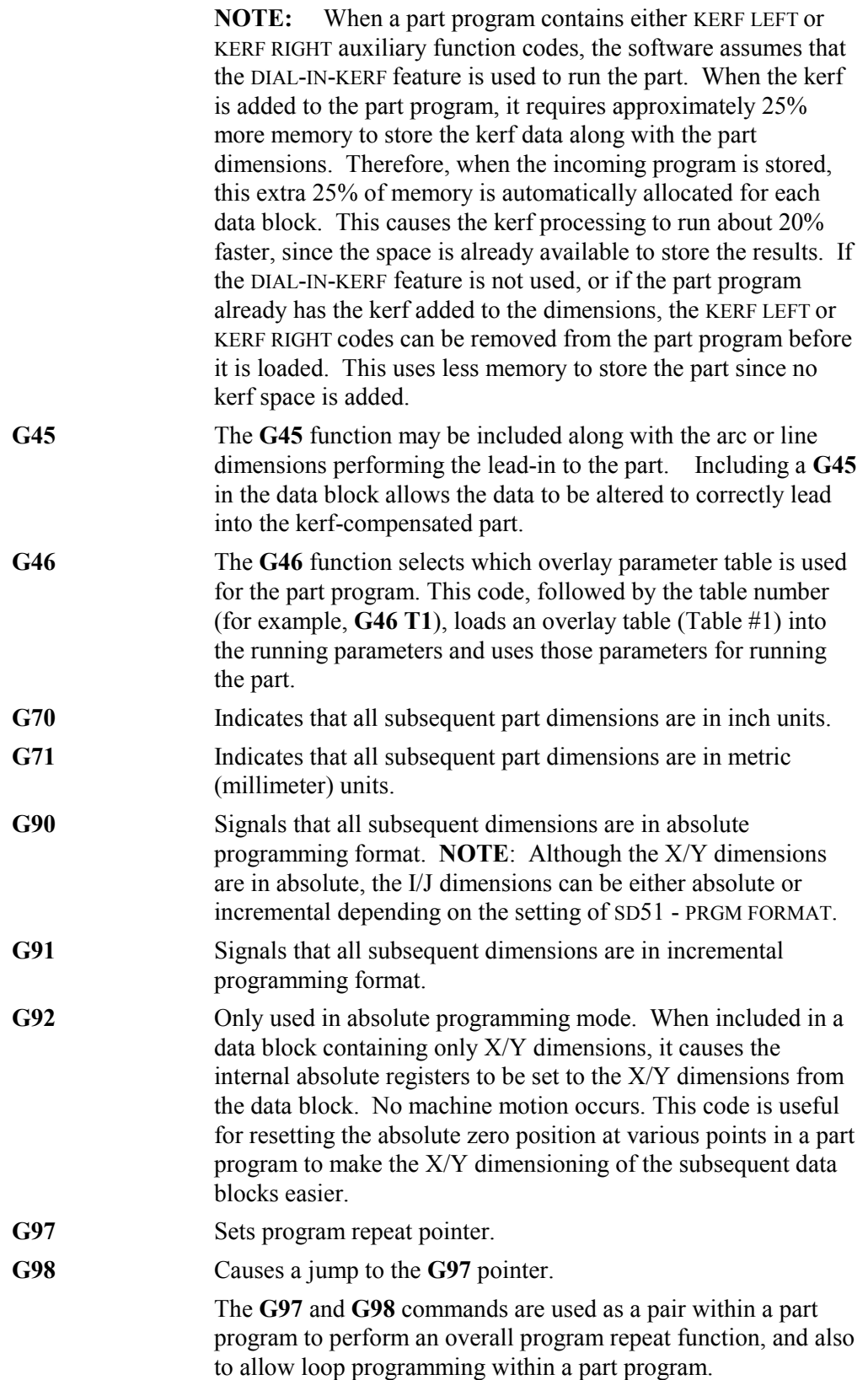

 An overall program repeat function is implemented by programming the **G97** to set the repeat pointer location. This is normally very close to the start of the program. Any commands before the **G97** will only be performed the first time through the part and will be skipped on each repeat pass. This is sometimes used to allow the program to start at the corner of the plate and move to the first pierce point. Then the **G97** is programmed so that the move from the corner isn't repeated on each repeat of the part. When the program repeats, it only executes the commands after the G97.

 To set the overall repeat pointer, a **G97** must be located in a data block by itself. No other information should be included in this data block. If the **G97** is omitted from the program, the repeat pointer is automatically set to the first data block.

 For the overall repeat function to cause the automatic repeat of the part program, a **G98** must be programmed at the end of the program. When this code is read, it causes the program to jump back to the point where the **G97** was programmed and continues with the program from that point.

 Note that the **G98** should be programmed in a data block by itself, and that no commands following the **G98** will be executed since the program will always jump back to the **G97** location. If a **G98** is programmed but there was no **G97** at the beginning, the program will repeat starting at the first data block.

A loop programming function allows portions of a part program to be repeated a specified number of times to reduce the size of the part program. For example, if 100 equally spaced holes need to be cut in a straight line, and four data blocks are required to cut each hole, standard programming would require 400 data blocks. By using loop programming, it requires only six data blocks. This is the most common use for this type of loop programming.

 To program a loop, program a data block containing **G97 Txxxx** at the start of the portion of code to be repeated. The **xxxx** following the **T** key character specifies the number of times the loop is to be executed. If a value of **T1** is programmed, it is the same as not having the loop at all since the code would be done one time anyway.

 The end of the loop is programmed by a data block containing only the **G98** code. This is the same code as is used for the overall program repeat, but since there was a **G97 Txxxx** data block already programmed, the first **G98** code following the **G97 Txxxx** data block acts as the end of the loop and not the overall program repeat. Any number of loops can be programmed in a single part however they cannot be nested. That is, the **G97 Txxxx** must be followed by a **G98**, and there cannot be a **G97 Txxxx** followed by another **G97 Txxxx** data block.

 The use of loop programming does not prevent the use of the overall program repeat function. It is still allowed to have a **G97** alone in a data block at the beginning of the program to set the repeat pointer location, and a **G98** at the end of the program to cause the program repeat.

**G103** When a LOAD/RUN operation is selected, **G103** causes an automatic delete of the current program and loads new program specified by **Q** word in same data block as **G103**. For example, **G103 Q12345678** causes the current program to be erased after it is done and automatically reload program **Q12345678**.

M CODE DESCRIPTIONS

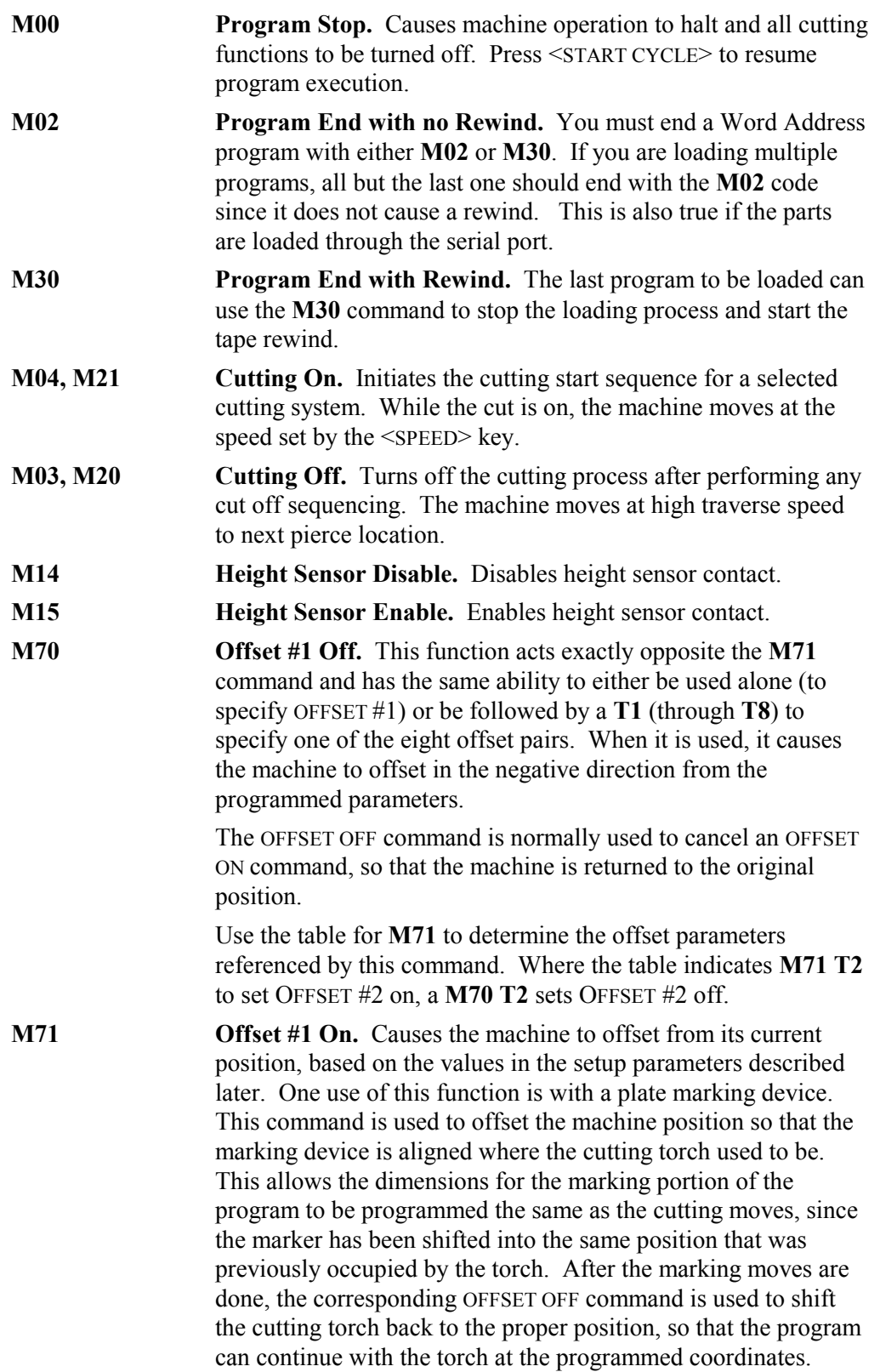

 If **M71** is used alone in a data block, it causes the machine to offset based on the setup parameter values SD40 and SD41 (same as SD80 and SD81). This supports existing programs where the **M71** command is designated as the OFFSET #1 ON command.

 Note that the following parameters specify the same offset dimensions. The lower numbers are retained for compatibility with older software.

> SD40 -- Same as SD80 X Offset #1 SD41 -- Same as SD81 Y Offset #1 SD47 -- Same as SD82 X Offset #2 SD48 -- Same as SD83 Y Offset #2

 There are a total of eight X/Y offset pairs supported by the **1400**. These are specified by parameters SD80 - SD95. To select one of these offsets, follow the **M71** by a **T** key character with a value of 1 to 8, which selects one of the eight offsets to be used. The following are the valid program uses:

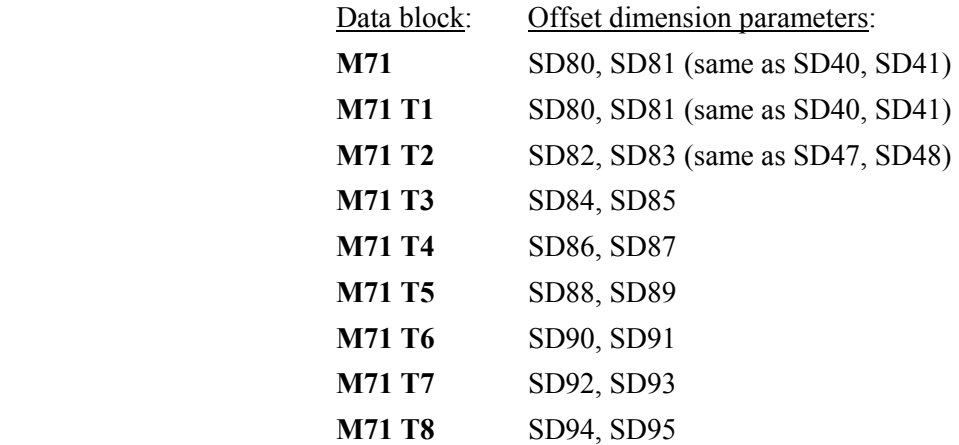

 Note that the offsets do not have to cancel each other, and it is possible to offset more than once if necessary. To end up back at the original position, each OFFSET ON command must be canceled by its corresponding OFFSET OFF command. Also, the OFFSET OFF basically causes a negative OFFSET ON. This means that an OFFSET OFF can be used to shift in the opposite direction of the setup parameter values, and then the OFFSET ON command used to cancel the OFF move and return to the original position.

**M72 Offset #2 Off.** This command is maintained for compatibility with older software. It causes the machine to offset in the opposite direction of the dimensions specified in SD47 and SD48 (same as SD82 and SD83). It is used to cancel the offset caused by the **M73** command after the PLATE MARKER #2 portion of the program is complete. Note that this function could also be programmed by using **M70 T2** as described above.

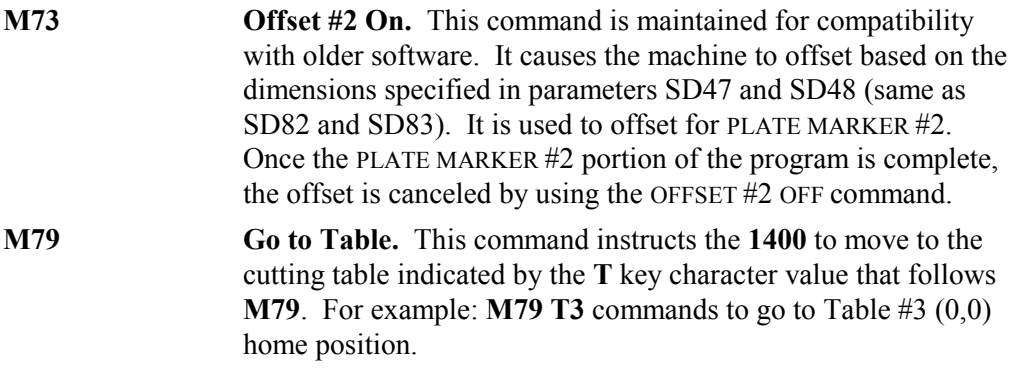

# **WORD ADDRESS SAMPLE PROGRAM**

The following is a Word Address program for **SAMPLE PART #1**. (See the drawing at the end of this section.) The **REF** letters on the program listing refer to the circled reference points on the part drawing. After the program is a detailed description of each program line. The program is shown in both inch and metric units.

This example assumes that Overlay Table #2 is used for the cutting process selected.

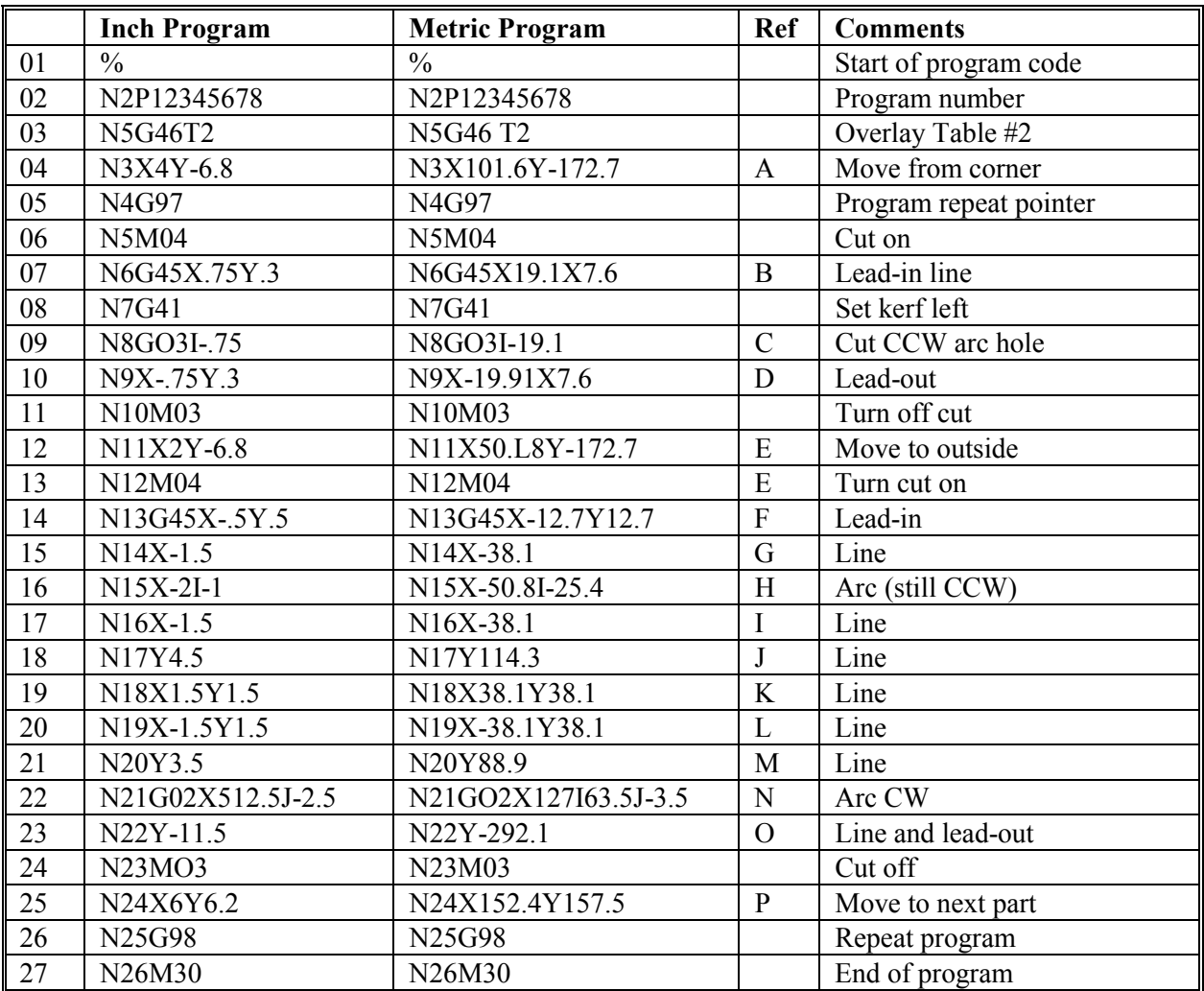

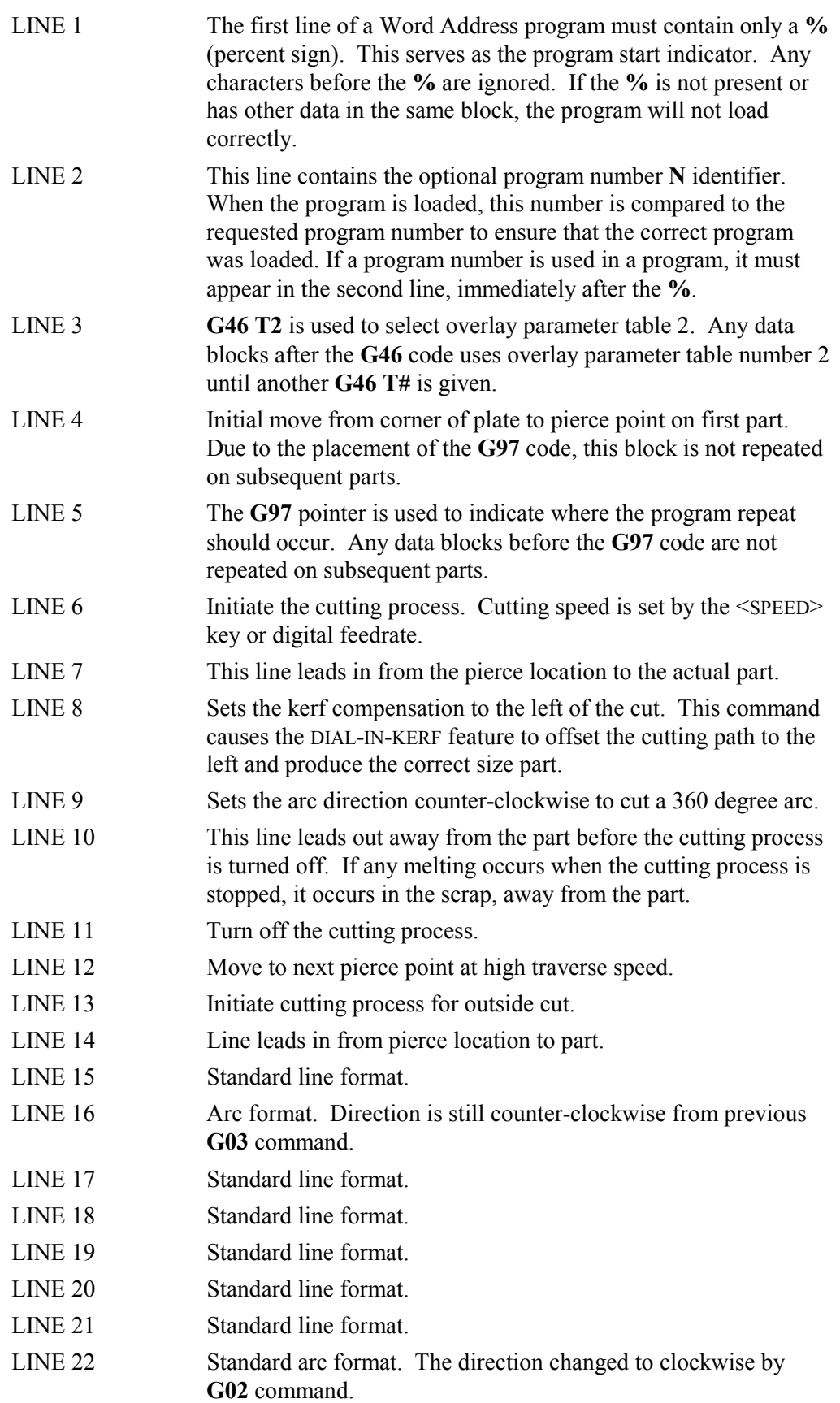

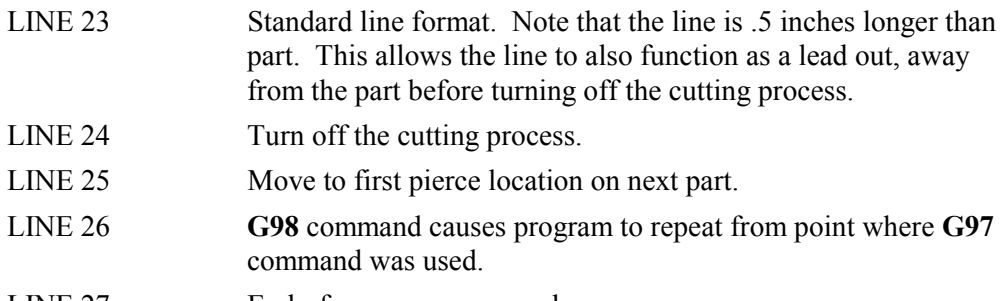

LINE 27 End-of-program command.

# **PART DRAWING: Sample Program 1**

(Inch / millimeter dimensions)

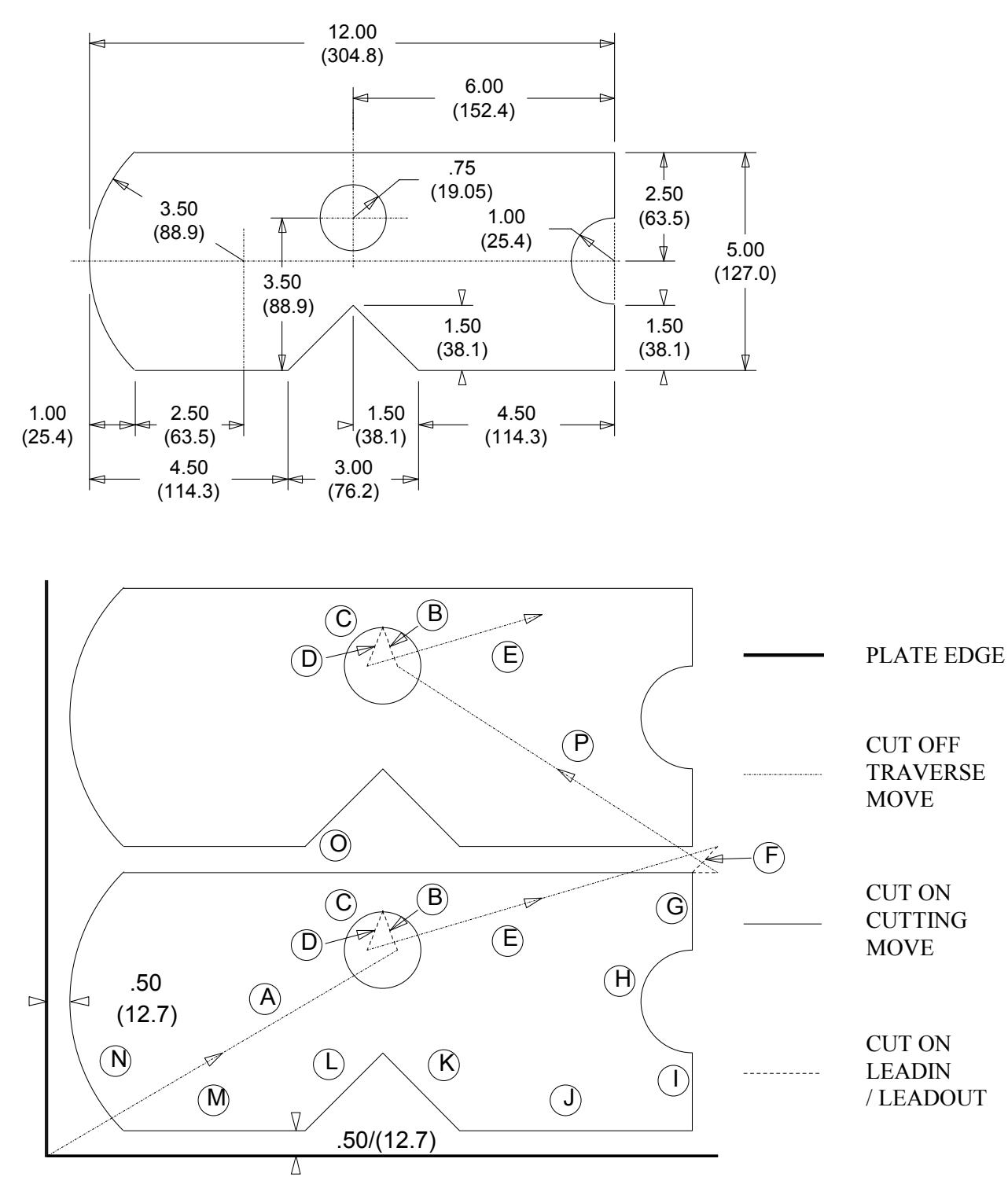

# *ESSI PROGRAMMING*

### **ESSI PROGRAMMING**

ESSI part programming uses three types of data blocks for the program. These are LINE MOVES, ARC MOVES, and AUXILIARY FUNCTION CODES.

### *LINE AND ARC MOVES*

Both the line and arc data blocks are made up of a series of signed  $(+/-)$  dimensions. In ESSI programming, the number of signs in a data block determines whether it is an arc or a line. The dimensions for the block do not contain any decimal points, rather the number of decimal places are defined as follows:

For INCH programming, two decimal places are assumed. For example:

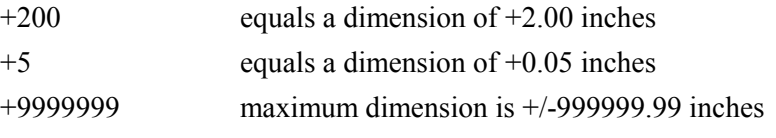

For METRIC programming, one decimal place is assumed. For example:

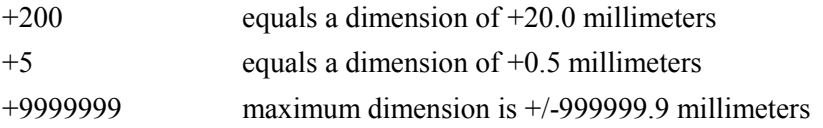

Line and arc data blocks are defined as follows:

• Blocks with two signs (either  $+$  or  $-$ ), are LINE functions. The first signed value is the X incremental distance and the second signed value is the Y incremental distance. If one of the dimensions is 0, only  $a + sign$  need appear in the block. For example:

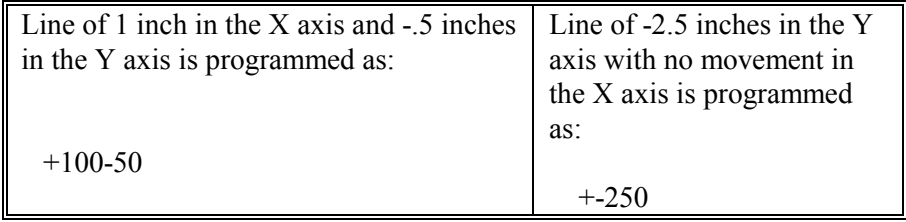

- Blocks with five signs are ARC functions. For example: **+**X+Y+XC+YC+ The first signed dimension is the incremental distance from the start point to the end point of the ARC along the X axis.
- The second signed dimension is the incremental distance from the start point to the end point of the ARC along the Y axis.
- The third signed dimension is the incremental distance from the start point to the center of the ARC along the X axis.
- The fourth signed dimension is the incremental distance from the start point to the center of the ARC along the Y axis.
- The fifth sign in the data block determines the direction of the ARC.  $+$  indicates a counter-clockwise arc, and - indicates a clockwise arc.

See the ESSI sample part for examples of arc programming.

The following maximum values that can be used for **X**, **Y**, **XC**, and **YC** values:

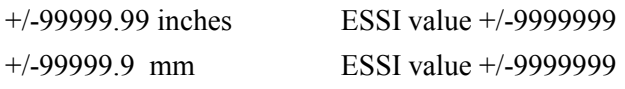

**NOTE**: Values that exceed these limits produce a **PGM SYNTAX ERR** (program syntax error.

### **SPECIAL NOTE ON PROGRAMMING ARCS**

The **1400** attempts to cut exactly what it is programmed to cut. When programming arc blocks, the distance from the start point of the arc to the center should equal the distance from the end point to the center. If the values are not equal, the **1400** uses the end point to center distance when cutting the part. The difference is a path error. As this path error increases, an undesirable cut path and machine motion occurs. The machine motion being a factor of setup parameters and machine speed.

If you press <BACK UP> to go in reverse through a cut path with improperly programmed arc blocks, machine motion is affected, since machine motion is a factor of setup parameters and back up speed.

**TIP:** To prevent the possibility of a program containing an improperly programmed arc block from making unwanted cuts, use TEST RUN before cutting the part.

### *ESSI AUXILIARY FUNCTIONS*

The third type of ESSI data block is used for the various auxiliary functions for the part program. The following is a list of the supported ESSI auxiliary function codes.

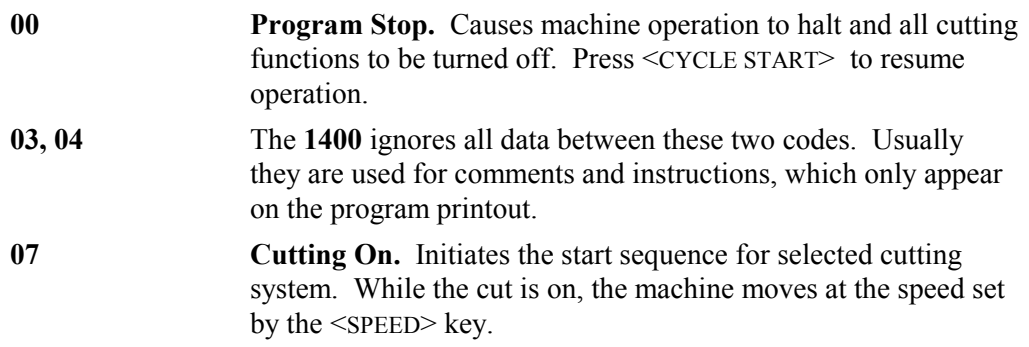

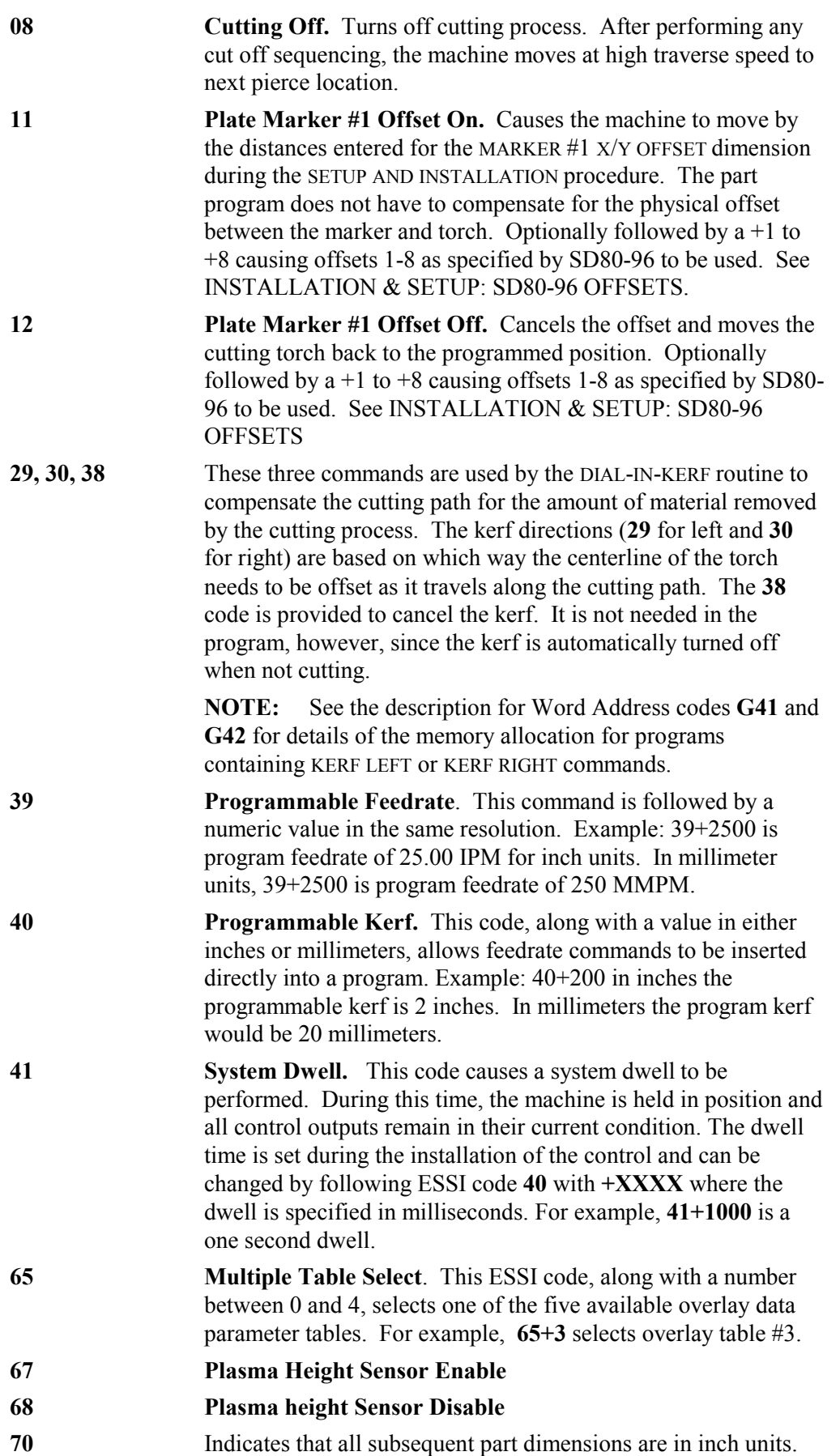

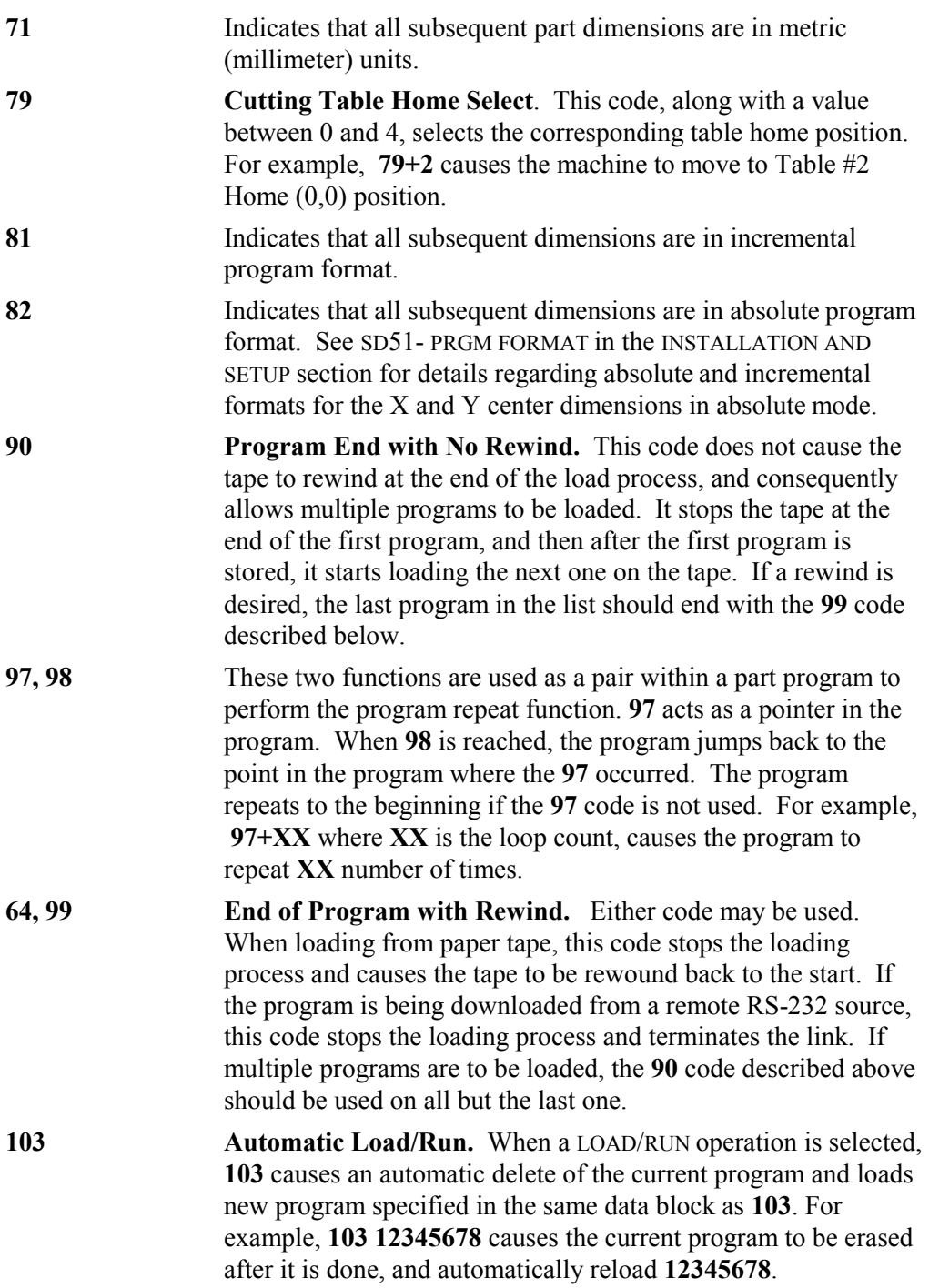

### **ESSI SAMPLE PROGRAM**

The following is an ESSI program for Sample Part #1. (See the drawing at the end of this section.) The **REF** letters in the program listing refer to the circled reference points on the part drawing. After the program is a detailed description of each program line. The program is shown in both inch and metric units.

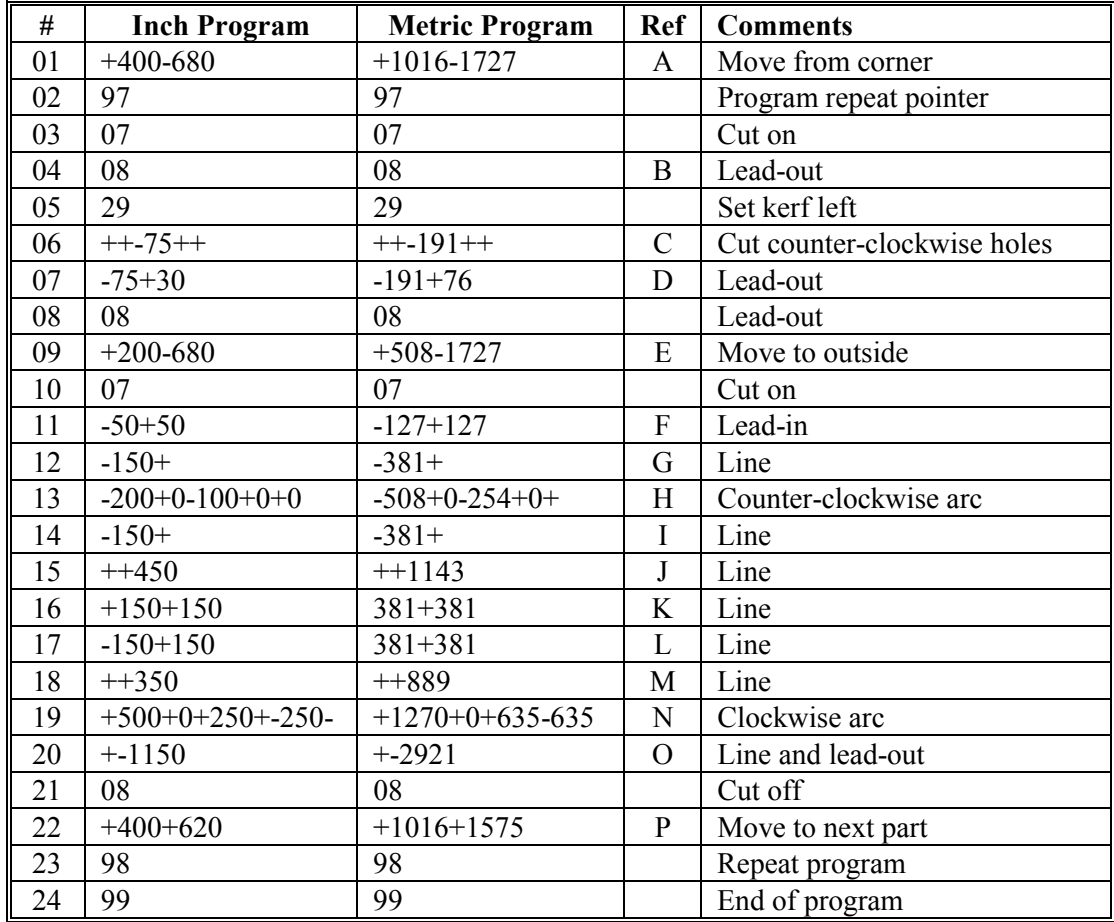

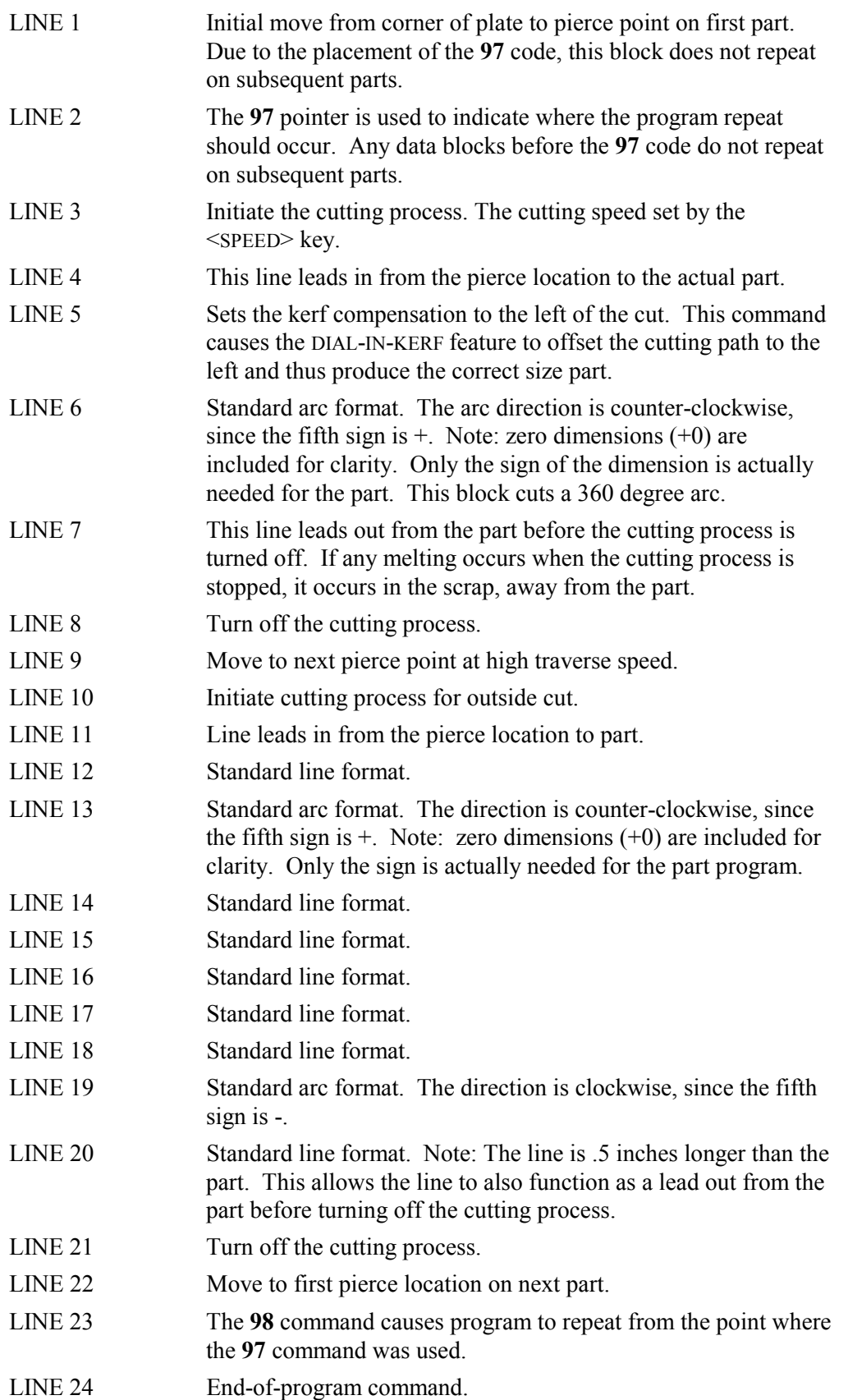

# *Part Drawings - Sample Program 1*

Inch / Millimeter Dimensions

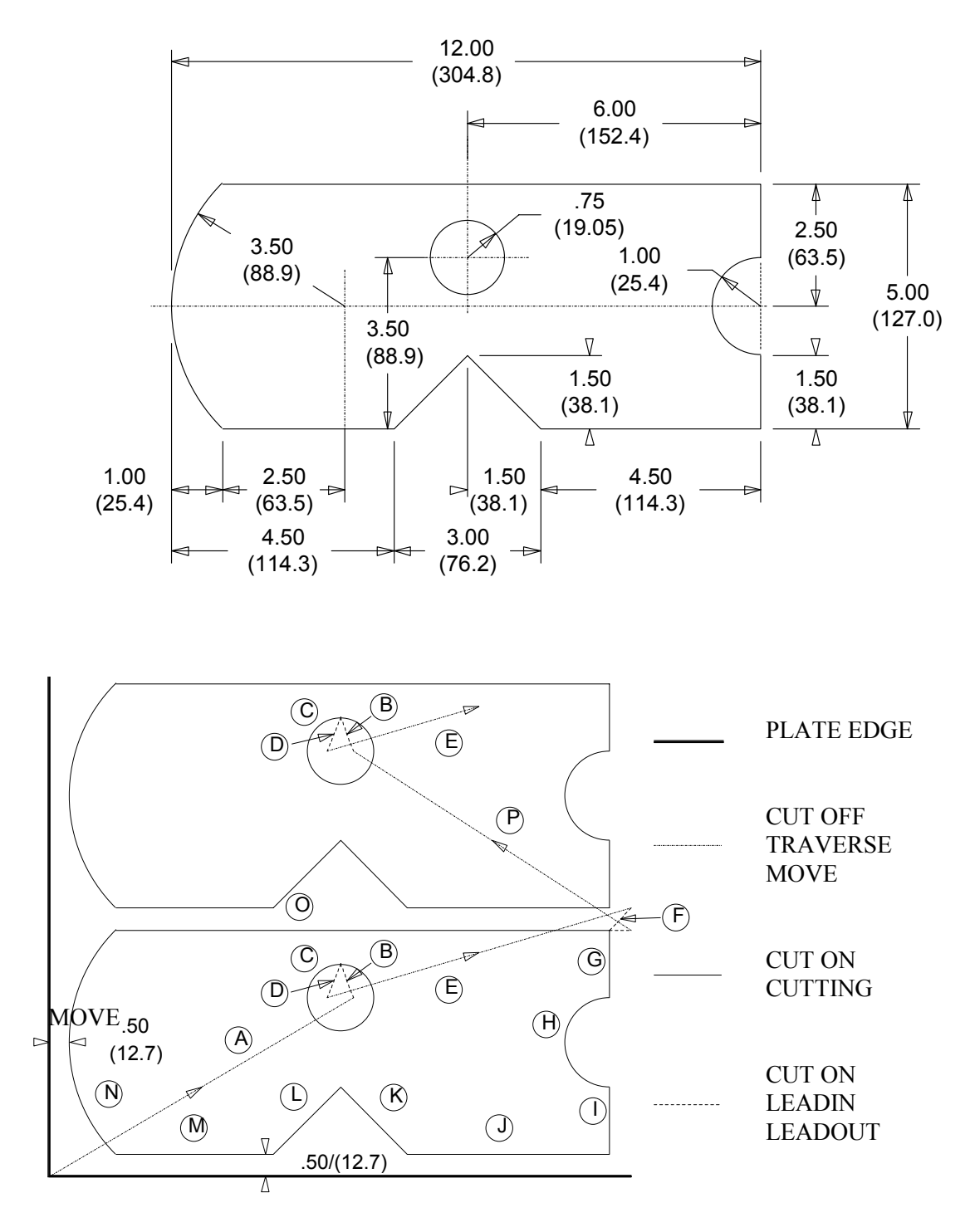

LETTERS IN CIRCLES DENOTE DATA BLOCK LETTERS IN EXAMPLE.

# BLANK

# *SERIAL COMMUNICATIONS*

Serial communications is a feature of the **1400** and must be enabled for operation. CAD-LINK (CLINK) and Communication Enhancement are special protocols used with this feature, and must also be enabled before they will operate.

To see if these features are enabled, use the DSPY 80 - CONFIGURE mode to display the system serial number, software version, and the amount of memory installed in the unit. Press <ENTER> to display a list of the available features. Either **ON** or **OFF** is displayed next to the feature name, indicating whether or not it is enabled in the unit. Press <ENTER> or use the UP and DOWN scroll arrow keys to scroll through the features to see if they are enabled.

For more information on DISPLAY 80, see the section on DISPLAY MODES.

If a particular feature is required, but not enabled, consult the factory.

### **SERIAL COMMUNICATIONS**

Serial communications is the transferring of data between two devices over a communications link. For a communications link to operate properly, the characteristics of the transmitting and receiving devices must match. If they do not, the program will either not load at all, or will be interpreted incorrectly. The **1400** can adjust the following characteristics to match the external device.

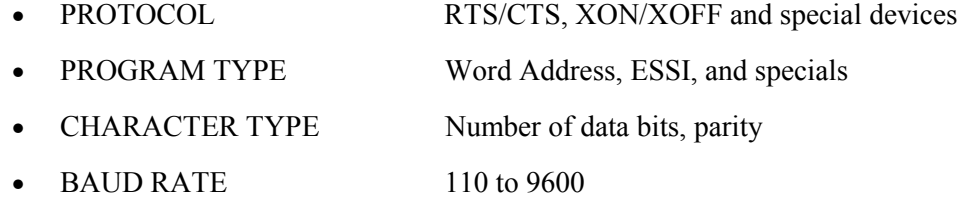

The same factors affect both the receiving and transmitting characteristics of the system. Therefore, once they are set they should function in either direction.

These characteristics can be set for the system in one of two ways:

- Any or all of the characteristics can be permanently set into the unit by setting the appropriate value in the SD50 - SERIAL DEFN variable during the machine setup procedure (see INSTALLATION  $&$  SETUP). If a value is set using this method, it is automatically used any time a serial operation is performed. This would be the case if the same serial device is used all the time or if a permanent connection to a remote computer is installed. This requires the least input during operation, since the values are already set.
- A zero value may be entered for any or all of the four selections during the setup procedure. During operation, you are prompted for the particular characteristic each time a serial operation is performed. Each parameter can be set independently, allowing some to be entered each time while presetting others. This is useful if the same remote device were being used every time, but with programs using both ESSI and Word Address languages. Everything but the program type could be preset, requiring you to enter only the program type.

When you select **LOAD- FROM RS-232** or **STORE- TO RS-232**, the preset value is checked. If all four parameters are set, the system automatically goes on to the actual loading or storing procedure. However, if any or all of the parameters are set to **0**, the system prompts you for the required selections.

If the PROTOCOL parameter is set to **0**, you must select the desired protocol from the following menu:

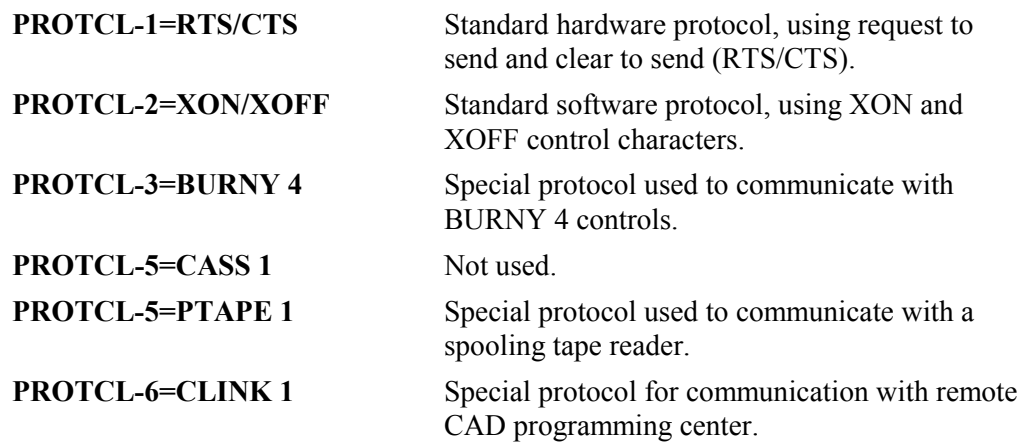

A detailed description of each of these protocols is provided in this section.

If the PROGRAM TYPE parameter is set to **0**, you must select the type of program to be loaded or stored from the following menu:

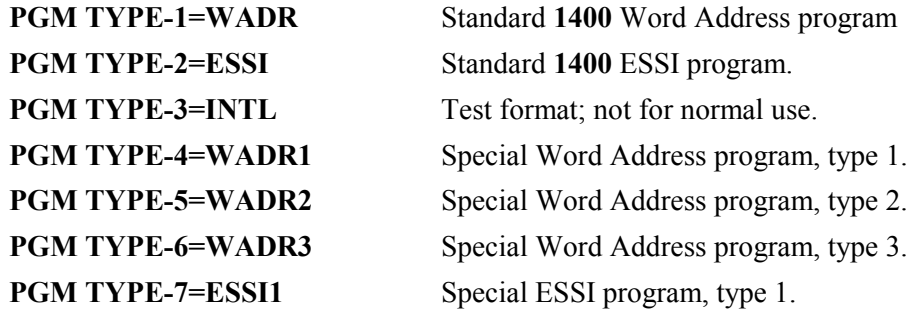

Specifications for the various program types are found in the PART PROGRAMMING section of this manual.

If the CHARACTER FORMAT parameter is set to **0**, you must select the desired character format from the following menu:

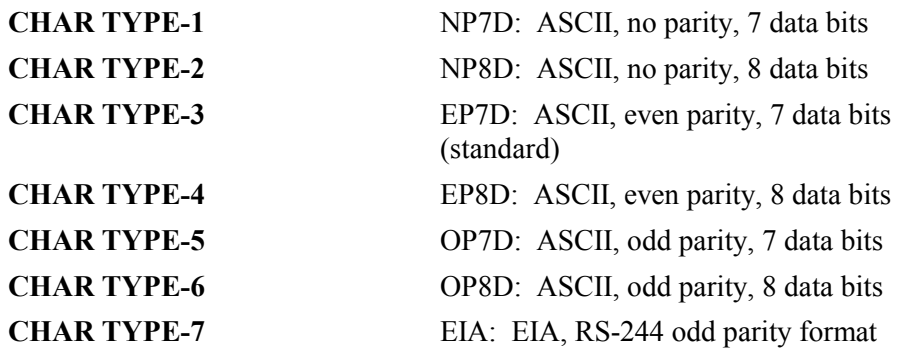

#### **NOTE:** Two (2) stop bits are always sent, one (1) or two (2) may be received.

If the BAUD RATE parameter is set to **0**, you must select the baud rate for communications from the following menu:

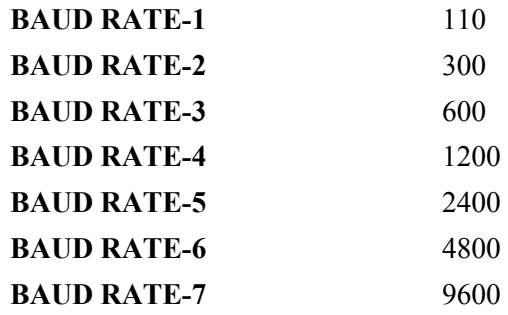

Once all the parameters are set, the **1400** initiates the transmission by setting its output status line to the active condition and then waits for the external device to enable its port. A **\*\* WAITING \*\*** message is displayed until the external device comes on-line. The **1400** then delays for one second before beginning communications.

If you press <RECYCLE> before the operation is complete, the process is aborted and **RECYCLE ABORT** is displayed. Press <RECYCLE> again to return to the top menu selection.

During a **LOAD** or **STORE** operation, the display shows the actual number of bytes being used to store the data.

**XXXXXXXX LOADED** is displayed when a LOAD operation is successfully completed. Press <RECYCLE> to return to the main prompting menu.

If the serial device being used disables its status line during the communication, the display changes to **WAITING** until the port comes back on-line.

Any errors that occur during a serial I/O operation are listed in the ERROR MESSAGES section of this manual.

### **THE COMMUNICATION PORT**

The **1400** is equipped with an isolated RS-232/RS-422 serial communication port, which is used to connect to host computers and other serial devices. The communication port contains isolated RS-232/RS-422 electronics, status LEDs, audio beeper, a 9-pin output connector, and an internal RS-232/RS-422 selector switch.

There are for sets of red/green LEDs, which show the state of the input/output signals. Green means the signal is low or off, while the red means the signal is high or on. When the unit is sending or receiving data, the LEDs blink, showing the passage of the serial data stream.

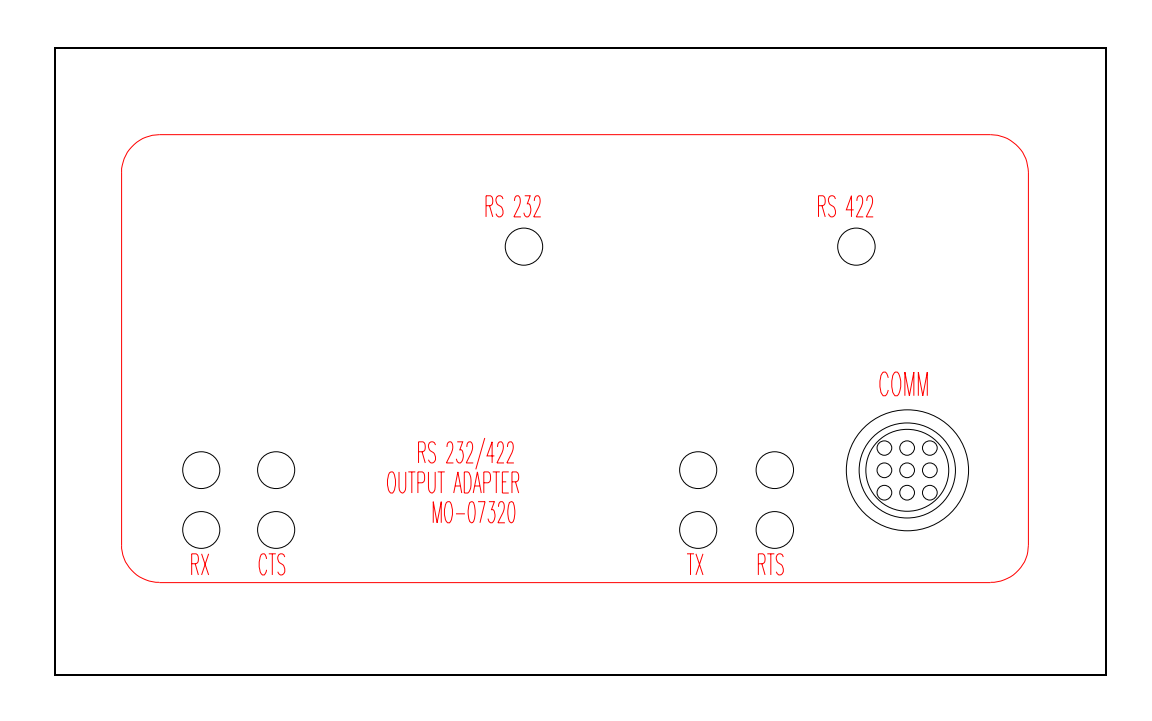

The **1400** port can be configured for either RS-232 or RS-422 level signals. The RS-232/RS-422 status LEDs on the unit indicate the current settings. To change the selection, you must open the door to reveal the 232/422 selection switches. There are three switches. All three switches must be thrown in the same direction. Set the switch to the desired setting and close the door.

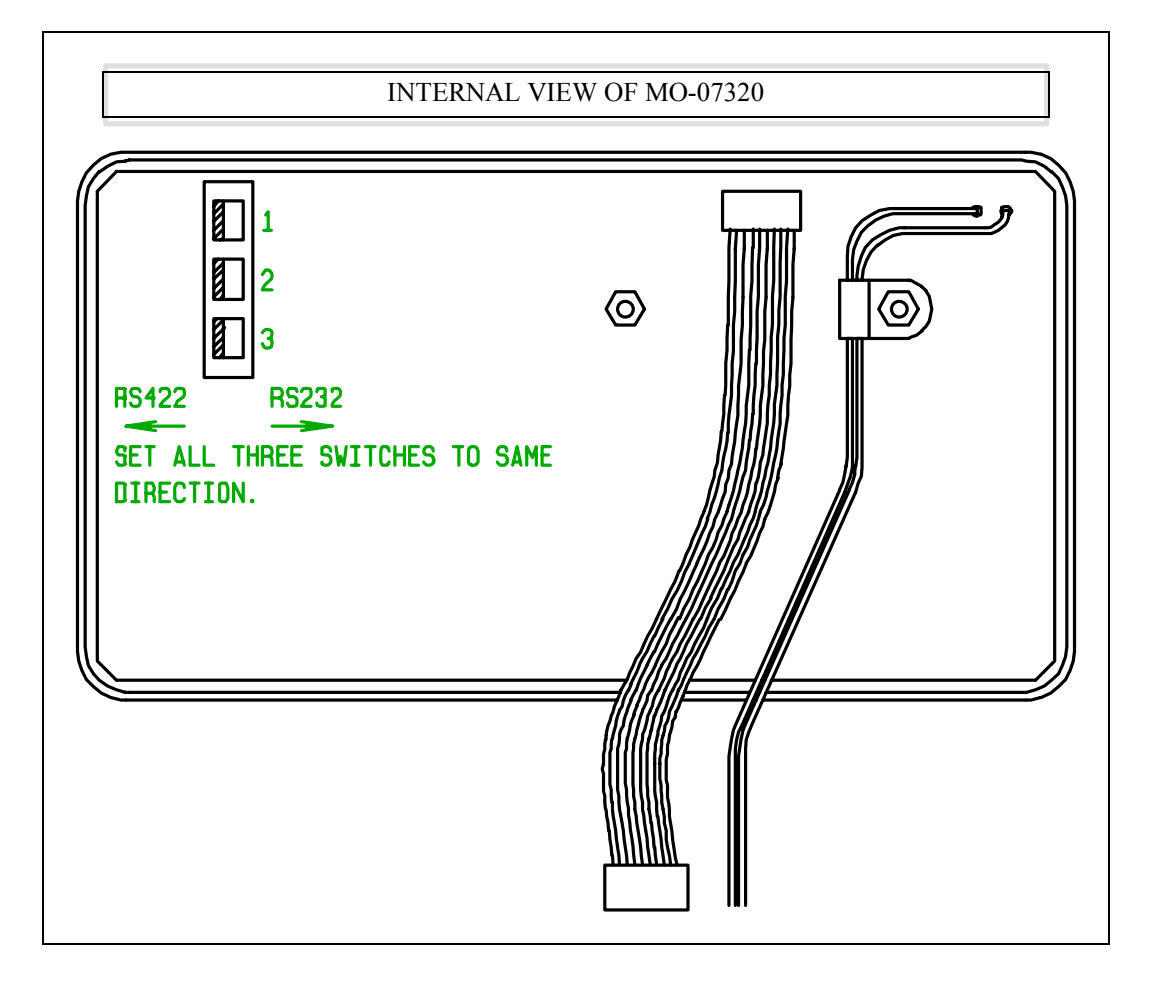

# **CONNECTING TO RS-232C DEVICES**

RS-232C is an abbreviation for Recommended Standard 232, Revision C. This standard comes from the engineering department of the Electronic Industries Association (EIA). RS-232C defines the wiring between two serial devices. It also defines the purpose of 25 different wires, which pins they should terminate on, and even what voltage levels, current drains and loads are allowed.

Of the 25 pins/wires defined by the standard, only 11 are used for asynchronous communications. The others are used for synchronous communication or are reserved for future use.

Although there are 11 used for asynchronous communication, the **1400** can communicate with as few as three (transmit, receive, and ground) using software handshaking, or as many as five (transmit, receive, RTS, CTS, and signal common) using hardware handshaking. This means that either a three-wire or five-wire cable could connect the **1400** and a host storage device.

**NOTE:** The host storage device could be a computer, tape punch, another **1400**, or any other type of serial device.

# **RS-232 PIN CONFIGURATION**

The MO-07320 serial output adapter uses an industrial round nine-pin AMP connector for its serial output, rather than the normal (and somewhat fragile) D-subminiature connector found on most computers and RS-232 devices.

The following is a description of each of the nine pins of the port.

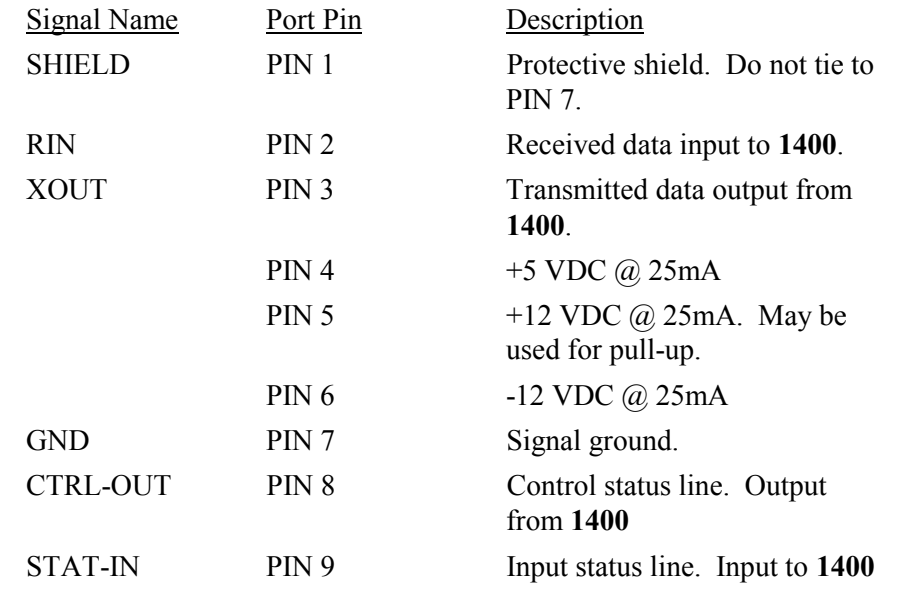

**NOTE: CTRL-OUT** and **STAT-IN** are used rather than the more conventional **RTS** or **CTS**, since these imply specific data set and data terminal definitions and do not function identically on all serial devices. By choosing more general names, the correct connection to the remote equipment must be made based on signal function rather than assuming the same named pins are automatically connected.

The signal levels from the **1400** are RS-232 compatible and could be connected directly to a remote computer up to 50 feet away using any type of standard cable, or up to 500 feet away with special RS-232 extended distance cable. To use RS-232 communications over 500 feet requires the addition of short haul direct wire or fiber optic modems to boost the range. The RS-422 setting of the **1400** serial port allows for direct connection to RS-422 devices over one mile away and may be the better choice for long distance links. See the section on RS-422 communications later in this chapter for further details.

The MO-07320 RS-232/422 output adapter assembly provides total electrical isolation between the **1400** internal electronics and the transmission wire to the remote computer or serial device. As long as the distance between the two devices is within RS-232 or 422 specifications, no additional isolation is needed to protect against ground loops or power system problems. However, there can be considerable electrical noise generated on the wires leading from the **1400** to the remote computer. While this will not harm the **1400** due to its built-in isolation, the noise could damage the input circuitry at the remote computer. For this reason, we recommend that all installations include some sort of transient protection and isolation at the serial port of the remote computer to protect it against line-induced noise damage. There are also RS-422 to RS-232 conversion modems available that also provide this type of isolation and transient protection. By setting the **1400** for RS-422 communication, and using one of these RS-422 to 232 modems, the proper isolation and transient protection is achieved, along with increasing

the maximum transmission distance. See the RS-422 section of this chapter for further details.

# *RS-232 FOR HARDWARE HANDSHAKING*

The following drawings show the typical connection from a **1400** to the standard 25-Pin and 9-Pin RS-232 connectors found on most IBM compatible computers and peripherals. For hardware handshaking, five wires are required: transmit data, receive data, RTS, CTS, and signal common.

### RTS/CTS HARDWARE PROTOCOL

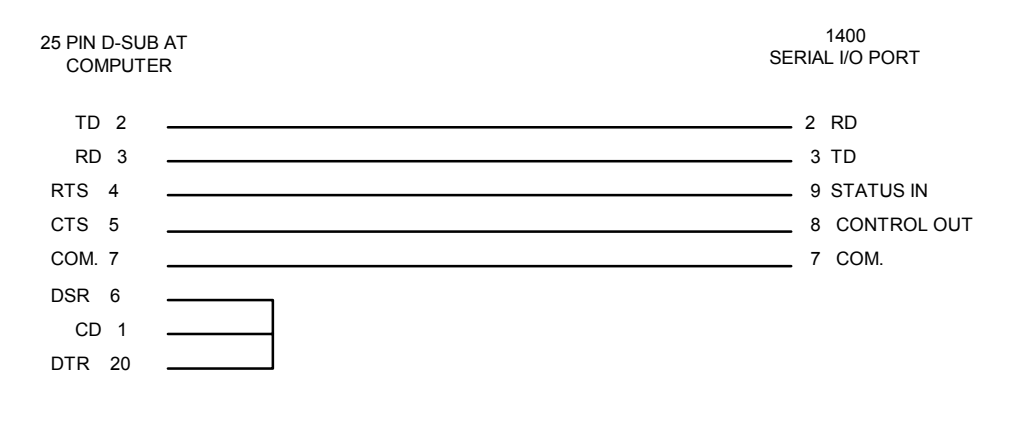

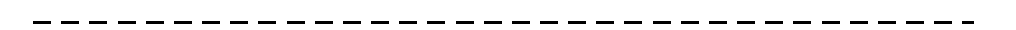

#### RTS/CTS HARDWARE **PROTOCOL**

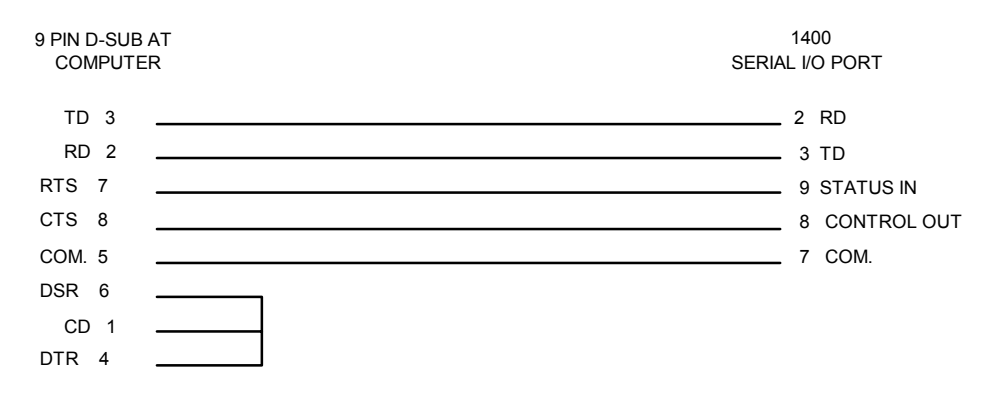

# *RS-232 FOR SOFTWARE HANDSHAKING*

The following drawings show the typical connection from a **1400** to the standard 25-Pin and 9-Pin RS-232 connectors found on most IBM compatible computers and peripherals. Since software handshaking uses transmitted characters to control the data flow instead of separate hardware lines, only three wires are required: transmitted data, received data, and signal common.

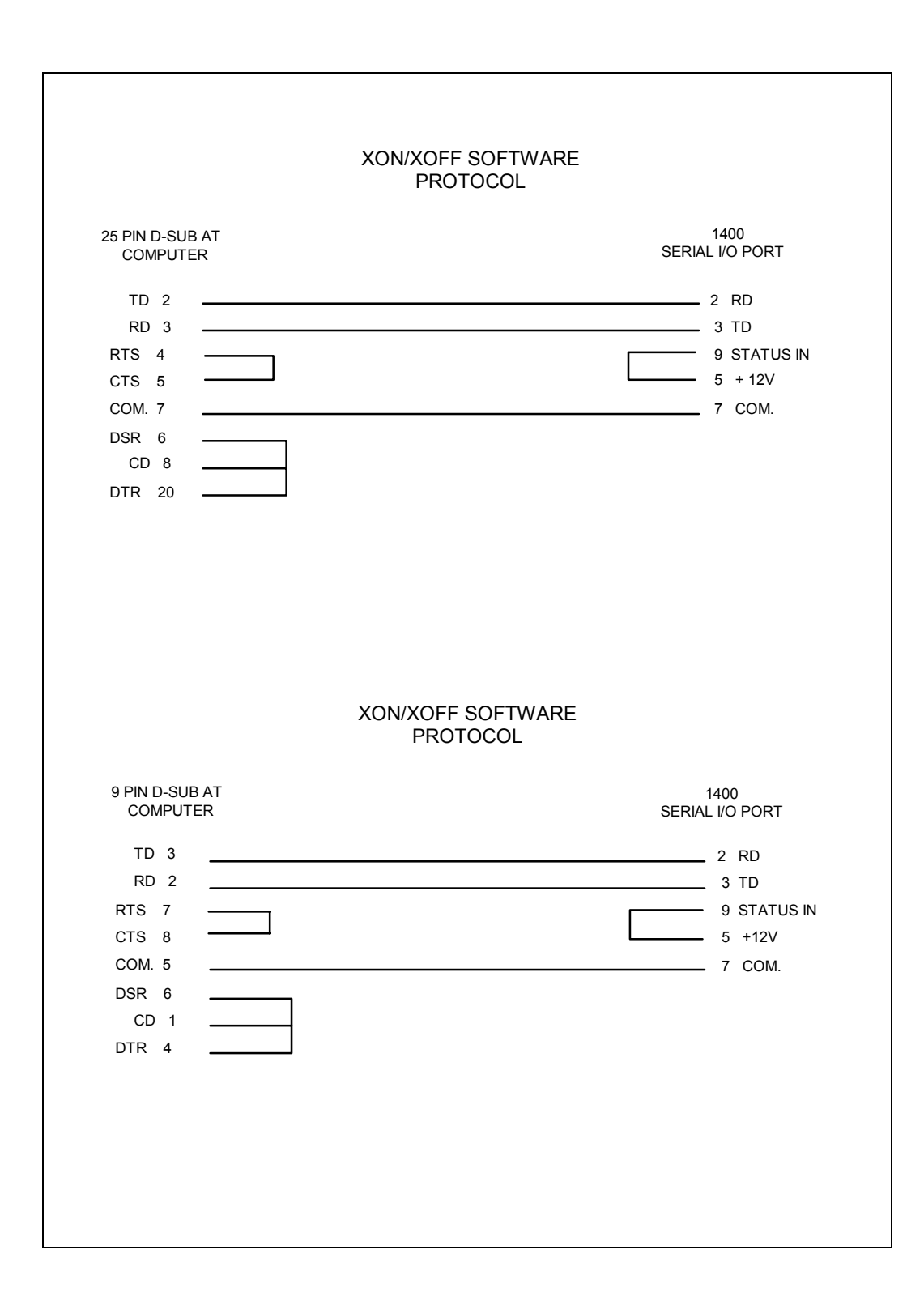

# **CONNECTING TO RS-422 DEVICES**

The serial port on the **1400** may be configured for either RS-232 or RS-422 operation. RS-232 is more limited in distance, and in some cases, may be more susceptible to noise, since it is a single-ended ground reference signal. RS-422 is a differential signal type signal, which permits longer transmission distances (over one mile) and better noise immunity.

If the remote computer is equipped with an RS-422 compatible port, the **1400** could be connected directly to it. However, while the RS-422 port on the **1400** is electrically isolated from the internal circuitry, the RS-422 port on the remote computer may not be. Therefore, even though a modem is not required to extend the distance of the transmission, we recommend that some sort of modem or transient protection device be installed at the host computer to protect it from line-induced noise.

Most computers have only RS-232 level serial ports and require an RS-422 to RS-232 converting modem. This has two benefits. First, it provides the long distance transmission capability of the RS-422 signals. Second, if the proper type of modem is selected, it provides complete electrical isolation between the long transmission wire and the computer's sensitive serial port. The **1400** has such a modem available as an accessory item. Part number MO-06707-0 includes a 115 VAC adapter while MO-06707-1 includes a 230 VAC 50/60 HZ adapter. This modem provides the proper electrical isolation to protect the host computer port.

Since the **1400**'s RS-422 port only supports the transmit and receive lines, hardware handshaking (RTS/CTS) isn't possible. Consequently, the host computer must use software handshaking (XON/XOFF) to control the data flow between the **1400** and the host computer.

Signal levels are RS-422 compatible. Only the following signals are used in the RS-422 mode:

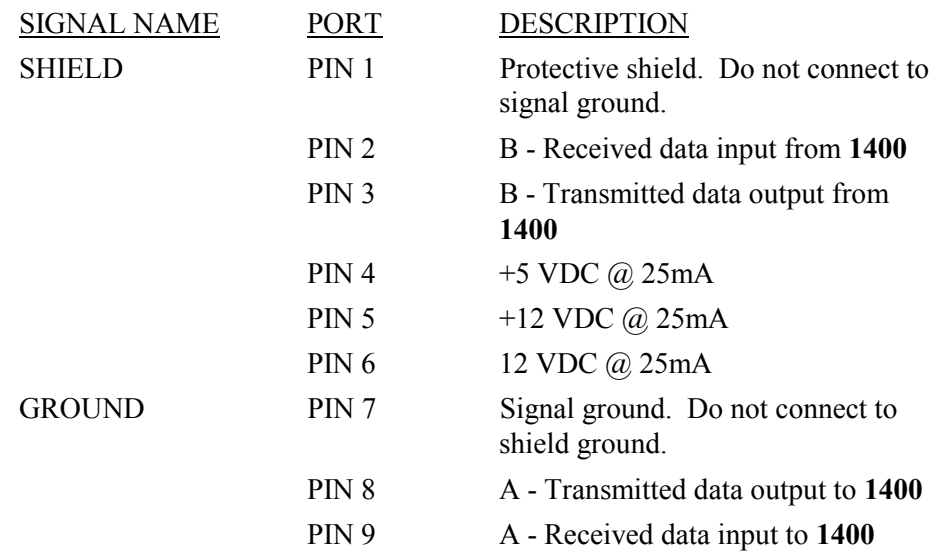

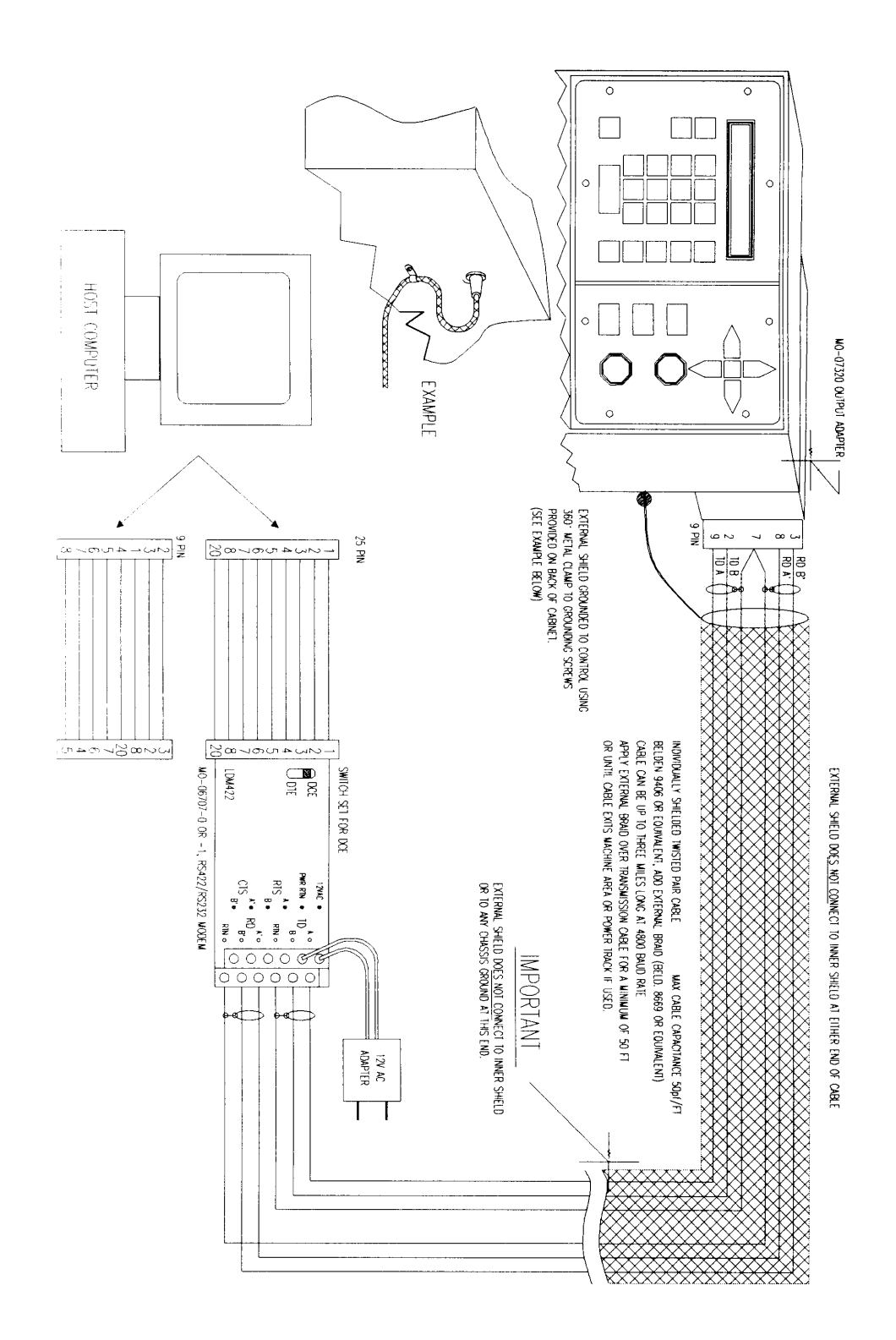

# **CHARACTER FORMATS**

The **1400** accepts several different character formats. The most common are:

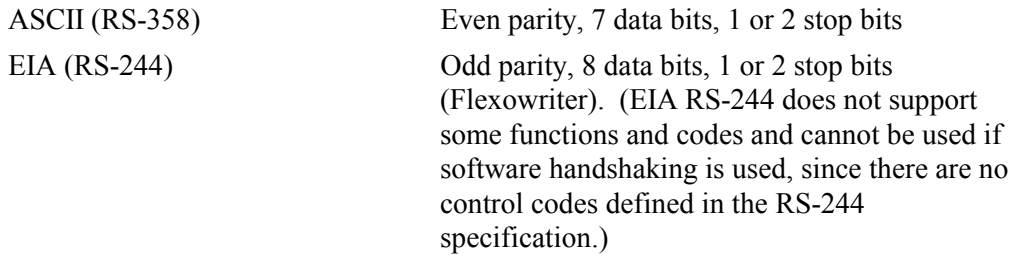

You select the character format either during INSTALLATION AND SETUP, or when the serial I/O operation is selected.

For the remainder of this description the  $\leq$  symbols are used to indicate specific characters as follows:

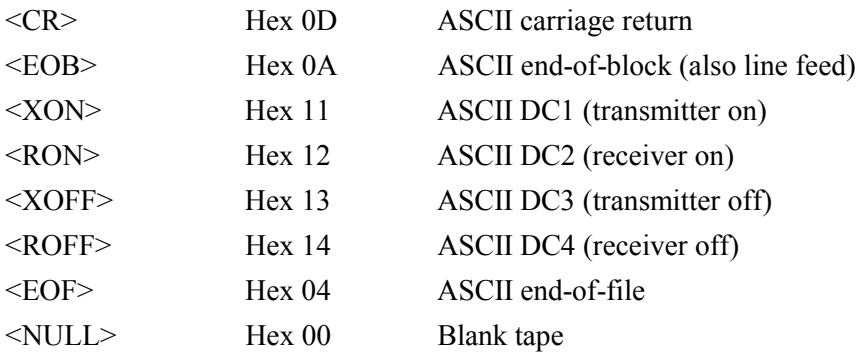

The hex code shown must have the appropriate parity bit added to the code.

The actual program format can be one of several types, as listed in the programming section of this manual.

# **HANDSHAKING PROTOCOL SPECIFICATIONS**

Handshaking is the way in which the data flow between the **1400** and the host storage device is regulated and controlled. There are basically two types used by the **1400**. The first type is hardware handshaking, which uses the status in and control out signal lines (RTS and CTS) to control the data that flows through the transmit and receive lines.

The second type is software handshaking, which uses special characters to control the flow of data between two serial devices. They are <XON> for transmitter on and <XOFF> for transmitter off.

# *RTS/CTS HARDWARE PROTOCOL*

**NOTE:** RTS/CTS hardware protocol is not supported when the port is configured as an RS-422 port.

The RTS/CTS hardware protocol uses electrical control signals defined by the RS-232 standard to regulate the transmission. The **1400** has one input status line and one output control line to perform this handshaking. The status input to the **1400** should be connected to a suitable status output signal from the external device. Similarly, the **1400** output should be connected to a status input line on the remote device.

Traditionally, these two signals have been called request-to-send (RTS - control output) and clear-to-send (CTS - status input). However, the exact definition may vary, thus they are referred to as only the status input and control output lines. In this way, it implies that they should be connected to give the correct function, not necessarily to the pin bearing the same name.

By using this type of handshaking, either the **1400** or the external device can control the data transmission. This compensates for data that may be transmitted faster than a particular device can process it. If no handshaking is used, data can be lost due to this processing time. With the handshaking, either device can stop the transmission until it is ready to accept more data.

# *XON/XOFF SOFTWARE PROTOCOL*

The XON/XOFF software protocol uses special ASCII control characters to control the communication process. Since the EIA (RS-244) character format does not have equivalent characters for these codes, it cannot be used with software protocol. The following four ASCII codes are used:

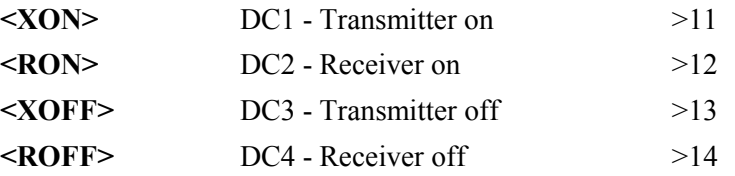

**<RON>** and **<ROFF>** are used by the transmitter to signal the receiving device before the actual data transmission begins. In most cases, these codes are ignored. **<XON>** and **<XOFF>** are used by the receiving device to turn the sender's transmitter on or off and thus control the data transmission.

In a typical case, the sender transmits **<RON>** and then begins sending the data. If the receiver cannot process the data fast enough, it sends **<XOFF>** back, causing the data to stop. When the receiver is ready for more data, it sends **<XON>** and the transmitter starts sending data again.

**NOTE:** When the **1400** is receiving data from a host computer, it sends **<XOFF>**  when it needs to stop the data transmission to process the data already received. The remote computer must stop sending data within three characters after receiving the **<XOFF>** code. If it does not stop, it causes an **OVERRUN** error at the **1400** and the download is terminated.

Since software **<XON> / <XOFF>** handshaking uses control codes sent over the same wires as the transmitted data, a three-wire link (RS-232) is possible: transmit, receive and signal common. Some types of short haul modems only support this type of link, since they only provide for one signal to be transmitted in each direction.
**NOTE:** When the MO-7320 Serial Output Adapter is set for RS-232 mode, and software **<XON> / <XOFF>** handshaking is used, the status-input line must be kept at a high level. Tie Pin 5 to Pin 9 on the nine-pin output connector when software protocol is selected.

# *SPECIAL HANDSHAKING PROTOCOLS*

The **1400** also supports some special handshaking protocols designed for specific devices:

- 3- BURNY 1V Special protocol to communicate with BURNY 1V controls
- 5- PTAPE Special protocol to communicate with Spooling Tape Readers

These protocols should only be used when communicating with these devices.

# **COMMUNICATION ENHANCEMENT FEATURE**

COMMUNICATION ENHANCEMENT is one of two optional communication protocols, which can be used to provide a more automated link between the host computer and the **1400**. When this feature is installed, the **1400** transmits a request to the host computer when you select a **LOAD- FROM RS232** operation. The remote computer can interpret this request and send back the corresponding program without operator assistance at the computer. This allows for unattended operation of the computer and makes for a more automatic, more efficient link.

For **LOAD** operations, the **1400** sends the following header when a new program is requested:

DOWNLOAD PROGRAM:12345678 <CR><EOB>

(Program 12345678 is used as an example.)

# *LOAD- FROM RS232 -- USING RTS/CTS (Hardware Handshaking)*

Select the **LOAD- FROM RS232** function and enter the desired program number. When you press <ENTER>, additional communication parameter prompts may be displayed (as set by SD50).

Once the parameters are entered, the **1400** turns on its control line and waits for the remote device to signal it is ready to receive data, by sensing the status input line.

At this point, if the COMMUNICATION ENHANCEMENT feature is enable, the **1400** sends 10 <null> characters, delays for one second, and then sends the following message:

DOWNLOAD PROGRAM:12345678 <CR><EOB>

(Program 12345678 is used as an example.)

The remote device begins transmission of the program. If the **1400** needs to halt the transmission, it turns off its control output line, which should cause the remote device to stop sending data. The **1400** turns the control output line back on when data transmission can resume.

If the COMMUNICATION ENHANCEMENT feature is not enabled in the system when the End-of-program code is received, the **1400** turns off its control output line while the program load is finishing. If the program ends with the Program End/Rewind code, the download software terminates and displays **PROGRAM LOADED**. However, if the program just loaded ended with the Program End code (no rewind), the download software finishes loading the first program, and after a slight pause, turns the control output line back on and displays **WAITING FOR NEXT**. This allows multiple programs to be loaded by ending the programs with the Program End code (no rewind). Each program is loaded based on the program number defined by the **P** block in the program (see individual Word Address/ESSI specifications). If a program does not specifically define a program number, the **1400** assigns a number with the first digit containing an **A** to indicate that it was assigned.

If the COMMUNICATION ENHANCEMENT feature is enabled when the End-of-program code is received, the **1400** sends a termination message of **<BEL> <BEL> <BEL> EOF:### <CR> <LF>** where ### represents a three digit status code. A complete list of the status codes and their translations is located at the end of this section. The **1400** then turns off its control output line, finishes loading the program and then either terminates the download with a **PROGRAM LOADED** message, or re-enables its port for the next program as described in the section above.

The device sending the program can indicate an end-of-file (EOF) condition by sending an ASCII Control-D (hex 04). This character indicates that the download link should be terminated. This special EOF character can be used by the host computer to indicate that the program requested does not exist by sending only the EOF code. The **1400** detects that only the EOF was sent and displays **NO PROGRAM FOUND**. The EOF character does not have to be used for normal downloading.

#### *TYPICAL LOAD- FROM RS232 USING XON/XOFF (Software Handshaking)*

Download to the **1400** using software handshaking requires that the remote device support **<XON>/<XOFF>** software conventions.

- Press  $\leq$ SHF $>$  and enter the program number to receive the data. Make the various parameter selections.
- The 1400 turns on its control line and waits for the status input line to indicate that the remote device is ready (these can be tied together).
- The **1400** indicates that transmission can start by sending:

<XON><RON><10 NULLS><ROFF>.

The **1400** waits one second, and then sends another <XON>

• If the COMMUNICATION ENHANCEMENT feature is enabled, the **1400** sends the following message to request the specific program:

<RON> DOWNLOAD PROGRAM:12345678 <CR><EOB>

• The remote device can begin transmission any time after receive the  $\langle XON \rangle$ character. If the **1400** needs to halt the transmission, it sends an <XOFF> character, which should cause the remote device to stop sending data. The **1400** sends an  $\langle XON \rangle$  character when the transmission can resume.

**NOTE:** The status input line on the **1400** must be kept at a high level when software handshaking is used.

• When the End-of-program code is received, the **1400** sends a communication link termination message of <BEL><BEL>EDEL>EOF:###<CR><LF> where ### represents one of the three-digit status codes listed at the end of this section. The **1400** then sends an **<XOFF> <ROFF>** and then turns off its output status line.

#### **CAD LINK (CLINK) PROTOCOL**

CLINK is another special communications protocol, which allows the **1400** to send and receive part cutting programs from a remote computer via commands sent through the RS-232 port. The host computer can be programmed to use this protocol to provide a totally automatic link. An operator is not required at the host computer.

Currently there are four basic commands that are supported.

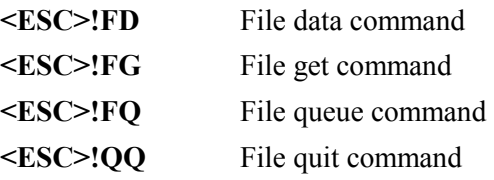

CLINK uses XON/XOFF software handshaking to control the flow of data between the two devices. A character-by character check for XON or XOFF ( $>11 \>13$ ) codes is done. The **1400** does not support any block type protocols.

# *FILE DATA <ESC>!FD*

This command is used in two different ways. For the **1400** to send a program to the remote computer, the program data must be preceded by a FILE DATA command string. The message is a sequence of characters incorporating the desired program number.

For example, for the **1400** to send program number 8765 to the remote computer, the following message would be sent first:

$$
<\!\!ESC\!\!>\!\!!FD8765\!\!<\!\!CR\!\!>\!\!<\!\!LF\!\!>
$$

where:

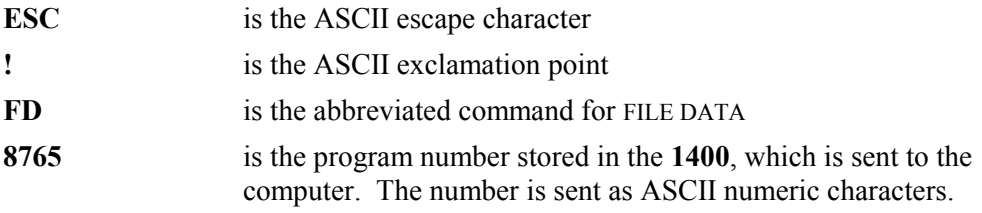

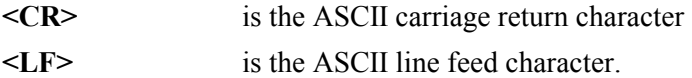

The **1400** pauses for one second and then begins to send program data as follows:

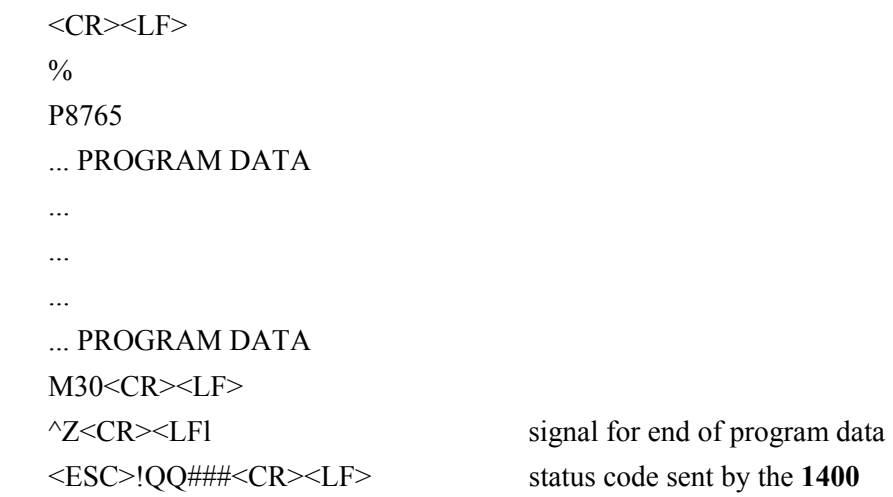

where:

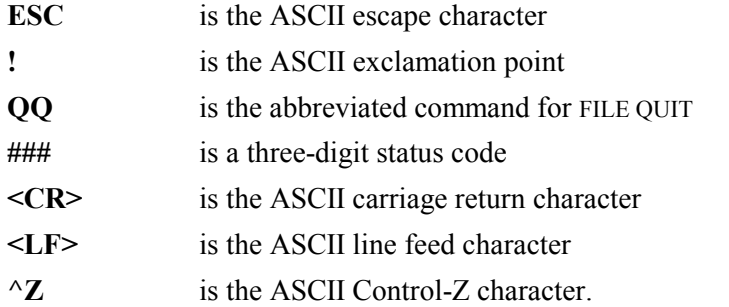

#### *FILE GET <ESC>!FG*

The **1400** requests a program from the storage computer, by specifying a program number of up to eight digits. (Only numeric file names are used, no alphabetic characters are allowed.) The message is a sequence of characters incorporating the desired program number.

For example, to request program number 12345, the **1400** sends the following sequence to the computer.

<ESC>!FG12345<CR><LF>

where:

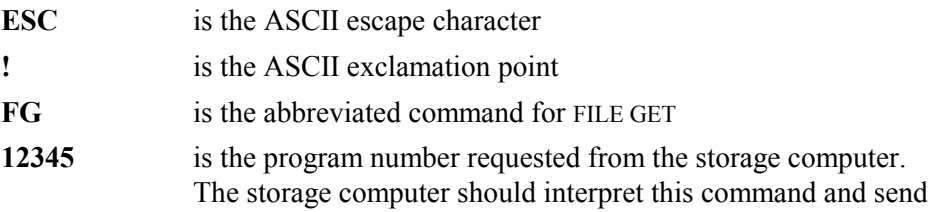

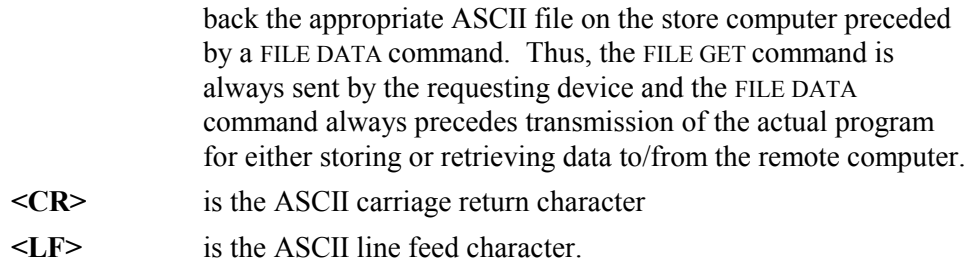

**NOTE:** The remote computer cannot request a program from the **1400**. All transfers are initiated at the **1400** only.

If the **1400** issues a FILE GET request to the remote computer for a program (12345 for example) that does not exist, the remote computer should send the following response:

<ESC>!FD12345<CR><LF><^Z>

where the  $^{\wedge}Z$  termination character is sent immediately after the FILE DATA header, indicating the program does not exist.

The **1400** then displays **PGM NOT FOUND**.

# *FILE QUEUE <ESC>!FQ*

The FILE QUEUE command allows the **1400** to make a request to the storage computer for the next program in its queue. There is no program number sent with the FILE QUEUE command. The storage computer must acknowledge the **<ESC>!FQ** request with **<ESC>!FD########<CR><LF>**, pause once second, and then send the program that is next on the queue.

**NOTE:** An acknowledgment of **<ESC>!FD<CR><LF>** with no program number also works. However, the actual file that is sent to the **1400** must contain a program number block, such as **P12345678** for Word Address. If no program number block is included in the program, the **1400** creates a program number of **FFFFFFFF** for that file.

# *FILE QUIT <ESC>!QQ*

Once a file has been transferred from the storage computer to the **1400**, the **1400** send an **<ESC>!QQ###** followed by a three-digit status code. The status codes are listed at the end of this section.

The following example assumes you request program number 12345 from the storage computer.

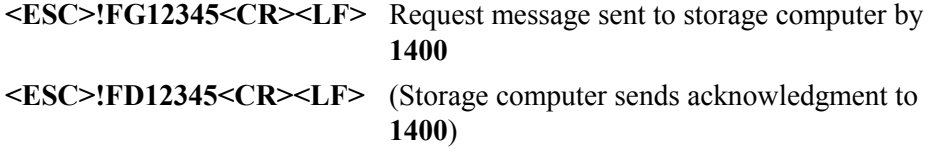

One second pause

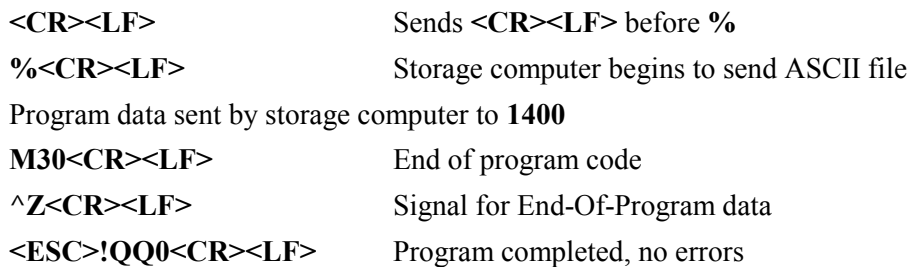

**NOTE:** Once digit of **0** is returned on a successful completion with no errors. All other status codes are three digits.

# **THREE DIGIT STATUS CODES**

Normal completion:

000 No error

Load process errors:

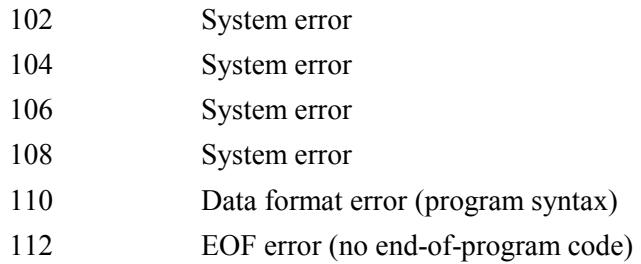

Program memory errors:

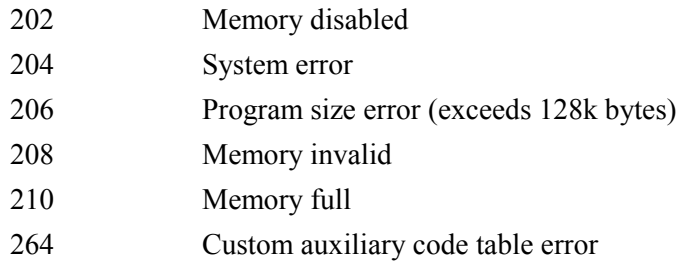

# I/O Operation errors:

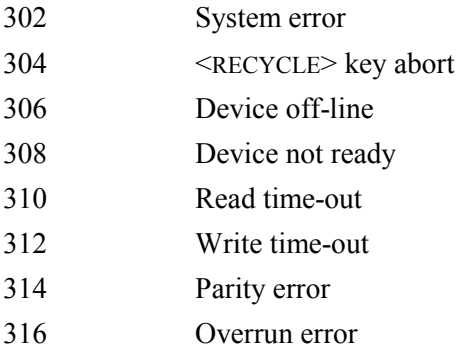

318 Framing error 320 Data handshake error

# BLANK

# *SERVICING THE CONTROL*

#### **Read this section before servicing the control.**

Before any type of service work is done on the **1400**, there are some precautions that should be taken.

# **BACK-UP PROGRAMS STORED IN THE 1400**

The **1400** has a battery system that maintains power to the memory even when the AC power to the unit is removed. This keeps the programs stored in memory from being erased when the power is turned off. While this battery system is reliable, there are still cases where something may cause the stored programs to be lost. Sometimes it can be a failure of a component inside the **1400**, or it can be an outside event, such as a lightning strike, or even dropping a plate on top of the control. There are also cases where a new version of software requires the memory to be erased and all programs re-loaded.

Regardless of the cause, there are cases where all the programs stored in memory are lost. **For this reason, any important programs should always have a back-up copy stored away from the 1400.** This way, after the damage is repaired or the defective component is replaced, the important programs can be re-loaded from the back-up copy.

**NOTE**: It is important that the back-up copy is stored **away** from the **1400** since the back-up copy may be damaged along with the control (in the case of a dropped plate or lightning strike).

If the programs are stored on a host computer, make sure there are back-up copies of the computer data, since a problem there (such as a hard disk crash) could cause the loss of program information. If the programs are stored inside the **1400** only, the RS-232 port on the control can be used to store the programs to one of several sources.

The RS-232 port can be used to send the programs to a host computer. This requires software in the host computer that is capable of accepting the programs from the **1400** and storing them to a disk file. After the programs are sent to the computer, make backup copies of the computer programs and store them away from the computer.

Alternately, there are portable floppy disk systems available that can accept programs from the **1400** RS-232 port and store them directly to a floppy disk. Again, more than one copy is advised.

**It is your responsibility to maintain back-up copies of all important programs. All programs must be backed up before any service work is done to the control or before software is updated. This will prevent any loss of program information.**

# **BEFORE CALLING THE FACTORY**

Before you call the factory for any type of assistance it is important that you have the **serial number** and **software version date code**. Use DISPLAY MODE 80 to get this information.

DISPLAY MODE 80- CONFIGURE displays the system serial number, software version, and the amount of memory installed in the unit. Press <ENTER> to view a list of all the available features. Either **ON** or **OFF** is displayed next to the features, indicating whether or not the feature is enabled in the unit.

When first selected, the display continuously scrolls through the following:

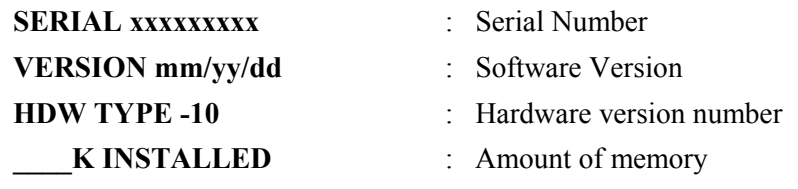

**NOTE:** Before calling regarding a service or operation problem, use DSPY-80 and write down the serial number and software version number displayed on the readout. This will aid the service personnel in determining the type of system, and the software installed. The serial number must be the one displayed on the readout, not the one found on a label somewhere on the enclosure.

# *INSTALLATION AND SETUP*

This section describes SERVICE MODE displays and adjustment procedures for the **1400**. The displays show machine conditions and can be helpful in diagnosing a problem. In addition, the SERVICE MODE permits adjustment of the operating characteristics of the control in order to tailor it to a specific machine. Once the operation has been adjusted for optimum performance, the parameters are stored in non-volatile memory. This ensures that the operation of the control remains consistent and not affected by power failures.

**NOTE:** This section describes certain parameters that are common to only one type of cutting, such as BLEED-OFF time, which is used in oxygen/fuel cutting, or ARC DELAY, which is for plasma cutting. These may not be used on all cutting machines, depending on the type of cutting tools installed. Explanations are given for the majority of possible cutting tool configurations.

#### **SERVICE MODE KEY**

Throughout this section, there are references to the <SERVICE> key. This key is not labeled on the operator's panel, since there is no need for it during normal operation. The <SERVICE> key is located approximately four inches from the right side of the panel and 1.5 inches from the top of the panel (see figure). This key may be pressed at any time, during any operation, to enter the SERVICE mode main menu. When the desired service function is complete, press <SERVICE> and SERV00- EXIT to exit the service mode and return to the previous operation.

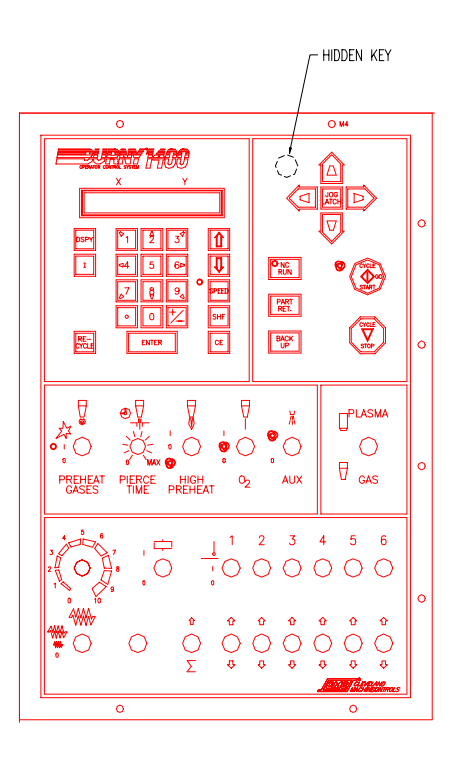

# **DISPLAY FUNCTIONS**

Most of the DISPLAY functions are described in the DISPLAY MODES section of this manual. However, several of the displays are not used during normal operation and so are not covered in that section.

Most of the DISPLAY functions are also available by pressing the  $\leq$ SERVICE $>$  key. If you choose a DISPLAY function (by pressing <DSPY>), values can be displayed but not changed. If the same function is selected as a SERVICE function (by pressing <SERVICE>), values are also displayed, but may be altered by entering the desired values.

Some of the SERVICE functions are not available through the <DSPY> key.

# **POWER UP DIAGNOSTICS**

When you first power-up the **1400**, it automatically performs several diagnostic checks. These are indicated on the readout as they are being performed. Normally it should continue to sequence through the tests and then automatically start normal operation. If a problem is detected, the testing stops and an error message is displayed. In most cases, this indicates a problem with circuitry and should be reported to the factory for information on repair or replacement.

The final test before normal operation begins is a check of the keypad to detect any shorted keys. Since no keys are supposed to be pressed during the power-up sequence, the test routine checks that all keys are open and then allows normal operation to begin. If a shorted key is found, an error message is displayed (**KEYBOARD ERR- XX**), where XX is the key that is closed, from the following table:

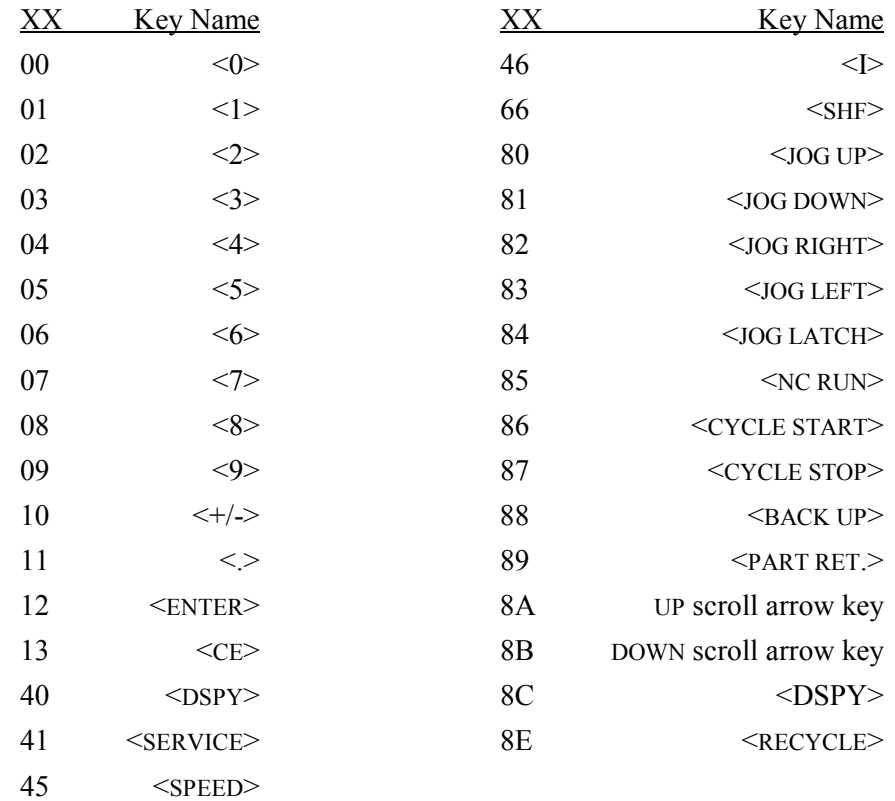

# **SERVICE MODE**

You may press <SERVICE> at any time, during any operation, to access the SERVICE FUNCTION menu. When you press <SERVICE>, the readout displays **SERV00- EXIT MODE**. Use the UP or DOWN scroll arrow keys to enter the SERVICE FUNCTION number to select the desired SERVICE FUNCTION from the following list. Once the correct value is displayed, press <ENTER> to access the function.

**NOTE:** Since the DISPLAY mode accesses many of the same functions as the SERVICE mode, the following menu also displays the various DISPLAY FUNCTIONS.

#### **SERVICE MODE MENU**

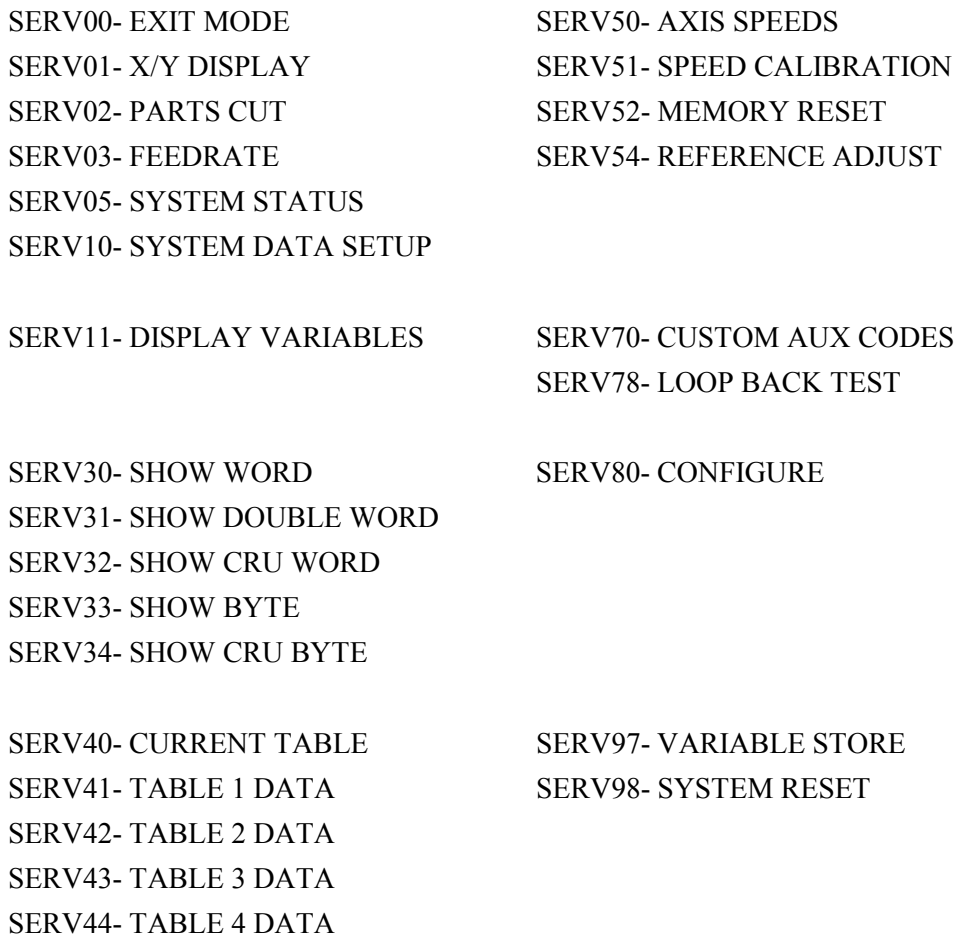

# *SERV00- EXIT MODE (DSPY00- EXIT MODE)*

This selection is used to exit the SERVICE mode and return to normal operation.

**NOTE:** If SERVICE or DISPLAY mode is used while a part is actually running, the **EXIT MODE** must be used to return to the normal operation before the cutting mode (automatic, manual, or test) can be changed.

# *SERV01- X/Y DISPLAY (DSPY01- X/Y DISPLAY)*

Displays the current  $X/Y$  axis positions. If used while a part is running, the dimensions reflect the distances from the initial start position. At other times, the readouts can be cleared and used for X/Y measuring. See the DISPLAY MODES section for further details.

# *SERV02- PARTS CUT (DSPY02- PARTS CUT)*

When running a program, this display shows the number of part cycles performed. Multiply by the number of torches for the actual number of parts cut.

# *SERV03- FEEDRATE (DSPY03- FEEDRATE)*

Shows the current setting of the <SPEED> key. For correct operation, this number must be within 5% of the actual machine speed. If it is significantly different, the operation becomes erratic. (See SERV54 for calibrating feedrate input.)

If the digital feedrate feature is enabled (see SD62-SYSCFG2) and you select SERV03, the control first displays the current feedrate setting and then allows you to change the digitally controlled feedrate. Use the UP or DOWN scroll arrow keys to increase or decrease the feedrate at a smooth rate, or enter the desired feedrate directly on the keypad. When you press <ENTER>, the new feedrate takes effect.

**NOTE:** If you lower the feedrate, the displayed value ramps down to the new value. Wait until the display has reached the entered feedrate value before exiting the SERV03 mode; the feedrate does not continue to ramp down if the display is canceled.

# *SERV05- SYS STATUS*

This function gives the status of the system. If a program is running, the display shows the program number of the part being cut.

# *SERV10- SYS DATA (DSPY10- SYS DATA)*

This function is the most important service mode. It allows you to change operating parameters and thus allows you to optimize the control operation for a particular machine.

#### **SYSTEM DATA**

This SERVICE / DISPLAY FUNCTION accesses a second menu of all the adjustable parameters in the system. These parameters are used to control the dynamic characteristics of the system and also to configure the **1400** to match the particular cutting machine and interface wiring.

If this function is selected through the DISPLAY mode, they system parameters may be displayed but not altered. Press <SERVICE> to display and alter these values.

Once this mode is selected, the display changes to **SD00- EXIT MODE**, which is the first parameter in the list. Use the UP and DOWN scroll arrow keys to scroll to the desired parameter, or enter the two-digit number directly. Once the correct entry is displayed, press <ENTER>. This causes the current value for that parameter to be displayed.

If the value is correct, press  $\leq$  ENTER $>$  to step to the next parameter in the menu. If you need to change the value, enter the desired value using the numeric keypad and decimal point. (Use <CE> if you make a mistake.) Press <ENTER> when the value is correct. Press <ENTER> a second time to step to the next parameter in the menu.

If the parameter requires you to choose between two alternatives, press  $\langle + \rangle$  to toggle between the two choices.

**NOTE:** Some of the parameters do not show their effect on the machine's performance until you press <ENTER> the second time and the menu has been stepped to the next parameter.

#### **SYSTEM DATA PARAMETERS:**

 SD00- NOT USED SD01- ARC ON PURGE DELAY SD02- BLEED-OFF TIME \*SD03- ACCELERATION TIME SD04- MAXIMUM DRIVE SPEED SD06- BACKUP SPEED \*SD07- CORNER SPEED SD08- MINIMUM HOLD SPEED SD09- ERROR SPEED MAXIMUM \*SD10- RUN SPEED LIMIT SD11- TRAVERSE SPEED LIMIT \*SD14- GAIN BREAK SD15- ERROR WARNING DISTANCE \*SD16- LOOP GAIN SD17- ARC OFF DELAY \*SD18- SLOWDOWN DISTANCE \*SD19- HEIGHT SENSOR DISABLE LOOK-AHEAD SD20- X ENCODER DISTANCE/REV SD21- Y ENCODER DISTANCE/REV SD22- ENCODER LINES/REV SD23- X ENCODER DIRECTION SD24- Y ENCODER DIRECTION SD25- X DRIVE DIRECTION SD26- Y DRIVE DIRECTION

 SD27- PLATE SIDE SD28- HEIGHT SENSOR RELAY \*SD29- SLOWDOWN RADIUS \*SD30- MINIMUM RADIUS SPEED SD31- PLASMA TABLE #1 \*SD32- MIN SLW ANG \*SD33- MAX SLW ANG SD40- X MARKER OFFSET SD41- Y MARKER OFFSET SD42- MARKER SPEED SD43- MARKER DELAY \*SD45- DEFAULT DWELL \*SD46- MINIMUM OFF DELAY SD47- X OFFSET #2 SD48- Y OFFSET #2 \*SD49- START DELAY SD50- SERIAL DEFINITION SD51- PROGRAM FORMAT SD52- SPECIAL END-OF-PROGRAM SD53- FLOPPY EXTENSION SD60- OPERATING SYSTEM SD61- SYSTEM CONFIGURATION SD62- SYSTEM CONFIGURATION #2 SD68- SPEED RANGE SD69- ALTERNATE LANGUAGE SELECTION SD70- KNIFE DIAMETER SD71- KNIFE BP ANGLE SD74- X OFFSET TABLE 1 TO TABLE 2 HOME POSITION SD75- Y OFFSET TABLE 1 TO TABLE 2 HOME POSITION SD76- X OFFSET TABLE 1 TO TABLE 3 HOME POSITION SD77- Y OFFSET TABLE 1 TO TABLE 3 HOME POSITION SD78- X OFFSET TABLE 1 TO TABLE 4 HOME POSITION SD79- Y OFFSET TABLE 1 TO TABLE 4 HOME POSITION SD80- X OFFSET #1 SD81- Y OFFSET #1 SD82- X OFFSET #2 SD83- Y OFFSET #2 SD84- X OFFSET #3 SD85- Y OFFSET #3 SD86- X OFFSET #4

 SD87- Y OFFSET #4 SD88- X OFFSET #5 SD89- Y OFFSET #5 SD90- X OFFSET #6 SD91- Y OFFSET #6 SD92- X OFFSET #7 SD93- Y OFFSET #7 SD94- X OFFSET #8 SD95- Y OFFSET #8 SD96- X OFFSET FROM TABLE 1 TO X HOME LIMIT SWITCH POSITION SD97- Y OFFSET FROM TABLE 1 TO Y HOME LIMIT SWITCH POSITION

All variables marked with \* are also in the overlay tables. See DETAILED MENU for further information.

#### **PARAMETER MENU**

Next to each parameter label is the standard unit for that value. All times are entered in seconds. Any distance or speed values are entered in the units selected by the OPERATING SYSTEM parameter (SD60). If you select an INCH system, the units are inches and inches per minutes (IPM). If you select a METRIC system, the units are millimeters and millimeters per minute (MMPM). For this reason, if you are setting up a new system, **SD60- OPERATING SYSTEM** and **SD68- SPEED RANGE** should be set first, so other values that are affected by the INCH/METRIC switch and speed are correct.

# *SD01- ARC ON DELAY (seconds)*

This time value is only used when plasma cutting is selected, and delays the start of motion on a plasma cut after the **ARC ON** input has been received. For plasma systems with CURRENT SENSING RELAY (CSR) outputs, this value is normally set to 0.00, causing the machine to begin moving as soon as the arc transfers to the plate.

For plasma systems without CSR outputs, this timer can be used to delay machine motion for approximately the same time as the purge cycle at the beginning of a plasma cut. Thus the machine holds position until the timer reaches 0 and then begins along the cut path.

If a machine uses oxygen/fuel cutting only, set this parameter to **0**.

# *SD02- BLEED-OFF TIME (seconds)*

This time value is used with OXYGEN/FUEL CUTTING. When the cutting oxygen is turned off at the end of a cut, the machine holds position for the specified time to allow the oxygen to bleed off before moving to the next cut.

If a machine uses plasma cutting only, set this parameter to **0**.

# *SD03- ACCELERATION TIME (seconds, multiple parameter)*

This value sets the acceleration time for the machine to go from 0 to full speed. The value should be set as low as possible to minimize the day that occurs when the machine negotiates a corner. However, it should not be set so low that an abrupt jump occurs after each corner. This value should normally be set between .2 and 1.0 seconds.

# *SD04- MAXIMUM DRIVE SPEED (IPM/MMPM)*

This value must be set to the *maximum drive speed of the machine at full reference.* This value is used in many of the position loop gain and slowdown calculations and if not set correctly, can seriously affect machine performance.

This value must be set to the capability of the drive system, not the desired maximum speed. The maximum speed value cannot exceed the speed range selected by parameter **SD68- SPEED RANGE**. To *limit the speed,* see SD10 and SD11.

# *SD06- BACKUP SPEED (IPM/MMPM)*

This value sets the speed of the machine when you press <BACK UP>. This is the maximum speed when backing up. The speed can be set slower by lowering the value of the <SPEED> key.

There is no acceleration/deceleration when backing up. Therefore, this speed should be set to a low enough speed that the machine can back up around a corner without excessive stress (bumping) in the gearbox or drive system.

# *SD07- CORNER SPEED (IPM/MMPM, multiple parameter)*

This value, along with parameter **SD18**, controls the deceleration ramp used to slow down before a corner. The slope of this ramp is constant regardless of the travel speed as illustrated:

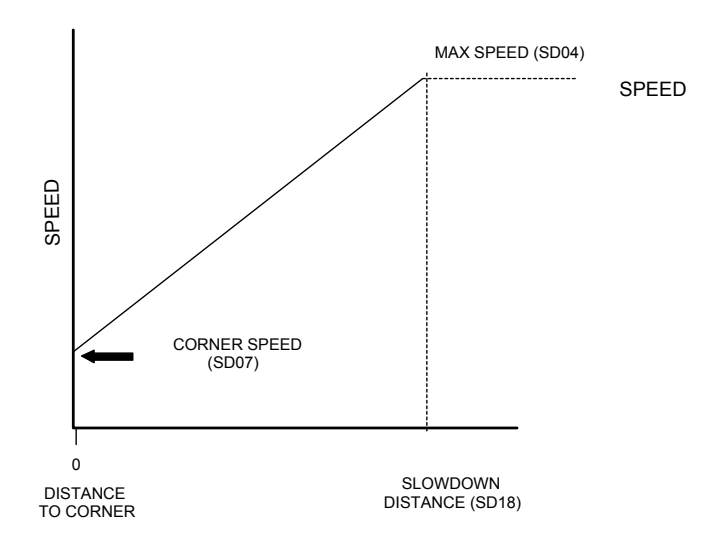

As can be seen from the graph, both the SLOWDOWN DISTANCE (**SD18**) and the CORNER SPEED affect the deceleration ramp. Both these values should be set to the minimum required to achieve acceptable corners on parts. This minimizes the time required to cut the corner, and therefore reduces the variation in the cut quality due to the change in cutting speed.

Typical values are 10 IPM or 250 MMPM for CORNER SPEED, and .75 inch or 19 mm for SLOWDOWN DISTANCE.

**TIP:** To prevent stalling in corners, do not set the CORNER SPEED to 0.00.

#### *SD08- MINIMUM HOLD SPEED (IPM/MMPM)*

This speed value is used when the control is holding the machine in position. The speed entered for this parameter is used as a fixed gain value during the time the machine is within .02 inch or .5 mm of the correct position. Within this distance, the machine is moved at the MINIMUM HOLD SPEED toward the correct position. If the distance is greater than .02 inch, a normal linear proportional gain is used to move the machine back until it is again within this hold boundary. This fixed gain method actually provides a higher gain and better position hold than could be achieved with a normal proportional gain loop.

The following graph illustrates position hold loop:

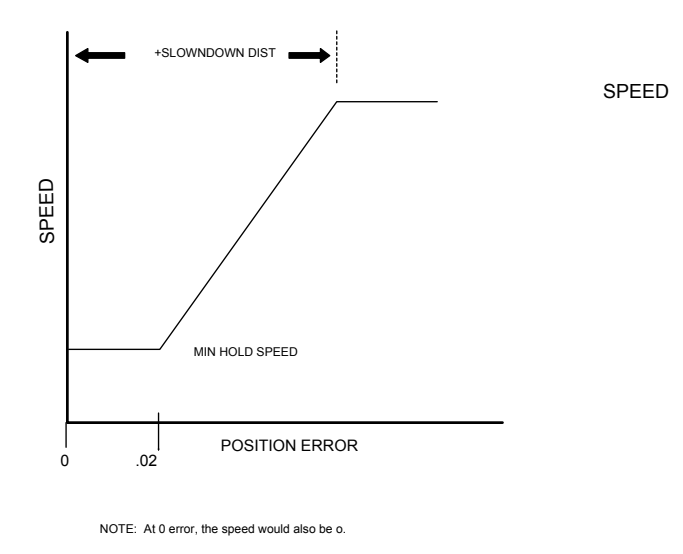

#### *SD09- ERROR SPEED MAXIMUM (IPM/MMPM)*

This parameter is used to limit the MAXIMUM ERROR SPEED, which can be developed due to large position errors. This helps to prevent oscillation by limiting the violence of the shaking that occurs in unstable systems (with a minimum speed of 20 IPM or 500 MMPM). A good starting point for this value is to set it to one half of the maximum speed set in **SD04- MAXIMUM DRIVE SPEED**.

# *SD10- RUN SPEED LIMIT (IPM/MMPM, multiple parameter)*

This parameter and **SD11- TRAVERSE SPEED LIMIT** are used to limit the speed of the machine to something less than the maximum drive capability. Normally, it is not necessary to limit the speed, since the machine was designed to work with the drive system. However, some older machines cannot travel as fast as the drive capacity without literally shaking themselves apart. In these cases, the RUN SPEED and TRAVERSE SPEED LIMITS are used. The RUN SPEED LIMIT limits the maximum speed during cutting portions of the part program. The TRAVERSE SPEED LIMIT limits the speed during noncutting traverse moves.

If no limiting is required, set both the RUN SPEED LIMIT and TRAVERSE SPEED LIMIT to the same speed as **SD04- MAXIMUM SPEED**.

#### *SD11- TRAVERSE SPEED LIMIT (IPM/MMPM)*

This value acts the same as **SD10- RUN SPEED LIMIT**, but it limits the speed during noncutting, fast traverse moves. See description for SD10, above.

# *SD14- GAIN BREAK (encoder counts, multiple parameter)*

This parameter may help to improve the cutting accuracy of a system by increasing the gain of the system for small position errors without increasing the overall gain of the system and causing oscillation. The value entered specifies a fixed gain region on either side of the correct (zero error) path where the loop gain of the system will be forced to a higher value. The value is entered in internal encoder counts, which are either .0005 inches or .0125 millimeters. Any position error within this number of internal counts is automatically forced to the GAIN BREAK value, and so causes the error correction to be greater than would have occurred in a plain linear gain system. Once the error is larger than this GAIN BREAK value, the standard linear loop gain is applied.

Example: If the system loop gain is set to 2.00 IPM, it causes a correction speed of 2.00 inches per minute for an error of .0025 inches, or 5 internal encoder counts. The following chart illustrates the difference in the error output speed for 0 to 5 internal counts of position error with and without the GAIN BREAK parameter:

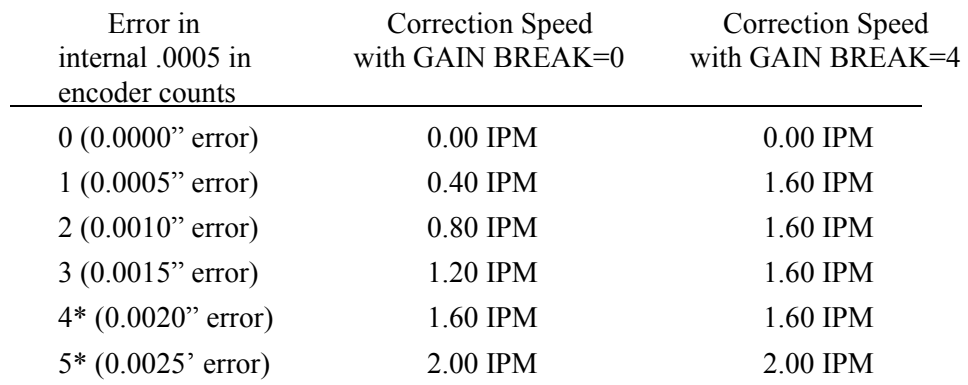

\* Once the position error is equal to or greater than the GAIN BREAK value, the output error correction speed is the same so the gain of the system is unchanged for large errors.

# *SD15- ERROR WARNING DISTANCE (IPM/MMPM)*

The **1400** constantly monitors the path ERROR WARNING DISTANCE while running a part. The value entered in this parameter may be a positive or negative number. If you enter a positive value and the error exceeds the value set for this parameter, a warning message is displayed along with beeping. This indicates that the machine is not responding to positioning commands and that the part being produced is out of tolerance.

If you enter a negative value and the error exceeds the value set for this parameter, a CYCLE STOP and a warning message is displayed, along with beeping. The display then flashes **WARNING PATH ERROR**. This indicates that the machine is not responding to positioning commands and has stopped.

The value should be large enough that the normal bumps and shakes associated with a cutting machine in a production shop do not cause nuisance tripping of the warning. Its main purpose is to issue a warning when something breaks or is jammed on the machine and causes a large offset from the correct path. It should typically be set around .05 inch or 1.25 mm.

# *SD16- LOOP GAIN (multiple parameter)*

This value is the most critical of all the setup parameters in affecting the machine's performance while cutting a part. The position loop constantly compares the position of the machine to the correct programmed path. Any difference (path error) is multiplied by the LOOP GAIN value. This result is then output to the drives, which causes the machine to move back toward the correct path.

This value should be set to as large a value as possible to give the most accurate part. If it is set too high, however, the machine becomes unstable and oscillates while moving around the part. Too low a value causes some loss of accuracy in the part. Thus, adjusting this value is a trial and error procedure.

LOOP GAIN is entered as a speed value, in the same IPM or MMPM units as other speeds in the system. The value entered represents the error correction speed that will be output for an error of .0025 inches or .0625 millimeters.

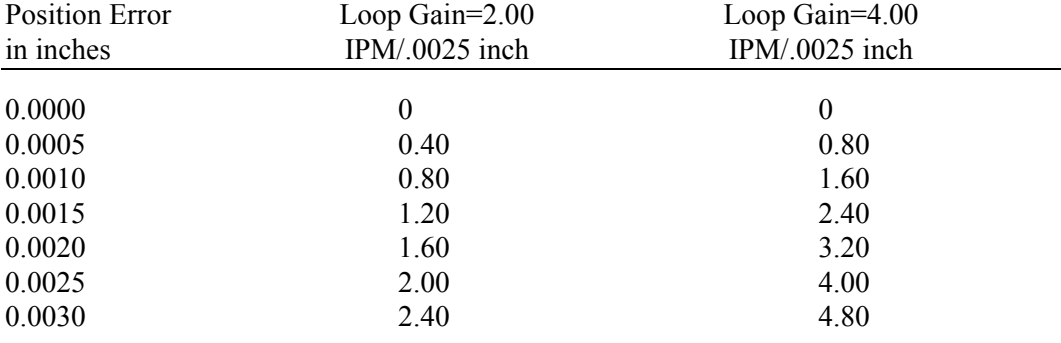

The following table illustrates the operation of the LOOP GAIN value.

# *SD17- ARC OFF DELAY (seconds)*

This time value is only used during plasma cutting. If the ARC ON input signal is removed from the **1400** during a plasma cut, the **1400** automatically issues a CYCLE STOP command, which halts motion. The **1400** then waits for you to press <CYCLE START> before continuing.

The ARC OFF DELAY time provides a delay before the ARC OFF condition is recognized. This permits the machine to keep moving if a part falls out before the cut is completed or if a previous cut path is crossed. If this timer is not provided, the control stops as soon as the ARC ON signal is removed and does not complete the cut path.

For plasma cutting, this value is typically set to 1 or 2 seconds.

If only oxygen/fuel cutting is used, set this value to 0.00.

#### *SD18- SLOWDOWN DISTANCE (inch or millimeter, multiple parameter)*

This value sets the deceleration distance used when slowing for a corner in the part program. See the description in SD07 for an explanation of the slowdown parameters.

#### *SD19- HEIGHT SENSOR DISABLE LOOK-AHEAD (inch or millimeter, multiple parameter)*

This distance value is only used during plasma cutting operations. It affects the operation of the PLASMA HEIGHT SENSOR DISABLE relay output from the control.

Normally, this relay energizes when the CORNER SLOWDOWN parameter reduces the speed of the machine before going around a corner. SD19 adds an additional condition for causing the HEIGHT SENSOR DISABLE relay to energize by setting a look-ahead distance for disabling the height sensor before the end of cut, or before a PLASMA HEIGHT SENSOR DISABLE auxiliary function in the part program is executed. This is especially useful when the part program contains either a lead-out, or a cross or intersection in the cutting path. Both of these conditions can cause the plasma torch to dive into the plate.

By setting this distance value to some nominal value, it can prevent these problems. Keep the value as small as possible.

In the case of the lead-out, by establishing a standard lead-out length (for example, .25 inches), and setting SD19 to .40 inches, it guarantees that the PLASMA HEIGHT SENSOR is disabled at least .15 inches before the lead-out started, and so it can't follow the part falling out. In the case of the cross or intersect of a previous cut, the part program must contain the appropriate HEIGHT SENSOR DISABLE code (see PART PROGRAMMING section) at the point of intersection. SD19 then disables the height sensor at the specified distance, before the intersect point, and prevents the torch from diving into the plate.

#### *SD20- X ENC DIST/REV SD21- Y ENC DIST/REV SD22- ENC COUNTS/ REV*

The  $X \& Y$  encoder distance per one revolution and the number of encoder counts per one revolution allow for various encoder/rack/pinion combinations to be used with the **1400** control. The **1400** has the ability to use a wide range of encoders.

The value entered in **SD20- X ENC DIST/REV** is the length of travel (inch or millimeter), along the X axis per one revolution of the X axis encoder.

The value entered in **SD21- Y ENC DIST/REV** is the length of travel (inch or millimeter) along the Y axis per one revolution of the Y axis encoder.

**SD22- ENC COUNTS/REV** affects both the X and Y axis. The value entered is the number of quadrature encoder counts (lines) per one revolution of the encoder.

The **1400** uses the distance per revolution and the counts per revolution parameters while the machine is moving to convert the encoder counts to total inches or millimeters of travel.

# *SD23- X ENCODER DIR*

The quadrature encoders used for position feedback provide both direction and position information. Depending on the mounting of the X axis encoder, the direction information may or may not be correct. (This can be checked by using the SERV01-  $X/Y$  DISPLAY function.) If the direction needs to be reversed, press the  $\lt +$ / $\gt$  key, which toggles the **NORM/REV** data to the opposite condition. This causes the X axis encoder to count in the correct direction.

#### *SD24- Y ENCODER DIR*

See X axis description (SD23).

#### *SD25- X DRIVE DIR*

This parameter is used to reverse the polarity of the X axis drive output signal. Depending on the machine's drive electronics and the interface card in the **1400**, the drive output signal for the X axis sometimes needs to be inverted so that the motion of the machine is correct. Use the jog keys to move the machine in the X axis and check that it moves in the correct direction. If not, press the  $\langle + \rangle$  key to toggle the **NORM/REV** values. This reverses the polarity of the X drive output signal.

#### *SD26- Y DRIVE DIR*

This parameter is used to reverse the polarity of the Y axis drive output signal. See SD25 for a detailed description.

# *SD27- PLATE SIDE*

This parameter should be set to the position of the plate being cut with respect to the operator's console (left or right). This value is used by the STANDARD SHAPE routines and others to determine repeat movements and initial moves from the corner of the plate. All programs should start at the corner of the plate nearest to the operator's console, since this gives the best view of the plate for aligning the torches.

To change the value, press the <+/-> key to toggle the **LEFT/RIGHT** indication.

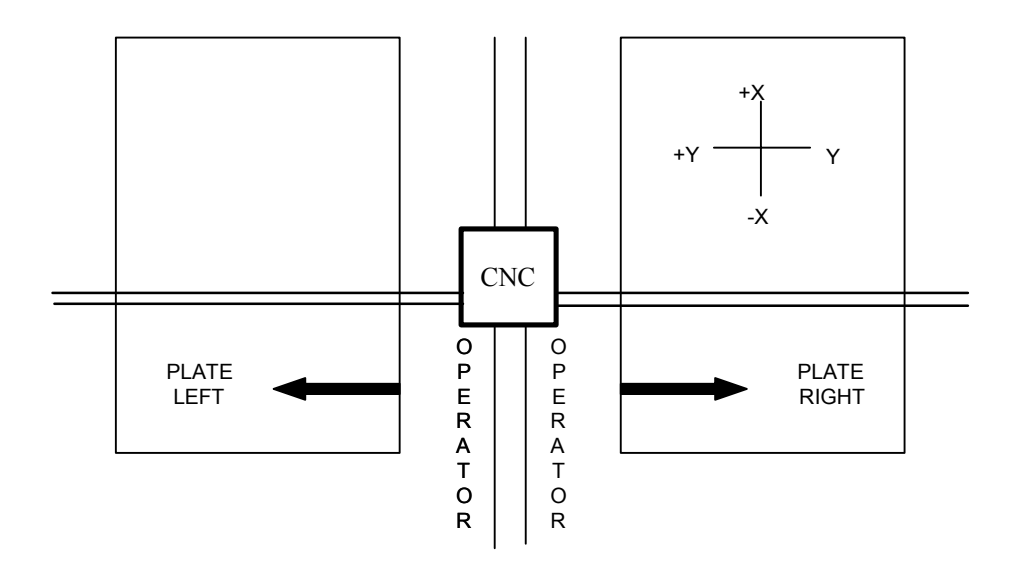

# *SD28- HEIGHT RELAY (NORM/REV)*

Some systems have one of their output relays used as a PLASMA HEIGHT SENSOR DISABLE relay. This relay's contacts are normally connected to the plasma system's height control. When the **1400** slows for a corner, this relay energizes, and causes the PLASMA HEIGHT SENSOR to freeze at the current height. Once the machine has re-accelerated, this relay turns off and allows the PLASMA HEIGHT SENSOR to function normally.

Depending on the plasma system used, the contact must either close or open in order to perform the disable function. If this parameter is set to **NORM**, the output contact is normally open and closes to disable the PLASMA HEIGHT SENSOR. If set to **REV**, the output contact is normally closed and opens to disable the sensor.

Press the  $\langle +/2 \rangle$  key to toggle the indicator to select the desired operation.

#### *SD29- SLOWDOWN RADIUS (inch or millimeter, multiple parameter)*

This parameter is used by the acceleration/deceleration routine to determine if a certain radius arc can be cut at the current machine speed or if the speed needs to be reduced due to a small radius. When an arc is cut, its radius is compared to this parameter and causes a slowdown proportional to the ratio of the two radii.

This value is typically set to 2 to 3 inches, or 50 to 80 mm.

#### *SD30- MIN RAD SPD (inches or millimeters, multiple parameter)*

This speed value is used as the minimum cutting speed for small radii, even if the corner speed is lower. In this way, the corner speed can be adjusted to give the best deceleration to a full corner without the small radii (such as the fill-in blocks created by kerf) running at an unacceptably slow rate. Normal values are between 10 - 30 IPM.

#### *SD31- PLASMA TB1*

SD31 displays a prompt for **PLASMA TB1** and is answered by a **YES** or **NO** response. If you respond **NO**, the control uses the standard SD10 setup parameter for both oxygen/fuel and plasma cutting. If you respond **YES**, and the control is set for plasma cutting, the parameters in Overlay Table #1 are used to control the machine.

This allows the SD10 Table #0 parameters to be set for the best oxygen/fuel cutting, and the overlay SERV41 Table #1 parameters to be set for the best plasma cutting. This allows the overlay table to be used even though the part program does not contain any specific codes.

#### *SD32- MIN SLW ANG (degrees, multiple parameters)*

This parameter, along with **SD33- MAX SLW ANG**, defines the angle range for the slowdown routine. When a part is run, the change in direction that occurs between data blocks is checked. If the direction of the programmed path changes by more than the **SD33- MAX SLW ANG** (maximum slowdown angle) parameter, the machine performs a full corner slowdown at the intersection of the two blocks.

Similarly, if the change in direction between two data blocks is less than the number of degrees specified by **SD32- MIN SLW ANG** (minimum slowdown angle), the machine runs through the intersection with no slowdown at all. Changes in direction that are between the minimum and maximum values are scaled accordingly. Changes in direction that are

close to the minimum value run almost at full speed and as the angle increases toward the maximum value, the machine slows down to a lower speed at the corner.

The typical values for this parameter are 10 degrees for SD32, and 22 degrees for SD33.

#### *SD33- MAX SLW ANG (degrees, multiple parameter)*

This parameter sets the maximum boundary angle used by the corner slowdown routines. See SD32 for description.

#### *SD40- X MARKER OFFSET #1 (inches/millimeters)*

Parameters SD40, SD41, SD42, SD43, and SD80-95 are used when the configuration of the **1400** supports a plate marking device. When configuration does not support a plate marking device, these parameters can be ignored.

Parameters SD40 and SD41 should be set to the X/Y offset distance between the cutting torch and the marking device. When a part requires marking, a MARKER OFFSET ON command is used to shift the marking device to the X/Y position where the cutting torch was previously located, allowing the marking portion of the program to be dimensioned the same as the cutting moves without having to compensate for the distance between the marker and cutting torch. When the MARKER ON command is issued, the control turns on the marking device.

The control holds position for the time specified by the SD43 parameter and then begins moving along the marking path. If the SD42 parameter is set to 0.00, you can control the speed of the marker using the normal feedrate controls on the machine. If the SD43 parameter is set to a speed other than 0.00, the marker moves at that speed automatically, provided that the machine's feedrate control is set higher than the SD43 marking speed. If the feedrate control is set to a lower speed, it overrides the SD43 speed and runs at the lower value.

Parameters SD80 - SD95 are offsets that may be used on machines that have multiple plasma and oxygen/fuel torches on the same station. These additional offsets allow the marker on one torch to be used with another torch simply by programming the appropriate **T** field vale.

See **SD80- PROGRAMMABLE OFFSETS** and the PART PROGRAMMING section for more information.

#### *SD41- Y MARKER OFFSET #1 (inches/millimeters)*

Marker offset dimension in the Y axis. See SD40, above.

# *SD42- MARKING SPEED (IPM/MMPM)*

This parameter sets the speed to be used for the plate marking device when the marker is turned on. If this parameter is set to 0.00, you can set the marking speed manually using the normal feedrate controls on the machine.

# *SD43- MARKER DELAY (seconds)*

This timer is used to delay the start of motion when the plate marking device is turned on. This delay can be used to allow the marking head to be lowered into position or it can be used to hold the machine in position for a center punching operation.

#### *SD45- DEFAULT DWELL (seconds, multiple parameter)*

This value sets the system default for the dwell time used when a DWELL auxiliary function code is included in a part program. This value is used unless the part program establishes a new dwell time.

#### *SD46- MIN OFF DELAY (seconds, multiple parameter)*

This delay time causes a dwell after any control output is turned off. It operates on all outputs (cutting oxygen, etc.) and is in addition to any specific **OFF** delays for a particular operation, such as the oxygen/fuel BLEED-OFF TIME.

This value is typically set to 0 or 1 seconds.

#### *SD49- START DELAY (seconds, multiple parameter)*

This timer is used to delay motion along the cut path when any of the tools on the machine are started or one of the stations lowered. For example, when the plasma torch is enabled, this delay prevents the plasma arc from firing for the specified time, which allows the station to reach its cutting position.

#### *SD50- SERIAL DEFINITION*

This parameter selects the various program and communication characteristics of the serial RS-232 port. The value is a four-digit number, where each digit controls a specific function. If any digit is set to zero (0), you are prompted to make the selection when a serial operation is performed.

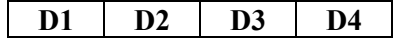

**D1** sets the communication protocol. The valid choices for **D1** are taken from the following list:

- **0** The operator is prompted for protocol
- **1** RTS/CTS hardware protocol
- **2** XON/XOFF software protocol
- **3** Not used
- **4** Not used
- **5** PTAPE 1. Spooling tape reader protocol
- **6** CLINK 1. CAD communication link.

See the SERIAL COMMUNICATIONS section for more information.

**D2** selects the programming language. The valid choices for **D2** are taken from the following list:

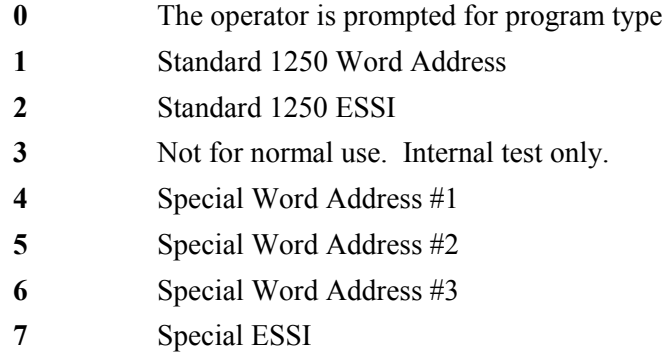

See the PART PROGRAMMING section for more information.

**D3** selects the character format specification. The valid choices for **D3** are taken from the following list:

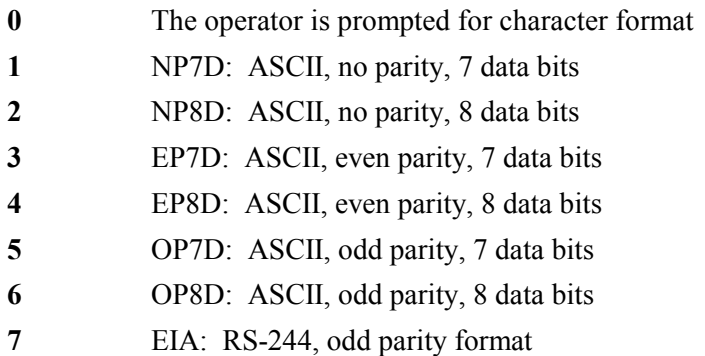

**D4** selects the baud rate. The valid choices for **D4** are taken from the following list:

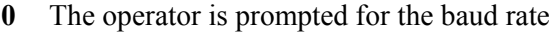

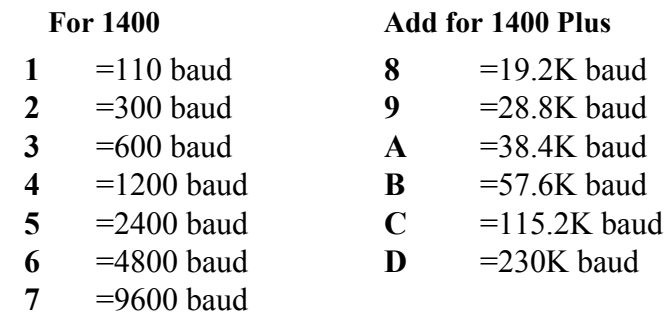

# *SD51- PRGM FORMAT*

Each digit in this eight-digit number is used to select a particular option for the programming formats of RS-232 or paper tape loaded programs. The programming description described in the PART PROGRAMMING section only describes the standard format used the by the **1400**, not all the various options. Most customers can use the standard Word Address or ESSI formats as is and do not require the special features set by this variable. In these cases, set this parameter to 00000000.

Possible values for each digit are 0, 1, 2, 3, 4, 5, 6, 7, 8, 9, A, B, C, D, E, and F. To enter a number, just press the value on the keypad. To enter A - F, use a two-key combination of the <SHF> key and then one of the numbers on the keypad:

Press <SHF><0> to enter a value of **A** Press <SHF><1> to enter a value of **B** Press <SHF><2> to enter a value of **C** Press <SHF><3> to enter a value of **D** Press <SHF><4> to enter a value of **E** Press <SHF><5> to enter a value of **F**

The following pages describe the PROGRAM FORMAT.

#### **PROGRAM FORMAT**

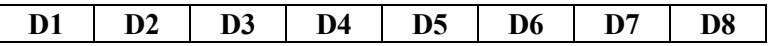

**D1, D2,** and **D3** are not used, and should be set to 0, except for **D3** in the **1400 Plus**.

**D3 (1400 Plus)** -- Set to a 0 to enable the Communication Enhancement option for the control. This sends the prompt: DOWNLOAD PROGRAM: when the serial communcation parameter is set to use either RTS/CTS or XON/XOFF protocol. 0 is the normal setting for most machines. Set digit D3 to an 8 (xx8xxxxx) to disable the Communcation Enhancement option.

**D4** affects all programs loaded by any WADR3 or ESSI1 format. It sets the default for a decimal shift of the programmable kerf and/or programmable feedrate. The valid choices for **D4** are taken from the following list:

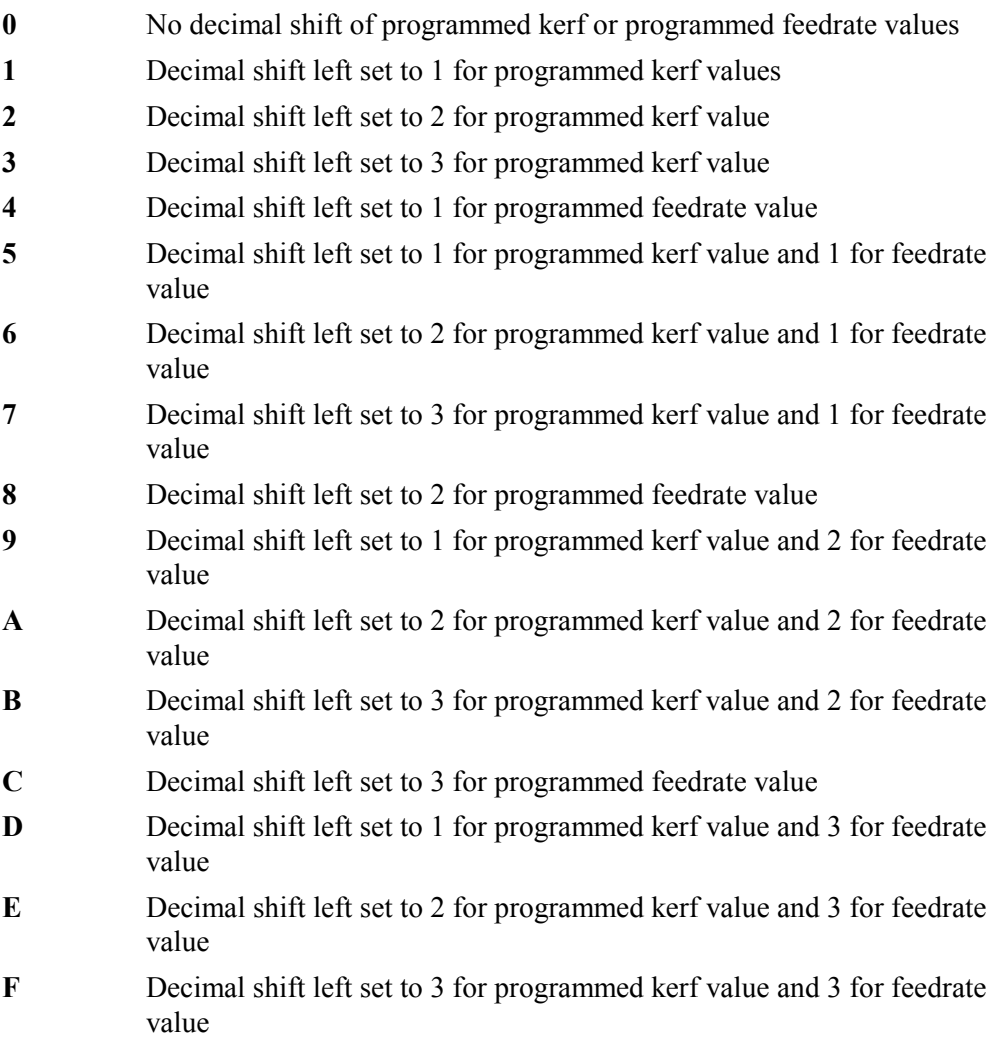

**D5** affects all programs loaded by any WADR3 or ESSI1 format. These special formats allow various conversions to be performed on the program being loaded to comply with the standard programming. This digit allows the use of the CUSTOM AUXILIARY FUNCTION CODE TABLE (described in SERV70 of this section) and also allows the use of an implied decimal shift.

Setting the IMPLIED DECIMAL SHIFT allows the **1400** to read tapes that are programmed with an implied decimal point in the X, Y, I, and J dimensions. For example, some controls program a 2-inch dimension as X200. This would normally be interpreted as a 200 inch move. The IMPLIED DECIMAL SHIFT function allows a two-digit shift to the left to be added to the number so it is correctly loaded as 2.00 inches. Similarly, some programs are loaded in 1/10 scale. A decimal shift right of 1 causes these programs to be cut correctly.

The valid choices for **D5** are taken from the following list:

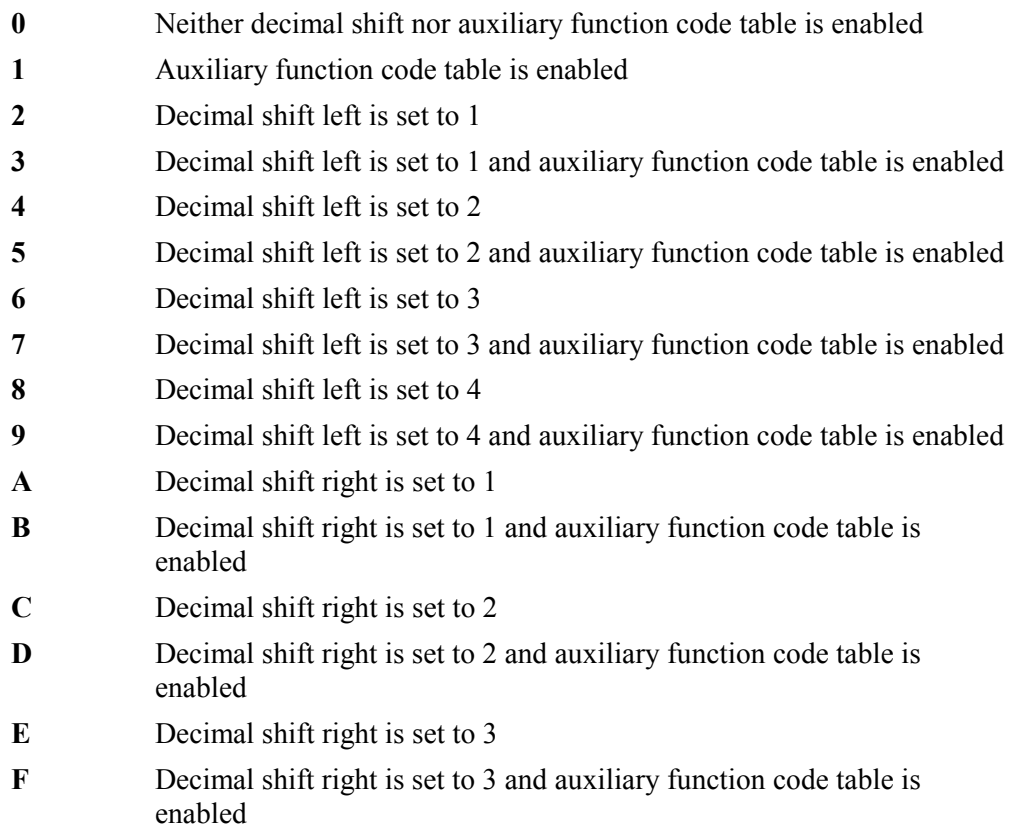

**D6** affects all programs loaded by any WADR3 or ESSI1 format. This digit allows the axis definitions of the incoming program to be changed to match the standard  $X/Y$  axis definitions used by the **1400**.

**D6** also allows you to force an auxiliary code priority. In Word Address programming, it is possible to include auxiliary functions  $(M \text{ and } G \text{ codes})$  in the same block as an  $X/Y$ move or an arc. The **1400** follows the RS-274 specifications, which specifies certain functions should be executed before the movement, while others are done after the movement programmed in the same block is complete. However, some other NC controls assume that all auxiliary functions are done before any movement when they are contained in the same block. So that these programs can be read without reprogramming, you can set **D6** to force all auxiliary codes to operate before the movement in the same block.

The valid choices for **D6** are taken from the following list:

**0**  $+X \rightarrow +X$  and  $+Y \rightarrow +Y$  (standard)

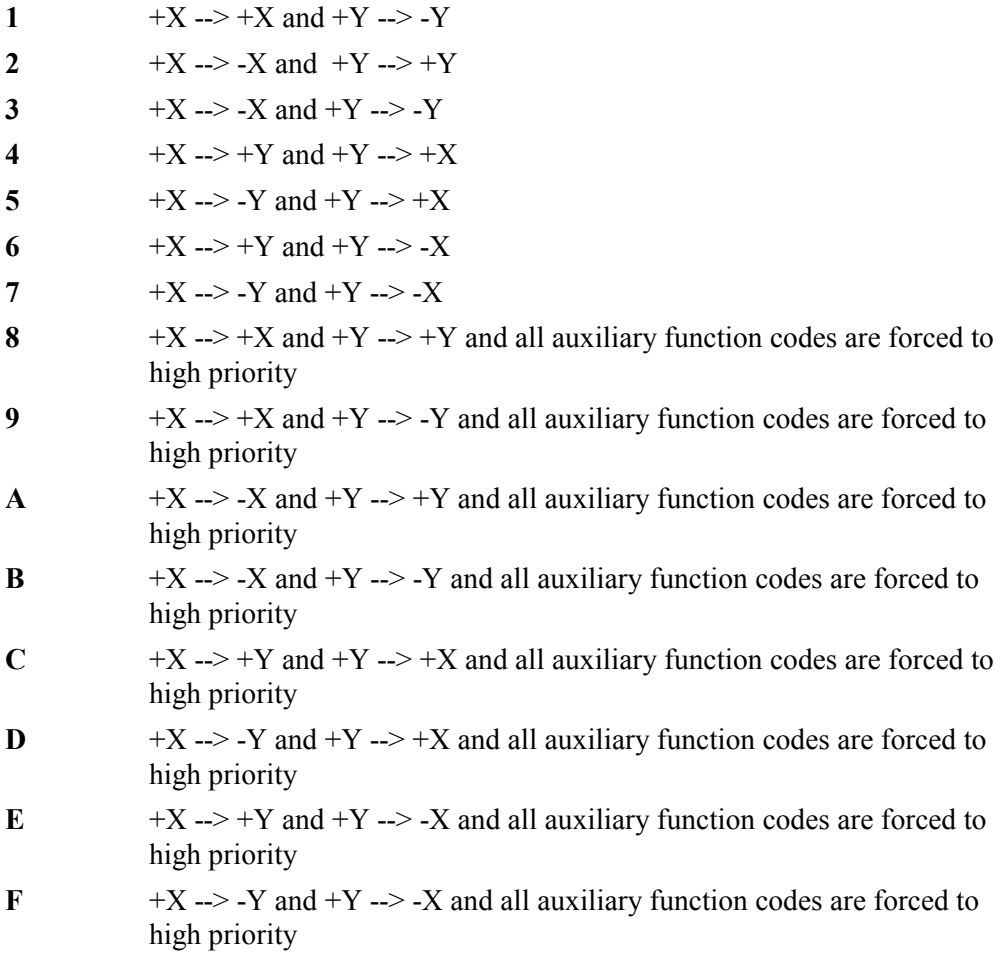

**D7** affects all programs loaded by any WADR3 or ESSI1 format when they are programmed in absolute. (Incremental programs are not affected.) For absolute programs, this digit establishes how the I and J arc coordinates are defined. Set this digit to an even number to make the I/J signs the same type as the X/Y dimensions. Therefore, on absolute programs, the I/J also must be in absolute. Set this digit to an odd number to force the I/J dimensions to be in incremental even if the program is in absolute. For incremental programs, the I/J is always incremental.

**D7** also selects whether or not the **1400** should use the SPECIAL END OF PROGRAM ASCII SEQUENCE set in **SD52**. (SD51 has a bit defined that allows the END OF PROGRAM string function to be included in WADR3, ESSI1 or both types of special programs. Setting the bit off ignores the special string and only looks for the normal end of program codes.)

The valid choices for **D7** are taken from the following list:

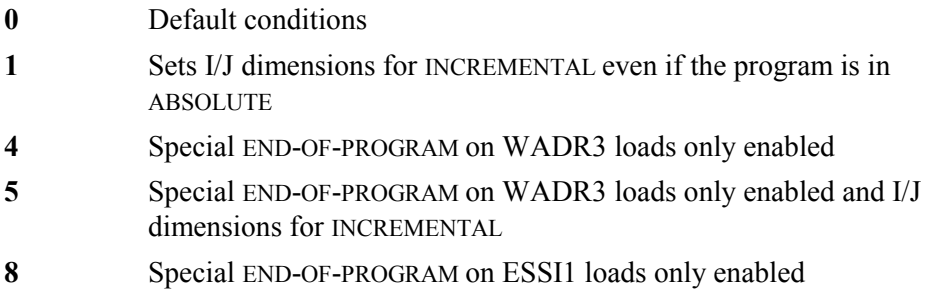

- **9** Special END-OF-PROGRAM on ESSI1 loads only enabled and I/J dimensions for INCREMENTAL
- **C** Special END-OF-PROGRAM on WADR3 & ESSI1 loads enabled
- **D** Special END-OF-PROGRAM on WADR3 & ESSI1 loads enabled and I/J dimensions for INCREMENTAL

**D8** affects all programs loaded by any WADR or ESSI format, and sets the default for program dimensions as either absolute or incremental. This causes any program that does not have a code declaring it as either absolute or incremental to be assumed as the type set by this digit.

Programs that contain the correct auxiliary code for absolute or incremental are loaded according to that code regardless of this digit.

The valid choices for **D8** are taken from the following list:

- **0** Incremental dimensions used as default
- **1** Absolute dimensions used as default

# *SD52- SPECIAL END OF PROGRAM*

This parameter allows up to four characters to be entered (in ASCII as 8 digits), which specify a four-character string that can act as the end of a Word Address or ESSI program. This feature aids in reading tapes from other controls that do not provide a normal auxiliary function (M, G, or ESSI code) at the end of a program. For example, some controls use a **%** sign as the end-of-program. If the **%** is the end of program code, the ASCII value of the **%** is **25**. The END OF PROGRAM value would be equal to **EOP-25000000**.

If the END OF PROGRAM code is **END**, then **EOP- 454E4400** because in ASCII:

 $E =$  45  $N = 4E$  $D = 44$ 

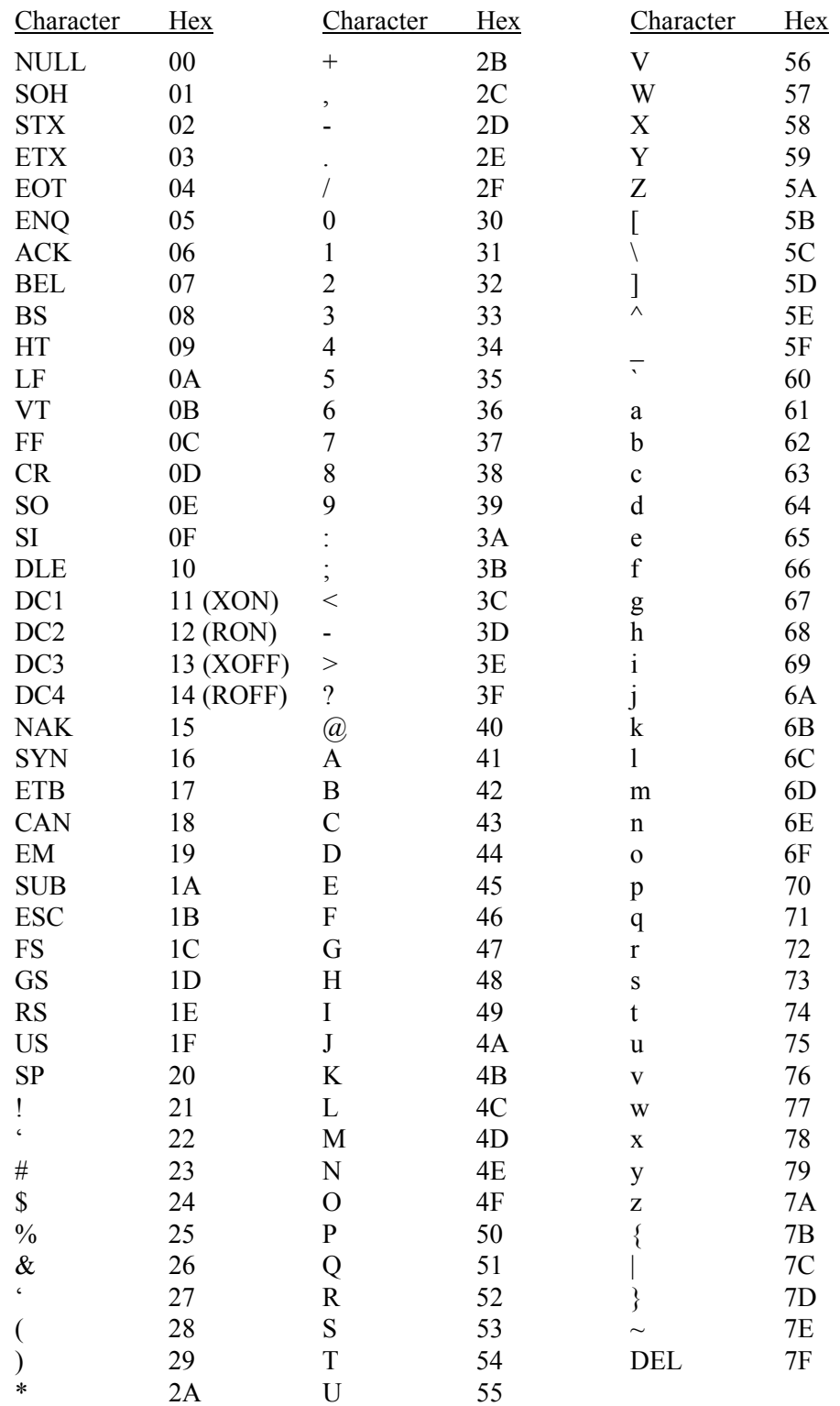

#### **ASCII CODES**

# *SD53- FILE EXTEN*

This parameter gives the **1400** the ability to add a fixed file extension of any type to part programs. Files that are tagged with **CNC**, **TXT**, or any other valid file extension can be loaded from the **1400** disk drive or serial port. Programs that are stored to the **1400** disk drive or out the serial port have this file extension added to the program number.

This parameter allows up to four characters to be entered (in ASCII as 8 digits), which can act as the file extension. For example, if the desired file extension of all files that are to be loaded from the floppy and stored to the floppy is **.CNC**, then **SD53- FILE EXTEN-434E4300**, because in ASCII:

$$
C = 4E
$$
  

$$
N = 4E
$$
  

$$
C = 43
$$

The **1400** adds the . (period) automatically.

If the desired file extension of all files that are to be loaded from the floppy and stored to the floppy is **.TXT**, then **SD53- FILE EXTEN- 54585400**, because in ASCII:

$$
T = 54
$$
  

$$
X = 58
$$
  

$$
T = 54
$$

and the **1400** adds the . (period) automatically.

See the ASCII Code Table in this section for a list of characters and their ASCII values.

**NOTE:** Although four characters may be entered, the MS-DOS operating system only allows a three-character extension. Other operating systems allow more than three characters.

# *SD60- OPERATING SYS*

This parameter selects between an INCH based operating system and a METRIC based operating system. Press  $\langle + \rangle$  to toggle the selection.

If an INCH operating system is selected:

- All dimensions and distances for DISPLAYS and entered values are in inches.
- All SPEED DISPLAYS and entries are in inches per minute (IPM).
- All STANDARD SHAPE programs prompt for inch part dimensions.

If a METRIC operating system is selected:

- All dimensions and distances for DISPLAYS and entered data are in millimeters.
- All SPEED DISPLAYS and entered values are in millimeters per minute (MMPM).
- All STANDARD SHAPE programs prompt for millimeter part dimensions.

**CAUTION:** Although the **1400** switches from inches to millimeters, changing from one to another does not convert the dimensions in the program. The **1400** setup parameters, as well as programs stored in the control, are not re-adjusted to inches or millimeters.

#### *SD61- SYSTEM CONFIGURATION #1*

This parameter is used to select the desired system operation for the machine it is being installed on. Set SD61 to **22** for proper operation.

#### *SD62- SYSTEM CONFIGURATION #2*

This secondary system configuration flag is used to selected the desired system operation for the machine it is being installed on.

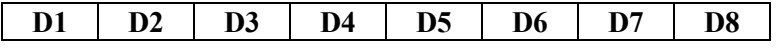

**D1** is currently unused and should be set to **0**.

**D2** selects PROGRAMMABLE FEEDRATE, DIGITAL FEEDRATE, PROGRAMMABLE KERF, and HOME LIMIT SWITCH ENABLE.

The valid choices for **D2** are taken from the following list:

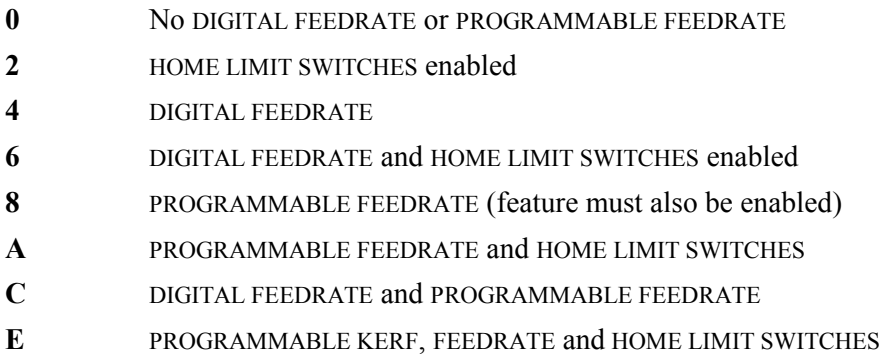

**D3** manipulates the default condition for the X  $\&$  Y home index switches and the X  $\&$  Y home index inputs from the encoders. This digit can also be used to bypass a particular input by setting the invert bit so that the input is detected as being on when there is no device actually plugged in. This is useful where a machine has only home switches but no home index inputs from the encoders.

**SD96** (X offset from table 1 to X limit switch) and **SD97** (Y offset from table 1 to Y home limit switch) are used to establish the (0,0) position of the machine at a fixed offset from the home switch/index locations. This allows the switches to be located anywhere in the machine's travel, but allow the (0,0) position to be established at a logical point for the actual cutting process.
**0** Default **1** Y index input inverted **2** X index input inverted **3** X & Y index input inverted **4** Y home switch input inverted **5** Y home switch input inverted and Y index input inverted **6** Y home switch input inverted and X index input inverted **7** Y home switch input inverted and X & Y index input inverted **8** X home switch input inverted **9** X home switch input inverted and Y index input inverted **A** X home switch input inverted and X index input inverted **B** X home switch input inverted and X & Y index input inverted **C** X & Y home switch input inverted **D** X & Y home switch input inverted and Y index input inverted **E** X & Y home switch input inverted and X index input inverted **F** X & Y home switch input inverted and X & Y index input inverted

The valid choices for **D3** are taken from the following list:

**D4** sets the search direction for the machine once the operator has selected the **FNC16- SET HOME** function. The valid choices for **D4** are taken from the following list:

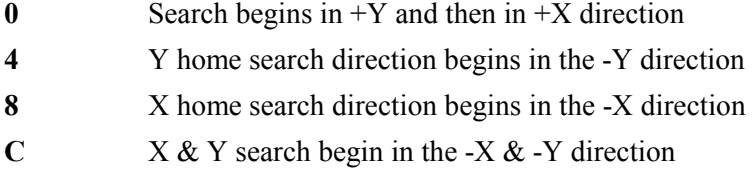

**D5** is undefined and should be set to **0**.

**D6** is used to re-configure the jog directions to match the machine axis and disable the latched jog function. The valid choices for **D6** are taken from the following list:

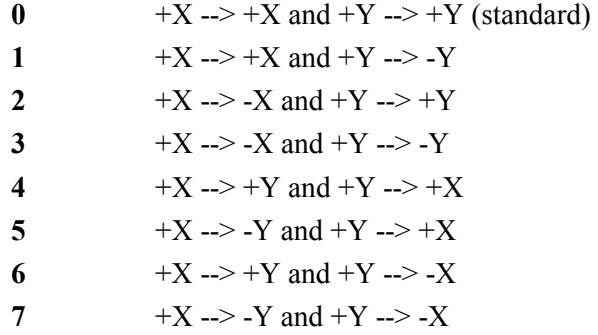

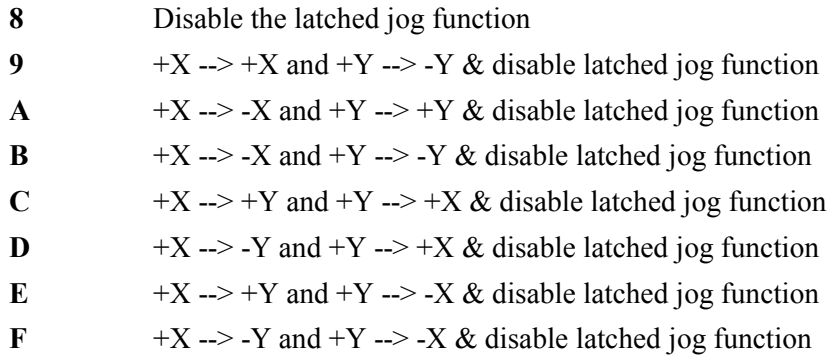

**D7** selects which set of jog keys are used in the SERIES 1000 Tracer / NC controls. The valid choices for **D7** are as follows:

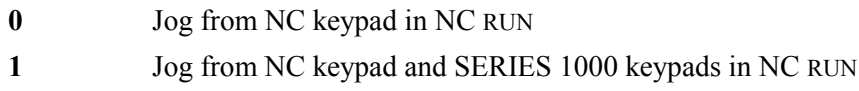

**D8** affects the acceleration time of the **1400**, by setting values for SPEED-DEPENDENT ACCELERATION, TEACHABLE PREHEAT TIME, and pierce hold times.

For example, if **SD03** (acceleration time) is set to 1.5 seconds, **SD04** (maximum drive speed) is set to 150 IPM, cut speed is set to 150, and SPEED-DEPENDENT ACCELERATION is set to **1** in **D8**, the machine accelerates to 150 IPM in 1.5 seconds. When the cut speed is reduced to 75 IPM, the machine accelerates to cutting speed in .75 seconds.

If you set SPEED-DEPENDENT ACCELERATION to **0** in **D8**, this provides acceleration to cut speed based solely on the value of **SD03** (acceleration time).

Also, the **1400** has the ability to learn a preheat time, when set in **D8**. Use the <CYCLE START> key to extend or shorten the preheat time. The new time is remembered and used on all subsequent pierces.

The valid choices for **D8** are taken from the following list:

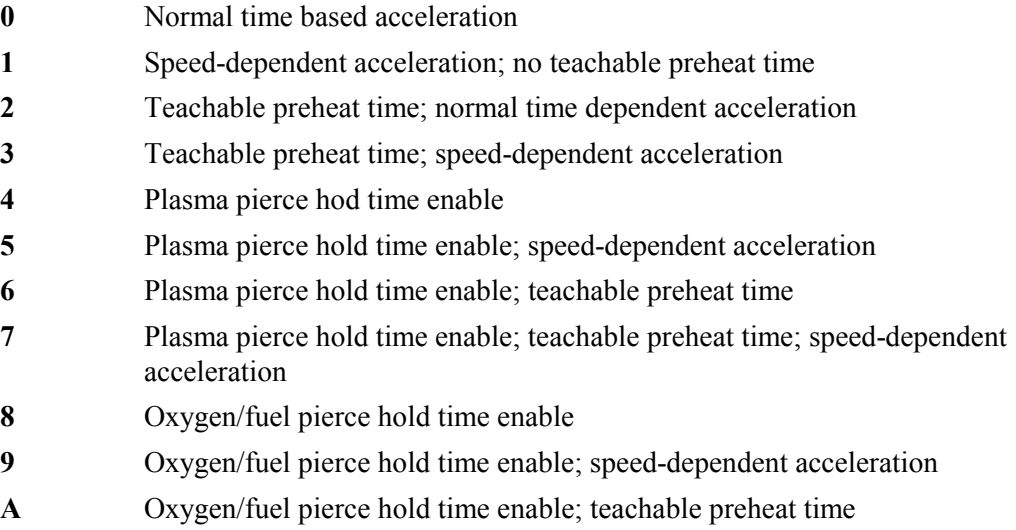

- **B** Oxygen fuel pierce hold time enable; teachable preheat time; speeddependent acceleration
- **C** Oxygen/plasma pierce hold time enable
- **D** Oxygen/plasma pierce hold time enable; speed-dependent acceleration
- **E** Oxygen/plasma pierce hold time enable; teachable preheat time
- **F** Oxygen/plasma pierce hold time enable; teachable preheat time; speeddependent acceleration

#### *SD68- SPEED RANGE (inches or millimeters)*

This parameter allows the range of speed displays to be shifted to match the requirements for different types of machines. For example, water jet machines usually run very slowly, so the range can be shifted down to allow for better resolution. High speed plasma, glass cutters, and other applications may require speeds above the 1310 IPM value (with a reduced resolution).

**NOTE:** This parameter, like **SD60** (inch or metric operating system), must be set before any other parameters are entered.

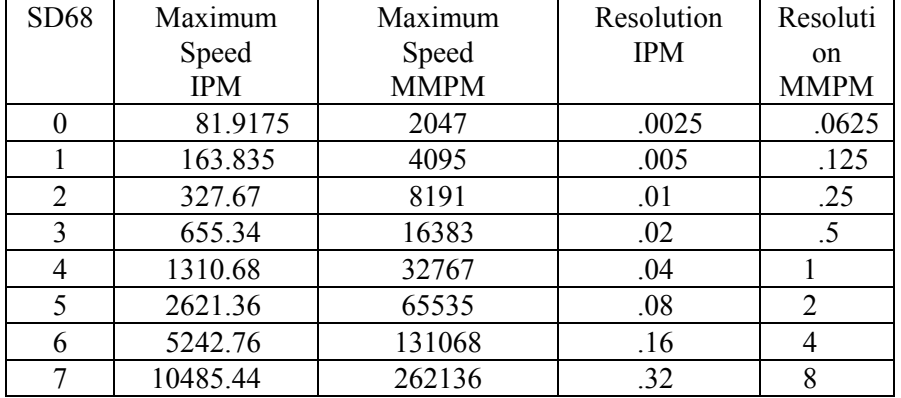

Set SD 68 to 4 to select the normal range. The following selections are available:

The normal setting is **4**.

#### *SD69- LANGUAGE SEL.*

This parameter allows one alternate language to be selected. The language feature must first be enabled and EPROM #3 must be replaced with an EPROM having the appropriate language.

The valid choices for **SD69** are taken from the following list:

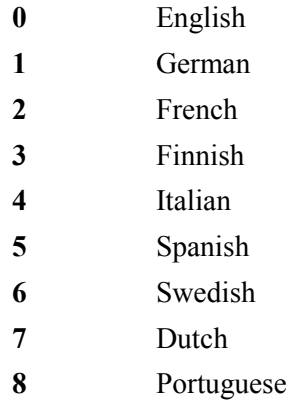

#### *SD70- KNIFE DIA. (inches or millimeters)*

This parameter is for the special swivel knife compensation routine, which modifies the cut path to produce sharp corners rather than the radiused corners caused by the knife offset. If this feature is installed in the control, this parameter should be set to twice the offset distance from the center of rotation to the knife point. This is the same as the diameter of the circle that would result if the knife was rotated 360 degrees.

# *SD71- KNIFE BP ANGLE (degrees)*

This parameter is also used with the special knife compensation option. It sets the minimum change in direction that causes the special knife processing to take effect. For small changes in direction, the path is unaffected. If a sharp corner (greater than this parameter value) is found, however, the path is modified so that a sharp corner is actually cut.

# *SD80 - SD95 PROGRAMMABLE OFFSETS (inches or millimeters)*

PROGRAMMABLE OFFSETS can be used with multiple plasma and/or oxygen/fuel torches that may or may not have multiple markers mounted on the same station. These additional offsets allow the marker on one torch to be used with another torch simply by programming the appropriate **T** field value.

In **1400** Word Address programming language, programmable offset values are defined using a **T** field in a program block with an **M71** (MARKER OFFSET ON) function code. In **1400** ESSI programming language, programmable offset values are defined using a + field with an **11** (MARKER OFFSET ON) function code.

For example, in Word Address programming format **M71 T4** and in ESSI programming format **11+4** both define MARKER #1 OFFSET ON, and then uses the values in SD86 (XOFST4) and SD87 (YOFST4) for the offset move.

**NOTE:** The **1400** sets the following parameters equal to each other:

# **SD40 X MARKER OFFSET** and **SD80 X OFFSET #1 SD41 Y MARKER OFFSET** and **SD81 Y OFFSET #**1 **SD47 X MARKER OFFSET** and **SD82 X OFFSET #2 SD48 Y MARKER OFFSET** and **SD83 Y OFFSET #2**

See S**D40** for additional information on markers and marker offsets.

The PROGRAMMABLE OFFSETS are as follows:

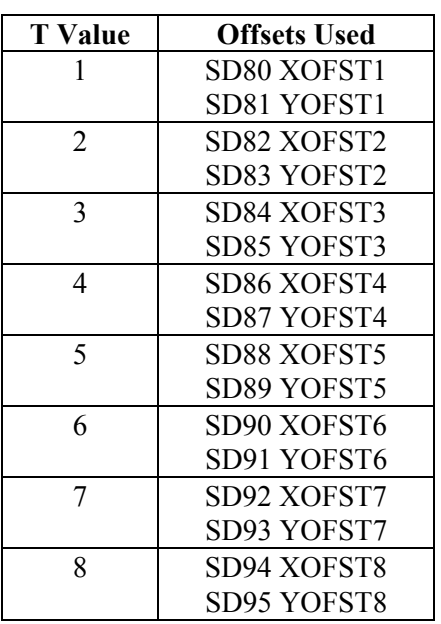

#### *SD96- HOME INDEX SWITCH (inches or millimeters)*

This parameter is the distance from the X HOME INDEX SWITCH to cutting table #1 home position in the X axis.

#### *SD97- Y HOME INDEX SWITCH (inches or millimeters)*

This parameter is the distance from the Y HOME INDEX SWITCH to cutting table #1 home position in the Y axis.

#### **MULTIPLE SETUP PARAMETER TABLES**

Due to the different types of cutting tools that may be included on the same machine (router, water jet, plasma, etc.), the setup parameters need to be set differently for each type of tool. The **1400** has the ability to do this and get optimum performance out of the tool being run.

SERVICE MODE 10, SYSTEM DATA TABLE, has four additional overly tables that are selectable by a **G** code followed by a **T** code with a select number in the part program (Word Address). Each table can be set up to provide optimum performance for a particular tool and then called by the program before the cutting begins. The overlay tables do not contain the entire list of setup variables since many of them are common for all cutting tools (encoder directions, maximum drive speed, etc.).

The parameters that are contained in the overlay tables are:

SD03- ACCELERATION TIME SD07- CORNER SPEED SD10- RUN SPEED LIMIT SD14- GAIN BREAK SD16- LOOP GAIN SD18- SLOWDOWN DISTANCE SD19- HEIGHT SENSOR DISABLE SD29- SLOWDOWN RADIUS SD30- MIN RAD SPD SD32- MIN SLW ANG SD33- MAX SLW ANG SD45- DEFAULT DWELL TIME SD46- MINIMUM OFF TIME SD49- START DELAY TIME

When a part program is running, the parameters from the selected table are copied into a running parameter area that is used to run the part program. When a part program is started, the system defaults to Table #0, which is set up by the normal **SERV10**  procedure. If no table select codes are contained in the part program, the system runs using the **SERV10** parameters. To switch to a different table, the program must contain one of the following data blocks as a separate line in the program.

G46 T1 (Selects overlay table #1) G46 T2 (Selects overlay table #2) G46 T3 (Selects overlay table #3) G46 T4 (Selects overlay table #4) G46 T0 (Selects standard SERV10 table)

NOTE: **G46** can be swapped to any other **M** or **G** code desired by using CUSTOM AUXILIARY FUNCTION CODE CONVERSION feature available with WADR3. The number following the T word must be an integer  $(0 - 4)$  or it defaults to the standard Table #0.

The part program can contain any number of table select functions. This allows customizing one table for high speed cutting on large data blocks and another for intricate portions of the program. Also, including the RUN SPEED LIMIT parameter allows the maximum cutting speed of the part to be limited so that it does not exceed the

capacity of the tool. (This helps to prevent router bit breaks by limiting the feedrate to a safe range.)

The TRAVERSE SPEED LIMIT is not table-selectable, since there is no cutting process running during traverse moves.

The setup procedure for the tables is similar to the standard **SERV10** procedure.

- **SERV10** sets up the non-overlaid parameters and the Table #0 entries of the overlaid ones. When these parameters are entered, the display shows **SDxxnnnnnnnn**. For example, **SD03- ACCEL TIME**
- **SERV41** sets up overlay Table #1 parameters. The entry procedures are the same, however, the readout displays **1-xx- nnnnnnnn** to show that Table #1 is being accessed. For example, **1-03- ACCEL TIME**
- **SERV42** sets up overlay Table #2 parameters. The entry procedures are the same, however, the readout displays **2-xx- nnnnnnnn** to show that Table #2 is being accessed. For example, **2-03- ACCEL TIME**
- **SERV43** sets up overlay Table #3 parameters. The entry procedures are the same, however, the readout displays **3-xx- nnnnnnnn** to show that Table #3 is being accessed. For example, **3-03- ACCEL TIME**
- **SERV44** sets up overlay Table #4 parameters. The entry procedures are the same, however, the readout displays **4-xx- nnnnnnnn** to show that Table #4 is being accessed. For example, **4-03- ACCEL TIME**
- When **SERV40** is first selected, the control displays **CURRENT TABLE- X**  where  $X$  is a digit  $0 - 4$ . This is the index of the table that is currently running the machine. To adjust the parameters in this table, press <ENTER>. That table is accessed, and you may change the parameters.

To force the selection of a particular table for testing, enter a new index number (0 - 4) when the **CURRENT TABLE** display is showing. The new table is copied into the running table area and immediately affects the operation of the machine. Then press  $\leq$  ENTER $>$  to access and adjust the new table.

Parameters that are not in the overlay tables can only be accessed and adjusted by using the **SERV10** procedure. Note that if **SERV40** is used to access Table #0, only the overlaid parameters are displayed so that Table #0 appears the same as 1 - 4. Accessing Table #0 through **SERV10** allows all the parameters to be accessed.

Due to the additional memory required to store the multiple setup tables, there is not sufficient RAM available to keep all the parameters available for access at any time. Therefore, when the machine is not running, the RAM used to store the multiple tables is re-used for other system purposes.

The promoters are recalled from non-volatile memory back to the operating RAM when a part is selected for running. The parameters are also recalled to operating RAM when you press <RECYCLE>. Therefore, the parameters can only be entered or displayed either in the RECYCLE state, or after a part has been selected for running and the kerf, acceleration, deceleration, and part rotation is complete. The parameters can be adjusted all the time a part is running regardless of whether the machine is moving or stopped.

**NOTE:** If you adjust the parameters, but the new values are not stored using the **SERV97** procedure before you press <RECYCLE>, the new values are replaced by the previously stored data that is recalled from non-volatile memory. Similarly, if you adjust the parameters in the RECYCLE state, and then a part is selected for running without storing the values first, they are also returned to their previous values.

# *SERV11- DSPY VAR*

This function is an important tool in checking the control's various operating and diagnostic displays. It displays many of the values used in the position loop calculations. It also shows various hardware locations, which reduces the need for external test equipment when looking for a problem.

# **SYSTEM VARIABLE DISPLAY**

The SYSTEM VARIABLE DISPLAY function allows many internal data values to be displayed for troubleshooting and diagnostic purposes. When you select **SERV11** or **DSPY11**, a second menu is presented. Select the desired display from that menu, either by scrolling or entering the specific display number.

Once the mode is selected, the display changes to **V01-X DRIVE**, which is the first variable in the list. Select the desired variable by scrolling or by directly entering the two-digit number of the particular variable. Once the correct one is displayed, press <ENTER>. This causes the current value for that variable to be displayed.

# *V01- X DRIVE*

Displays the X drive output from the position loop as a percentage from 0 to  $\pm$  100%. When you control machine speed with the  $\langle$ SPEED $\rangle$  key, a 100% reading indicates that the position loop is commanding 100% of the <SPEED> key setting. If a traverse move is being performed, the 100% value indicates 100% of the maximum speed of the machine as entered for **SD04**.

This display is useful when the machine is not running at the correct speed. If the feedrate shown for **SERV03- FEEDRATE** is correct, and this display shows that the position loop is commanding 100% of the current feedrate, it indicates the machine should be running at the feedrate speed. If it is running slower, it indicates a mechanical or electrical problem, usually outside of the **1400**.

#### *V02- XDAOUT*

This display shows the actual bit value being sent to the X axis D/A converter. Since a ten-bit converter is used in the **1400**, a displayed value of **03FF** indicates the full 100% bit value is being sent to the converter. A negative output has an **8** in the first digit (**83FF**). The D/A bit value is determined by multiplying the X drive value (**V01**) by the speed calibration factor for the X axis.

# *V03- X ABS. (inches or millimeters)*

This function shows the same data as **SERV01**: the current X position value. It is displayed with four decimal places (.0000) for inch systems and 3 decimal places (.000) for metric systems.

# *V04- X ENC.*

This function shows the current X position value as actual input encoder counts.

The equation used to calculate the X position based on incoming encoder counts and the X encoder scaling value (**SD20**) is:

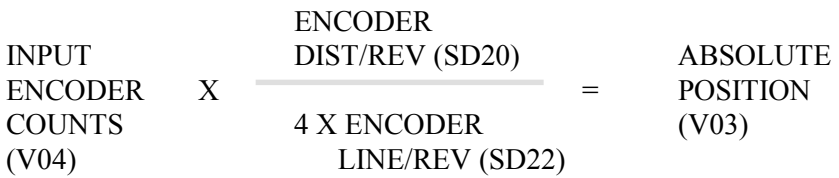

#### *V05- X ERROR (inches or millimeters)*

When the **1400** is doing a line program block, this display shows the X distance from the correct path. If inaccurate parts are being cut, use displays **V05**, **V15**, and **V20** to prove whether the problem is mechanical or is due to the **1400** position loop.

While a part is being cut (or test run), check the X ERROR and Y ERROR (**V15**) at various points along the part while a line is being cut and **V20** during arcs. If the error is very small or 0, it indicates that the **1400** is functioning correctly, and that the problem is mechanical. This could be caused by a loose encoder bracket or torch holder, or backlash in the drive system.

If the display shows a large error, it indicates that the **1400** knows that the path is incorrect, but is unable to correct for it. This can still be caused by a mechanical problem, but is usually due to an electrical problem with either the drive system electronics or the **1400** interface card. Another possible reason for large errors while cutting a part is that the LOOP GAIN (**SD16**) is set too low, which prevents the error from being corrected.

# *V06- XERSCL*

This displays the speed percentage being commanded after the path error has been scaled by the LOOP GAIN. This display works for either lines or arcs.

For example, assume a part is being cut, and the <SPEED> key is set to 20.00 IPM. The maximum speed at that point would be 20 IPM, which would be 100% speed. If this display showed 25%, it indicates that a speed of 5 IPM (25% of 20 IPM) is being commanded due to the error in the X axis.

# *V07- X HOME*

This displays the distance from the HOME ALIGNMENT REFERENCE POSITION in the X axis.

# *V11- Y DRIVE*

See **V01** (X DRIVE) for description.

# *V12- YDAOUT*

See **V02** (XDAOUT) for description.

*V13- Y ABS*  See **V03** (X ABS) for description.

# *V14- Y ENC*

See **V04** (X ENC) for description.

# *V15- YERROR*

See **V05** (XERROR) for description.

# *V16- YERSCL*

See **V06** (XERSCL) for description.

# *V17- Y HOME*

Displays the distance from the HOME ALIGNMENT REFERENCE POSITION in the Y axis.

# *V20- RADERR (inches or millimeters)*

While an arc program block is being run, this shows the path error from the correct arc radius. A positive value indicates that the machine is outside the correct radius. Negative values indicate that the error is inside the correct radius.

This value can be used in the same ways as the X ERROR and Y ERROR displays described in **V05** to determine the cause if a part is inaccurate. This display shows the path error while running an arc data block. See **V05** for details on possible causes.

#### *V21- RADSCL*

This value also pertains to running arc blocks and shows the commanded speed percentage after the LOOP GAIN has scaled any radius error (as displayed in **V20**). See **V06** for a description of this type of display.

Once this value is calculated, it is divided between the XERSCL (V06) and YERSCL (V16) values, depending on the position of the machine along the arc.

#### *VARIABLES 22-49*

These variables are for testing purposes only, and are not needed during normal installation and servicing.

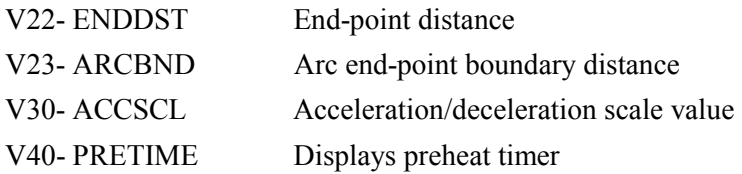

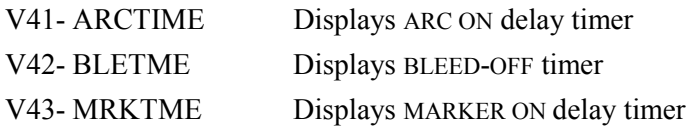

#### *V50- BP INPUT*

This display shows the current state of the eight signal inputs from the interface card and main card. The data are displayed as an eight-bit binary value. **1** means that the input is on, and  $\theta$  means that the input is off. BP INPT =  $00000000$ :

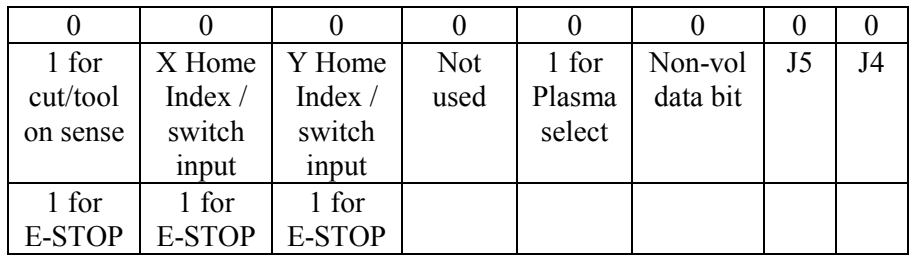

#### *V54- XCNTR*

Shows the eight-bit hexadecimal value of X axis encoder counter. Can be used to check encoder input circuitry by making sure counter counts smoothly when encoder is being turned.

#### *V55- YCNTR*

Show the eight-bit hexadecimal value of Y axis encoder. (See **V54**).

#### *V60- BP OUT*

Shows an eight-digit binary display of drive control output and relay control bits being sent to the interface card circuitry. **1** means that the output is on, and **0** means that the output is off. Each digit controls a different function:

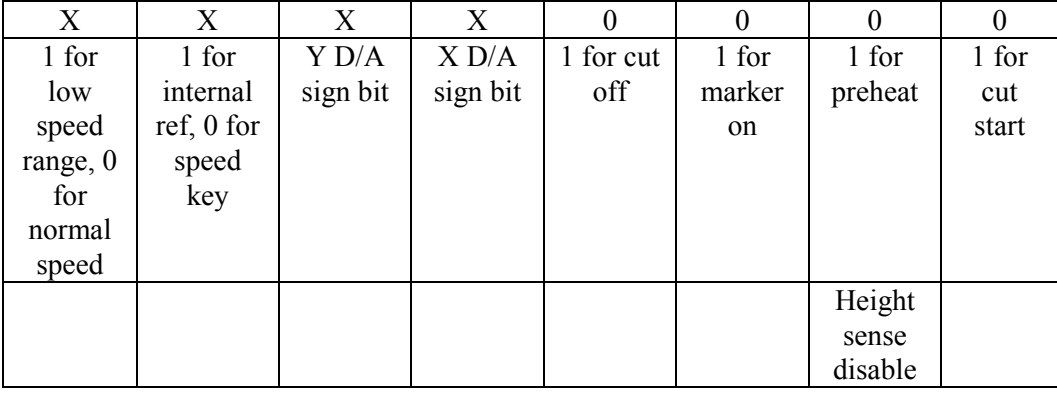

#### **MEMORY DISPLAY UTILITIES**

The **1400** has five display utilities that display any memory or CRU location in the system in a variety of display formats. The CRU address space is a single bit processing utility that provides 32k bit locations in addition to the normal 64k address space of the microprocessor.

The five display utilities are:

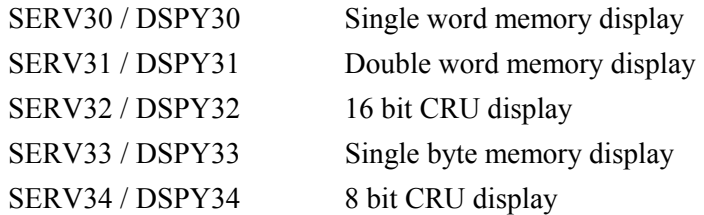

Once the selection is made for any of these DISPLAYS, the display changes to the display format selected. See the individual descriptions of the display formats.

Regardless of which is selected, the address of the data is displayed on the left of the readout as a four-digit hexadecimal number, while the data are displayed on the right of the display. The memory address is flashing, which indicates that the address value can be changed by entering the desire value.

Once the correct address is entered, the data at that address are automatically displayed. To alter the data at that address, press <ENTER>. This stops the address flashing and starts flashing the data value. Any value entered on the keypad changes the data field. Once the new data value is entered, press <ENTER>. This places the data value back at the address location. The data field continues to flash and the value can be changed again. Once the flashing value is correct, press <ENTER> again to return to the address entry mode (address flashing).

To enter either the address or data value, use the numeric keypad. Use  $\langle$ CE $>$  if you need to correct any mistakes during entry.

If you enter a hexadecimal value, use 0 through 9 and A through F. To enter a number, just press the value on the keypad. To enter A through F, use a two-key combination of <SHF> and one of the numbers on the keypad:

Press <SHF> <0> to enter a value of **A** Press <SHF> <1> to enter a value of **B** Press <SHF> <2> to enter a value of **C** Press <SHF> <3> to enter a value of **D** Press <SHF> <4> to enter a value of **E** Press <SHF> <5> to enter a value of **F**

# *SERV30- SHOW WORD*

This shows a single word, a 16-bit hexadecimal display or entry of any memory location in the system.

The display for the SERV30 / DSPY30 utility appears as follows:

MW@XXXX-AA HHHH

The address of the data is displayed on the left of the readout (indicated by **XXXX**). The address may be changed when it is flashing by entering the desired value on the keypad.

The data at the displayed address (indicated by AA) are interpreted as ASCII data.

The data at the displayed address is shown on the right of the readout (indicated by **HHHH**) is a four-digit hexadecimal value. To enter a new data value (only possible if entered through **SERV30**), first press <ENTER>. This causes the address value to stop flashing and the data value to start flashing. Now, any value entered on the keypad alters the data value.

Press <ENTER> when the value is correct. This places the new data at the indicated address. The data field continues to flash, so the data value can be changed again and again. To return to the address selection mode, press <ENTER> again. The data value stops flashing and the address value starts flashing, indicating that a new address may be entered.

# *SERV31- SHOW DBLE*

This is a double word, a 32-bit hexadecimal display / entry of any memory location in the system.

The display for the **SERV31 / DSPY31- SHOW DBL** utility is as follows:

#### MD@XXXX-HHHHHHHH

The address of the two-word data is shown on the left side of the readout as a four-digit hexadecimal value.

The data are shown are the right of the readout as an eight-digit hexadecimal value.

#### *SERV32- SHOW CRUW*

This is a 16-bit hexadecimal display / entry of any CRU location in the processor's CRU address space.

The display for the **SERV32 / DSPY32- SHOW CRUW** utility is shown as follows:

#### CW@XXXX- HHHH

The address of the least significant bit of the 16-bit CRU value is shown on the left.

The 16-bit CRU value is shown as a four-digit hexadecimal value on the right of the readout.

#### *SERV33- SHOW BYTE*

This is a single byte, eight-bit hexadecimal display / entry of any memory location in the system.

The display for the **SERV33 / DSPY33- SHOW BYTE** utility is shown as follows:

MB@XXXX-BBBBBBBB

The address of the memory byte is shown on the left of the readout.

The data byte at the address is shown on the right of the readout in an eight-bit binary format.

# *SERV34- SHOW CRUB*

This is an eight-bit hexadecimal display / entry of any CRU address in the processor's CRU address.

The display for the **SERV34 / DSPY34- SHOW CRUB** utility is shown as follows:

#### CB@XXXX-BBBBBBBB

The address of the least significant bit of the eight-bit CRU value is shown on the left of the readout as a four-digit hexadecimal number.

The eight CRU data bits are shown in binary format on the right of the readout. (Read most significant bit to least significant bit.)

# *SERV50 - AXIS SPEED*

This function can only be accessed through the SERVICE menu. When selected, the display continuously shows the X/Y axis speeds. This display is particularly useful in adjusting the machine servo drives.

When this SERVICE MODE is selected, the display shows the X and Y axis speeds (IPM or MMPM) on the readout. These displays are much easier to use for checking the  $X$  and  $Y$ speeds than using a stopwatch or tachometer.

# *SERV51- SPD CAL*

This function can only be accessed through the SERVICE mode. It performs an automatic speed calibration routine that matches the outputs from the **1400** to the servo drives. This helps counteract any non-linear characteristics of the drives and leads to a more consistent cutting speed regardless of the direction of travel.

Once the machine servos have been adjusted so that they run at the same speed in all directions, this function is used to balance the servo outputs of the **1400**.

After you have selected **SERV51** and have pressed <ENTER>, the display sequences through the following prompts:

> SWITCH TO --- HIGH SPEED RANGE-- THEN CYCLE START RANGE 0-XXXXX

The **XXXXX** digits show the maximum speed of the machine. Press <CYCLE START> to start the calibration process.

The patented AUTOMATIC CALIBRATION ROUTINE runs a square shape and monitors the speed on each of the sides of the square. Each time the square is completed, the calibration factor for each side is adjusted to try to balance the speeds. Another square is run to check the results of the new calibration values. This process continues until the four directions are balanced, or for a maximum of 10 times around the square.

While the calibration is being done, the display shows the X and Y speeds.

Once all four directions are balanced, the machine stops and displays the following:

 SWITCH TO --- NEXT LOWER RANGE-- THEN CYCLE START RANGE 0-XXXXX

The **1400** does not have any range switch; therefore, just press <CYCLE START>. The display changes to:

CALIBRATION DONE

At this point, the calibration values are stored in the operating memory of the system. However, they have not been transferred to the non-volatile parameter storage memory yet. Thus, if power is lost before they are transferred, the previous calibration values would be returned. See **SERV97- VAR. STORE** for details on permanently storing the values.

#### *SERV52- MEM RESET*

This function can only be accessed through the SERVICE mode. It causes the program memory to be erased and re-initialized. It is used when software is updated and requires re-structuring of the program storage memory, and erases the existing programs as well as the CUSTOM AUXILIARY FUNCTION CODE table.

When **SERV52- MEM RESET** is selected, it displays **YES+ RESET -NO**. To reset the memory for the new card, press  $\lt +$ /- $>$  to toggle to **YES** in the readout (which will flash). Then press <ENTER>. To abort the procedure without altering the memory, press  $\leq$ +/-> to toggle to **NO** (which will flash) and then press  $\leq$  ENTER>.

If you select **YES**, a second prompt is issued to make sure that you are aware that the procedure erases any existing programs (**NO YOU SURE YES**). Again, to reset the memory, press  $\langle + \rangle$  to toggle to **YES** (which will flash). Then press  $\langle$  ENTER $\rangle$ . To abort the procedure without altering the memory, press  $\langle + \rangle$  to toggle to **NO** (which will flash) and then press <ENTER>.

# *SERV54- REF ADJUST*

This function is accessed through the SERVICE mode only, and calibrates the A/D input circuitry to avoid a manual pot adjustment. The calibration value is stored in nonvolatile memory along with the other system parameters.

This procedure is used to adjust the input circuitry that converts the voltage from the speed reference into the numerical value used by the **1400**. This procedure only needs to be done when the system is installed, or when service work to the system that might alter the speed reference voltage has occurred. The voltage from the speed reference is

converted into a digital value that displays **FEEDRATE- XXXX** when **DSPY03** is selected. When the speed reference is set for maximum speed, the value displayed on the readout should equal the number entered for **SD04- MAX SPEED**. If the displayed value is too low, or if the feedrate must be reduced before the numbers start dropping, this procedure should be done.

To perform the AUTOMATIC REFERENCE adjustment on the **1400**:

- 1. Adjust the feedrate to full speed.
- 2. Press <ENTER>. The readout temporarily displays the data and calibration values, and then changes to the normal **FEEDRATE-XXX.XX**.

At this point, the value displayed on the readout should be the same as the value entered for the maximum drive speed entered in **SD04- MAX SPD**. This value, like all the setup values, is not permanent until you perform the **SERV97- VAR STORE** procedure. See VARIABLE STORE for further details.

#### For the **1400 PLUS**:

The **1400 PLUS** software contains an enhanced version of the SERV54 –REF ADJUST that can compensate for both the voltage at the speed dials maximum setting, and also for any offset voltage at the speed dial's 0 speed setting. This is useful for systems where a small amount of offset voltage in the reference circuit prevents the readout from actually reaching 0.00 when the speed dial is turned fully CW. Alternately, this 0 speed voltage setting can be bypassed so only the maximum pot setting is adjusted as would have occurred with the old SERV54 in previous software versions.

- 1. Press the hidden SERVICE button and select SERV54-REF ADJUST (either enter 54 or scroll down to SERV54.
- 2. Press the ENTER button—The screen will change to prompt the operator to:

"SET SPD  $DIAL=0$ 

"THEN PRESS ENTER"

"OR CE TO CANCEL"

- 3. The operator should turn the machine speed dial fully CCW to its 0 speed setting, and turn any speed range switch on the machine to LOW or OFF. This allows the control to measure any offset voltage at the zero setting of the pot so it does not affect the speed settings on the machine.
- 4. Press ENTER after the speed dial is set to 0

At this point, if there is significant offset voltage present (over 50 mv), the control will not accept the 0 speed setting on the pot and will issue a series of 5 "warning beeps". The display will remain on the "SET SPD DIAL= 0 "

prompt. This can occur if the speed dial is not set fully CCW. To correct the problem, turn the pot to its full CCW setting and press the ENTER button again.

To bypass this 0 speed voltage adjustment, press the CE button. This will cancel any previous 0 volt adjusment and go on to the MAX pot setting.

NOTE: Some machines will not use a speed pot – the cutting speed is controlled using Digital Feedrate input only. In this case, pressing the CE button will bypass the 0 pot adjustment and continue on to adjust for the MAX pot setting.

5. Once the 0 pot setting is accepted, the prompt will change to:

"SET SPD DIAL=MAX"

"THEN PRESS ENTER"

- 6. The operator should turn the machine's speed dial fully CW to its maximum setting. Also, if there are any speed range switches, set them to the HIGH SPEED setting so that the speed dial is at its maximum setting.
- 7. Press the ENTER button to calculate the adjustment factor for the MAX position of the speed pot. The readout temporarily changes to show the data and calibration values, and then changes to the normal feedrate display:

FEEDRATE = XXXX.XX

- 8. Test the speed dial by slowly backing away from the full CW position and verify that the displayed FEEDRATE value beings to drop as the pot is turned.
- 9. Continue turning the speed dial all the way to its 0 speed setting and verify that the display shows: FEEDRATE=0. If it does not quite reach 0, it could indicate that noise on the signal was measured during the 0 calibration of the pot. If this occurs, repeat the SERV54 procedure.
- 10. If the pot operation is correct, the calibration values must be stored permanently. To do this, press the hidden SERVICE button and perform the SERV97 procedure. This will permanently store the results of the SERV54 procedure.

# *SERV70- CUSTOM AUX*

This SERVICE function is used to set up the data tables for auxiliary function code translation. These tables are used when programs are loaded using either WADR3 or ESSI1 program formats to translate the auxiliary function codes from the input values to the standards used by the **1400**.

The **1400** includes several features that allow you to alter the format of the programs loaded into the system so they match the programming standards of the system. These programs must be loaded through the RS-232 port. They may be programmed in either ESSI or Word Address. One example of the conversion utilities of the **1400** is absolute or incremental programming (see SD51-PRGM FORMAT), which allows programming in either incremental or absolute dimensions with selectable definition of arc I and J dimensions.

Another example of the conversion utilities of the **1400** is AXIS REVERSAL AND EXCHANGE (see SD51-PRGM FORMAT), which allows definition of the X and Y axis to be reversed and permits +/- sign definitions for each axis to be configured to match the incoming program.

Along with these features, the CUSTOM AUXILIARY FUNCTION CODE table allows the auxiliary codes within a part program to be converted to the standard function codes used by the **1400**. For example, most systems use **G02** for a clockwise arc and a **G03** for counter-clockwise. However, if the programming standard used for other machines at your site happens to use a **G27** and **G33** or even a pair of **M** codes, they can be reassigned by the CUSTOM AUXILIARY FUNCTION CODE CONVERSION feature, so that the correct clockwise and counter-clockwise arcs are cut.

This feature also allows ESSI auxiliary function codes to be re-assigned in the same way.

The CUSTOM AUXILIARY FUNCTION CODE CONVERSION feature only works if programs are loaded using WADR3 or ESSI1 special program formats. The standard programming instructions in the PART PROGRAMMING section of this manual do not mention these formats since they are not required by the majority of the users. The special conversions and axis definitions as described in SD51- PRGM FORMAT and the auxiliary function code conversions do not affect programs if they are loaded using any of the other programming formats (WADR, WADR1, WADR2, or ESSI). This allows standard programming to be less confusing and simpler.

To use the CUSTOM AUXILIARY FUNCTION CODE CONVERSION feature, first set the left most digit of SD51- PRGM FORMAT to **1**. If it is **0**, the standard WADR or ESSI program formats for the **1400** are used regardless of the setting of this table.

After SD51- PRGM FORMAT digits are properly set, the conversion table must be loaded for the necessary code changes.

The table works by checking each incoming Word Address **M** or **G** code, and all ESSI auxiliary functions. It scans through the table to see if the specific code is listed in the conversion table. If it is not, the code remains unchanged and is loaded normally. If the table contains a conversion definition for the particular auxiliary code, however, the input code is replaced with the new value from the table. It is then processed and stored in memory.

The table may contain up to 50 conversions, made up of any combination of Word Address **M** and **G** codes or ESSI function codes. Each entry in the table contains information that defines which type of input it is looking for and what the conversion should be.

To access the table for display and possible modification of the conversion values, select **SERV70- CUSTOM AUX**. After you press <ENTER>, memory is checked to see if the auxiliary function code table has been initialized. If so, the prompting continues by displaying the first table location **AUX01-**.

Since the AUXILIARY FUNCTION CODE CONVERSION table is stored in the battery-backed program memory, room for the table data must be allocated in memory. This is performed automatically when the SERV52- MEMORY RESET function is done. If the **1400** has been updated, however, it is possible that the room for this table is not available in memory. If this occurs, an error message (**AUX TABLE ERROR**) is displayed, which indicates that the table is not present in memory. To correct the error and allow the table to be loaded, perform SERV52- MEMORY RESET. Once the memory is cleared, select SERV70- CUSTOM AUX and continue.

There are three basic displays that are used in loading the data into the conversion table. The first occurs when the table is first entered, or after a value has been changed. It shows which of the 50 table entries is being displayed, along with the current definition for that table value. For example, **AUX01-M20-CUTOFF** shows that the first table location is being referenced, and that a Word Address function code M20 is to be converted to perform the cut off function of the control. Another example, **AUX14-33- KRFOFF**, indicates that table position 14 is defined to convert an ESSI 33 function code to the KERF OFF operation in the system.

You can reach the table position by either pressing the numbered keys on the keypad or by using the UP and DOWN scroll arrow keys to scroll through a list. If you press a numbered key, the readout immediately changes to show the new table location. You do not need to press <ENTER>; simply press the two-digit number.

Once the table position you want is displayed, you can display the conversion data definition to be modified. Press the <ENTER> key to change from the DISPLAY mode to the MODIFY ENTRY mode.

In the first example, where **AUX01-M20-CUTOFF** was displayed, if you press <ENTER>, the display changes to **32005-M20-CUTOFF**. The five-digit number on the left is called the **TVVFF** code, where the left most digit (T) indicates the auxiliary code type as:

- 1 ESSI function code
- 2 Word Address **G** function code
- 3 Word Address **M** function code

The next two digits (VV) contain the actual number of the ESSI, or Word Address **G** or **M** code. In this example, since an M20 is to be converted, the digits are set to **20**.

The final two digits (FF) contain the internal function code that is assigned to the input auxiliary function code. These numbers are selected form the following table:

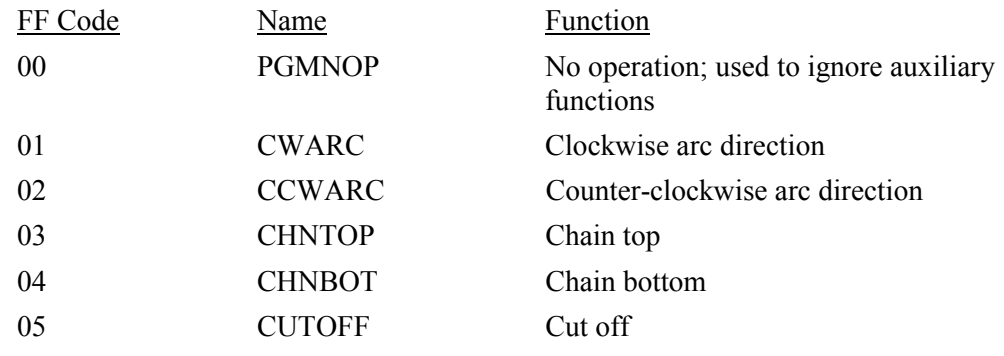

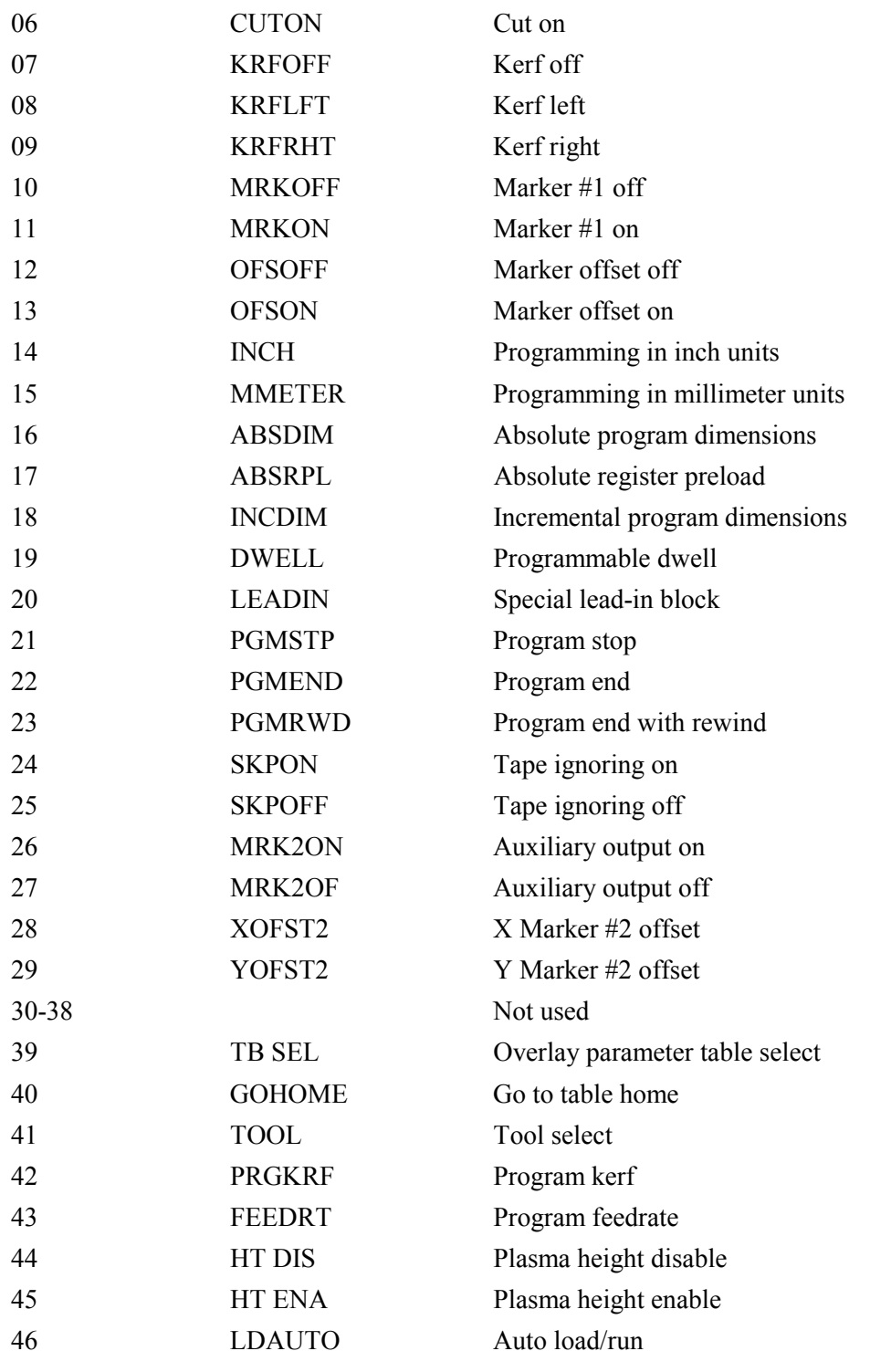

**NOTE:** If any table location is loaded with a **TVVFF** value of **00000**, the software does not scan past that location. For example, if table location **AUX22** contains **00000**, no conversion codes contained in **AUX23** through **AUX50** are processed. Therefore, do not enter **00000** as the **TVVFF** code for any table location unless none of the following locations are used. If the conversion information at a particular table location needs to be erased, either use it for a new conversion, or enter an unused auxiliary code as a **PGMNOP** command.

The following are several examples of typical conversion table **TVVFF** codes, with an explanation of their function:

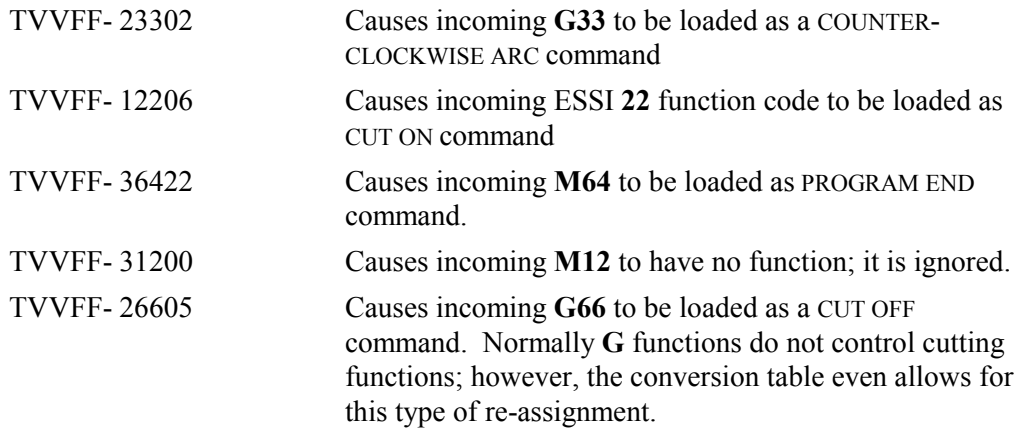

Using the numeric keypad, enter the desired **TVVFF** code. As soon as the numeric entry starts, the display changes to **TVVFF- XXXXX**, with the newly entered digits appearing in the **XXXXX** position on the readout. When you press <ENTER>, the display reverts back to the MODIFY ENTRY mode and shows the result of the new **TVVFF** code just entered.

For example, if the display shows **32005-M20-CUTOFF** and you want to change this table position to convert a **G31** to the CUT ON command, use the numeric keypad to enter **23106**. Each digit appears as it is entered. After all five digits are entered, the display shows **TVVFF- 23106**. Press <ENTER> to load the new table value. The display returns to the MODIFY ENTRY mode and shows **23106-G31-CUTON**. If the value is incorrect, re-enter the correct five digit code and press <ENTER> again. Once the data is correct, press <ENTER> a second time to return to the TABLE POSITION DISPLAY, which now shows the next table position. If the previous entry had loaded the **AUX01** table location, the display now shows **AUX02-**

To determine if you need this feature, consult the PART PROGRAMMING section of this manual to see if the standard auxiliary function codes for the **1400** are acceptable. If they are, there is no need for the CUSTOM AUXILIARY FUNCTION CODE CONVERSION feature. If special conversions are required, set up this table to perform the needed reassignments.

Once this table is loaded, press <RECYCLE> to exit.

# *SERV78- LOOP BACK*

This procedure aids in debugging the RS-232 link from the **1400** to a host computer.

When selected, this procedure begins sending the characters **0 - 9** and **A - Z**, followed by a <CR><LF>. This pattern is sent continuously as long as the clear-to-send (CTS) input line is in the active state.

The display contains two data fields. The left side of the screen shows the characters that are being received on the RS-232 port, while the right side shows the status of the CTS line. If the CTS line is high (which allows the **1400** to transmit data), the right side shows **CTS**. If the CTS line goes low, the right side shows **NOCTS**. The unit can be connected to a monitor or a computer running CROSS TALK or a similar terminal

emulation software package and the data link in both directions can be verified. Also, by looping the **1400** back to itself, it provides a self-check. If the screen shows that it is receiving the data being transmitted, it probably indicates that the RS-232 port of the **1400** is functioning properly.

When fiber optic modems are used, the loopback can be done at two locations. Either a single fiber can be looped between the transmit and receive port of the modem inside the **1400**, or the modem at the other end of the link can have its RS-232 signals looped back so that the data being sent by the **1400** goes out and back through both modems.

The selection of baud rate and character format is similar to the operation of the program downloading software. The values stored in **SD50** are displayed as the defaults when the loopback routine is called. The selections for program type (WADR, ESSI, etc.) and handshaking protocol (RTS, XON, etc.) do not have any effect on the loopback test.

**NOTE:** There is a short delay after every 10 characters sent from the **1400**. The data displayed in the readout when the **1400** is looped back to itself pauses and allows it to be read and checked for proper operation. This delay may be disabled by pressing  $\leq$  (the decimal point key).

# *SERV97- VAR STORE*

This SERVICE function allows you to store the setup parameters adjusted with **SERV10** and the speed calibration and reference adjustment results form **SERV54** in non-volatile memory inside the **1400**. If this function is not used, all adjustments return to their previous values when the power to the system is turned off or you press <RECYCLE> to switch modes of operation.

# **VARIABLE STORE**

The **1400** is equipped with non-volatile memory, which is used to store the SYSTEM DATA parameters set up with the **SERV10** procedure, the calibration values resulting from the **SERV51** speed calibration, and **SERV54** reference adjust. This memory requires no battery or external power in order to retain the data. The only way the data in the memory can be changed is by using the **SERV97** procedure.

Since all data values are stored together, all adjustments of the SYSTEM DATA parameters and the speed calibration should be done before using the **SERV97** procedure.

If any of the SYSTEM DATA parameters are readjusted at a later date, or if a second speed calibration is done, this procedure should be used again to store the changes.

**NOTE:** It is possible to make adjustments to the SYSTEM DATA parameters without losing the original settings. To do this, use **SERV10** and **SERV40 - 44** to make any desired changes once a part program is already running. Do not, however, use the **SERV97** procedure to store them. The **1400** uses the changed data until you press <RECYCLE> or the power is turned off. When the power is re-applied or you press  $\leq$ RECYCLE $\geq$ , the original values still stored in non-volatile memory are returned. This can be a useful testing tool, since the values can be changed while a part is running without worrying about permanently altering the machine's performance.

When you select the **SERV97** function, the display changes to \*\*\* **WARNING** \*\*\* -**CHECK MANUAL**. At this point, press <SHF>. This stores the new values in nonvolatile memory. When the storing is complete, the unit returns to its normal operation.

# *SERV98- SYS. RESET*

This function causes a system reset, the same as if the unit had been unplugged and plugged in again.

If a new feature code is entered into the **1400**, the unit must perform a SYSTEM RESET before the newly enabled feature actually becomes available.

**NOTE: SD98** does not save any parameters in non-volatile memory.

# BLANK

# *TYPICAL SETUP EXAMPLE*

# **TYPICAL SETUP EXAMPLE DESCRIPTION**

The following description is provided as an example of the normal sequence used when setting up the control on a cutting machine. It is not the only method; rather, it is a logical order that ensures that all necessary parameters are set without unnecessary work.

For this example, the cutting machine has the following characteristics. Note that only inch units are used. The metric setup, however, would be the same.

- System operates in INCH units.
- The drive system is capable of 250 IPM.
- 200-line motor-mounted encoders are used: the axis travels 0.119150 inches per encoder revolution. We will scale both values by 40 to produce a larger, more accurate axis travel within the limits of SD20 through SD22. Therefore, we will use 8000 and 4.7660 respectively.
- The plate to be cut is located to the left of the operator.
- Plasma cutting only is used.

Before starting, disengage the drive pinions from the rack. This should prevent the machine from moving until the parameters are initially set.

- 1. Select **SERV51- SPD CAL** and press <ENTER>. The readout prompts you to **SET SPD DIAL-THEN CYCLE START** and then displays **SET XXX - XXXXX** and the current setting of the feedrate is displayed. Do not press <CYCLE START> as the readout instructs. Instead, press <RECYCLE>. This aborts the speed calibration; the speeds, however, have been preset to full speed. After all the parameters are set, the speed calibration can be done correctly.
- 2. Select **SERV10- SYSTEM DATA**.
- 3. Set the following parameters as indicated. Note that some of the values are preset to an estimated value now and then fine-tuned later. These estimated values are typical entries for the parameter but are not to be taken as the only valid ones.

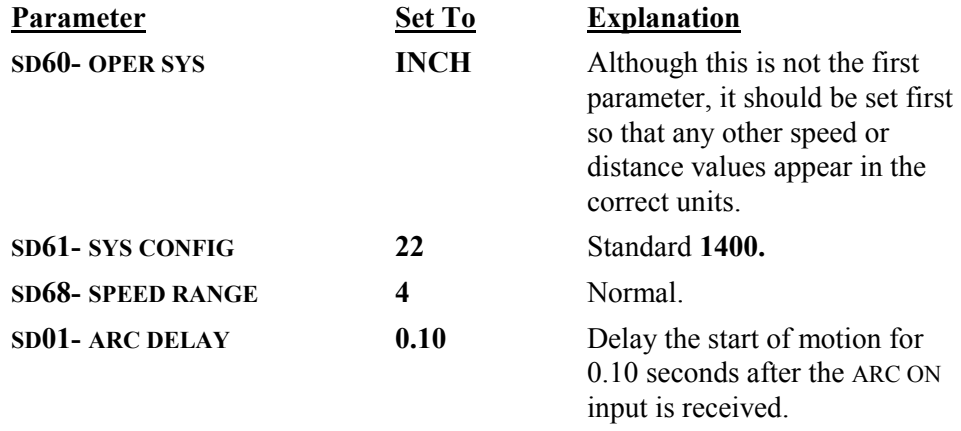

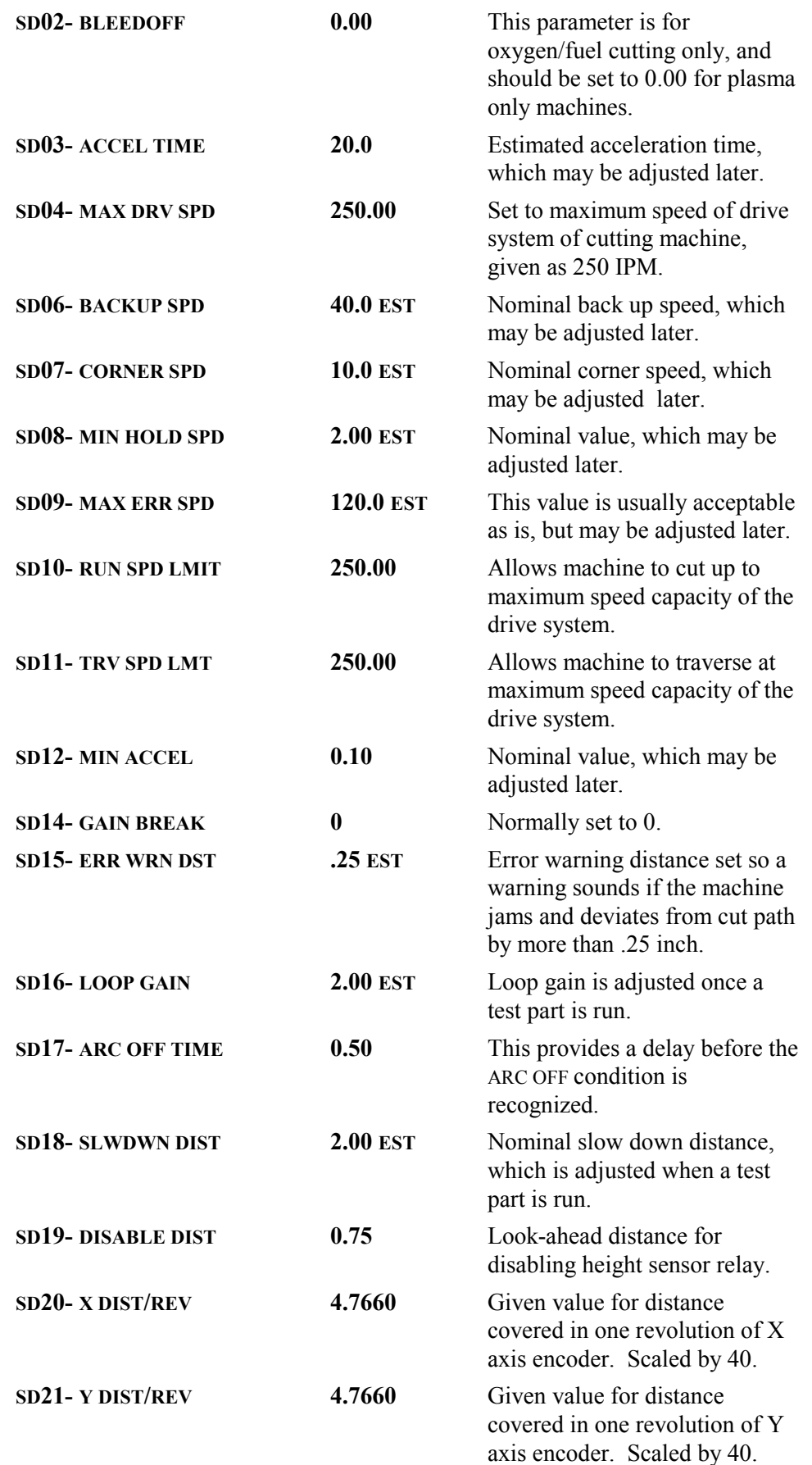

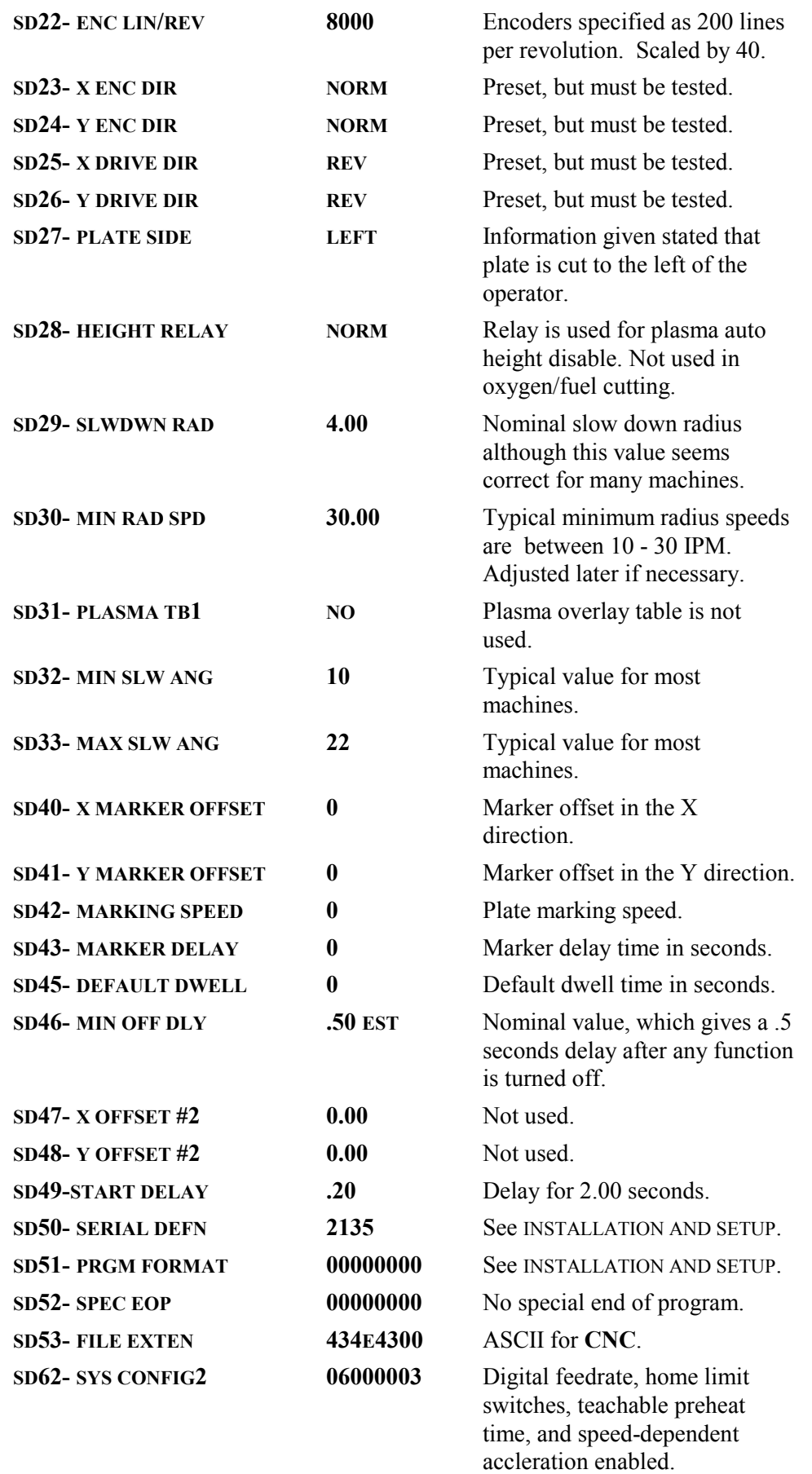

After the values are preset, the following procedures will help in adjusting the values.

$$
+X
$$
   
MACHINE DIRECTIONS  $+Y$   $-Y$   
-X

- 1. Temporarily change **SD8- MIN HOLD SPD** to **0.00** so the encoder feedback has no influence.
- 2. Turn up the feedrate and jog the machine in the  $+X$  direction. The machine should move in the rail axis, away from you. If the machine moves toward you in the X axis, reverse the setting of **SD25- X DRIVE DIR** to the opposite setting (**NORM** or **REV**). If the machine moves in the cross axis, the wires to the drives are crossed. Correct the wiring, re-enter the preset values, and go on.
- 3. Jog the machine in the +Y direction. The machine should move in the cross axis, to the left. If the machine moves to the right when you press the  $+Y$  jog, reverse the setting of **SD26- Y DRIVE DIR** to the opposite setting (**NORM** or **REV**).
- 4. Set the direction of the encoders. Use **SERV01- X/Y DSPLY** to show the X and Y positions and press  $\langle CE \rangle$  to clear the X and Y values. Jog the machine in the  $+X$  direction to move down the rail. If the X readout counts positive  $(+)$ , the X axis encoder direction is correct. If the X position counts negative (-), reverse the setting of **SD23- X ENC DIR** to the opposite setting (**NORM** or **REV**).
- 5. Jog in the  $+Y$  direction. If the Y position counts positive  $(+)$ , the Y axis encoder direction is correct. If the Y position counts negative (-), reverse the setting of **SD24- Y ENC DIR** to the opposite setting (**NORM** or **REV**).
- 6. Reset **SD8- MIN HLD SPD** to **2.00**.
- 7. Select **SERV54-AUTOMATIC REFERENCE ADJUSTMENT**. Adjust the feedrate to the full speed maximum position. Press <ENTER>. The readout temporarily shows the data and calibration values, and then displays **FEEDRATE= 250.00**. At this point, the value displayed on the readout should be the same as the value entered for the maximum drive speed in SD04 (250 for this example).
- 8. Set the control to test run a 5.00 inch diameter CHAIN CIRCLE part. Start the test run and adjust the feedrate to full speed. While the machine is going around the circle, if the path oscillates, reduce the setting of **SD16- LOOP GAIN** until the oscillation stops. If no oscillation is noted, try raising **SD16- LOOP GAIN** value until the shaking starts and then reduce it until it just stops. Now check the performance of the machine as it slows for each corner of the part. If it appears to be banging into the corners rather than smoothly decelerating, either increase **SD18- SLOWDOWN DIST** or decrease **SD07- CORNER SPD** values. Since this is a trial and error type of adjustment, it is impossible to predict which adjustment gives the best results. Similarly, if the corners appear mushy, reduce **SD18- SLOWDOWN DIST** or increase **SD07- CORNER SPD**. After the machine slows for a corner, notice the acceleration out of the corner back to full

speed. If it appears too long, reduce **SD03- ACCEL TIME** value. Similarly if the acceleration appears too fast, increase the acceleration time.

- 9. Now select shape 23 (SQUARE- RADIN) and enter the appropriate dimensions to create a 5 inch rectangular part. Enter a corner radius of 0.10 inch in order to check **SD30-MIN RAD SPD**. Run the part at full speed and notice the speed during the small radii in the corners. If it appears that the radius runs too slowly, increase **SD30-MIN RAD SPD**. If the machine overshoots the radius or seems to be running the small corner radii too quickly, lower the **SD30-MIN RAD SPD** value. The objective of all these adjustments is to provide the smoothest, most accurate operation with a minimum of time spent in the corners. Try various combinations of adjustments to get the optimum performance.
- 10. If the machine drives are well balanced, there is no need to do the automatic speed calibration. However, if the speeds are not balanced, the automatic speed calibration routine should be performed. See **SERV51- SPD CAL**.

After all parameters are adjusted, and the speed calibration is done, go to the **SERV97- VAR STORE** section of the manual and store the new values in the non-volatile memory.

# **1400 TYPICAL SETUP QUICK REFERENCE**

#### **System Data Parameters**

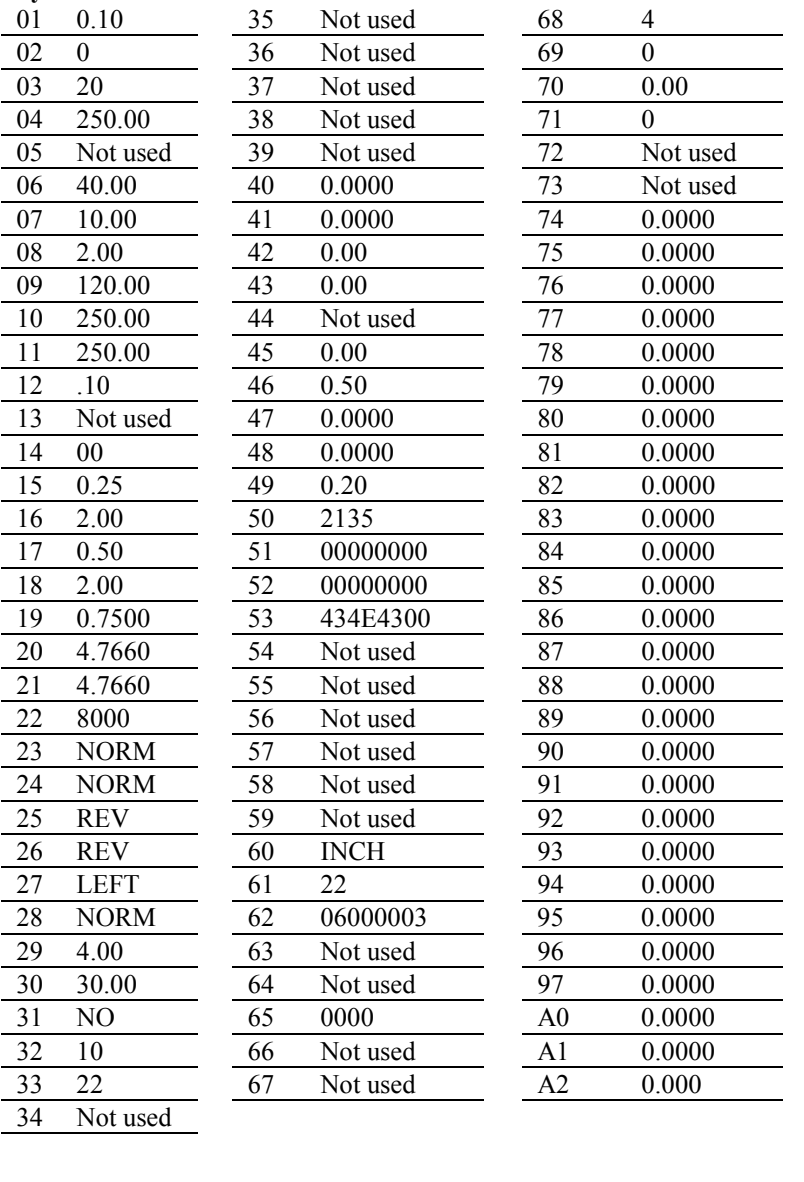

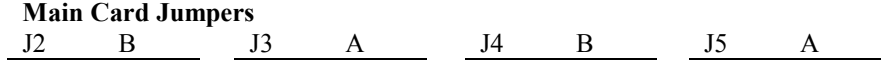

# *MACHINE INTERFACE*

# **RELAY CARD TECHNICAL DESCRIPTION**

The **1400** Relay Card provides the necessary hardware to bring in the incoming power and the mechanical relays used to interface to the machine. The hook-up is through male and female pin CPC connectors.

The incoming AC line enters the **1400** through a male 7-pin CPC connector, as follows:

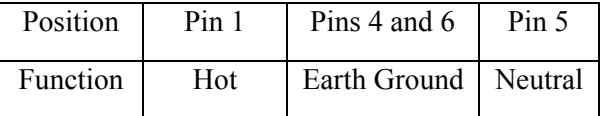

# *LINE POWER INPUT*

The hot side of the AC incoming line immediately encounters the system fuse labeled PWR FU mounted on the rear of the enclosure. The fused hot and the neutral are connected to one side of the Emergency Stop. The output of the Emergency Stop is wired directly to the **1400** Relay Card.

The fused hot goes to the line jumper on the Relay Card, which selects the incoming power. The two choices are a 115 volt position and a 230 volt position.

The placement of the jumper determines which primary tap of the power transformer is used. The 115 primary tap also powers the 115 volt cooling fan regardless of the line power input.

Jumper J1 on the Relay Card connects the circuit common of the **1400** to chassis ground. This jumper should be in place when using the internal drives. If an external drive is used, this jumper should be removed because the circuit common to chassis ground connection is done in the drive.

The power inputs for the contacts of the various relays are brought to a junction area labeled A - O. A, B, D, and F are connected and intended as the neutral side of the power. H, K, I, and M are connected and intended as the hot side of the power. If the solenoids and lifters operate from the same voltage as the line, install jumpers from A to a spare neutral terminal and H to a spare line terminal. To use the line, connect the following per the table. If the line is not to be used, install jumpers as necessary to an external source.

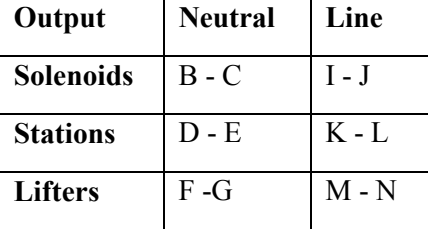

# *LIFTER INPUTS*

#### **LIFTER INPUT Technical Description**

The Lifter Inputs are active high. There are six lifter up inputs and six lifter down inputs. Lifter 1 Up is used as an example.

When Lifter Input PL1 Position 1 has no voltage applied, Resistor Network RN9 Pins 1 and 7 pulls down the input through 1500 OHMS to ground. This low keeps the output of Driver IC9 Pin 12 floating or CR28 off. When +24 VDC is applied to Lifter Input PL1 Position 1, an on time delay is created by the combination of components RN10 Pins 5 and 6 and C19. When IC9 Pin 7 Input has ramped up to the threshold voltage, then IC9 Pin 12 output goes to a low. This low energizes CR28 as long as the other side of CR28 is at +24 VDC. When Lifter Input PL1 Position 1 voltage is removed, C19 discharges quickly through DN3 Pins 7 and 10 and RN9 Pins 1 and 7. IC9 has an internal flyback diode to squelch the BEMF arc caused by CR28 coil deenergizing.

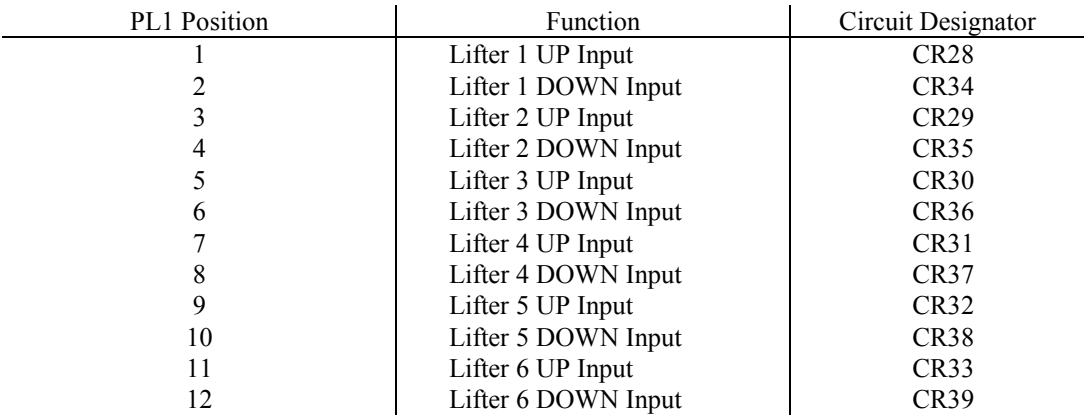

# *STATION INPUTS*

#### **STATION Input Technical Description**

The Station Inputs are active high. There are six inputs. Station 1 is used as an example.

When Station Input PL1 Position 17 has no voltage applied, the output of driver IC8 Pin 17 is floating or CR17 is off. When +24 VDC is applied to Station Input PL1 Position 17, then IC8 Pin 17 Output goes to a low. This low output energizes CR17. When Station Input PL1 Position 17 voltage is removed, CR17 deenergizes. IC8 has an internal flyback diode to squelch the BEMF arc caused by CR17 coil deenergizing.

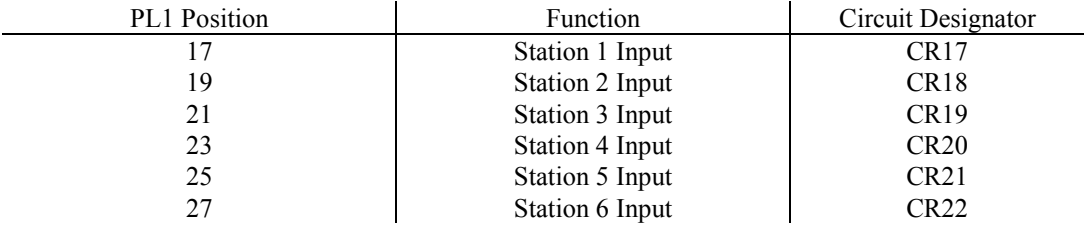

# *LIFTER OUTPUTS*

#### **LIFTER OUTPUT Technical Description**

The Lifter Outputs are two Form C relay contacts per relay. There are six Lifter Up outputs and six Lifter Down outputs. Lifter 1 is used as an example.

When Relays CR28 and CR34 are deenergized, R7 is placed in series with the Lifter Output at Lifter Receptacle Pins 3 and 5. R7 is used as a dynamic braking resistor to aid in stopping the lifter motor and to help eliminate coasting. RC22 is used to help eliminate any voltage spikes that occur as the lifter motor is started and stopped. When Lifter 1 is commanded up, CR28 is energized and a supply voltage flows through FU3 and CR28B and out Lifter Receptacle Pin 3. A second supply voltage also flows through FU4 and CR28A and out Lifter Receptacle Pin 5.

When Lifter 1 is commanded down, CR34 is energized and a supply voltage flows through FU3 and CR34A and out Lifter Receptacle Pin 5. A second supply voltage also flows through FU4 and CR34B and out Lifter Receptacle Pin 3.

Lifter Receptacle Pin 4 is a neutral when using AC lifter motors. Lifter Receptacle Pin 6 is a Chasis Ground. Lifter Receptacle Pin 1 is the supply voltage from FU3. Lifter Receptacle Pin 2 is the supply voltage from FU4.

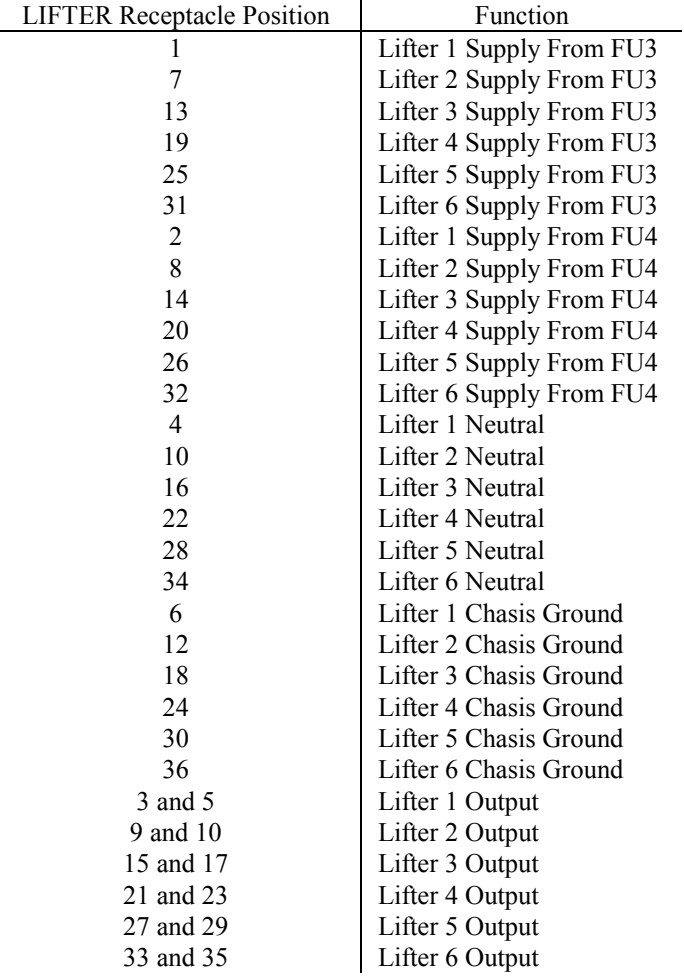

# *STATION OUTPUTS*

#### **STATION OUTPUT Technical Description**

The Station Outputs are two Form A relay contacts per relay. There are six station outputs. Station 1 is used as an example.

RC2 and RC11 are used to help eliminate any voltage spikes that occur as the station solenoid is deenergized. Supply voltage flows through FU1 and cannot energize Station 1 until either the Gas On Relay CR2 is energized or until both the Gas on relay CR2 and the Cut Oxy On Relay CR9 are energized. Station Receptacle Pin 2 is a neutral. Station Receptacle Pin 4 is a chasis ground.

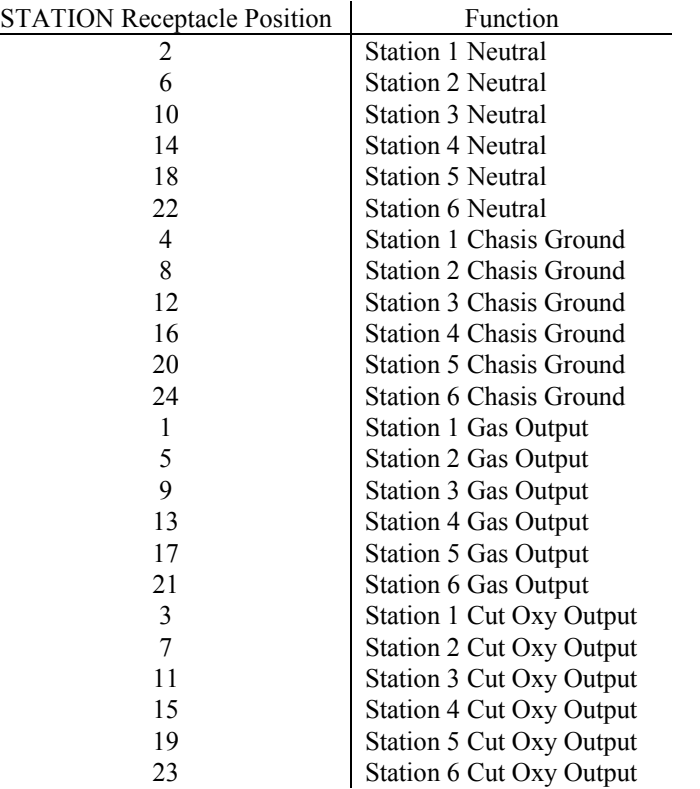

# *AUTO HEIGHT INPUTS*

#### **AUTO HEIGHT Input Technical Description**

The Auto Height Inputs are active high. There are six inputs. Auto Height Input 1 is used as an example.

When Auto Height Input PL1 Position 16 has no voltage applied, the output of Driver IC8 Pin 16 is floating or CR11 is off. When +24 VDC is applied to Auto Height Input PL1 Position 16, then IC8 Pin 16 Output goes to a low. This low output energizes CR11, as long as +24VDC is being supplied by the relay contacts of the Auto Master Relay CR4. See GAS OUTPUTS timing diagram in this section. When Auto Height Input PL1 Position 16 voltage is removed, CR11 deenergizes. IC8 has an internal flyback diode to squelch the BEMF arc caused by CR11 coil deenergizing.

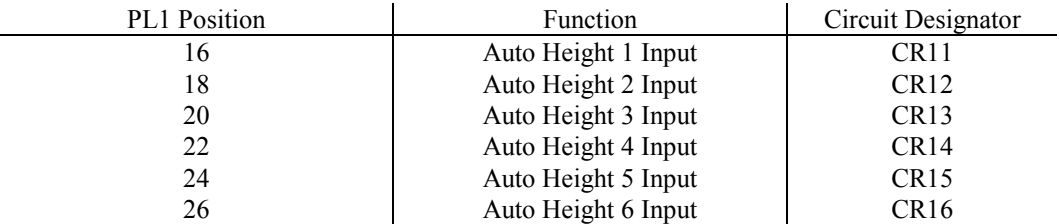

# *AUTO HEIGHT OUTPUTS*

#### **AUTO HEIGHT OUTPUT Technical Description**

The Auto Height Outputs are one Form B relay contact per relay. There are six auto height outputs. Auto Height 1 is used as an example.

The normally closed contact of CR11 is a dry contact and cannot supply voltage. The Auto Height Master Control Relay CR4 is used to inhibit operation of all of the Auto Height Output relays regardless of the Auto Height Input. See timing diagram for GAS OUTPUTS later in this section.

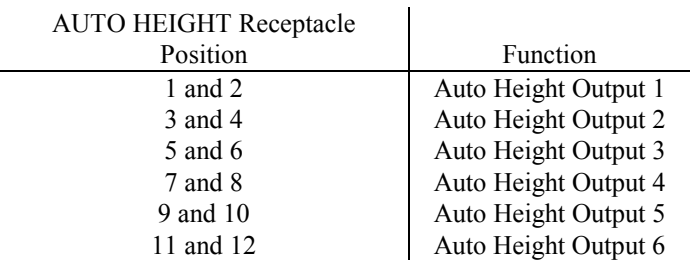

 $\blacksquare$ 

# *CLUTCH INPUT*

#### **CLUTCH Input Technical Description**

The Clutch Input is active low. When Clutch Input PL1 Position 47 has no voltage applied, the CR1 is off. A low, when applied, energizes CR1. When the Clutch Input is removed, CR1 deenergizes. CR1 has a flyback diode, DN1 pins 5 and 12, to squelch the BEMF arc caused by CR1 coil deenergizing.

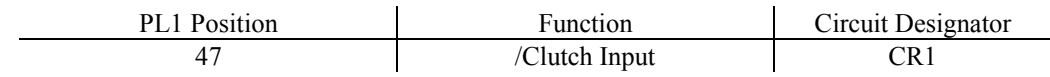

# *CLUTCH OUTPUTS*

#### **CLUTCH Output Technical Description**

The Clutch Outputs are two Form C relay contacts of a two-pole relay. All of the terminals of Clutch Relay CR1 are brought out to a terminal block labeled TB. For clarification, refer to the first half of the relay as **A** and the second half as **B**.

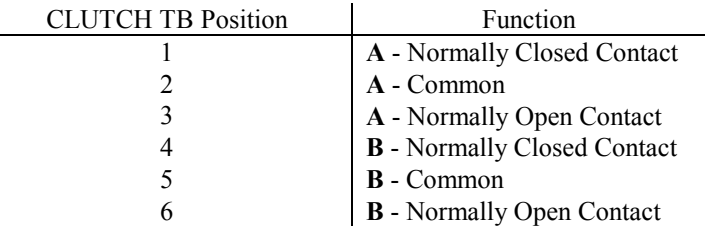
## *GAS/PLASMA INPUTS*

#### **GAS/PLASMA Inputs Technical Description**

The Gas On Input is active low. When Gas On Input PL1 Position 26 has no voltage applied, CR2 and CR3 are off. A low, when applied, energizes CR2 and CR3. When Gas On Input is removed, CR2 and CR3 deenergize. CR2 and CR3 have a flyback diode, DN1 pins 6 and 11, to squelch the BEMF caused by CR2 and CR3 coils deenergizing.

The High Preheat Input is active low. When High Preheat Input PL1 Position 39 has no voltage applied, CR23 is off. A low, when applied, energizes CR23. When the High Preheat Input is removed, CR23 deenergizes. CR23 has a flyback diode, DN1 pins 8 and 9, to squelch the BEMF caused by CR23 coil deenergizing.

The Aux Input is active low. When Aux Input PL1 Position 41 has no voltage applied, CR24 is off. A low, when applied, energizes CR24. When the Aux Input is removed, CR24 deenergizes. CR24 has a flyback diode, DN1 pins 7 and 10, to squelch the BEMF caused by CR24 coil deenergizing.

The Ignite Input is active low. When Ignite Input PL2 Position 18 has no voltage applied, CR25 is off. A low, when applied, energizes CR25. When the Ignite Input is removed, CR25 deenergizes. CR25 has a flyback diode, DN1 pins 1 and 16, to squelch the BEMF caused by CR25 coil deenergizing.

The Marker Input is active low. When Marker Input PL2 Position 19 has no voltage applied, CR26 is off. A low, when applied, energizes CR26. When the Marker Input is removed, CR26 deenergizes. CR26 has a flyback diode, DN1 pins 4 and 13, to squelch the BEMF caused by CR26 coil deenergizing.

The Plasma Arc On Sense Input can be 24-230 AC or DC Volts. The Plasma Arc On Sense Input Common is Pin 14 of the Plasma Interface Receptacle. If the Arc On Sense Input is between 24 and 115 Volts, then it must be wired to Pin 15 of the Plasma Interface Receptacle. If the Arc On Sense Input is between 115 and 230 Volts, then it must be wired to Pin 16 of the Plasma Interface Receptacle. The Arc On Sense voltage is scaled by resistors R3 and R4, full wave rectified by bridge BR, filtered by resistor R2 and capacitor C8 and opto-isolated by IC2. When the arc is on, the Plasma Cut On Sense Input goes to a low.

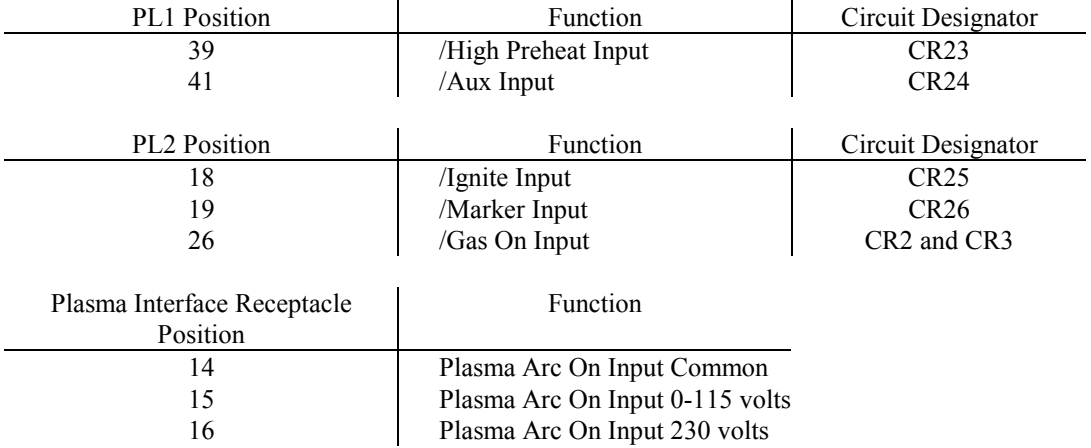

# *MICROPROCESSOR INPUTS*

#### **RELAY CARD MICROPROCESSOR INPUTS Technical Description**

The Plasma Select Input is active low. When Plasma Select Input PL1 Position 28 has no voltage applied, Resistor Network RN3 Pins 1 and 4 pulls up the input through 10k OHMS to  $+5$  VDC. This high is interpreted by the program in the processor as the Gas Mode. When the input is forced low by grounding, the program in the processor interprets this as the Plasma Mode.

The High Preheat Auto and Height Sense Disable Input are active low. When the High Preheat Auto and Height Sense Disable Input PL2 Position 17 have no voltage applied, Resistor R5 pulls up the input through 10k OHMS to +5 VDC. When the input is forced low by grounding, the program in the processor interprets this as either the High Preheat signal or the Height Sense Disable signal. The differentiation is made depending whether Gas mode or Plasma mode is selected.

The Cut Off Input is active low. The signal is isolated and inverted by optocoupler IC3. The Cut Off Input to the processor is active high. When the Cut Off Input PL2 Position 21 has no voltage applied, Resistor Network RN2 Pins 1 and 5 pulls down the input through 10k OHMS to ground. When the input is forced low by grounding, the program in the processor interprets this as the request to stop the cutting process.

The Oxy Input is active low. The signal is isolated and inverted by optocoupler IC3. The Oxy Input to the processor is active high. When the Oxy Input PL2 Position 22 has no voltage applied, Resistor Network RN2 Pins 1 and 3 pulls down the input through 10k OHMS to ground. When the input is forced low by grounding, the program in the processor interprets this as the request to start the cutting process.

The Cut Start Input is active low. The signal is isolated and inverted by optocoupler IC3. The Cut Start Input to the processor is active high. When the Cut Start Input PL2 Position 25 has no voltage applied, Resistor Network RN2 Pins 1 and 4 pulls down the input through 10k OHMS to ground. When the input is forced low by grounding, the program in the processor interprets this as the request to start the cutting process.

Jumper J2 selects the Plasma Start Momentary or Maintained mode and Jumper J3 selects the Plasma Stop Momentary or Maintained mode. When the input to the micro is high, this selects Momentary. When the input to the micro is low, this selects Maintained. The program performs a read of these jumpers upon power-up after reset. Changing these jumpers once running has no effect until another power-up after reset.

Potentiometer P1 allows adjusting the on time for an all up after the Preheat Cycle. Potentiometer P2 allows adjusting the on time for an all up after the Cut Off Cycle. The Second Stage Pierce Potentiometer provides an Analog Input to the Micro for adjusting the delay between the First Stage and the Second Stage Cut.

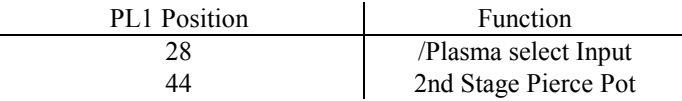

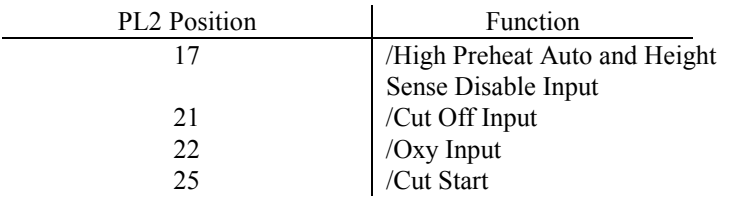

# *GAS OUTPUTS*

#### **GAS OUTPUTS Technical Description**

Supply voltage for the Gas Outputs flows through FU2. Only the Marker Output CR26 can operate in either the Gas or the Plasma mode.

If CR10 Oxy Vent is not energized, then the supply voltage flows through a normally closed contact of CR10 and the Oxy Vent Output is On at the Gas Interface Receptacle Pin 1.

If CR25 Ignite is energized, then the supply voltage flows through a normally open contact of CR25 and the Ignite Output is on at the Gas Interface Receptacle Pin 16.

If CR3 Gas On relay is energized, then the supply voltage flows through a normally open contact of CR3 and the Low Preheat Output is on at the Gas Interface Receptacle Pin 16.

If CR23 High Preheat is energized, then the supply voltage flows through a normally open contact of CR23 and the High Preheat Output is on at the Gas Interface Receptacle Pin 34.

If CR10 First Stage Cut Oxygen is energized, then the supply voltage flows through a normally open contact of CR10 and the High Preheat Output is on at the Gas Interface Receptacle Pin 20.

If CR27 Second Stage Cut Oxygen Output is energized, then the supply voltage flows through a normally open contact of CR27 and the Second Stage Cut Oxygen Output is on at the Gas Interface Receptacle Pin 5. The supply voltage also flows to CR24 the Aux Output.

If CR23 Aux Output is energized, then the supply voltage flows through a normally open contact of CR24 and the Aux Output is on at the Gas Interface Receptacle Pin 23.

The Plasma Outputs are dry contacts and supply no voltage. CR5 is the Plasma Start Output. A Form C Contact is brought out the Plasma Receptacle Pins 1, 2 and 3. CR6 is the Plasma Stop Output. A Form C Contact is brought out the Plasma Receptacle Pins 4, 5 and 6. CR7 is the Height Sensor Disable Output. A Form C Contact is brought out the Plasma Receptacle Pins 7, 8 and 9.

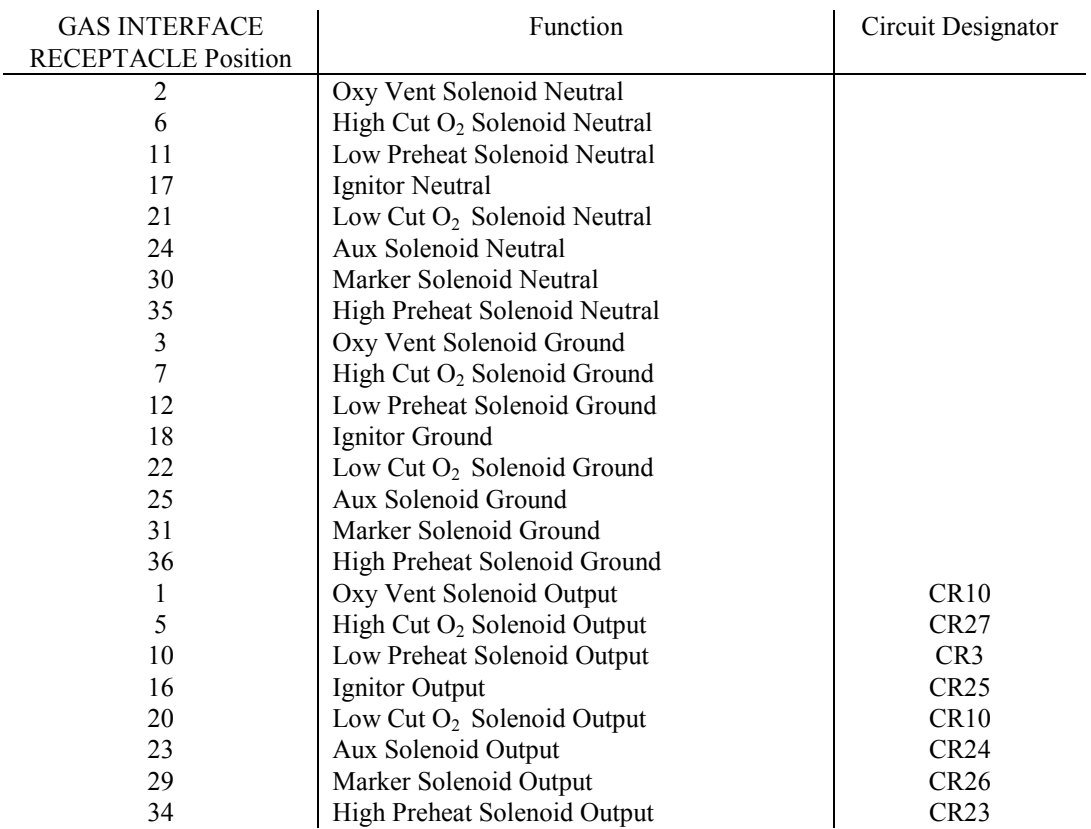

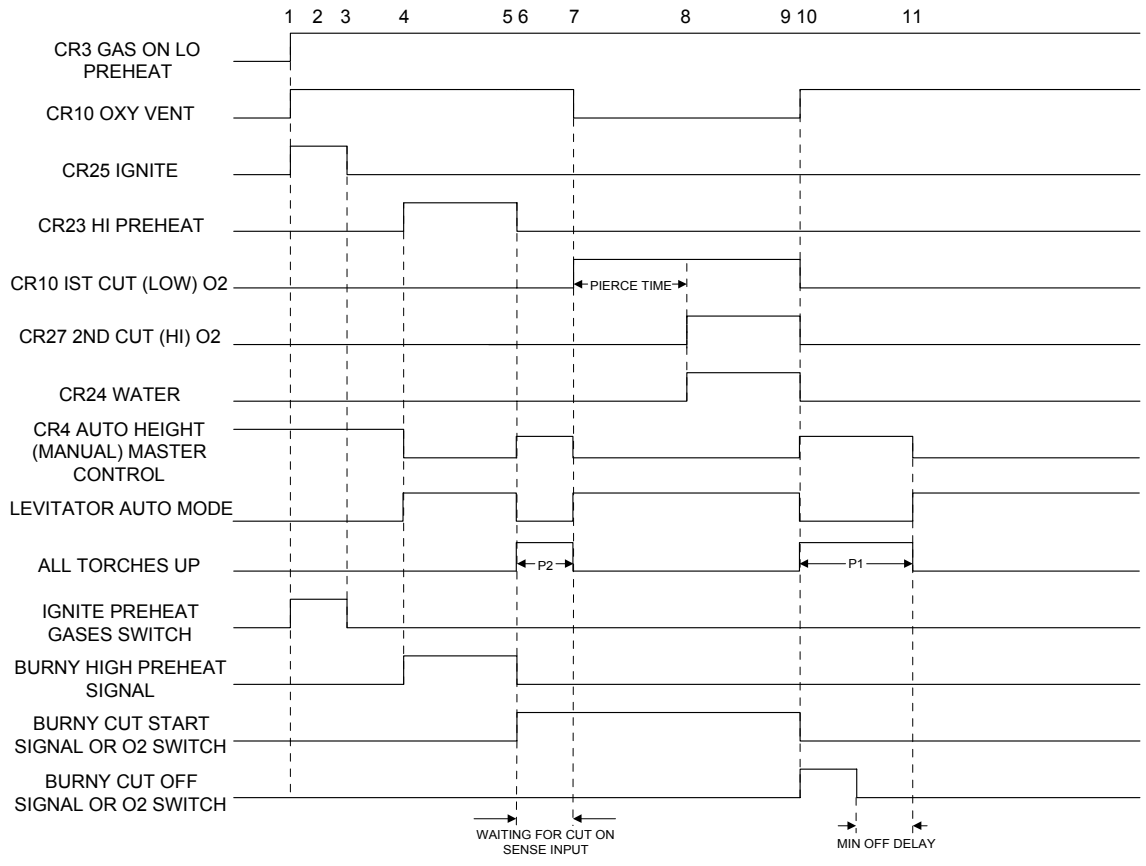

This timing diagram shows a typical oxy cut process, using levitators and all outputs.

- 1. Preheat Gases Switch moved from the off position through the on position to the ignite position. The Low Preheat Output and the Oxy Vent Output turn on. Ignite is on as long as the Preheat Gases Switch is held in the ignite position.
- 2. The High Preheat, O2 and Aux Switch are in the auto position.
- 3. The three Position Station Select Switches are in the auto height position.
- 4. The **1400** turns on the High Preheat Output and the levitators go into auto mode.
- 5. The **1400** turns off the High Preheat Output and the levitators go into manual mode.
- 6. The **1400** turns on its Cut Start Output but does not continue because the Cut Sense Input is not there yet. The All Torches Up Output goes on for the period of time set by the P2 Precut Raise Time Adjust. While the Torches are raising, the Levitators are in the manual mode.
- 7. After the torches stop raising, the first Cut O2 Output goes on, the Oxy Vent goes off, the levitators go into auto mode and the Cut Sense Input to the **1400** is satisfied. The timer for the second Cut O2 Output starts counting.
- 8. Once the second Cut O2 timer has finished counting, the second Cut O2 Output goes on, along with the Aux or Water Output.
- 9. The **1400** turns off the Cut and the first Cut O2, second Cut O2, and water Outputs turn off. The Oxy Vent Output turns on.
- 10. The All Torches Up Output goes on for the period of time set by the P1 Oxy Cut Off Raise Time. While the torches are raising, the levitators are in the manual mode. The **1400** does not move the machine because of the Min Off Delay Parameter SD46.
- 11. The levitators go into the auto mode in anticipation of the next part to be cut.

## *PLASMA OUTPUTS*

#### **PLASMA OUTPUTS Technical Description**

The Plasma Outputs are one Form C contact per relay. There are three outputs: the Plasma Stop Output, the Plasma Start Output, and the Height Sensor Disable Output. These outputs are potential free and isolated from each other.

Plasma Stop can be referred to as a Plasma Enable Output to the Plasma Unit and Plasma Start can be referred to as Plasma Run Output to the Plasma Unit. The Plasma Start and Stop Outputs can be either Monetary or Maintained and are selected by a jumper on the Relay Card.

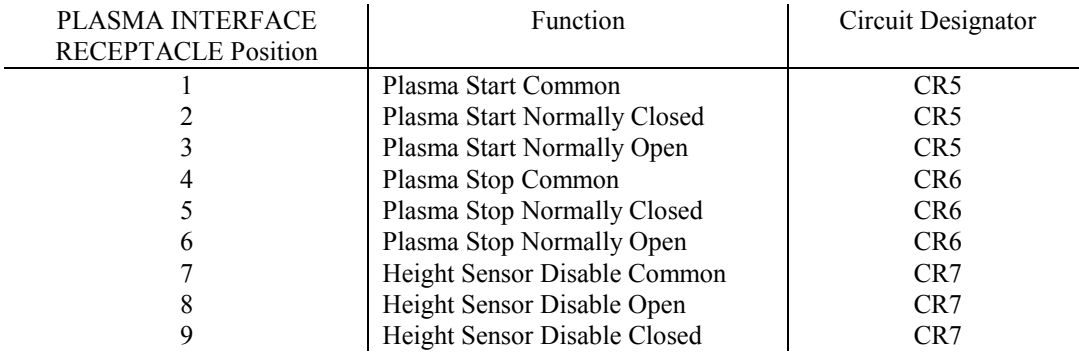

# **INTERFACE CARD TECHNICAL DESCRIPTION**

The Interface Card provides the electronics necessary to allow analog and digital inputs and outputs to be passed back and forth between the Microprocessor Card and the rest of the system. The following represents a summary of I/O for the Interface Card.

## *POWER SUPPLY*

An unregulated  $\pm 30$  VDC enters the Interface Card and is converted to a regulated  $\pm 15$  VDC, and  $+5$ VDC.

# *ANALOG INPUTS TO INTERFACE CARD*

Rail digital to analog speed reference from the Micro-processor Card PL4 Pin 33. Cross digital to analog speed reference from the Micro-processor Card PL4 Pin 40. Analog Speed Reference from the Speed Potentiometer PL3 Pin 2.

# *ANALOG OUTPUTS FROM INTERFACE CARD*

Digital to analog reference to the Micro-processor Card PL4 Pin 41.

Analog to digital reference to the Micro-processor Card PL4 Pin 48. Adjusted to 7.2 vdc at maximum Speed Reference by potentiometer P1 on the Interface Card.

Rail speed reference to the Drive Card PL3 Pin 10. Adjusted to 3.0 vdc at maximum Speed by potentiometer P2 on the Interface Card.

Cross speed reference to the Drive Card PL3 Pin 6. Adjusted to 3.0 vdc at maximum Speed by potentiometer P3 on the Interface Card.

# *ENCODER INPUTS TO INTERFACE CARD*

The rail and cross encoders' signals (A, /A, B, /B, M, /M) from PL1.

# *ENCODER OUTPUTS FROM INTERFACE CARD*

The rail A encoder signal to the Micro-processor Card PL4 Pin 45. The rail B encoder signal to the Micro-processor Card PL4 Pin 44. The cross A encoder signal to the Micro-processor Card PL4 Pin 43. The cross B encoder signal to the Micro-processor Card PL4 Pin 42.

# *DIGITAL INPUTS TO INTERFACE CARD*

The PLASMA SELECT input from the Drive Card PL3 Pin 31. The CUT ON sense input from the Drive Card PL3 Pin 30. The EMERGENCY STOP input from the from the Drive Card PL3 Pin 34. The BEEPER ON signal from the Micro-processor Card is PL4 Pin 47. The HEIGHT SENSE disable signal from the Micro-processor Card PL4 Pin 10 The CUT ON signal from the Micro-processor Card PL4 Pin 11. The CUT OFF signal from the Micro-processor Card PL4 Pin 8.

# *DIGITAL OUTPUTS FROM INTERFACE CARD*

The BEEPER ON signal to the beeper PL2 Pin 6. The HEIGHT SENSE / PREHEAT disable signal to the Drive Card PL3 Pin 33. The MARKER signal to the Drive Card PL3 Pin 32. The CUT ON signal to the Drive Card PL3 Pin 30. The CUT OFF signal to the Drive Card PL3 Pin 29.

# MYX-12669 and MYY-12670 *BURNY 1400 Plus* **"POWER"** connector Electrical Ratings for CE Compliant Installations (Any pins not listed in the table are not used – do not make any connection to these pins) PIN # DESCRIPTION RATINGS

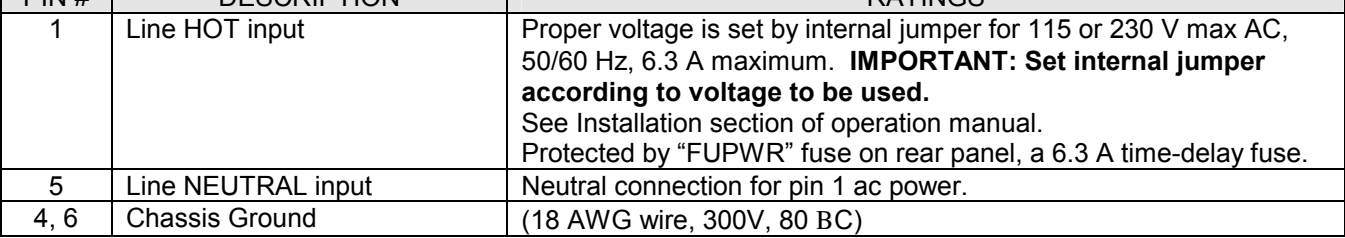

# MYX-12669 and MYY-12670

*BURNY 1400 Plus* **"SOLENOID"** connector

Electrical Ratings for CE Compliant Installations

**Note:** All solenoids are served by the same fuse, on the rear panel, FU2, 6.3 Amp time-delay. Maximum total current of the solenoids is limited by this fuse.

(Any pins not listed in the table are not used – do not make any connection to these pins)

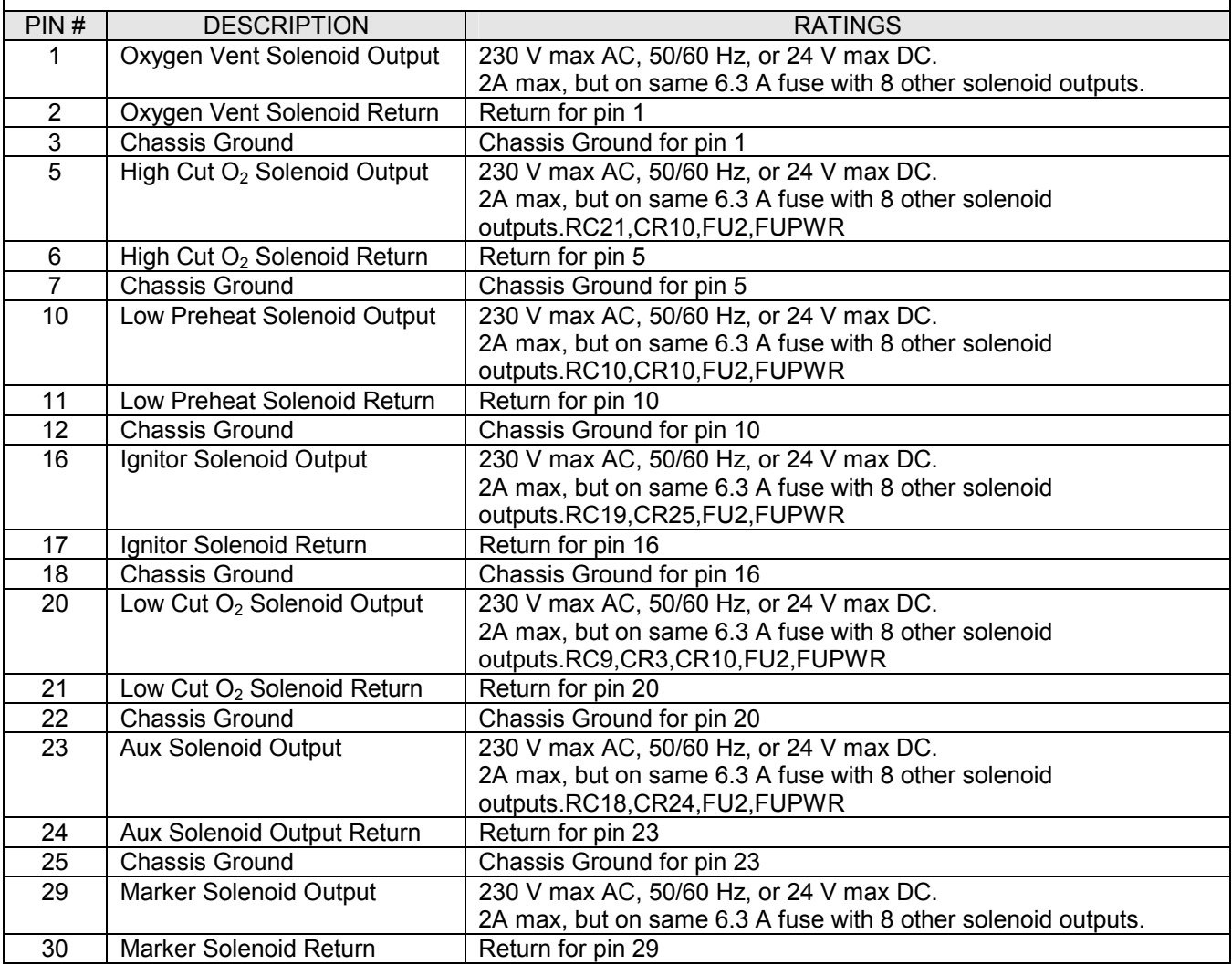

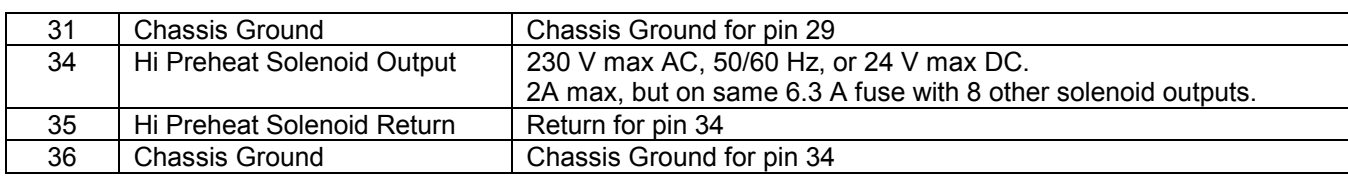

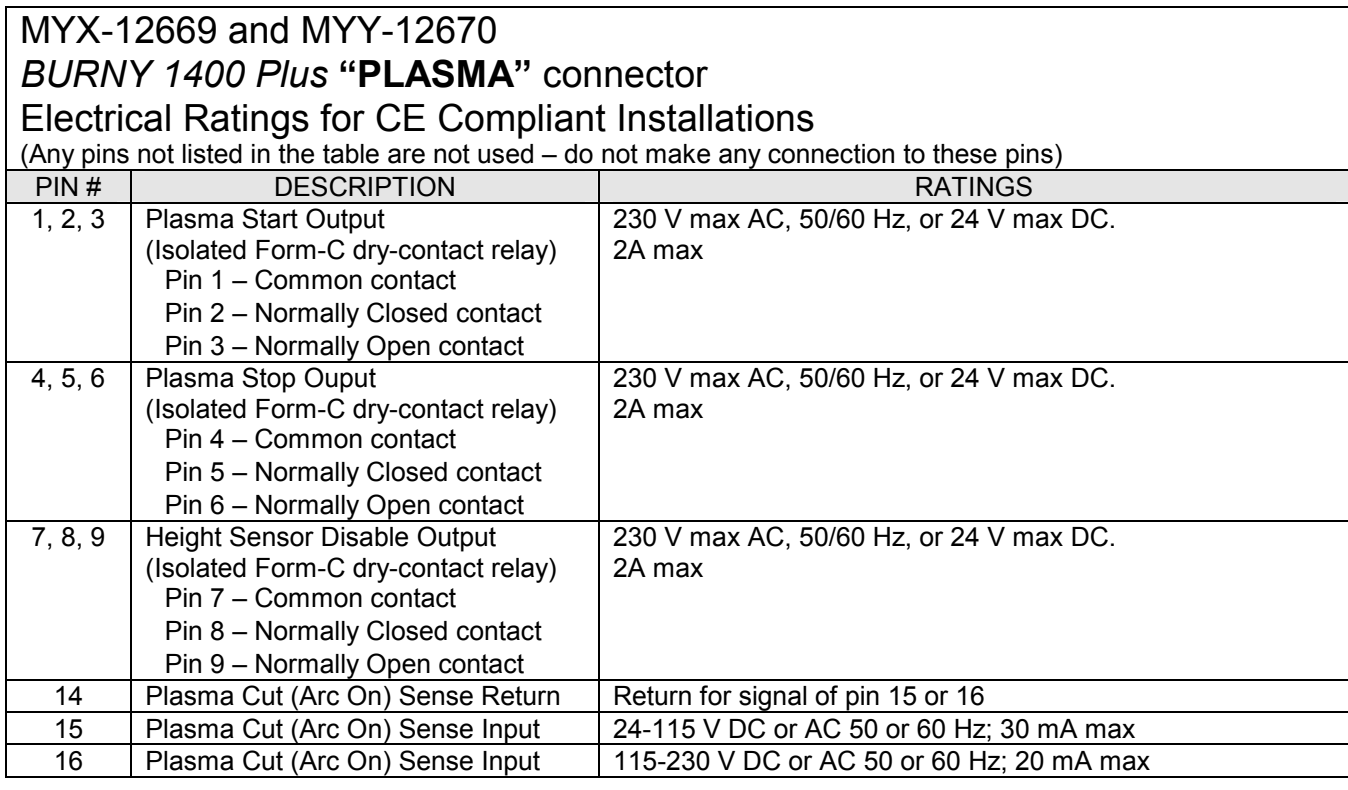

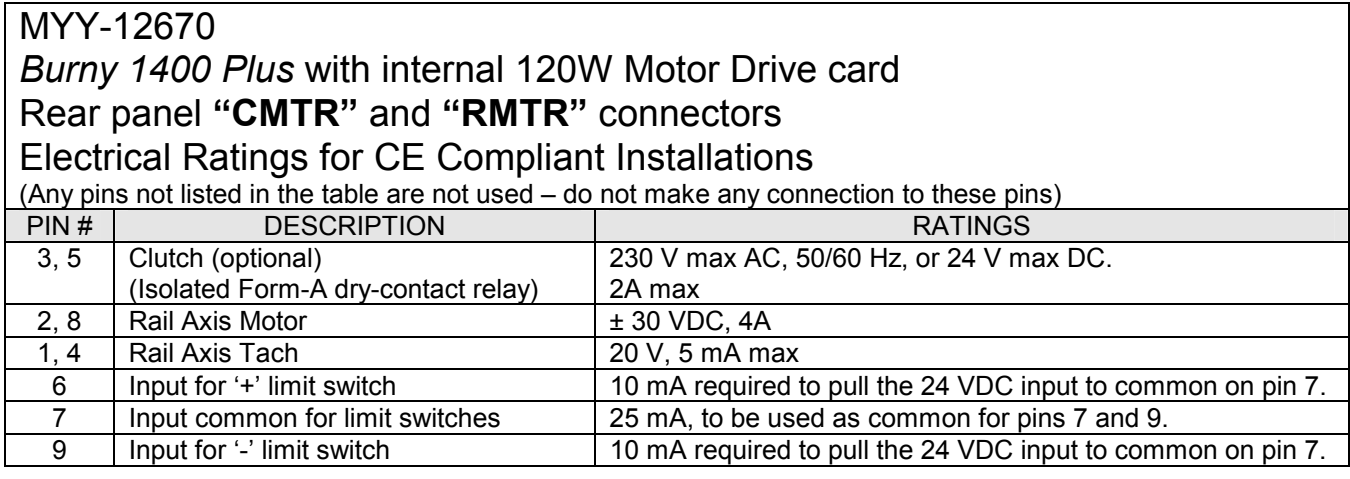

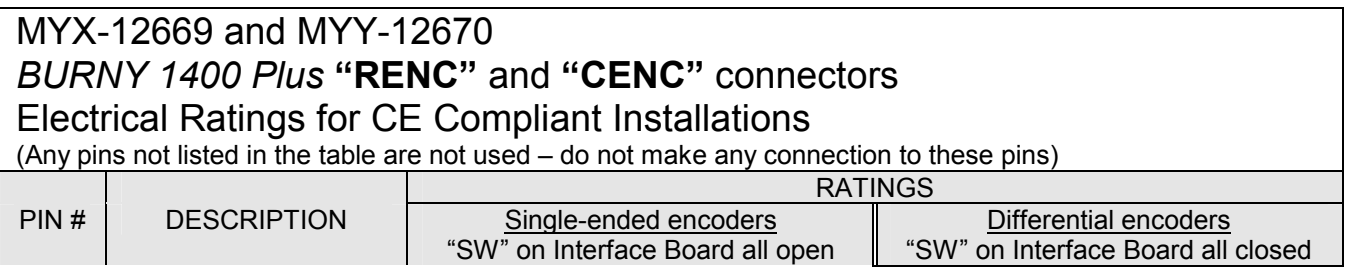

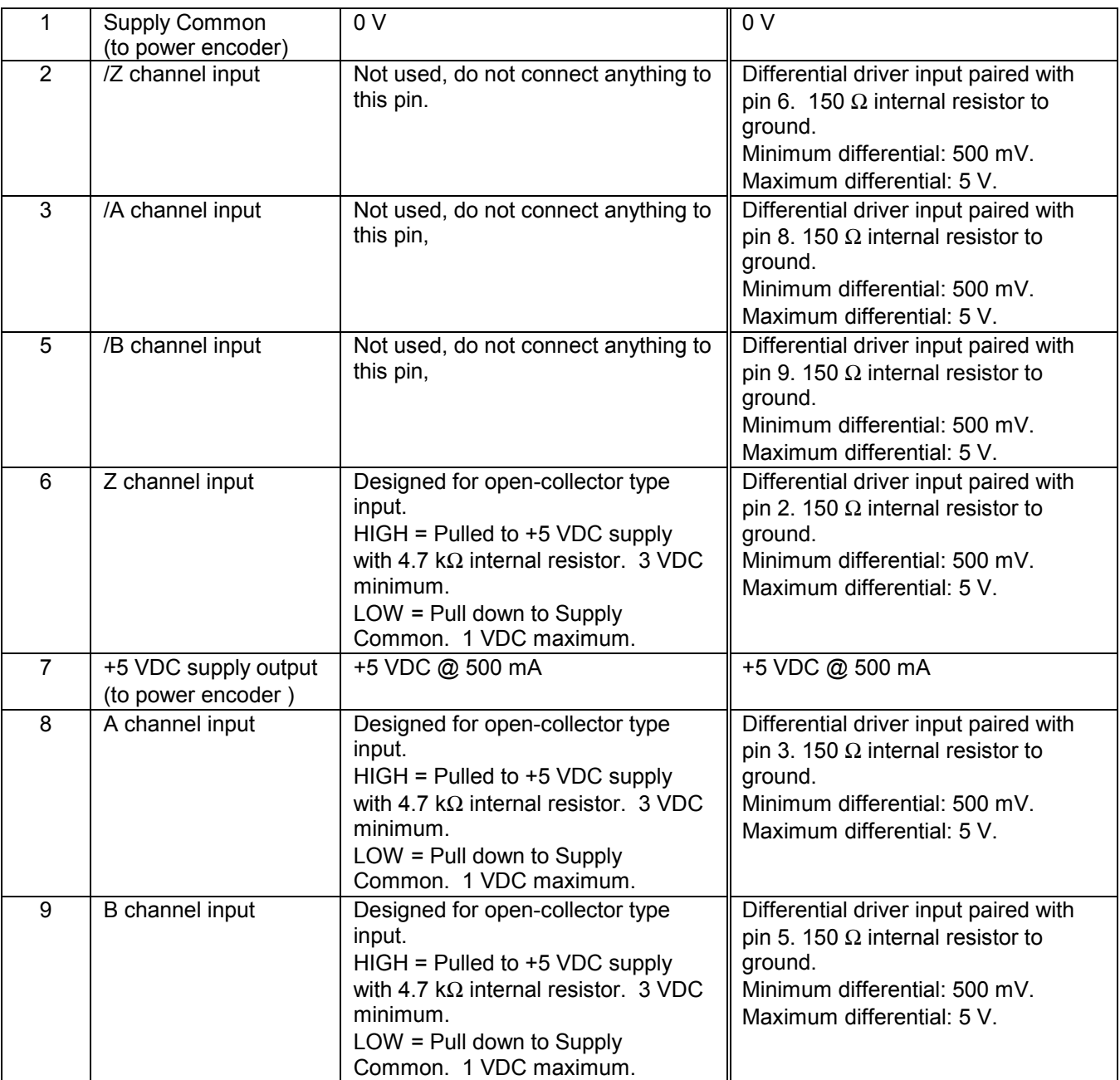

# MYX-12669 and MYY-12670 *BURNY 1400 Plus* **"LIFTER"** connector

Electrical Ratings for CE Compliant Installations

Note: All lifter solenoids are served by the same fuses on the rear panel, FU3 and FU4, 6.3 Amp time-delay fuses. Maximum total current of the solenoids are limited by these fuses.

(Any pins not listed in the table are not used – do not make any connection to these pins)

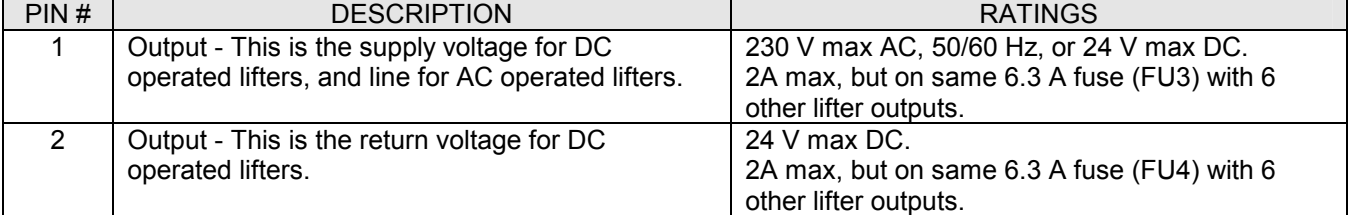

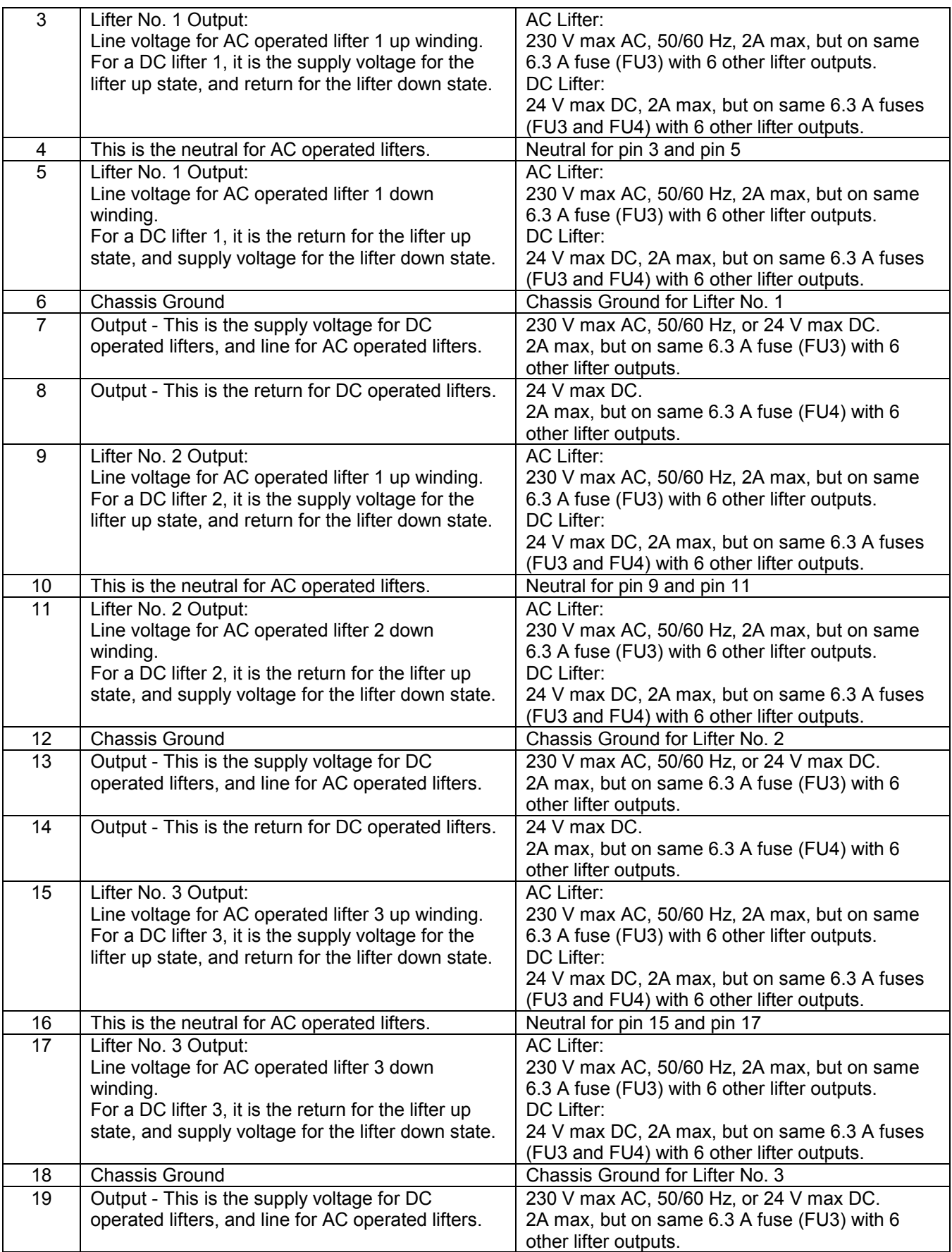

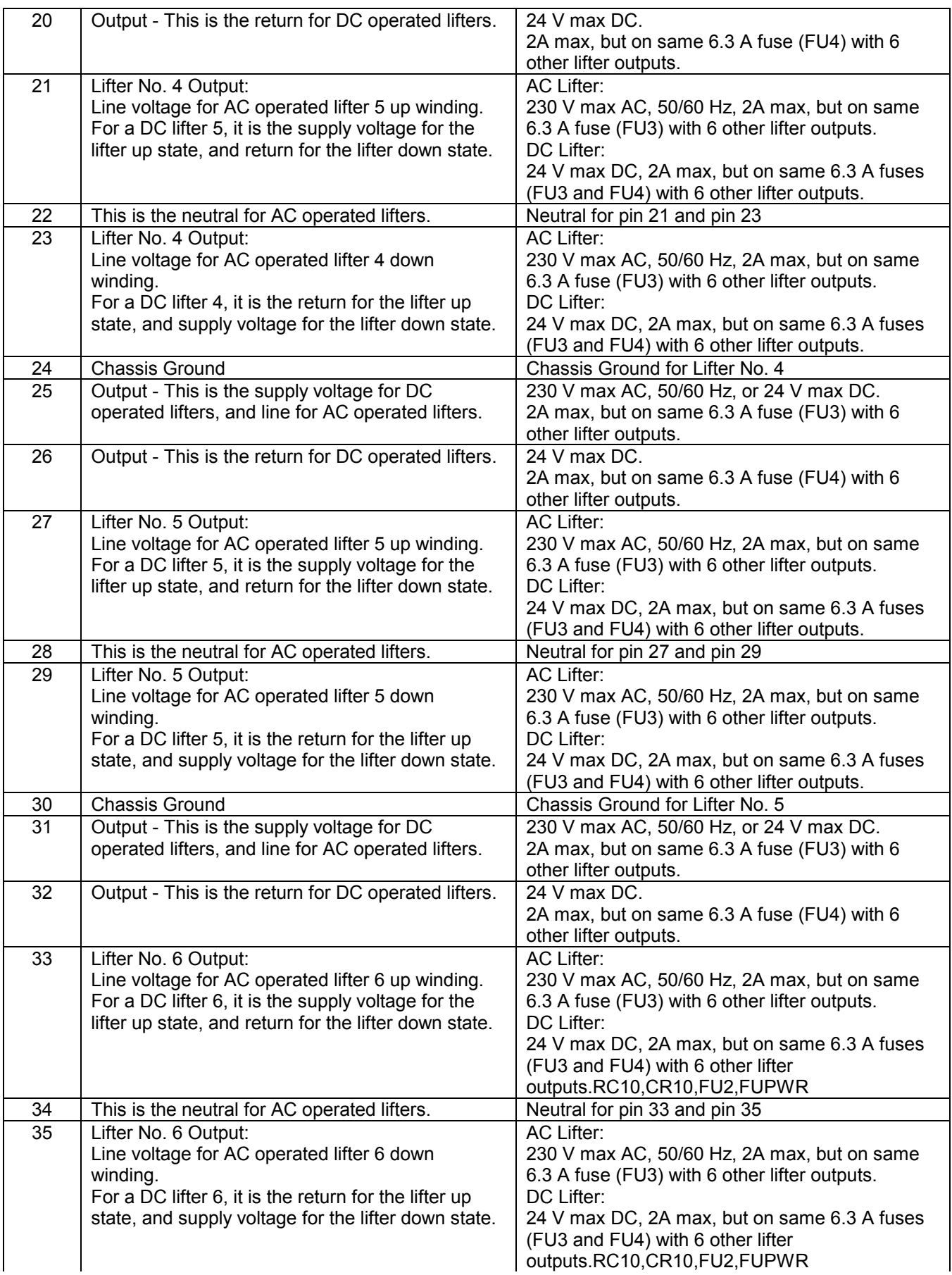

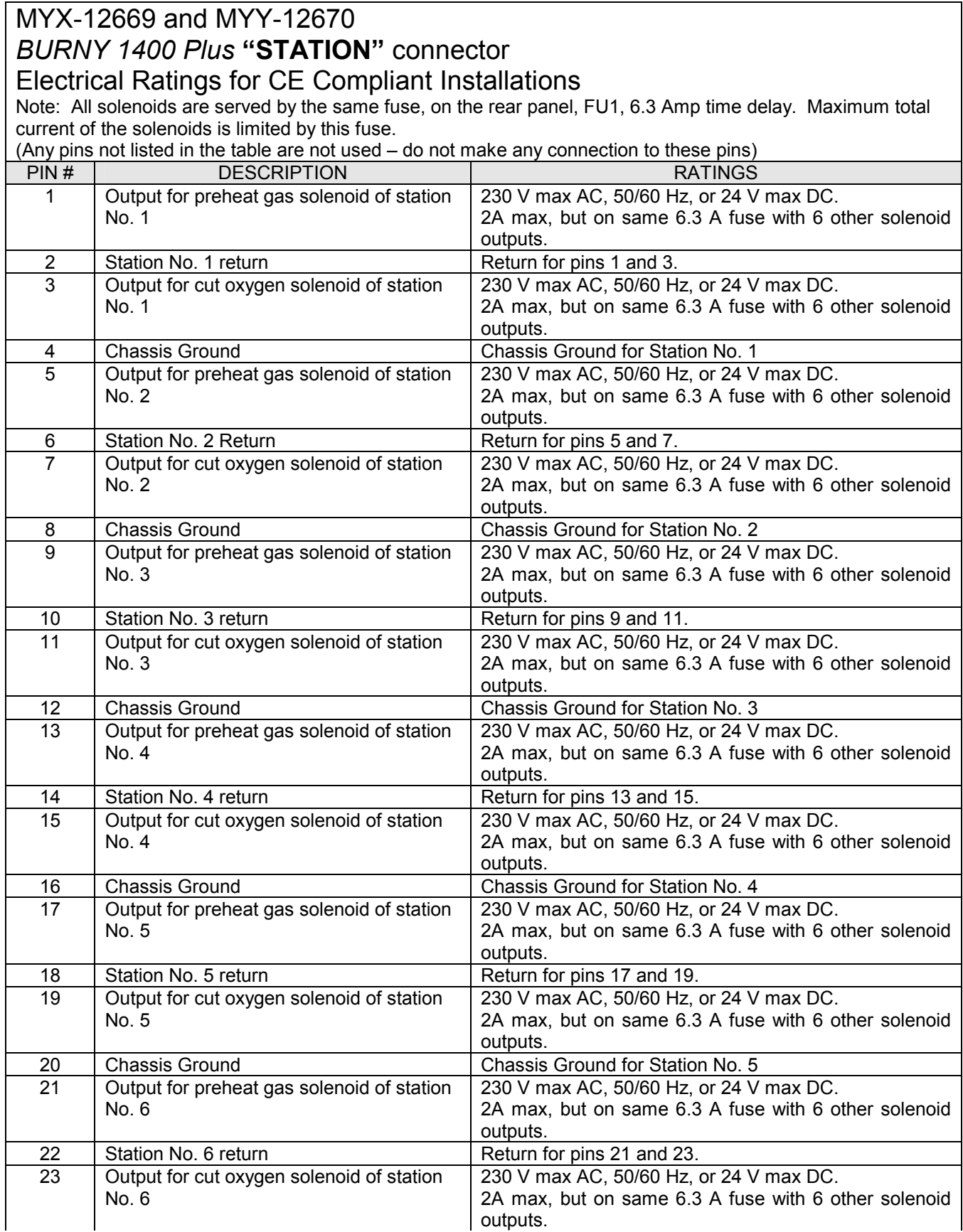

24 Chassis Ground Chassis Ground Chassis Ground for Station No. 6

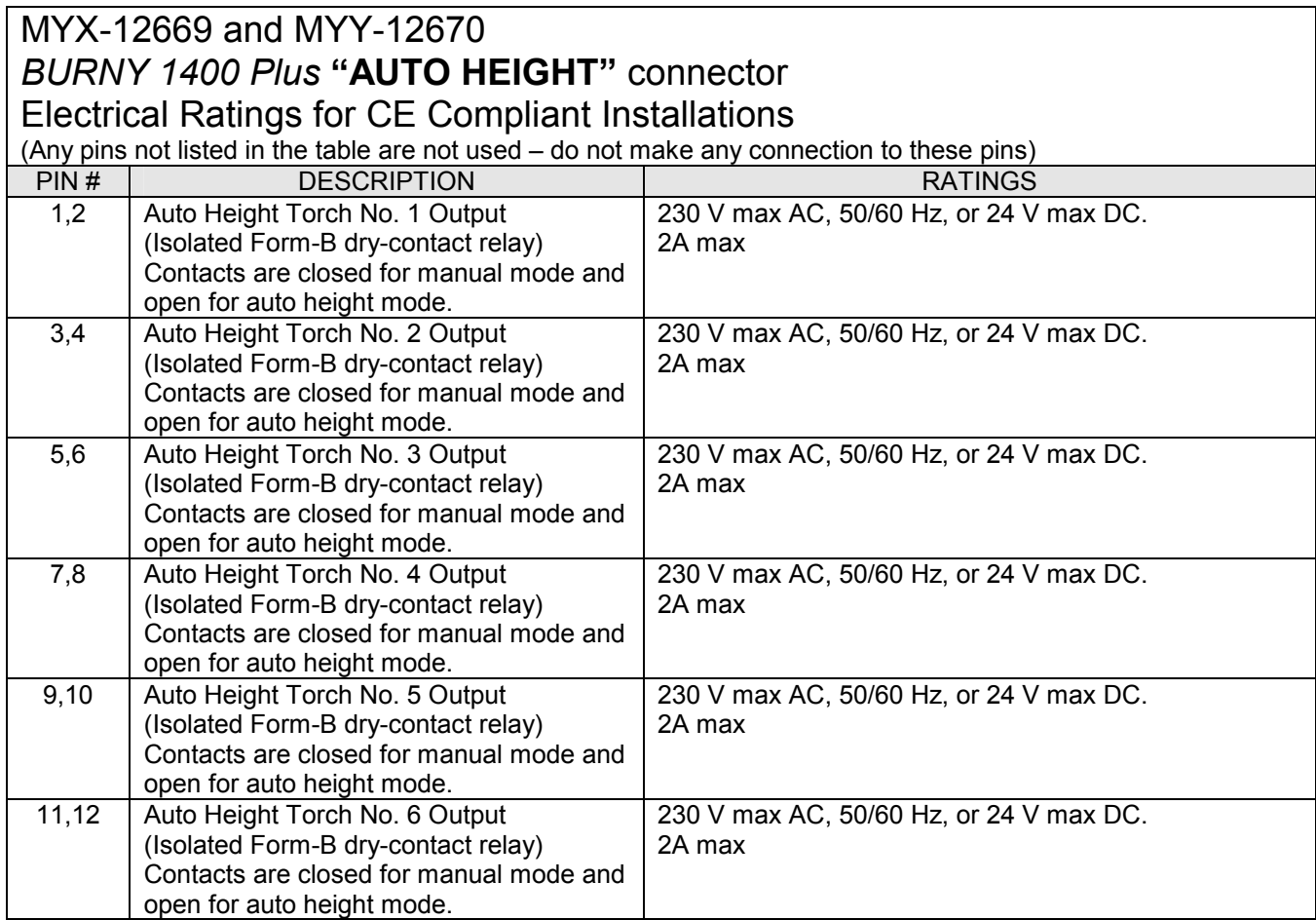

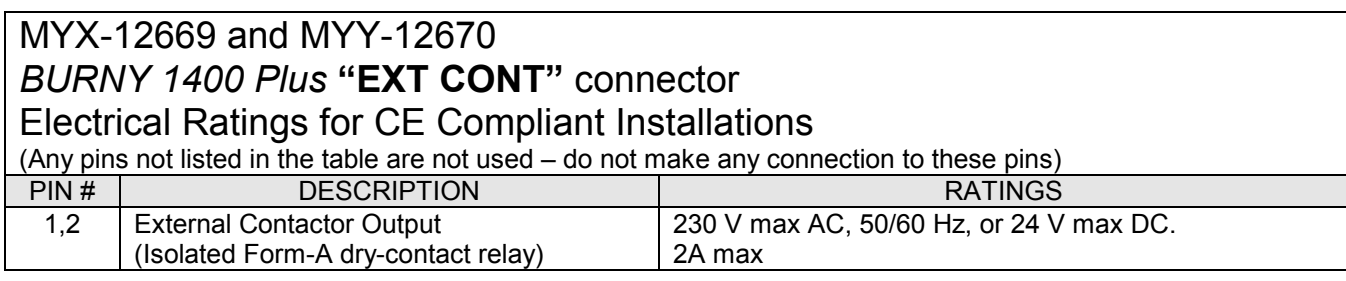

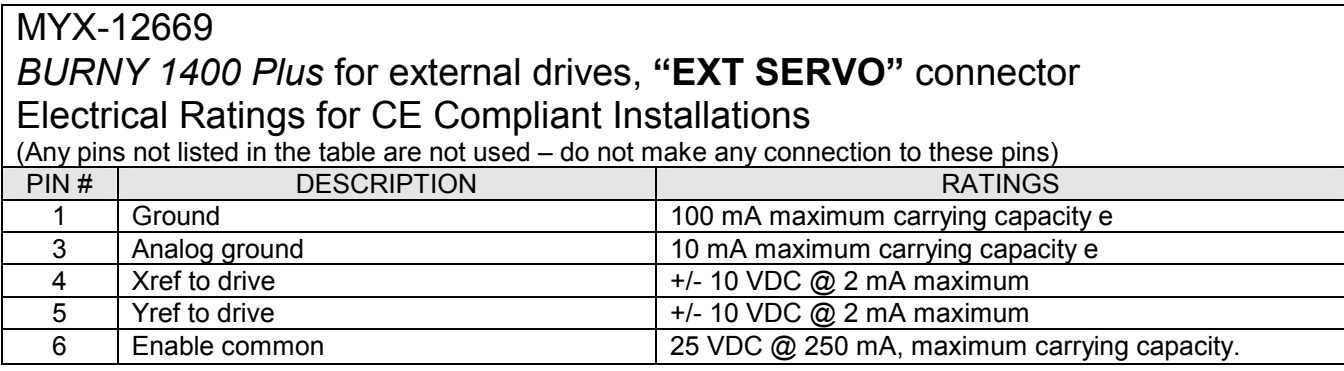

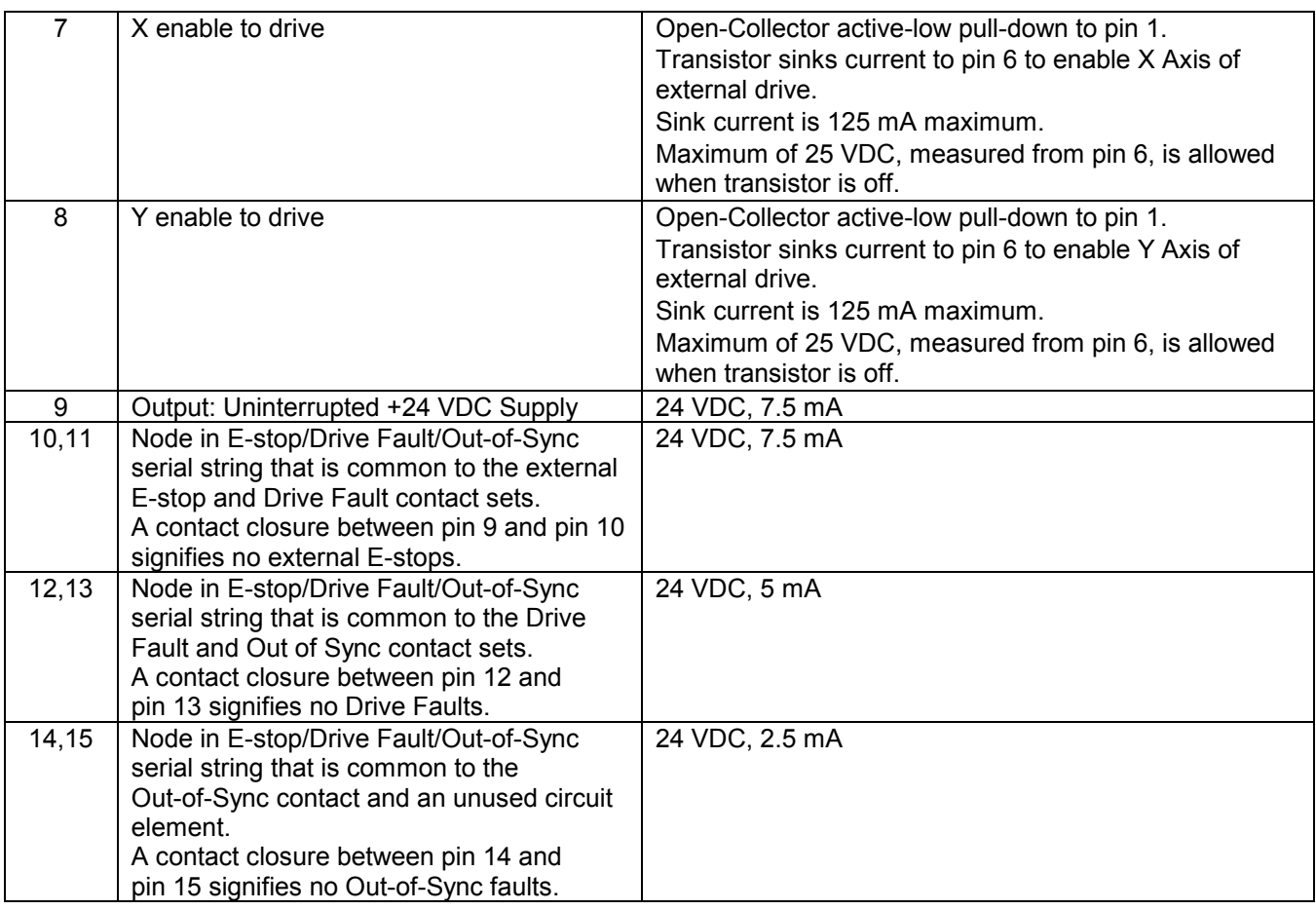

#### MYX-12669 and MYY-12670 *BURNY 1400 Plus* **"COMM"** connector Electrical Ratings for CE Compliant Installations **Note:** See the "Serial" section of this manual for extensive information on these inputs and outputs. (Any pins not listed in the table are not used – do not make any connection to these pins) PIN # RS-232 signal RS-422 signal<br>
2 Input: R IN - Received data input<br>
RX+ received data input to Burny 14 2 Input: R IN - Received data input RX+ received data input to Burny 1400 3 XOUT - Transmitted data output TX+ transmitted data output from Burny 1400 4 | Output: +5 VDC, 25mA | Output: +5 VDC @ 25 mA 5 Output: +12 VDC, 25mA Output +12 VDC @ 25 mA 6 | Output: -12 VDC, 25mA | Output -12 VDC @ 25 mA 7 Signal ground Signal ground 8 | Output: control status line | TX- transmitted data output from Burny 1400 9 Input: status line RX- received data input to Burny 1400

# *ERROR MESSAGES*

This section contains error messages, which may be displayed during operation. In some cases, the error is merely an incorrect number entry. Other error messages may indicate a hardware or software problem, which should not occur under any circumstances.

### **ERRORS FROM PROGRAM OPERATIONS**

These errors can occur during any of the operations for the major program functions (**RUN**, **LOAD**, etc.).

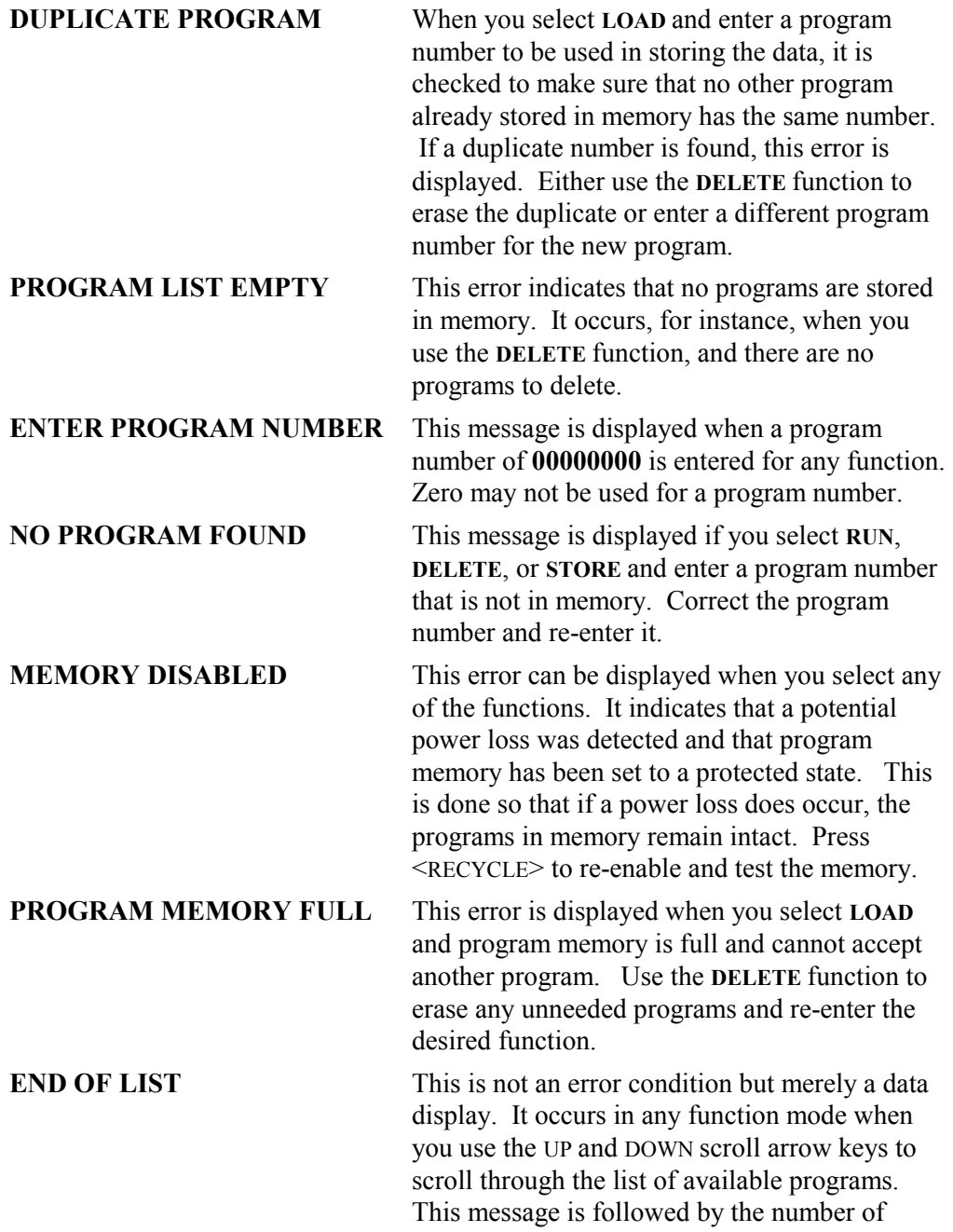

bytes of memory currently used for program storage and the number remaining available for new programs.

**0 BYTES IN PROGRAM** This message is displayed if you select a program that has no program data in it and cannot run. This may occur if a program load is started but not completed. The program space was created in memory, but the program was never stored. Delete the program and either re-load it or run a different one.

**RECYCLE ERRORS** Each time you press <RECYCLE>, the main system memory used for storing part programs is checked for any data or format errors. If all tests pass, the main **SELECT FUNCTION** prompt is displayed. However, if an error is detected, this message is displayed. Press <RECYCLE> again to try to clear the error. If the memory can be reset, the usual **SELECT FUNCTION** prompt is displayed.

**DATA ERROR - RESET MEMORY** This message indicates that the program is invalid and unusable. To abort the reset operation, press the  $\langle + \rangle$  key to make the word **NO** in the readout flash and press <ENTER>. This does not correct the problem however, and program memory is not reset. To reset memory and return to normal operation, press the  $\langle + \rangle$ key to make the word **YES** in the readout flash, then press <ENTER>. When the reset operation is selected, a further prompt is issued to make sure that you realize this operation erases all programs in memory. To continue with the reset, press the <+/-> key to make the word **YES** in the readout flash, and then press <ENTER>. **RESET MODE ONLY** Some operations cannot be used while others are running. If they are attempted at the wrong time, this message is displayed and the

operation does not execute. To perform the desired operation, you must stop the current operation. Press <RECYCLE> and select the function again.

#### **RUN TIME ERRORS**

These error messages only appear while a part program is actually running.

**PATH ERROR** The **1400** constantly monitors the machine position while a part is being run. If it detects that the path has deviated by more than a preset value (selected during installation), it issues a warning message accompanied by a beeping

sequence. This warning does not stop the machine, but only warns you that the part being cut is not within the preset error distance.

# **ERRORS DURING SERIAL I/O OPERATIONS**

Several conditions can occur during the SERIAL I/O operations that cause error messages to be displayed.

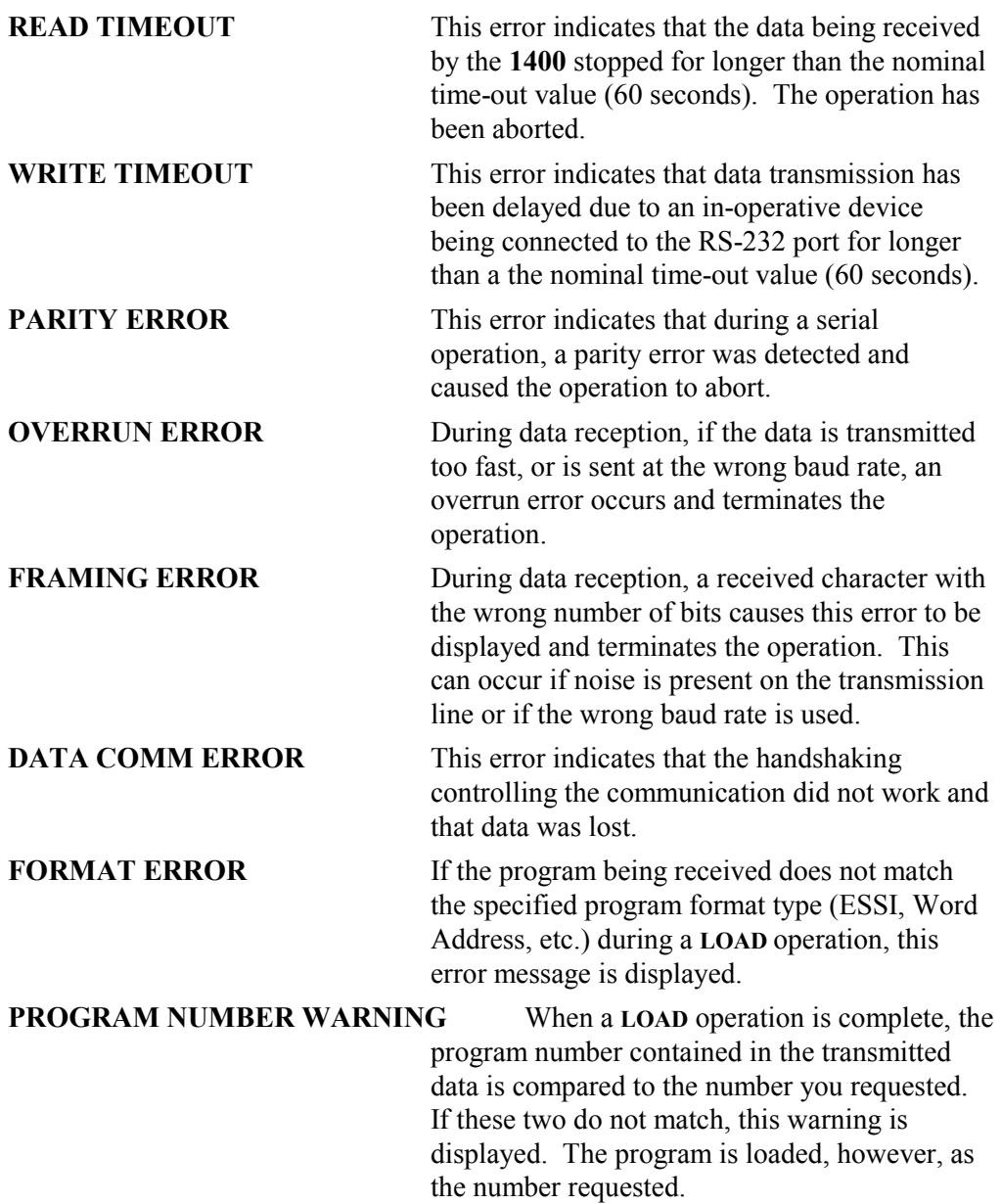

# BLANK

# *RETROFIT AND INSTALLATION*

#### **GENERAL EXPLANATION OF A CNC RETROFIT**

The main reason to add a **1400** control to a cutting machine is to increase productivity. The **1400** adds accuracy to the shape being cut and makes the operator's job of cutting easier. A **1400** can be installed on almost any cutting machine with an X/Y coordinate drive system.

The objective of this installation section is to graphically explain the mounting of necessary hardware used by the **1400** to run the cutting machine. Drawings are located at the end of this section that show the hardware that the **1400** uses and how it is mounted on a cutting machine. By using the drawings and following the specified rules for correct mounting procedure, it should be possible to mount the necessary hardware on almost any cutting machine.

It would be difficult to supply a drawing for every cutting machine, but this section gives the basic idea of the hardware mounting procedure. The actual method implemented by the customer is determined by the personal preference and added input from personnel involved in the project.

#### **MOUNTING THE GEAR RACK**

- 1. Always try to mount the gear rack teeth facing sideways or facing down. Mounting the rack with the teeth facing up causes the rack to accumulate cutting dirt and the teeth to become clogged, which may create dimensional errors.
- 2. Mount the gear rack directly to the machine, if possible. If this method does not allow for proper clearance or encoder mesh into the gear rack, another method must be used. For example, mount the gear rack on a separate angle bracket. By doing this, the gear rack is away from the cutting machine surface to give extra clearance for proper mesh. Washers or spacers can also be used to move the gear rack away from the cutting machine surface for added clearance.
- 3. Be sure that the gear rack covers the entire travel distance of both rail and cross axis. Allow enough rack at all travel limit ends so the encoder does not go off the end of the gear rack.
- 4. When joining two sections of rack, always use a short piece (about 2 or 3 inches) to obtain proper mesh between six foot rack sections. Invert the short piece of rack into the two sections that are being joined together, over the joint to obtain proper mesh. Do **NOT** butt two sections against each other; this causes an improper mesh and may result in dimensional errors on parts being cut.
- 5. Use whatever means possible to ensure that the gear rack is straight both horizontally and vertically. A bowed rack causes dimensional errors on parts being cut.

# **MOUNTING THE ENCODER**

The **1400** uses digital encoders to provide a feedback pulse, which tells the **1400** exactly where it is at all times. Mounting the encoders incorrectly causes the **1400** to get false distance readings, which, in turn, causes the cut part to be the wrong size. The following rules are provided so that encoders are mounted correctly, ensuring that accurate feedback is supplied to the **1400**, which ensures the parts being cut are correct dimensionally.

- 1. Choose a suitable location for encoder mounting. Try to stay away from mounting the encoder in a vulnerable location, such as the end of a rail truck or next to the torches.
- 2. Always have the encoder parallel to the gear rack (see drawing # B0-19621). The distance from the center of the encoder shaft and distance from the center of the shoulder screw pivot should be the same distance to the gear rack.
- 3. On a bridge-type machine with a dual rail axis, always mount the rail encoder on the tracing table side, away from the cutting torch side.
- 4. On a cantilever machine, always mount the rail encoder on the center support beam. If possible, mount the rail axis encoder on the tracing table side, away from the cutting torch side.
- 5. If possible, mount the cross axis encoder to the cross axis drive gearbox. Mounting the encoder to the tracing eye is acceptable, but use this method only as a second choice.
- 6. Encoders come with a universal mounting bracket. (See Drawing # BO-19618). The mounting bracket configuration can be re-arranged to meet mounting requirements.
- 7. Always leave enough clearance from the top of the encoder housing to any part of the cutting machine. An encoder cable is plugged into the connector on top of the encoder housing. This calls for a 3-inch clearance from the top of the housing to any part of the cutting machine.
- 8. Encoders are spring-loaded with minimum tension into the gear rack. Encoders do not require a great amount of tension to hold them for proper mesh with the gear rack. Just enough tension to keep the encoder firmly meshed and to keep it from popping out of the rack will do. Too much tension will damage the encoder. A conventional tension or compression spring can be used to springload the encoder into the gear rack.
- 9. After the encoders are mounted, be sure to run the cutting machine to all maximum travel limits. Verify that nothing interferes with either encoder.
- 10. Avoid any sharp impacts to the encoder. Sharp impacts will damage the encoder.

# **DETERMINING CABLE LENGTH**

- 1. Always determine the location of the **1400** and encoders before measuring for cable lengths. In general, the cable lengths that are needed depend on the application and what additional options are ordered with the **1400**.
- 2. When measuring for cables, do **NOT** measure in a straight line from point to point. Allow enough cable for proper routing with existing machine cables.
- 3. Encoder cables are always needed for the **1400** application. To determine the length of the encoders cables, first decide where the encoders will be mounted. Then measure the length from each encoder  $(X \text{ and } Y)$  to the lower back panel of the **1400**. The two lengths normally will be different.
- 4. Generally, the cross axis encoder cable is longer then the rail axis encoder cable. Because the **1400** and the rail axis encoder are both stationary, the distance from the **1400** to the rail axis encoder is fixed. The cross axis encoder cable length is determined by measuring from the **1400** to the cross axis drive, where the encoder is mounted. This cable should be long enough to reach both limits of the axis.
- 5. The determination of cable lengths is very important. In general, always allow more (at least an extra 18 to 24 inches). Note that while it is important to make sure all cables are long enough, extremely long cables can act as an antenna for electrical noise.
- 6. For plasma cutting applications, all **1400** cables must be routed to keep them separated from any plasma cables by a minimum of two feet. This is done to minimize the possible damage caused by high frequency spikes produced by a plasma system.

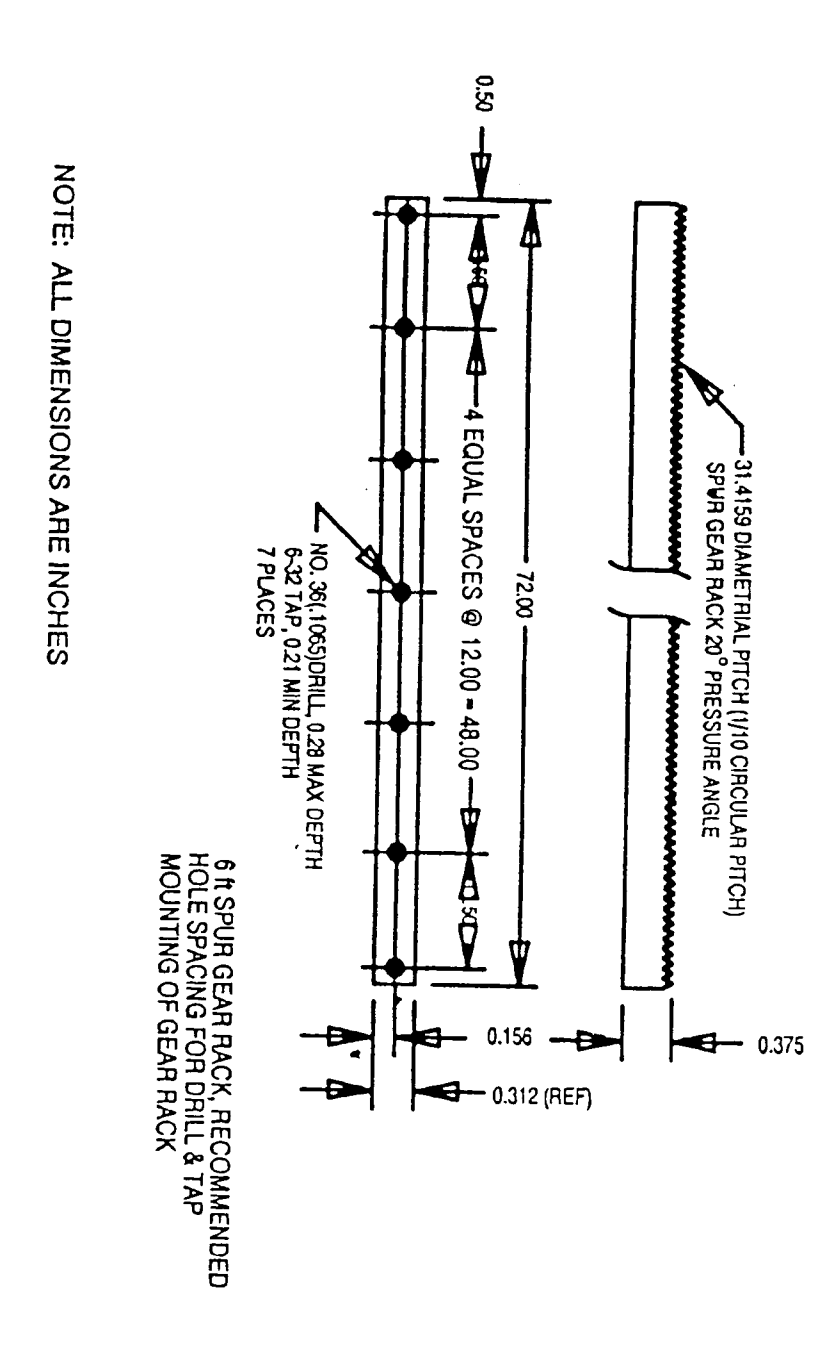

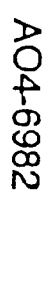

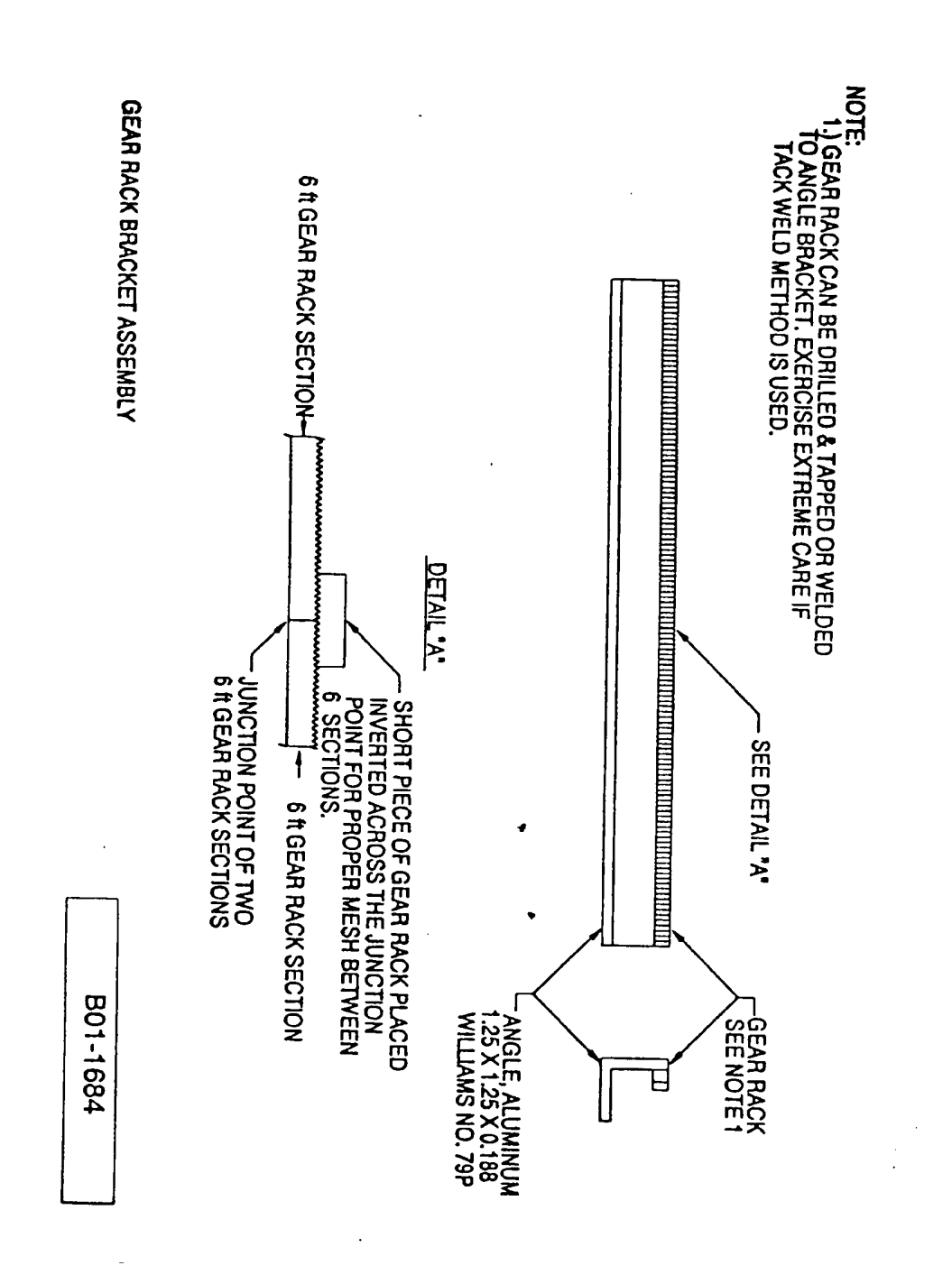

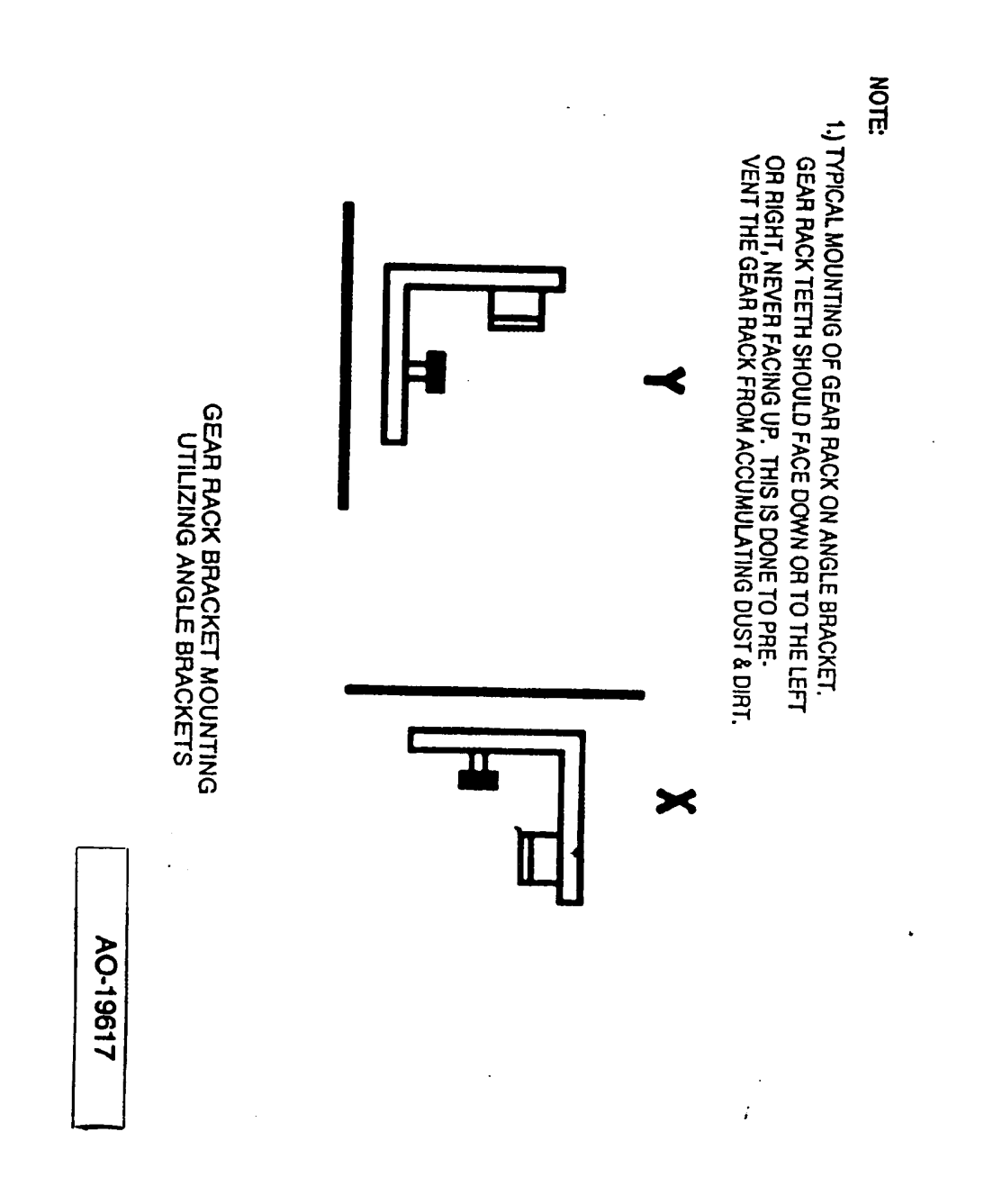

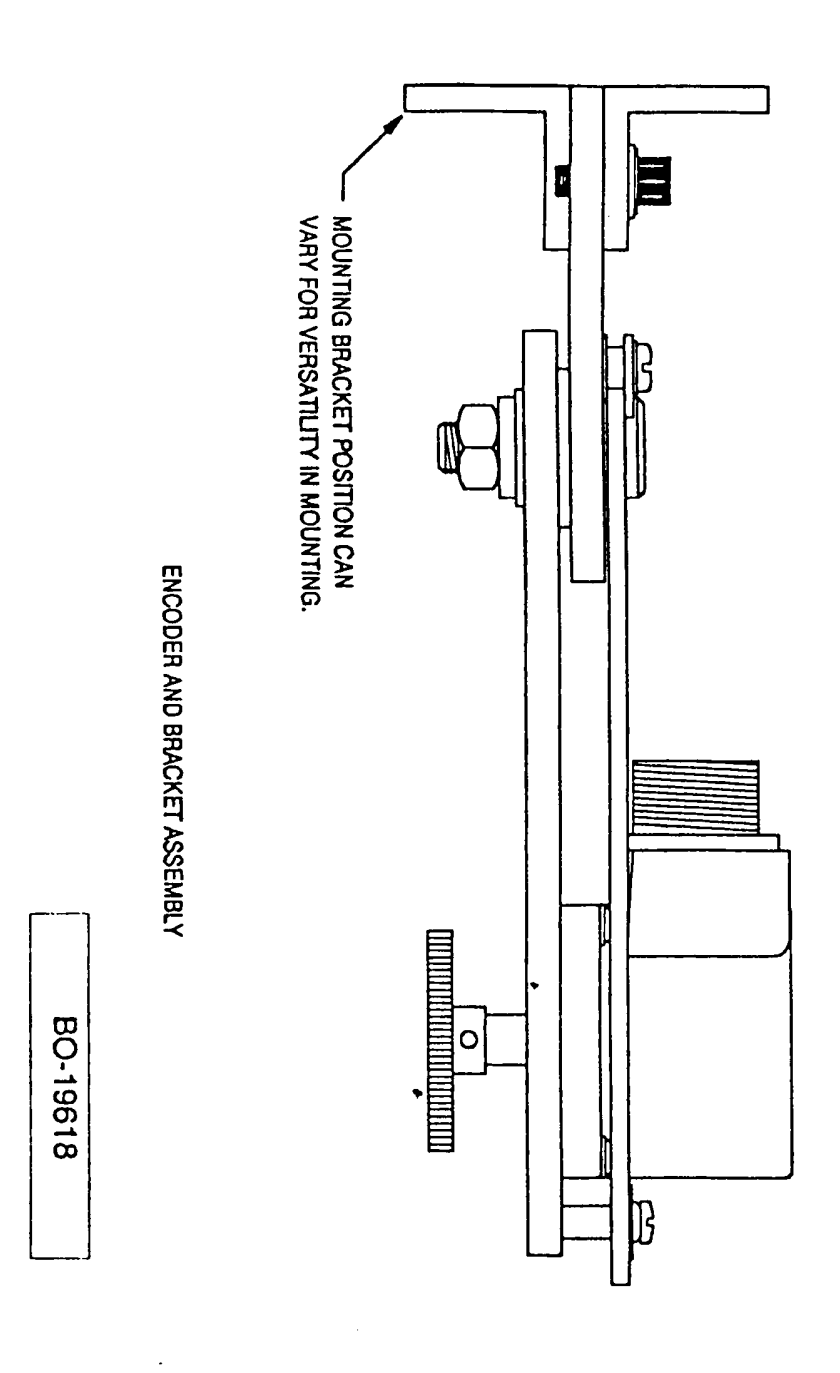

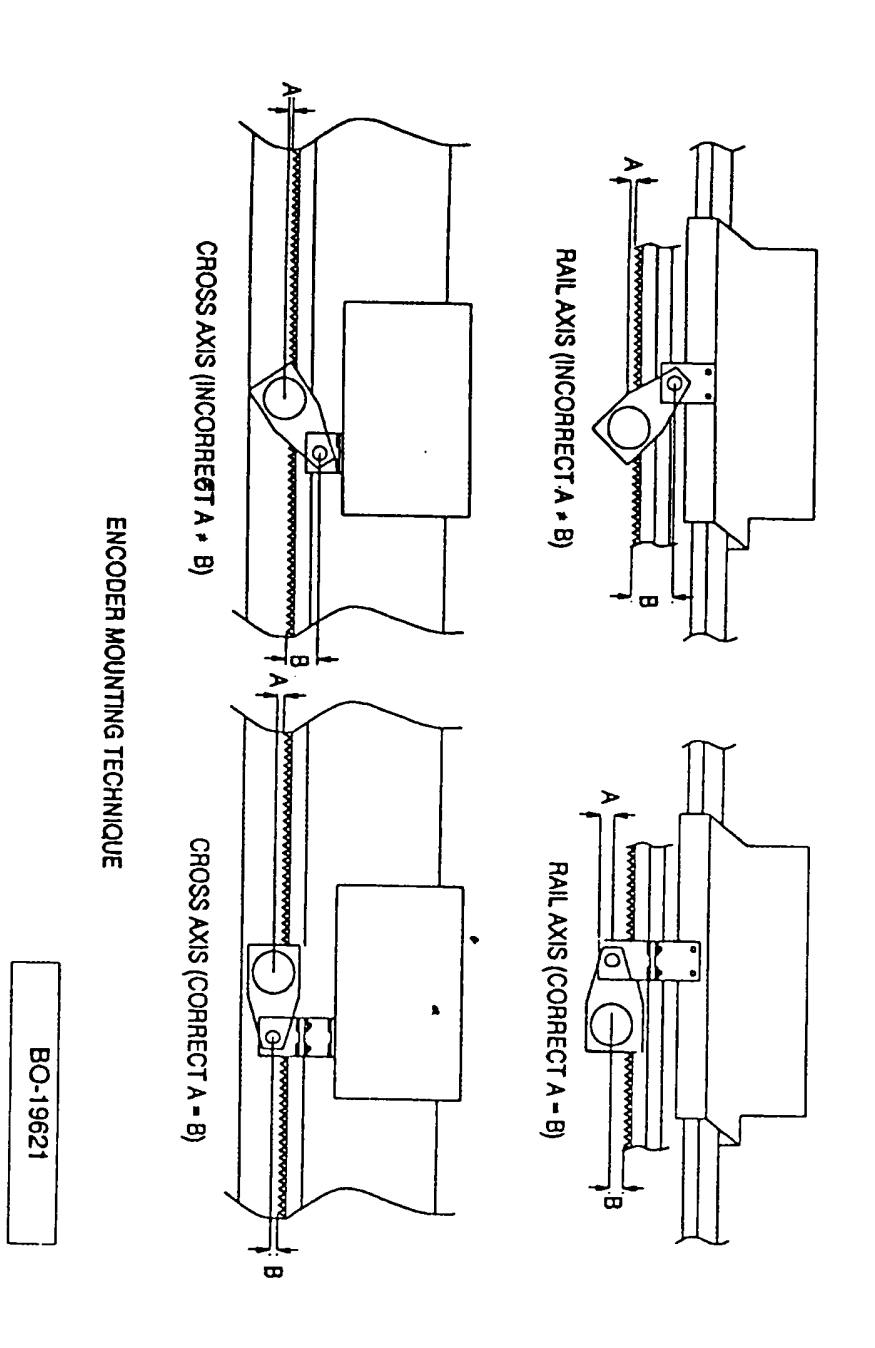

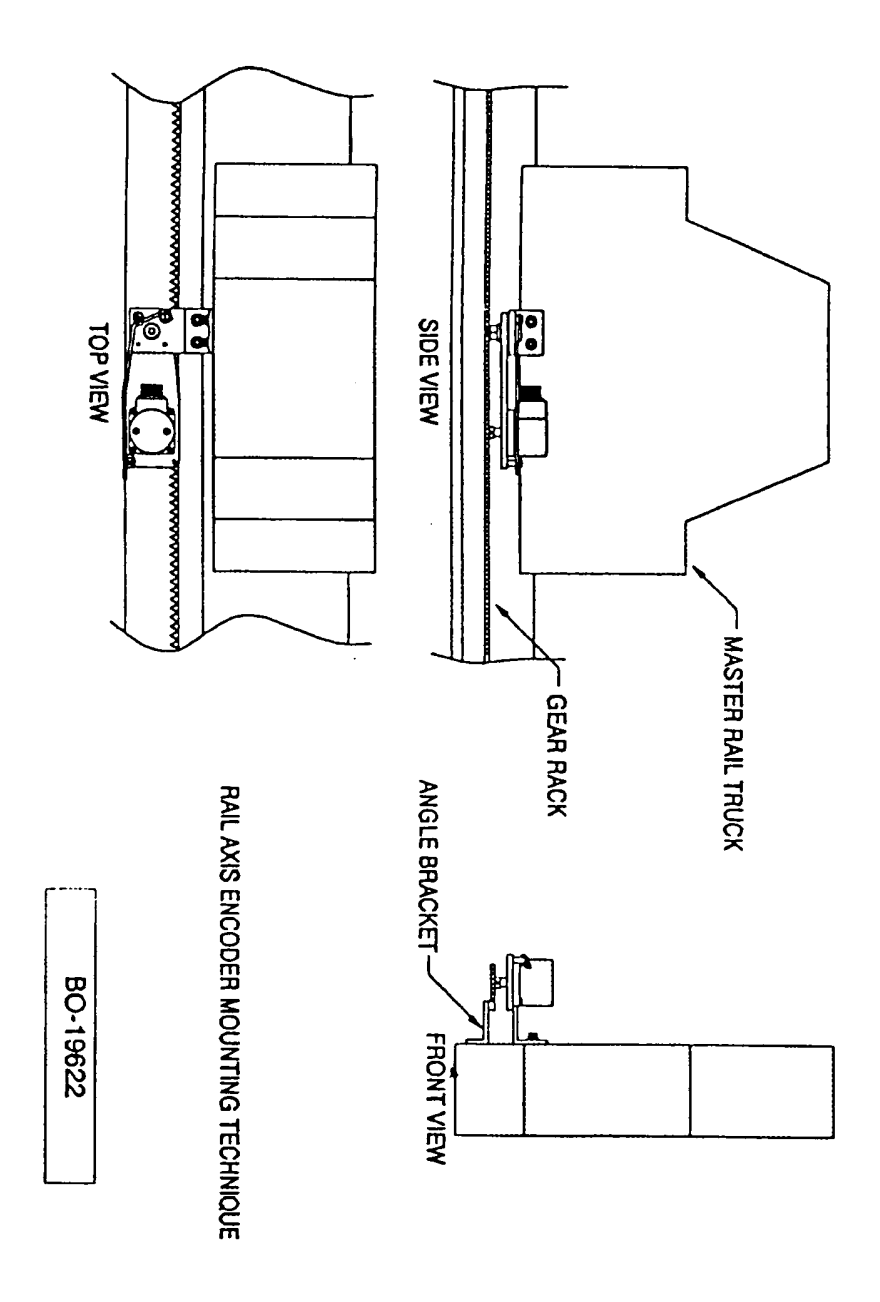

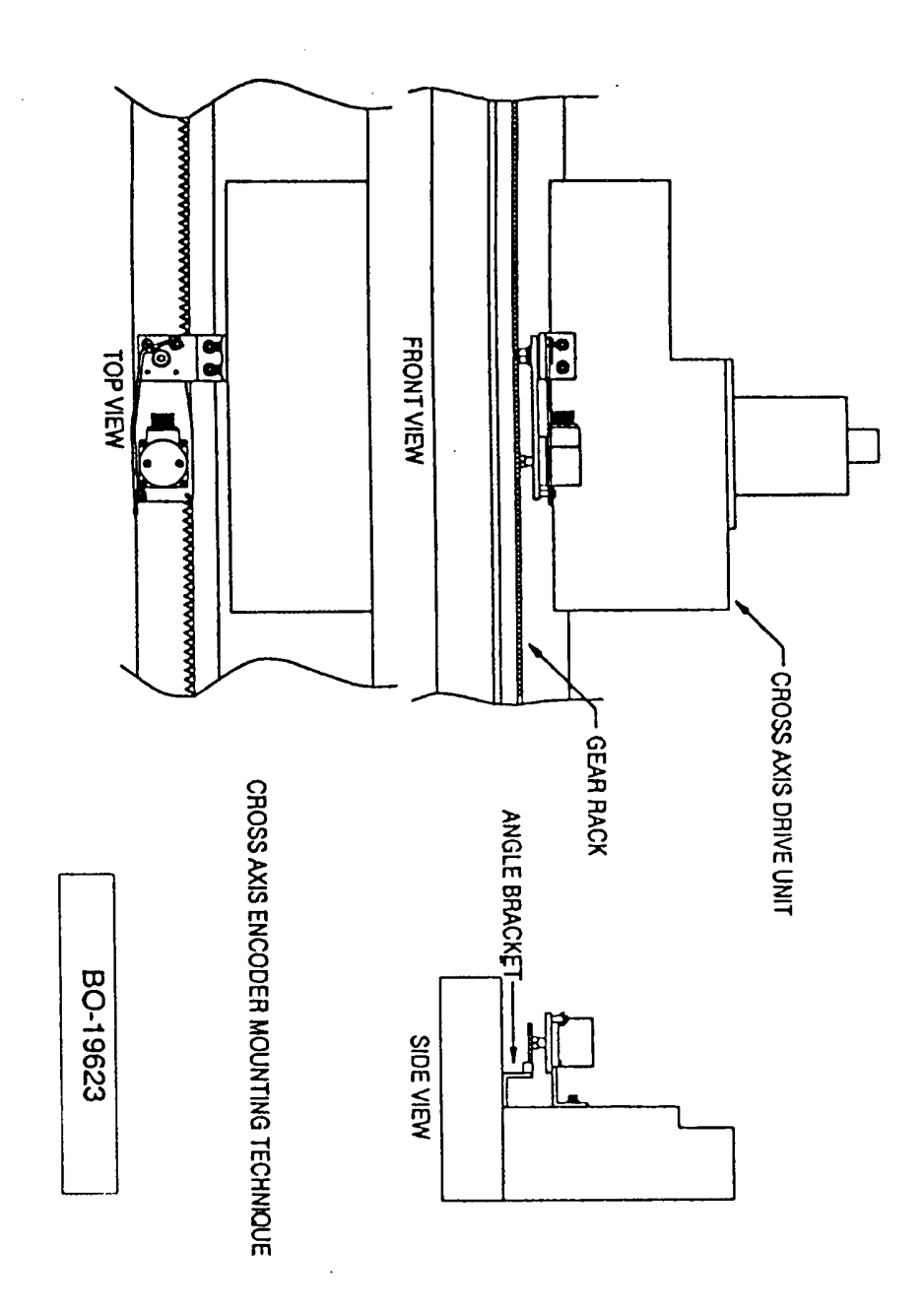

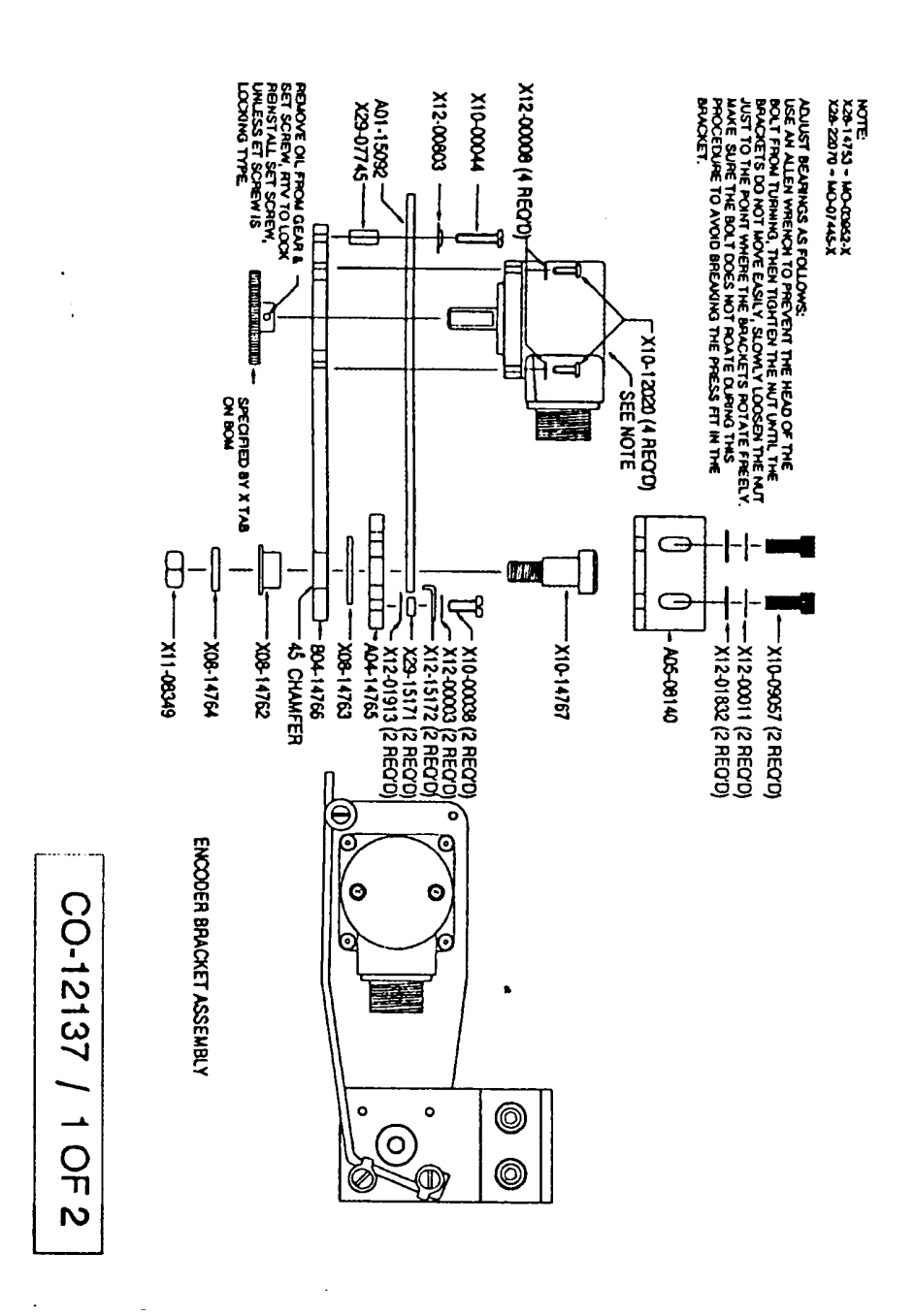

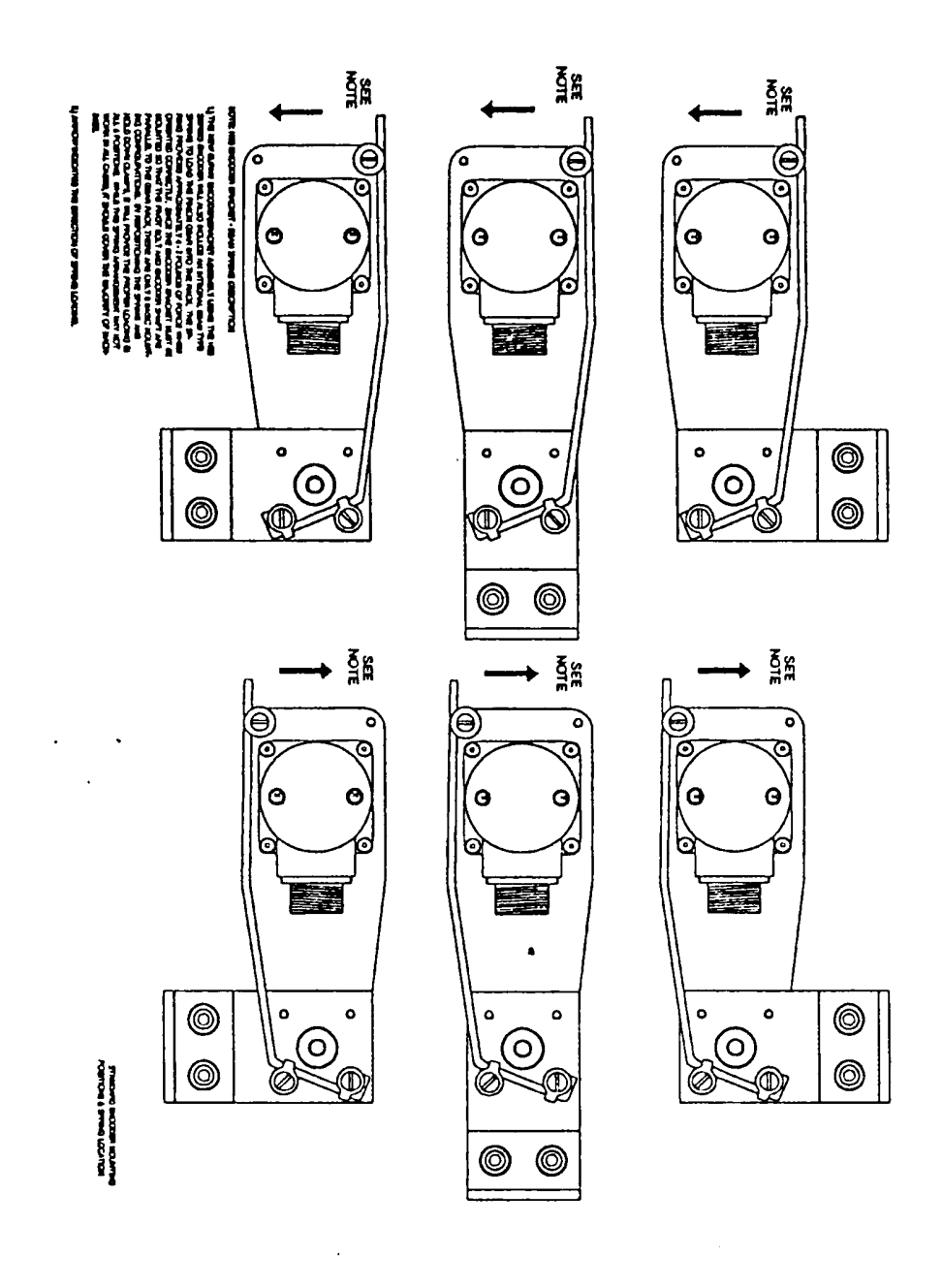

# *DRIVES AND CALIBRATION*

#### **INTERNAL SERVO DRIVE ADJUSTMENTS (120 Watt PWM Drive MO-10773)**

**WARNING:** Do not plug the motor/encoder cables into the unit. Set the line voltage jumper on the Relay Card MO-10413 to match the incoming line voltage. Apply power and turn to release the emergency stop on the side of the control. **Severe damage to the control can occur if the line voltage jumper is set incorrectly.** 

When necessary, perform the following adjustments:

- 1. **CNC Parameters:** Set SD08 MIN HOLD SPEED to 0.00 while performing the Servo Drive adjustments so the **1400** cannot influence the calibration.
- 2. **CNC Interface Card Jumper:** Set the FEEDRATE Jumper J4 to the analog feedrate position for the **1400**.
- 3. **CNC Interface Card Adjustments:** With the speedpot at maximum and the range selector in the HIGH position, connect a DC voltmeter between the COM test point and the center pin of jumper J4. Adjust P1 analog to digital reference until the meter reads 7.20 VDC  $(\pm 0.01 \text{ VDC})$ . Connect a DC voltmeter between the COM test point and the bottom side of resistor R9 on the Interface Card MO-10796. Set the feedrate for maximum. Perform a maintained jog in the rail  $(X)$ axis. Adjust the rail output pot (P2) until the voltage reads 3.00 VDC  $(\pm 0.01)$ VDC). Move the voltmeter to the bottom side of resistor R10. Perform a maintained jog in the cross (Y) axis. Adjust the cross output pot (P3) until the voltage reads  $3.00$  VDC ( $\pm 0.01$  VDC). Stop the jog mode. Push in the Emergency Stop.
- 4. **Motor Tachometer Polarity Verification:** Hook up the motor/encoder cables and plug the cables into the **1400**. Turn to release the emergency stop. If the motors run away, verify that the tachometer wiring is intact. If the wiring looks unbroken, then push in the Emergency Stop and reverse the tachometer wiring. Turn to release the Emergency Stop on the side of the control. This should correct the run-away condition.
- 5. **Deadband Adjustment (P12, P13):** Connect a DC voltmeter between M1 and M2 on the rail motor. Short COM (TP1) to X (TP2) on the Drive Card MO-10773. Set the feedrate for maximum. Perform a maintained jog in the rail  $(X)$ axis. Adjust the rail deadband pot XD (P12) until voltage appears on the meter, then back off until the voltage is  $0.01$  VDC ( $\pm 0.001$  VDC). Repeat the procedure with the cross (Y) motor by shorting COM (TP1) to Y (TP3) and adjusting the cross deadband pot YD (P13). Stop the jog mode. Remove shorts.
- 6. **Offset Adjustment (P4, P5):** Connect a DC voltmeter between motor terminals M1 and M2. With power on and the emergency stop released, note any movement in the axes' motors or any voltage on the meter. Adjust the rail offset pot XO (P4) to remove any drift in the rail motor. Adjust the cross offset pot YO (P5) to remove any drift in the cross motor.
- 7. **Velocity Adjustment (P10, P11):** Jog the machine in the rail (X) direction while monitoring the machine speed. This can be done by performing a SERVICE MODE 50 AXIS SPEED DISPLAY with the CNC as long the encoder parameters have been entered. Adjust XV (P10) for maximum desired speed. Repeat for cross (Y) direction using YV (P11) to adjust speed. Reset SD08 MIN HOLD SPEED to the original value.
- 8. **Current Adjustment (P1):** Place J1 in the "4A" position. Connect a DC voltmeter between COM (TP1) and IC3 Pin 5 on the Drive Card (MO-10773). Adjust P1 for  $+1.25$  V ( $\pm 0.01$  V).
- 9. **Stability Adjustment (P6, P7):** Adjust the rail stability pot XS (P6) and the cross stability pot YS (P7) clockwise until the motors run quietly (no unstable, high frequency noise). Test the drives at various speeds and at zero speed to verify the stability is adjusted correctly.
- 10. **Notch Filter adjustment (P8, P9):** The notch filter is used to remove low frequency oscillations that may occur when the machine makes sudden changes in direction, such as when maneuvering a corner. The filters can be put into or left out of the loop by selecting the appropriate jumper settings on PL2 (See JUMPER SETTINGS below). Adjust the rail notch filter pot XN (P8) and the cross notch filter pot YN (P9) until the notch filters eliminate the machine oscillation. The adjustments may be different for the rail and the cross axis.

# **JUMPER SETTINGS (120 Watt PWM Drive MO-10773)**

- **J1:** Selects the maximum continuous operating current of the drive. Select **4A** (4 Amps).
- **J2:** Selects the type of limit switch contacts on the machine. Select either **NO** (normally open) or **NC** (normally closed), which refers to the state of the contacts when the machine is not on a limit switch.
- **J3:** Selects between **BRAKE** or **COAST** to a stop when a limit switch is encountered.
- **J4:** Select position **A**.
- **J5:** Select position **B**.
- **J6:** Select position **B**.
- **J7:** Selects the type of control: position **A** if there is a tracer or position **B** if there is not a tracer. Select position **B**.

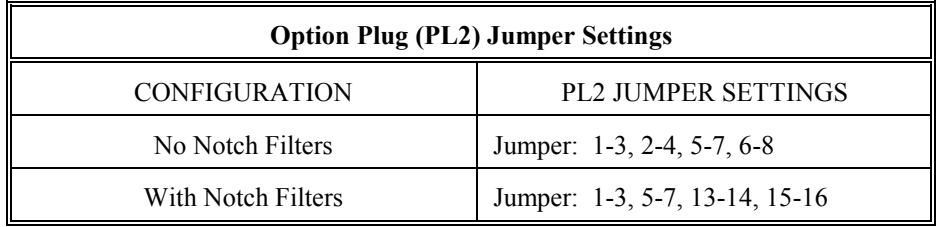

## **EXTERNAL SERVO DRIVE ADJUSTMENTS (External Drive MO-08216)**

**WARNING:** Do not plug the encoder cables into the unit or energize the drive. Set the line voltage jumper on the Relay Card MO-10727 to match the incoming line voltage. Apply power and turn to release the emergency stop on the side of the control. **Severe damage to the control can occur if the line voltage jumper is set incorrectly.** 

When necessary, perform the following adjustments:

- 1. **CNC Parameters:** Set SD08 MIN HOLD SPEED to 0.00 while performing the Servo Drive adjustments so the **1400** cannot influence the calibration.
- 2. **CNC Interface Card Jumper:** Set the FEEDRATE Jumper J4 to the analog feedrate position for the **1400**.
- 3. **CNC Interface Card Adjustments:** With the speedpot at maximum and the range selector in the HIGH position, connect a DC voltmeter between the COM test point and the center pin of jumper J4. Adjust P1 analog to digital reference until the meter reads 7.20 VDC  $(\pm 0.01 \text{ VDC})$ . Connect a DC voltmeter between the COM test point and the bottom side of resistor R9 on the Interface Card MO-10796. Set the feedrate for maximum. Perform a maintained jog in the rail  $(X)$ axis. Adjust the rail output pot (P2) until the voltage reads 3.00 VDC  $(\pm 0.01)$ VDC). Move the voltmeter to the bottom side of resistor R10. Perform a maintained jog in the cross (Y) axis. Adjust the cross output pot (P3) until the voltage reads  $3.00$  VDC ( $\pm 0.01$  VDC).
- 4. **External Drive Card Adjustments:** Connect a DC voltmeter between the COM test point TP2 and the XREF test point TP3. Perform a maintained jog in the rail  $(X)$  axis. Adjust the XREF output pot  $(P9)$  until the voltage reads 10.00 VDC  $(\pm 0.01$  VDC). Move the voltmeter to the YREF test point TP6. Perform a maintained jog in the cross (Y) axis. Adjust the cross output pot (P3) until the voltage reads  $10.00$  VDC  $(\pm 0.01$  VDC).
- 5. Stop the jog mode. Push in the Emergency Stop.
- **6. Energize the Drive:** Hook up the motor cables to the drive and plug the encoder cables cables into the **1400**. Turn to release the emergency stop. The **1400** has an External Contactor Output that is used to energize the External Drive. If the Drive does not turn on verify that there are no Fault Lights illuminated on the External Drive Card. If a Fault Light is on correct the condition and continue.
- 7. **Motor Tachometer Polarity Verification:** If the motors run away, verify that the tachometer wiring is intact. If the wiring looks unbroken, then push in the Emergency Stop and reverse the tachometer wiring. Turn to release the Emergency Stop on the side of the control. This should correct the run-away condition.
- 8. **Offset Adjustment:** Connect a DC voltmeter between motor terminals M1 and M2. With power on and the emergency stop released, note any movement in the axes' motors or any voltage on the meter. Adjust the rail offset pot on the External Drive to remove any drift in the rail motor. Adjust the cross offset pot on the External Drive to remove any drift in the cross motor.
- 9. **Velocity Adjustment:** Jog the machine in the rail (X) direction while monitoring the machine speed. This can be done by performing a SERVICE MODE 50 AXIS SPEED DISPLAY with the CNC as long the encoder parameters have been entered. Adjust rail (X) Tachometer or Speed pot on the Exteranl Drive for maximum desired speed. Repeat for cross (Y) direction using the cross (Y) Tachometer or Speed pot. Reset SD08 MIN HOLD SPEED to the original value.
- 10. **Stability Adjustment:** Adjust the rail (X) and the cross (Y) stability or gain pots on the External Drive until the motors run quietly (no unstable, high frequency noise). Test the drives at various speeds and at zero speed to verify the stability is adjusted correctly.
- 11. **Notch Filter adjustment (P7, P8):** The notch filter is used to remove low frequency oscillations that may occur when the machine makes sudden changes in direction, such as when maneuvering a corner. The filters can be put into or left out of the loop by selecting the appropriate jumper settings on PL2 (See JUMPER SETTINGS below). Adjust the rail notch filter pot XN (P7) and the cross notch filter pot YN (P8) until the notch filters eliminate the machine oscillation. The adjustments may be different for the rail and the cross axis.

## **JUMPER SETTINGS (External Drive Card MO-08216)**

- **J1:** Select position **A**.
- **J2:** Select position **B**.
- **J3:** Select position **B**.
- **J4:** Selects the type of control: position **A** if there is a tracer or position **B** if there is not a tracer. Select position **B**.

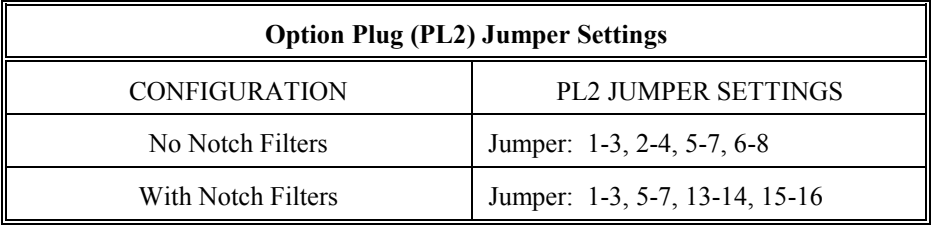
ACCELERATION TIME (PART-6:INSTAL-5), (PART-6:INSTAL-8), (PART-6:INSTAL-27), (PART-6:INSTAL-31), (PART-6:INSTAL-32), (PART-6:EXAMPLE-2), (PART-6:EXAMPLE-5) ARC OFF DELAY (PART-6:INSTAL-5), (PART-6:INSTAL-12) ARC ON DELAY (PART-6:INSTAL-7), (PART-6:INSTAL-36) ARC ON SENSE (PART-7:MACHINE-3) AUTO CUT (PART-2:RUN-3), (PART-2:RUN-4), (PART-2:RUN-8) AUTOMATIC REFERENCE ADJUSTMENT (PART-6:INSTAL-41), (PART-6:EXAMPLE-4) AXIS SPEED (PART-6:INSTAL-39) AXIS SPEED DISPLAY (PART-6:INSTAL-39) BACKUP SPEED (PART-4:WADR-3) (PART-4:ESSI-2), (PART-6:INSTAL-5), (PART-6:INSTAL-8), (PART-6:EXAMPLE-2) BLEED-OFF TIME (PART-6:INSTAL-1), (PART-6:INSTAL-5), (PART-6:INSTAL-7), (PART-6:INSTAL-16), (PART-6:EXAMPLE-1) BP INPUT (PART-6:INSTAL-36) BP OUT (PART-6:INSTAL-36) CAD LINK (PART-5:SERIAL-17) CHARACTER FORMATS (PART-5:SERIAL-1), (PART-5:SERIAL-13) COMMUNICATION ENHANCEMENT OPTION (PART-5:SERIAL-1), (PART-5:SERIAL-15), (PART-5:SERIAL-16) CONNECTING TO RS-232C (PART-5:SERIAL-5) CORNER SPEED (PART-6:INSTAL-5), (PART-6:INSTAL-8), (PART-6:INSTAL-9), (PART-6:INSTAL-15), (PART-6:INSTAL-31), (PART-6:EXAMPLE-2) CUSTOM AUX (PART-4:PROG-1), (PART-5:SERIAL-20), (PART-6:INSTAL-3), (PART-6:INSTAL-20), (PART-6:INSTAL-40), (PART-6:INSTAL-41), (PART-6:INSTAL-42), (PART-6:INSTAL-45) CUTTING MODE (PART-2:RUN-1), (PART-2:RUN-3), (PART-2:RUN-6), (PART-2:RUN-9), (PART-3:SPCFNC-3), (PART-6:INSTAL-3) CUTTING SELECTION (PART-3:SPCFNC-1) DATA ERROR (PART-8:ERROR-2) DEFAULT DWELL (PART-4:WADR-6), (PART-6:INSTAL-6), (PART-6:INSTAL-16), (PART-6:INSTAL-31) DIAL-IN-KERF (PART-2:RUN-3), (PART-4:WADR-6), (PART-4:WADR-7), (PART-4:WADR-14), (PART-4:ESSI-3), (PART-4:ESSI-6) DIMENSIONS COMMON (PART-2:SHAPES-2) DISPLAY (PART-3:DSPY-1) DISPLAY KEY (PART-1:OPER-2) DISPLAY MODES (PART-3:DSYP-1) CONFIG (PART-3:DSPY-1), (PART-3:DSPY-2)

 EXIT MODE (PART-3:DSYP-1) FEEDRATE (PART-3:DSPY-1), (PART-3:DSPY-2) PARTS CUT (PART-3:DSPY-1) SERVICE DISPLAYS (PART-3:DSPY-1), (PART-3:DSPY-2) STATUS (PART-3:DSPY-1), (PART-3:DSPY-2) X/Y DISPLAY (PART-3:DSPY-1) DOUBLE WORD MEMORY (PART-6:INSTAL-38) DSPY VAR (PART-3:DSPY1), (PART-6:INSTAL-33) DSPY00 EXIT MODE (PART-6:INSTAL-3) DSPY02 PARTS CUT (PART-6:INSTAL-4) DSPY03 FEEDRATE (PART-6:INSTAL-4) DSPY10 SYS DATA (PART-6:INSTAL-4) EDITOR (PART-3:EDIT-1) ARC DIRECTION (PART-3:EDIT-3) COMMANDS (PART-3:EDIT-2) DELETING (PART-3:EDIT-4) DISPLAY (PART-3:EDIT-1) FUNCTION BLOCK (PART-3:EDIT-3) INSERTING (PART-3:EDIT-4) LINE/ARC BLOCK EDIT (PART-3:EDIT-2) PROGRAM EDIT (PART-3:EDIT-1) SAMPLE PROGRAM (PART-3:EDIT-11) TERMINATING (PART-3:EDIT-5) VERIFY (PART-3:EDIT-3) ENC COUNTS/REV (PART-6:INSTAL-13) ERROR MESSAGES (PART-8:ERROR-1) 0 BYTES (PART-8:ERROR-2) DATA COMM (PART-8:ERROR-3) DATA ERROR (PART-8:ERROR-2) DUPLICATE (PART-8:ERROR-1) END OF LIST (PART-8:ERROR-1) ENTER PROGRAM NUMBER (PART-8:ERROR-1) FORMAT (PART-8:ERROR-3) FRAMING (PART-8:ERROR-3) MEMORY DISABLED (PART-8:ERROR-1) MEMORY FULL (PART-8:ERROR-1) NO PROGRAM (PART-8:ERROR-1) OVERRUN (PART-8:ERROR-3) PATH ERROR (PART-8:ERROR-2) PROGRAM LIST EMPTY (PART-8:ERROR-1) PROGRAM NUMBER (PART-8:ERROR-3) READ TIME-OUT (PART-8:ERROR-3) RESET MODE (PART-8:ERROR-2) RUN TIME (PART-8:ERROR-2) SERIAL I/O (PART-8:ERROR-3) WRITE TIME-OUT (PART-8:ERROR-3) ERROR SPEED MAXIMUM (PART-6:INSTAL-5), (PART-6:INSTAL-10) ERROR WARNING DISTANCE (PART-6:INSTAL-5), (PART-6:INSTAL-11), (PART-6:EXAMPLE-2) ESSI PROGRAMMING (PART-4:ESSI-1) AUXILIARY FUNCTIONS (PART-4:ESSI-2) LINE AND ARC BLOCK (PART-4:ESSI-1) PROGRAMMING (PART-4:ESSI-1) SAMPLE PROGRAM (PART-4:ESSI-5) EXAMPLE DESCRIPTION (PART-6:EXAMPLE-1) EXIT MODE (PART-1:OPER-2), (PART-3:DSPY-1), (PART-3:SPCFNC-1), (PART-6:INSTAL-3), (PART-6:INSTAL-5) FEEDRATE (PART-1:OPER-3), (PART-3:EDIT-9), (PART-3:DSPY-1), (PART-3:DSPY-2), (PART-4:WADR-6), (PART-4:WADR-14), (PART-4:ESSI-3), (PART-6:INSTAL-3), (PART-6:INSTAL-4), (PART-6:INSTAL-16), (PART-6:INSTAL-19), (PART-6:INSTAL-25), (PART-6:INSTAL-32), (PART-6:INSTAL-33),

 (PART-6:INSTAL-41), (PART-6:INSTAL-44), (PART-6:EXAMPLE-4) FILE DATA (PART-5:SERIAL-17), (PART-5:SERIAL-19) FILE EXTEN (PART-3:FLOPPY-1), (PART-3:FLOPPY-3), (PART-6:INSTAL-6), (PART-6:INSTAL-24) FILE GET (PART-3:SERIAL-17), (PART-5:SERIAL-18), (PART-5:SERIAL-19) FILE QUEUE (PART-5:SERIAL-17), (PART-5:SERIAL-19) FILE QUIT (PART-5:SERIAL-17), (PART-5:SERIAL-18), (PART-5:SERIAL-19) FLOPPY FLOPPY UTILITIES DISK (PART-3:FLOPPY-1) LOADING FILES (PART-3:FLOPPY-2) SAVING FILES (PART-3:FLOPPY-3) SERIAL CONNECTION (PART-3:FLOPPY-2) FLOPPY DISK DRIVES (PART-3:FLOPPY-1) FUNCTION SELECTION (PART-2:MENU-1) DELETE PROGRAM (PART-2:MENU-3) EDIT/NEW PROGRAM (PART-2:MENU-3) LOAD FROM FLOPPY (PART-2:MENU-3) LOAD FROM RS-232 (PART-2:MENU-2) LOAD FROM STD SHAPE (PART-2:MENU-2) RUN PROGRAM (PART-2:MENU-2) STORE FROM RS-232 (PART-2:MENU-2) STORE TO FLOPPY (PART-2:MENU-3) GAIN BREAK (PART-6:INSTAL-5), (PART-6:INSTAL-11), (PART-6:INSTAL-31), (PART-6:EXAMPLE-2) GENERAL OPERATIONS (PART-1:OPER-1) AXIS DEFINITIONS (PART-1:OPER-1) BACK UP (PART-1:OPER-4) CUTTING SPEED(PART-1:OPER-3) JOG (PART-1:OPER-3) KEYPAD (PART-1:OPER-1), (PART-1:OPER-2) LANGUAGE (PART-1:OPER-1) PART RETURN (PART-1:OPER-4) RECYCLE (PART-1:OPER-2) SCROLL ARROW KEYS (PART-1:OPER-3) GEOMETRY MODIFICATION (PART-2:RUN-1) PART ROTATION (PART-2:RUN-2) SCALING (PART-2:RUN-2) X/Y AXIS MIRROR (PART-2:RUN-2) GO HOME (PART-3:EDIT-9), (PART-3:SPCFNC-1), (PART-3:SPCFNC-5) GO HOME MENU (PART-3:SPCFNC-5) HANDSHAKING PROTOCOL (PART-5:SERIAL-13), (PART-6:INSTAL-45) HARDWARE HANDSHAKING (PART-5:SERIAL-5), (PART-5:SERIAL-7), (PART-5:SERIAL-13), (PART-5:SERIAL-15) HEIGHT CONTROL (PART-6:INSTAL-14) HEIGHT DISABLE (PART-3:SPCFNC-3), (PART-3:SPCFNC-4), (PART-6:INSTAL-44), (PART-6:EXAMPLE-3), (PART-7:MACHINE-3), (PART-7:MACHINE-4) HEIGHT RELAY (PART-6:INSTAL-5), (PART-6:INSTAL-14), (PART-6:EXAMPLE-3) HIGH PREHEAT (PART-2:RUN-4), (PART-2:RUN-7), (PART-3:SPCFNC-3) HOME INDEX SWITCH (PART-6:INSTAL-30) HOME POSITION (PART-1:OPER-4), (PART-2:RUN-9),

 (PART-3:SPCFNC-5), (PART-3:SPCFNC-6), (PART-3:SPCFNC-7), (PART-3:SPCFNC-8), (PART-4:WADR-5), (PART-4:WADR-12) (PART-4:ESSI-4), (PART-6:INSTAL-6), (PART-6:INSTAL-30) INSTALLATION AND SETUP (PART-6:INSTAL-1) ACCELERATION TIME (PART-6:INSTAL-8) ARC OFF DELAY (PART-6:INSTAL-12) ARC ON DELAY (PART-6:INSTAL-7) AUTOMATIC REFERENCE ADJUSTMENT (PART-6:INSTAL-40) AXIS SPEED (PART-6:INSTAL-39) AXIS SPEED DISPLAY (PART-6:INSTAL-39) BACKUP SPEED (PART-6:INSTAL-8) BLEED-OFF TIME (PART-6:INSTAL-7) BP INPUT (PART-6:INSTAL-36) BP OUT (PART-6:INSTAL-36) CORNER SPEED (PART-6:INSTAL-8) CUSTOM AUX (PART-6:INSTAL-41) DEFAULT DWELL (PART-6:INSTAL-16) DISPLAY (PART-6:INSTAL-2) DOUBLE WORD MEMORY (PART-6:INSTAL-38) DSPY VAR (PART-6:INSTAL-33) ENC COUNT/REV (PART-6:INSTAL-13) ERROR SPEED MAXIMUM (PART-6:INSTAL-10) ERROR WARNING DISTANCE (PART-6:INSTAL-11) EXIT MODE (PART-6:INSTAL-3) FEEDRATE (PART-6:INSTAL-4) FILE EXTEN (PART-6:INSTAL-24) GAIN BREAK (PART-6:INSTAL-11) HEIGHT RELAY (PART-6:INSTAL-14) HOME INDEX SWITCH (PART-6:INSTAL-30) KNIFE BP ANGLE (PART-6:INSTAL-29) KNIFE DIA. (PART-6:INSTAL-29) LOOP BACK (PART-6:INSTAL-45) LOOP GAIN (PART-6:INSTAL-11) MARKER DELAY (PART-6:INSTAL-16) MARKING SPEED (PART-6:INSTAL-16) MAX SLW ANG (PART-6:INSTAL-15) MAXIMUM DRIVE SPEED (PART-6:INSTAL-8) MEM RESET (PART-6:INSTAL-40) MEMORY DISPLAY (PART-6:INSTAL-36) MEMORY RESET (PART-6:INSTAL-40) MIN OFF DELAY (PART-6:INSTAL-16) MIN RAD SPED (PART-6:INSTAL-15) MIN SLW ANG (PART-6:INSTAL-15) MINIMUM HOLD SPEED (PART-6:INSTAL-9) MULTIPLE SETUP (PART-6:INSTAL-31) OPERATING SYSTEM (PART-6:INSTAL-24) PARAMETER MENU (PART-6:INSTAL-7) PARTS CUT (PART-6:INSTAL-4) PLASMA TB1 (PART-6:INSTAL-15) PLATE SIDE (PART-6:INSTAL-14) POWER UP (PART-6:INSTAL-2) PROGRAM FORMAT (PART-6:INSTAL-19) PROGRAMMABLE OFFSETS (PART-6:INSTAL-29) RADERR (PART-6:INSTAL-35) RADSCL (PART-6:INSTAL-35) REF ADJUST (PART-6:INSTAL-40) RUN SPD LIMIT (PART-6:INSTAL-10) SERIAL DEFINITION (PART-6:INSTAL-17) SERVICE MODE (PART-6:INSTAL-1), (PART-6:INSTAL-3) SHOW BYTE (PART-6:INSTAL-38) SHOW CRUB (PART-6:INSTAL-39) SHOW DBLE (PART-6:INSTAL-38) SHOW WORD (PART-6:INSTAL-37) SINGLE BYTE MEMORY DISPLAY

 (PART-6:INSTAL-38) SINGLE WORD MEMORY (PART-6:INSTAL-37) SLOWDOWN DISTANCE (PART-6:INSTAL-12) SLOWDOWN RADIUS (PART-6:INSTAL-14) SPECIAL EOP (PART-6:INSTAL-22) SPEED CALIBRATION (PART-6:INSTAL-39) SPEED RANGE (PART-6:INSTAL-28) START DELAY (PART-6:INSTAL-16) SYS DATA (PART-6:INSTAL-4) SYS RESET (PART-6:INSTAL-46) SYSTEM CONFIGURATION (PART-6:INSTAL-25) SYSTEM CONFIGURATION #2 (PART-6:INSTAL-25) SYSTEM DATA (PART-6:INSTAL-4) SYSTEM VARIABLE DISPLAY (PART-6:INSTAL-33) TRAVERSE SPEED LIMIT (PART-6:INSTAL-10) V01-X DRIVE (PART-6:INSTAL-33) VARIABLE STORE (PART-6:INSTAL-45) X ABS (PART-6:INSTAL-34) X DRIVE DIR (PART-6:INSTAL-13) X ENC (PART-6:INSTAL-34) X ENC DIST/REV (PART-6:INSTAL-13) X ENCODER DIRECTION (PART-6:INSTAL-13) X ERROR (PART-6:INSTAL-34) X HOME (PART-6:INSTAL-34) X MARKER OFFSET (PART-6:INSTAL-15) X/Y DISPLAY (PART-6:INSTAL-4) XCNTR (PART-6:INSTAL-36) XDAOUT (PART-6:INSTAL-33) XERSCL (PART-6:INSTAL-34) Y ABS (PART-6:INSTAL-35) Y DRIVE (PART-6:INSTAL-34) Y DRIVE DIRECTION (PART-6:INSTAL-13) Y ENC (PART-6:INSTAL-35) Y ENC DIST/REV (PART-6:INSTAL-13) Y ENCODER DIR (PART-6:INSTAL-13) Y ERROR (PART-6:INSTAL-35) Y HOME (PART-6:INSTAL-35) Y MARKER OFFSET (PART-6:INSTAL-16) YCNTR (PART-6:INSTAL-36) YDAOUT (PART-6:INSTAL-35) YERSCL (PART-6:INSTAL-35) KERF (PART-2:SHAPES-2), (PART-2:SHAPES-3), (PART-2:SHAPES-5), (PART-2:SHAPES-6), (PART-2:SHAPES-7), (PART-2:SHAPES-8), (PART-2:SHAPES-9), (PART-2:SHAPES-10), (PART-2:SHAPES-11), (PART-2:SHAPES-12), (PART-2:SHAPES-13), (PART-2:SHAPES-14), (PART-2:SHAPES-15), (PART-2:SHAPES-16), (PART-2:SHAPES-17), (PART-2:SHAPES-18), (PART-2:SHAPES-19), (PART-2:SHAPES-20), (PART-2:SHAPES-21), (PART-2:SHAPES-22), (PART-2:SHAPES-23), (PART-2:SHAPES-24), (PART-2:SHAPES-25), (PART-2:SHAPES-26), (PART-2:SHAPES-27), (PART-2:SHAPES-28), (PART-2:SHAPES-29), (PART-2:SHAPES-30), (PART-2:SHAPES-31), (PART-2:SHAPES-32),

 (PART-2:SHAPES-33), (PART-2:SHAPES-34), (PART-2:SHAPES-35), (PART-2:SHAPES-36), (PART-2:SHAPES-37), (PART-2:SHAPES-38), (PART-2:SHAPES-39), (PART-2:SHAPES-40), (PART-2:SHAPES-41), (PART-2:SHAPES-42), (PART-2:SHAPES-43), (PART-2:SHAPES-44), (PART-2:SHAPES-45), (PART-2:SHAPES-46), (PART-2:SHAPES-47), (PART-2:SHAPES-48), (PART-2:SHAPES-49), (PART-2:SHAPES-50), (PART-2:SHAPES-51), (PART-2:SHAPES-52), (PART-2:SHAPES-53), (PART-2:SHAPES-54), (PART-2:SHAPES-55), (PART-2:SHAPES-56), (PART-2:SHAPES-57), (PART-2:SHAPES-PART-2:RUN-3) (PART-3:EDIT-6), (PART-3:EDIT-8), (PART-3:EDIT-9), (PART-4:WADR-4), (PART-4:WADR-6), (PART-4:WADR-7), (PART-4:WADR-13), (PART-4:WADR-14), (PART-4:ESSI-3), (PART-4:ESSI-5), (PART-4:ESSI-6), (PART-6:INSTAL-19), (PART-6:INSTAL-25), (PART-6:INSTAL-32), (PART-6:INSTAL-42), (PART-6:INSTAL-43) KEY CHARACTER DESCRIPTIONS (PART-4:WADR-1) KNIFE BP ANGLE (PART-6:INSTAL-6), (PART-6:INSTAL-29) KNIFE COMPENSATION (PART-2:RUN-3), (PART-6:INSTAL-29) KNIFE DIA. (PART-6:INSTAL-6), (PART-6:INSTAL-29) LIMIT SWITCHES (PART-3:SPCFNC-7), (PART-6:INSTAL-25) LOAD- FROM RS-232 (PART-2:MENU-2), (PART-5:SERIAL-15), (PART-5:SERIAL-16) LOOP BACK (PART-6:INSTAL-45) LOOP GAIN (PART-6:INSTAL-5), (PART-6:INSTAL-11), (PART-6:INSTAL-12), (PART-6:INSTAL-31), (PART-6:INSTAL-34), (PART-6:INSTAL-35), (PART-6:EXAMPLE-2), (PART-6:EXAMPLE-4) MACHINE INTERFACE (PART-7:MACHINE-1) MANUAL CONTROL (PART-3:SPCFNC-1), (PART-3:SPCFNC-2), (PART-3:SPCFNC-3), (PART-3:SPCFNC-4), (PART-3:SPCFNC-5) MANUAL CUT (PART-2:RUN-3), (PART-2:RUN-8) MANUAL OXY/FUEL (PART-2:RUN-7) MARKER DELAY (PART-6:INSTAL-16) MARKING SPEED (PART-6:INSTAL-16) MAX SLW ANG (PART-6:INSTAL-15) MAXIMUM DRIVE SPEED (PART-6:INSTAL-8)

MEM RESET (PART-6:INSTAL-40) MEMORY DISPLAY (PART-6:INSTAL-36) MEMORY RESET (PART-6:INSTAL-40) MIN OFF DELAY (PART-6:INSTAL-16) MIN RAD SPD (PART-6:INSTAL-15), (PART-6:INSTAL-31), (PART-6:EXAMPLE-3), (PART-6:EXAMPLE-5) MIN SLW ANG (PART-6:INSTAL-15), (PART-6:INSTAL-31), (PART-6:EXAMPLE-3) MINIMUM HOLD SPEED (PART-6:INSTAL-9) MIRROR (PART-2:RUN-2), (PART-2:RUN-3) MULTIPLE SETUP (PART-6:INSTAL-31), (PART-6:INSTAL-32) OPERATING SYSTEM (PART-6:INSTAL-24) OXY ENABLE (PART-3:SPCFNC-2) OXY PRHT/CUT (PART-3:SPCFNC-2) OXY START (PART-3:SPCFNC-3) OXYGEN/FUEL (PART-2:RUN-1), (PART-2:RUN-4), (PART-2:RUN-7), (PART-2:RUN-8), (PART-3:SPCFNC-1), (PART-3:SPCFNC-2), (PART-6:INSTAL-1), (PART-6:INSTAL-7), (PART-6:INSTAL-12), (PART-6:EXAMPLE-2), OXYGEN SWITCH (PART-3:SPCFNC-2) PARAMETER MENU (PART-6:INSTAL-7) PARITY ERROR (PART-5:SERIAL-21), (PART-8:ERROR-3) PART COUNT (PART-2:RUN-4) PART ROTATION (PART-2:RUN-2) PARTS CUT (PART-3:DSPY-1), (PART-6:INSTAL-4) PIERCE RAMP (PART-2:RUN-3), (PART-2:RUN-4), (PART-2:RUN-7) PLASMA ARC ON INPUT (PART-7:MACHINE-3) PLASMA CUT (PART-2:RUN-7), (PART-3:SPCFNC-3), (PART-3:SPCFNC-4) PLASMA CUT/JOG (PART-3:SPCFNC-4) PLASMA CUTTING (PART-2:RUN-4), (PART-2:RUN-8), (PART-6:INSTAL-1), (PART-6:INSTAL-7), (PART-6:INSTAL-12), (PART-6:INSTAL-15) PLASMA ENABLE (PART-3:SPCFNC-3) (PART-3:SPCFNC-4) PLASMA MANUAL CONTROL (PART-3:SPCFNC-3) PLASMA TB1 (PART-6:INSTAL-15) PLASMA-OXYGEN/FUEL (PART-2:RUN-1) PLATE ALIGNMENT (PART-2:RUN-5) PREHEAT (PART-2:RUN-4), (PART-3:SPCFNC-3), (PART-3:SPCFNC-4), (PART-6:INSTAL-27), (PART-6:INSTAL-28), (PART-6:INSTAL-35) PROGRAM FORMAT (PART-4:PROG-1) (PART-4:WADR-3), (PART-4:WADR-7), (PART-4:ESSI-4), (PART-6:INSTAL-19), (PART-6:INSTAL-41), (PART-6:INSTAL-42) PROGRAMMABLE OFFSETS (PART-6:INSTAL-16), (PART-6:INSTAL-29) PROGRAMMING (PART-4:PROG-1), (PART-4:WADR-1), (PART-4:WADR-2), (PART-4:WADR-3), (PART-4:WADR-4), (PART-4:WADR-7),

 (PART-4:WADR--8), (PART-4:WADR-9), (PART-4:ESSI-1), (PART-4:ESSI-2), (PART-6:INSTAL-17), (PART-6:INSTAL-18), (PART-6:INSTAL-19), (PART-6:INSTAL-29) PROGRAMMING THE NC CONTROL (PART-4:PROG-1) RADERR (PART-6:INSTAL-35) RADSCL (PART-6:INSTAL-35) REF ADJUST (PART-6:INSTAL-40) RS-422 (PART-5:SERIAL-3), (PART-5:SERIAL-4), (PART-5:SERIAL-6), (PART-5:SERIAL-11) RTS/CTS HARDWARE (PART-5:SERIAL-13), (PART-5:SERIAL-14) RUN SPD LIMIT (PART-6:INSTAL-10) RUNNING A PROGRAM (PART-2:RUN-1) AUTO CUT (PART-2:RUN-4) CUTTING MODE (PART-2:RUN-3) CYCLE START (PART-2:RUN-5) DIAL-IN-KERF (PART-2:RUN-3) HIGH PREHEAT (PART-2:RUN-4) KNIFE COMPENSATION (PART-2:RUN-3) MANUAL CUT (PART-2:RUN-3) PART COUNT (PART-2:RUN-4) PIERCE RAMP (PART-2:RUN-4) PLATE ALIGNMENT (PART-2:RUN-5) SINGLE STEP (PART-2:RUN-5) TEST RUN (PART-2:RUN-4) SCALING (PART-2:RUN-1), (PART-2:RUN-2) SERIAL COMMUNICATIONS (PART-2:MENU-2), (PART-3:FLOPPY-1), (PART-5:SERIAL-1) LOAD FROM RS232 (PART-5:SERIAL-15), (PART-5:SERIAL-16) CAD LINK (PART-5:SERIAL-17) CHARACTER FORMATS (PART-5:SERIAL-13) COMMUNICATION ENHANCEMENT (PART-5:SERIAL-15) CONNECTING TO RS-232C (PART-5:SERIAL-5) FILE DATA (PART-5:SERIAL-17) FILE GET (PART-5:SERIAL-18) FILE QUEUE (PART-5:SERIAL-19) FILE QUIT (PART-5:SERIAL-20) HANDSHAKING PROTOCOL (PART-5:SERIAL-13) HARDWARE HANDSHAKING (PART-5:SERIAL-7) PIN CONFIGURATION (PART-5:SERIAL-6) RTS/CTS HARDWARE (PART-5:SERIAL-13) SOFTWARE HANDSHAKING (PART-5:SERIAL-9) SPECIAL HANDSHAKING (PART-5:SERIAL-15) THREE DIGIT STATUS (PART-5:SERIAL-20) XON/XOFF SOFTWARE (PART-5:SERIAL-14) SERIAL DEFINITION (PART-3:FLOPPY-2), (PART-3:FLOPPY-3), (PART-6:INSTAL-17) SERV05- SYS STATUS (PART-6:INSTAL-4) SERVICE MODE (PART-6:INSTAL-1), (PART-6:INSTAL-3), (PART-6:INSTAL-31), (PART-6:INSTAL-39) SET HOME (PART-3:SPCFNC-1), (PART-3:SPCFNC-5), (PART-3:SPCFNC-7) SETTING TABLE 1 HOME POSITION (PART-3:SPCFNC-7) SETUP EXAMPLE (PART-6:EXAMPLE-1) EXAMPLE DESCRIPTION (PART-6:EXAMPLE-1)

SHAPE SELECTION (PART-2:MENU-2), (PART-2:SHAPES-1) SHOW BYTE (PART-3:DSPY-1), (PART-6:INSTAL-38) SHOW CRUB (PART-3:DSPY-1), (PART-6:INSTAL-39) SHOW CRUW (PART-6:INSTAL-38) SHOW DBLE (PART-6:INSTAL-38) SHOW WORD (PART-6:INSTAL-37) SINGLE BYE MEMORY DISPLAY (PART-6:INSTAL-38) SINGLE STEP (PART-2:RUN-5) (PART-2:RUN-9) SINGLE WORD MEMORY (PART-6:INSTAL-37) SLOWDOWN DISTANCE (PART-6:INSTAL-9), (PART-6:INSTAL-12), (PART-6:INSTAL-31), (PART-6:EXAMPLE-2) SLOWDOWN RADIUS (PART-6:INSTAL-14) (PART-6:INSTAL-31) (PART-6:EXAMPLE-2) SOFTWARE HANDSHAKING (PART-5:SERIAL-9) SPD CAL (PART-6:INSTAL-39) SPECIAL EOP (PART-6:INSTAL-22) SPECIAL FUNCTIONS PART-3:SPCFNC-1) CUTTING SELECTION (PART-3:SPCFNC-1) GO HOME (PART-3:SPCFNC-5) GO HOME MENU (PART-6:SPCFNC-5) HEIGHT DISABLE (PART-6:SPCFNC-4) HOME POSITION (PART-6:SPCFNC-7) MANUAL CONTROL (PART-6:SPCFNC-1), (PART-6:SPCFNC-3) OXY ENABLE (PART-6:SPCFNC-2) OXY PRHT/CUT (PART-6:SPCFNC-2) OXY START (PART-6:SPCFNC-3) PLASMA CUT (PART-6:SPCFNC-3) PLASMA CUT/JOG (PART-6:SPCFNC-4) PLASMA ENABLE (PART-6:SPCFNC-4) PLASMA MANUAL CONTROL (PART-6:SPCFNC-3) PLASMA START (PART-6:SPCFNC-4) PREHEAT (PART-6:SPCFNC-3) SET HOME (PART-6:SPCFNC-7) SPECIAL HANDSHAKING (PART-5:SERIAL-15) SPEED CALIBRATION (PART-6:INSTAL-33) (PART-6:INSTAL-39), (PART-6:INSTAL-46), (PART-6:EXAMPLE-1) SPEED RANGE (PART-6:INSTAL-7), (PART-6:INSTAL-8), (PART-6:INSTAL-28), (PART-6:EXAMPLE-1) STANDARD SHAPES (PART-1:INTRO-1), (PART-2:MENU-1), (PART-2:MENU-2), (PART-2:SHAPES-2), (PART-6:INSTAL-14), (PART-6:INSTAL-24) DIMENSIONS COMMON (PART-2:SHAPES-2) SHAPE SELECTION (PART-2:SHAPES-1) START DELAY (PART-6:INSTAL-16) SYS DATA (PART-3:DSPY-1), PART-6:INSTAL-4) SYS RESET (PART-6:INSTAL-46) SYSTEM CONFIGURATION (PART-6:INSTAL-25) SYSTEM CONFIGURATION #2 (PART-6:INSTAL-25) SYSTEM DATA (PART-6:INSTAL-4) SYSTEM VARIABLE DISPLAY (PART-6:INSTAL-33) TABLE HOMES FROM PART PROGRAMS (PART-3:SPCFNC-6) TEST RUN (PART-2:RUN-3), (PART-2:RUN-4), (PART-2:RUN-6), (PART-2:RUN-8) THREE DIGIT STATUS (PART-5:SERIAL-20) TRAVERSE SPEED LIMIT (PART-6:INSTAL-10)

V01-X DRIVE (PART-6:INSTAL-33) VARIABLE STORE (PART-6:INSTAL-45) WORD ADDRESS (PART-4:WADR-1) AUXILIARY FUNCTIONS (PART-4:WADR-5) CODE DESCRIPTIONS (PART-4:WADR-6) DATA BLOCK (PART-4:WADR-1) DWELL TIME (PART-4:WADR-6) FEEDRATE (PART-4:WADR-6) G PREPARATORY FUNCTIONS (PART-4:WADR-4) I DIMENSION (PART-4:WADR-2) J DIMENSION (PART-4:WADR-3) KEY CHARACTERS (PART-4:WADR-1) LINE NUMBER (PART-4:WADR-1) PROGRAM NUMBER (PART-4:WAD4-1) PROGRAMMING (PART-4:WADR-1) SAMPLE PROGRAM (PART-4:WADR-13) X DIMENSION (PART-4:WADR-2) Y DIMENSION (PART-4:WAD4-2) X ABS (PART-6:INSTAL-34) X DRIVE DIR (PART-6:INSTAL-13) X ENC (PART-6:INSTAL-34) X ENC DIST/REV (PART-6:INSTAL-13) X ENCODER DIRECTION (PART-6:INSTAL-13) X ERROR (PART-6:INSTAL-34) X HOME (PART-6:INSTAL-34) X MARKER OFFSET (PART-6:INSTAL-15) X DIMENSION FOR LINES OR ARCS (PART-4:WADR-2) X/Y DISPLAY (PART-6:INSTAL-4) XCNTR (PART-6:INSTAL-36) XDAOUT (PART-6:INSTAL-33) XERSCL (PART-6:INSTAL-34) XON/XOFF SOFTWARE (PART-5:SERIAL-14) Y ABS (PART-6:INSTAL-35) Y DRIVE (PART-6:INSTAL-34) Y DRIVE DIRECTION (PART-6:INSTAL-13) Y ENC (PART-6:INSTAL-35) Y ENC DIST/REV (PART-6:INSTAL-13) Y ENCODER DIRECTION (PART-6:INSTAL-13) Y ERROR (PART-6:INSTAL-35) Y HOME (PART-6:INSTAL-35) Y MARKER OFFSET (PART-6:INSTAL-16) YCNTR (PART-6:INSTAL-36) YDAOUT (PART-6:INSTAL-35) YERSCL (PART-6:INSTAL-35)

### *DRAWINGS AND SCHEMATICS*

### **SCHEMATICS DRAWING LIST**

### **for the BURNY 1400 Control System with 120 Watt Drive MYY-10627 and the BURNY 1400 Control System for External Drive MYY-10769**

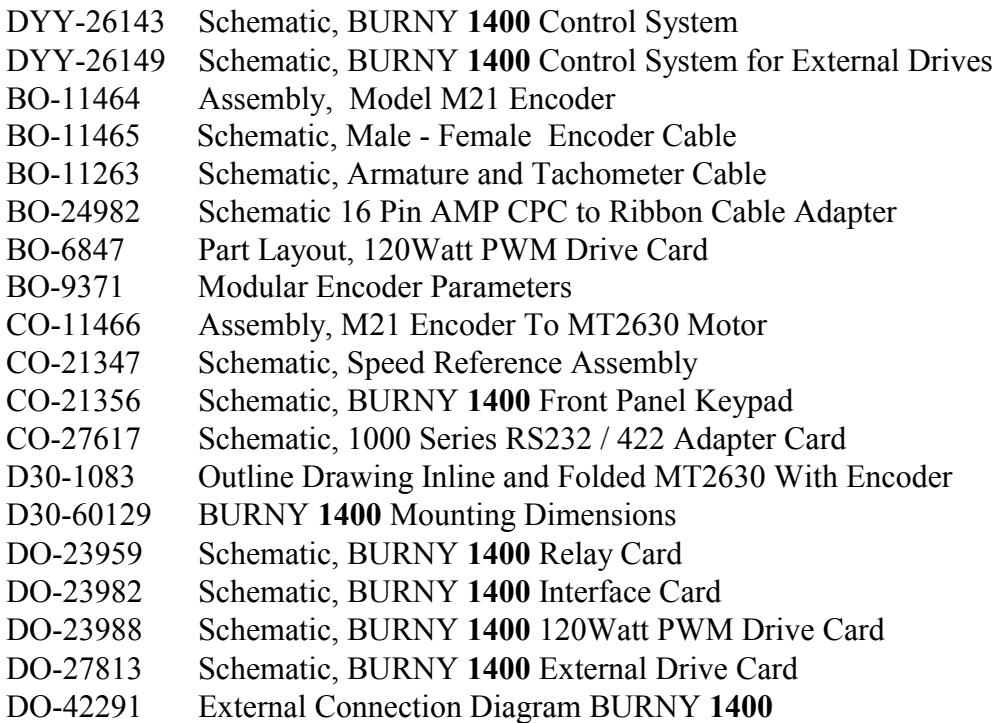

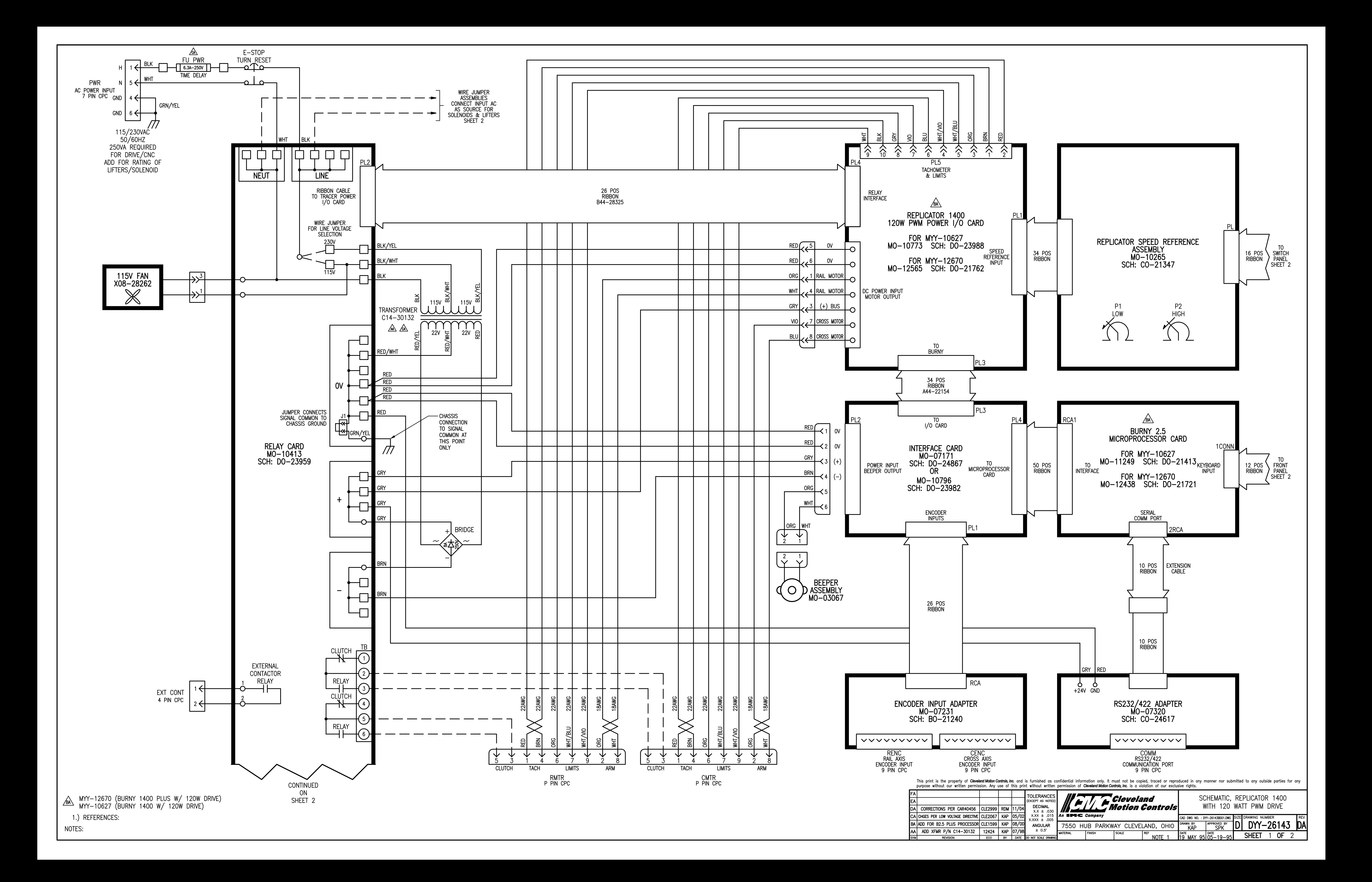

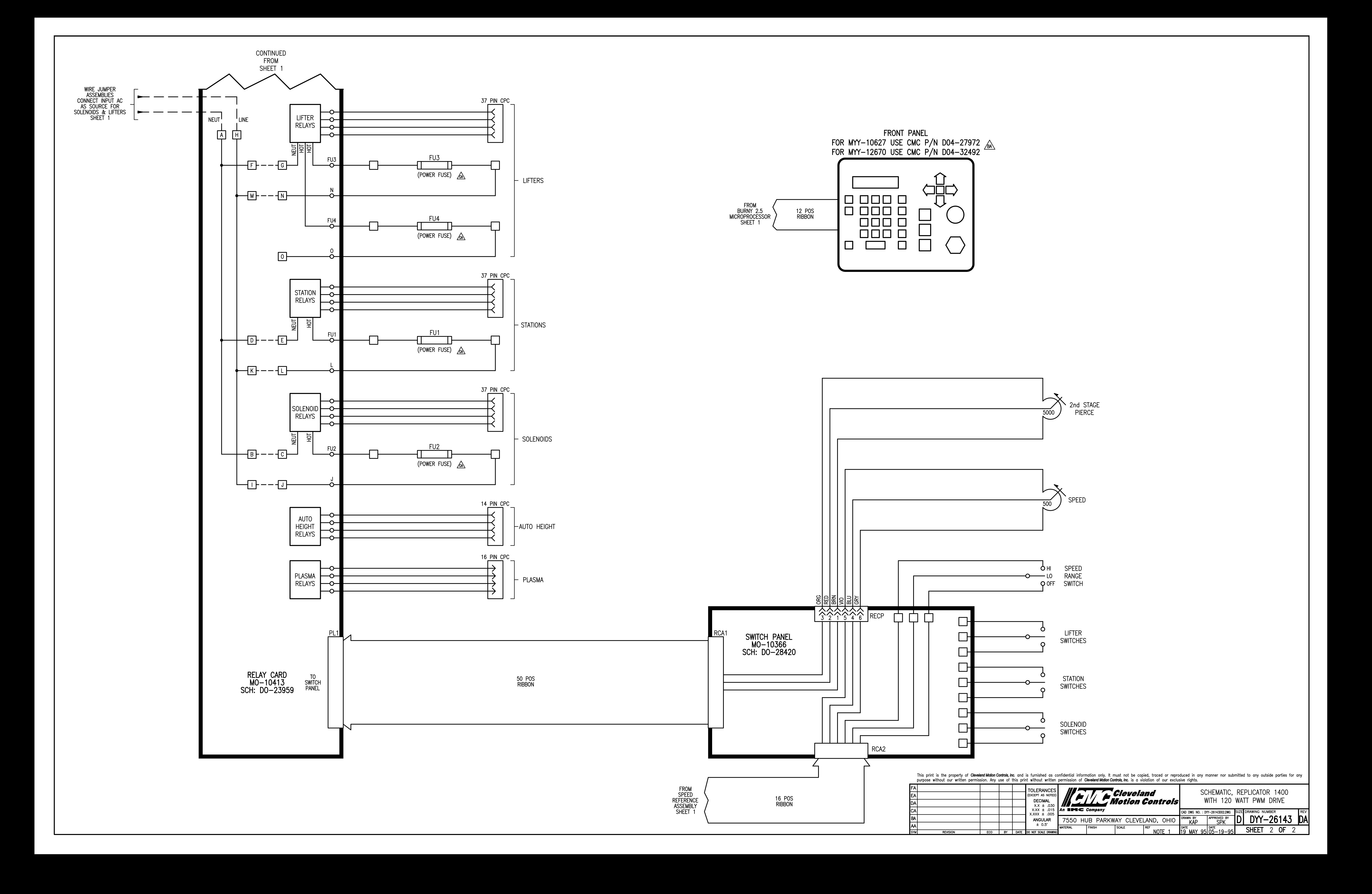

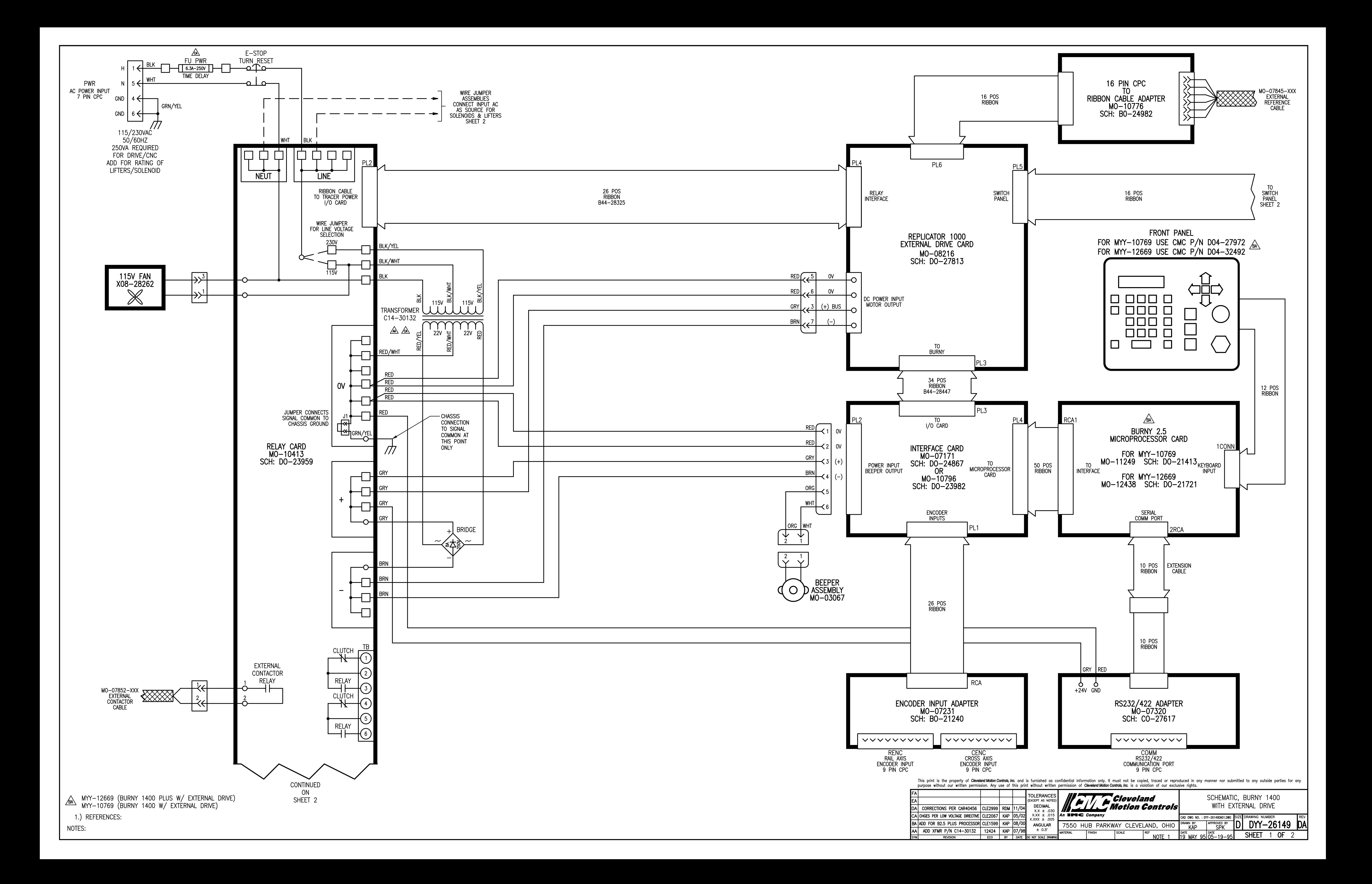

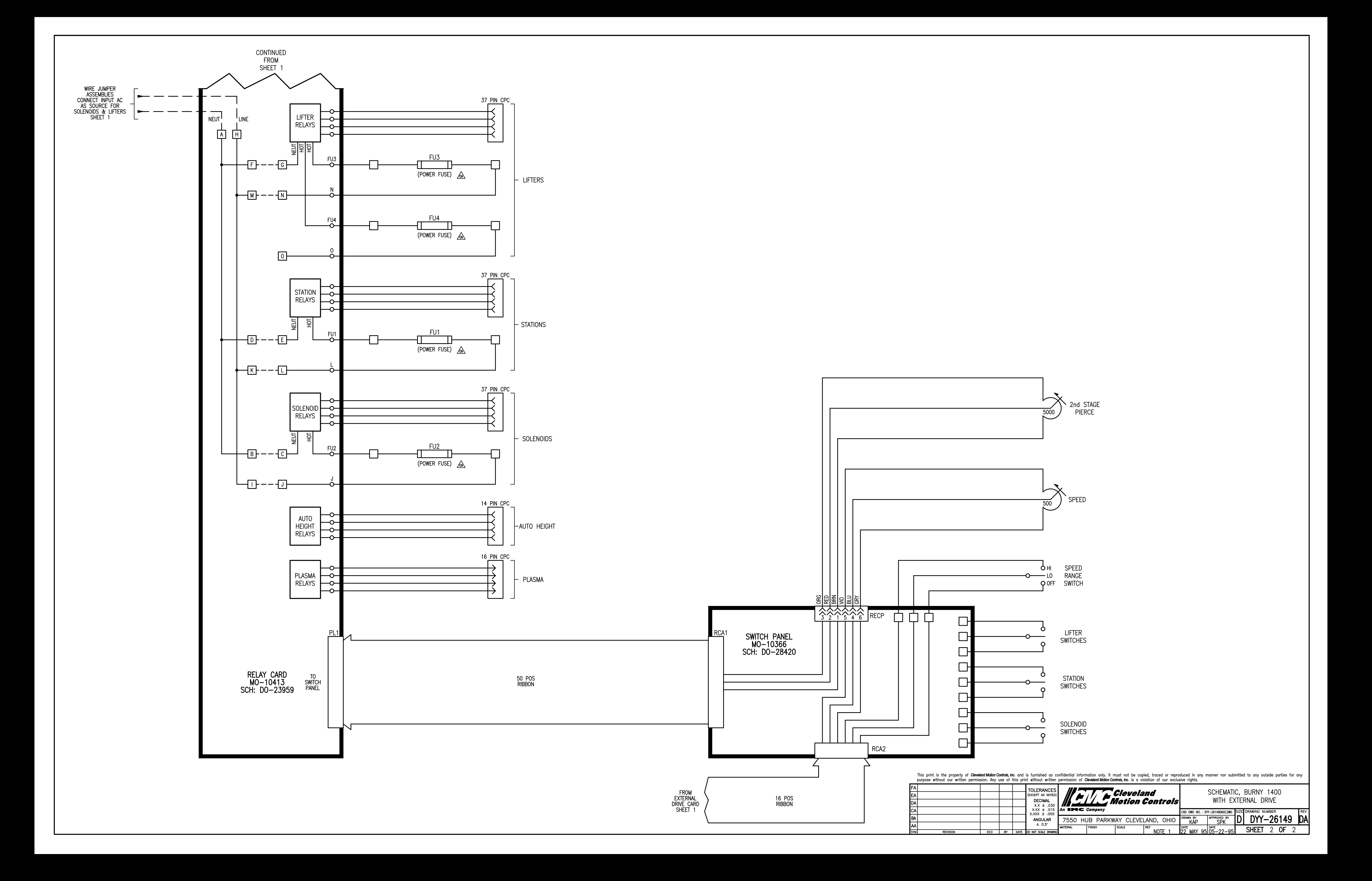

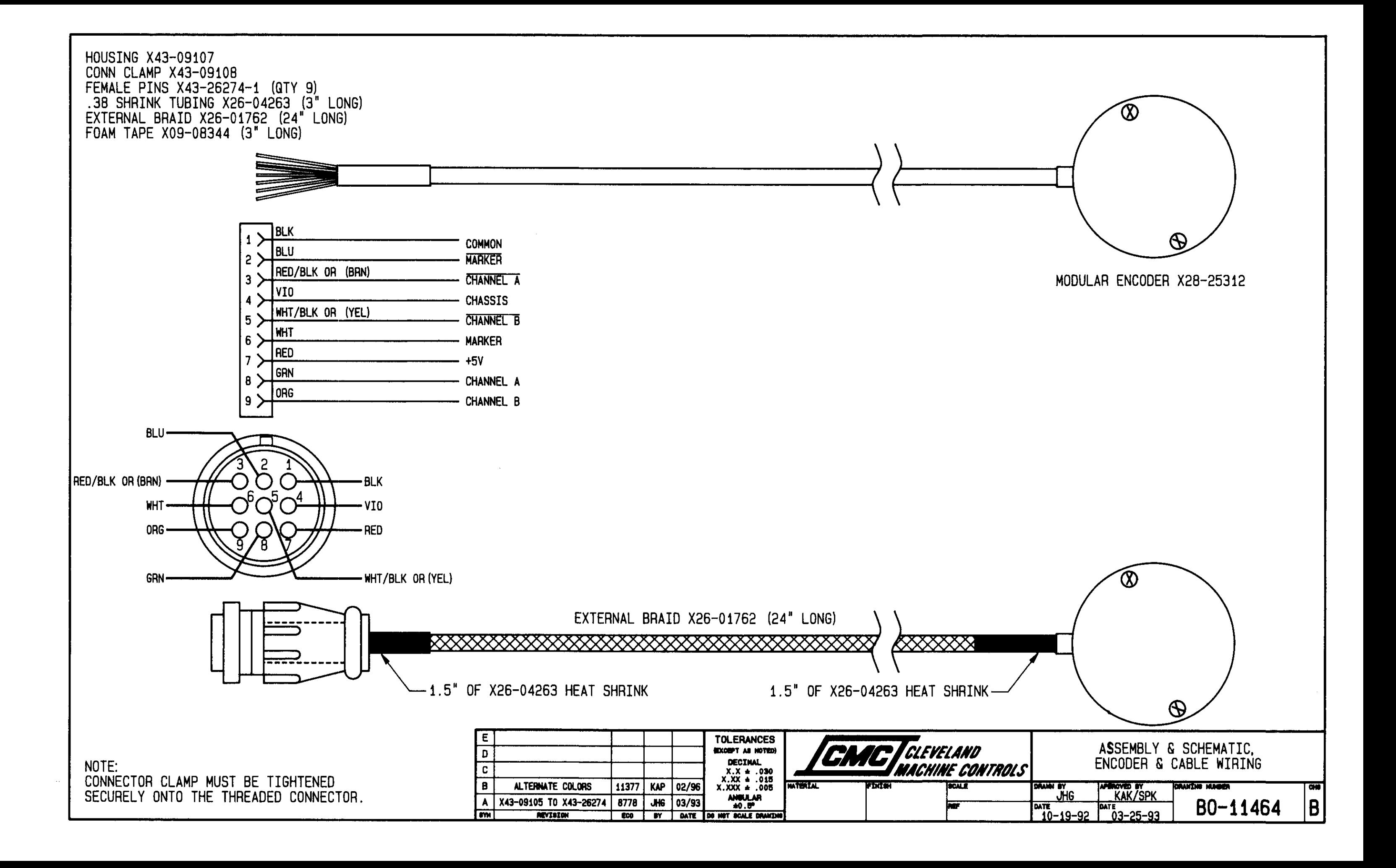

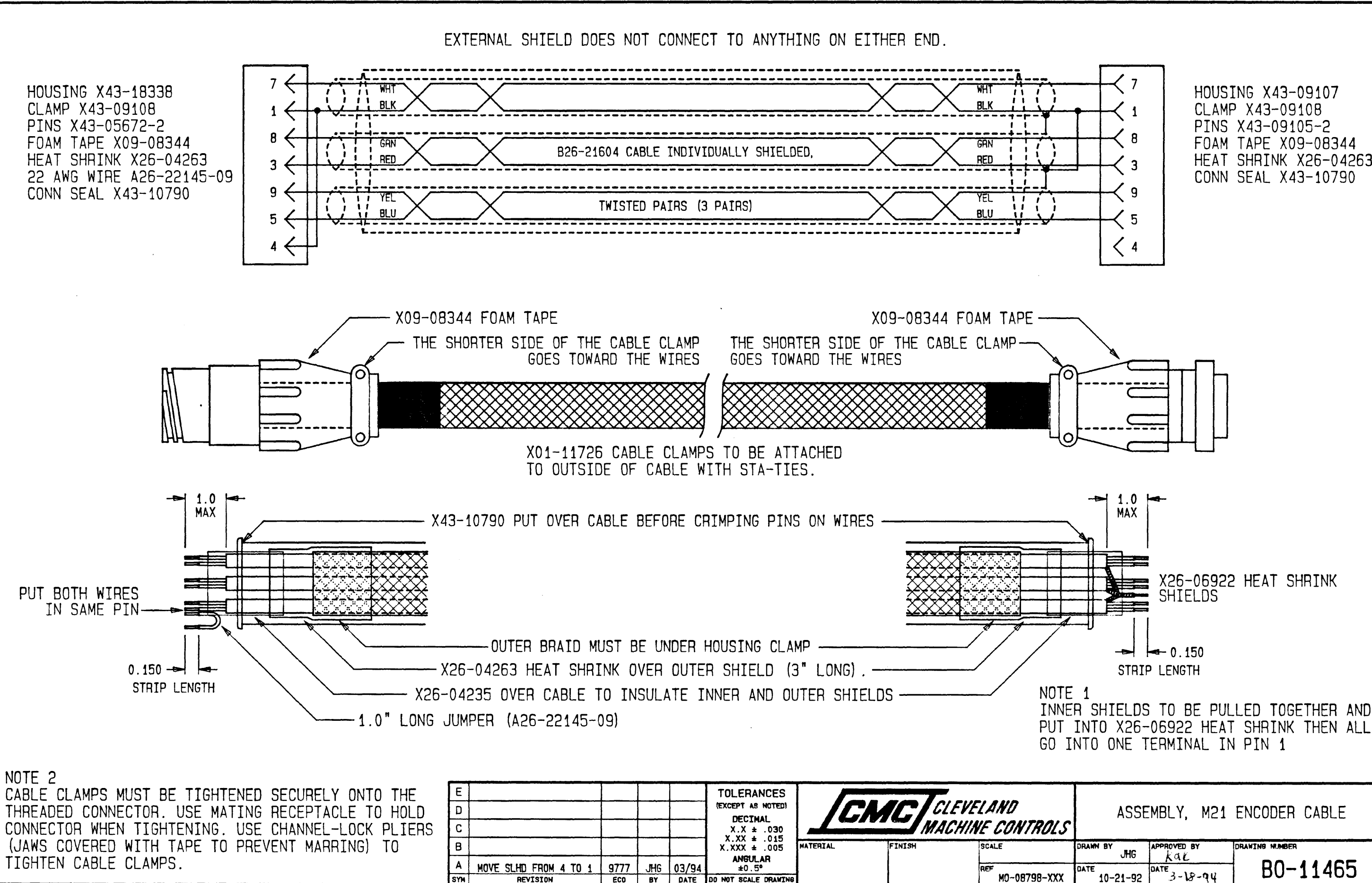

FOAM TAPE X09-08344 HEAT SHRINK X26-04263 CONN SEAL X43-10790

ASSEMBLY, M21 ENCODER CABLE

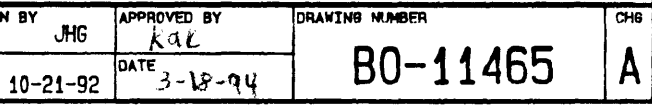

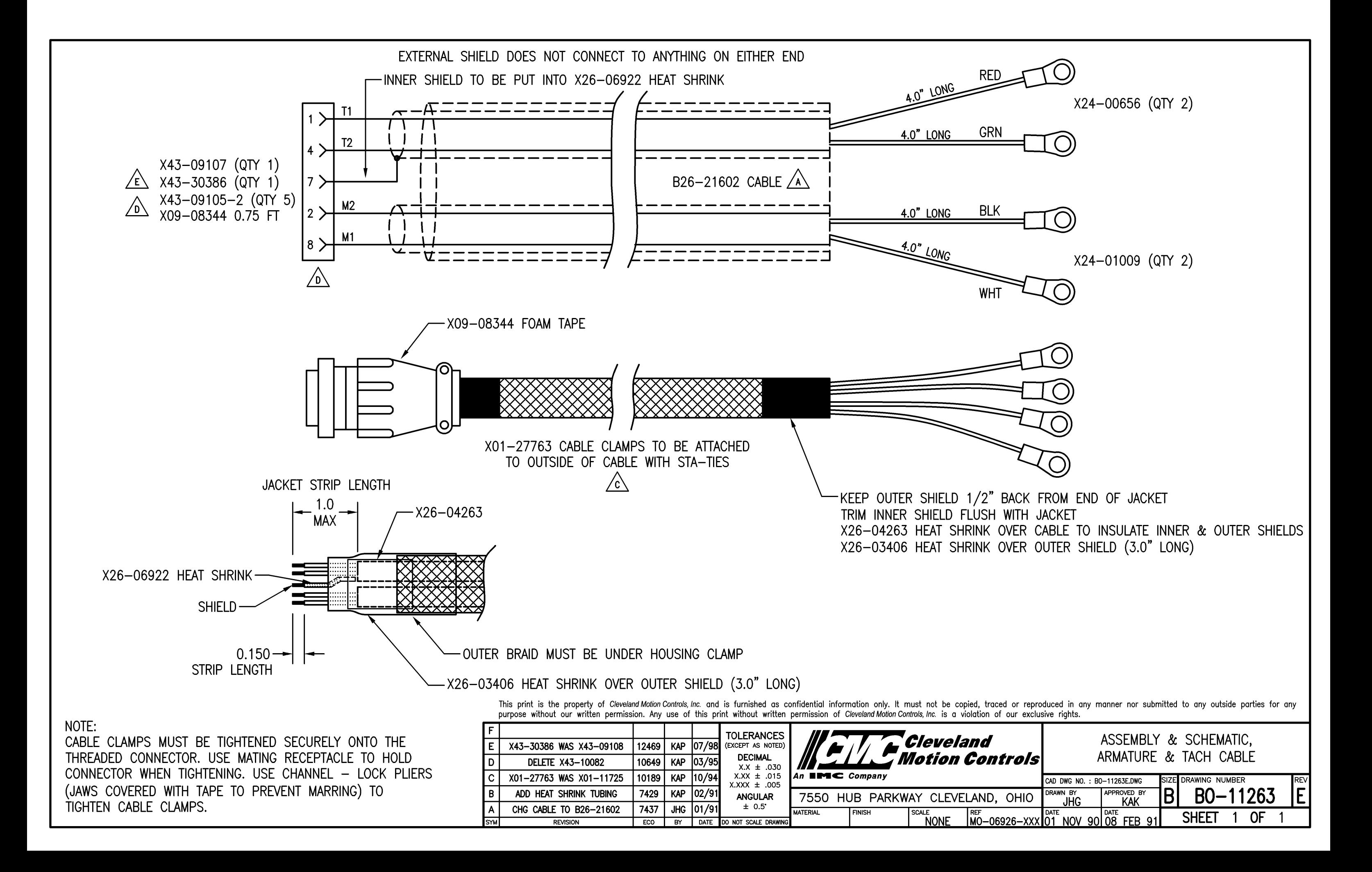

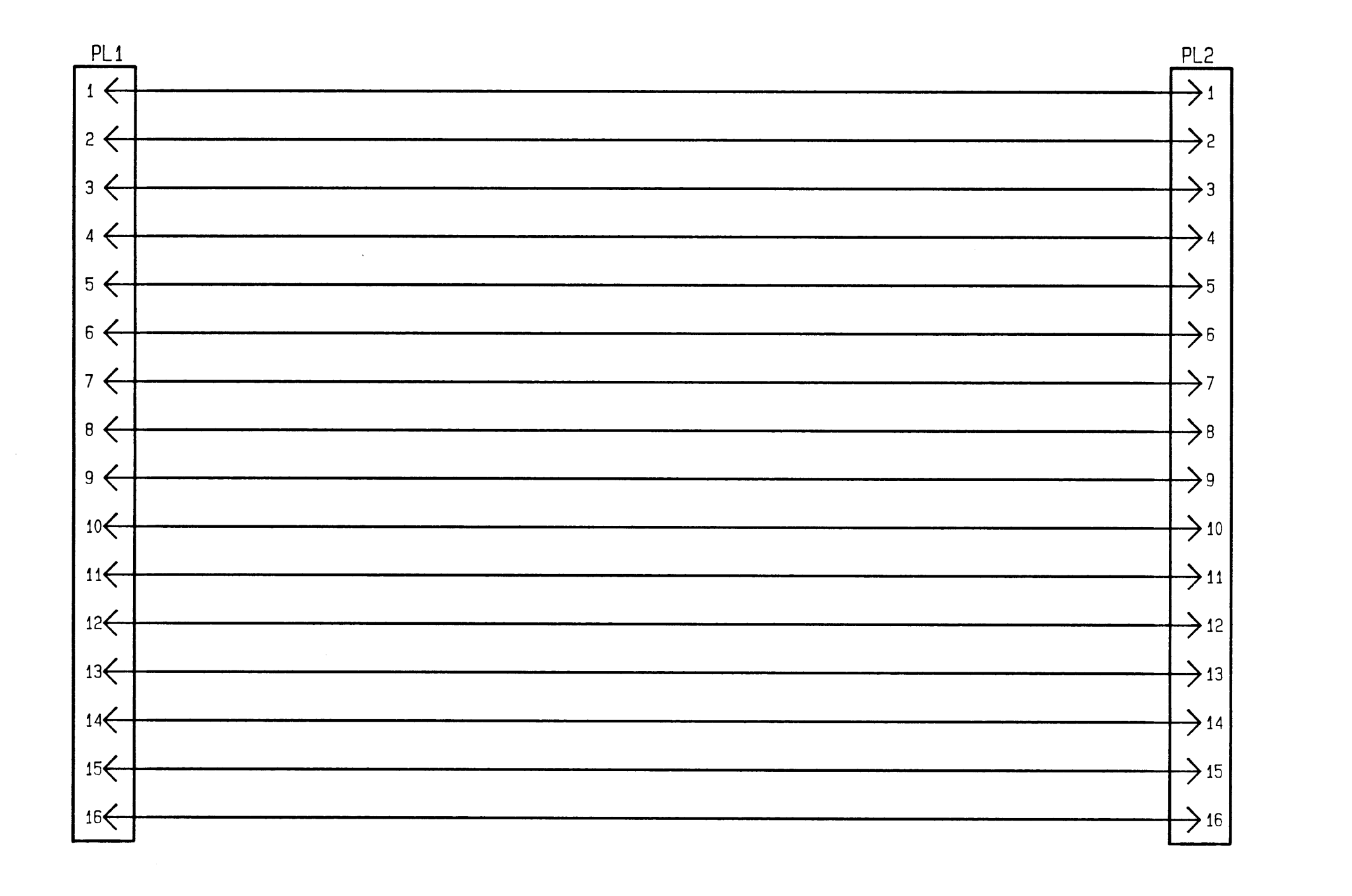

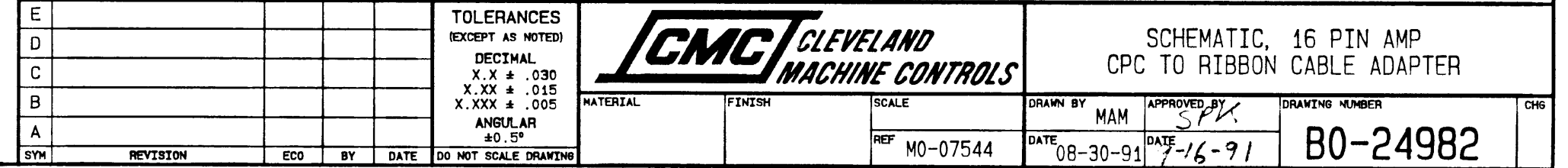

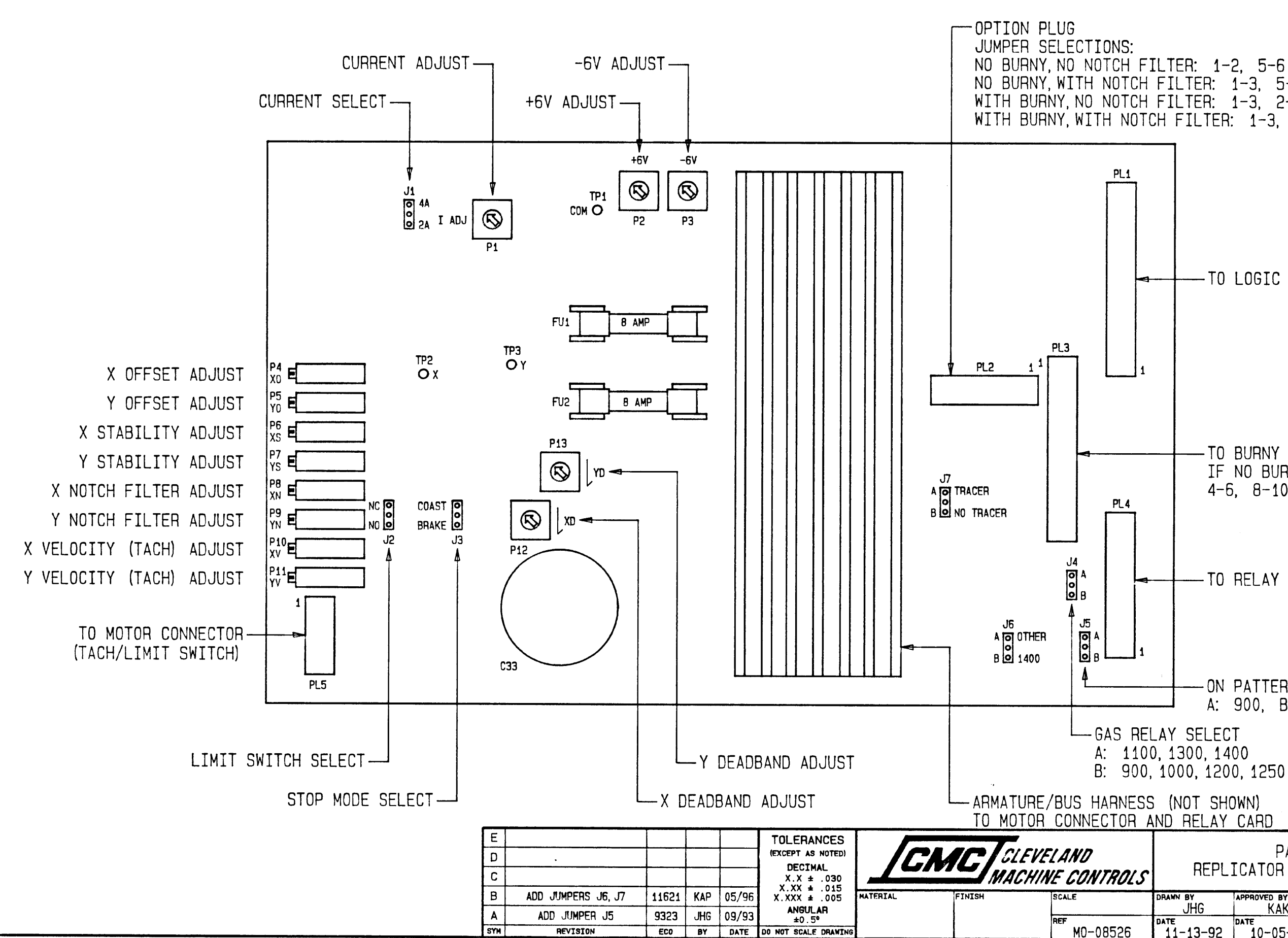

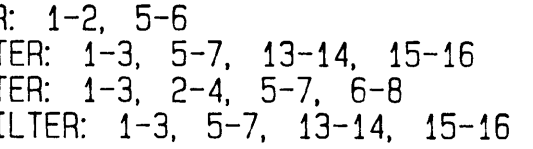

-TO LOGIC CARD

- TO BURNY IF NO BURNY, JUMPER:  $4-6$ ,  $8-10$ ,  $15-16$ ,  $17-18$ 

- TO RELAY CARD

-ON PATTERN SELECT A: 900, B: OTHER

PART LAYOUT, REPLICATOR 120W PWM DRIVE CARD

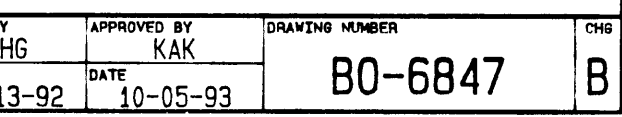

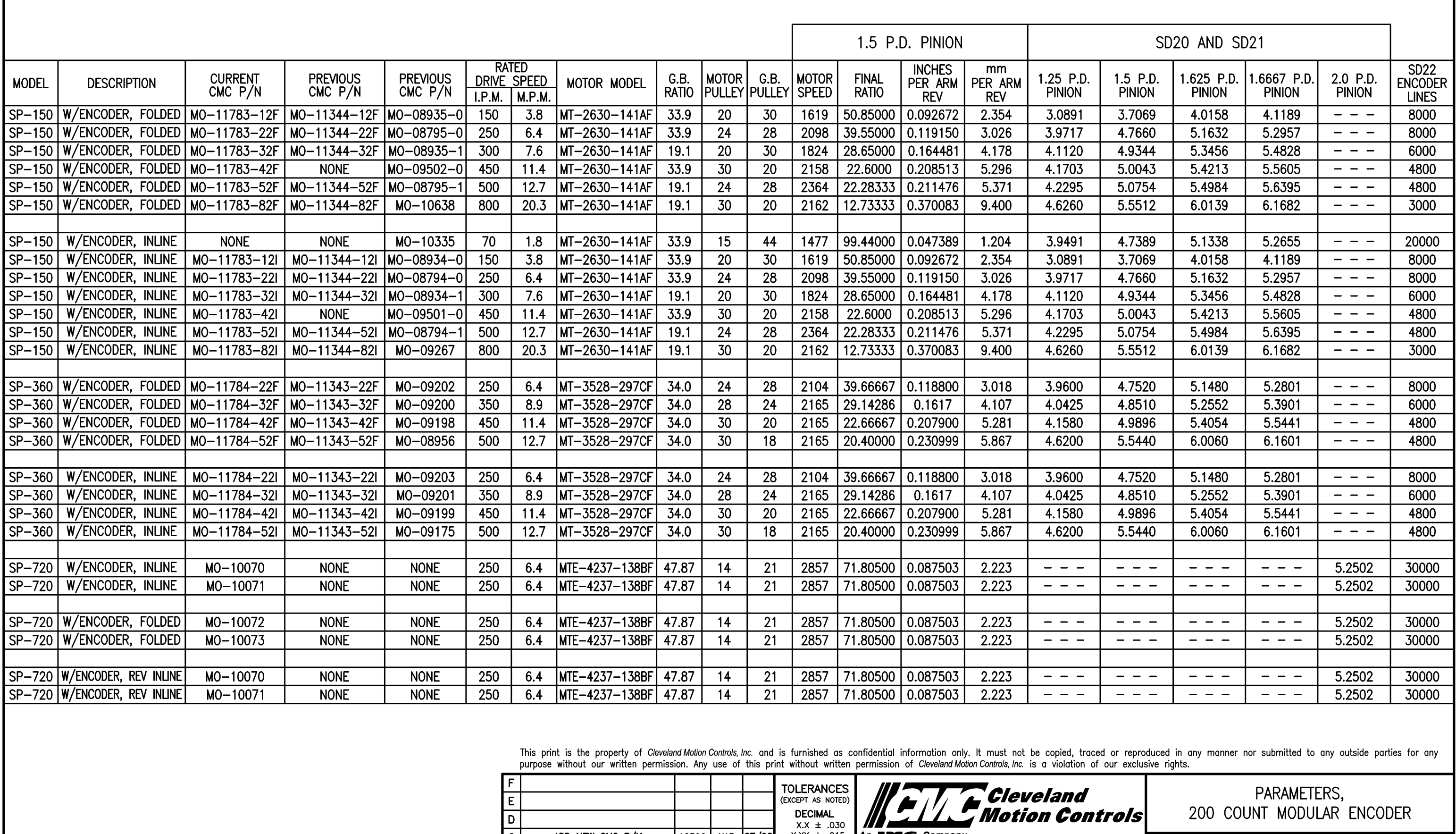

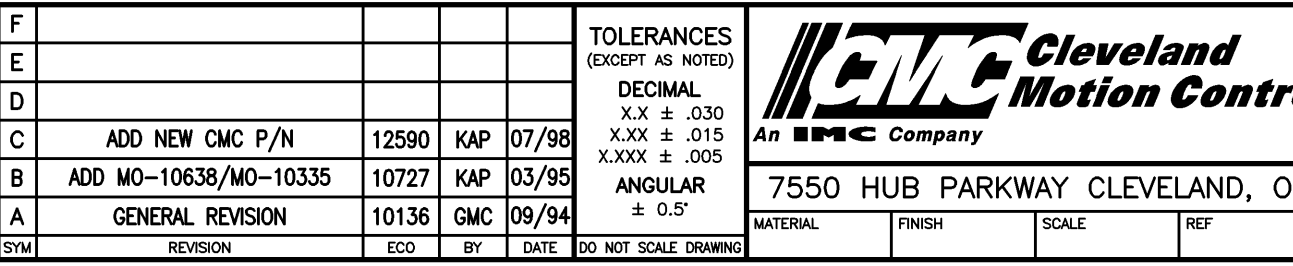

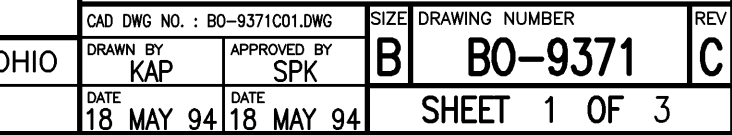

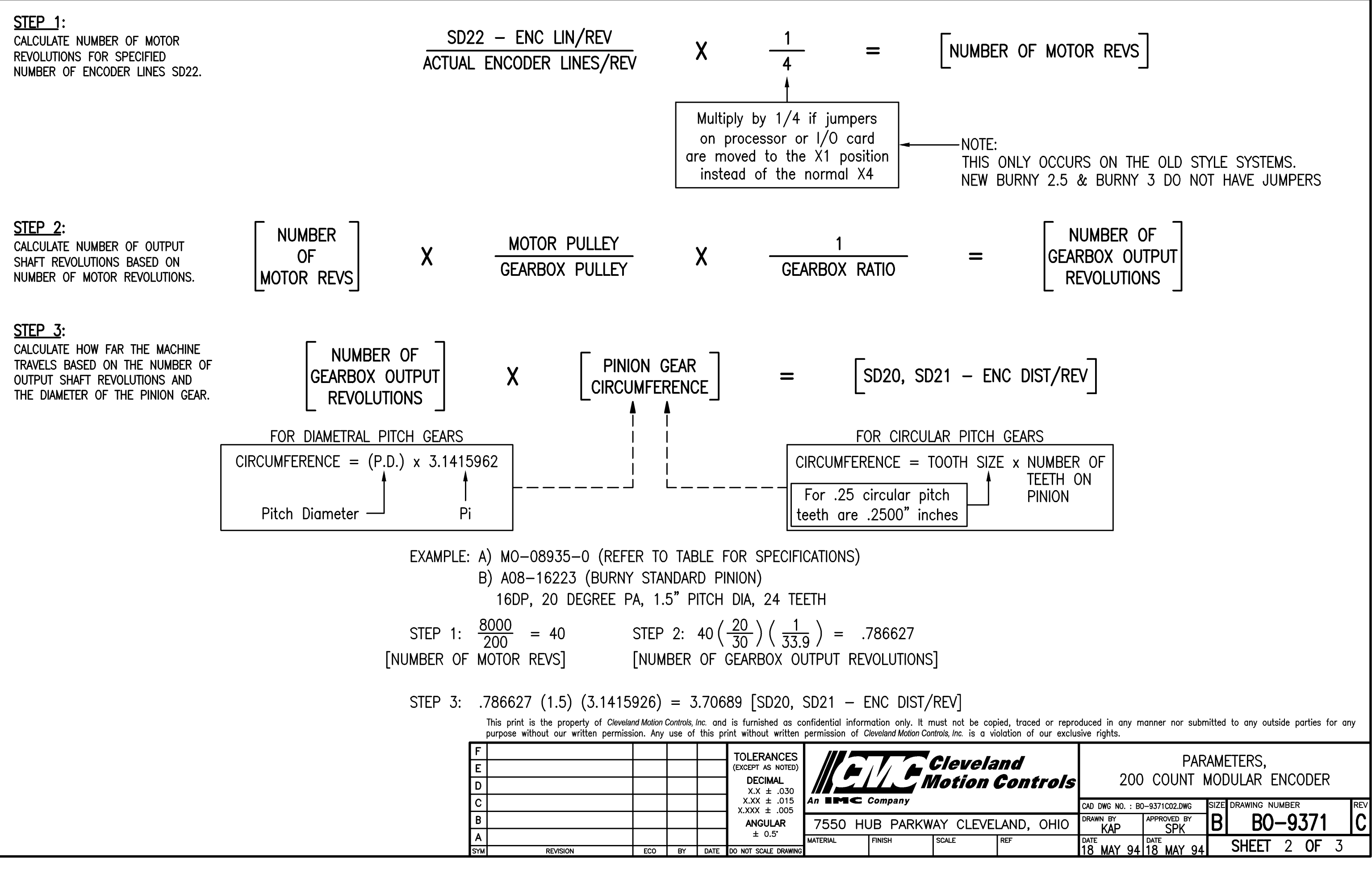

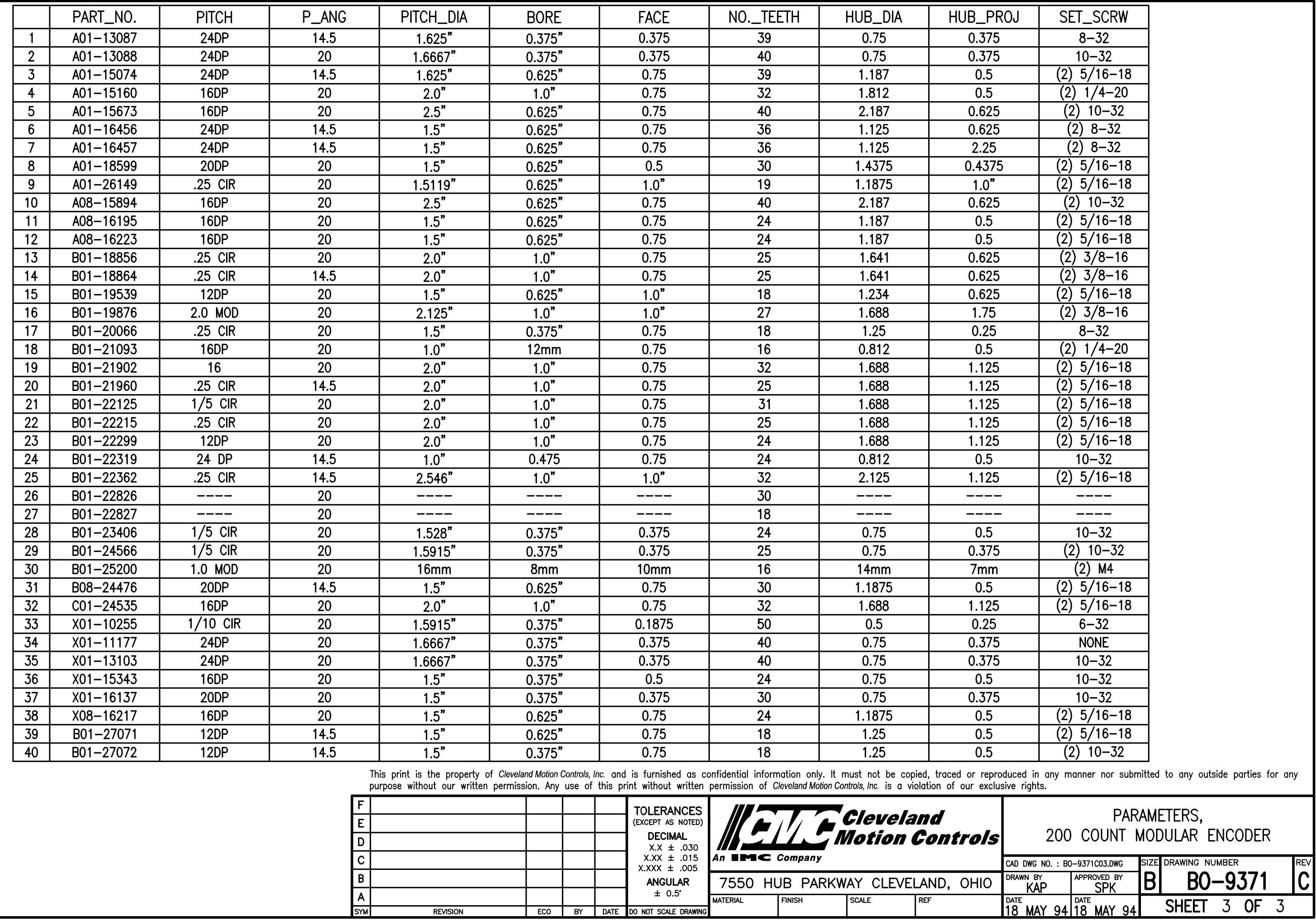

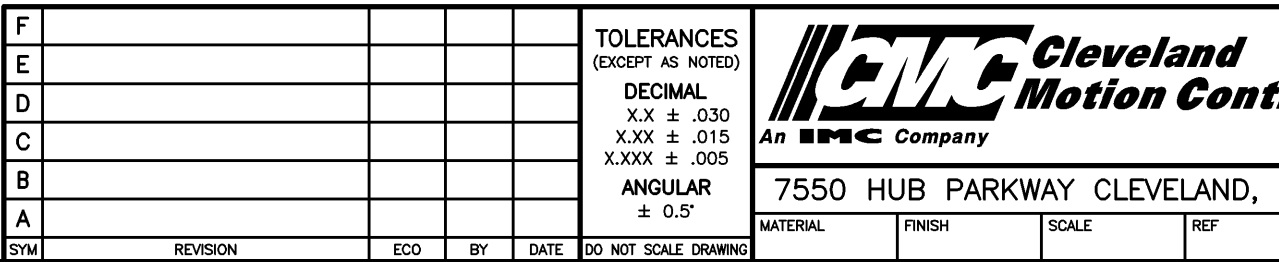

### MODULAR ENCODER INSTALLATION TO SERVOMOTOR

### MOUNTING CONFIGURATION

PLEASE REFER TO FIGURE 1 FOR PROPER MOUNTING SURFACE CONFIGURA-TION. YOU WILL NOTE THAT TWO 4-40 X .18 DEEP TAPPED HOLES ARE REQUIRED. THE TWO TAPPED HOLES ARE USED TO MOUNT THE MODULAR ENCODER TO THE MOTOR SURFACE WITH THE 4-40 X .38 SOCKET HEAD SCREWS PROVIDED.

THE ENCODER COVER IS HELD IN PLACE USING TWO 2 X 3/8 P.H. SELF-TAPPING SCREWS. THESE SCREWS THREAD INTO THE MAIN ASSEMBLY AS SHOWN IN FIGURE 1.

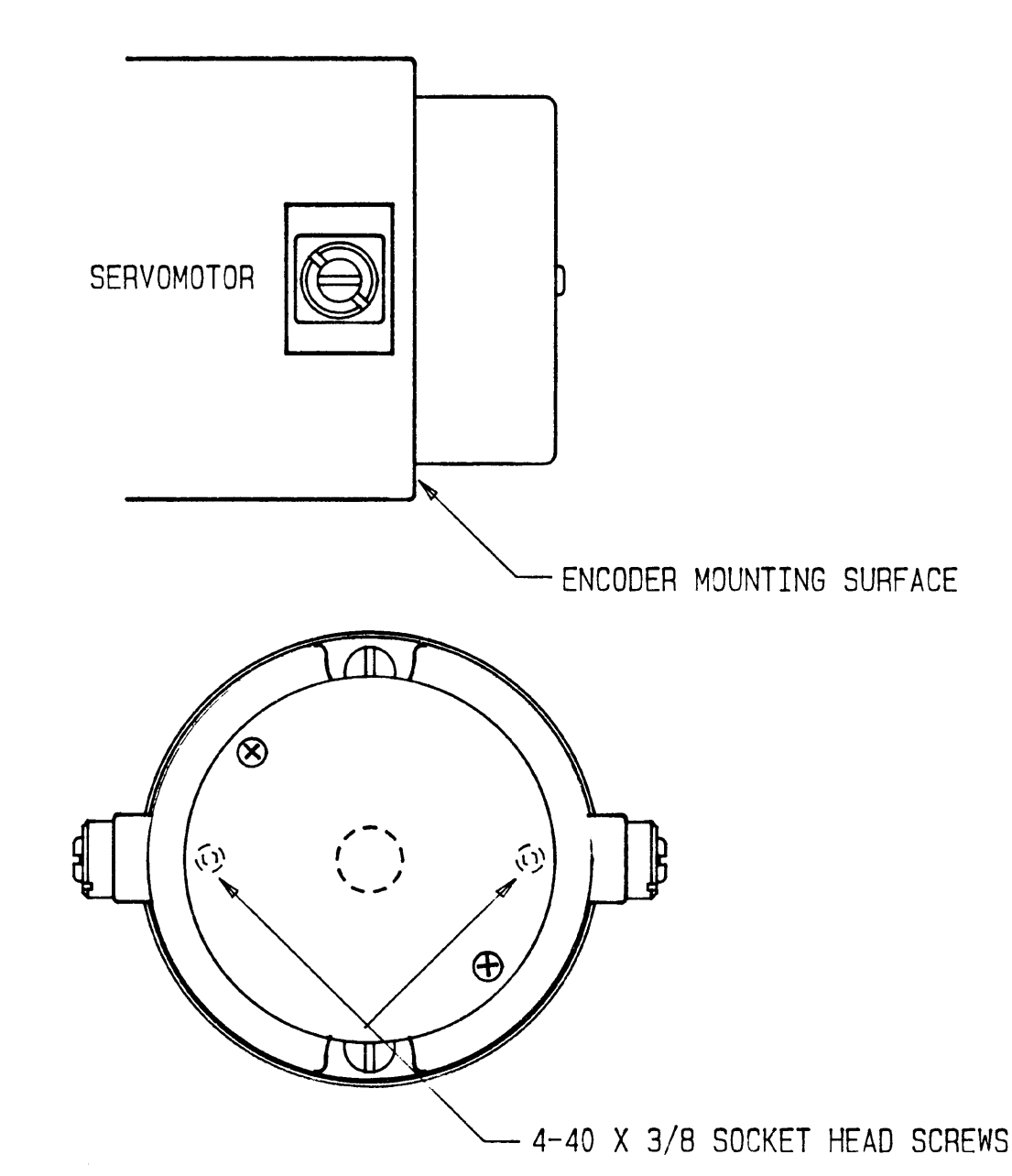

### STEP 3 - GAPPING

LIFT AND ROTATE THE DISK/HUB ASSEMBLY. ALIGNING ONE OF THE TWO HUB SET SCREWS WITH THE ACCESS CHANNEL (SEE FIGURE 2), WHICH IS LOCATED RIGHT NEXT TO THE L.E.D. MOUNTING LOCATION. THE ACCESS CHANNEL PROVIDES A MEANS OF ACCESS TO THE HUB SET SCREWS USING THE 4-48 HEX WRENCH PROVIDED.

APPLY A VERY LIGHT PRESSURE TO THE TOP OF THE HUB WHICH WILL ENGAGE THE DISK WITH THE GAP GAUGE (MYLAR SHIM). USING THE HEX WRENCH, LIGHTLY TIGHTEN ONE OF THE TWO SET SCREWS. ROTATE THE MOTOR SHAFT BY HAND TO EXPOSE THE SECOND HUB SET SCREW WHICH IS 90 DEGREES FROM THE FIRST SET SCREW.

AFTER YOU HAVE TIGHTENED BOTH HUB SET SCREWS. ROTATE THE MOTOR SHAFT BY HAND, USE THE GAP GAUGE (MYLAR SHIM) TO INSURE THAT THERE IS CONSISTENT SPACING THROUGHOUT THE ENTIRE ROTATION OF THE MOTOR SHAFT. SHOULD THERE BE ANY BINDING, LOOSEN THE HUB SET SCREWS AND REPEAT THE PROCEDURE. DO NOT REMOVE THE GAP GAUGE (MYLAR SHIM) UNTIL SATISFIED THAT A CONSISTENT AIR GAP EXISTS. REMOVE GAUGE, DO NOT DISCARD AS GAUGE MUST BE USED IF UNIT IS TO BE REMOVED.

AFTER REMOVING GAP GAUGE (MYLAR SHIM), FURTHER TIGHTEN THE HUB SET SCREWS TO INSURE THAT THEY REMAIN SECURE. REPLACE COVER REMOVED IN STEP 1 BY REVERSING PROCEDURE.

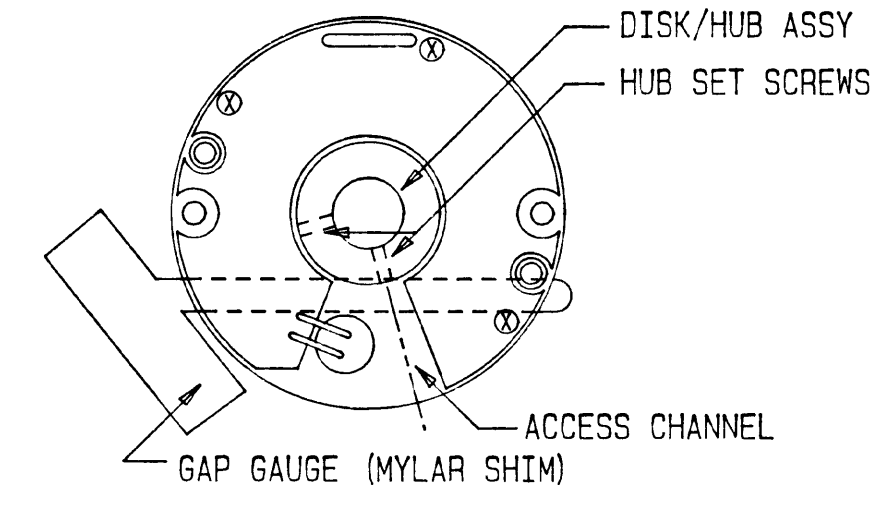

FIGURE 2

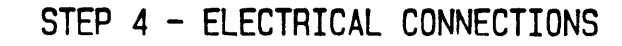

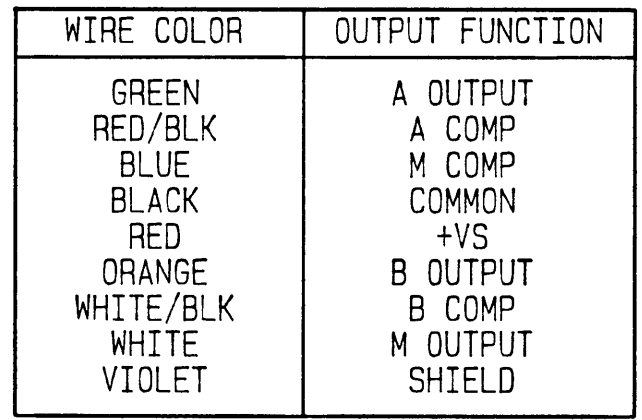

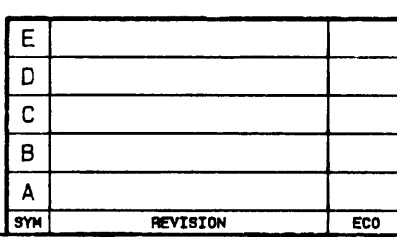

### FIGURE 1

### INSTALLATION PROCEDURE

### STEP 1 - REMOVE COVER

BACK OUT THE TWO NO. 2 P.H. ENCODER COVER SCREWS WHICH SECURE THE COVER TO THE MAIN ASSEMBLY. REMOVE THE COVER BEING CAREFUL NOT TO DISLODGE THE GAP GAUGE (MYLAR SHIM) FROM THE ASSEMBLY.

### STEP 2 - MOUNT MAIN ASSEMBLY

SLIDE THE MAIN ASSEMBLY ONTO THE MOTOR SHAFT, CARE SHOULD BE TAKEN TO AVOID ANY EXCESSIVE FORCE IN MOUNTING AS THE CAPTURED ENCODER DISK COULD BE DAMAGED. IF THE ASSEMBLY DOES NOT SLIDE ON FREELY DO NOT PROCEED UNTIL THE CAUSE OF THE INTERFERENCE HAS BEEN DETER-MINED. A SLIP FIT IS DESIRED. A DISK/HUB ASSEMBLY WHICH IS FXCFSS-IVELY LOOSE WILL RESULT IN UNACCEPTABLE SIGNAL ERROR CAUSED BY GAP VARIATION.

LOCATE AND ALIGN THE MOUNTING HOLE LOCATIONS OF THE ENCODER WITH THOSE OF THE MOTOR MOUNTING SURFACE. SECURE THE MAIN ASSEMBLY TO THE MOUNTING SURFACE USING THE MOUNTING HARDWARE PROVIDED. AFTER SECURING ENCODER TO MOTOR, LIFT THE DISK/HUB ASSEMBLY TO INSURE THAT IT MOVES FREELY UP AND DOWN THE MOTOR SHAFT WITHIN THE CON-STRAINT OF THE MAIN ASSEMBLY. IF THE DISK/HUB ASSEMBLY DOES NOT MOVE FREELY, DO NOT PROCEED AS DAMAGE COULD RESULT.

### NOTES:

1.) SHOULD IT BE NECESSARY TO REMOVE AN ENCODER FOR ANY REASON. IT CAN BE ACCOMPLISHED QUITE SIMPLY. WITHOUT CAUSING DAMAGE, BY REVERSING THE INSTALLATION PROCEDURE. BE SURE TO RE-INSERT THE GAP GAUGE (MYLAR SHIM) TO PREVENT DAMAGE TO THE ENCODER DISK.

2.) THE OUTPUT SIGNALS, PHASE RELATIONSHIP AND DUTY SIGNAL ARE FACTORY PREALIGNED AND SHOULD NOT REQUIRE ANY ADJUSTMENT. SEE FIGURE 3. IF THE OUTPUT SIGNALS DO NOT MEET PUBLISHED FACTORY SPECIFICATIONS. IT COULD BE DUE TO AN IMPROPERLY SET AIR GAP. IF THE UNIT IS FOUND TO BE OUT OF PUBLISHED SPECIFICATIONS. THE AIR GAP SHOULD BE CHECKED TO INSURE THAT IT WAS SET PROPERLY DURING THE INSTALLATION PROCEDURE

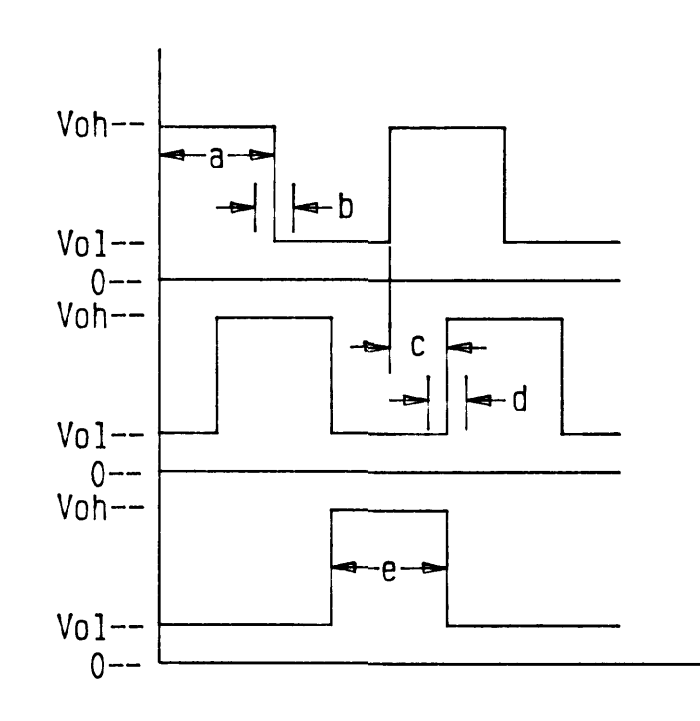

FIGURE 3

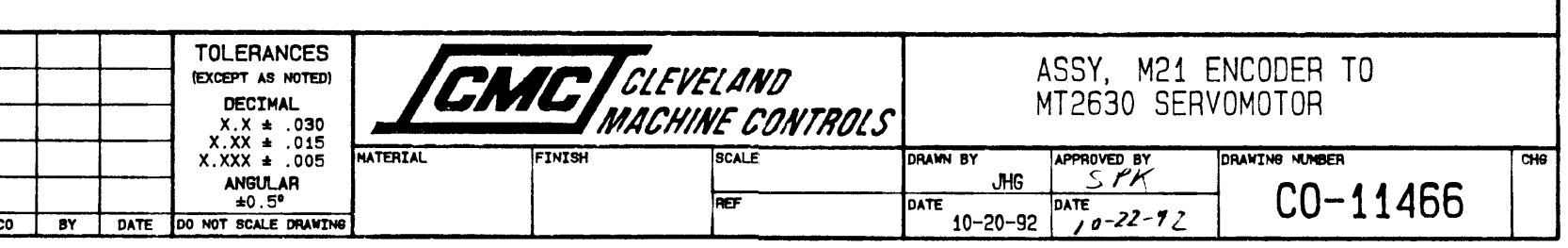

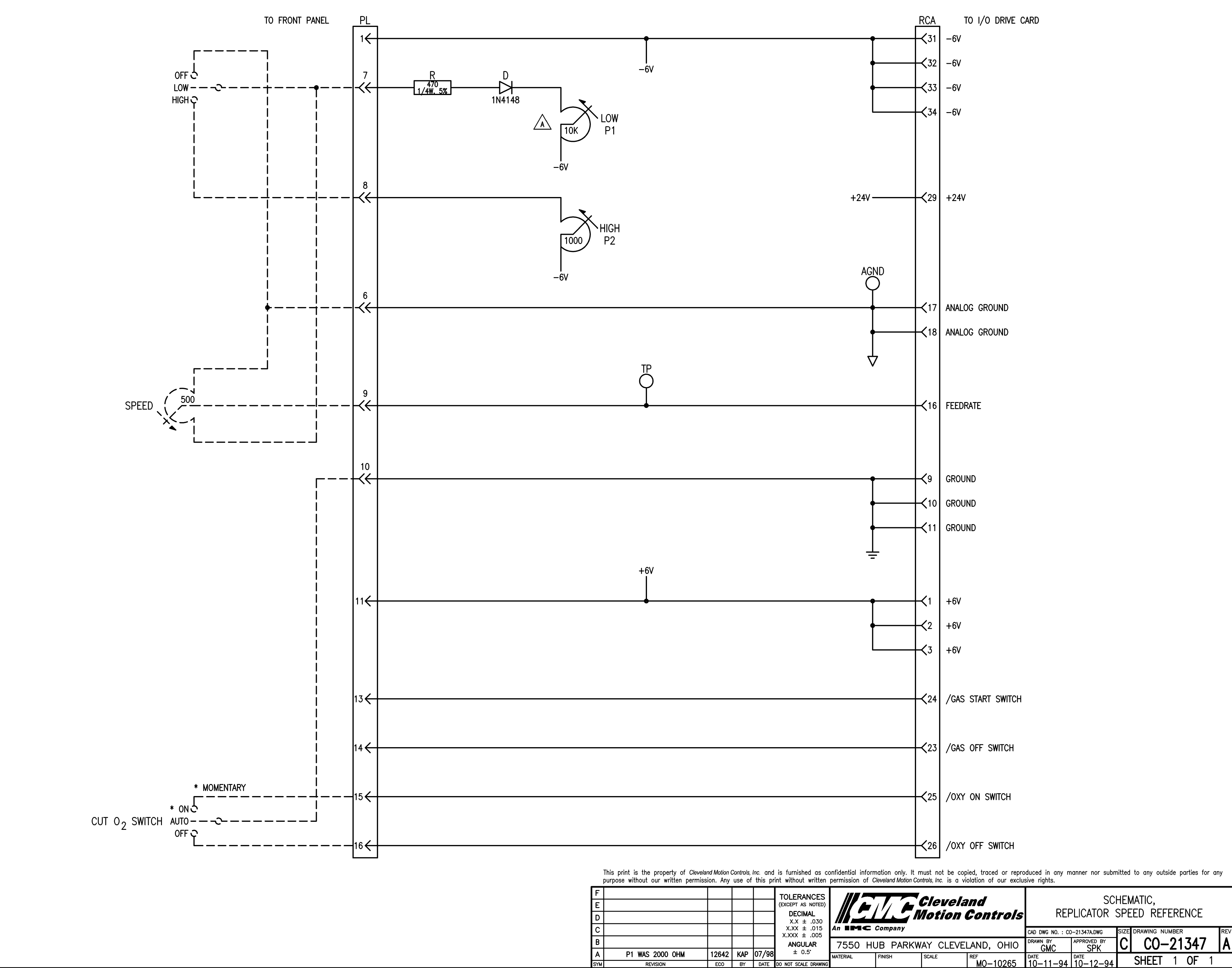

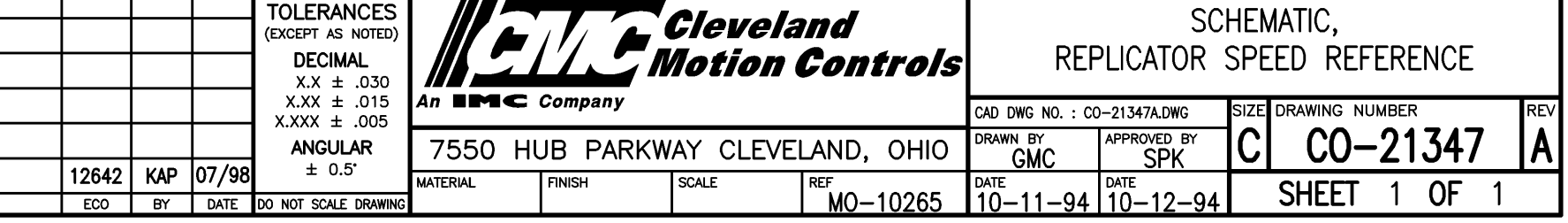
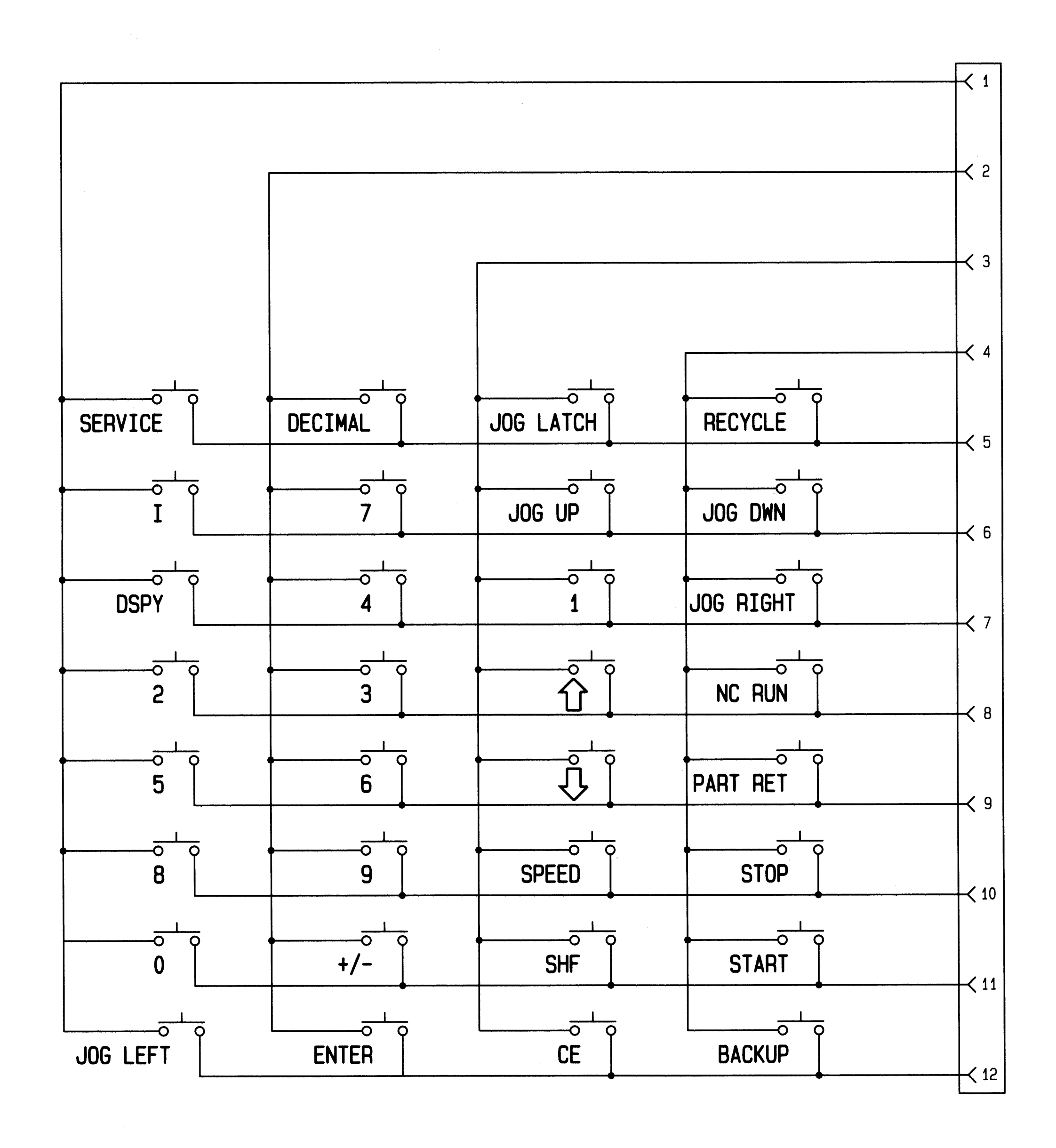

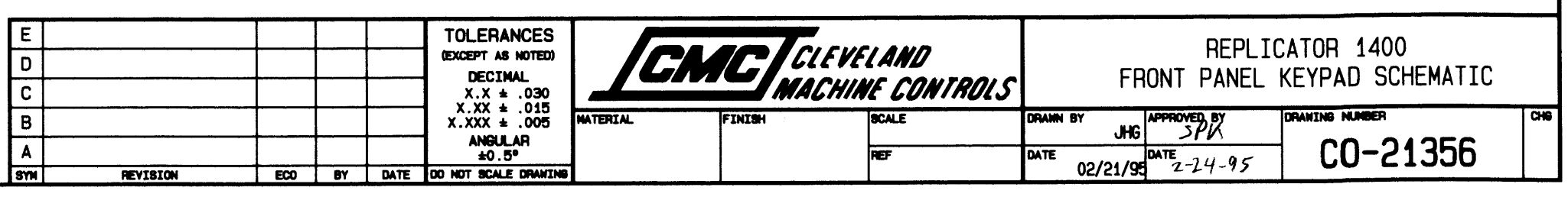

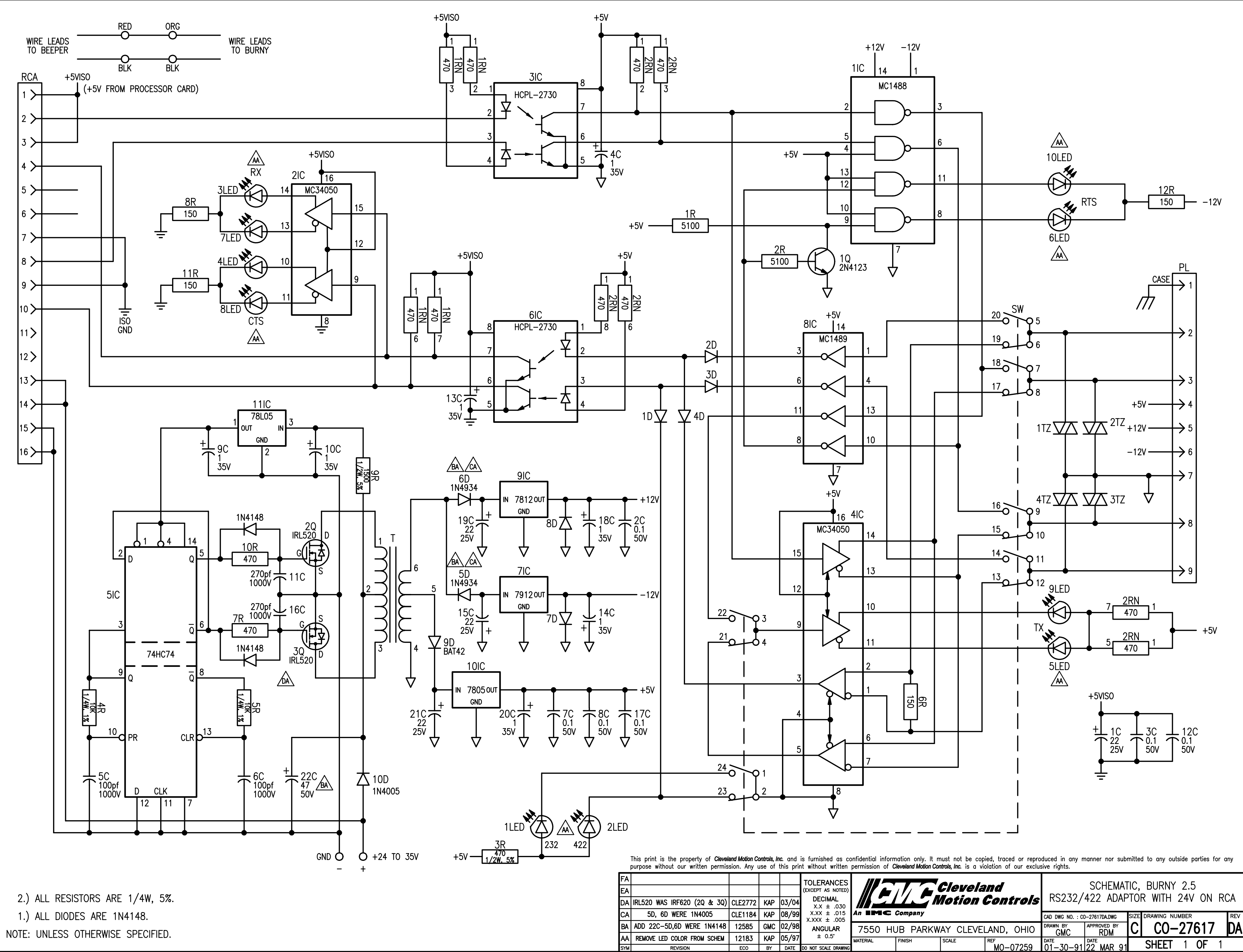

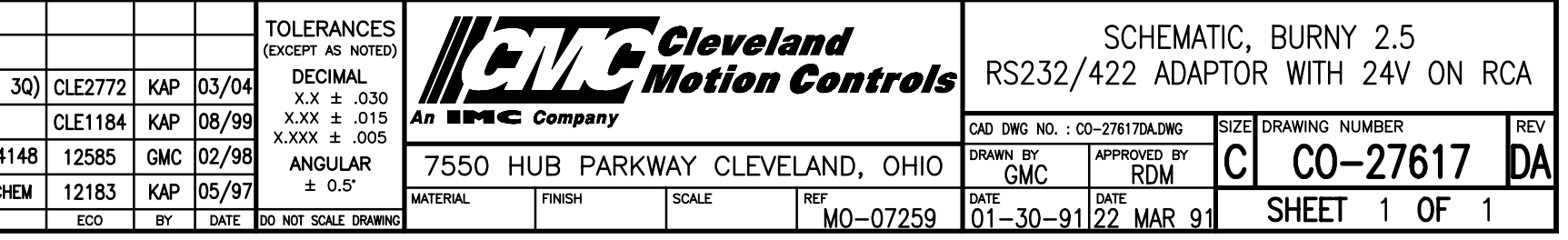

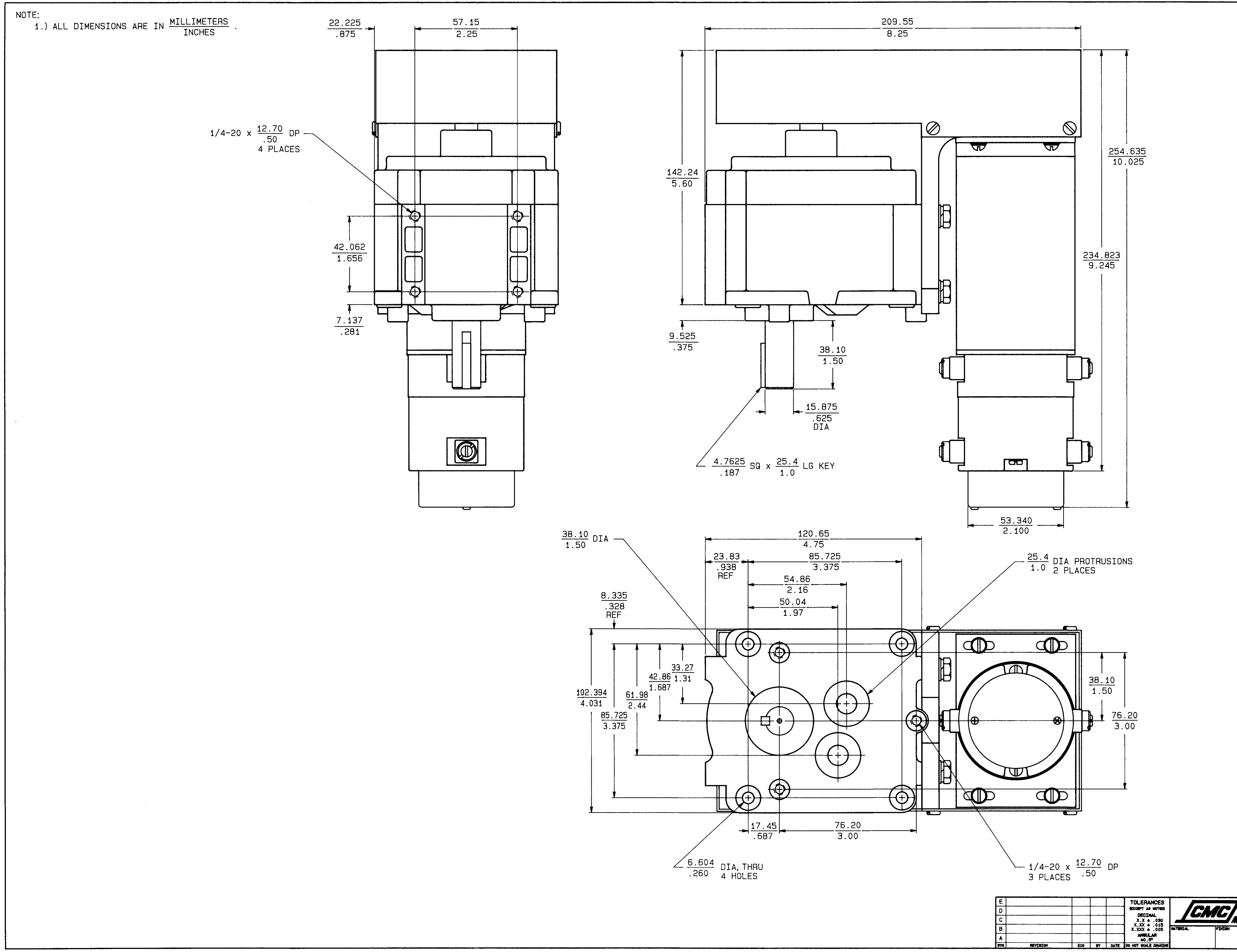

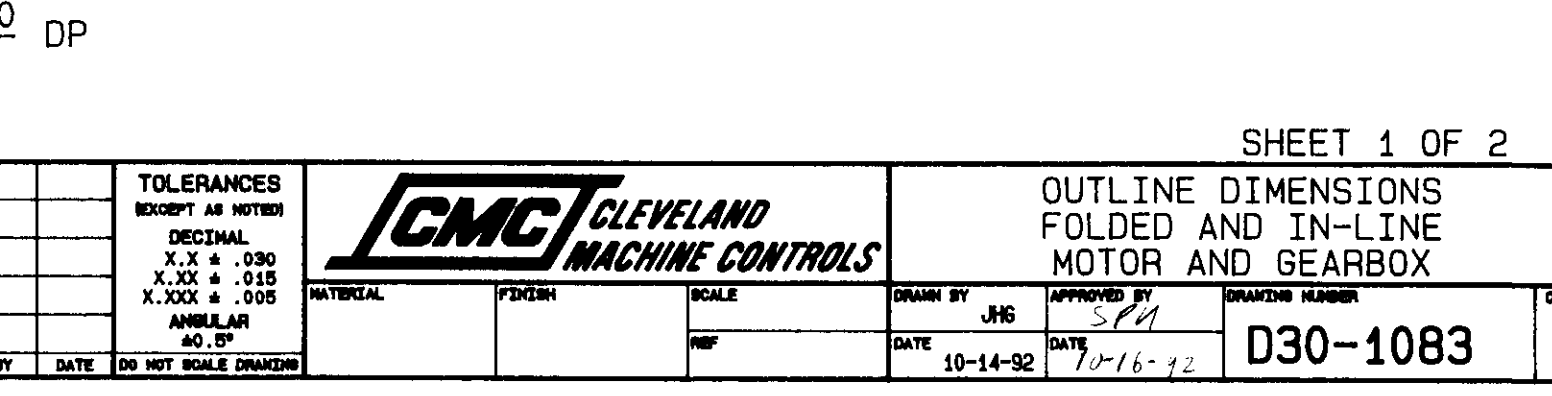

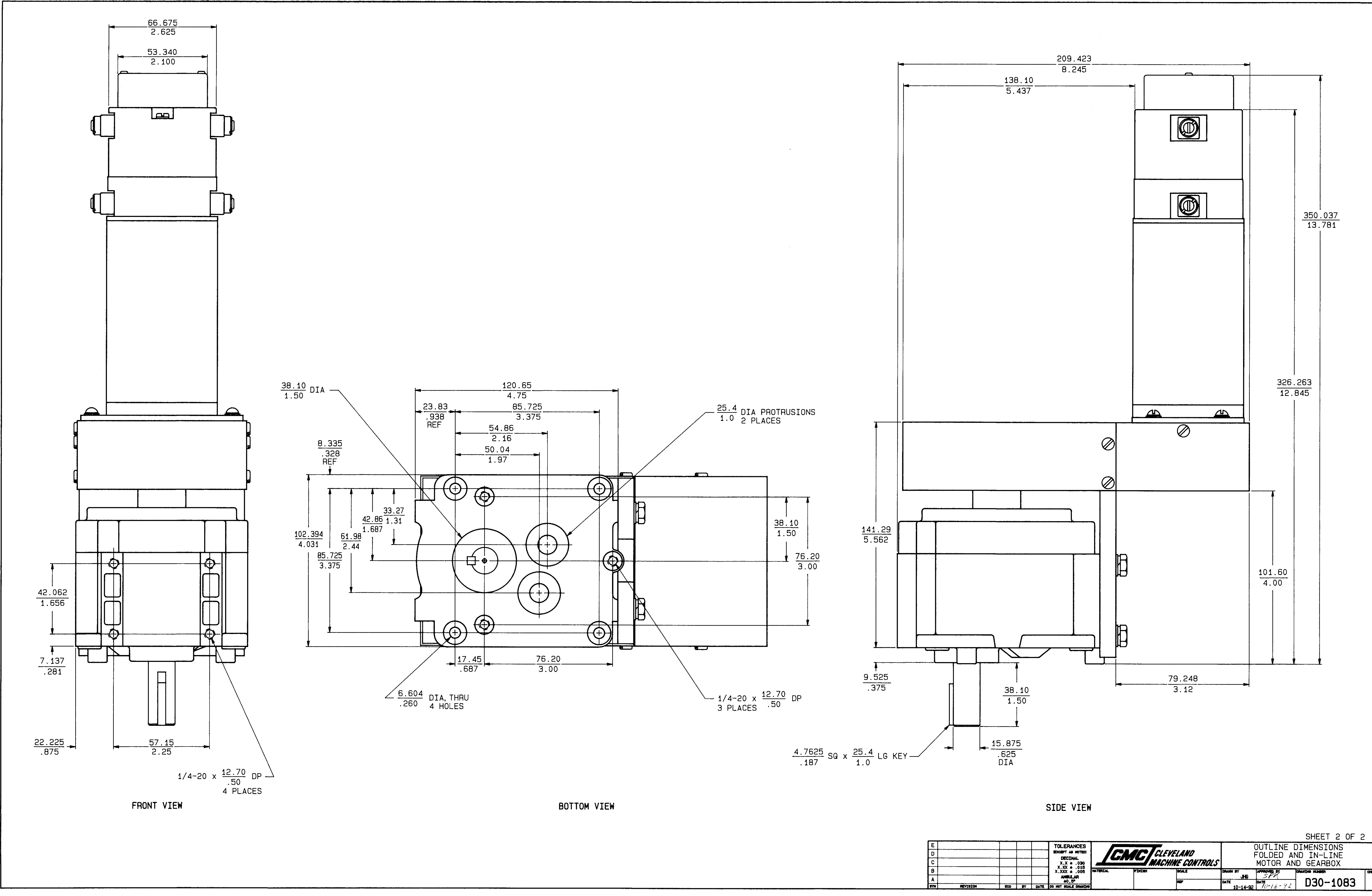

![](_page_330_Picture_87.jpeg)

 $\vert$  Note: 1.) 2.67 FOR MYY-10627 AND MYY-10769<br>3.63 FOR MYY-11450 AND MYY-11504

![](_page_332_Figure_1.jpeg)

![](_page_332_Figure_2.jpeg)

![](_page_332_Figure_3.jpeg)

This print is the property of Cleveland Motion Controls, Inc. and is furnished as confidential information only. It must not be copied, traced, or reproduced in any manner nor submitted to any outside parties for any purpo  $|A|$ NEW CORPORATE LOGO  $| 12324 |$ REVISION  $\frac{1}{2}$  ECO

 $\mathcal{O}(\sqrt{N})$ 

![](_page_332_Picture_85.jpeg)

 $\mathcal{A}$ 

![](_page_334_Figure_0.jpeg)

![](_page_334_Figure_1.jpeg)

![](_page_336_Figure_0.jpeg)

![](_page_338_Figure_0.jpeg)

![](_page_338_Figure_1.jpeg)

![](_page_338_Figure_2.jpeg)

![](_page_338_Picture_178.jpeg)

SHEET 3 OF 4

![](_page_340_Figure_0.jpeg)

![](_page_340_Picture_240.jpeg)

![](_page_342_Figure_0.jpeg)

![](_page_344_Figure_0.jpeg)

![](_page_346_Figure_0.jpeg)

![](_page_348_Figure_0.jpeg)

![](_page_350_Figure_0.jpeg)

![](_page_352_Figure_0.jpeg)

#### **Spare Parts List for the BURNY 1400 Control System with 120 Watt Drive MYY-10627**

MO-07231 1000 Series Encoder Input Card MO-07320 1000 Series RS232/422 Adapter MO-08601 Assembly, NC2.5/2.8 Main Card W/High Res. MO-10265 Assembly, 1000 Series Speed Reference Card MO-10366 Assembly, Burny **1400** Switch Panel MO-10413 Assembly, Burny **1400** Relay Card MO-10570 Assembly, Burny **1400** Speed Pot MO-10613 Wire Jumper Assembly MO-10773 Assembly, Burny **1400** PWM Drive Card MO-10796 Assembly, Burny **1000** Series Interface Card X01-11075 Rotary Shaft Seal X01-21616 Boot, Toggle Switch X01-21996 Knob used on Pierce Pot X01-25132 Knob used on Speed Pot D04-27972 Front Panel BURNY **1400** X08-28262 Cooling Fan, 115 VAC B14-28123 Transformer, 115/230v Primary, 44 VCT Secondary A16-21477 Switch, Toggle, On-None-Mom, SW15 A16-21478 Switch, Toggle, Mom-Off-Mom, SW16 - SW21 A16-21479 Switch, Toggle, On-Off-Mom, SW1, SW3 A16-21480 Switch, Toggle, On-Off-On, SW2, SW7 - SW13 A16-21605 Switch, Toggle, On-None-On, SW4 - SW6 X16-09149 Contact 1nc 115 Vac 10 A X16-16707 Mushroom Pushlock Turn Reset X16-21998 Relay, SPDT, 10a, 250v, 24vdc Coil, CR2 - CR16, CR23 - CR27 Used on MO-10413 BURNY **1400** Relay Card X16-22578 Relay, DPDT, 4a, 250v, 24vdc Coil, CR1, CR17 - CR22, CR28 - CR39. Used on MO-10413 BURNY **1400** Relay Card X18-08982 LED, Red 2v X18-10371 SPFW Bridge Rectifier 12a 600v X21-00185 Fuse 2a 250v Glass FU used on MO-10796 BURNY 1000 Series Interface Card X21-03004 Fuse, Type 3ab, 10 A 250 V FU1, FU2, FU3, FU4, FUPWR used on Back of Enclosure X21-10957 Fuse, 3ag 8 A 125 V FU1, FU2 used on MO-10773 Burny 1400 PWM Drive Card X21-15588 Fuse, 3a, PC Board Mount FU3 used on MO-10773 Burny 1400 PWM Drive Card X23-00123 Pot, 1t 500. Ohm 2 Watt Speed Potentiometer X23-00355 Pot, 1t, WW K 5. Ohm 2 Watt Pierce Potentiometer

#### **Spare Parts List for the BURNY 1400 Control System for External Drive MYY-10769**

MO-07231 1000 Series Encoder Input Card MO-07320 1000 Series RS232/422 Adapter MO-08216 Assembly, BURNY 1000 Series External Drive Card MO-08601 Assembly, NC2.5/2.8 Main Card W/High Res. MO-10366 Assembly, BURNY **1400** Switch Panel MO-10413 Assembly, BURNY **1400** Relay Card MO-10570 Assembly, BURNY **1400** Speed Pot MO-10613 Wire Jumper Assembly MO-10796 Assembly, BURNY 1000 Series Interface Card X01-11075 Rotary Shaft Seal X01-21616 Boot, Toggle Switch X01-21996 Knob used on Pierce Pot X01-25132 Knob used on Speed Pot D04-27972 Front Panel BURNY **1400** X08-28262 Cooling Fan, 115 VAC B14-28123 Transformer, 115/230v Primary, 44 VCT Secondary A16-21477 Switch, Toggle, On-None-Mom, SW15 A16-21478 Switch, Toggle, Mom-Off-Mom, SW16 - SW21 A16-21479 Switch, Toggle, On-Off-Mom, SW1, SW3 A16-21480 Switch, Toggle, On-Off-On, SW2, SW7 - SW13 A16-21605 Switch, Toggle, On-None-On, SW4 - SW6 X16-09149 Contact 1nc 115 Vac 10 A X16-16707 Mushroom Pushlock Turn Reset X16-21998 Relay, SPDT, 10a, 250v, 24vdc Coil, CR2 - CR16, CR23 - CR27 Used on MO-10413 BURNY **1400** Relay Card X16-22578 Relay, DPDT, 4a, 250v, 24vdc Coil, CR1, CR17 - CR22, CR28 - CR39. Used on MO-10413 BURNY **1400** Relay Card X18-08982 LED, Red 2v X18-10371 SPFW Bridge Rectifier 12a 600v X21-00185 Fuse 2a 250v Glass FU used on MO-10796 BURNY 1000 Series Interface Card FU1, FU2 used on MO-08216 BURNY 1000 Series External Drive Card X21-03004 Fuse, Type 3ab, 10 A 250 V FU1, FU2, FU3, FU4, FUPWR used on Back of Enclosure X23-00123 Pot, 1t 500. Ohm 2 Watt Speed Potentiometer X23-00355 Pot, 1t, WW K 5. Ohm 2 Watt Pierce Potentiometer